# **Hard Disk Recording Studio** HD81 HD16

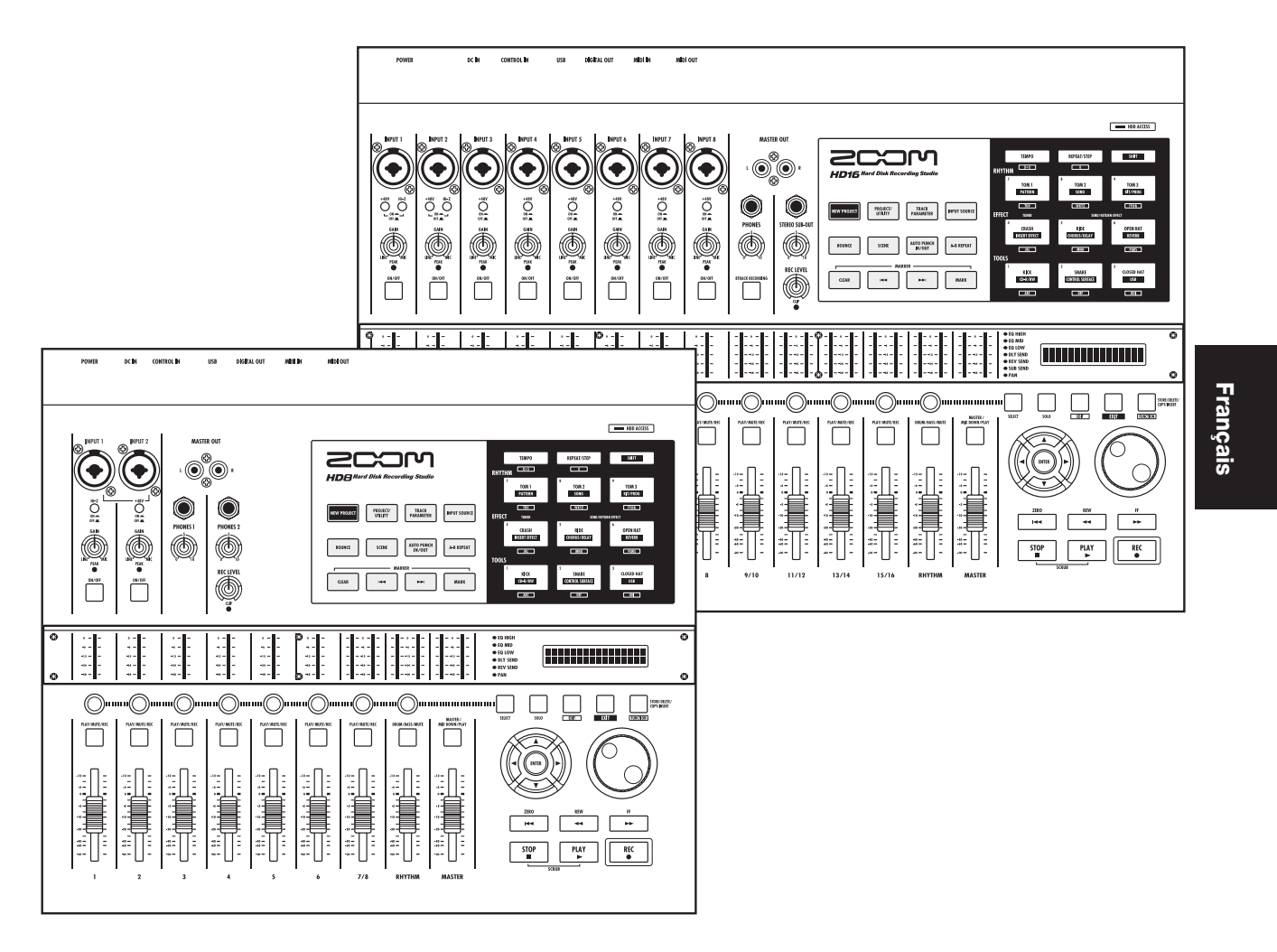

# **Mode d'emploi**

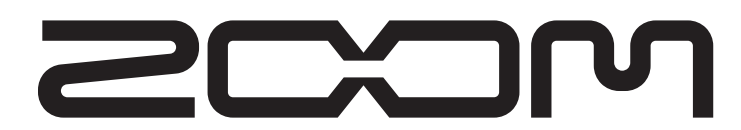

**© ZOOM Corporation** La reproduction de ce manuel, en totalité ou partie, par quelque moyen que ce soit est interdite.

## **PRECAUTIONS DE SECURITE ET D'EMPLOI**

## **PRECAUTIONS DE SECURITE**

Dans ce manuel, des symboles sont employés pour signaler les messages d'alerte et précautions à lire afin de prévenir les accidents. Leur signification est la suivante :

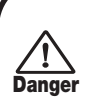

**Attention**

**Ce symbole identifie des explications concernant des dangers extrêmes. Si vous l'ignorez et utilisez mal votre appareil, vous encourez des risques de graves blessures ou même de mort.**

**Ce symbole signale des explications concernant des facteurs de danger. Si vous l'ignorez et utilisez mal votre appareil, vous risquez des dommages corporels et matériels.**

Veuillez suivre les consignes de sécurité et précautions d'emploi suivantes pour une utilisation sans danger du HD8/HD16.

#### **• A propos de l'alimentation**

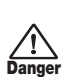

Le HD8/HD16 est alimenté par l'adaptateur secteur fourni. Pour prévenir les mauvais fonctionnements et les dangers, n'utilisez pas d'autre adaptateur.

Pour utiliser le HD8/HD16 dans un pays ayant une tension électrique différente, veuillez consulter votre distributeur ZOOM local en vue d'acquérir l'adaptateur correspondant.

#### **• A propos de la mise à la terre**

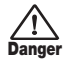

Selon vos conditions d'installation, une légère décharge électrique peut être ressentie en touchant une partie métallique du HD8/HD16. Pour éviter cela, mettez l'unité à la terre en connectant la vis de mise à la terre à une bonne terre externe.

Pour prévenir le risque d'accidents, n'utilisez jamais, pour la mise à la terre, de :

- conduite d'eau (risque de choc électrique)
- conduite de gaz (risque d'explosion)
- masse de câblage téléphonique ou paratonnerre (risque de foudre)

#### **• Environnement**

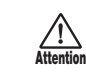

Evitez d'utiliser votre HD8/HD16 dans des conditions où il est exposé à :

- Températures extrêmes
- Forte humidité ou éclaboussures
- Poussières excessives ou sable
- Vibrations excessives ou chocs

#### **•Maniement**

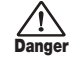

Ne placez jamais d'objets remplis de liquide, tels que des vases, sur le HD8/HD16 des sources à flamme nue comme des bougies allumées car cela pourrait provoquer un incendie.

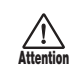

Le HD8/HD16 est un instrument de précision. Evitez d'exercer une force excessive sur ses commandes. Ne le laissez pas tomber, et ne le soumettez pas à des chocs ou des pressions excessives.

#### **• Altérations**

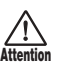

N'ouvrez jamais le boîtier du HD8/HD16 et ne modifiez ce produit en aucune façon car cela pourrait l'endommager.

#### **• Connexion des câbles et prises d'entrée/sortie**

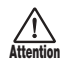

Vous devez toujours éteindre le HD8/HD16 et tout autre équipement avant de connecter ou déconnecter tout câble. Veillez aussi à déconnecter tous les câbles et l'adaptateur secteur avant de déplacer le HD8/HD16.

#### **• Volume**

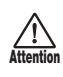

N'utilisez pas le HD8/HD16 à fort volume durant une longue période car cela pourrait entraîner des troubles auditifs.

#### **• Graveur de CD-R/RW**

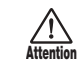

Ne regardez jamais le faisceau laser projeté par le capteur optique du lecteur/graveur de CD-R/RW car vous risqueriez de vous blesser les yeux.

## **Précautions d'emploi**

#### **• Interférences électriques**

Pour des raisons de sécurité, le HD8/HD16 a été conçu afin d'assurer une protection maximale contre l'émission de radiations électro-magnétiques par l'appareil et une protection vis à vis des interférences externes. Toutefois, aucun équipement très sensible aux interférences ou émettant de puissantes ondes électromagnétiques ne doit être placé près du HD8/HD16, car le risque d'interférences ne peut pas être totalement éliminé.

Avec tout type d'appareil à commande numérique, y compris le HD8/HD16, des interférences électromagnétiques peuvent causer un mauvais fonctionnement et altérer ou détruire les données. Il faut veiller à minimiser le risque de dommages.

#### **• Nettoyage**

Utilisez un chiffon sec et doux pour nettoyer le HD8/HD16. Si nécessaire, humidifiez légèrement le chiffon. N'utilisez pas de nettoyant abrasif, de cire ou de solvant (tel que diluant pour peinture ou alcool de nettoyage), car cela pourrait ternir la finition ou endommager la surface.

#### **• Sauvegarde**

Les données du HD8/HD16 peuvent être perdues suite à un mauvais fonctionnement ou une procédure inadaptée. Sauvegardez vos données.

#### **• Droits d'auteur**

Excepté pour un usage personnel, l'enregistrement non autorisé de sources soumises à des droits d'auteur (CD, disques, bandes, clips vidéo, programme diffusé etc.) est interdit.

ZOOM Corporation n'endosse aucune responsabilité vis à vis des poursuites concernant l'infraction à cette loi.

#### **Conservez ce manuel à disposition pour vous y référer ultérieurement.**

*MIDI est une marque déposée de l'Association of Musical Electronics Industry (AMEI).*

*Toutes les autres marques commerciales et déposées sont la propriété de leurs détenteurs respectifs.*

*Toutes les marques commerciales et déposées mentionnées dans ce manuel le sont uniquement dans un but d'identification et pas dans l'intention d'enfreindre les droits de leurs propriétaires respectifs.*

## **Sommaire**

### **PRECAUTIONS DE SECURITE ET D'EMPLOI. . . 2**

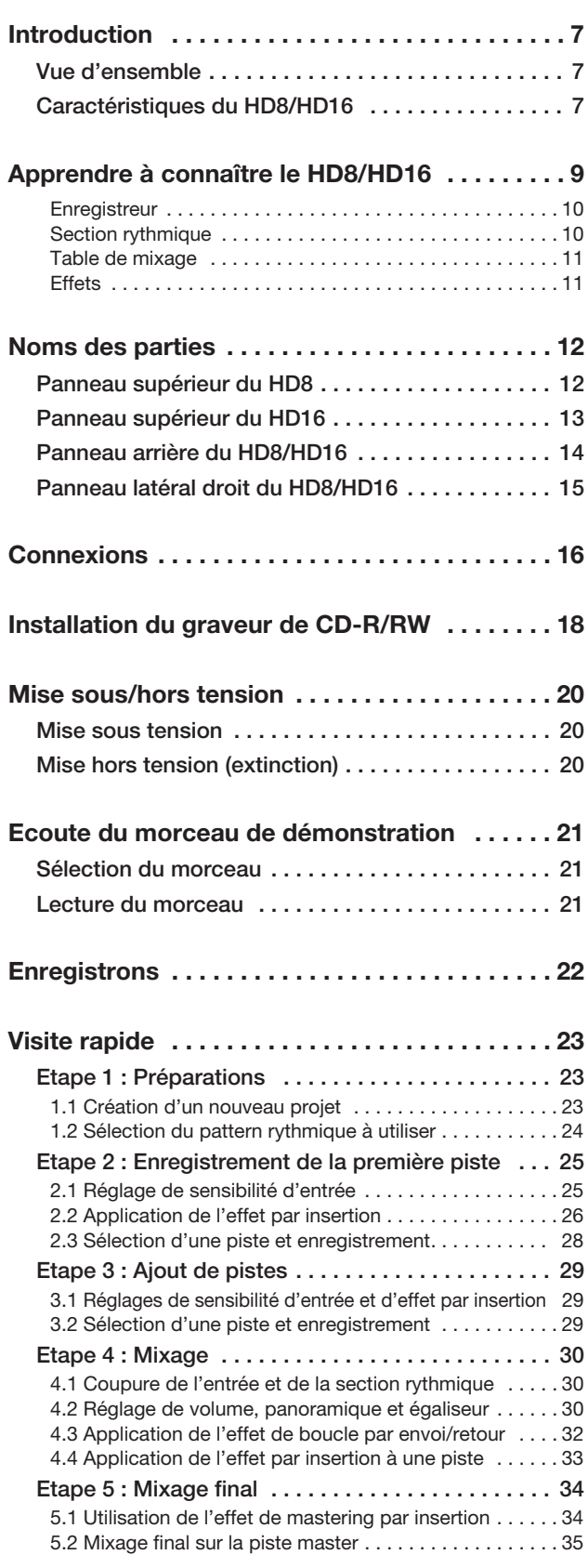

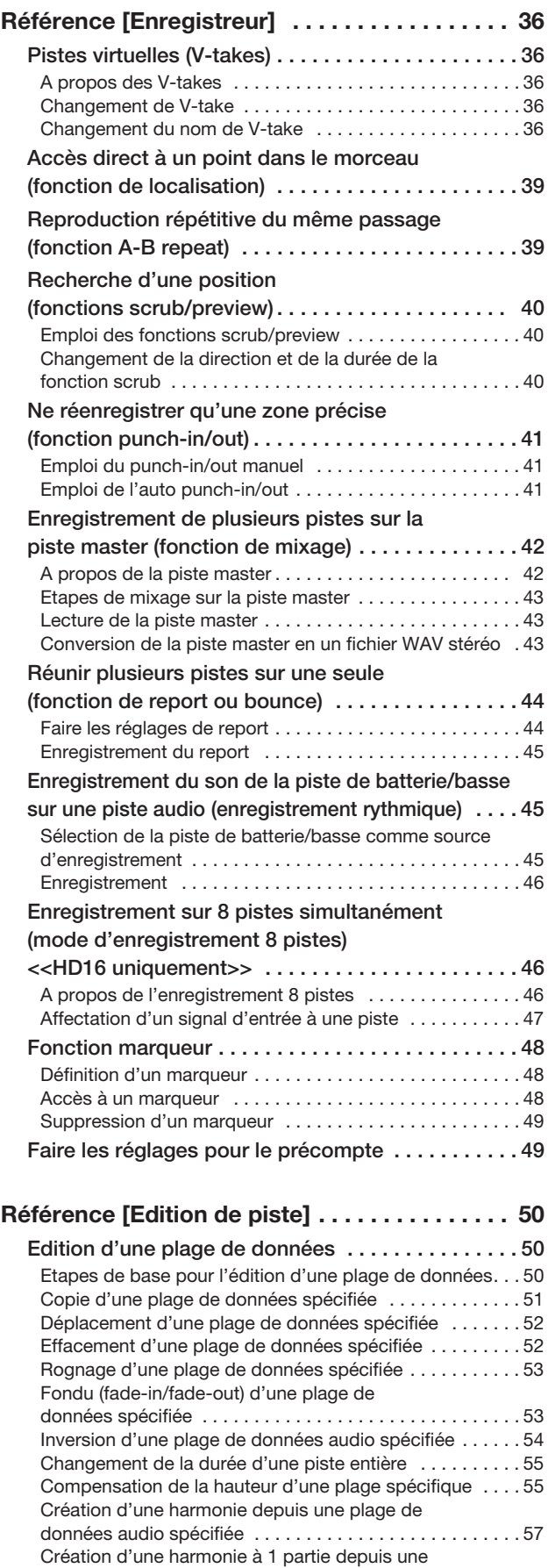

plage de données audio . . . . . . . . . . . . . . . . . . . . . . . . . . 59

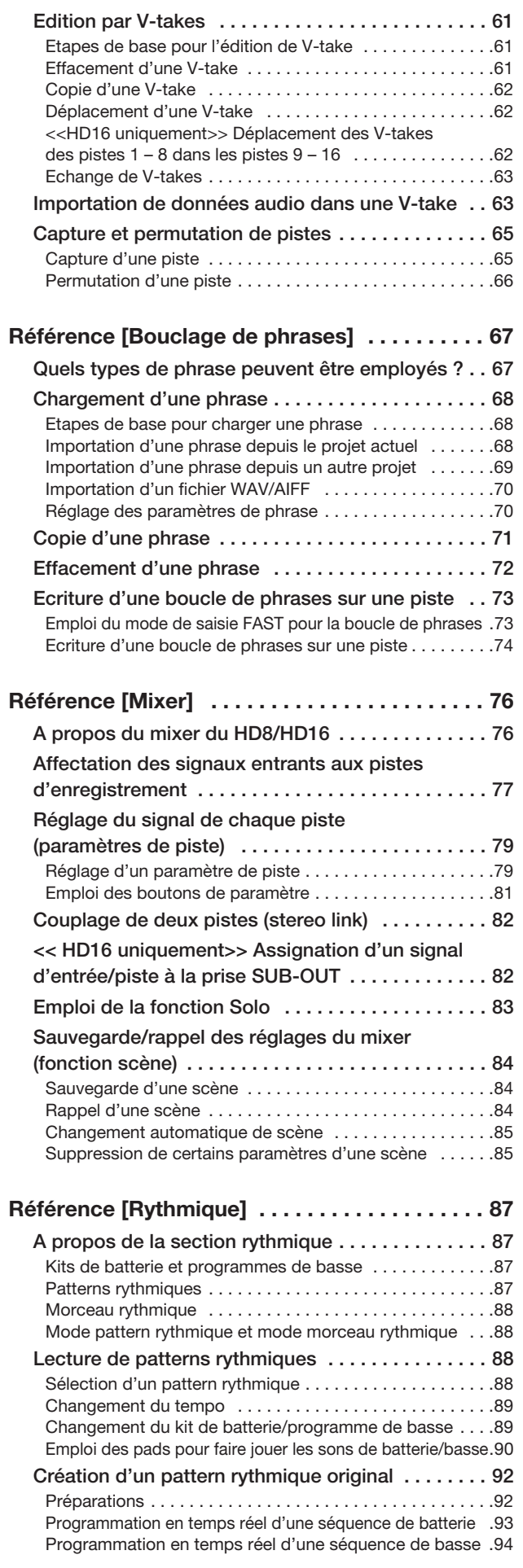

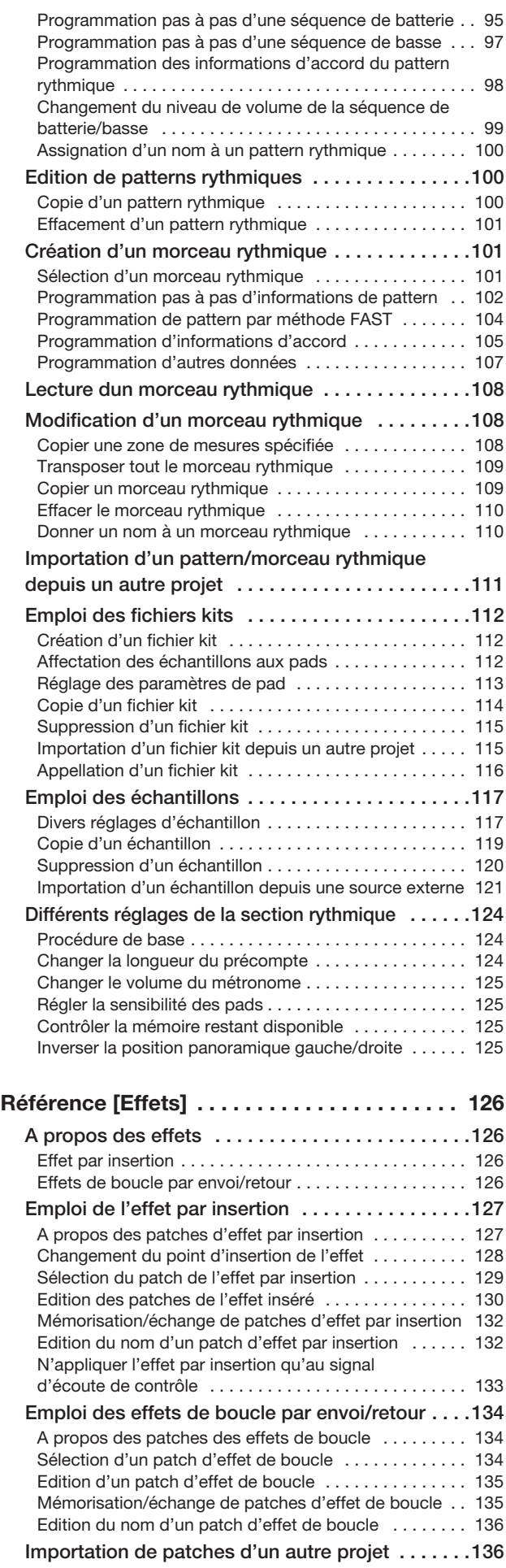

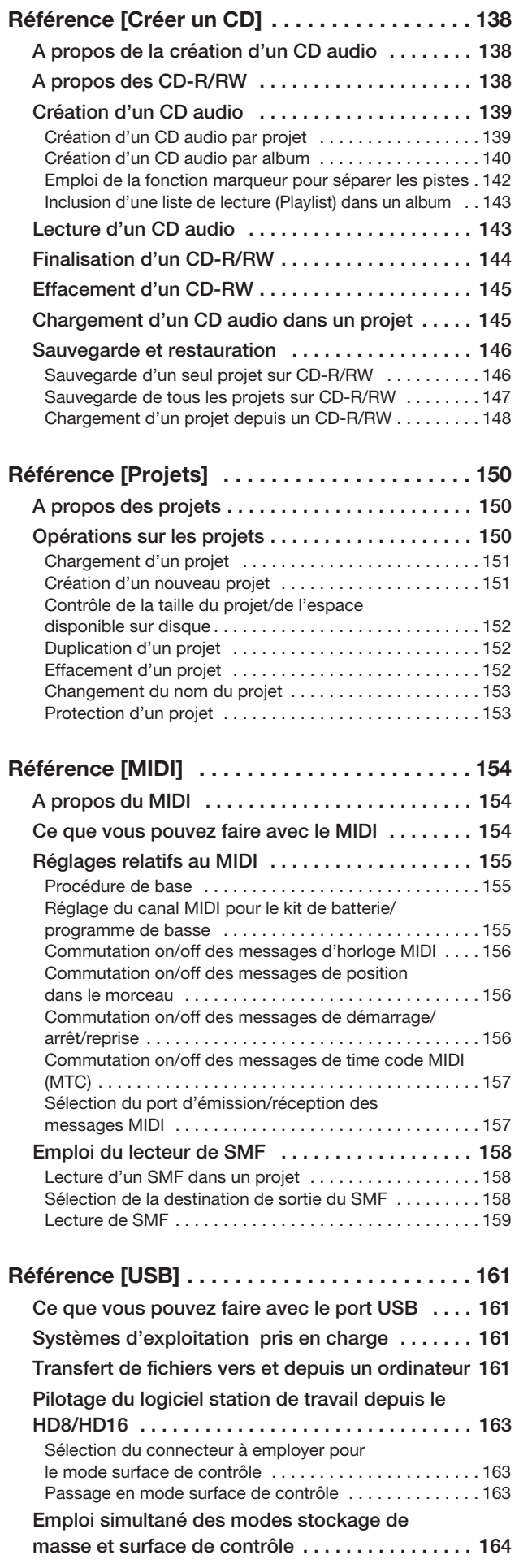

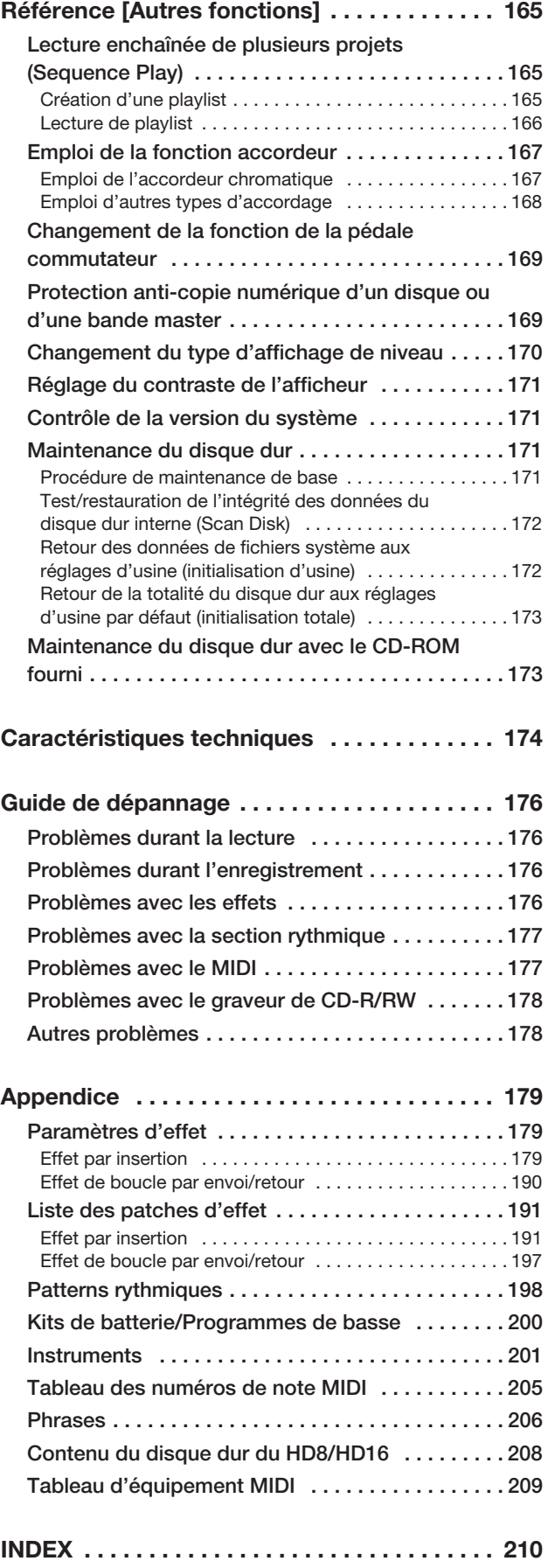

## **Introduction**

## **Vue d'ensemble**

Merci d'avoir sélectionné l'enregistreur sur disque dur *HD8/HD16 ZOOM* (appelé simplement "*HD8/HD16*" dans ce mode d'emploi). Ce mode d'emploi couvre à la fois les modèles HD8 et HD16.

**Pour tirer pleinement parti des fonctions polyvalentes du HD8/HD16 et pour vous assurer une utilisation sans problème, veuillez lire attentivement ce mode d'emploi. Conservez-le en lieu sûr avec la carte de garantie.**

## **Caractéristiques du HD8/HD16**

Le HD8/HD16 est un produit fascinant disposant des caractéristiques suivantes.

#### ■ **Tout ce qu'il vous faut savoir pour une production musicale complète**

Le HD8/HD16 vous procure toutes les fonctionnalités nécessaires pour une production musicale professionnelle: enregistreur sur disque dur, boîte à rythmes/ligne de basse, table de mixage numérique, effets, graveur de CD-R/ RW et plus encore. De la création de pistes rythmiques à l'enregistrement multipiste, au mixage et à la gravure d'un CD audio, le HD8/HD16 vous permet de tout faire.

#### ■ Section enregistreur avec de nombreuses pistes

Le HD8 dispose de 8 pistes audio (6 mono, 1 stéréo) et le HD16 a 16 pistes audio (8 mono, 4 stéréo). Comme chaque piste possède 10 pistes virtuelles (V-takes), vous pouvez enregistrer plusieurs prises pour des parties importantes telles que les voix ou les solos de guitare et sélectionner ultérieurement la meilleure prise.

Une gamme complète de fonctions d'édition est proposée, vous permettant de copier ou de déplacer les données audio. Des fonctions spéciales incluant l'extension/compression temporelle, la compensation de hauteur et l'harmonisation sont également disponibles.

#### ■ Prise en charge d'un grand éventail de sources en entrée

Les connecteurs d'entrée compatibles avec des sources à haute impédance et l'alimentation fantôme 48V permettent à l'unité de gérer n'importe quel type de source, d'une guitare/basse électrique ou autre instrument à haute impédance à des microphones dynamiques et à condensateur, ainsi que des synthétiseurs et autres équipements de niveau ligne.

#### ■ Mode d'enregistrement 8 pistes/sortie secondaire << **TEFB** uniquement>>

Le HD16 a un mode d'enregistrement 8 pistes qui peut traiter jusqu'à 8 signaux simultanément. C'est idéal pour enregistrer un ensemble de batterie avec plusieurs micros ou la totalité d'un groupe en une fois. En plus de la sortie stéréo ordinaire, le HD 16 dispose aussi d'une sortie stéréo SUB-OUT qui peut être utilisée pour fournir un mixage indépendant, par exemple pour l'écoute de retour durant l'enregistrement ou pour envoyer un signal à une unité d'effet indépendante.

#### ■ La fonction de report permet le mixage de toutes les pistes

La fonction de report facilite la consolidation de plusieurs pistes en une ou deux pistes par la simple pression de quelques touches. Faites reproduire toutes les pistes, ajoutez le son de batterie et le son de basse et reportez le résultat sur deux pistes virtuelles (V-takes) vides. Si vous sélectionnez la piste master comme destination de votre report, le mixage interne est possible sans avoir recours à aucune des pistes audio ordinaires.

#### ■ La fonction rythmique fournit un guide rythmique ou un accompagnement

La fonction rythmique offre plus de 400 types de motifs (patterns d'accompagnement) à partir du générateur interne de batterie + son de basse. Plus encore, vous pouvez créer vos propres patterns par programmation en temps réel ou pas à pas. Les patterns peuvent servir de guides rythmiques durant l'enregistrement ou être programmés conjointement à des accords pour créer un morceau rythmique dans sa totalité. En plus de la programmation pas à pas conventionnelle, le HD8/HD16 dispose d'un concept innovant appelé FAST, développé par ZOOM, et qui vous permet de rapidement bâtir les morceaux par l'emploi d'une formule simple. A la place du générateur de sons de batterie intégré, une partie d'une piste audio ou un fichier audio venant d'un CD-ROM peut aussi être utilisé. Ajoutez des effets spéciaux à un morceau ou reproduisez les patterns et morceaux avec vos propres sons.

#### ■ Fonction de bouclage de phrase pour coller les données audio

En utilisant des données audio enregistrées ou des fichiers audio pris sur un CD-ROM, vous pouvez créer des "boucles" comme par exemple des phrases de batterie ou de guitare. L'ordre de lecture ou le nombre de répétitions des données lues en boucle peuvent être programmés avec la méthode FAST et enregistrés dans toute piste/V-take sous forme de données audio.

#### ■ La section mixage accepte un fonctionnement automatisé

La table de mixage numérique interne peut gérer le signal lu sur les pistes audio plus les sons de batterie et de basse. Les réglages de niveau, panoramique et correction (EQ) de chaque voie peuvent être sauvegardés comme des "scènes" indépendantes. Une scène sauvegardée peut être automatiquement rappelée en un point désiré d'un morceau.

#### ■ **Effets polyvalents**

En termes d'effets internes, le HD8/HD16 possède un "effet par insertion" qui peut être inséré sur le trajet du signal spécifié et une boucle de "départ/retour d'effet" sur la table de mixage. Les effets peuvent être utilisés de diverses façons, soit pour modifier le son en temps réel pendant l'enregistrement d'une piste, soit pour le mastering durant la lecture des pistes lors du mixage et du report.

#### ■ Le graveur de CD-R/RW vous permet de créer des CD audio ou des sauvegardes

Le graveur de CD-R/RW intégré vous permet de graver les données audio sauvegardées en piste master sur un CD-R/RW et de produire un CD audio. Le graveur est également pratique pour sauvegarder les données que vous avez enregistrées.

#### ■ **Port USB en standard**

Le HD8/HD16 peut être directement connecté à un ordinateur via le port USB. Cela vous permet non seulement d'envoyer et recevoir des informations MIDI, mais également de faire reconnaître le HD8/HD16 comme une unité de stockage externe pour l'ordinateur, en vue du transfert facile de fichiers audio. Copiez les fichiers depuis l'ordinateur dans le HD8/HD16 et emmenez-les ensuite en studio pour ajouter des voix ou solos de guitare, ou copiez les fichiers du HD8/HD16 dans l'ordinateur pour un traitement supplémentaire par un logiciel audio numérique. D'un seul coup, l'enregistrement personnel prend de l'envergure.

#### ■ Utilisation comme surface de contrôle pour un logiciel station de travail audio numérique

Le HD8/HD16 possède une fonction surface de contrôle pour piloter le logiciel audio numérique installé sur votre ordinateur. En cas de connexion par MIDI ou USB, les commandes du HD8/HD16 peuvent servir de touches de transport, de réglage de volume, etc.

## **Apprendre à connaître le HD8/HD16**

Le HD8/HD16 est divisé en interne en cinq sections décrites ici.

#### ● **Enregistreur**

Enregistre et reproduit les signaux audio.

#### ● **Section rythmique**

Utilise la source sonore interne de batterie/basse pour jouer des rythmes.

#### ● **Table de mixage**

Mélange les signaux de l'enregistreur et la source sonore de batterie/basse en un signal stéréo pour sortir par les prises de sortie et pour le mixage sur les pistes master dédiées.

### ● **Effets**

Traitent les signaux entrants, les signaux lus par l'enregistreur ou les signaux de la source sonore de batterie/ basse de différentes façons pour obtenir diverses caractéristiques sonores.

#### ● **Graveur de CD-R/RW**

Permet la création d'un CD audio ou la sauvegarde du contenu enregistré. Sert également à l'importation de données audio depuis un CD ou CD-ROM inséré dans le graveur.

Le schéma suivant montre la relation et le passage du signal entre les sections.

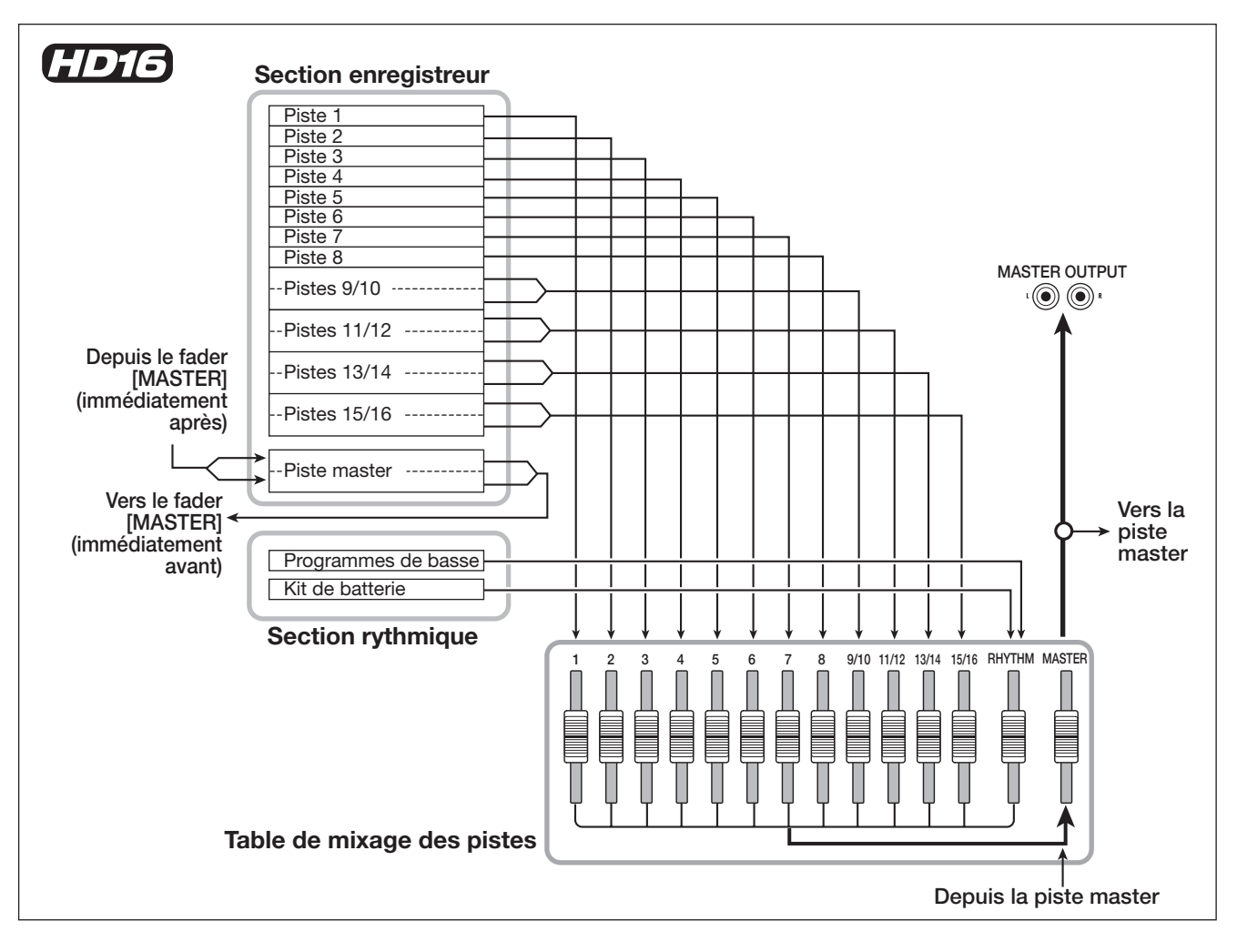

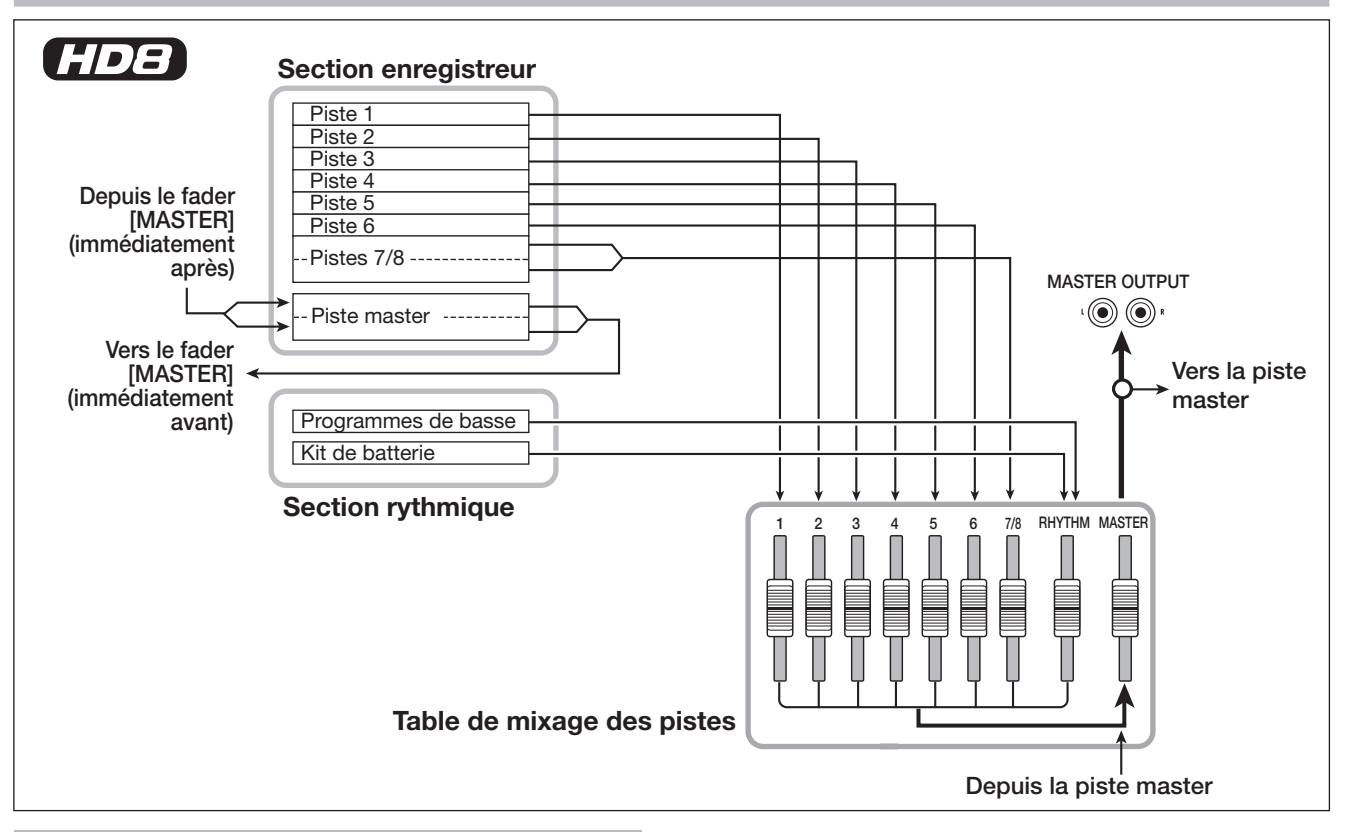

## **Enregistreur**

La section enregistreur du HD8 possède huit pistes audio : six pistes mono et une piste stéréo. Deux pistes peuvent être enregistrées simultanément et huit pistes peuvent être lues simultanément.

La section enregistreur du HD16 possède seize pistes audio : huit pistes mono et quatre pistes stéréo. Huit pistes peuvent être enregistrées simultanément et seize pistes peuvent être lues simultanément.

(Une piste ou "track" est une section indépendante pour l'enregistrement de données audio.)

Chacune des pistes possède dix pistes virtuelles commutables (appelées "V-takes). Pour chaque piste, une V-take peut être sélectionnée en vue d'enregistrement/lecture.

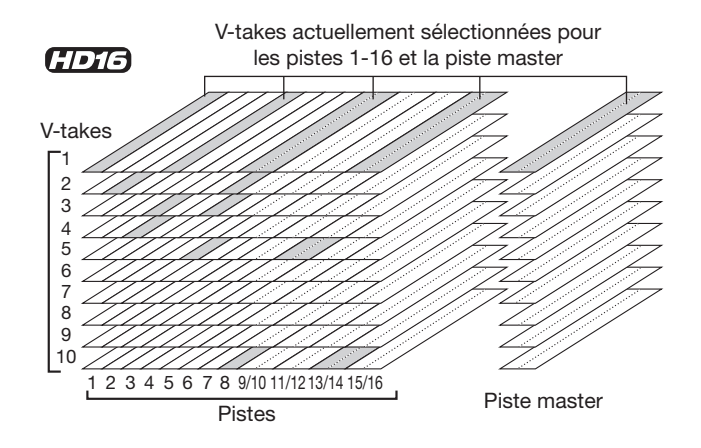

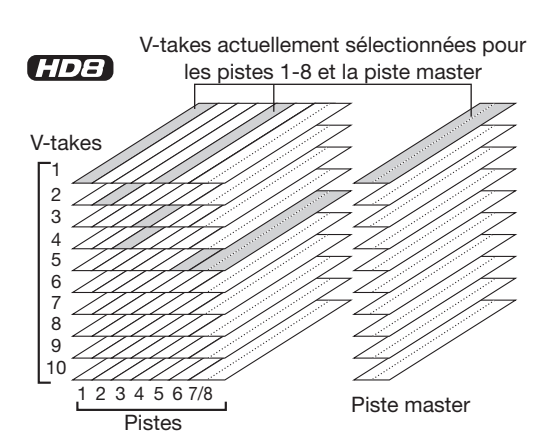

La section enregistreur possède également un jeu de pistes stéréo indépendantes des pistes audio normales appelées piste master. La piste master est dédiée au mixage final et à la réception des données utilisées pour créer un CD audio.

## **Section rythmique**

Le HD8/HD16 contient une section rythmique qui fonctionne en synchronisation avec l'enregistreur. Elle offre 511 motifs d'accompagnement (appelés "patterns rythmiques") qui utilisent le générateur de sons interne de batterie/basse (plus de 400 patterns sont pré-programmés en usine). Vous pouvez utiliser ces patterns tels quels, les modifier, ou créer des patterns entièrement nouveaux sans partir de rien.

## *ASTUCE*

Les sources sonores de batterie/basse peuvent être déclenchées avec les pads du panneau supérieur ou avec un clavier MIDI ou équivalent.

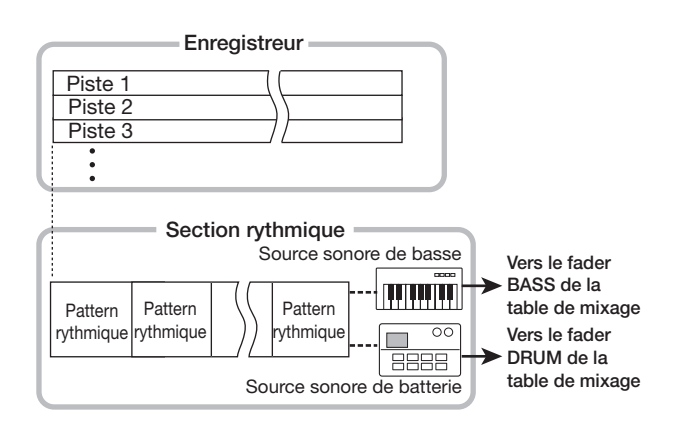

Vous pouvez arranger les patterns rythmiques dans l'ordre de lecture désiré et programmer des accords et des variations de tempo afin de créer l'accompagnement rythmique de la totalité d'un morceau (que l'on nomme "morceau rythmique"). 10 morceaux ("songs") rythmiques peuvent être créés, dont l'un peut être sélectionné pour l'édition/lecture.

A la place de la source sonore de batterie interne, une partie de piste audio ou un fichier audio pris sur CD-ROM peut également être déclenché par les pads ou intégré dans un pattern rythmique ou morceau rythmique. Cela vous permet de créer vos propres sons ou des effets spéciaux pour un pattern/ morceau rythmique.

## *ASTUCE*

Vous pouvez traiter le son de batterie/basse et un son importé avec l'effet par insertion et l'enregistrer sur une piste audio de l'enregistreur.

## **Table de mixage**

Les signaux des pistes audio et les sons de batterie et de basse (piste drum/bass) sont envoyés aux voies de mixage intégrées pour un réglage individuel de leur volume et de leur timbre en vue de créer un mixage stéréo. Pour chaque piste (piste audio, de batterie, de basse), les paramètres tels que le volume, le panoramique et l'égaliseur 3 bandes peuvent être contrôlés indépendamment. Le mixage stéréo qui en résulte peut être enregistré sur la piste master ou envoyé à un enregistreur externe via les connecteurs de sortie MASTER OUT et DIGITAL OUT.

## **Effets**

Le HD8/HD16 vous procure deux types d'effet : l'effet par insertion et l'effet par boucle d'envoi/retour. Ces effets qui peuvent être utilisés simultanément ont les caractéristiques cidessous.

## **Effet par insertion**

Cet effet peut être inséré en un des trois points suivants du trajet du signal.

## **(1) Immédiatement après la prise d'entrée**

**(2) Sur la voie de mixage désirée**

## **(3) Immédiatement avant le fader [MASTER]**

Par défaut, la position (1) (immédiatement après la prise d'entrée) est sélectionnée.

Quand le réglage est changé en (2), seule la piste sélectionnée ou le son de batterie/basse est traité par l'effet.

Quand le réglage est changé en (3), le mixage stéréo final peut être traité. Ce réglage convient au traitement du signal de la totalité du morceau durant le mixage final.

## **Effet de boucle par envoi/retour**

Cet effet est connecté en interne à la boucle envoi/retour de la section table de mixage. Il y a deux types d'effet par envoi/ retour, reverb et chorus/delay, qui peuvent être utilisés simultanément.

Le niveau d'envoi de chaque voie de la table de mixage règle l'intensité de l'effet ainsi mis en boucle. Monter le niveau d'envoi donne un effet plus profond de reverb ou chorus/delay pour cette voie.

## **Noms des parties**

## **Panneau supérieur du HD8**

HD8 **(1) Section d'entrée (2) Section de sortie (5) Section de contrôle (6) Section des pads**

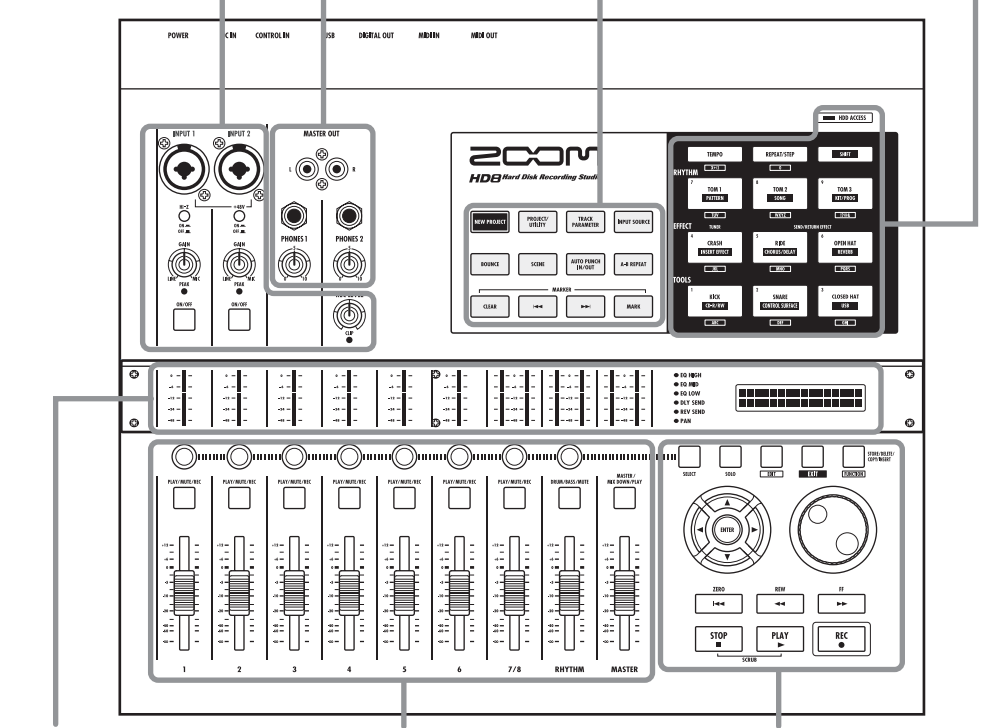

**(3) Section des indicateurs de niveau/afficheur (4) Section des faders (7) Section des fonctions/transport**

## **Section d'entrée du HD8 (1)**

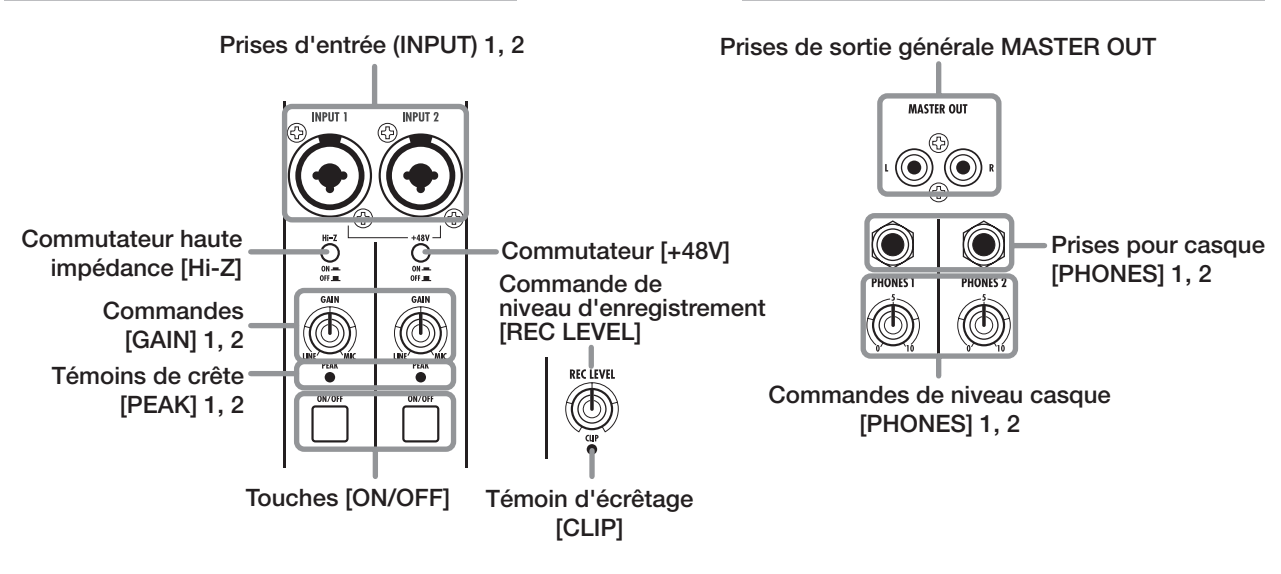

## **Section des indicateurs de niveau/afficheur du HD8 (3)**

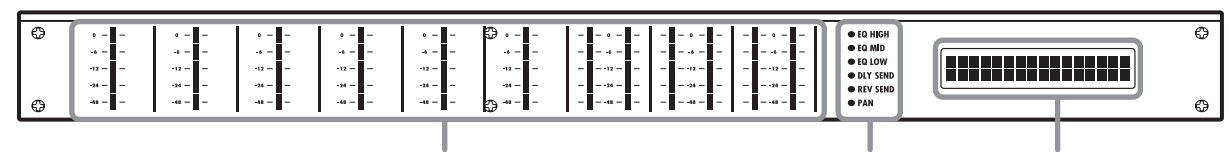

**Indicateurs de niveau (1 – 6, 7/8, [RHYTHM], [MASTER]) Témoins de sélection de paramètre Afficheur**

**Section de sortie du HD8 (2)**

#### **Panneau supérieur du HD16** HD16 **(1) ISection d'entrée (2) Section de sortie (5) Section de contrôle (6) Section des pads** CONTROL IN **DIGITAL OUT**  $MDI$  IN MEN OUT POWER  $\mathbb{R}^{\mathbb{N}}$ 0.0 2004  $\bullet$  $\bullet$  $TOM3$  $\sum_{n=1}^{48}$  $\bigodot_{\alpha=1}^{48}$  $\bigcirc_{n=1}^{2n}$  $\sum_{n=1}^{\infty}$ ÖÖ ÖÖ  $\sum_{n=1}^{4n}$  $\sum_{n=1}^{\infty}$  $\bf{O}$ C meascy **TRACK** O Ö, Ó Ó Ö Ó 6 (O) ៊ុ  $\ddot{\bullet}$  $\overline{\phantom{a}}$  $\overline{\mathbb{C}}$  $\overline{\phantom{a}}$ ſ  $\circledcirc$ ┉◎ տա⊜ստա⊜ տա⊜ստա⊜ւ աա⊜տա⊚ա "∩™™™ աս(⊜)ս  $\Box$  $\Box$  $\Box$  $\Box$  $\Box$  $\Box$  $\Box$  $\Box$  $\Box$  $\Box$  $\Box$  $\Box$  $\Box$ П ≣∏: ÷l ∷∏∶ 5 t ≣∏ Ŧ E Œ.  $STOP$  $PLAY$  $REC$ **(3) Section des indicateurs de (4) Section des faders (7) Section des fonctions/transport niveau/afficheur Section de sortie du HD16 (2) Section d'entrée du HD16 (1) Commutateurs haute Prises d'entrée (INPUT) 1 – 8 Prises de sortie générale MASTER OUT impédance [Hi-Z] 1 – 2 Prise de MASTER OUT INPUT sortie Prise pour`** ඏ **secondaire casque [PHONES]**  $\circledcirc$   $\circledcirc$ **STEREO SUB-OUT Commutateurs**  Ö Ő  $\overline{Q}$  $\sum_{\alpha \in \mathbb{Z}}$  $\Omega$  $\Omega$  $\sum_{n=1}^{\infty}$ O Ω C **[+48V] 1 – 8** PHONES STEREO SUB-OUT **Commande de niveau**  GA  $G\Delta$ GAL GA تاریخ<br>پاکستانی </u> </u> </u> </u> **d'enregistrement** ╔ **[REC LEVEL]** ï ray<br>O ö ï REC EVEL ON/OF क़ **Commande [STEREO SUB-OUT] Commande [PHONES] Témoins d'écrêtage**<br> **Touches [ON/OFF] [PEAK] 1 – 8 Touche [8TRACK RECORDING] Commandes [GAIN] 1 – 8 Témoin d'écrêtage [CLIP] Section des indicateurs de niveau/afficheur du HD16 (3)**  $\overline{\bullet}$ 10000000000000

**Indicateurs de niveau (1 – 8, 9/10 – 15/16, [RHYTHM], [MASTER]) Témoins de sélection de paramètre Afficheur**

## **Section des faders du HD8 (4)**

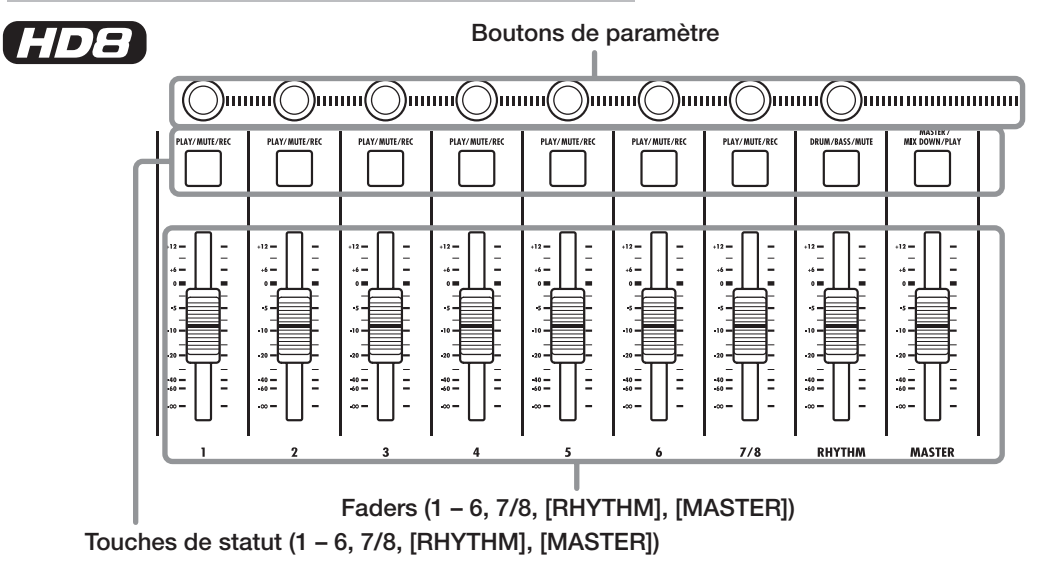

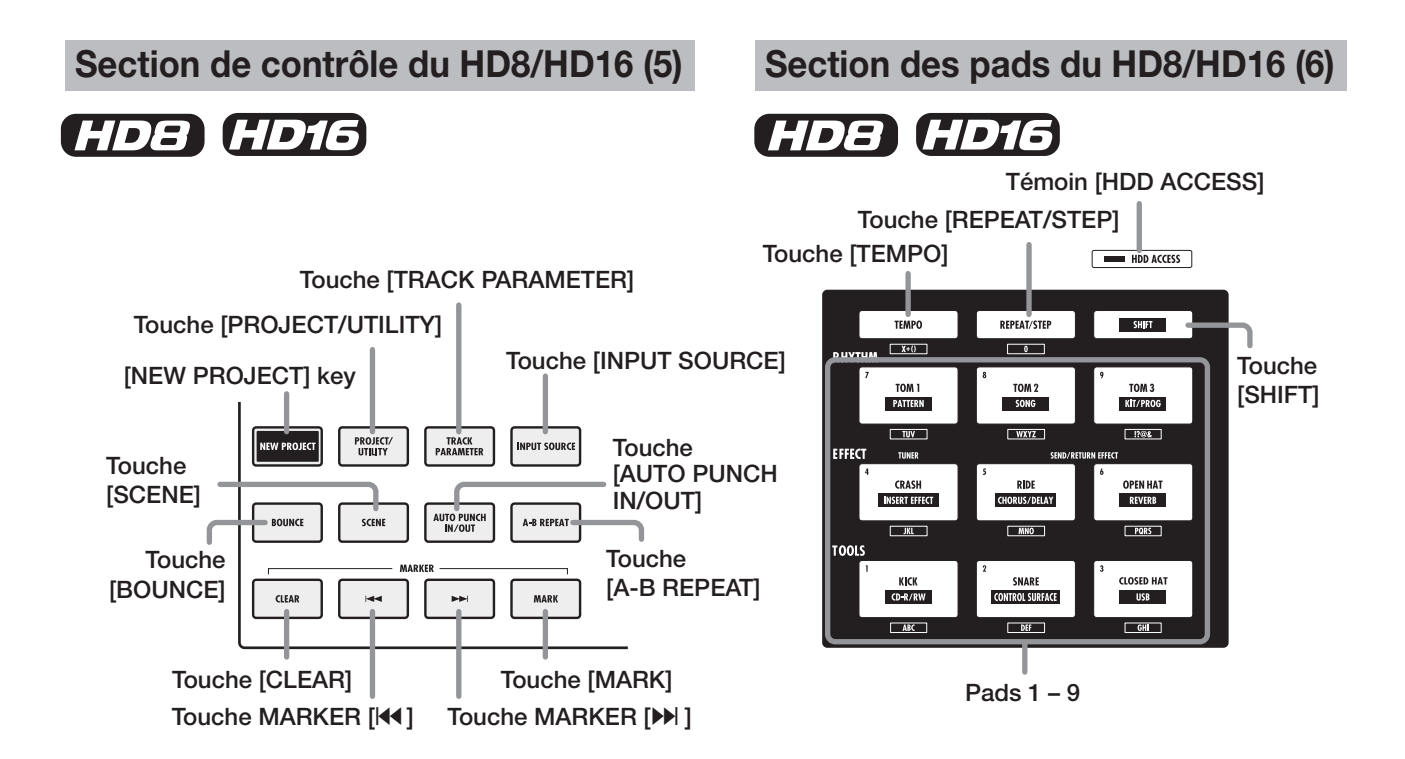

## **Panneau arrière du HD8/HD16**

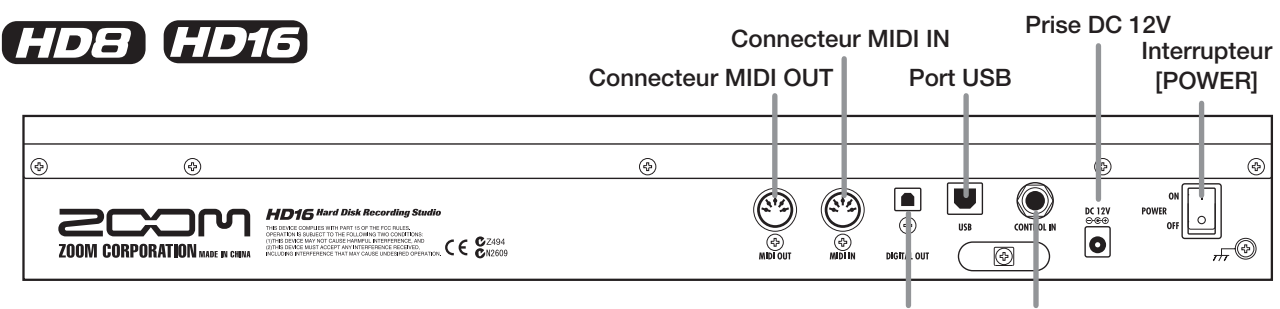

**Prise DIGITAL OUT Prise CONTROL IN**

## **Section des faders du HD16 (4)**

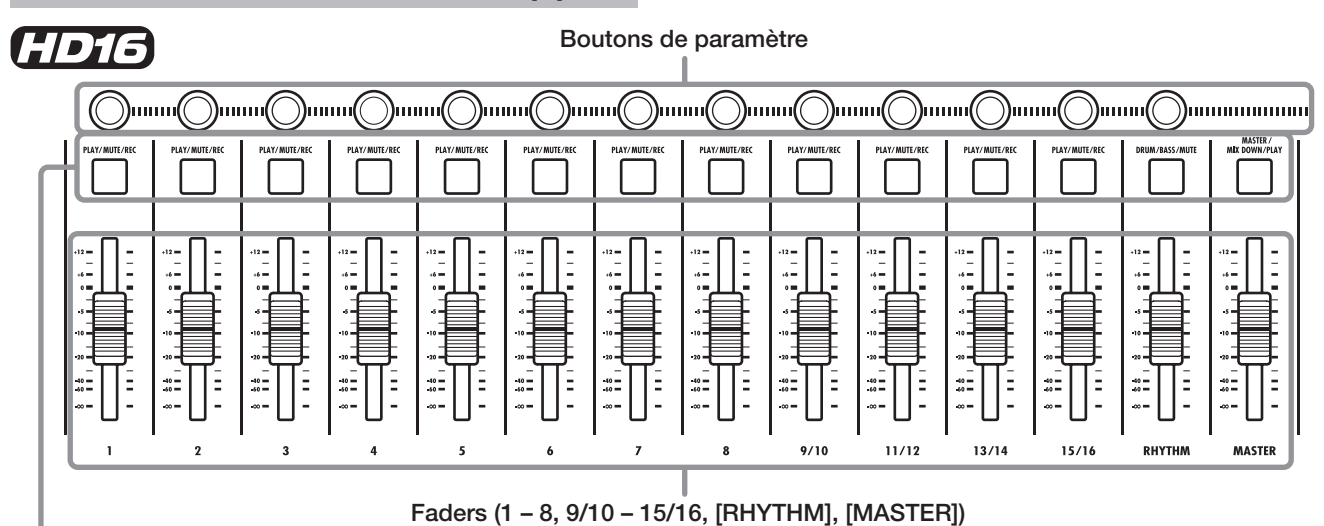

**Touches de statut (1 – 8, 9/10 – 15/16, [RHYTHM], [MASTER])**

## **Section des fonctions/transport du HD8/HD16 (7)**

## HD8 HD16

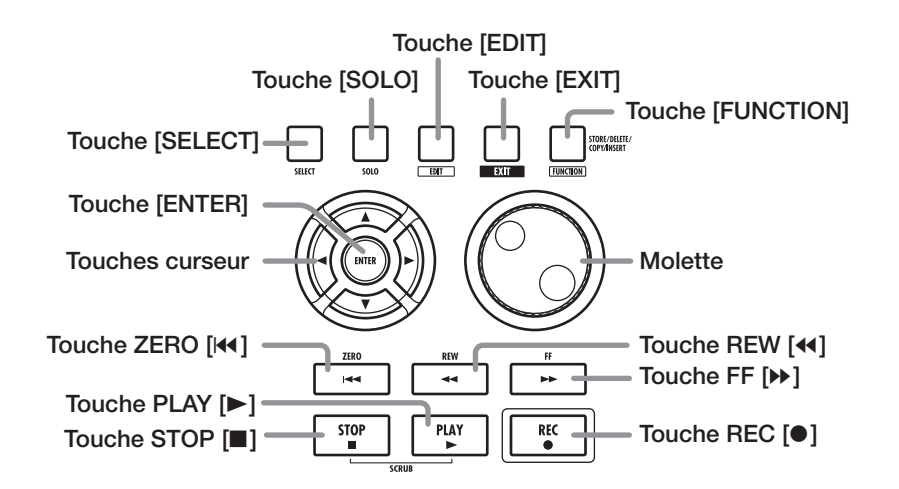

## **Panneau latéral droit du HD8/HD16**

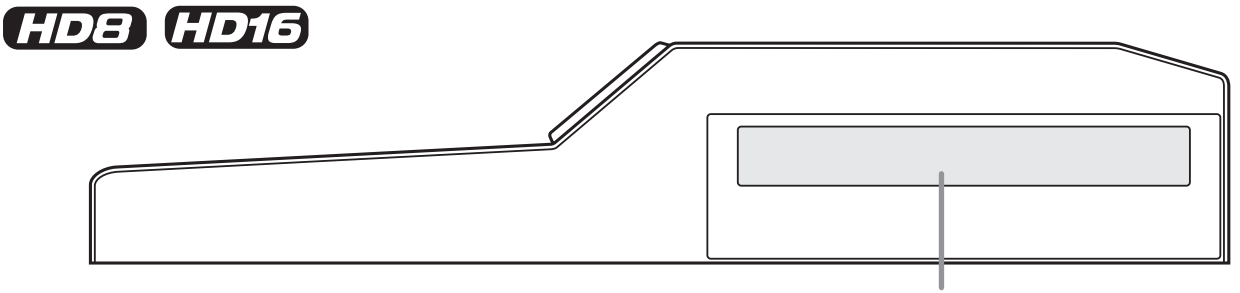

**Baie du graveur de CD-R/RW**

## **Connexions**

Connectez votre instrument, votre microphone, vos appareils audio, votre ordinateur et les appareils MIDI comme représenté dans le schéma suivant.

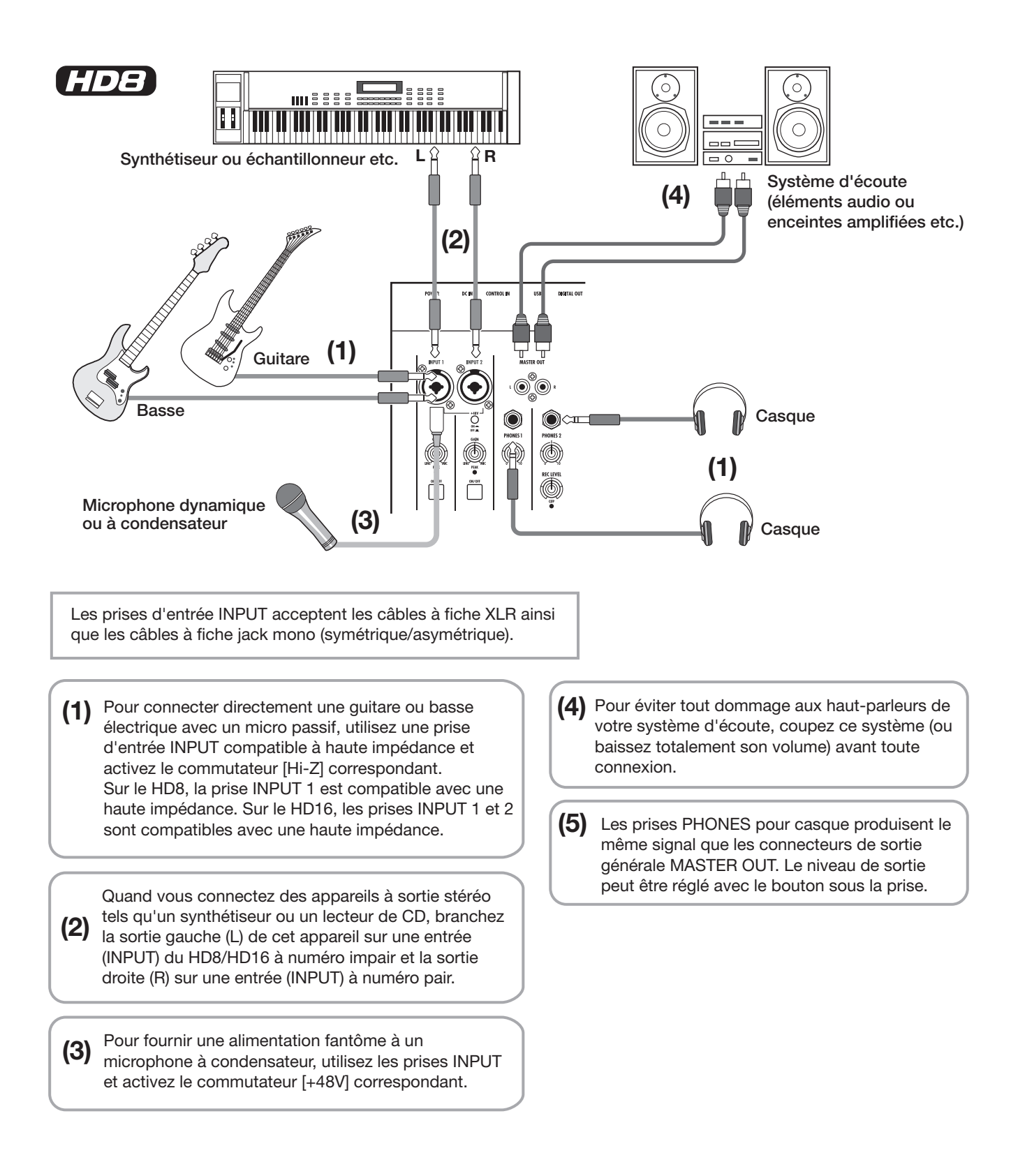

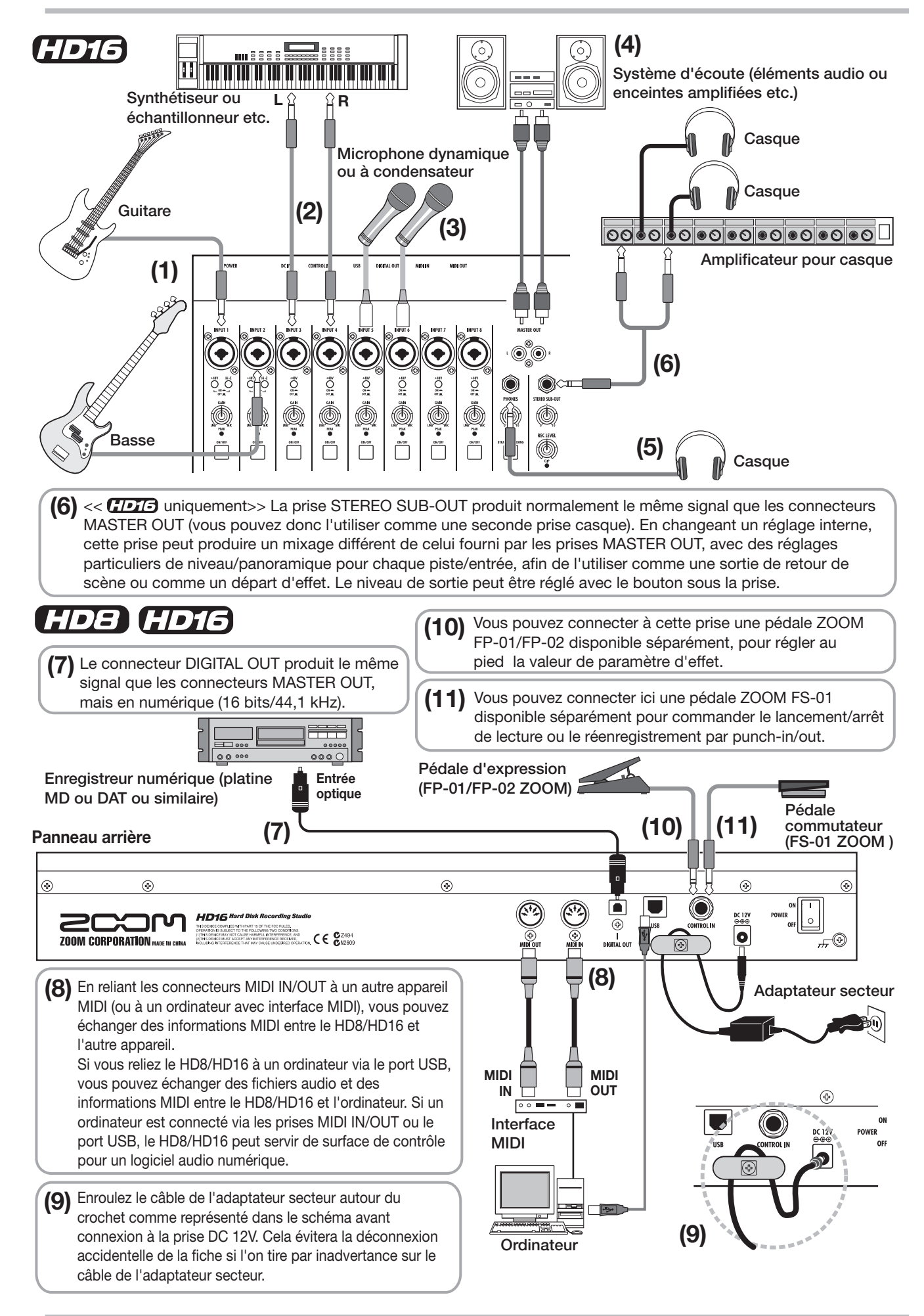

## **Installation du graveur de CD-R/RW**

Pour installer le graveur de CD-R/RW disponible séparément dans un HD8/HD16 ne possédant pas le graveur CD-R/RW déjà installé, procédez comme suit.

## *Avertissement*

Avant d'installer le graveur, assurez-vous que tous les câbles et l'adaptateur secteur sont débranchés.

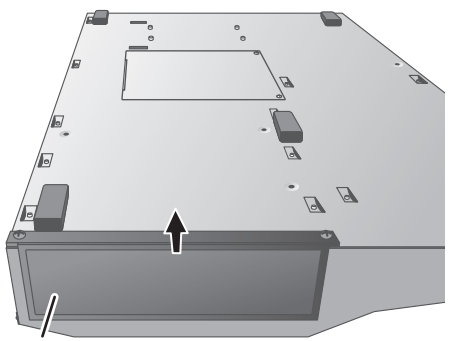

**Baie du graveur Côté droit CD-R/RW** 

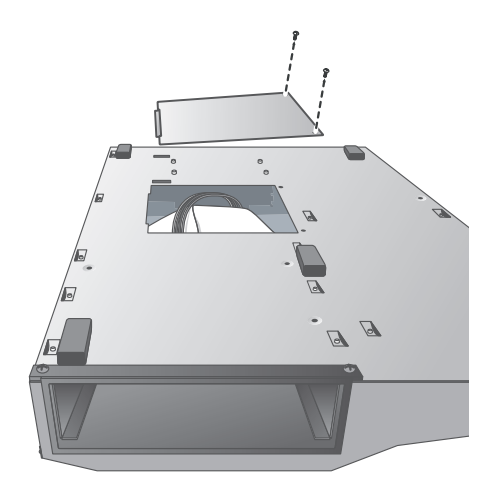

*1.* **Retournez le HD8/HD16 et retirez la plaque de masquage de la section de montage du graveur sur le côté droit.** 

Pour retirer la plaque de masquage, tirez au centre par la rainure.

*2.* **Retirez les vis de fixation de la plaque inférieure et retirez celle-ci.** 

Faites attention à ne pas perdre les vis car elles seront à nouveau nécessaire pour le remontage.

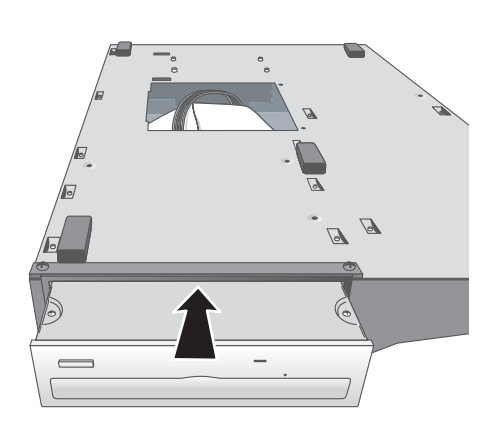

*3.* **Retournez le graveur de CD-R/RW et insérez-le dans sa baie de montage.**

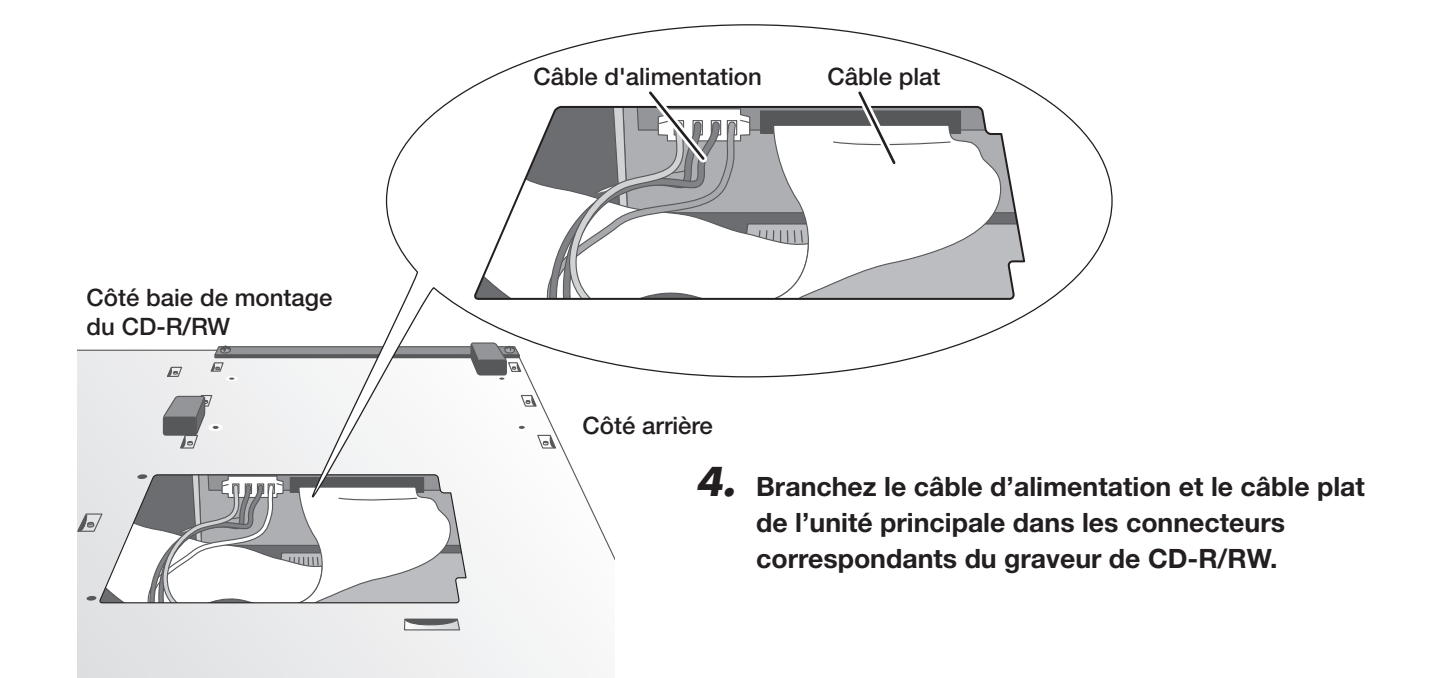

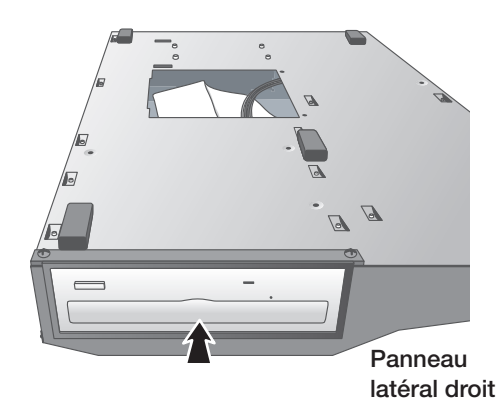

*5.* **Poussez le graveur de CD-R/RW à fond dans la baie de connexion pour que les orifices des vis sous le HD8/HD16 et ceux du graveur de CD-R/ RW soient alignés.**

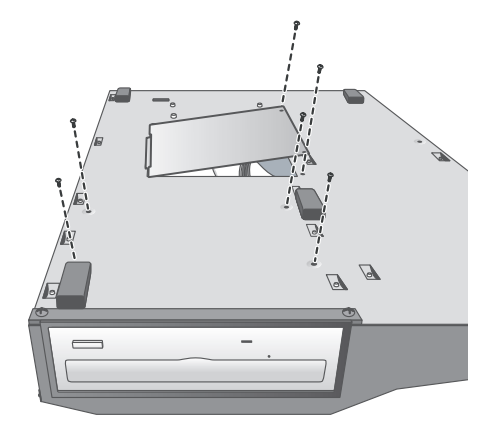

*6.* **Fixez le graveur de CD-R/RW avec les 4 vis à tête plate fournies. Puis remontez la plaque inférieure avec les vis retirées à l'étape 2.**

## *NOTE*

- N'utilisez que le graveur de CD-R/RW dédié CD-02 (fabriqué par ZOOM Corporation) ou un graveur que nous recommandons (pour des détails sur les graveurs recommandés, consultez notre site web : http://www.zoom.co.jp)
- ZOOM Corporation n'acceptera aucune responsabilité en cas de dommages ou de réclamations de tierce partie suite à l'emploi d'un autre graveur.

## **Mise sous/hors tension**

Cette section explique la procédure pour mettre le HD8/HD16 sous et hors tension.

## **Mise sous tension**

- *1.* **Assurez-vous que le HD8/HD16 et les équipements périphériques sont éteints.**
- *2.* **Assurez-vous que l'adaptateur secteur, l'instrument et le système d'écoute (ou le casque) sont correctement connectés au HD8/HD16 (pour des informations sur les connexions, référez-vous aux pages 16, 17).**

A cet instant, les réglages de volume de l'instrument connecté et du système d'écoute connecté doivent être au minimum. Quand un synthétiseur ou un autre instrument électronique est connecté, allumez-le avant d'allumer le HD8/HD16.

*3.* **Réglez l'interrupteur d'alimentation [POWER] de la face arrière sur ON.**

## **Mise hors tension (extinction)**

- *1.* **Eteignez d'abord le système d'écoute.**
- *2.* **Réglez l'interrupteur d'alimentation [POWER] de la face arrière du HD8/HD16 sur OFF.**

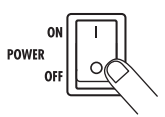

L'indication "GoodBye See You!" apparaît dans l'afficheur et l'unité s'éteint.

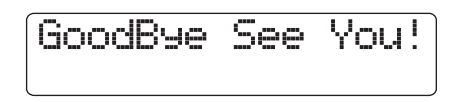

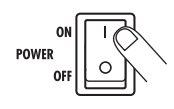

Le HD8/HD16 s'allume, accomplit un auto-test et les réglages du système sont lus. Attendez que les indications suivantes apparaissent dans l'afficheur. Cela correspond à "l'écran principal".

**Numéro de projet (**→ **p. 23) Nom de projet (**→ **p. 23)**

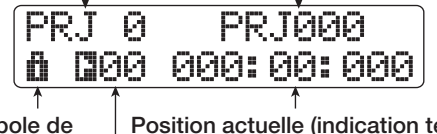

**Symbole de protection (**→ **p. 153)**

**Position actuelle (indication temporelle ou métrique par mesure/temps/tic)**

**Symbole/numéro de marqueur (**→ **p. 47)**

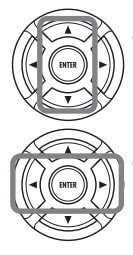

**Touches curseur haut/bas** Font alterner entre l'indication temporelle et l'indication métrique par mesure/temps/tic.

**Touches curseur gauche/droite** Déplacent le curseur.

Quand un synthétiseur ou autre instrument électronique est connecté, éteignez-le après avoir éteint le HD8/HD16.

## *Avertissement*

- **• Vous devez utiliser cette méthode pour éteindre le HD8/HD16. Ne l'éteignez jamais en débranchant la fiche de l'adaptateur secteur de la prise DC 12V ou en débranchant l'adaptateur secteur de la prise secteur murale.**
- **• En particulier, vous ne devez jamais couper l'alimentation en débranchant l'adaptateur secteur alors que le témoin HDD ACCESS est allumé. Cela pourrait endommager le disque dur interne, entraînant la perte permanente de toutes les données.**
- *4.* **Allumez le système d'écoute connecté.**

## **Ecoute du morceau de démonstration**

A sa sortie d'usine, le disque dur interne du HD8/HD16 contient un morceau de démonstration. Pour l'écouter, faites comme suit.

## **Sélection du morceau**

Sur le HD8/HD16, les données de morceau sont gérées par unités intitulées "projets" ("projects"). Un projet comprend les données enregistrées, les réglages de rythmique et d'effet et d'autres informations. Quand vous chargez un projet, l'état complet dans lequel se trouvait le morceau lors de sa sauvegarde est reproduit. Pour charger le projet du morceau de démonstration depuis le disque dur, procédez comme suit.

## *1.* **En écran principal, pressez la touche [PROJECT/UTILITY].**

L'affichage change comme suit.

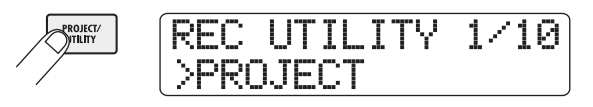

### *2.* **Pressez la touche [ENTER].**

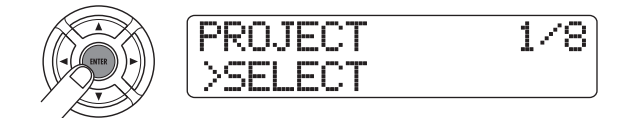

### *3.* **Vérifiez que l'indication "SELECT" apparaît dans la seconde ligne de l'afficheur et pressez la touche [ENTER].**

Si "SELECT" ne s'affiche pas, utilisez les touches curseur gauche/droite pour l'afficher puis pressez la touche [ENTER].

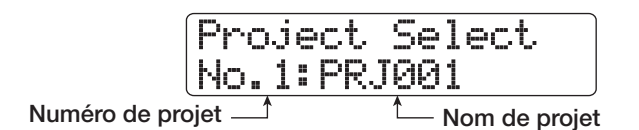

Dans ces conditions, vous pouvez sélectionner un projet stocké sur le disque dur.

### *4.* **Tournez la molette pour sélectionner le morceau de démonstration.**

Le projet numéro 0 est le morceau de démonstration.

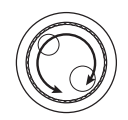

## *5.* **Pressez la touche [ENTER].**

Le témoin HDD ACCESS clignote et le projet sélectionné est chargé. Quand l'affichage du projet correspondant apparaît dans l'écran principal, le morceau de démonstration a été chargé.

## **Lecture du morceau**

Après chargement, reproduisez le morceau de démonstration comme suit.

#### *1.* **Baissez le volume du système d'écoute.**

Quand des écouteurs sont connectés, baissez la commande [PHONES].

## *2.* **Pressez la touche PLAY [**R**] dans la section de transport.**

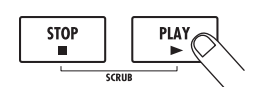

La lecture du morceau de démonstration commence.

*3.* **Réglez le volume du système d'écoute (ou la commande [PHONES]) à un niveau confortable.**

### *4.* **Pour régler individuellement le volume des pistes, utilisez les faders leur correspondant.**

Le volume de la section rythmique peut se régler avec le fader [RHYTHM] après avoir sélectionné la piste de batterie (Drum) ou la piste de basse (Bass) à l'aide de la touche de statut [RHYTHM]. Quand la touche de statut [RHYTHM] est allumée en vert, la piste de batterie est sélectionnée. Quand elle est allumée en rouge, c'est la piste de basse qui est sélectionnée. Le volume général peut se régler avec le fader [MASTER].

#### *5.* **Pour commuter on/off individuellement les pistes, pressez leurs touches de statut respectives.**

Quand la touche de statut est éteinte, la piste est coupée. Quand elle est allumée en vert, la coupure du son est annulée. Pour la piste de batterie/basse, la coupure est annulée quand la touche de statut est allumée en vert ou en rouge.

## *6.* **Pour stopper le morceau de démonstration, pressez la touche STOP [**P**].**

## *NOTE*

Le morceau de démonstration est protégé contre l'écriture. Même si vous changez le mixage en ajustant des faders ou des réglages de panoramique, les changements ne seront pas mémorisés. Pour conserver tout changement que vous pouvez avoir apporté, annulez d'abord le réglage de protection contre l'écriture (→ p. 153).

## **Enregistrons**

Cette section présente la procédure d'enregistrement de base du HD8/HD16. A titre d'exemple, elle explique comment enregistrer une guitare connectée en prise INPUT 1 sur la piste 1.

## *1.* **Pressez la touche [NEW PROJECT] dans la section de contrôle puis pressez [ENTER].**

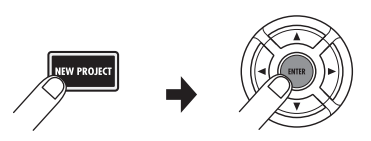

Cela crée un nouveau projet et active le mode d'attente d'enregistrement.

## *2.* **Connectez la guitare en prise INPUT 1 et activez le commutateur [Hi-Z] 1.**

Pour une guitare électrique de type passif ou un autre instrument à haute impédance de sortie, le commutateur [Hi-Z] 1 doit être enclenché.

## *3.* **Pressez la touche [ON/OFF] pour l'entrée 1 afin qu'elle s'allume.**

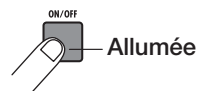

Dans ces conditions, l'entrée 1 est active (ON).

### *4.* **Pendant que vous jouez de votre guitare, réglez la commande [GAIN] 1 pour régler la sensibilité d'entrée.**

Réglez-la pour que le témoin [PEAK] 1 clignote légèrement quand vous jouez de votre instrument à son plus fort volume.

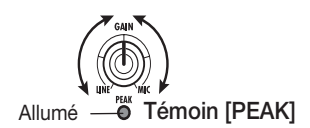

## *5.* **Pendant que vous jouez de votre guitare, réglez le niveau d'enregistrement en tournant la commande [REC LEVEL].**

Si le témoin [CLIP] s'allume sur les plus forts niveaux de jeu, vous devez baisser le niveau d'enregistrement.

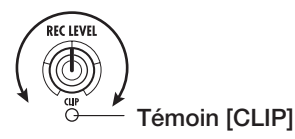

*6.* **Pressez répétitivement la touche de statut 1 jusqu'à ce qu'elle s'allume en rouge.**

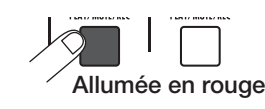

Une piste dont la touche de statut est allumée en rouge est armée pour l'enregistrement (en attente d'enregistrement).

## *7.* **Bougez le fader de la piste 1 pour régler le niveau d'écoute du signal entrant.**

En attente d'enregistrement (touche de statut allumée en rouge), l'indicateur de niveau correspondant affiche le niveau du signal entrant. Pour les pistes en mode de lecture (touche de statut allumée en vert), l'indicateur de niveau correspondant affiche le niveau de lecture de piste.

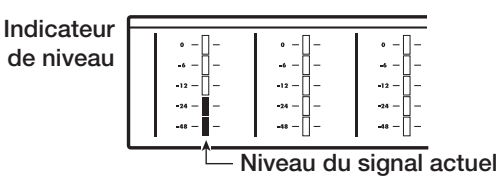

### *ASTUCE*

Quand vous pressez la touche PLAY [Deg au HD8/HD16 dans un nouveau projet, un pattern rythmique commence à jouer en synchronisation avec la piste audio. Pour désactiver l'accompagnement rythmique, pressez répétitivement la touche de statut [RHYTHM] jusqu'à ce qu'elle s'éteigne.

## *8.* **Pour lancer l'enregistrement, pressez PLAY [**R**] en maintenant enfoncée REC [**O**].**

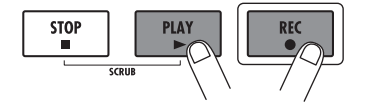

## *ASTUCE*

Un précompte de 4 temps se fait entendre et l'enregistrement commence. Jouez de votre instrument pour l'enregistrer

## *9.* **Quand l'enregistrement est terminé, pressez la touche STOP [**P**].**

Les touches REC  $[\bullet]$  et PLAY  $[\bullet]$  s'éteignent et l'enregistrement s'arrête.

*10.* **Pour contrôler le contenu de l'enregistrement, pressez la touche ZERO [**U**] puis pressez la touche PLAY [**R**].**

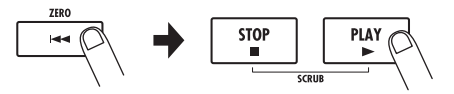

*11.* **Pour annuler le mode d'attente d'enregistrement, pressez la touche de statut 1 pour qu'elle s'allume en vert.**

## **Visite rapide**

Utilisons maintenant votre HD8/HD16 pour faire un enregistrement plus sérieux. Connectez un instrument ou un microphone et suivez les instructions ci-dessous pour appréhender ce que peut faire cet appareil.

Cette visite rapide décrit les 5 étapes qui couvrent la totalité du processus d'enregistrement de pistes et de finalisation d'un morceau.

#### ■ **Etape 1 : Préparations**

Montre comment créer un nouveau projet, sélectionner un guide rythmique et accomplir d'autres étapes nécessaires à l'enregistrement.

#### ■ **Etape 2 : Enregistrement de la première piste**

Montre comment enregistrer la première piste en utilisant l'effet par insertion.

#### ■ **Etape 3 : Ajout de pistes**

Montre comment enregistrer d'autres pistes tout en écoutant une piste déjà enregistrée (juxtaposition ou overdub).

#### ■ **Etape 4 : Mixage**

Montre comment régler le niveau, le panoramique et la correction (égaliseur ou EQ) de chaque piste, comment appliquer l'effet de la boucle par envoi/retour et mixer les pistes enregistrées en une paire de pistes stéréo.

### ■ **Etape 5 : Mixage final**

Enfin, le mixage stéréo terminé est enregistré sur la piste master pour créer le morceau définitif.

## **Etape 1 : Préparations**

## **1.1 Création d'un nouveau projet**

Sur le HD8/HD16, les données de morceau sont gérées par unités intitulées projets ("projects"). Pour lancer l'enregistrement avec le HD8/HD16, vous devez d'abord créer un projet.

*1.* **Connectez l'instrument à enregistrer et le système d'écoute au HD8/HD16 (**→ **p. 16, 17).**

## *2.* **Mettez sous tension dans l'ordre HD8/HD16**  → **système d'écoute.**

Quand le HD8/HD16 démarre, le dernier projet utilisé est automatiquement chargé.

## *3.* **Pressez la touche [NEW PROJECT] dans la section de contrôle.**

Quand vous pressez la touche [NEW PROJECT] en écran principal, l'affichage change comme suit et un nouveau projet peut être créé.

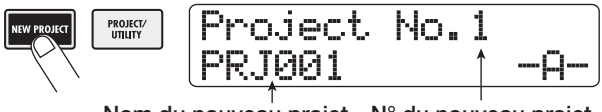

**Nom du nouveau projet N° du nouveau projet**

Vous pouvez affecter un nom au projet. Pour des détails sur la saisie des caractères, voir page 37.

### *ASTUCE*

- Quand vous créez un nouveau projet, c'est le plus petit numéro de projet libre qui est automatiquement sélectionné.
- Il est aussi possible de créer un nouveau projet depuis le menu Project ( $\rightarrow$  p. 151).

## *4.* **Pressez la touche [ENTER].**

Un nouveau projet est créé et l'écran principal apparaît. Quand cet écran est affiché, vous pouvez accomplir différentes actions concernant l'enregistreur telles que l'enregistrement et la lecture.

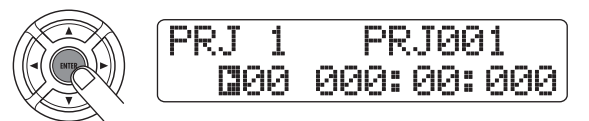

## *ASTUCE*

- Quand vous sélectionnez un autre projet ou créez un nouveau projet, le projet sur lequel vous travailliez jusqu'à présent est automatiquement sauvegardé.
- Lors de la procédure d'extinction du HD8/HD16 ( $\rightarrow$  p.20), le dernier projet est automatiquement sauvegardé.

## **1.2 Sélection du pattern rythmique à utiliser**

Le HD8/HD16 a une fonction rythmique intégrée qui fonctionne en synchronisation avec l'enregistreur. Cela vous permet d'utiliser les sons de batterie (kits de batterie) ou les sons de basse (programmes de basse) pour créer des patterns rythmiques répétitifs de plusieurs mesures. En combinant plusieurs patterns, vous pouvez créer l'accompagnement rythmique de la totalité d'un morceau (ou morceau rythmique). La fonction rythmique peut également être utilisée comme métronome, ou bien vous pouvez exclure la rythmique du mixage final.

*1.* **Vérifiez que la touche de statut [RHYTHM] est allumée, puis réglez le fader [RHYTHM] et le fader [MASTER] sur 0 (dB).**

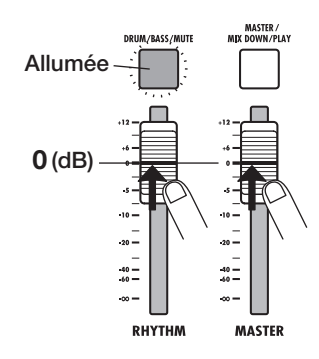

Le niveau de sortie du kit de batterie/programme de basse (piste drum/bass) peut être réglé avec le fader [RHYTHM] de la même façon que pour des pistes ordinaires. Pour sélectionner la piste à régler avec le fader [RHYTHM], pressez la touche de statut [RHYTHM]. Quand la touche est allumée en vert, c'est la piste de batterie qui est réglée. Quand elle est allumée en rouge, c'est la piste de basse qui est réglée.

## *ASTUCE*

Quand la touche de statut [RHYTHM] est éteinte, la piste de batterie/basse est coupée. Dans ce cas, pressez la touche de statut [RHYTHM] pour qu'elle s'allume en vert ou en rouge.

## *2.* **Maintenez enfoncée la touche [SHIFT] dans la section des pads et pressez le pad 7 (PATTERN).**

Le pad 7 (PATTERN) s'allume et le pattern rythmique actuellement sélectionné apparaît dans l'afficheur.

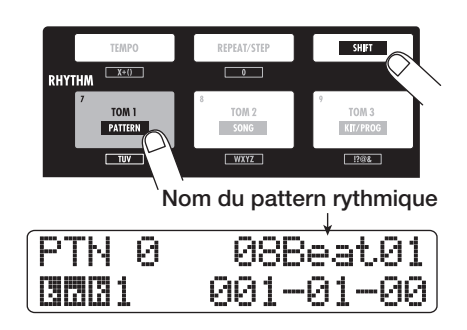

*3.* **Pressez la touche PLAY [**R**] dans la section de transport.**

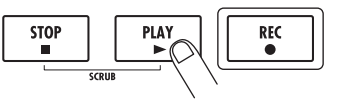

Le pattern rythmique sélectionné est lu répétitivement en synchronisation avec le fonctionnement de l'enregistreur. La touche [TEMPO] clignote en fonction du tempor actuel.

## *ASTUCE*

- Durant la lecture, les pads correspondant au son actuellement produit de kit de batterie/note de programme de basse clignotent. Vous pouvez aussi frapper les pads pour faire jouer les sons de batterie/notes de basse.
- Quand la touche de statut [RHYTHM] est allumée en vert, le son du kit de batterie peut être joué par les pads. Quand la touche est allumée en rouge, c'est le son du programme de basse qui peut être joué avec les pads.
- *4.* **Tournez la molette ou utilisez les touches curseur haut/bas pour sélectionner un pattern à utiliser comme guide rythmique.**

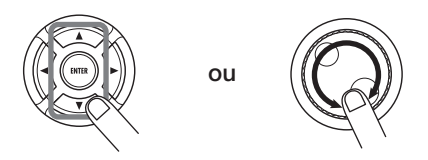

511 patterns rythmiques peuvent être utilisés dans un projet. 475 d'entre eux sont préprogrammés (pour les autres, "Empty" (vide) est affiché).

Quand vous tournez la molette pour sélectionner un autre pattern rythmique pendant qu'un pattern est en cours de lecture, le nouveau pattern démarre une fois le pattern en cours terminé. Quand vous sélectionnez un nouveau pattern avec les touches curseur haut/bas, le nouveau pattern commence immédiatement sa lecture. Dans cet exemple, nous sélectionnerons un pattern rythmique simple comme guide rythmique pour l'emploi durant l'enregistrement.

Si vous sélectionnez par exemple le pattern rythmique n°510, vous entendrez un son de métronome à la noire.

*5.* **Pour changer le tempo, pressez la touche [TEMPO] dans la section rythmique afin d'afficher le tempo à l'écran puis tournez la molette pour changer la valeur.**

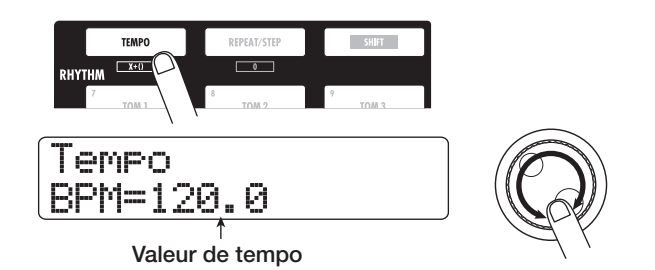

La valeur de tempo peut être réglée par pas de 0.1 BPM (battements par minute).

Quand le réglage est terminé, pressez la touche [EXIT] pour revenir à l'écran précédent.

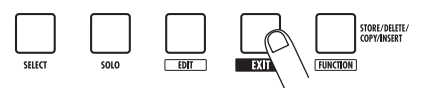

## *ASTUCE*

Vous pouvez aussi régler le tempo en battant les temps sur la touche [TEMPO]  $(\rightarrow$  p. 89).

*6.* **Utilisez la touche de statut [RHYTHM] et le fader [RHYTHM] pour régler le volume de la piste de batterie/basse.**

Quand la touche de statut [RHYTHM] est allumée en vert, la piste de batterie peut être réglée. Quand elle est allumée en rouge, la piste de basse peut être réglée.

Si le son de basse n'est pas désiré, baissez entièrement le niveau de la piste de basse.

### *7.* **Pour stopper la lecture, pressez la touche STOP [**P**].**

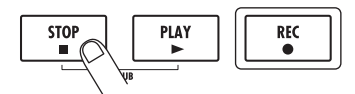

*8.* **Pour retourner à l'écran principal, pressez plusieurs fois la touche [EXIT].**

## **Etape 2 : Enregistrement de la première piste**

Lors de cette étape, vous enregistrez la première piste tout en écoutant le guide rythmique fourni par la section rythmique. A titre d'exemple, nous décrirons comment enregistrer une guitare électrique en piste 1 avec l'effet par insertion.

## **2.1 Réglage de sensibilité d'entrée**

## *1.* **Connectez un instrument à la prise d'entrée INPUT 1 (**→ **p. 16, 17).**

Pour un instrument avec haute impédance de sortie (guitare ou basse électrique de type passif), utilisez une prise d'entrée INPUT compatible haute impédance et enclenchez son commutateur [Hi-Z]. Sur le HD8, c'est la prise INPUT 1 qui est compatible haute impédance. Sur le HD16, ce sont les prises INPUT 1 et 2 qui le sont.

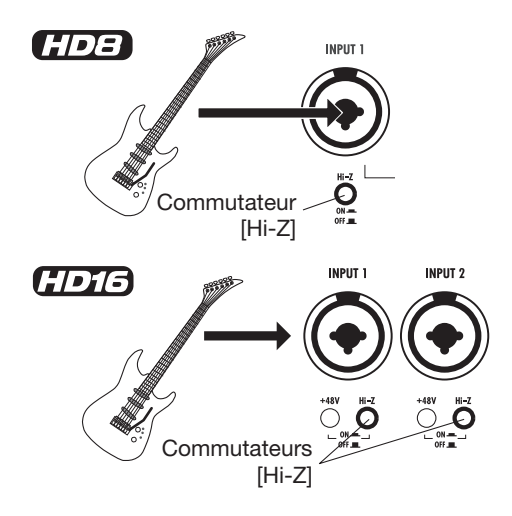

Pour connecter une guitare ou basse électrique à basse impédance avec préampli intégré ou un synthétiseur ou autre appareil à sortie de niveau ligne ou pour connecter un micro ou un boîtier de direct, vous pouvez utiliser n'importe quelle prise d'entrée INPUT.

## *NOTE*

Quand un instrument à basse impédance est connecté à une prise d'entrée INPUT compatible haute impédance, le commutateur [Hi-Z] doit être désenclenché.

Pour fournir une alimentation fantôme à un microphone à condensateur ou à un boîtier de direct, enclenchez le commutateur [+48V] correspondant.

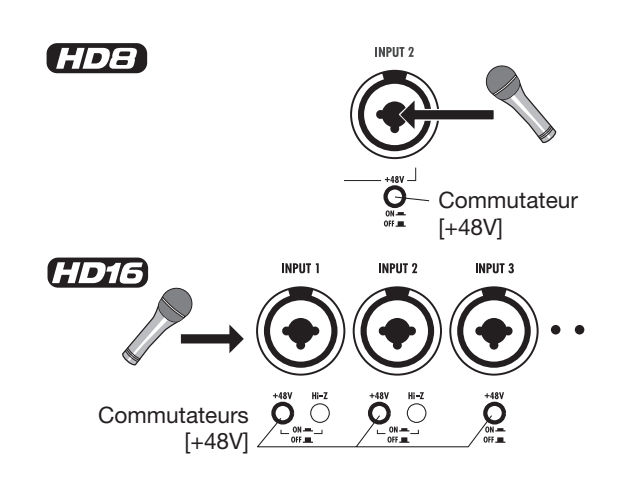

## *ASTUCE*

- Quand le commutateur [+48V] du HD8 est enclenché, l'alimentation fantôme est fournie à la fois aux entrées INPUT 1 et 2.
- << **HEM** uniquement>> Quand un des commutateurs [+48V] du HD16 est enclenché, l'alimentation fantôme est fournie à l'entrée INPUT qui lui correspond uniquement.
- *2.* **Depuis l'écran principal, pressez la touche [ON/OFF] de l'entrée 1 pour qu'elle s'allume en rouge.**

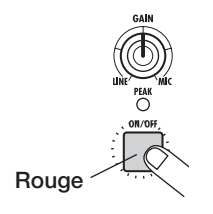

Les touches [ON/OFF] de la section d'entrée contrôlent le statut de l'entrée correspondante. Quand une touche est allumée, l'entrée correspondante est activée.

### *NOTE*

Pour enregistrer en stéréo la sortie d'un synthétiseur ou d'un autre appareil stéréo, reliez les sorties gauche/droite (L/R) à une paire de prises d'entrée INPUT de numéros impair/pair et pressez les touches [ON/OFF] correspondantes pour qu'elles soient toutes deux allumées.

*3.* **Pendant que vous jouez de l'instrument, utilisez la commande [GAIN] 1 pour régler la sensibilité.**

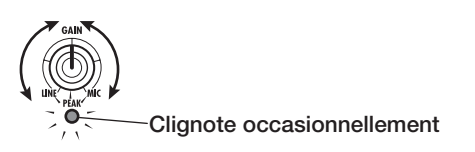

La commande [GAIN] sert à régler la sensibilité d'entrée de l'entrée INPUT correspondante. Réglez la commande pour que le témoin [PEAK] de la section d'entrée ne s'allume qu'occasionnellement quand vous jouez de l'instrument à son plus fort niveau.

## *4.* **Pendant que vous jouez de l'instrument, utilisez la commande [REC LEVEL] pour régler le niveau d'enregistrement.**

La commande [REC LEVEL] modifie le niveau du signal arrivant à l'enregistreur (après passage au travers de l'effet par insertion). Réglez le niveau pour que le témoin [CLIP] ne s'allume pas durant les crêtes de jeu.

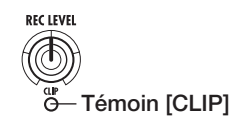

Pour contrôler le niveau, pressez la touche de statut de la piste de destination d'enregistrement afin de l'allumer en rouge. L'indicateur de niveau de cette piste affiche maintenant le niveau d'enregistrement.

## **2.2 Application de l'effet par insertion**

Le signal fourni au HD8/HD16 peut être modifié au moyen de l'effet par insertion. Cet effet peut s'appliquer à l'entrée, à n'importe quelle piste ou immédiatement avant le fader [MASTER]. L'effet par insertion est en réalité un multi-effet contenant plusieurs effets simples (modules d'effet), tels que compresseur, distorsion et retard (delay) connectés en série. Les étapes suivantes montrent comment sélectionner un algorithme et appliquer l'effet par insertion au signal de guitare connecté en prise d'entrée INPUT 1.

*1.* **Depuis l'écran principal, pressez la touche [INPUT SOURCE] dans la section de contrôle.**

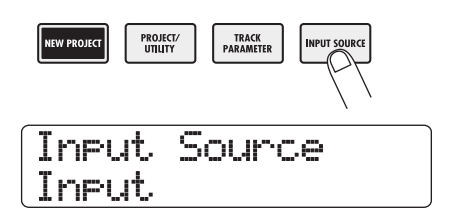

La touche [INPUT SOURCE] sert à sélectionner la position d'insertion de l'effet par insertion. Quand vous pressez cette touche, la position actuelle est indiquée en seconde ligne de l'afficheur. Dans les conditions par défaut d'un projet, l'insertion de l'effet se fait à l'entrée ("Input"). Si une autre position est sélectionnée, tournez la molette pour sélectionner "Input".

### *2.* **Pressez la touche [EXIT] pour retourner à l'écran principal.**

## *3.* **Maintenez enfoncée la touche [SHIFT] dans la section des pads et pressez le pad 4 (INSERT EFFECT).**

Pendant que vous maintenez enfoncée la touche [SHIFT], le pad 4 (INSERT EFFECT) est allumé. La première ligne de l'afficheur indique l'algorithme actuellement sélectionné et la seconde ligne le numéro et le nom de patch (programme d'effet).

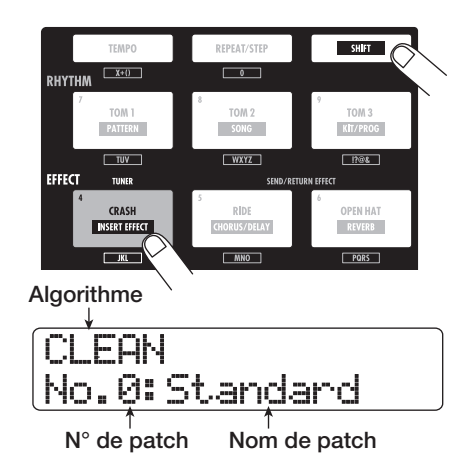

Une combinaison de modules d'effets pouvant être utilisés simultanément est appelée un "algorithme". L'effet par insertion du HD8/HD16 a  $8 \ll 1$   $\frac{1}{2}$  9>> algorithmes différents pour différentes applications. Les patches peuvent être sauvegardés individuellement.

## *NOTE*

Si le pad 4 (INSERT EFFECT) ne s'allume pas quand on presse la touche [SHIFT], l'effet par insertion est réglé en mode bypass ou "court-circuité" ("Off" est indiqué en première ligne de l'afficheur). Pressez à nouveau le pad pour l'allumer.

### *4.* **Utilisez les touches curseur haut/bas pour sélectionner l'algorithme de l'effet par insertion.**

Les algorithmes suivants sont disponibles.

- **• CLEAN**
- **• DISTORTION**
- **• ACO/BASS SIM**
- **• BASS**

Ces algorithmes conviennent à l'enregistrement d'une guitare/basse.

**• MIC**

Algorithme convenant aux enregistrements de voix et autres enregistrements par microphone.

**• DUAL MIC**

Un algorithme avec deux canaux d'entrée mono et de sortie mono totalement séparés.

**• LINE**

Un algorithme convenant principalement à l'enregistrement d'instruments à sortie de niveau ligne tels que synthétiseur ou piano électrique.

#### **• MASTERING**

Algorithme convenant au traitement du signal de mixage stéréo final.

#### **• << uniquement>> 8x COMP EQ**

Algorithme avec 8 canaux d'entrée/sortie indépendants. Différents réglages de filtre passe-haut, compresseur et égaliseur sont possibles pour chaque canal.

Quand vous sélectionnez un algorithme, le patch affiché en seconde ligne de l'afficheur change également.

## *NOTE*

<< **This** uniquement>> L'algorithme 8x COMP EQ ne peut être inséré en entrée que quand la fonction d'enregistrement sur 8 pistes ( $\rightarrow$  p. 46) est activée.

## *5.* **Tournez la molette pour sélectionner le patch.**

Au total,  $310 <$   $\leq$   $\sqrt{1013}$   $330$   $>$  patches sont disponibles pour l'effet par insertion. Vous pouvez modifier ces patches si désiré afin de changer le son ou l'intensité d'effet. Les patches disponibles pour chaque algorithme sont référencés cidessous.

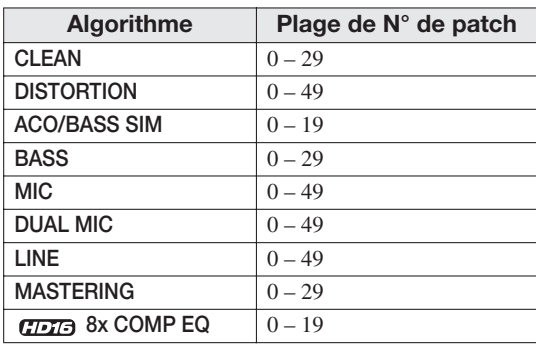

## *ASTUCE*

Quand "Empty" s'affiche comme nom de patch, le patch est vide. Sélectionner un patch n'aura pas d'effet.

## *6.* **En jouant de votre instrument à son niveau maximal, reréglez le niveau d'enregistrement et assurez-vous que le témoin [REC LEVEL] ne s'allume pas.**

Le niveau de sortie de l'effet par insertion change en fonction du patch sélectionné. Pour empêcher l'écrêtage, un reréglage de la commande [REC LEVEL] peut être nécessaire

## *7.* **Pour retourner à l'écran principal, pressez la touche [EXIT].**

## *ASTUCE*

Pour enregistrer sans utiliser l'effet par insertion, maintenez enfoncée la touche [SHIFT] dans la section des pads et pressez le pad 4 (INSERT EFFECT). Le pad s'éteint et l'effet par insertion est court-circuité (bypass).

## **2.3 Sélection d'une piste et enregistrement**

Maintenant, nous enregistrerons le son de guitare (en lui appliquant l'effet par insertion) sur la piste 1.

*1.* **Depuis l'écran principal, veuillez presser répétitivement la touche de statut 1 jusqu'à ce qu'elle s'allume en rouge.**

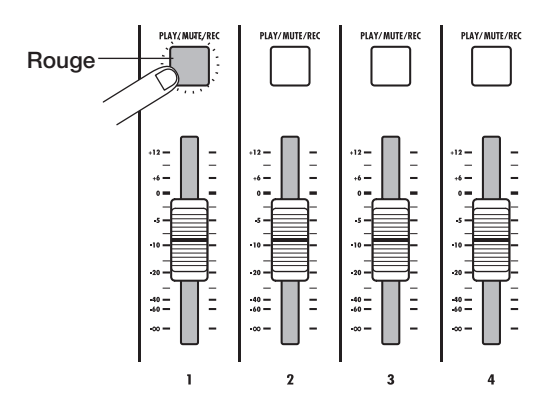

Les touches de statut servent à sélectionner la piste d'enregistrement/lecture et à couper ou rétablir le son de chaque piste. Chaque fois que vous pressez une touche de statut, elle passe par les états suivants.

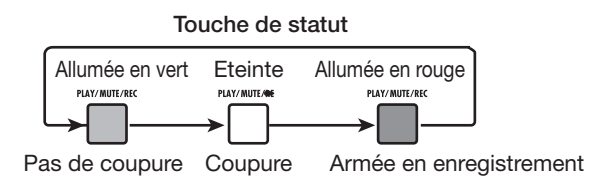

Quand la touche de statut 1 est allumée en rouge, la piste 1 est armée pour l'enregistrement et le signal entrant lui est affecté. Le routage du signal changera comme suit.

### **Si aucune piste d'enregistrement n'a été sélectionnée**

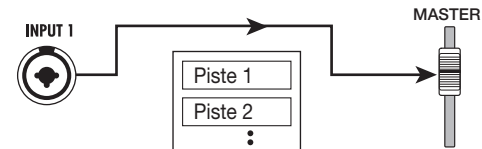

**Si une piste d'enregistrement (piste 1) a été sélectionnée**

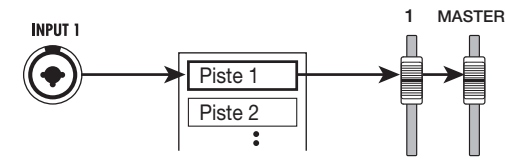

Pour les pistes stéréo, les paramètres sont réglés sur les mêmes valeurs pour la gauche et la droite, sauf en ce qui concerne la V-take de destination d'enregistrement et la sélection de phase. C'est utile pour enregistrer à partir de sources stéréo telles que des synthétiseurs ou lecteurs de CD.

## *ASTUCE*

- Normalement, vous pouvez sélectionner deux pistes simultanément. Pour sélectionner deux pistes mono, pressez la première touche de statut d'une paire de pistes aux numéros de piste impair/piste de façon à ce qu'elle s'allume en rouge puis maintenez cette touche et pressez l'autre touche pour qu'elle s'allume aussi en rouge.
- Si le signal entrant est mono, sélectionner une paire de pistes stéréo comme destination assurera que la diffusion gauche/ droite apportée par certains effets par insertion soit préservée lors de l'enregistrement.
- << **THE** uniquement>> Vous pouvez aussi enregistrer simultanément 8 pistes ( $\rightarrow$  p. 46).
- *2.* **Réglez le fader 1 et le fader [MASTER] sur 0 dB. Puis réglez le volume du système d'écoute pendant que vous jouez de votre instrument.**
- *3.* **Pour commencer l'enregistrement, pressez la touche ZERO [**U**] pour revenir au début du morceau. Puis maintenez enfoncée la touche REC** [<sup>●</sup>] puis pressez la touche PLAY [▶].

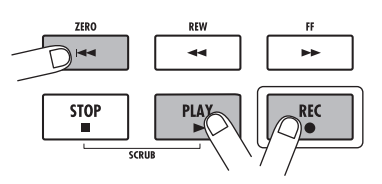

*4.* **Les touches REC [**O**] et PLAY [**R**] s'allument et un précompte de 4 temps se fait entendre. Puis l'enregistrement commence. Enregistrez votre jeu sur l'instrument tout en écoutant le guide rythmique fourni par la section rythmique.**

## *ASTUCE*

- Le nombre et le son des clics de précompte peuvent être changés ( $\rightarrow$  p. 49).
- Si le signal entrant souffre de distorsion, référez-vous à l'étape 2-1 pour régler la sensibilité d'entrée et le niveau d'enregistrement.

## *5.* **Quand vous avez fini d'enregistrer, pressez la touche STOP [**P**].**

Les touches REC  $[①]$  et PLAY  $[②]$  s'éteindront et l'enregistrement s'arrêtera. La barre d'attente "wait" s'affiche pendant que l'unité traite les données enregistrées.

## *NOTE*

La durée d'affichage de la barre d'attente "wait" peut varier. N'éteignez jamais l'unité pendant qu'elle est à l'écran. Sinon, les données enregistrées peuvent être endommagées de même que l'unité.

#### **Fonctionnement de base des touches de transport Touche FF [**Y**]** Touche REW [<sup>4</sup>] Ramène la tête de lecture en arrière par pas d'1 seconde. Fait avancer la tête de lecture en avant par pas d'1 seconde. Le mouvement peut être accéléré en maintenant la Le mouvement peut être accéléré en maintenant la touche FF [ $\blacktriangleright$ ] et en pressant la touche REW [44]. touche REW  $[44]$  et en pressant la touche FF  $[4]$ . Touche PLAY [ $\blacktriangleright$ ] Touche **ZERO** [K4] Lance la lecture de l'enregistreur depuis la ZERO **REW** Ramène l'enregistreur en position position actuelle de la tête de lecture. de départ (position correspondant **Ma**  $\overline{\phantom{a}}$ ь. au 0 du compteur). **Touche REC [**O**] STOP** PLAY **REC** Si vous pressez cette touche en maintenant enfoncée la п  $\bullet$ touche PLAY [D ], l'enregistrement commence. La **Touche STOP [**P**]** presser durant la lecture entraîne un réenregistrement **SCRIII** Stoppe l'enregistreur. partiel (punch-in) et la presser durant l'enregistrement la fin du réenregistrement partiel (punch-out).

*6.* **Pour écouter le contenu de l'enregistrement, pressez la touche ZERO [**U**] afin de revenir au début du morceau puis pressez la touche PLAY [**R**].**

La piste sera lue en même temps que le guide rythmique sélectionné dans la section rythmique.

## *ASTUCE*

- Vous pouvez spécifier une position en heures/minutes/ secondes/millisecondes ou en mesures/temps/tics et accéder directement à ce point  $(\rightarrow p. 39)$ .
- En réglant des marqueurs durant l'enregistrement, vous pouvez rapidement accéder à ces points  $(\rightarrow$  p. 47).

## *7.* **Pour stopper la lecture, pressez la touche STOP [**P**].**

Pour refaire l'enregistrement, répétez les étapes 3 – 5.

## *8.* **Quand vous êtes satisfait du contenu de l'enregistrement, pressez la touche de statut 1 pour qu'un s'allume en vert.**

La piste 1 n'est plus armée pour l'enregistrement.

## *ASTUCE*

- Le contenu de l'enregistrement peut être copié, supprimé ou modifié ( $\rightarrow$  p. 50).
- En changeant de V-take pour la même piste, vous pouvez enregistrer à nouveau sur la piste sans effacer l'enregistrement précédant  $(\rightarrow p. 61)$ .

## **Etape 3 : Ajout de pistes**

Dans cette étape, vous apprendrez comment enregistrer un autre instrument sur la piste 2 tout en écoutant ce que vous avez enregistré à l'étape 2. Ajouter des parties de cette façon s'appelle la juxtaposition ou "overdub".

.

## **3.1 Réglages de sensibilité**  . **d'entrée et d'effet par insertion**

Comme à l'étape 2, réglez la sensibilité d'entrée et le niveau d'enregistrement et réglez l'effet par insertion.

- *1.* **Connectez le nouvel instrument que vous voulez enregistrer et pressez la touche [ON/ OFF] pour l'allumer en rouge.**
- *2.* **Réglez la sensibilité d'entrée et le niveau d'enregistrement comme à l'étape 2.1.**
- *3.* **Pour utiliser l'effet par insertion en vue d'enregistrement, sélectionnez l'algorithme et le patch comme à l'étape 2.2.**
- *4.* **Une fois le réglage fait, pressez la touche [EXIT] pour revenir à l'écran principal.**

## **3.2 Sélection d'une piste et enregistrement**

Maintenant, vous êtes prêt à enregistrer le second instrument sur la piste 2, tout en écoutant le contenu de la piste 1 et le guide rythmique.

## *1.* **Pressez répétitivement la touche de statut 2 pour l'allumer en rouge.**

La piste 2 est maintenant armée pour l'enregistrement. Vérifiez que la touche de statut 1 est allumée en vert et que la touche de statut [RHYTHM] est allumée en vert ou en rouge.

## *ASTUCE*

Si la touche de statut [RHYTHM] est allumée en vert, le fader [RHYTHM] peut servir à régler la piste de batterie. Si elle est allumée en rouge, le fader règle la piste de basse.

## *2.* **Réglez le fader [MASTER] sur 0 dB et utilisez le fader 2 pour régler le niveau d'écoute.**

Si nécessaire, réglez l'enregistreur en lecture et bougez les faders 1/2 et le fader [RHYTHM] pour régler la balance de niveau d'écoute entre les pistes.

## *ASTUCE*

- Pour les pistes armées en enregistrement (touche de statut allumée en rouge), l'indicateur de niveau peut servir à contrôler le niveau du signal entrant.
- Pour les pistes en mode de lecture (touche de statut allumée en vert), l'indicateur de niveau affiche le niveau du signal lu.
- *3.* **Pour commencer l'enregistrement, pressez la touche ZERO [**U**] afin de retourner au début du morceau. Puis maintenez enfoncée la touche REC [**O**] et pressez la touche PLAY [**R**].**

Après le précompte, l'enregistrement commencera sur la piste 2. Enregistrez le jeu de votre instrument tout en écoutant le guide rythmique et la piste 1.

- *4.* **Quand vous avez fini d'enregistrer la piste 2, pressez la touche STOP [**P**].**
- *5.* **Pour contrôler le contenu de l'enregistrement, pressez la touche ZERO [**U**] afin de revenir au**  début du morceau puis la touche PLAY [▶].

Le guide rythmique de la section rythmique et les pistes 1/2 seront lus. Réglez si nécessaire les faders 1/2 pour ajuster la balance de niveau.

### *6.* **Pour stopper la lecture, pressez la touche STOP [**P**].**

## *ASTUCE*

Pour refaire l'enregistrement, répétez les étapes 3–5. Vous pouvez également lancer un réenregistrement partiel dans la piste en utilisant la fonction punch-in/punch-out pour ne reprendre qu'un passage limité (→ p. 41).

## *7.* **Quand vous êtes satisfait du contenu de l'enregistrement, pressez la touche de statut 2 pour l'allumer en vert.**

Vous pouvez maintenant enregistrer plusieurs pistes de la même façon.

## *ASTUCE*

Même quand toutes les pistes ont été remplies, vous pouvez toujours utiliser la fonction de report (aussi appelée "bounce" ou enregistrement ping-pong) pour réunir le contenu de plusieurs pistes sur une ou deux pistes. Ensuite, vous pouvez sélectionner une autre V-take pour les pistes sources du report et enregistrer encore plus ( $\rightarrow$  p. 44).

## **Etape 4 : Mixage**

Quand vous avez fini d'enregistrer toutes les pistes, vous pouvez utiliser la table de mixage intégrée pour régler des paramètres tels que niveau de volume, égaliseur (EQ) et panoramique (position stéréo gauche/droite) afin de créer une paire de pistes stéréo.

## **4.1 Coupure de l'entrée et de la section rythmique**

Afin d'éviter que des signaux indésirables ne soient inclus dans le mixage, vous devez couper l'entrée et le guide rythmique de la section rythmique.

- *1.* **Pour couper la section rythmique, pressez la touche de statut [RHYTHM] afin qu'elle s'éteigne.**
- *2.* **Pour couper l'entrée, pressez la touche [ON/ OFF] de l'entrée à laquelle l'instrument est connecté afin de l'éteindre.**

## *ASTUCE*

Si désiré, vous pouvez ajouter au mixage le son de kit de batterie/programme de basse et/ou le son des signaux d'entrée.

## **4.2 Réglage de volume, panoramique et égaliseur**

Réglez le volume, le panoramique et l'égalisation de chaque piste en utilisant les faders ou en contrôlant les paramètres de piste de la table de mixage intégrée.

Pour changer les réglages des paramètres de piste, vous pouvez soit appeler la piste et le paramètre correspondant dans l'afficheur et utiliser la molette pour changer le réglage, soit sélectionner les paramètres principaux avec les touches et utiliser les boutons de paramètre de la façade pour rapidement changer les réglages. Cette section explique comment utiliser les boutons de paramètre pour les paramètres de piste principaux.

## *1.* **Pour régler la balance de volume entre pistes, bougez les faders afin de régler le volume des pistes correspondantes.**

Bouger le fader d'une piste stéréo (donc en fait une paire de pistes) règle le niveau des deux canaux.

*2.* **Pour sélectionner le paramètre de piste à régler, pressez la touche [SELECT] dans la section des fonctions/transport alors que l'écran principal est affiché.**

La touche [SELECT] vous permet de sélectionner les paramètres de piste principaux. Le paramètre peut ensuite être réglé avec un des boutons de paramètre. La première fois que vous pressez la touche [SELECT], c'est le dernier paramètre de piste dernièrement réglé qui s'affiche.

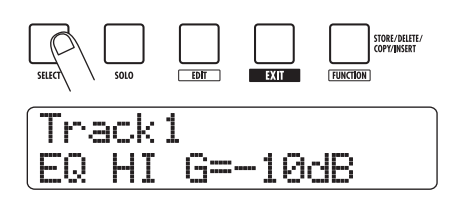

## *3.* **Pressez répétitivement la touche [SELECT], jusqu'à ce que le paramètre à régler s'affiche.**

L'écran affiche le paramètre sélectionné.

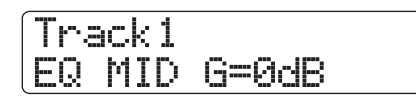

La touche [SELECT] donne accès aux paramètres de piste suivants.

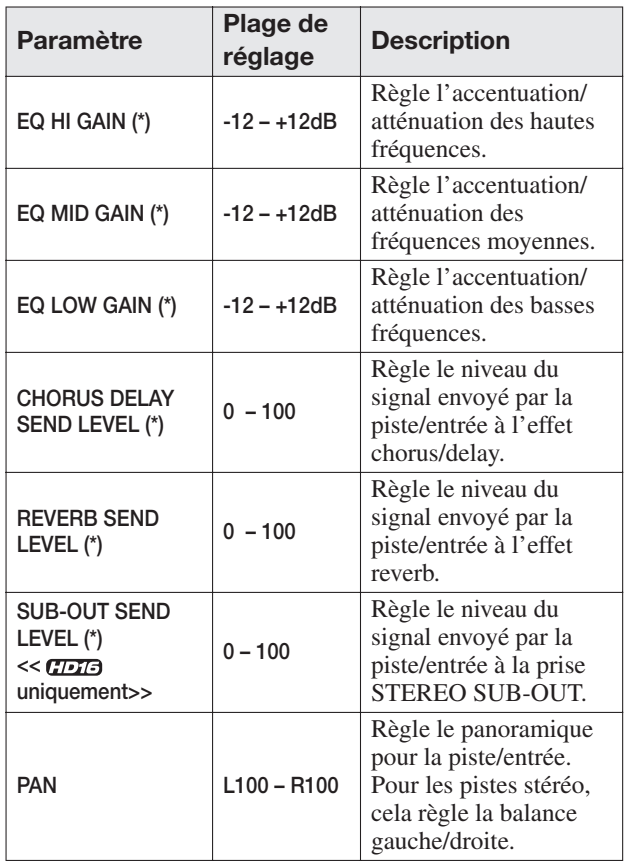

Les paramètres marqués d'un (\*) peuvent être commutés on et off.

Le paramètre de piste actuellement sélectionné est indiqué par le témoin de sélection de paramètre allumé à gauche de l'écran.

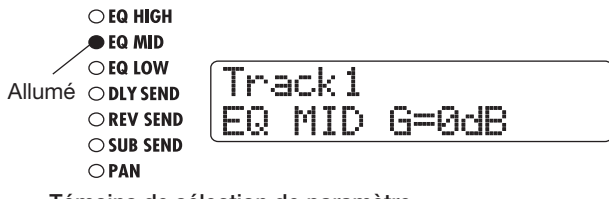

**Témoins de sélection de paramètre**

## *4.* **Tournez le bouton de paramètre pour la piste dont vous désirez régler la valeur de paramètre.**

L'afficheur bascule sur la piste ainsi réglée et la valeur du paramètre de piste sélectionné à l'étape 2 change.

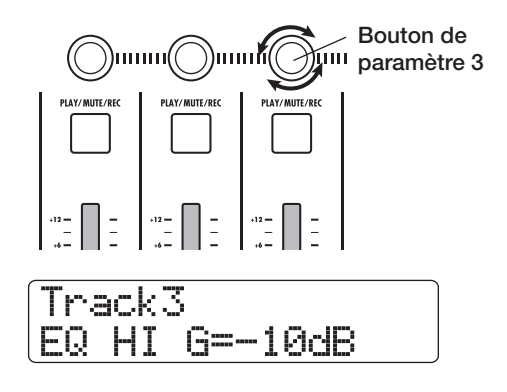

## *ASTUCE*

- Afin de régler un paramètre de piste pour la piste de batterie/ basse, pressez la touche de statut [RHYTHM] pour sélectionner le kit de batterie (touche allumée en vert) ou la piste de basse (touche allumée en rouge) puis bougez le bouton.
- Pour les pistes stéréo, le changement de paramètre s'applique aux deux pistes.

Pour les paramètres marqués d'un (\*) dans le tableau de gauche, vous pouvez presser la touche [ENTER] afin de commuter on/off le paramètre pour la dernière piste réglée. Par exemple, si vous pressez la touche [ENTER] en réglant EQ HIGH GAIN pour la piste 3, l'affichage change comme suit et la correction des hautes fréquences est désactivée (réglée sur off) pour cette piste.

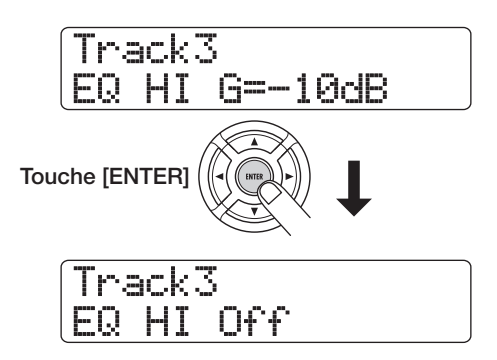

## *ASTUCE*

Il est aussi possible de d'abord sélectionner une piste avec les curseurs gauche/droite ou les touches de statut puis de commuter on/off le paramètre.

- *5.* **Répétez les étapes 3–4 pour régler d'autres paramètres de la même façon.**
- *6.* **Pour retourner à l'écran principal, pressez la touche [EXIT].**

## *ASTUCE*

En dehors de la méthode décrite ci-dessus, vous pouvez aussi sélectionner la piste/le paramètre puis tourner la molette pour régler la valeur. Cette méthode vous permet de modifier tous les paramètres de piste (→ p. 79).

## **4.3 Application de l'effet de boucle par envoi/retour**

Les signaux de piste envoyés à la table de mixage interne peuvent être traités par un effet qui se connecte en interne à la boucle par envoi/retour de la table de mixage (cela s'appelle une boucle d'effet). Le HD8/HD16 possède deux types d'effet de boucle envoi/retour (chorus/delay et reverb).

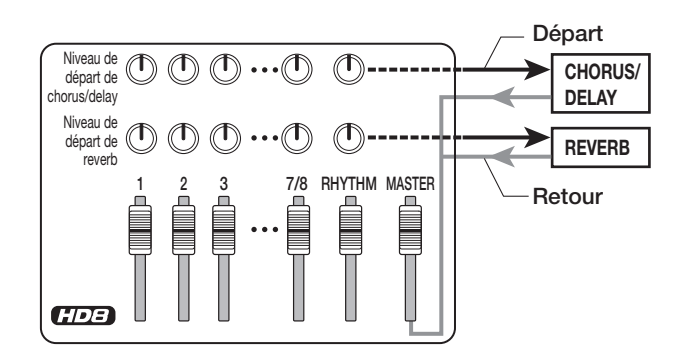

L'intensité de l'effet de la boucle envoi/retour peut être réglée pour chaque piste en utilisant le paramètre de niveau de départ (qui contrôle le niveau du signal envoyé à l'effet). Augmenter ce paramètre donnera une plus forte action de l'effet. Cette section décrit comment sélectionner le type d'effet de boucle et comment régler le niveau de départ pour chaque piste.

### **Sélection du patch d'effet de boucle**

### *1.* **Depuis l'écran principal, maintenez enfoncée la touche [SHIFT] et pressez le pad 5 (CHORUS/DELAY) ou le pad 6 (REVERB).**

Quand vous maintenez enfoncée la touche [SHIFT], le pad 5 (CHORUS/DELAY) et le pad 6 (REVERB) sont allumés. Pressez le pad 5 (CHORUS/DELAY) pour sélectionner un patch de chorus/delay ou le pad 6 (REVERB) pour sélectionner un patch de reverb.

Si vous sélectionnez le pad 6 (REVERB), l'affichage change comme suit et la seconde ligne de l'afficheur indique le numéro et le nom du patch actuellement sélectionné.

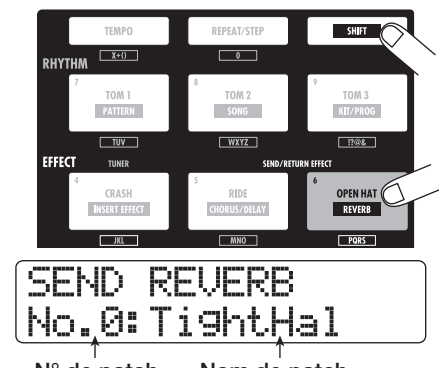

**N° de patch Nom de patch**

## *NOTE*

Si le pad 5 (CHORUS/DELAY) et le pad 6 (REVERB) ne s'allument pas quand vous pressez la touche [SHIFT], c'est que l'effet chorus/delay ou reverb est désactivé (l'indication "off" apparaît en seconde ligne de l'afficheur). Pressez une fois encore le même pad pour l'allumer.

*2.* **Tournez la molette pour sélectionner un patch.** L'effet de la boucle envoi/retour peut utiliser 30 patches (numérotés de 0 à 29) pour le chorus/delay et pour la reverb. Ces patches peuvent être édités pour modifier encore plus l'effet ( $\rightarrow$  p. 134).

## *3.* **Sélectionnez de la même façon le patch pour l'autre effet de boucle envoi/retour.**

*4.* **Pour retourner à l'écran principal, pressez la touche [EXIT].**

## *ASTUCE*

Dans les conditions par défaut du projet, le niveau de départ pour l'effet de boucle est à 0 pour chaque piste. Vous devez donc monter ce réglage pour vérifier le son produit par l'effet.

## **Réglage de l'intensité d'effet de boucle pour chaque piste**

*5.* **Pressez répétitivement la touche [SELECT] pour faire s'afficher "DLY SEND" (réglage de niveau de départ vers le chorus/delay) ou "REV SEND" (réglage de niveau de départ vers la reverb).**

Le paramètre de piste sélectionné est indiqué par le témoin de sélection de paramètre.

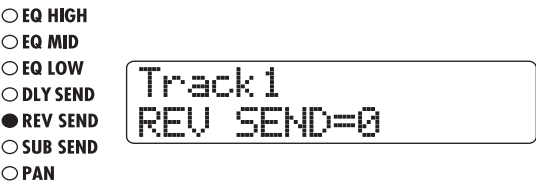

- *6.* **Pendant que le morceau est lu, tournez le bouton de paramètre pour régler la valeur de niveau de départ pour chaque piste.**
- *7.* **Réglez de la même façon l'intensité de l'autre effet de boucle envoi/retour.**
- *8.* **Pour retourner à l'écran principal, pressez la touche [EXIT].**

## **4.4 Application de l'effet par insertion à une piste**

Vous pouvez appliquer l'effet par insertion à la sortie de n'importe quelle piste pour qu'il traite a posteriori le signal sortant de la piste.

**Changement de l'algorithme/position d'insertion de l'effet par insertion**

*1.* **Alors que l'écran principal est affiché, pressez la touche [INPUT SOURCE] dans la section de contrôle.**

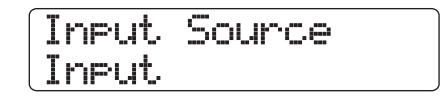

## *2.* **Tournez la molette pour afficher la piste à laquelle vous voulez appliquer l'effet par insertion en seconde ligne de l'écran.**

La touche de statut de la piste sélectionnée s'allume en orange. Si la piste de batterie est sélectionnée, la touche de statut [RHYTHM] est allumée en vert. Si c'est la piste de basse qui l'est, la touche est allumée en rouge.

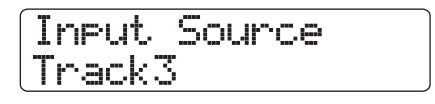

## *ASTUCE*

La position d'insertion peut également être sélectionnée à l'aide des touches de statut. Pour sélectionner une paire de pistes mono, tenez enfoncée une touche de statut pendant que vous pressez l'autre.

- *3.* **Pressez la touche [EXIT] pour retourner à l'écran principal.**
- *4.* **Alors que l'écran principal est affiché, maintenez enfoncée la touche [SHIFT] dans la section des pads et pressez le pad 4 (INSERT EFFECT).**

Pendant que vous maintenez enfoncée la touche [SHIFT], le pad 4 (INSERT EFFECT) est allumé. L'indication affichée change comme suit et la seconde ligne affiche le patch actuellement sélectionné.

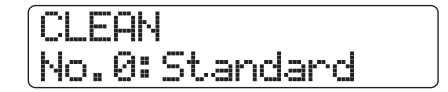

## *NOTE*

Si le pad 4 (INSERT EFFECT) ne s'allume pas quand vous pressez la touche [SHIFT], l'effet par insertion est désactivé ("off" apparaît en seconde ligne de l'afficheur). Pressez à nouveau le pad pour l'allumer.

### *5.* **Utilisez les touches curseur haut/bas pour sélectionner l'algorithme de l'effet par insertion.**

 $<<$   $\Box$  uniquement>> Avec le HD16, le nombre et la combinaison de pistes pour l'insertion changent comme suit. Si nécessaire, répétez les étapes 1–3 pour sélectionner à nouveau les pistes de destination d'insertion.

### **• Quand l'algorithme 8x COMP EQ est sélectionné**

Vous pouvez sélectionner 8 pistes contiguës (pistes 1 – 8 ou 9 – 16) comme emplacement d'insertion. Si vous avez sélectionné les pistes 9 – 16, vous pouvez régler des valeurs différentes de filtre passe-haut/compresseur/égaliseur pour les pistes impaires/paires.

**• Quand un algorithme autre que 8x COMP EQ est sélectionné**

Vous pouvez sélectionner une des 8 pistes mono (piste 1 – piste 8) ou deux pistes mono/une piste stéréo (pistes 1/2 – pistes 15/16) comme emplacement d'insertion.

## *6.* **Pendant la lecture du morceau, tournez la molette pour sélectionner le patch.**

L'effet par insertion peut maintenant servir à traiter a posteriori la piste spécifiée. Quand l'effet est appliqué, le niveau de sortie de la piste peut changer. Utilisez le fader correspondant pour réajuster le niveau si nécessaire.

## *ASTUCE*

<< **HOTE** uniquement>> Quand l'algorithme 8x COMP EQ est sélectionné, les réglages et la commutation on/off d'effet peuvent se faire individuellement pour chaque canal  $( \rightarrow p. 128).$ 

*7.* **Quand vous avez contrôlé l'effet, stoppez le morceau et pressez la touche [EXIT] pour revenir à l'écran principal.**

## *ASTUCE*

Si l'effet par insertion est appliqué à la sortie de la piste, il n'est pas possible de l'appliquer également à l'entrée ou avant le fader [MASTER]. Toutefois, en utilisant la fonction de report  $(\rightarrow p. 44)$ pour enregistrer la piste/V-take sur une autre V-take vide, vous pouvez transformer le son avec effet en données audio enregistrées puis appliquer l'effet par insertion en un autre endroit.

## **Etape 5 : Mixage final**

Quand le mixage est prêt, vous pouvez le transférer sur deux pistes pour créer le morceau final. Cela s'appelle "mixage final". Il y a deux façons de faire cela : en utilisant les connecteurs MASTER OUT pour enregistrer le morceau sur un enregistreur externe, ou en utilisant la piste master interne du HD8/HD16 pour enregistrer.

La piste master est une paire de pistes stéréo dédiées, indépendantes des pistes audio normales. Si vous la sélectionnez comme piste d'enregistrement, le signal enregistré est pris après le fader [MASTER]. Son contenu peut ensuite être utilisé comme source pour créer un CD audio.

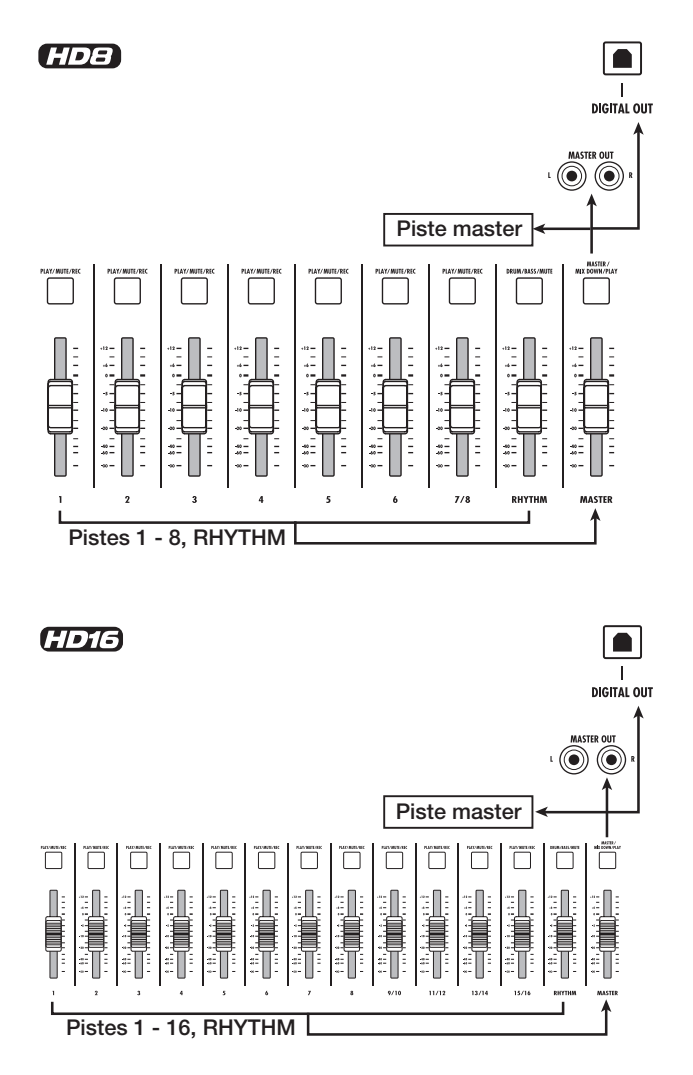

Cette section explique la procédure de mixage par la seconde méthode, l'enregistrement sur la piste master.

## **5.1 Utilisation de l'effet de mastering par insertion**

En appliquant l'effet par insertion immédiatement avant le fader [MASTER], vous pouvez traiter le signal stéréo pour le mixage. Si vous sélectionnez l'algorithme MASTERING à cet instant, vous pouvez utiliser l'effet de Mastering pour traiter le mixage stéréo.

## *NOTE*

Quand l'effet par insertion est inséré immédiatement avant le fader [MASTER], vous ne pouvez pas l'utiliser pour un traitement durant l'enregistrement ou pour le traitement a posteriori d'une piste.

Pour appliquer l'effet par insertion au mixage stéréo, procédez comme suit.

## **Changement de l'emplacement d'insertion de l'effet**

*1.* **Depuis l'écran principal, pressez la touche [INPUT SOURCE] dans la section de contrôle.**

La position actuelle de l'effet par insertion s'affiche.

*2.* **Tournez la molette pour afficher "Master" en seconde ligne de l'afficheur.**

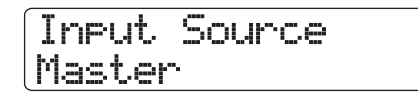

A présent, l'effet par insertion est inséré immédiatement avant le fader [MASTER].

## *3.* **Pressez la touche [EXIT] pour retourner à l'écran principal.**

**Sélection d'un patch pour l'effet par insertion**

*4.* **Alors que l'écran principal est affiché, maintenez enfoncée la touche [SHIFT] dans la section des pads et pressez le pad 4 (INSERT EFFECT).**

L'algorithme et le patch sélectionné pour l'effet par insertion sont indiqués dans l'afficheur.

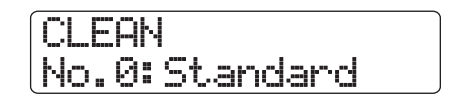

*5.* **Utilisez les touches curseur haut/bas pour sélectionner l'algorithme "MASTERING".**

## **MASTERING** No.0:PlusAlfa

## *6.* **Pendant que le morceau est lu, tournez la molette pour sélectionner le patch.**

Vous pouvez éditer le patch pour modifier l'effet ( $\rightarrow$  p. 130).

## *NOTE*

Si le signal souffre de distorsion quand l'effet mastering est appliqué, assurez-vous qu'il n'y a pas de distorsion de lecture des pistes individuelles et baissez tous les réglages de fader si nécessaire.

## *7.* **Quand vous avez vérifié que le son est celui désiré, pressez la touche [EXIT].**

L'unité retourne à l'écran principal.

## **5.2 Mixage final sur la piste master**

Après avoir fait les réglages d'effet de mastering, enregistrez le mixage final sur la piste master.

#### *1.* **Pressez la touche ZERO [**U**] pour retourner au début du morceau.**

## *2.* **Pressez la touche PLAY [**R**] pour lire le morceau et vérifiez le niveau après le fader [MASTER].**

Le niveau du signal après le fader [MASTER] peut être vérifié en regardant l'indicateur de niveau [MASTER]. Si le segment 0 dB s'allume durant la lecture, baissez le fader [MASTER] pour affiner le réglage.

Après avoir vérifié le niveau, pressez la touche STOP [ $\Box$ ].

## *3.* **Pressez répétitivement la touche de statut [MASTER] pour qu'elle s'allume en rouge.**

La piste master peut maintenant être enregistrée.

*4.* **Ramenez à nouveau l'enregistreur à sa position de départ. Puis maintenez enfoncée la touche REC [**O**] et pressez la touche PLAY [**R**].**

L'enregistrement commence sur la piste master. Le niveau de lecture de chaque piste et le niveau d'enregistrement de la piste master s'affichent dans les indicateurs de niveau.

## *5.* **Quand l'enregistrement est terminé, pressez la touche STOP [**P**].**

## *6.* **Pour lire la piste master, pressez répétitivement la touche de statut [MASTER] jusqu'à ce qu'elle s'allume en vert.**

Quand la touche de statut [MASTER] est allumée en vert, la piste master peut être lue. Toutes les autres touches de statut s'éteignent et les signaux des autres pistes sont coupés. Les effet par insertion et par boucle envoi/retour sont également désactivés.

## *7.* **Retournez au début du morceau et pressez la**  touche PLAY [▶].

La piste master est lue. Pour stopper la lecture, pressez la touche STOP  $[$  $\blacksquare$ ].

## *8.* **Pour ramener le HD8/HD16 à son fonctionnement normal, pressez répétitivement la touche de statut [MASTER] jusqu'à ce qu'elle s'éteigne.**

La coupure des autres pistes est annulée et les touches de statut reviennent à leur condition d'origine.

## *ASTUCE*

- Comme les autres pistes, la piste master possède également 10 pistes virtuelles (V-takes).
- Vous pouvez lire à la suite les pistes master de plusieurs projets  $\hat{a}$  la suite ( $\rightarrow$  p. 165).
- Le contenu de la piste master peut être édité ultérieurement  $( \rightarrow p. 50).$

## **Référence [Enregistreur]**

Ce chapitre explique les fonctions et les étapes de fonctionnement de la section enregistreur.

## **Pistes virtuelles (V-takes)**

## **A propos des V-takes**

Chaque piste audio et la piste master de l'enregistreur contiennent 10 pistes virtuelles, appelées "V-takes". Pour chaque piste, vous pouvez sélectionner une de ces pistes virtuelles qui servira à l'enregistrement et la lecture. Par exemple, vous pouvez changer de V-take quand vous enregistrez plusieurs prises de voix ou de solo de guitare sur une même piste et ensuite les comparer pour sélectionner la meilleur V-take. L'illustration montre la configuration des pistes du HD8 et du HD16.

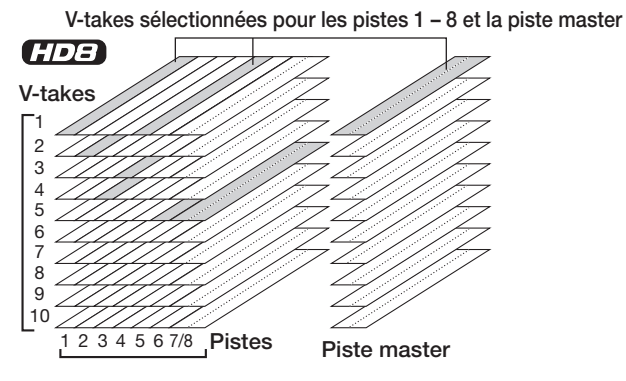

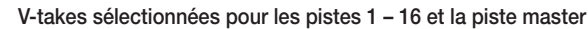

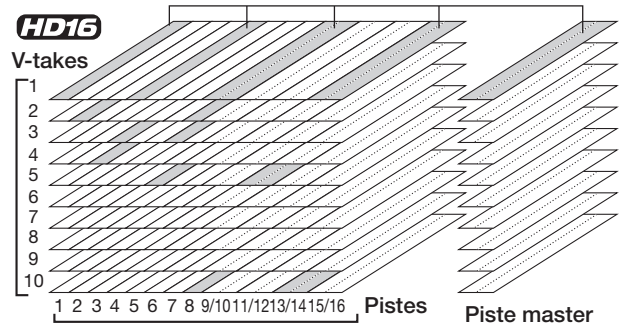

## **Changement de V-take**

Voici comment sélectionner la V-take utilisée par chaque piste audio ou la piste master.

## *1.* **Depuis l'écran principal, pressez la touche [TRACK PARAMETER] dans la section de contrôle.**

Vous pouvez maintenant choisir divers paramètres de piste.

*2.* **Utilisez les touches curseur haut/bas pour afficher "Trackxx-yy" en première ligne de l'écran (où xx est un numéro de piste et yy un numéro de V-take).**

Le nom de la V-take est indiqué en seconde ligne de l'afficheur.

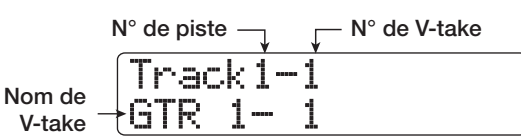

## *ASTUCE*

- Si vous sélectionnez une V-take dans laquelle rien n'est enregistré, l'indication "No Data" apparaît.
- Si vous sélectionnez la piste master, "Master" s'affiche comme numéro de piste.
- *3.* **Utilisez les touches curseur gauche/droite ou les touches de statut pour sélectionner la piste dont vous désirez changer la V-take.**

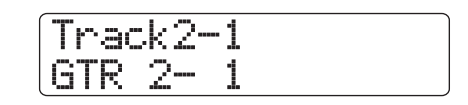

## *ASTUCE*

- Vous pouvez aussi utiliser la touche de statut correspondante pour sélectionner une piste.
- Quand vous sélectionnez une paire de pistes stéréo avec la touche de statut, chaque pression de la touche de statut fait alterner entre la piste de numéro impair et celle de numéro pair.
- *4.* **Tournez la molette pour sélectionner la Vtake.**
- *5.* **Répétez les étapes 3 4 si nécessaire pour sélectionner une V-take pour chaque piste.**
- *6.* **Pour terminer, pressez la touche [EXIT].**

## **Changement du nom de V-take**

Une V-take qui a été enregistrée se verra automatiquement dotée d'un nom de 8 caractères, selon le principe suivant (xx représente le numéro de piste et yy le numéro de V-take)

**• GTRxx-yy**

V-take enregistrée via l'effet par insertion avec algorithme CLEAN, DIST ou ACO/BASS SIM

**• BASxx-yy**

V-take enregistrée via l'effet par insertion avec algorithme BASS

**• MICxx-yy**

V-take enregistrée via l'effet par insertion avec algorithme MIC
#### **• DULxx-yy**

V-take enregistrée via l'effet par insertion avec algorithme DUAL MIC

**• LINxx-yy**

V-take enregistrée via l'effet par insertion avec algorithme LINE

• 8INxx-vy << **CDT3** uniquement>>

V-take enregistrée via l'effet par insertion avec algorithme 8x COMP EQ

**• MASxx-yy**

V-take enregistrée via l'effet par insertion avec algorithme MASTERING

**• BYPxx-yy**

V-take enregistrée sans passage par l'effet par insertion

**• BOUxx-yy**

V-take enregistrée avec la fonction de report (Bounce) ou la fonction d'enregistrement rythmique

**• LPxx\_yy**

Phrase inscrite sur une V-take à l'aide de la fonction de boucle de phrase  $(\rightarrow p. 67)$ 

# *ASTUCE*

Quand la fonction boucle de phrase est utilisée pour écrire une phrase en piste master, le nom "LP\_MS\_yy" est affecté.

#### **• HRMxx-yy**

V-take enregistrée à l'aide de la fonction de création d'harmonie ou de la fonction d'harmonie en duo.

Pour changer le nom d'une V-take, procédez comme suit.

- *1.* **Depuis l'écran principal, pressez [TRACK PARAMETER] dans la section de contrôle.**
- *2.* **Utilisez les touches curseur haut/bas pour faire apparaître "Trackxx-yy" en première ligne de l'afficheur (où xx est un numéro de piste et yy un numéro de V-take).**

Le nom de la V-take est indiqué en seconde ligne de l'afficheur.

#### *NOTE*

Seul le nom de la V-take actuellement sélectionnée pour une piste peut être changé.

*3.* **Utilisez les touches curseur gauche/droite ou les touches de statut pour sélectionner la piste contenant la V-take dont vous désirez changer le nom.**

#### *NOTE*

Le nom d'une V-take dans laquelle rien n'est enregistré ("No Data") ne peut pas être édité.

#### *4.* **Pressez la touche [EDIT].**

Le curseur (case clignotante) apparaît sur le premier caractère du nom de V-take. Cela indique que vous pouvez changer le nom de la V-take.

*5.* **Utilisez les touches curseur gauche/droite pour déplacer le curseur sur le caractère à changer et utilisez la molette ou les pads et les touches de la section des pads pour sélectionner le caractère.**

Durant la saisie de caractères, vous pouvez utiliser les touches curseur gauche/droite pour déplacer la position de saisie. Les caractères peuvent être programmés soit en tournant la molette, soit en pressant les pads et les touches de la section des pads, comme décrit ci-dessous.

#### ● **Suppression d'un caractère**

Déplacez le curseur sur le caractère à supprimer et pressez la touche [EDIT]. Le caractère est supprimé et le caractère qui le suivait avance d'une position vers la gauche.

#### ● **Programmation d'un caractère avec la molette**

La molette change le caractère situé sous le curseur. Tournez la molette jusqu'à ce que le caractère voulu s'affiche. Les caractères suivants peuvent être sélectionnés.

**Chiffres :**  $0-9$ **Lettres :**  $A - Z$ ,  $a - z$ **Symboles :** (espace) ! " #  $\frac{6}{5}$  % & `( ) \* + , – . / : ; < > = ?  $@$   $[]$  ^ \_ ` { } |

#### *ASTUCE*

La méthode de saisie des caractères est la même lorsque vous affectez un nom à des éléments autres que des V-takes. Toutefois, pour les échantillons sauvegardés sur le disque dur, les noms des fichiers kits, les noms de dossier de sauvegarde, les seuls caractères pouvant être utilisés sont 0 – 9, A – Z, et \_ (trait de soulignement).

#### ● **Programmation d'un caractère avec les pads et touches de la section des pads**

Déplacez le curseur sur la position de saisie et pressez répétitivement le pad ou la touche correspondant pour programmer un chiffre, une lettre ou un symbole. L'affectation des pads /touches est représentée ci-dessus.

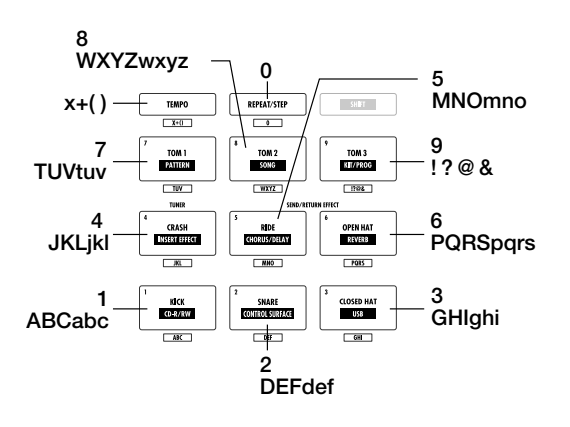

Quand vous pressez un pad ou une touche, le caractère est inséré et les caractères qui le suivent se décalent d'une position vers la droite. Pour d'abord effacer l'ancien nom, pressez répétitivement la touche [EDIT] jusqu'à ce que tous les caractères soient effacés, puis commencez la procédure de saisie.

Par exemple, quand tous les caractères sont effacés et que vous pressez le pad 1 répétitivement, le caractère sous le curseur change selon le cycle  $A \rightarrow B \rightarrow C \rightarrow 1 \rightarrow A \rightarrow B$  ...

En pressant un autre pad ou touche après avoir saisi un caractère, le curseur se déplace sur la position suivante, sans avoir à presser la touche curseur. Si le caractère suivant à programmer est associé au même pad, vous devez d'abord presser la touche curseur droite pour déplacer le curseur puis ensuite saisir le caractère. Un exemple de la saisie du mot "BASS" en partant de rien est représenté ci-dessous.

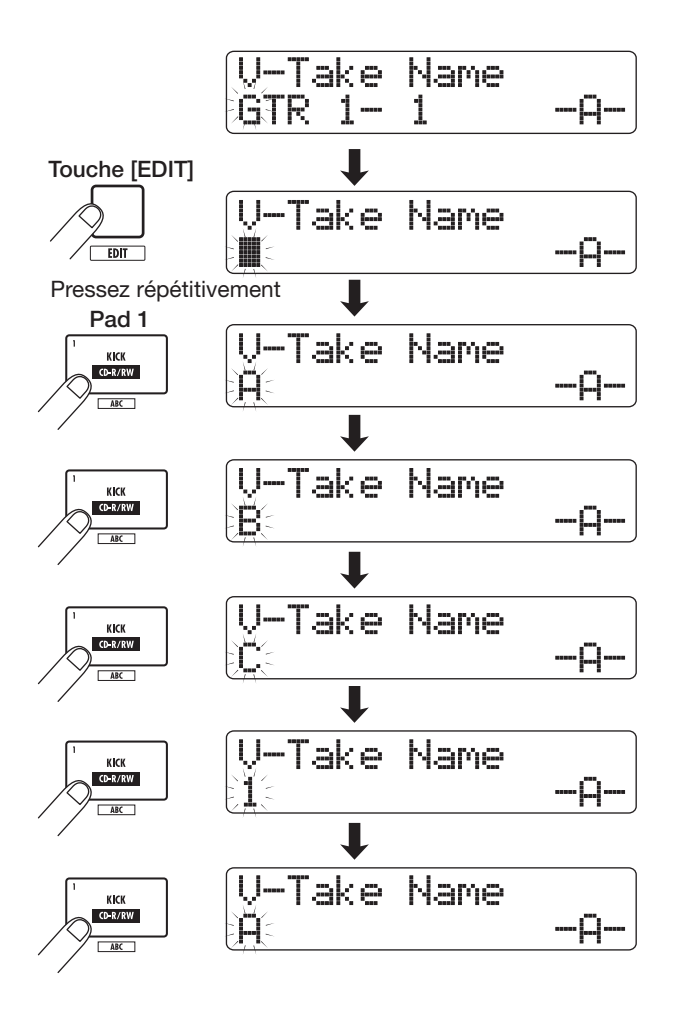

Pour alterner entre majuscule et minuscule, pressez la touche [SHIFT]. Le type de caractère actuellement sélectionné est indiqué par un "A" ou "a" en seconde ligne de l'afficheur. Vous pouvez changer le type de lettre après avoir saisi en pressant immédiatement après la touche [SHIFT].

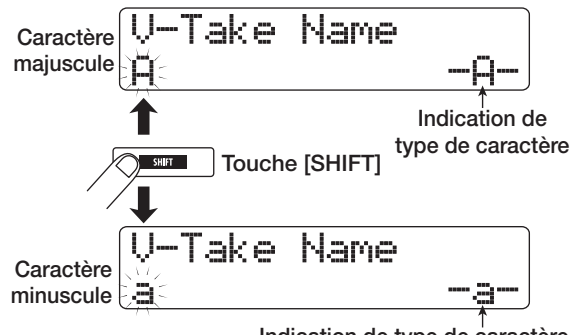

**Indication de type de caractère**

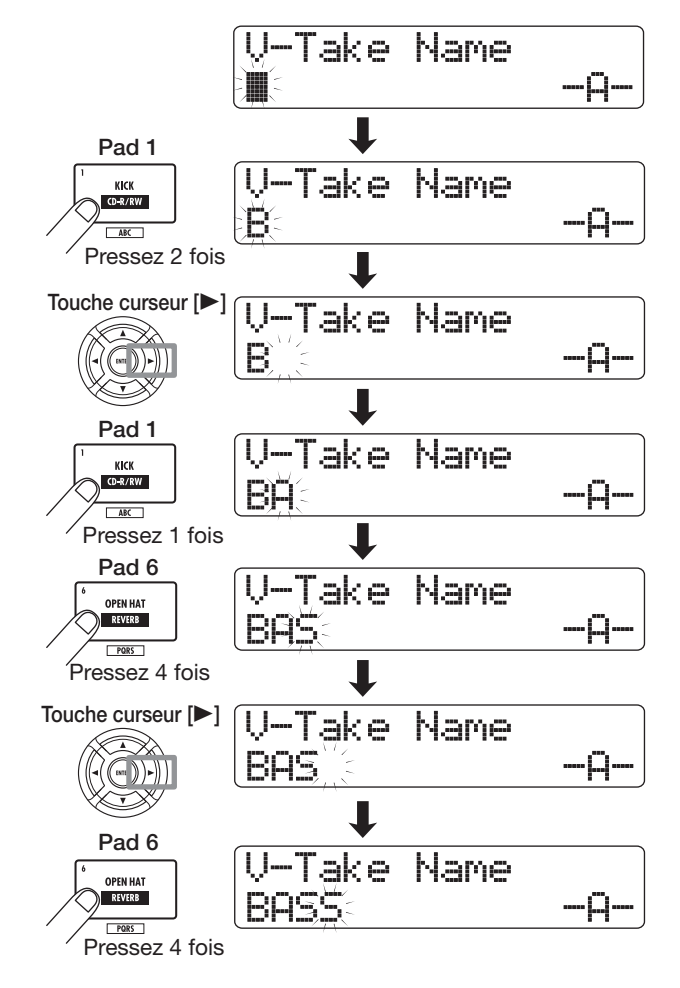

# *NOTE*

L'espace et certains symboles ("  $\#\$  \$ % `\*, - . / : ; < >  $=$   $\begin{bmatrix} 1 & 0 \\ 0 & 1 \end{bmatrix}$   $\begin{bmatrix} 1 & 1 \\ 0 & 1 \end{bmatrix}$  ne peuvent pas être saisis avec les pads et touches de la section des pads.

*6.* **Répétez l'étape 5 pour terminer le nom désiré.**

# *7.* **Une fois fini, pressez la touche [EXIT].**

L'écran principal réapparaît.

# *ASTUCE*

Si le contenu d'une V-take est effacé, son nom redevient "No Data".

# **Accès direct à un point dans le morceau (fonction de localisation)**

Vous pouvez spécifier une position dans le morceau en unités de temps (minutes/secondes/millisecondes) ou en unités de mesure (mesure/temps/tic) et vous déplacer jusqu'à cette position.

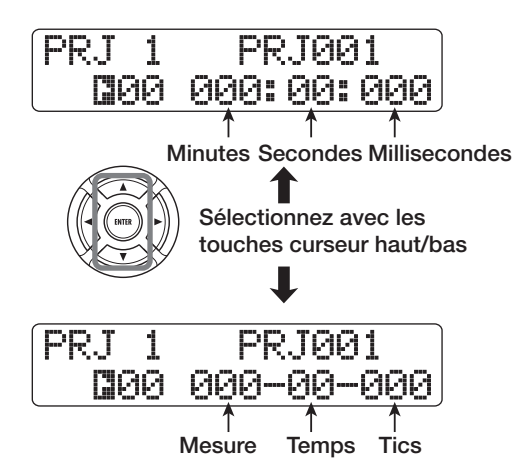

### *1.* **Vérifiez que le transport est à l'arrêt et que l'écran principal est affiché.**

La fonction de localisation ne peut être utilisée qu'avec le transport à l'arrêt.

#### *2.* **Utilisez les touches curseur gauche/droite pour déplacer le clignotement sur l'unité à changer.**

L'unité qui peut être changée est signalée par le clignotement de sa valeur.

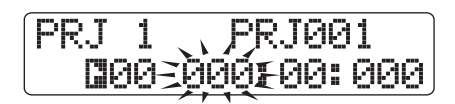

Vous pouvez utilisez les touches curseur haut/bas pour alterner entre un affichage temporel et un affichage en mesures/temps/ tics.

#### *3.* **Tournez la molette pour changer la valeur.**

Quand vous changez la valeur affichée, l'enregistreur passe immédiatement à la nouvelle position. Presser la touche PLAY [R] lance la lecture depuis ce point.

# *ASTUCE*

Si vous avez défini des marqueurs à l'aide de la fonction marqueur ( $\rightarrow$  p. 47), vous pouvez utiliser la fonction de localisation pour vous déplacer d'un marqueur à l'autre.

# **Reproduction répétitive du même passage (fonction A-B repeat)**

A-B Repeat est une fonction qui fait reproduire répétitivement une section désirée du morceau. C'est pratique lorsque vous désirez écouter en boucle la même zone, par exemple pendant que vous vous exercez.

*1.* **Accédez au point auquel vous désirez faire commencer la reproduction en boucle, et pressez la touche [A-B REPEAT] en section de contrôle.**

La touche clignote et l'emplacement de début de répétition (point A) est spécifié.

# *ASTUCE*

Les points A/B peuvent être spécifiés durant la lecture ou quand l'enregistreur est stoppé.

### *2.* **Accédez au point auquel vous désirez faire terminer la reproduction en boucle, et pressez la touche [A-B REPEAT] une fois encore.**

La touche [A-B REPEAT] passe d'un statut clignotant à un statut fixe et le point de fin de répétition (point B) est spécifié.

# *NOTE*

Si vous spécifiez un point B antérieur au point A, c'est la zone allant du point  $B \rightarrow au$  point A qui sera lue répétitivement.

*3.* **Pour refaire le réglage des points A/B, pressez la touche [A-B REPEAT] pour qu'elle s'éteigne, puis répétez la procédure depuis l'étape 1.**

#### *4.* **Pour commencer la lecture en boucle, pressez la touche PLAY [** $\blacktriangleright$ **].**

Quand le point B est atteint, l'enregistreur saute au point A et la lecture continue.

### *5.* **Pour stopper la lecture en boucle, pressez la touche STOP [**P**].**

Même après avoir pressé la touche STOP [P] pour arrêter la lecture, vous pouvez redemander une lecture en boucle autant de fois que vous le désirez, tant que la touche [A-B REPEAT] est allumée.

#### *6.* **Pour annuler la lecture en boucle, pressez la touche [A-B REPEAT].**

La touche s'éteint et la lecture en boucle est désactivée. Les définitions des points A/B sont également effacées de la mémoire.

# **Recherche d'une position (fonctions scrub/preview)**

Le HD8/HD16 dispose d'une fonction de défilement "scrub" pour rechercher un emplacement désiré tout en faisant jouer en boucle une courte zone avant ou après le point actuel. C'est pratique lorsque vous désirez précisément trouver un point auquel commence ou finit un son spécifique. Quand la fonction Scrub est activée, vous pouvez utiliser la fonction "preview" qui fait jouer 0,7 seconde avant ou après le point actuel. En utilisant ensemble les fonctions scrub et preview, vous pouvez trouver rapidement et précisément le point voulu.

# **Emploi des fonctions scrub/preview**

*1.* **Pour effectuer la lecture scrub, tenez enfoncée la touche STOP [**P**] en écran principal et pressez la touche PLAY [** $\blacktriangleright$ **].** 

La touche s'allume et une courte zone (40 millisecondes par défaut) suivant la position actuelle est reproduite répétitivement. Immédiatement après activation de la fonction scrub, la piste audio 1 sera sélectionnée pour la lecture scrub.

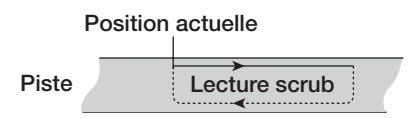

Quand la fonction scrub est activée, l'affichage change ainsi.

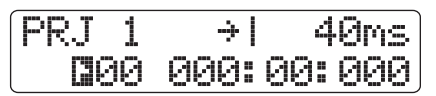

#### *2.* **Avec les touches de statut, sélectionnez la (les) piste(s) pour la lecture scrub.**

4 pistes peuvent être sélectionnées simultanément (les paires de pistes stéréo sont comptées comme deux pistes). La lecture scrub est commutée on et off pour une piste en pressant répétitivement la touche de statut correspondante. Si vous essayez de sélectionner plus de 4 pistes, la lecture scrub ne s'effectuera que pour les 4 dernières pistes.

*3.* **Pour bouger la position de lecture scrub, utilisez les touches curseur gauche/droite pour faire clignoter les millisecondes ou les tics dans le compteur. Puis tournez la molette pour trouver l'emplacement désiré.**

En lecture scrub, l'emplacement actuel peut être avancé ou reculé par millisecondes ou tics d'horloge.

*4.* **Pour utiliser la fonction preview afin d'écouter la zone située avant l'emplacement actuel, pressez la touche REW [**T**]. Pour écouter la zone située après l'emplacement actuel, pressez la touche FF [**Y**].**

Si vous pressez la touche REW [ $\blacktriangleleft$ ], une zone de 0,7 seconder

antérieure à l'emplacement actuel sera lue (se terminant à l'emplacement actuel). Si vous pressez la touche FF [ $\blacktriangleright$ ], une zone de 0,7 seconde suivant l'emplacement actuel sera lue (commençant à l'emplacement actuel). C'est la lecture "preview" ou pré-écoute. Quand la lecture preview cesse, la lecture Scrub reprend.

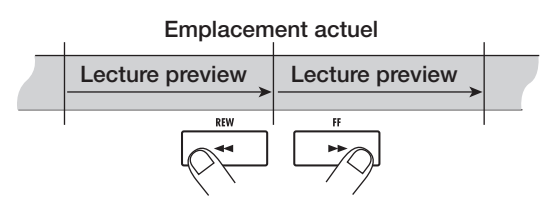

#### *5.* **Pour annuler la fonction scrub, pressez la touche STOP [**P**].**

Les touches PLAY  $[\blacktriangleright]$  et STOP  $[\blacksquare]$  s'éteignent.

# **Changement de la direction et de la durée de la fonction scrub**

Quand la fonction scrub est activée, vous pouvez changer la direction de lecture scrub (pour qu'elle joue la zone avant ou après l'emplacement actuel) et la longueur de la zone de lecture scrub.

### *1.* **Depuis l'écran principal, tenez enfoncée STOP [**P**] et pressez la touche PLAY [**R**].**

Cela active la fonction scrub et la direction et la durée de la lecture scrub s'affichent.

**Direction de la lecture scrub Durée de la lecture scrub**

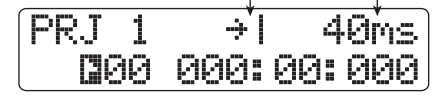

*2.* **Pour changer la durée de la lecture scrub, utilisez les touches curseur gauche/droite pour faire clignoter le réglage de durée de lecture et tournez la molette.**

Vous pouvez sélectionner 40, 80, 120, 160 ou 200 (ms) comme durée de lecture Scrub.

*3.* **Pour changer la direction de la lecture scrub, utilisez les touches curseur gauche/droite afin de faire clignoter l'indication de direction de lecture et tournez la molette.**

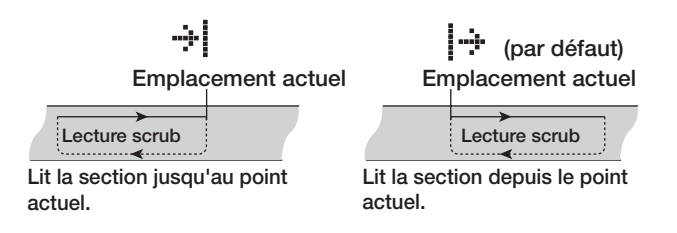

Pour quitter la fonction scrub, pressez la touche STOP  $[\blacksquare]$ .

# **Ne réenregistrer qu'une zone précise (fonction punch-in/out)**

Le Punch-in/out est une fonction qui vous permet de ne réenregistrer qu'une portion d'une piste déjà enregistrée. Le passage en enregistrement d'une piste en cours de lecture est appelé "punch-in", et le retour à la lecture d'une piste en cours d'enregistrement s'appelle "punch-out". Le HD8/HD16 offre deux méthodes pour cela. Vous pouvez utiliser les touches de façade ou une pédale commutateur (FS-01 ZOOM, vendue séparément) pour déclencher le punch-in/out ("punch-in/out manuel"), ou demander un punch-in/out automatique en des points préalablement déterminés ("auto punch-in/out").

# *NOTE*

<< uniquement>> Quand la fonction d'enregistrement sur 8 pistes (→ p. 46) est activée, l'enregistrement par punchin/out ne peut pas être employé.

# **Emploi du punch-in/out manuel**

Pour effectuer un punch-in/out manuel, procédez comme suit.

# *ASTUCE*

- Si vous voulez employer une pédale commutateur FS01 ZOOM vendue séparément pour le punch-in/out, connectez-la en prise CONTROL IN de la face arrière.
- Par défaut, la pédale commutateur du HD8/HD16 est réglée pour contrôler la lecture et l'arrêt de l'enregistreur. Pour l'utiliser comme pédale de punch-in/out, vous devez d'abord changer le réglage de pédale commutateur (→ p. 169).
- *1.* **Pressez répétitivement la touche de statut de la piste où se fera le punch-in/out, jusqu'à ce qu'elle s'allume en rouge.**
- *2.* **Montez le fader de cette piste jusqu'à une position adaptée.**
- *3.* **Utilisez la touche [ON/OFF] pour sélectionner l'entrée et jouez de l'instrument connecté à la prise d'entrée en utilisant les commandes [GAIN] et [REC LEVEL] pour régler le niveau d'enregistrement.**
- *4.* **Placez-vous en un point situé légèrement avant le point voulu pour le punch-in et pressez la touche PLAY [**R**] pour commencer la lecture sur l'enregistreur.**
- *5.* **Quand vous arrivez au point de punch-in, pressez la touche REC [**O**] (ou la pédale commutateur).**

La touche REC [O] s'allume, et l'enregistrement commence depuis cet emplacement.

*6.* **Quand vous arrivez au point de punch-out voulu, pressez à nouveau la touche REC [**O**] (ou la pédale commutateur).**

La touche REC [O] s'éteint, et l'unité passe de l'enregistrement à la lecture.

- *7.* **Pour stopper l'enregistreur, pressez STOP [**P**].**
- *8.* **Pour vérifier l'enregistrement fait, revenez à un point situé avant le point de punch-in et pressez la touche PLAY [** $\blacktriangleright$ **].**

# **Emploi de l'auto punch-in/out**

L'auto punch-in/out est une fonction qui vous permet de spécifier à l'avance la zone à ré-enregistrer. Le punch-in se fera automatiquement quand vous atteindrez le point de début (point d'entrée In), de même que le punch-out quand vous atteindrez le point de fin (point de sortie Out). C'est pratique par exemple quand vous ne pouvez pas manoeuvrer le HD-8/ HD16 car vous jouez vous-même de l'instrument, ou quand une commutation lecture/enregistrement très rapide est nécessaire. Pour effectuer une procédure d'auto punch-in/out, vous devez d'abord spécifier les points In (le point auquel l'enregistreur passe de la lecture à l'enregistrement) et Out (le point auquel l'enregistreur passe de l'enregistrement à la lecture), puis accomplir l'enregistrement.

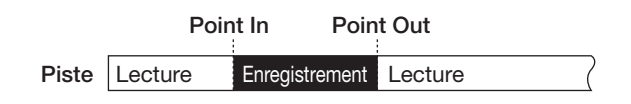

- *1.* **Montez le fader de la piste où se fera l'auto punch-in/out jusqu'à une position adaptée.**
- *2.* **Utilisez la touche [ON/OFF] pour sélectionner l'entrée et jouez de l'instrument connecté à la prise d'entrée en utilisant les commandes [GAIN] et [REC LEVEL] pour régler le niveau d'enregistrement.**

#### *3.* **Placez-vous sur le point de punch-in, et pressez la touche [AUTO PUNCH-IN/OUT].**

La touche clignote. Cela détermine le "point In" où commencera l'enregistrement**.**

#### *4.* **Placez-vous sur le point de punch-out, et pressez une fois encore la touche [AUTO PUNCH-IN/OUT].**

La touche s'allumera de façon fixe. Cela détermine le "point Out" où finira l'enregistrement.

# *ASTUCE*

Pour spécifier précisément les points In/Out, il est pratique d'utiliser la fonction de défilement scrub ( $\rightarrow$  p. 40) pour repérer les emplacements et assigner au préalable un marqueur  $(\rightarrow$  p. 48) à ces emplacements.

- *5.* **Utilisez la fonction de localisation (Locate) pour vous placer avant le point In.**
- *6.* **Pressez répétitivement la touche de statut de la piste où se fera le punch-in/out, jusqu'à ce qu'elle s'allume en rouge.**

#### *NOTE*

Si la tête de lecture se situe actuellement entre les points In et Out, la touche de statut (et la touche REC [●] si c'est durant l'enregistrement) sera allumée en rouge. Dans ce cas, utilisez encore la fonction de localisation pour revenir à un point antérieur au point In.

#### *7.* **Pour vous entraîner préalablement à l'auto**  punch-in/out, pressez la touche PLAY [▶].

L'enregistreur commence la lecture. Quand vous arrivez au point In, la piste visée par le punch-in/out est neutralisée. Arrivé au point Out, la neutralisation est supprimée (vous pourrez écouter le signal entrant dans cet intervalle). Cette action ne supprimera ni n'enregistrera rien sur la piste.

Pour changer la position du point In ou du point Out, pressez la touche [AUTO PUNCH-IN/OUT] pour qu'elle s'éteigne et répétez les étapes 3 et 4.

Quand votre entraînement est terminé, revenez à un emplacement antérieur au point In.

#### *8.* **Pour réellement accomplir l'auto punch-in/ out, tenez enfoncée la touche REC [**O**] et pressez la touche PLAY [** $\blacktriangleright$ **].**

L'enregistreur commence à jouer. Quand vous arrivez au point In, l'enregistrement commence automatiquement (punch-in). Quand vous atteignez le point Out, l'enregistrement cesse automatiquement, laissant la place à la reproduction (punchout).

#### *9.* **Quand vous avez fini l'enregistrement, pressez la touche STOP [**P**].**

*10.* **Pour écouter l'enregistrement, pressez répétitivement la touche de statut de la piste sur laquelle vous avez enregistré jusqu'à ce qu'elle s'allume en vert. Puis revenez à un point situé avant le point In et pressez la touche PLAY [**R**].**

Pour refaire l'enregistrement, répétez les étapes 5 - 9.

#### *11.* **Si vous êtes satisfait de l'enregistrement, pressez la touche [AUTO PUNCH-IN/OUT] pour l'éteindre.**

La fonction auto punch-in/out est désactivée, et les réglages des points In et Out sont effacés**.**

# **Enregistrement de plusieurs pistes sur la piste master (fonction de mixage)**

Cette section explique comment lire les pistes enregistrées et les sons de la piste rythmique/basse pour les enregistrer comme mixage stéréo dans la piste master (mixage final).

# **A propos de la piste master**

La piste master est une paire de pistes stéréo indépendante des pistes normales. L'emploi le plus commun de la piste master est l'enregistrement d'un mixage final. Le contenu de la piste master peut ensuite servir à créer un CD audio.

Quand vous faites passer la piste master en enregistrement, c'est le signal pris après le fader [MASTER] (le même signal que celui disponible aux prises MASTER OUT) qui est envoyé en piste master.

Le HD8/HD16 offre une piste master stéréo par projet. Comme les pistes ordinaires, la piste master a aussi dix pistes virtuelles (V-takes). Cela vous permet d'enregistrer différents mixages sur plusieurs V-takes et de sélectionner ensuite le meilleur.

Il est possible de convertir le contenu de la piste master en un fichier WAV stéréo. Si vous copiez ce fichier via l'interface USB dans un ordinateur, vous pouvez vous en servir pour créer un CD avec un logiciel et le graveur CD-R/RW de l'ordinateur. L'illustration ci-dessous montre le trajet du signal pour enregistrer sur la piste master du HD8.

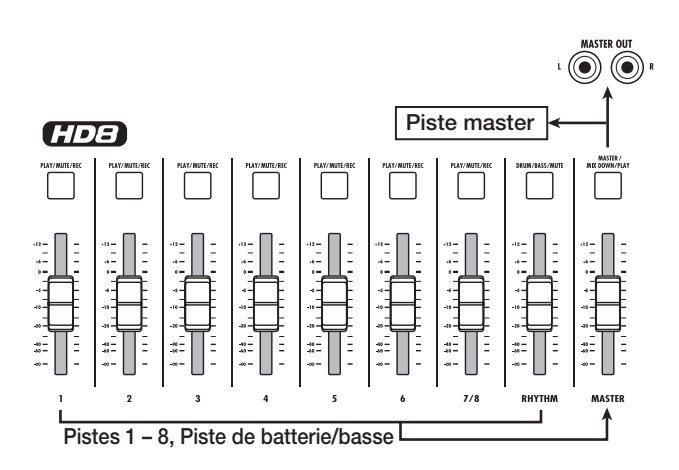

# *ASTUCE*

- Il est possible de lire à la suite les pistes master de plusieurs projets enregistrés sur le disque dur (→ p. 165).
- Les données enregistrées sur toutes les pistes, y compris la piste master, sont sauvegardées sous la forme de fichiers WAV mono (deux fichiers WAV mono pour les pistes stéréo). Pour sauvegarder les données sous forme d'un fichier WAV stéréo, des étapes spéciales sont nécessaires ( $\rightarrow$  p. 43).

# **Etapes de mixage sur la piste master**

Voici comment mixer les pistes de l'enregistreur et le son de la section rythmique en deux canaux stéréo et les enregistrer sur la piste master.

- *1.* **Si nécessaire, référez-vous en page 36 et sélectionnez la V-take désirée pour la piste master.**
- *2.* **Depuis l'écran principal, pressez répétitivement la touche de statut [MASTER] jusqu'à ce qu'elle s'allume en rouge.**

La piste master est prête maintenant à l'enregistrement.

*3.* **Lancez la lecture de l'enregistreur et réglez la balance de mixage des différentes pistes.**

Les réglages de niveau individuels de piste, ainsi que ceux d'effet par insertion et de boucle d'effet ont tous une influence sur le signal envoyé à la piste master. Réglez les niveaux en regardant l'indicateur de niveau L/R et assurez-vous qu'aucun écrêtage de signal ne se produise.

*4.* **Pour faire le mixage, pressez la touche ZERO [**U**] afin de retourner au début du morceau, puis la touche PLAY [**R**] en tenant enfoncée la touche REC [**O**].**

L'enregistrement commence sur la piste master.

*5.* **Quand l'enregistrement est terminé, pressez la touche STOP [**P**].**

# *ASTUCE*

Vous pouvez lancer l'opération de mixage depuis un point situé au milieu du morceau. Dans ce cas, seule la section contenant les données enregistrées sera écrasée.

# **Lecture de la piste master**

Pour reproduire la piste master enregistrée, procédez ainsi.

#### *1.* **Depuis l'écran principal, pressez répétitivement la touche de statut [MASTER] jusqu'à ce qu'elle s'allume en vert.**

La piste master est maintenant prête à la lecture. Dans ce mode, toutes les autres pistes sont coupées et tous les effets sont désactivés.

# *ASTUCE*

Quand la touche de statut [MASTER] est allumée en vert, les touches de la section de transport fonctionnent normalement exceptée la touche REC [<sup>0</sup>].

*2.* **Pressez ZERO [**U**] pour retourner au début du morceau, puis pressez PLAY [▶].** 

La lecture de la piste Master commence. Vous pouvez utiliser le fader [MASTER] pour régler le volume de lecture.

*3.* **Pour stopper la reproduction, pressez la touche STOP [**P**].**

#### *4.* **Pour quitter le mode de lecture de la piste master, pressez la touche de statut [MASTER] pour qu'elle s'éteigne.**

La neutralisation de toutes les pistes est annulée, et l'appareil revient en fonctionnement normal. Les touches de statut qui avaient automatiquement été éteintes retournent à leur condition précédente.

# **Conversion de la piste master en un fichier WAV stéréo**

Vous pouvez enregistrer toute V-take de la piste master sur le disque dur en tant que fichier WAV. Ce fichier peut ensuite être copié dans un ordinateur pour édition supplémentaire ou gravure sur CD.

#### *1.* **Depuis l'écran principal, pressez la touche [PROJECT/UTILITY].**

L'indication "REC UTILITY" apparaît en première ligne de l'afficheur et "PROJECT" en seconde ligne.

#### *2.* **Utilisez les touches curseur gauche/droite pour faire apparaître "STEREO WAV" en seconde ligne de l'afficheur et pressez la touche [ENTER].**

Le nom de la V-take de la piste master apparaît en seconde ligne de l'afficheur.

Take Select VTake1:Master 1

*3.* **Tournez la molette pour sélectionner la Vtake à convertir en fichier WAV stéréo puis pressez la touche [ENTER].**

L'affichage change comme suit.

Create StereoWAV \*MASTER1.WAV

# *NOTE*

Quand un fichier portant le même nom est déjà présent dans le même dossier du disque dur, un symbole "✽" s'affiche. Cela vous avertit que le fichier sera écrasé si vous effectuez cette opération. Si nécessaire, vous pouvez changer le nom depuis cet écran (pour des informations sur la saisie de caractères), voir page 37).

*4.* **Affectez un nom de fichier si nécessaire et pressez la touche [ENTER].**

L'indication "Create?" (Créer ?) apparaît en seconde ligne de l'afficheur.

#### *5.* **Pour créer le fichier, pressez une fois encore la touche [ENTER.**

Le fichier WAV stéréo est créé dans le dossier IMPORT du projet actuellement sélectionné, en pressant la touche [EXIT] au lieu de la touche [ENTER], vous pouvez annuler l'opération et revenir en arrière d'une étape à la fois.

# **Réunir plusieurs pistes sur une seule (fonction de report ou bounce)**

Le report ou "Bounce" est une fonction qui mixe les sons des pistes audio et les pistes de batterie/basse et les enregistre sur une ou deux pistes (cette fonction est parfois appelée "enregistrement ping-pong"). L'illustration ci-dessous montre le trajet du signal lors d'un enregistrement de report sur le HD8.

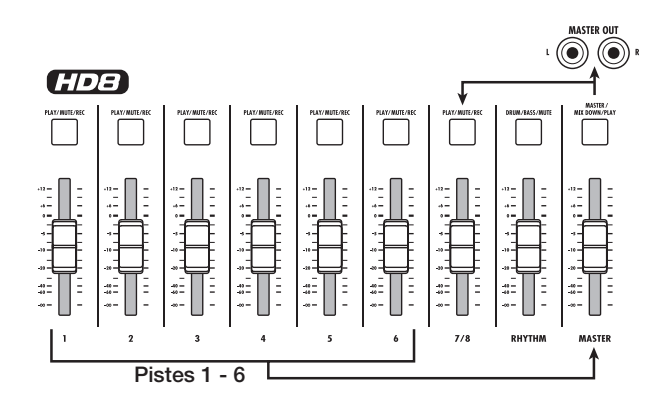

#### *ASTUCE*

- Vous pouvez mixer les signaux des prises d'entrée INPUT lors de l'enregistrement par report.
- Si vous sélectionnez seulement une piste mono comme destination du report, c'est un signal mixé en mono qui sera enregistré.
- Si nécessaire, vous pouvez reproduire toutes les pistes et reporter leurs signaux sur une V-take vide d'une piste sélectionnée.

# **Faire les réglages de report**

Avant d'utiliser la fonction de report, vous devez avoir fait certains réglages.

# **Sélection de lecture/coupure audio pour les pistes d'enregistrement**

Par défaut, les pistes de destination de l'enregistrement par report seront coupées. Pour reproduire une piste pendant que vous la reportez sur une autre V-take de cette piste, utilisez la procédure suivante afin de changer le réglage interne pour que les pistes d'enregistrement soient également lues.

#### *1.* **Depuis l'écran principal, pressez la touche [PROJECT/UTILITY].**

L'indication "REC UTILITY" apparaît en première ligne de l'afficheur et l'indication "PROJECT" en seconde ligne.

- *2.* **Utilisez les touches curseur gauche/droite pour faire apparaître "BOUNCE" en seconde ligne de l'afficheur et pressez [ENTER].**
- *3.* **Utilisez les touches curseur gauche/droite pour faire s'afficher "REC TRACK" en seconde ligne et pressez [ENTER].**

Le réglage actuel est affiché.

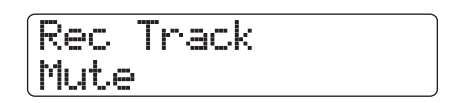

Les indications ont la signification suivante.

**• Mute**

Les pistes d'enregistrement seront coupées (par défaut).

**• Play**

Les pistes d'enregistrement seront lues.

- *4.* **Afin de lire la piste de destination du report, tournez la molette pour changer le réglage en "Play".**
- *5.* **Pour retourner à l'écran principal, pressez plusieurs fois la touche [EXIT].**

# **Sélection de la V-take de destination de l'enregistrement**

Par défaut, le résultat de la procédure de report sera enregistré sur la V-take actuellement sélectionnée pour les pistes d'enregistrement. Pour reproduire une piste tout en la reportant sur une autre V-take de cette même piste, vous pouvez utiliser la procédure suivante afin de changer la V-take de destination de l'enregistrement.

#### *1.* **Depuis l'écran principal, pressez la touche [PROJECT/UTILITY].**

L'indication "REC UTILITY" apparaît en première ligne de l'afficheur et "PROJECT" en seconde ligne.

- *2.* **Utilisez les touches curseur gauche/droite pour faire apparaître "BOUNCE" en seconde ligne de l'afficheur et pressez [ENTER].**
- *3.* **Utilisez les touches curseur gauche/droite pour faire apparaître "REC TAKE" en seconde ligne de l'afficheur et pressez la touche [ENTER].**

Le réglage actuel est affiché.

# Rec Take Current

Les indications ont la signification suivante.

#### **• Current**

Le résultat du report sera enregistré sur la V-take actuellement sélectionnée pour la piste d'enregistrement (réglage par défaut).

**• 1 – 10**

Le résultat du report sera enregistré sur la V-take de la piste d'enregistrement ayant le numéro spécifié.

- *4.* **Tournez la molette pour spécifier la V-take de destination de l'enregistrement.**
- *5.* **Pour retourner à l'écran principal, pressez plusieurs fois la touche [EXIT].**

# **Enregistrement du report**

Cet exemple explique comment reporter le contenu des pistes  $1 - 8 \ll 1$  – 16>> et de la piste de batterie/basse sur la V-take 10 des pistes  $7/8 <$   $\leftarrow$   $\leftarrow$  15/16 $>$ .

- *1.* **Référez-vous à "Faire les réglages de report" et réglez la piste de destination sur "Play".**
- *2.* **Référez-vous à "Faire les réglages de report" et sélectionnez la V-take 10 pour la piste de destination du report.**
- *3.* **En écran principal, pressez répétitivement les touches de statut des pistes 7/8 << 15/16>> pour les allumer en rouge.**

Les pistes  $7/8 <$   $\sqrt{1213}$  15/16>> sont maintenant prêtes pour l'enregistrement.

#### *4.* **Pressez la touche [BOUNCE] dans la section de contrôle.**

La touche s'allume et la fonction de report est activée. Quand la touche est allumée, les pistes/V-takes sélectionnées aux étapes 2 – 3 sont sélectionnées comme destination d'enregistrement.

#### *5.* **Réglez l'enregistreur en lecture et réglez la balance de mixage des différentes pistes.**

Les réglages individuels de balance de niveau, de panoramique et d'effets ont tous une influence sur le signal mixé envoyé aux pistes de destination du report. Durant l'enregistrement, réglez les niveaux tout en regardant l'indicateur de niveau master pour vous assurer qu'il n'y a aucun écrêtage du signal.

#### *6.* **Ramenez l'enregistreur au début et lancez l'enregistrement.**

L'enregistrement des pistes  $7/8 \ll 1115$  15/16>> commence.

#### *7.* **Une fois l'enregistrement terminé, pressez la touche STOP [**P**].**

#### *ASTUCE*

- Pour contrôler le résultat de l'opération de report, sélectionnez la V-take des pistes de destination de report et coupez les autres pistes. Puis réglez l'enregistreur en lecture. Notez que les paramètres de piste resteront valides.
- Pour écouter le son sans traitement, ramenez les réglages de volume et d'égaliseur des pistes de destination du report comme par défaut. Quand vous reportez en stéréo sur deux pistes mono, réglez le paramètre Pan de la piste impaire sur L100 et celui de la piste paire sur R100.
- Si seul le signal de piste de batterie/basse est enregistré, sélectionnez "Master" comme source d'enregistrement. Pour des informations sur la façon de faire cela, voir la section suivante "Sélection de la piste de batterie/basse comme source d'enregistrement".

#### *8.* **Pour désactiver la fonction de report, pressez la touche [BOUNCE].**

La touche [BOUNCE] s'éteint et la fonction de report est annulée.

# **Enregistrement du son de la piste de batterie/basse sur une piste audio (enregistrement rythmique)**

Le HD8/HD16 permet d'enregistrer le son de la piste de batterie ou de basse de la section rythmique dans n'importe quelle piste. Cette fonction est appelée "enregistrement rythmique". En enregistrant un morceau ou pattern rythmique dans une piste audio, vous pouvez ensuite le combiner avec un autre morceau ou pattern joué par la section rythmique.

Pour utiliser la fonction d'enregistrement rythmique, procédez comme suit.

# **Sélection de la piste de batterie/basse comme source d'enregistrement**

En utilisation de la fonction de report, sélectionnez la piste de batterie/basse comme signal source de l'enregistrement.

*1.* **Depuis l'écran principal, pressez la touche [PROJECT/UTILITY].**

L'indication "REC UTILITY" apparaît en première ligne de l'afficheur et "PROJECT" en seconde ligne.

- *2.* **Avec les touches curseur gauche/droite, appelez "BOUNCE" en seconde ligne de l'afficheur et pressez la touche [ENTER].**
- *3.* **Avec les touches curseur gauche/droite, appelez "REC SOURCE" en seconde ligne de l'afficheur et pressez la touche [ENTER].**

L'affichage change comme suit.

Rec Source Master

Dans ces conditions, vous pouvez sélectionner le signal source d'enregistrement. Les choix suivants sont disponibles.

**• Master**

Signal pris immédiatement avant le fader [MASTER] (réglage par défaut)

- **• Drum Track** Sortie de la piste de batterie
- **• Bass Track** Sortie de la piste de basse
- *4.* **Tournez la molette pour sélectionner "Drum Track" ou "Bass Track" comme source d'enregistrement.**
- *5.* **Pressez plusieurs fois la touche [EXIT] pour retourner à l'écran principal.**

# **Enregistrement**

En faisant reproduire les pistes audio, vous pouvez maintenant enregistrer le jeu de la section rythmique sur toute piste audio.

#### *1.* **Pressez la touche [BOUNCE].**

La touche s'allume.

*2.* **Pressez répétitivement la touche de statut de la piste sur laquelle vous voulez enregistrer jusqu'à ce qu'elle s'allume en rouge.**

Dans cette condition, le signal de la piste sélectionnée à l'étape 4 de "Sélection de la piste de batterie/basse comme source d'enregistrement" sera enregistré**.**

#### *ASTUCE*

Pour enregistrer les sons de batterie en stéréo, sélectionnez une piste stéréo (ou deux pistes mono) comme destination de l'enregistrement. Si une piste mono est choisie, les signaux gauche et droit seront mixés en mono pour l'enregistrement.

*3.* **En maintenant enfoncée la touche [SHIFT] dans la section des pads, pressez un pad marqué "SONG" ou "PATTERN" pour sélectionner l'enregistrement d'un morceau rythmique (Song) ou d'un pattern rythmique.**

Pour enregistrer votre propre jeu sur les pads, sélectionnez un pattern rythmique/morceau rythmique vide et vérifiez que les sons dont vous voulez jouer sont affectés aux pads.

#### *4.* **Faites passer l'enregistreur en lecture et réglez le niveau de sortie de la piste de batterie/basse.**

Réglez les niveaux en observant l'indicateur de niveau et assurez-vous qu'aucun écrêtage de signal ne se produise.

# *NOTE*

Avant d'accomplir l'étape suivante, assurez-vous que le tempo de pattern rythmique/morceau rythmique est celui désiré. Si vous en changez après avoir enregistré la piste audio, le rythme ne sera plus synchronisé avec la piste enregistrée.

#### *5.* **Revenez au point de départ de l'enregistreur et lancez l'enregistrement.**

Le pattern rythmique/morceau rythmique est enregistré sur la piste audio. Si vous frappez les pads durant l'enregistrement, ces sons seront aussi capturés.

#### *6.* **Quand la lecture est terminée, stoppez l'enregistreur.**

# *7.* **Pressez la touche [BOUNCE].**

La touche s'éteint et la fonction de report est annulée. Pour ramener la fonction de report aux conditions normales, sélectionnez "Master" comme source d'enregistrement comme décrit dans "Sélection de la piste de batterie/basse comme source d'enregistrement".

# **Enregistrement sur 8 pistes simultanément (mode d'enregistrement 8 pistes)**  << CDT6 uniquement>>

Cette section explique comment utiliser le mode qui permet d'enregistrer 8 pistes simultanément. <<Cette fonction n'est disponible que dans le  $\left(\frac{\partial f}{\partial x}\right)$  >>.

# **A propos de l'enregistrement 8 pistes**

En mode d'enregistrement 8 pistes, les signaux des prises d'entrée INPUT 1 – 8 peuvent être enregistrés directement sur les pistes 1 – 8. C'est pratique pour enregistrer l'interprétation

de la totalité d'un groupe en une seule session, en utilisant des pistes séparées pour les diverses parties, ou pour faire une prise de batterie avec plusieurs micros.

En mode d'enregistrement 8 pistes, les entrées 1 – 8 et les pistes 1 – 8 sont directement associées. Quand la touche de statut d'une piste est allumée en rouge, le signal de cette entrée peut être enregistré sur la piste. Quand la touche de statut est éteinte ou allumée en vert, le signal de l'entrée correspondante n'est pas enregistré et est envoyé directement à un point situé immédiatement avant le fader [MASTER].

Les effets par insertion et en boucle envoi/retour sont également disponibles en mode d'enregistrement 8 pistes.

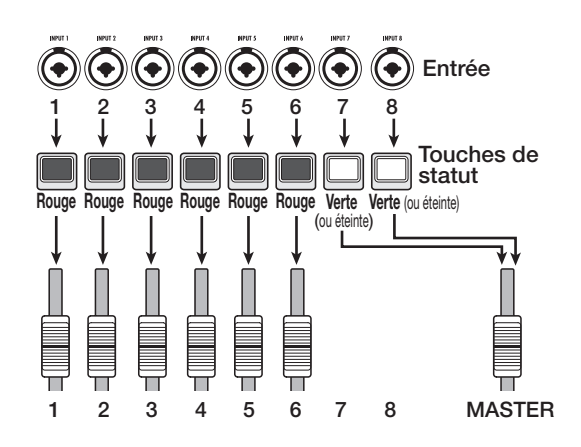

### *NOTE*

- En mode d'enregistrement 8 pistes, l'enregistrement sur les pistes 9/10 – 15/16 et sur la piste master n'est pas possible. Les fonctions de réenregistrement partiel automatique (auto punchin/out) et de report ne le sont pas non plus.
- Pour effectuer un nouvel enregistrement sur une piste mono après avoir enregistré les pistes 1 – 8, vous devez au préalable déplacer les prises enregistrées sur les pistes  $9 - 16 \rightarrow p. 62$ .

# **Affectation d'un signal d'entrée à une piste**

Après avoir réglé le niveau des signaux des prises d'entrée INPUT 1 – 8, les signaux sont envoyés aux pistes 1 – 8 de la section enregistreur.

*1.* **Vérifiez que les instruments ou microphones à enregistrer sont connectés aux prises d'entrée INPUT 1 – 8.**

#### *2.* **Pressez la touche [8TRACK RECORDING] dans la section d'entrée.**

La touche s'allume et l'unité bascule en mode d'enregistrement 8 pistes.

*3.* **Pressez les touches [ON/OFF] des prises d'entrée INPUT 1 – 8.**

Quand une de ces touches est pressée, elle s'allume et l'entrée correspondante est activée.

- *4.* **Pendant que les instruments sont joués, réglez les commandes [GAIN] correspondantes pour obtenir un niveau de sensibilité d'entrée convenable.**
- *5.* **Pour utiliser un effet par insertion, pressez la touche [INPUT SOURCE] dans la section de contrôle et pressez la touche [ON/OFF] de l'entrée à laquelle vous voulez appliquer l'effet.**

La touche [ON/OFF] correspondante s'allume en orange et l'effet par insertion est appliqué. Quand 8 x COMP EQ est sélectionné comme algorithme pour l'effet par insertion, tous les canaux peuvent être traités par l'effet. Sinon, deux canaux sélectionnés peuvent être traités par l'effet.

### *6.* **Pendant que les instrument sont joués, utilisez la commande [REC LEVEL] pour régler le niveau d'enregistrement.**

Réglez le niveau d'enregistrement aussi haut que possible mais en évitant les réglages faisant s'allumer le témoin d'écrêtage [CLIP]. Quand la piste est armée pour l'enregistrement (touche de statut allumée en rouge), le niveau du signal entrant peut être contrôlé dans l'indicateur de niveau correspondant.

#### *7.* **Pressez répétitivement les touches de statut des pistes à enregistrer pour qu'elles s'allument en rouge.**

8 touches de statut peuvent être activées simultanément. Quand une piste est armée pour l'enregistrement, le signal de la table de mixage des entrées est envoyé à la piste d'enregistrement correspondante.

Si la touche [ON/OFF] d'une entrée est activée (ON) alors que la touche de statut correspondante est allumée en vert (ou est éteinte), l'entrée correspondante ne sera pas enregistrée.

### *8.* **Revenez au point de départ de l'enregistreur et lancez l'enregistrement.**

Quand l'enregistrement est terminé, stoppez l'enregistreur.

# *9.* **Pour annuler le mode d'enregistrement 8 pistes, pressez la touche [8TRACK RECORDING].**

La touche s'éteint.

# **Fonction marqueur**

Cette fonction vous permet de marquer toute position dans l'enregistreur et de retourner à ce marqueur d'une façon simple. 100 marqueurs peuvent être placés.

### *ASTUCE*

- Il est aussi possible de changer les groupes (scènes) de réglages de mixage ou d'effet à l'endroit où est défini un marqueur  $(\rightarrow$  p. 85).
- Quand vous créez un CD audio, les marqueurs peuvent servir à fournir des informations d'indexation. Cela permet au lecteur de CD d'accéder à des points spécifiques dans un morceau  $( \rightarrow p. 142).$

# **Définition d'un marqueur**

Voici comment affecter un marqueur à un emplacement désiré dans un morceau.

*1.* **Placez-vous sur le point où vous voulez définir un marqueur.**

#### *ASTUCE*

- Un marqueur peut être défini soit durant la lecture soit à l'arrêt.
- Vous pouvez utiliser la fonction scrub  $(\rightarrow)$  p. 40) pour repérer le point avec la plus haute précision.

#### *2.* **Pressez la touche [MARK] dans la section de contrôle.**

Un marqueur sera affecté à la position actuelle. La seconde ligne de l'afficheur donnera toujours le numéro du marqueur présent sur le point actuel ou du marqueur antérieur.

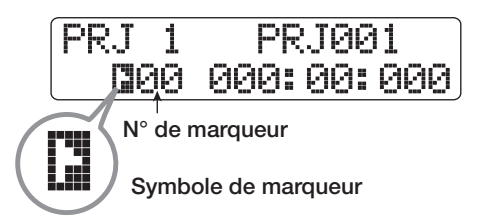

Le symbole de marqueur à gauche du numéro de marqueur change comme suit, en fonction de la position actuelle.

**•** Ó

Le numéro de marqueur et la position actuelle correspondent.

**•** Ô

Aucun marqueur n'est affecté à la position actuelle.

Le numéro de marqueur est automatiquement assigné selon un ordre ascendant à partir du début du morceau. Si vous ajoutez un nouveau marqueur entre deux marqueurs existants, les marqueurs suivants sont renumérotés.

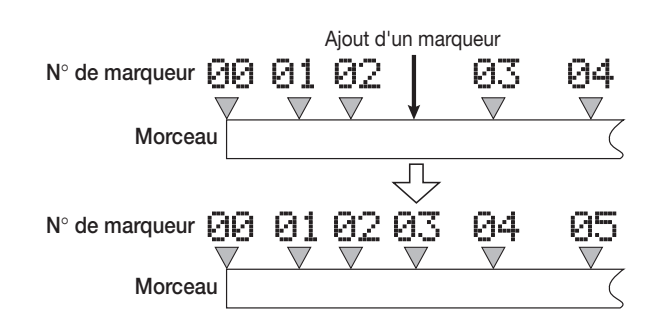

### *ASTUCE*

Le marqueur numéro 00 est déjà positionné en début de morceau (position 0 du compteur). Il ne peut pas être modifié.

# **Accès à un marqueur**

Voici comment accéder à l'emplacement d'un marqueur. Cela peut se faire de deux façons : vous pouvez utiliser les touches ou spécifier directement le numéro de marqueur.

#### **Emploi des touches pour l'accès**

#### *1.* **Depuis l'écran principal, pressez la touche MARKER [**U**] ou [**I**] dans la section de contrôle.**

Chaque fois que vous pressez la touche, l'unité saute au marqueur suivant avant ou après la position actuelle.

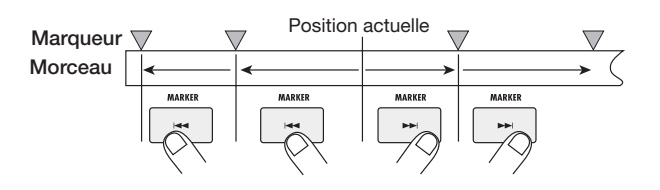

**Choix du numéro de marqueur à rejoindre**

*1.* **Depuis l'écran principal, utilisez les touches curseur gauche/droite pour faire clignoter le numéro de marqueur dans le compteur.**

#### *2.* **Tournez la molette pour sélectionner le numéro de marqueur désiré.**

Dès que le numéro change, l'appareil saute à ce numéro.

# **Suppression d'un marqueur**

Voici comment supprimer un marqueur que vous avez défini.

#### *1.* **Accédez au marqueur que vous désirez supprimer.**

Un marqueur ne peut être supprimé que s'il est exactement sur la position actuelle. Assurez-vous que le symbole de marqueur est affiché en négatif. Sinon, utilisez les touches MARKER [K4] / [DDI] pour accéder exactement à la position du marqueur.

#### *2.* **Pressez la touche [CLEAR] en section de contrôle.**

Le marqueur sélectionné sera supprimé et les marqueurs suivant seront renumérotés en conséquence.

#### *NOTE*

- Un marqueur supprimé ne peut pas être restauré.
- Il n'est pas possible de supprimer le marqueur numéro "00" situé au début du morceau.

# **Faire les réglages pour le précompte**

Dans le statut par défaut d'un projet, un précompte de 4 temps se fait entendre avant le début de l'enregistrement. Le nombre de temps et le volume de ce précompte peuvent être changés comme suit.

#### *1.* **Depuis l'écran principal, pressez la touche [PROJECT/UTILITY].**

L'indication "REC UTILITY" apparaît en première ligne de l'afficheur et "PROJECT" en seconde ligne.

*2.* **Utilisez les touches curseur gauche/droite pour faire apparaître "PRE COUNT" en seconde ligne de l'afficheur et pressez la touche [ENTER].**

L'affichage change comme suit.

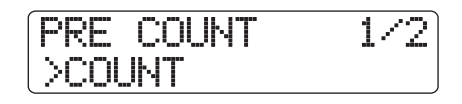

*3.* **Pour changer le nombre de temps précomptés, utilisez les touches curseur gauche/droite pour faire apparaître "COUNT" en seconde ligne de l'afficheur et pressez la touche [ENTER].**

Le réglage actuel de précompte est affiché.

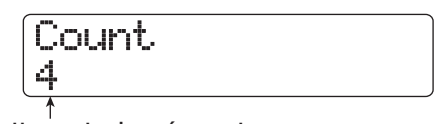

**Battements du précompte**

Les réglages suivants sont disponibles.

#### **Off**

Le précompte est désactivé.

**1 – 8**

Un précompte de 1 – 8 temps est entendu.

#### **Special**

Un précompte spécial suivant est entendu.

$$
\vdash \hspace{-0.75mm} e \hspace{0.25mm}\rightarrow \hspace{-0.25mm} \hspace{0.25mm} \hspace{0
$$

#### *4.* **Tournez la molette pour faire une sélection.**

Quand le réglage est terminé, pressez deux fois la touche [EXIT] pour retourner à l'écran principal.

*5.* **Pour changer le volume du précompte, utilisez les touches curseur gauche/droite pour faire apparaître "VOLUME" en seconde ligne de l'afficheur et pressez la touche [ENTER].**

Le volume actuel du précompte est affiché.

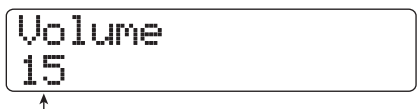

**Volume du précompte**

*6.* **Tournez la molette pour régler le volume (0 – 15).**

#### *7.* **Quand le réglage est terminé, pressez la touche [EXIT] pour retourner à l'écran principal.**

Si vous initiez la procédure d'enregistrement dans ces conditions, un précompte ayant le nombre de temps et le volume sélectionnés se fera entendre.

# **Référence [Edition de piste]**

Cette section explique comment éditer les données audio contenues dans les pistes audio ou dans la piste master. Il y a deux types majeurs de fonction d'édition : spécification d'une portion de piste à éditer et édition d'une V-take entière.

# **Edition d'une plage de données**

La procédure pour spécifier une portion de piste et y accomplir une action d'édition est expliquée ci-dessous.

# **Etapes de base pour l'édition d'une plage de données**

Quand vous éditez une plage de données spécifique, certaines étapes sont similaires pour chaque action. Ce sont les suivantes.

#### *1.* **Depuis l'écran principal, pressez la touche [PROJECT/UTILITY].**

L'affichage change comme suit.

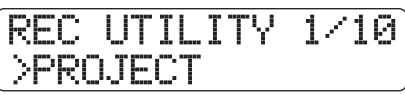

*2.* **Utilisez les touches curseur gauche/droite pour faire apparaître "TRACK EDIT" en seconde ligne de l'afficheur et pressez la touche [ENTER].**

Le menu d'édition de piste contenant différentes commandes d'édition s'affiche.

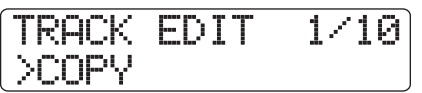

- *3.* **Utilisez les touches curseur gauche/droite pour sélectionner la commande désirée parmi les options suivantes.**
- **• COPY**

Copie une plage de données audio spécifiée.

**• MOVE**

Déplace une plage de données audio spécifiée.

**• ERASE**

Efface une plage de données audio spécifiée.

**• TRIM**

Ne conserve qu'une plage de données audio spécifiée et efface le reste.

#### **• FADE I/O (Fade-in/out)**

Accomplit un fondu entrant/sortant sur un intervalle de données audio spécifié.

#### **• REVERSE**

Inverse une plage de données audio spécifiée.

#### **• TIME STRETCH**

Change la durée de toutes les données audio d'une piste sans en changer la hauteur.

#### **• PITCH FIX**

Applique une compensation de hauteur à une plage de données audio spécifiée.

#### **• HARMONY+ (création d'harmonie)**

Ajoute une harmonie à trois parties à une plage de données audio spécifiée.

#### **• DUO HARMONY (harmonie en duo)**

Ajoute une partie harmonique à une plage de données audio spécifiée.

#### *4.* **Pressez la touche [ENTER].**

L'écran de sélection de la piste et de la V-take à éditer apparaît. L'affichage ci-dessous montre un exemple de sélection de la commande COPY à l'étape 3.

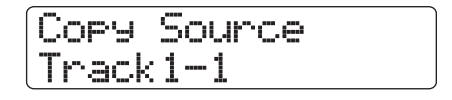

*5.* **Utilisez les touches curseur haut/bas ou les touches de statut pour sélectionner la piste et tournez la molette pour sélectionner le numéro de V-take.**

Copy Source Track5-1

Dans cet écran, les V-takes qui ne sont pas actuellement sélectionnées peuvent l'être pour l'édition. Quand la piste 8 du HD8 ou la piste 16 du HD16 est sélectionnée, presser la touche curseur droite sélectionne les pistes par paires de numéros impair/pair (1/2, 5/6 etc.) ou la piste master (l'indication "Master" apparaît à la place du numéro de piste (cela s'applique aux commandes autres que PITCH FIX, HARMONY+ et DUO HARMONY.)

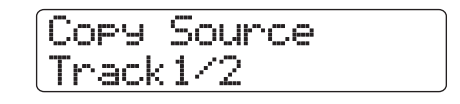

#### *NOTE*

• Vous pouvez aussi presser ensemble les touches de statut de deux pistes mono impaire/paire adjacentes pour sélectionner ces pistes.

- Presser répétitivement les touches de statut de pistes stéréo sélectionne la piste impaire, la piste paire et la piste stéréo en séquence.
- Quand une piste simple a été sélectionnée comme source d'édition pour une commande autre que HARMONY+ et DUO HARMONY, la piste de destination d'édition sera aussi une piste simple.
- Quand deux pistes ou la piste master ont été sélectionnées comme source d'édition, la destination de l'édition sera également deux pistes ou la piste master. La V-take actuellement sélectionnée pour chaque piste sera la destination.

# *6.* **Pressez la touche [ENTER].**

Les étapes suivantes différeront selon la commande sélectionnée à l'étape 4. Voir les sections correspondant à chaque commande.

### *7.* **Quand la commande d'édition a été exécutée, pressez répétitivement la touche [EXIT] pour retourner à l'écran principal.**

#### *NOTE*

Après avoir accompli une fonction d'édition et ré-écrit les données audio sur une piste, les données d'origine ne peuvent être restaurées. Si vous désirez retrouver la condition d'avant édition, utilisez les fonctions de capture et de permutation (Swap)  $(\rightarrow$  p. 65) pour cette piste.

#### **Copie d'une plage de données spécifiée**

Vous pouvez copier les données audio d'une plage spécifiée à la position de votre choix sur la piste/V-take de votre choix. Cette action remplacera les données présentes à l'emplacement de destination. Les données source de la copie restent inchangées.

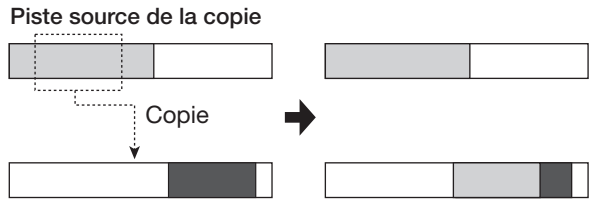

**Piste destination de la copie**

*1.* **Référez-vous aux étapes 1 – 6 de "Etapes de base pour l'édition d'une plage de données" et sélectionnez la commande COPY. Sélectionnez la piste/V-take source de la copie et pressez la touche [ENTER].**

L'afficheur servant à spécifier le point de début de la plage à copier apparaît. Le point de début peut être spécifié en minutes/ secondes/millisecondes ou en mesures/temps/tics.Vous pouvez aussi spécifier le point à l'aide de marqueurs (→ p. 48). Utilisez les touches curseur haut/bas pour changer d'unité.

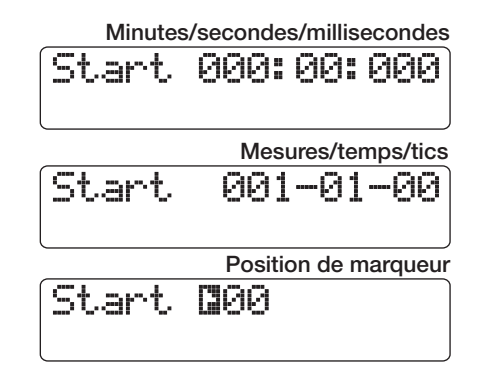

*2.* **Utilisez les touches curseur gauche/droite pour déplacer le clignotement du compteur et tournez la molette pour spécifier le point de début de copie.**

Quand une valeur est spécifiée, les autres unités actuellement non affichées reflètent également le nouvel emplacement.

### *NOTE*

Si vous spécifiez un point pour lequel aucune donnée audio n'existe, un symbole "✽" s'affiche.

# *3.* **Pressez la touche [ENTER].**

La seconde ligne de l'afficheur vous permet maintenant de spécifier la position du point de fin de la plage à copier.

Start 000:00:000 End 003:15:000

#### *4.* **Utilisez la même procédure qu'à l'étape 2 pour spécifier le point de fin de la plage à copier.**

Si vous pressez la touche PLAY  $[\blacktriangleright]$  en ce point, la plage spécifiée sera lue.

# *5.* **Pressez la touche [ENTER].**

La première ligne de l'afficheur indique "Copy Destination" et la seconde ligne "Trackxx-yy" (où xx est le numéro de piste et yy le numéro de V-take). Cet affichage vous permet de spécifier la destination de la copie.

#### *ASTUCE*

Vous pouvez sélectionner la même piste comme source et comme destination de la copie. Dans ce cas, la plage source de la copie et la plage de destination de la copie peuvent se chevaucher, la copie reste possible.

### *6.* **Spécifiez la piste/V-take de destination de la copie de la même façon que pour la source de la copie et pressez la touche [ENTER].**

L'affichage présente le point de début de destination de copie.

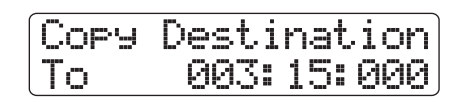

*7.* **Spécifiez le point de début de destination de copie de la même façon que pour la source de la copie et pressez la touche [ENTER].**

"Copy?" apparaît en seconde ligne de l'afficheur.

#### *8.* **Pour exécuter la copie, pressez la touche [ENTER].**

Quand la copie est terminée, l'appareil revient au menu d'édition de piste.

En pressant la touche [EXIT] au lieu de la touche [ENTER], vous pouvez annuler la procédure et revenir en arrière d'une étape à la fois.

# *ASTUCE*

Pour copier répétitivement la même plage, utilisez la fonction de bouclage de phrases  $(\rightarrow$  p. 67).

# **Déplacement d'une plage de données spécifiée**

Vous pouvez déplacer les données audio d'une plage spécifiée à la position de votre choix sur la piste de votre choix. Cette action remplacera les données présentes à l'emplacement de destination. Les données source du déplacement seront effacées.

#### **Piste source du déplacement**

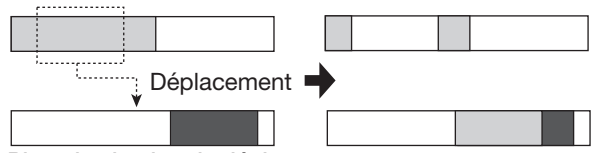

**Piste destination du déplacement**

*1.* **Référez-vous aux étapes 1 – 6 de "Etapes de base pour l'édition d'une plage de données" et sélectionnez la commande MOVE. Sélectionnez la piste/V-take source du déplacement et pressez la touche [ENTER].**

L'affichage servant à spécifier le point de début de la plage à déplacer apparaît (pour des informations sur le changement des unités utilisées, voir page 51).

# Start 000:00:000

*2.* **Utilisez les touches curseur gauche/droite pour déplacer le clignotement du compteur et tournez la molette pour spécifier le point de début du déplacement.**

#### *3.* **Pressez la touche [ENTER].**

La seconde ligne de l'afficheur vous permet maintenant de spécifier le point de fin de la plage à déplacer.

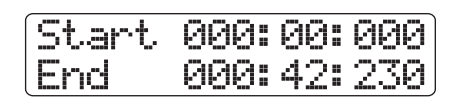

#### *4.* **Utilisez la même procédure qu'à l'étape 2 pour spécifier le point de fin de la plage à déplacer.**

Si vous pressez la touche PLAY  $[\blacktriangleright]$  en ce point, la plage spécifiée sera lue.

# *5.* **Pressez la touche [ENTER].**

La première ligne de l'afficheur indique "Move Destination" et la seconde ligne "Trackxx-yy" (où xx est le numéro de piste et yy le numéro de V-take). Cet affichage vous permet de spécifier la destination du déplacement.

#### *6.* **Spécifiez piste et V-take de destination du déplacement comme vous l'aviez fait pour piste et V-take sources du déplacement et pressez la touche [ENTER].**

L'afficheur indique le point de début de destination du déplacement.

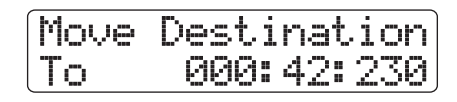

*7.* **Spécifiez le point de début de destination de déplacement de la même façon que pour la source et pressez [ENTER].**

"Move?" apparaît en seconde ligne de l'afficheur.

#### *8.* **Pour exécuter le déplacement, pressez une fois encore la touche [ENTER].**

Quand le déplacement est terminé, l'appareil revient au menu d'édition de piste. En pressant la touche [EXIT] au lieu de la touche [ENTER], vous pouvez annuler la procédure et revenir en arrière d'une étape à la fois.

# **Effacement d'une plage de données spécifiée**

Vous pouvez effacer les données audio d'une plage spécifiée et ramener cette portion à un statut vierge (non enregistrée).

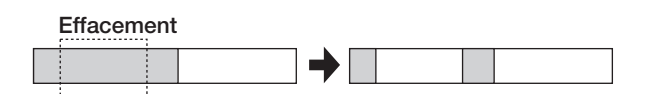

*1.* **Référez-vous aux étapes 1 – 6 de "Etapes de base pour l'édition d'une plage de données" et sélectionnez la commande ERASE. Sélectionnez la piste/V-take source de l'effacement et pressez la touche [ENTER].**

L'affichage servant à spécifier le point de début de la plage à effacer apparaît (pour des informations sur le changement des unités utilisées, voir page 51).

Start 000:00:000

*2.* **Utilisez les touches curseur gauche/droite pour déplacer le clignotement du compteur et tournez la molette pour spécifier la valeur voulue pour le point de début de l'effacement.**

#### *3.* **Pressez la touche [ENTER].**

La seconde ligne de l'afficheur vous permet maintenant de spécifier le point de fin de la plage à effacer.

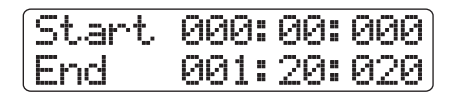

#### *4.* **Utilisez la même procédure qu'à l'étape 2 pour spécifier le point de fin de la plage à effacer.**

Si vous pressez la touche PLAY [ $\blacktriangleright$ ] en ce point, la plage spécifiée sera lue.

#### *5.* **Pressez la touche [ENTER].**

"Erase?" apparaît en seconde ligne de l'afficheur

#### *6.* **Pour exécuter l'effacement, pressez la touche [ENTER].**

Quand la procédure d'effacement est terminée, l'appareil revient au menu d'édition de piste.

En pressant la touche [EXIT] au lieu de la touche [ENTER], vous pouvez annuler la procédure et revenir en arrière d'une étape à la fois.

#### **Rognage d'une plage de données spécifiée**

Vous pouvez supprimer certaines données audio d'une plage spécifiée et ainsi ajuster le point de début/fin des données (émarger). Par exemple, quand vous vous préparez à graver votre piste master sur un disque CD-R/RW, vous pouvez vouloir supprimer des portions indésirables au début et à la fin de la V-take utilisée.

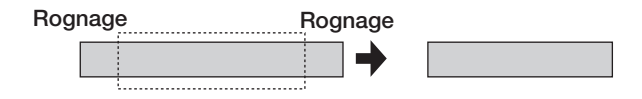

#### *NOTE*

Quand des données précédant une section spécifiée sont supprimées, les données audio restantes avancent d'autant. Par conséquent, la synchronisation peut se décaler par rapport aux autres pistes.

*1.* **Référez-vous aux étapes 1 – 6 de "Etapes de base pour l'édition d'une plage de données" et sélectionnez la commande TRIM. Sélectionnez la piste/V-take source à rogner et pressez la touche [ENTER].**

L'affichage servant à spécifier le point de début de rognage apparaît (pour des informations sur le changement d'unités utilisées, voir page 51).

*2.* **Utilisez les touches curseur gauche/droite pour déplacer le clignotement du compteur et tournez la molette pour spécifier la valeur voulue pour le point de début de rognage.**

Toutes les données situées avant le point spécifié seront effacées.

### *3.* **Pressez la touche [ENTER].**

La seconde ligne de l'afficheur vous permet maintenant de spécifier le point de fin de rognage.

Start 000:20:000 End 000:42:230

#### *4.* **Utilisez la même procédure qu'à l'étape 2 pour spécifier le point de fin de rognage.**

Si vous pressez la touche PLAY  $[\blacktriangleright]$  en ce point, la plage spécifiée sera lue.

# *5.* **Pressez la touche [ENTER].**

"Trim?" apparaît en seconde ligne de l'afficheur.

#### *6.* **Pour exécuter le rognage, pressez la touche [ENTER].**

Quand la procédure de rognage est terminée, l'appareil revient au menu d'édition de piste. En pressant la touche [EXIT] au lieu de la touche [ENTER], vous pouvez annuler la procédure et revenir en arrière d'une étape à la fois.

# **Fondu (fade-in/fade-out) d'une plage de données spécifiée**

Vous pouvez faire un fondu entrant ou sortant (fade-in ou fadeout) des données audio sur une plage spécifiée.

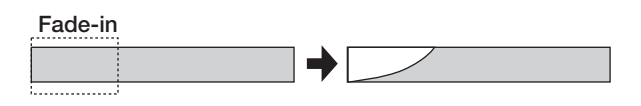

#### *NOTE*

La commande fade-in/out n'altère pas simplement le volume de la piste. Elle ré-écrit en fait les données d'onde et n'est donc pas réversible une fois exécutée.

*1.* **Référez-vous aux étapes 1 – 6 de "Etapes de base pour l'édition d'une plage de données" et sélectionnez la commande FADE I/O. Sélectionnez la piste/V-take à laquelle appliquer le fondu entrant et sortant et pressez la touche [ENTER].**

#### **Référence [Edition de piste]**

L'affichage servant à spécifier le point de début du fondu entrant/sortant apparaît (pour des informations sur le changement des unités utilisées, voir page 51).

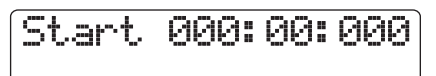

*2.* **Utilisez les touches curseur gauche/droite pour déplacer le clignotement du compteur et tournez la molette pour spécifier le point de début de fade-in ou fade-out.**

#### *3.* **Pressez la touche [ENTER].**

La seconde ligne de l'afficheur vous permet de spécifier le point de fin de fondu entrant/sortant.

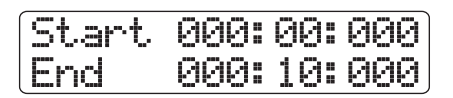

#### *4.* **Utilisez la même procédure qu'à l'étape 2 pour spécifier le point de fin de fade-in ou fade-out.**

Si vous pressez la touche PLAY  $[\blacktriangleright]$  en ce point, la plage spécifiée sera lue.

#### *5.* **Pressez la touche [ENTER].**

Un affichage servant à sélectionner la courbe de fondu entrant ou sortant apparaît.

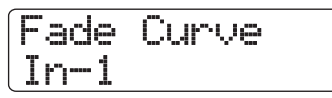

#### *6.* **Tournez la molette pour sélectionner la courbe de fondu entrant ou sortant.**

Les courbes In-1 à In-3 servent au fondu entrant (fade-in) et les courbes Out-1 à Out-3 au fondu sortant (fade-out). Les numéros représentent les trois types de courbe différents, selon l'aspect suivant.

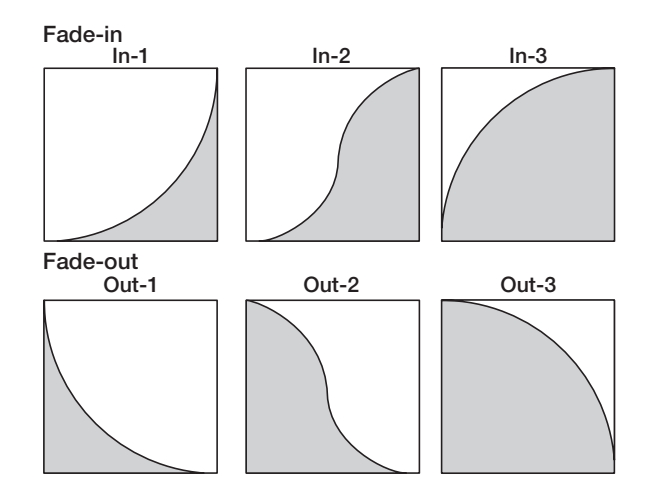

*7.* **Pressez la touche [ENTER].**

"Fade?" apparaît en seconde ligne de l'afficheur.

#### *8.* **Pour exécuter la procédure de fade-in/fadeout, pressez la touche [ENTER].**

Quand la procédure de fade-in/fade-out est terminée, l'appareil revient au menu d'édition de piste. En pressant la touche [EXIT] au lieu de la touche [ENTER], vous pouvez annuler la procédure et revenir en arrière d'une étape à la fois.

### **Inversion d'une plage de données audio spécifiée**

Vous pouvez inverser une plage de données audio spécifiée.

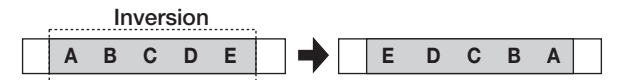

*1.* **Référez-vous aux étapes 1 – 6 de "Etapes de base pour l'édition d'une plage de données" et sélectionnez la commande REVERSE. Sélectionnez la piste/V-take à inverser et pressez la touche [ENTER].**

L'affichage servant à spécifier le point de début d'inversion apparaît (pour des informations sur le changement des unités utilisées, voir page 51).

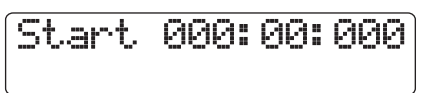

*2.* **Utilisez les touches curseur gauche/droite pour déplacer le clignotement du compteur et tournez la molette pour spécifier le point de départ de l'inversion.**

# *3.* **Pressez la touche [ENTER].**

La seconde ligne de l'afficheur vous permet maintenant de spécifier le point de fin de la zone à inverser.

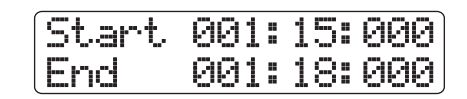

#### *4.* **Utilisez la même procédure qu'à l'étape 2 pour spécifier le point de fin d'inversion.**

En pressant PLAY [ $\blacktriangleright$ ] à ce moment, la plage spécifiée sera reproduite.

#### *5.* **Pressez la touche [ENTER].**

"Reverse?" apparaît en seconde ligne de l'afficheur.

#### *6.* **Pour exécuter la procédure d'inversion, pressez la touche [ENTER].**

Quand la procédure d'inversion est terminée, l'appareil revient au menu d'édition de piste. En pressant la touche [EXIT] au lieu de la touche [ENTER], vous pouvez annuler la procédure et revenir en arrière d'une étape à la fois.

# **Changement de la durée d'une piste entière**

Vous pouvez changer la durée de la totalité des données audio d'une piste sans changer la hauteur (extension/compression temporelle ou Time Stretch/Compress). Les données étirées ou compressées peuvent être écrites par-dessus les anciennes données de la même piste ou copiées sur une autre piste en laissant les données sources inchangées.

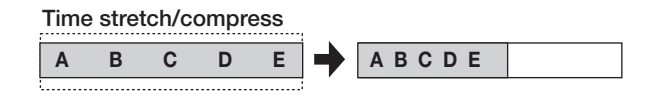

#### *NOTE*

- Le point de début d'édition pour l'extension/compression temporelle est toujours le début de la V-take.
- Le point d'arrêt de la lecture lors du contrôle de l'effet devient le point de fin d'édition.
- *1.* **Référez-vous aux étapes 1 6 de "Etapes de base pour l'édition d'une plage de données" et sélectionnez la commande TIME STRTCH. Sélectionnez la piste/V-take devant subir l'extension/compression temporelle et pressez la touche [ENTER].**

"Time Stretch Dst" apparaît en première ligne de l'afficheur. Dans ces conditions, vous pouvez sélectionner une piste/Vtake de destination où se placeront les données audio après extension/compression temporelle.

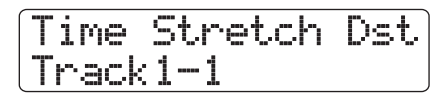

*2.* **Utilisez les touches curseur gauche/droite ou les touches de statut pour sélectionner la piste de destination et utilisez la molette pour sélectionner le numéro de V-take.**

L'affichage change comme suit.

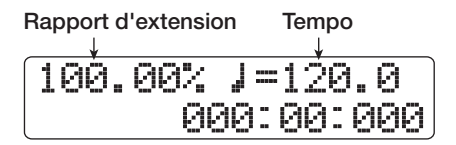

Cet écran vous permet de spécifier le rapport d'extension/ compression temporelle de deux façons, comme indiqué cidessous.

#### **• Rapport d'extension (%)**

Exprime la longueur de la piste après extension/ compression temporelle.

**• Tempo (BPM)**

Détermine le tempo (battements par minute) après l'extension/compression temporelle, en prenant le tempo réglé

dans le morceau rythmique en référence. La valeur par défaut est le tempo réglé au début du morceau rythmique actuel.

#### *3.* **Utilisez les touches curseur gauche/droite pour sélectionner l'unité de réglage d'extension/compression temporelle.**

L'unité sélectionnée clignote.

#### *4.* **Tournez la molette pour faire le réglage d'extension/compression temporelle.**

Quand vous changez un élément, l'autre change en conséquence. La plage de réglage 50% – 150% pour le rapport d'extension/compression ne peut pas être dépassée.

#### *5.* **Pressez la touche PLAY [**R**].**

La piste étirée/compressée est reproduite depuis le début de la V-take. Si vous continuez la lecture jusqu'à la fin de la Vtake, toutes les données audio de cette piste/V-take seront étirées ou compressées.

#### *ASTUCE*

Il est aussi possible de changer le rapport d'extension/ compression durant la lecture.

#### *6.* **Au point où vous désirez terminer la fonction d'extension/compression temporelle, pressez la touche STOP [**P**].**

"Stretch?" apparaît en seconde ligne de l'afficheur.

#### *7.* **Pour exécuter la procédure d'extension/ compression temporelle, pressez [ENTER].**

Quand la procédure d'extension/compression temporelle est terminée, l'appareil revient au menu d'édition de piste. En pressant la touche [EXIT] au lieu de la touche [ENTER], vous pouvez annuler la procédure et revenir en arrière d'une étape à la fois.

# *ASTUCE*

Pour n'appliquer l'extension/compression temporelle qu'à une partie du morceau telle qu'un pattern de batterie ou un riff de guitare, utilisez la fonction de copie et rognez la copie pour créer d'abord une V-take de la longueur désirée.

# **Compensation de la hauteur d'une plage spécifique**

Cette commande d'édition vous permet de spécifier une tonalité (KEY) et un mode (SCALE) et d'aligner toutes les données audio de la plage spécifiée sur la note la plus proche dans la gamme correspondante (PitchFix). Plutôt qu'un calage sur la gamme, il est aussi possible d'utiliser une phrase d'une séquence de basse comme référence pour la compensation de hauteur.

#### *ASTUCE*

Les données audio éditées après compensation de hauteur remplaceront les données existantes.

#### *NOTE*

Pour que le décalage de hauteur fonctionne correctement, les données audio doivent être constituées de notes seules enregistrées sans delay, reverb, chorus ou autres effets.

*1.* **Référez-vous aux étapes 1 – 6 de "Etapes de base pour l'édition d'une plage de données" et sélectionnez la commande PITCH FIX. Sélectionnez la piste/V-take à traiter par compensation de hauteur et pressez la touche [ENTER].**

"Pitch Fix" apparaît en première ligne de l'afficheur et "Key" en seconde ligne. Dans ces conditions, vous pouvez sélectionner la tonalité à utiliser pour la compensation de hauteur.

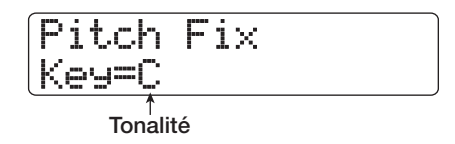

#### *ASTUCE*

Vous ne pouvez sélectionner qu'une piste mono seule ou une piste d'une paire stéréo comme piste source pour la fonction PitchFix.

#### *2.* **Tournez la molette pour sélectionner la tonalité.**

La plage de sélection de la tonalité est  $C - B$  (par demi-tons) et "BassSeq". Quand vous sélectionnez "BassSeq", la hauteur de la piste audio est détectée et transposée sur la note de l'octave la plus proche spécifiée par la séquence de basse ou par une frappe sur un pad. La limite haute de la détection de hauteur est de deux octaves au-dessus du *la* médian.

Par exemple, si vous utilisez une piste audio enregistrée avec des notes longues et appliquez la fonction PitchFix en utilisant une séquence de basse assez cadencée, vous obtiendrez un effet intéressant avec une forte modulation.

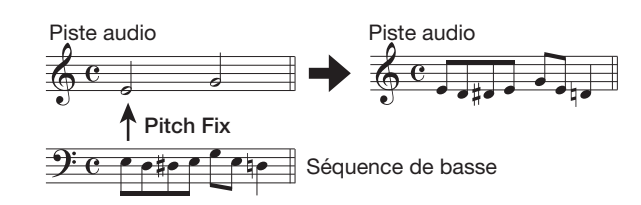

#### *ASTUCE*

- Quand vous sélectionnez "BassSeq", l'étape 3 n'est pas nécessaire.
- Quand vous sélectionnez "BassSeq" pour la compensation de hauteur, la note de l'octave la plus proche du matériau source est sélectionnée. Si la source et la piste de basse ont des hauteurs éloignées, les résultats peuvent être imprévisibles.
- *3.* **Utilisez les touches curseur gauche/droite pour faire apparaître "Scale" en seconde ligne de l'afficheur puis tournez la molette pour sélectionner le type de mode.**

Les sélections des types de mode sont "Major" (majeur), "Minor" (mineur), et "Chromatic" (chromatique). Quand vous sélectionnez Chromatic, la compensation de hauteur s'accomplit sur le demi-ton le plus proche.

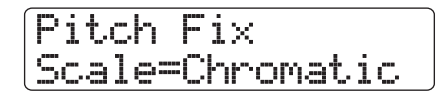

Les illustrations suivantes montrent la compensation de hauteur pour la même mélodie, en utilisant soit D Major (ré majeur) soit Chromatic.

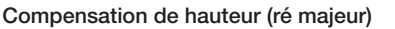

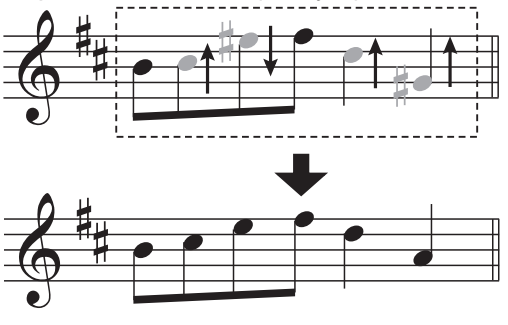

**Compensation de hauteur (chromatique)**

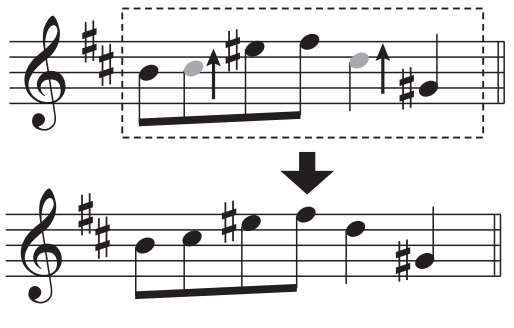

*4.* **Utilisez les touches curseur gauche/droite pour faire apparaître "Speed" en seconde ligne de l'afficheur puis tournez la molette pour sélectionner la vitesse à laquelle la hauteur est réglée. la plage de réglage est 0 – 30.**

Les petites valeurs donnent une vitesse de compensation plus élevée. Pour un effet naturel, sélectionnez une valeur élevée.

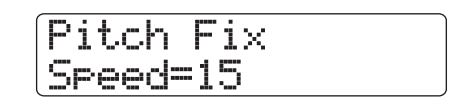

#### *ASTUCE*

En sélectionnant une très haute vitesse de compensation de hauteur, vous pouvez produire une voix robotique à partir d'une source vocale.

#### *5.* **Pressez la touche curseur bas.**

L'affichage change comme suit. Dans cet écran, vous pouvez spécifier le point de début en minutes/secondes/millisecondes, mesures/temps/tics ou en utilisant les marqueurs (pour retourner à l'écran précédent, pressez la touche curseur haut).

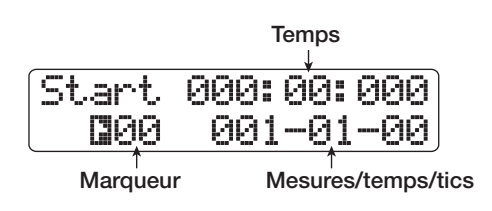

*6.* **Utilisez les touches curseur haut/bas pour faire clignoter l'indication du compteur. Puis utilisez la molette pour spécifier le point de début de la compensation de hauteur.**

Vous pouvez aussi utiliser les touches MARKER  $[|44]$ / $[]$ ), la touche ZERO  $[H]$ , et les touches REW  $[H]$ /FF  $[H]$  pour accéder au point voulu.

En pressant la touche PLAY  $\Box$  à ce moment, vous pouvez contrôler le résultat de l'édition.

#### *7.* **Pour lancer la compensation de hauteur, tenez enfoncée la touche REC [**O**] et pressez**  la touche PLAY [▶].

L'enregistrement commence avec la compensation de hauteur appliquée. Si vous avez sélectionné "BassSeq" à l'étape 2, vous pouvez contrôler le niveau du signal de piste de basse en position "RHYTHM" sur l'indicateur de niveau.

En utilisant les touches curseur gauche/droite durant l'enregistrement, vous pouvez appeler et modifier les paramètres Key, Scale et Speed. Si vous pressez la touche [SHIFT], l'effet de compensation de hauteur est court-circuité. Cela se reflétera également dans l'enregistrement.

# *ASTUCE*

Les fonctions de punch-in/punch-out manuel et automatique (→ p. 41) peuvent aussi être employées à cet instant.

*8.* **Quand l'enregistrement a progressé jusqu'au point où vous désirez que la compensation de hauteur s'arrête, pressez la touche STOP [**P**].**

"Fix?" apparaît en seconde ligne de l'afficheur.

#### *9.* **Pour effectuer la compensation de hauteur, pressez la touche [ENTER].**

Les données audio de la plage spécifiée sont remplacées et l'unité retourne au menu d'édition de piste. En pressant la touche [EXIT] au lieu de la touche [ENTER], vous pouvez annuler la procédure et revenir en arrière d'une étape à la fois.

# **Création d'une harmonie depuis une plage de données audio spécifiée**

Vous pouvez utiliser les informations d'accord programmées dans le pattern/morceau rythmique pour transposer des données audio et créer une harmonie à 3 parties (tonique/ tierce/quinte). Le choix du pattern ou du morceau rythmique pour servir de source d'information d'accord dépend du mode sélectionné pour la section rythmique (mode pattern rythmique ou mode section rythmique).

Les données audio transposées peuvent soit être ajoutées au matériau source soit inscrites sur une autre piste/V-take.

Par exemple, quand G Major  $\rightarrow$  C Major  $\rightarrow$  D Major (sol majeur → do majeur → ré majeur) sont programmés dans un morceau rythmique, l'harmonie suivante est créée.

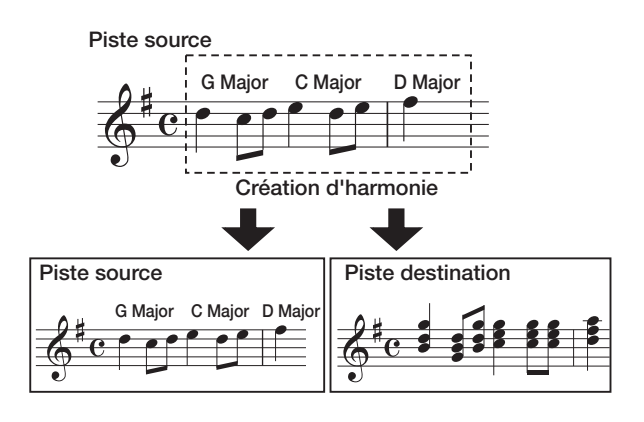

#### *ASTUCE*

- Selon la hauteur du matériau source et le réglage de pattern/ morceau rythmique, le résultat de cette commande peut être imprévisible.
- Quand vous créez des harmonies à l'aide d'un morceau rythmique, les accords doivent être programmés à l'avance pour le morceau rythmique.
- Quand "-- (pas de conversion)" est programmé comme type d'accord dans le morceau rythmique, aucune harmonie ne peut être créée à cet instant.
- Quand vous créez une harmonie à l'aide des informations d'accord du pattern rythmique, l'harmonie est créée tout au long pour le même accord.

#### *NOTE*

- Quand le morceau/pattern rythmique est vide ("Empty"), la fonction de création d'harmonie n'est pas disponible.
- Pour que la fonction de création d'harmonie travaille correctement, les données audio doivent être des notes seules enregistrées sans application de delay, reverb, chorus ou autres effets

#### *1.* **Sélectionnez le pattern ou le morceau rythmique servant à la création d'harmonie.**

Quand la sélection est faite, pressez la touche [EXIT] pour retourner à l'écran principal.

#### *NOTE*

Assurez-vous que le pattern/morceau rythmique sélectionné comprend les informations d'accord nécessaires.

#### *2.* **Référez-vous aux étapes 1 – 6 de "Etapes de base pour l'édition d'une plage de données" et sélectionnez la commande HARMONY+. Sélectionnez la piste/V-take désirée pour la création d'harmonie et pressez [ENTER].**

"Harmony+ Dst" apparaît en première ligne de l'afficheur. Dans ces conditions, vous pouvez sélectionner la destination d'écriture de l'harmonie.

# Harmony+ Dst Track1-1

#### *NOTE*

Comme piste source pour la fonction de création d'harmonie, vous ne pouvez sélectionner qu'une piste mono ou une seule des pistes d'une paire stéréo.

*3.* **Utilisez les touches curseur gauche/droite ou les touches de statut pour sélectionner la piste visée et utilisez la molette pour sélectionner le numéro de V-take.**

Si vous choisissez la même piste/V-take que pour la source, les données d'harmonie seront ajoutées aux données d'origine et la V-take sera remplacée. Vous pouvez aussi spécifier une piste stéréo ou deux pistes mono comme destination.

# *ASTUCE*

Durant le réglage des paramètres et la création d'harmonie, la touche de statut de la piste source est allumée en vert et celle de la piste de destination en rouge. Si la piste/V-take source est aussi choisie comme destination, sa touche de statut est allumée en orange.

### *4.* **Pressez la touche [ENTER].**

L'affichage change comme suit.

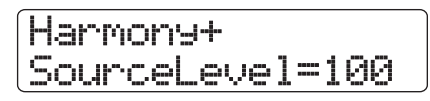

Depuis cet écran, vous pouvez régler le volume et le panoramique pour la source et les parties harmoniques. Le paramètre de la source d'édition est "Source". Le paramètre de la tonique s'appelle "Chorus 1", celui de la tierce "Chorus 2" et celui de la quinte "Chorus 3".

*5.* **Vérifiez que "Source Level" s'affiche en seconde ligne de l'afficheur et tournez la molette pour régler le volume de la source d'édition.**

La plage de réglage est 0 - 127. Un réglage de 100 donne un niveau inchangé.

# *ASTUCE*

Quand le paramètre Source Level est à 0, la source d'édition est muette et seules les parties harmoniques créées sont inscrites sur la piste.

*6.* **Pour régler la valeur de panoramique de la source d'édition, utilisez les touches curseur gauche/droite pour afficher "Source Pan" en seconde ligne puis tournez la molette pour régler le panoramique de la source.**

La plage de réglage est L100 (à fond à gauche) – R100 (à fond à droite).

# Harmony+ SourcePan=0

#### *NOTE*

Quand la destination est une piste mono, le réglage de panoramique n'a pas d'effet.

*7.* **Utilisez les touches curseur gauche/droite et la molette pour régler le niveau et le panoramique des parties harmoniques (Chorus 1 - 3) de la même façon.**

En réglant le paramètre Chorus Level (niveau de chorus) à 0, vous pouvez couper la partie correspondante.

*8.* **Pour régler la vitesse à laquelle les parties harmoniques créées atteindront la hauteur voulue, utilisez les touches curseur gauche/ droite pour faire apparaître "Feeling" en seconde ligne de l'afficheur et tournez la molette.**

La plage de réglage du paramètre Feeling est 0 - 30. Plus grande est la valeur, plus douce est la transition vers l'harmonie.

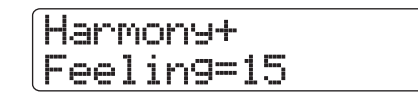

#### *9.* **Pressez la touche curseur bas.**

L'affichage change comme suit. Dans cet écran, vous pouvez spécifier le point de début en minutes/secondes/millisecondes, mesures/temps/tics ou en utilisant les marqueurs (pour retourner à l'écran précédent, pressez la touche curseur haut)

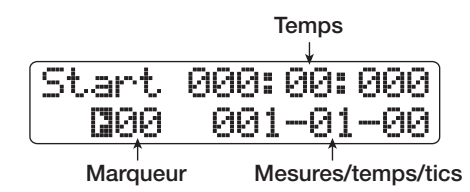

#### *10.* **Utilisez les touches curseur gauche/droite et la molette pour spécifier le point de début de la création d'harmonie.**

Vous pouvez aussi utiliser les touches MARKER  $[| \cdot \cdot \cdot |]$ la touche ZERO  $[H]$ , et les touches REW  $[H]$ /FF  $[D]$  pour accéder au point voulu. En pressant la touche PLAY  $[\blacktriangleright]$  à ce moment, vous pouvez contrôler le résultat de l'édition.

# *ASTUCE*

Les fonctions de punch-in/punch-out manuel et automatique (→ p. 41) peuvent aussi être employées à cet instant.

*11.* **Pour lancer la création d'harmonie, tenez enfoncée la touche REC [**O**] et pressez la**  touche PLAY [▶].

L'enregistrement commence. L'affichage change comme suit.

# Harmony+ Chord=C Maj

Quand la seconde ligne de l'afficheur indique "Chord", l'accord du pattern rythmique/morceau rythmique actuel est affiché. Durant l'enregistrement, vous pouvez utiliser les touches curseur gauche/droite pour appeler et éditer le niveau et le panoramique de la source, le niveau et le panoramique de Chorus 1 – 3 et le paramètre Feeling. Les réglages se refléteront dans le résultat enregistré.

# *ASTUCE*

Quand vous lisez l'harmonie, la piste de batterie/basse est aussi lue. Avec les faders, réglez le niveau selon vos besoins.

#### *12.* **Quand l'enregistrement a progressé jusqu'au point où vous voulez que la création d'harmonie cesse, pressez la touche STOP [**P**].**

"Harmonize?" s'affiche en seconde ligne de l'afficheur.

#### *13.* **Pour effectuer la création d'harmonie, pressez la touche [ENTER].**

Les données audio de la plage spécifiée sont écrites. Quand le processus est terminé, l'unité retourne au menu d'édition de piste. En pressant la touche [EXIT] au lieu de la touche [ENTER], vous pouvez annuler la procédure et revenir en arrière d'une étape à la fois.

# **Création d'une harmonie à 1 partie depuis une plage de données audio**

Vous pouvez spécifier une tonalité (Key) et un mode (Scale) et transposer la hauteur des données audio d'une tierce vers le haut ou le bas pour créer une harmonie à une partie. Cette fonction s'appelle Duo Harmony.

Les données audio transposées peuvent soit être ajoutées au matériau source soit inscrites sur une autre piste/V-take.

Par exemple quand  $Key = C$  et Scale = Major et que la transposition montante est sélectionnée pour la fonction Duo Harmony, l'harmonie suivante sera crée.

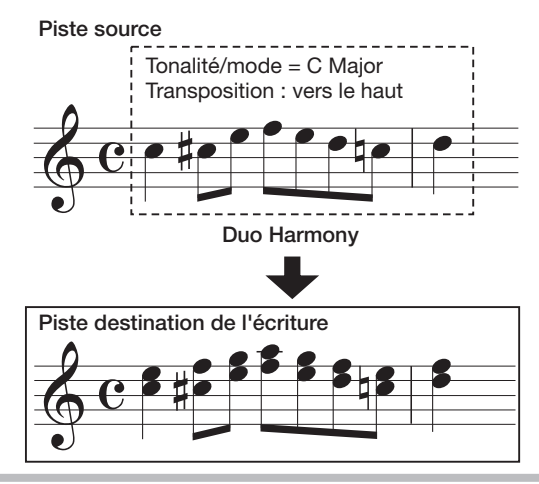

#### *NOTE*

Pour que la fonction Duo Harmony travaille correctement, les données audio doivent être des notes seules enregistrées sans application de delay, reverb, chorus ou autres effets.

*1.* **Référez-vous aux étapes 1 – 6 de "Etapes de base pour l'édition d'une plage de données" et sélectionnez la commande DUO HARMONY. Sélectionnez la piste/V-take désirée pour la création d'harmonie et pressez [ENTER].**

"Duo Harmony Dst" apparaît en première ligne de l'afficheur. Dans ces conditions, vous pouvez sélectionner la destination d'écriture de l'harmonie.

Duo Harmony Dst Track1-1

# *NOTE*

Vous ne pouvez sélectionner qu'une piste mono simple ou une piste d'une paire stéréo comme piste source pour la fonction Duo Harmony.

*2.* **Utilisez les touches curseur gauche/droite ou les touches de statut pour sélectionner la piste de destination et utilisez la molette pour sélectionner le numéro de V-take.**

Si vous choisissez la même piste/V-take que pour la source, les données d'harmonie seront ajoutées aux données d'origine et la V-take sera remplacée. Vous pouvez aussi spécifier une piste stéréo ou deux pistes mono comme destination.

# *3.* **Pressez la touche [ENTER].**

L'affichage change comme suit. Depuis cet écran, vous pouvez régler la tonalité servant de référence à l'harmonie.

Duo Harmony Key=C

#### *4.* **Tournez la molette pour sélectionner la tonalité.**

La plage de réglage est C - B (par demi-tons).

*5.* **Utilisez les touches curseur gauche/droite pour faire apparaître "Scale" en seconde ligne de l'afficheur. Puis tournez la molette pour sélectionner le type de mode et la direction de transposition. Les réglages suivants sont disponibles.**

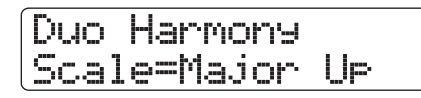

#### ● **Major Up**

Crée une harmonie une tierce majeure au-dessus

● **Minor Up**

Crée une harmonie une tierce mineure au-dessus

● **Major Down** 

Crée une harmonie une tierce majeure au-dessous

● **Minor Down**

Crée une harmonie une tierce mineure au-dessous

*6.* **Utilisez les touches curseur gauche/droite pour faire s'afficher "Feeling". Puis tournez la molette pour sélectionner la vitesse avec laquelle l'harmonie créée atteindra la hauteur visée.**

La plage de réglage est 0 – 30. Plus grande est la valeur, plus douce est la transition vers l'harmonie.

Duo Harmony Feeling=15

*7.* **Utilisez les touches curseur gauche/droite pour faire s'afficher "Source Level" et tournez la molette pour régler le volume de la source d'édition.**

La plage de réglage est 0 - 127. Un réglage de 100 donne un niveau inchangé.

Duo Harmony SourceLevel=100

# *ASTUCE*

Quand le paramètre SourceLevel est à 0, la source d'édition est muette et seule l'harmonie créée est inscrite sur la piste.

*8.* **Pour régler le panoramique de la source d'édition, utilisez les touches curseur gauche/ droite pour afficher "Source Pan" puis tournez la molette.**

La plage de réglage est L100 (à fond à gauche) – R100 (à fond à droite).

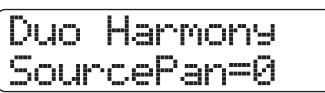

#### *NOTE*

Quand la destination est une piste mono, le réglage de panoramique n'a pas d'effet.

*9.* **Réglez le niveau de panoramique pour la partie harmonique de la même façon, en faisant s'afficher "Chorus Level" ou "Chorus Pan" en seconde ligne de l'afficheur.**

### *10.* **Pressez la touche curseur bas.**

Dans cet écran, vous pouvez spécifier le point de début en minutes/secondes/millisecondes, mesures/temps/tics ou en utilisant les marqueurs (pour retourner à l'écran précédent, pressez la touche curseur haut).

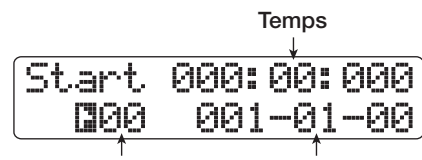

**Marqueur Mesures/temps/tics**

#### *11.* **Utilisez les touches curseur gauche/droite et la molette pour spécifier le point de début de la création d'harmonie.**

Vous pouvez aussi utiliser les touches MARKER  $[|44] / [|\bullet|]$ , la touche ZERO  $[H]$ , et les touches REW  $[H]$ /FF  $[H]$  pour accéder au point voulu. La partie harmonique créée sera ajoutée à la plage pour laquelle les étapes d'enregistrement ont été effectuées. En pressant à cet instant la touche PLAY  $[\blacktriangleright]$ , vous pouvez vérifier le résultat de l'édition.

# *ASTUCE*

Les fonctions punch-in/punch-out manuelle et automatique (→ p. 41) peuvent aussi être employées à cet instant.

#### *12.* **Pour lancer la fonction Duo Harmony, tenez enfoncée la touche REC [**O**] et pressez la touche PLAY [**R**].**

Durant l'enregistrement, vous pouvez utiliser les touches curseur gauche/droite pour appeler et éditer le niveau et le panoramique de la source, le niveau et le panoramique de Chorus et le paramètre Feeling. Les réglages se refléteront dans le résultat enregistré.

#### *13.* **Quand l'enregistrement a progressé jusqu'au point où vous désirez que la création d'harmonie s'arrête, pressez la touche STOP [**P**].**

"Harmonize?" apparaît en seconde ligne de l'afficheur.

#### *14.* **Pour confirmer l'opération, pressez la touche [ENTER].**

Le résultat de l'édition est écrit sur la piste. Quand le processus est terminé, l'unité retourne au menu d'édition de piste. En pressant la touche [EXIT] au lieu de la touche [ENTER], vous pouvez annuler la procédure et revenir en arrière d'une étape à la fois.

# **Edition par V-takes**

Les données audio enregistrées peuvent également être éditées par unités de V-take. C'est pratique pour échanger les données de deux V-takes ou pour supprimer une V-take qui n'est plus utile. La procédure est expliquée dans cette section.

# **Etapes de base pour l'édition de V-take**

Lorsque vous éditez des données audio par unités de V-take, certaines étapes sont communes aux différentes actions. les voici.

*1.* **Depuis l'écran principal, pressez la touche [TRACK PARAMETER] dans la section de contrôle.**

Divers paramètres de piste peuvent maintenant être sélectionnés.

*2.* **Utilisez les touches curseur haut/bas pour faire apparaître "Trackxx-yy" (où xx est le numéro de piste et yy le numéro de V-take) en première ligne de l'afficheur.**

Maintenant, vous pouvez sélectionner la V-take.

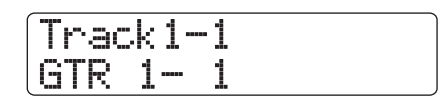

*3.* **Utilisez les touches curseur gauche/droite ou les touches de statut pour sélectionner la piste visée et utilisez la molette pour sélectionner le numéro de V-take.**

La touche de statut de la piste actuellement sélectionnée est allumée en orange. Il est aussi possible de sélectionner la piste master. Dans ce cas, l'indication "Master" s'affiche à la place du numéro de piste.

# *ASTUCE*

Presser répétitivement la touche de statut d'une piste stéréo sélectionne tout à tour la piste impaire et la piste paire.

#### *4.* **Pressez la touche [FUNCTION] dans la section des fonctions/transport.**

Un menu apparaît pour l'édition des données audio par V-take.

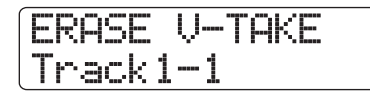

*5.* **Pressez répétitivement la touche [FUNCTION] pour appeler la commande désirée. Les commandes d'édition suivantes sont disponibles.**

**• ERASE V-TAKE**

Efface les données audio de la piste/V-take spécifiée.

**• COPY V-TAKE**

Copie les données audio de la piste/V-take spécifiée dans une autre piste/V-take.

#### **• MOVE V-TAKE**

Déplace les données audio de la piste/V-take spécifiée vers une autre piste/V-take.

### *ASTUCE*

<< uniquement>> Quand vous avez appelé "MOVE V-TAKE" et avez utilisé les touches curseur gauche/droite pour sélectionner "Track1 – Track 8" comme source, vous pouvez déplacer le contenu des pistes 1 – 8 dans les pistes 9 – 16 en une seule opération. La première ligne de l'afficheur indique dans ce cas "8TRACKS MOVE".

#### **• EXCHANGE V-TAKE**

Echange les données audio de la piste/V-take spécifiée avec celles d'une autre piste/V-take.

#### **• IMPORT V-TAKE**

Importe n'importe quelle piste/V-take d'un autre projet, d'un CD-ROM/R/RW inséré dans le graveur de CD-R/RW ou importe un fichier audio (WAV/AIFF) depuis le disque dur interne.

### *ASTUCE*

Si nécessaire, vous pouvez aussi changer votre sélection de piste et de V-take depuis cet écran.

# *6.* **Pressez la touche [ENTER].**

Les étapes suivantes différeront selon la commande sélectionnée à l'étape 5. Voir les sections suivantes pour les diverses commandes.

#### *7.* **Quand la commande d'édition a été exécutée, pressez répétitivement la touche [EXIT] pour retourner à l'écran principal.**

#### *NOTE*

Après avoir exécuté une commande d'édition pour ré-écrire les données audio sur une piste, les données d'origine ne peuvent plus être restaurées. Pour conserver la condition d'avant édition, utilisez les fonctions de capture et de permutation  $(\rightarrow$  p. 65) pour cette piste.

# **Effacement d'une V-take**

Vous pouvez effacer les données audio d'une V-take spécifiée. La V-take revient à son statut vierge.

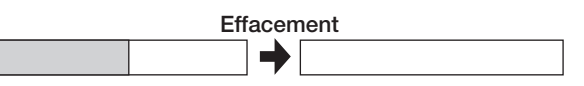

*1.* **Référez-vous aux étapes 1-6 de "Etapes de base pour l'édition de V-take" pour sélectionner la piste/V-take à effacer et faire s'afficher "ERASE V-TAKE". Puis pressez la touche [ENTER].**

"Erase?" apparaît dans l'afficheur.

*2.* **Pour exécuter la procédure d'effacement, pressez une fois encore la touche [ENTER].**

Une fois l'effacement terminé, l'appareil revient au menu de sélection de V-take. En pressant la touche [EXIT] au lieu de la touche [ENTER], vous pouvez annuler la procédure et revenir en arrière d'une étape à la fois.

### **Copie d'une V-take**

Vous pouvez copier les données audio de la V-take spécifiée dans une autre V-take. Cette action remplacera toute donnée préalablement présente dans la V-take de destination. Les données de la V-take source de la copie restent inchangées.

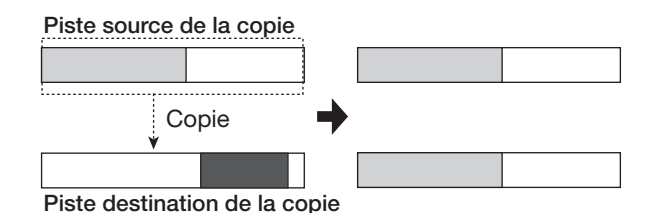

*1.* **Référez-vous aux étapes 1-6 de "Etapes de base pour l'édition de V-take" pour sélectionner la piste/V-take à copier et faire s'afficher "COPY V-TAKE". Puis pressez la touche [ENTER].**

Un écran de sélection de piste/V-take destination de la copie s'affiche.

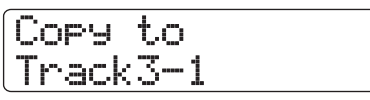

#### *2.* **Utilisez les touches curseur gauche/droite, les touches de statut et la molette pour sélectionner la piste/V-take de destination de la copie et pressez la touche [ENTER].**

L'indication "Copy?" s'affiche. Si des données audio existent à l'emplacement de destination de la copie, l'indication "Overwrite?" (Remplacer?) s'affiche. Quand la copie est effectuée, ces données sont remplacées.

#### *3.* **Pour exécuter la copie, pressez encore la touche [ENTER].**

Une fois la copie effectuée, l'appareil revient au menu de sélection de V-take. En pressant la touche [EXIT] au lieu de la touche [ENTER], vous pouvez annuler la procédure et revenir en arrière d'une étape à la fois.

#### **Déplacement d'une V-take**

Vous pouvez déplacer les données audio de la V-take spécifiée dans une autre V-take. Cette action remplacera toute donnée préalablement présente dans la V-take de destination. Les données de la V-take source du déplacement seront effacées.

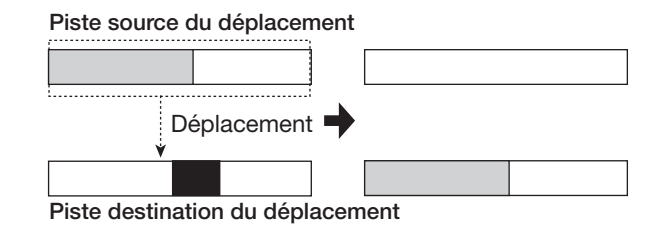

# *ASTUCE*

<< uniquement>> Vous pouvez aussi déplacer toutes les Vtakes actuellement sélectionnées pour les pistes 1 - 8 dans les pistes 9 - 16 en une seule opération.

*1.* **Référez-vous aux étapes 1-6 de "Etapes de base pour l'édition de V-take" pour sélectionner la piste/V-take à déplacer et faire s'afficher "MOVE V-TAKE". Puis pressez la touche [ENTER].**

Un écran de sélection de la piste/V-take destination du déplacement s'affiche.

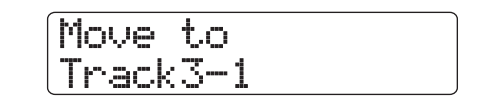

*2.* **Utilisez les touches curseur gauche/droite, les touches de statut et la molette pour sélectionner la piste/V-take de destination du déplacement et pressez la touche [ENTER].**

L'indication "Move?" s'affiche. Si des données audio existent à l'emplacement de destination du déplacement, l'indication "Overwrite?" (Remplacer?) s'affiche. Quand la copie est effectuée, ces données sont remplacées.

#### *3.* **Pour exécuter le déplacement, pressez encore la touche [ENTER].**

Une fois la procédure de déplacement effectuée, l'appareil revient au menu de sélection de V-take. En pressant la touche [EXIT] au lieu de la touche [ENTER], vous pouvez annuler la procédure et revenir en arrière d'une étape à la fois.

# << **HD16** uniquement>> **Déplacement des V-takes des pistes 1 – 8 dans les pistes 9 – 16**

Vous pouvez déplacer le contenu des V-takes sélectionnées pour les pistes 1 – 8 dans les pistes 9 – 16 en une seule opération. Cette action écrasera toutes les données présentes

dans les V-takes de destination. Les données des V-takes sources seront effacées. Cette fonction est pratique pour déplacer dans les pistes 9 – 16 des V-takes enregistrées via la fonction d'enregistrement 8 pistes, afin de libérer des espaces pour enregistrer d'autres instruments.

*1.* **Référez-vous aux étapes 1-6 de "Etapes de base pour l'édition de V-take" pour faire s'afficher "MOVE V-TAKE".**

MOVE V-TAKE Track1-1

#### *2.* **Utilisez les touches curseur gauche/droite pour sélectionner "Track1-Track8" comme source et pressez la touche [ENTER].**

Quand vous sélectionnez "Track1-Track8" comme source du déplacement, "MOVE V-TAKE" se change en "8TRACKS MOVE" en première ligne de l'afficheur. Quand vous pressez alors la touche [ENTER], les pistes de destination s'affichent.

Move to Track9-Track16

#### *NOTE*

Quand "8TRACKS MOVE" est affiché en première ligne de l'afficheur et que vous avez pressé la touche [ENTER], la destination est automatiquement "Track9-Track16". La source du déplacement sera constituée des V-takes sélectionnées sur les pistes 1 – 8, et la destination du déplacement sera les Vtakes sélectionnées pour les pistes 9 – 16.

#### *3.* **Pressez la touche [ENTER].**

"Move?" s'affiche. Si des données audio existent à l'emplacement de destination du déplacement, "Overwrite?" (Ecraser?) s'affiche. Quand l'opération de déplacement est accomplie, ces données sont écrasées.

*4.* **Pour exécuter l'opération de déplacement, pressez une fois encore la touche [ENTER]**

Une fois le déplacement terminé, l'appareil revient au menu de sélection de V-take. En pressant la touche [EXIT] au lieu de la touche [ENTER], vous pouvez annuler la procédure et revenir en arrière d'une étape à la fois.

#### **Echange de V-takes**

Vous pouvez échanger les données audio de deux V-takes.

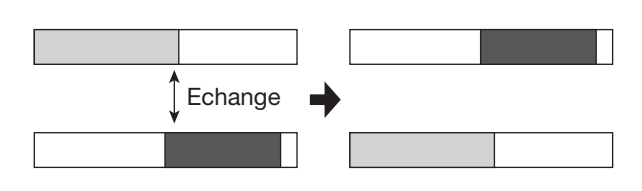

*1.* **Référez-vous aux étapes 1-6 de "Etapes de base pour l'édition de V-take" pour sélectionner la piste/V-take à échanger et faire s'afficher "EXCHANGE V-TAKE", puis pressez la touche [ENTER].**

Un écran de sélection de la piste/V-take destination de l'échange s'affiche.

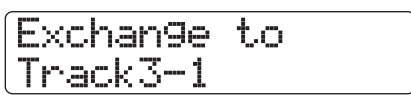

*2.* **Utilisez les touches curseur gauche/droite, les touches de statut et la molette pour sélectionner la V-take de destination de l'échange et pressez la touche [ENTER].**

"Exchange?" apparaît dans l'afficheur.

#### *3.* **Pour exécuter l'échange, pressez encore la touche [ENTER].**

Une fois la procédure d'échange terminée, l'appareil revient au menu de sélection de V-take. En pressant la touche [EXIT] au lieu de la touche [ENTER], vous pouvez annuler la procédure et revenir en arrière d'une étape à la fois.

# **Importation de données audio dans une V-take**

Vous pouvez importer des données audio dans toute piste/Vtake du projet actuellement sélectionné. Toutes les données audio de la V-take de destination sont remplacées par les données importées.

En dehors des V-takes d'autres projets, les données qui peuvent être importées comprennent les fichiers WAV/AIFF d'un CD-ROM ou CD-R/RW ou du disque dur interne. Avant d'importer un fichier WAV/AIFF d'un CD-ROM/R/RW ou du disque dur interne, les préparations suivantes sont nécessaires.

#### ■ **Pour importer un fichier WAV/AIFF d'un CD-ROM/ R/RW**

Insérez le CD-ROM ou CD-R/RW contenant le fichier WAV/AIFF dans le graveur de CD-R/RW du HD8/HD16.

#### ■ **Pour importer un fichier WAV/AIFF du disque dur interne**

Copiez le fichier WAV/AIFF d'un ordinateur dans un dossier nommé "IMPORT" situé immédiatement sous le dossier "PROJxxx" (où xxx est le numéro de projet) se trouvant dans le répertoire racine (dossier de plus haut niveau) du disque dur interne (pour des détails, voir page 161).

Le fichier doit porter l'extension ".WAV" (pour les fichiers WAV) ou ".AIF" (pour les fichiers AIFF).

*1.* **Référez-vous aux étapes 1-6 de "Etapes de base pour l'édition de V-take" pour sélectionner la piste/V-take à utiliser comme destination d'importation et faire s'afficher "IMPORT V-TAKE". Puis pressez la touche [ENTER].**

Un écran servant à sélectionner la source d'importation s'affiche.

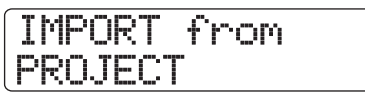

*2.* **Utilisez les touches curseur gauche/droite pour sélectionner un des choix suivants.**

#### **• PROJECT**

Importe n'importe quelle V-take d'un autre projet.

#### **• IMPORT FOLDER**

Importe un fichier WAV/AIFF situé sur le disque dur interne.

#### **• CD-ROM**

Importe un fichier WAV/AIFF situé sur un CD-ROM ou un CD-R/RW.

#### *3.* **Pressez la touche [ENTER].**

Selon la sélection faite à l'étape 2, choisissez le fichier WAV/ AIFF.

#### ■ **Si PROJECT** a été sélectionné à l'étape 2

Le nom du projet source s'affiche.

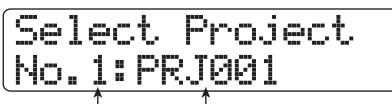

**N° de projet Nom du projet source**

#### **(1)Tournez la molette pour sélectionner le projet source et pressez la touche [ENTER].**

Un écran affichant une piste et une V-take du projet source apparaît.

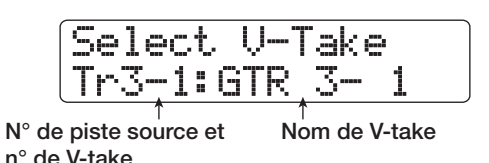

**(2)Utilisez les touches curseur gauche/droite, les touches de statut et la molette pour sélectionner la piste/V-take devant servir de source d'importation.** Si vous sélectionner une piste/V-take sur laquelle rien n'est enregistré, l'indication "No Data" (pas de donnée) apparaît dans le champ de nom de la V-take.

#### ■ **Si CD-ROM ou IMPORT FOLDER a été sélectionné à l'étape 2**

Recherchez le fichier WAV/AIFF dans l'emplacement sélectionné. Quand un fichier est trouvé, son nom s'affiche.

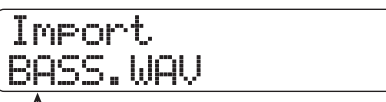

**Nom de fichier**

Tournez la molette pour sélectionner un fichier WAV/AIFF. Si un dossier de CD-ROM/R/RW est sélectionné, l'indication "Folder" (dossier) s'affiche en section gauche.

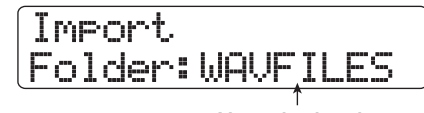

**Nom du dossier**

Dans ce cas, tournez la molette pour sélectionner le dossier désiré et pressez la touche [ENTER]. Les fichiers contenus dans ce dossier s'afficheront. Pour revenir au niveau immédiatement supérieur, pressez la touche [EXIT].

#### *4.* **Quand le fichier est sélectionné, pressez la touche [ENTER].**

Les étapes suivantes différeront selon que le fichier audio soit stéréo ou mono et que la fréquence d'échantillonnage est de 44,1 kHz ou non.

#### ● **Quand le fichier source est un fichier stéréo**

Un écran servant à sélectionner le type d'importation apparaît.

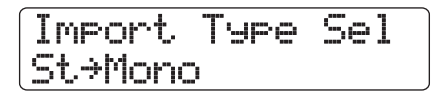

Tournez la molette pour sélectionner le type d'importation parmi les options suivantes et pressez la touche [ENTER].

- **• St**→**Mono:** ....Le fichier stéréo est mixé en mono pour l'importation.
- **• Lch:**................Seules les informations du canal gauche sont importées.
- **• Rch:** ...............Seules les informations du canal droit sont importées.

● **La fréquence d'échantillonnage est de 44,1 kHz** "Import?" s'affiche. Si des données audio existent à l'emplacement de destination d'importation, "Overwrite?" s'affiche. Quand l'importation est effectuée, ces données sont remplacées.

#### ● **Fréquence d'échantillonnage autre que 44,1 kHz**

Un écran de sélection servant à choisir d'accomplir ou non une conversion à 44,1 kHz (ré-échantillonnage ou "resampling") apparaît.

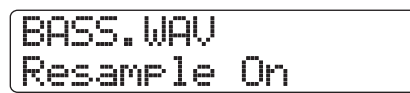

Tournez la molette pour déterminer si le ré-échantillonnage doit ou non s'accomplir et pressez la touche [ENTER]. "Import?" s'affiche. Si des données audio existent à l'emplacement de destination d'importation, "Overwrite?" s'affiche. Quand l'importation est effectuée, ces données sont remplacées.

#### *5.* **Pour exécuter la procédure d'importation, pressez la touche [ENTER] une fois encore.**

Une fois la procédure d'importation terminée, l'appareil revient au menu de sélection de V-take. En pressant la touche [EXIT] au lieu de la touche [ENTER], vous pouvez annuler la procédure et revenir en arrière d'une étape à la fois.

#### *NOTE*

Les fichiers audio importés sont toujours lus avec une fréquence d'échantillonnage de 44,1 kHz. Si le rééchantillonnage a été désactivé durant le processus d'importation, un fichier ayant une fréquence d'échantillonnage différente sera donc lu avec une hauteur et un tempo différents.

# **Capture et permutation de pistes**

Vous pouvez capturer les données audio de toutes les pistes et les stocker temporairement sur le disque dur. Ensuite, vous pourrez ultérieurement permuter les données capturées avec les données actuelles de la piste. Cela vous permet par exemple de sauvegarder le statut d'une piste avant une procédure d'édition. Si le résultat de l'édition n'est pas celui souhaité, vous pouvez alors aisément restaurer la piste telle qu'avant édition.

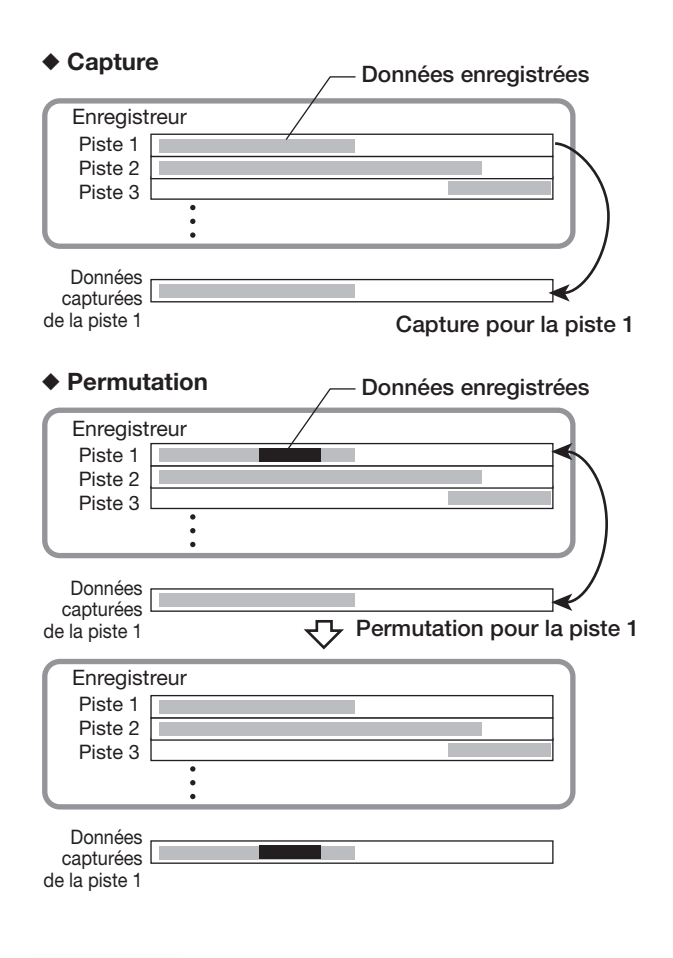

#### *NOTE*

- La capture s'effectue par piste.
- Les données de piste capturées seront effacées du disque dur lors du chargement d'un autre projet ou après extinction.

#### **Capture d'une piste**

Vous pouvez capturer les données audio de toute piste spécifiée.

#### *1.* **Depuis l'écran principal, pressez la touche [PROJECT/UTILITY].**

"REC UTILITY" apparaît en première ligne de l'afficheur et "PROJECT" en seconde ligne.

*2.* **Utilisez les touches curseur gauche/droite pour faire apparaître "CAPTURE/SWAP" en seconde ligne de l'afficheur et pressez la touche [ENTER].**

L'affichage change comme suit.

# Capture Track1

#### *3.* **Utilisez les touches de statut ou la molette pour sélectionner la piste à capturer.**

La touche de statut de la piste actuellement sélectionnée est allumée en orange. Il est également possible de sélectionner la piste Master. Dans ce cas, l'indication "MASTER" s'affiche et la touche de statut [MASTER] est allumée.

#### *ASTUCE*

- Une piste pour laquelle une V-take vierge est sélectionnée ne peut pas être capturée.
- Si une piste qui est déjà capturée est sélectionnée, l'indication "Swap" (permutation) apparaît en première ligne de l'afficheur.

# *4.* **Pressez la touche [ENTER].**

"Capture?" apparaît dans l'afficheur.

#### *5.* **Pour effectuer la capture, pressez la touche [ENTER] une fois encore.**

Quand la capture est exécutée, l'indication "Swap Trackxx" (où xx est le numéro de piste) s'affiche. Cela indique que la piste a été capturée et peut être permutée si nécessaire.

En pressant la touche [EXIT] au lieu de la touche [ENTER], vous pouvez annuler la procédure et revenir en arrière d'une étape à la fois.

#### *6.* **Pour retourner à l'écran principal, pressez plusieurs fois la touche [EXIT].**

#### *ASTUCE*

En répétant les étapes 3-5, vous pouvez capturer plusieurs pistes.

# **Permutation d'une piste**

Vous pouvez permuter les données actuelles d'une piste avec les données capturées.

#### *1.* **Depuis l'écran principal, pressez la touche [PROJECT/UTILITY].**

"REC UTILITY" apparaît en première ligne de l'afficheur et "PROJECT" en seconde ligne.

*2.* **Utilisez les touches curseur gauche/droite pour faire apparaître "CAPTURE/SWAP" en seconde ligne de l'afficheur et pressez la touche [ENTER].**

#### *3.* **Utilisez les touches de statut ou la molette pour sélectionner la piste qui a été capturée.**

Quand vous sélectionnez une piste capturée, l'indication "Swap" apparaît en première ligne de l'afficheur.

#### *ASTUCE*

Si vous sélectionnez une piste qui n'a pas été capturée. l'indication "Capture" apparaît.

#### *4.* **Pressez la touche [ENTER].**

"Swap?" apparaît dans l'afficheur.

#### *5.* **Pour effectuer la permutation, pressez encore la touche [ENTER].**

Quand l'opération sera terminée, les données audio de la piste sélectionnée auront été remplacées par les données audio précédemment capturées.

En pressant la touche [EXIT] au lieu de la touche [ENTER], vous pouvez annuler la procédure et revenir en arrière d'une étape à la fois.

# *ASTUCE*

En accomplissant encore une fois la procédure de permutation, vous pouvez retrouver le contenu de la piste tel qu'avant la permutation.

#### *6.* **Pour retourner à l'écran principal, pressez plusieurs fois la touche [EXIT].**

# **Référence [Bouclage de phrases]**

Le HD8/HD16 vous permet de traiter une partie de piste enregistrée ou un fichier audio de CD-ROM comme une phrase qui peut être chargée et reproduite librement, selon une séquence pré-programmée ou un certain nombre de fois. Le résultat peut être reporté sur n'importe quelle piste/V-take. Cette fonction est nommée "bouclage de phrases". Par exemple, vous pouvez utiliser des CD d'échantillonnage disponibles dans le commerce pour y prendre des boucles de batterie, et les associer en une piste rythmique. Cette section décrit les étapes du bouclage de phrases.

# **Quels types de phrase peuvent être employés ?**

Le HD8/HD16 peut gérer jusqu'à 100 phrases dans un projet. Les phrases sont stockées sur le disque dur dans une zone nommée "stock de phrases". Les types de données suivants peuvent servir de phrase.

#### **(1)Toute piste/V-take du projet actuellement chargé**

Vous pouvez sélectionner n'importe quelle piste/V-take du projet actuellement chargé et spécifier une plage de celleci pour servir de phrase.

#### **(2)Fichier audio sur CD-ROM/R/RW**

Vous pouvez charger un fichier audio stéréo ou mono (AIFF ou WAV 8 bits/16 bits avec fréquence d'échantillonnage 8 - 48 kHz) depuis un CD-ROM/R/RW inséré dans le graveur de CD-R/RW et l'employer comme une phrase. Vous pouvez aussi copier des fichier audio depuis le disque dur d'un ordinateur sur le disque dur du HD8/HD16 puis utiliser de tels fichiers comme une phrase.

#### *NOTE*

- Après chargement, tous les fichiers audio sont joués à une fréquence de 44,1 kHz. Si nécessaire, les fichiers ayant d'autres fréquences d'échantillonnage peuvent être convertis (ré-échantillonnés) en 44,1 kHz.
- Le HD-8/16 ne reconnaît pas les disques non conformes au standard ISO9660 Niveau 2.
- Les CD-R ou CD-RW non finalisés ne seront pas reconnus.

#### **(3)Phrase d'un autre projet**

Vous pouvez charger n'importe quelle phrase d'un projet stocké sur le disque dur interne du HD8/HD16.

#### *ASTUCE*

Il n'est pas possible de charger directement une piste audio en tant que phrase depuis un CD audio. Vous devez d'abord la lire dans une piste 1 – 16 du HD8/HD16 ( $\rightarrow$  p. 145) puis charger la piste audio dans le stock de phrases.

Une fois que vous avez chargé des phrases dans le stock de phrases, vous pouvez spécifier divers paramètres tels que plage de lecture et niveau de volume, puis vous pouvez déterminer une séquence de reproduction et le nombre de répétitions de chaque phrase. Le résultat peut être ensuite écrit sur toute piste/ V-take comme une boucle de phrases.

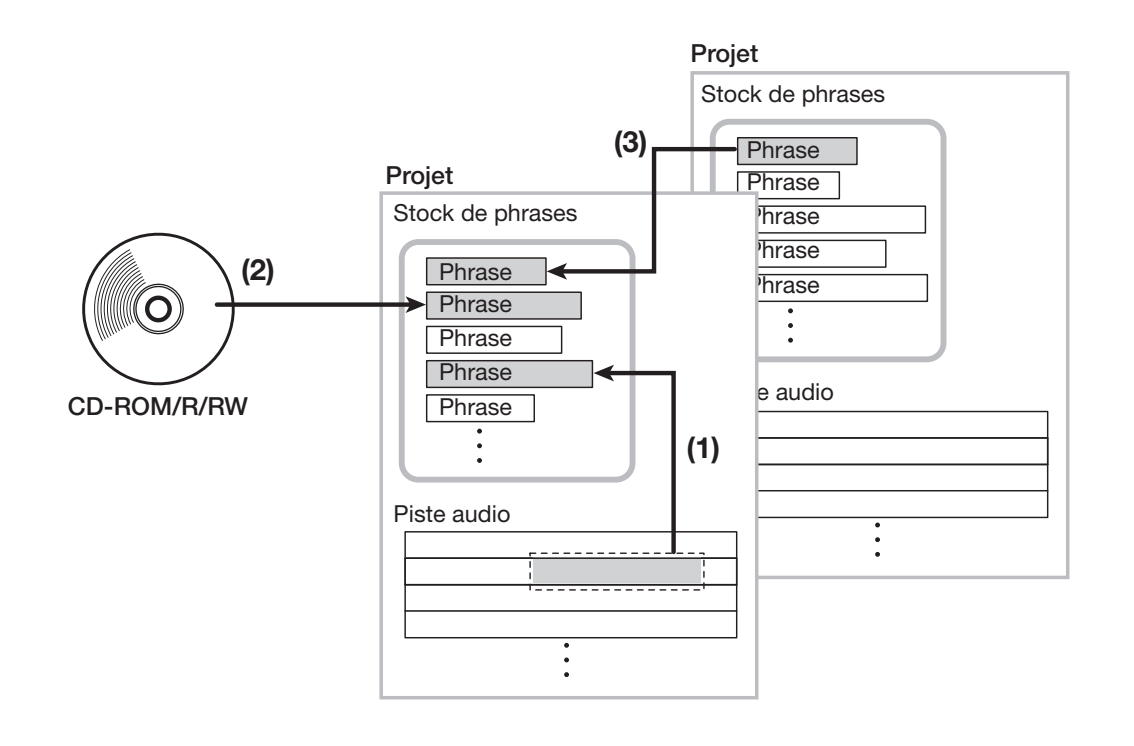

# **Chargement d'une phrase**

Cette section décrit comment charger une phrase dans le stock de phrases.

# **Etapes de base pour charger une phrase**

Quand vous chargez des phrases, certaines étapes sont communes à tous les types de phrase.

#### *1.* **Depuis l'écran principal, pressez la touche [PROJECT/UTILITY] en section afficheur.**

L'affichage change comme suit.

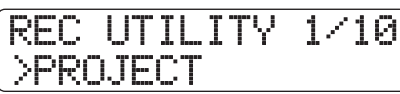

*2.* **Utilisez les touches curseur gauche/droite pour faire apparaître "PHRASE" en seconde ligne de l'afficheur et pressez la touche [ENTER].**

Un écran de sélection de phrase s'affiche.

Phrase No.0:REST

**N° de phrase Nom de phrase**

#### *ASTUCE*

La phrase de numéro 0 est pré-programmée comme un silence d'une mesure (en 4/4). Cette phrase ne peut pas être remplacée.

#### *3.* **Tournez la molette pour sélectionner le numéro dans lequel sera chargée la phrase.**

Si vous sélectionnez un numéro de phrase vide, l'afficheur indique "Empty".

#### *NOTE*

Si vous sélectionnez un numéro dans lequel une phrase est déjà chargée, cette dernière sera effacée et remplacée par la nouvelle.

#### *4.* **Pressez la touche [PROJECT/UTILITY] une fois encore.**

Le menu utilitaire de phrase servant à charger les phrases et à créer des boucles de phrases s'affiche.

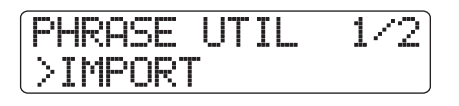

*5.* **Vérifiez que l'indication "IMPORT" apparaît en seconde ligne de l'afficheur et pressez la touche [ENTER].**

Le menu de sélection de la source d'importation s'affiche.

*6.* **Utilisez les touches curseur gauche/droite pour sélectionner une des options suivantes, et pressez la touche [ENTER].**

#### ● **TAKE**

Importe une plage spécifiée de données audio depuis toute piste/V-take du projet actuellement chargé.

#### ● **PHRASE**

Importe une phrase depuis le stock de phrases d'un autre projet sauvegardé sur le disque dur.

#### ● **WAV\_AIFF FOLDER**

Importe un fichier audio (WAV/AIFF) depuis le dossier WAV\_AIFF du disque dur interne.

#### ● **CD-ROM**

Importe un fichier audio (WAV/AIFF) depuis un CD-ROM/R/RW inséré dans le graveur de CD-R/RW.

Les étapes suivantes différeront en fonction du type de source sélectionné pour la phrase. Voir les différentes sections pour les commandes correspondantes.

Une fois l'importation effectuée, le menu Phrase réapparaît dans l'afficheur. Si désiré, vous pouvez importer une autre phrase. 100 phrases peuvent être incluses dans un projet (avec une durée de 1 seconde à 30 minutes par phrase).

Pour retourner à l'écran principal, pressez la touche [EXIT] plusieurs fois.

#### *ASTUCE*

Le nom "PHxxx-yy" est automatiquement affecté à la phrase chargée (où xxx est le numéro de projet actuel et yy le numéro de phrase).

# **Importation d'une phrase depuis le projet actuel**

Vous pouvez spécifier une plage sur toute piste/V-take du projet actuel et l'utiliser comme une phrase.

#### *1.* **Référez-vous aux étapes 1 - 6 de "Etapes de base pour charger une phrase" afin de choisir "TAKE" comme source d'importation. Puis pressez la touche [ENTER].**

L'indication "Import Source" apparaît en première ligne de l'afficheur et "Track xx-yy" (où xx est le numéro de piste et yy le numéro de V-take) apparaît en seconde ligne.

Dans ces conditions, vous pouvez sélectionner la piste et la V-take sources de l'importation.

*2.* **Utilisez les touches curseur gauche/droite et les touches de statut pour sélectionner le numéro de piste et utilisez la molette pour sélectionner le numéro de V-take.**

Import Source Track6-1

Quand la piste 8 sur le HD8 ou la piste 16 pour le HD16 est sélectionnée, tourner la molette encore plus sur la droite sélectionne les pistes par paires de numéros impair/pair ou la piste Master (presser ensemble les deux touches de statut pour les pistes impaire/paire sélectionne les pistes comme deux pistes mono). Quand une piste stéréo, deux pistes mono ou la piste Master est sélectionnée, la phrase peut être importée en stéréo.

# *ASTUCE*

En pressant répétitivement la touche de statut d'une piste stéréo, vous pouvez sélectionner la piste impaire, la piste paire et la piste stéréo.

# *3.* **Pressez la touche [ENTER].**

Un affichage indiquant le point de début de la plage de données à importer apparaît (pour des informations sur la façon de changer les unités employées pour l'affichage, voir page 51).

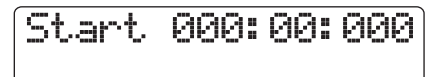

*4.* **Utilisez les touches curseur gauche/droite pour déplacer le clignotement du compteur, et tournez la molette pour spécifier le point de départ.**

# *ASTUCE*

- En tenant enfoncée la touche STOP [P] et en pressant la touche PLAY [R], vous pouvez obtenir une lecture Scrub de la V-take de la piste spécifiée ( $\rightarrow$  p. 40).
- La plage de lecture de la phrase peut être affinée après importation. Par conséquent, il vous suffit de faire ici une sélection grossière.
- Si vous spécifiez un point où il n'y a pas de données audio, la seconde ligne de l'afficheur présente le symbole "✽".

# *5.* **Pressez la touche [ENTER].**

L'affichage change comme suit.

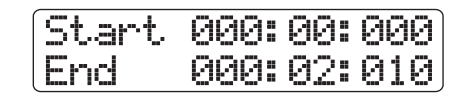

#### *6.* **Spécifiez le point de fin de la plage de la même façon que décrit en étape 4.**

Si vous pressez la touche PLAY  $[\blacktriangleright]$  à ce moment, la plage spécifiée sera jouée.

### *7.* **Quand vous avez fini de spécifier la source d'importation, pressez la touche [ENTER].**

"Import?" apparaît dans l'afficheur.

#### *8.* **Pour effectuer le processus d'importation, pressez à nouveau la touche [ENTER].**

La phrase est importée. Quand le processus d'importation est terminé, le menu Phrase réapparaît. En pressant la touche [EXIT] au lieu de la touche [ENTER], vous pouvez annuler la procédure et revenir en arrière d'une étape à la fois.

# **Importation d'une phrase depuis un autre projet**

Vous pouvez importer toute phrase contenue dans le stock de phrases d'un autre projet conservé sur le disque dur.

#### *NOTE*

- Quand vous importez une phrase du stock de phrases d'un autre projet, vous ne pouvez pas spécifier de plage. Si nécessaire, éditez le point de lecture de la phrase après avoir importé la phrase.
- La procédure suivante ne vous permet pas d'écouter d'abord la phrase. Vérifiez le numéro et le nom de la phrase avant de lancer la procédure.
- *1.* **Référez-vous aux étapes 1 6 de "Etapes de bases pour charger une phrase" pour sélectionner "PHRASE" comme source d'importation. Puis pressez la touche [ENTER].**

"Project Select" apparaît en première ligne de l'afficheur et le nom du projet en seconde ligne.

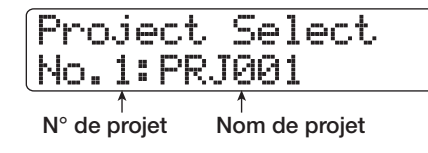

#### *2.* **Tournez la molette pour sélectionner le projet source, et pressez la touche [ENTER].**

L'écran de sélection des phrases dans ce projet s'affiche.

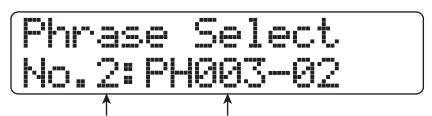

**N° de phrase Nom de phrase**

### *ASTUCE*

Si le projet choisi ne contient pas de phrases, "NO DATA" s'affiche durant quelques secondes, puis l'écran précédent revient.

#### *3.* **Tournez la molette pour sélectionner la phrase, et pressez la touche [ENTER].**

"Import?" apparaît dans l'afficheur.

#### *4.* **Pour effectuer l'importation, pressez une fois encore la touche [ENTER].**

La phrase est importée. Quand l'importation est terminée, le menu Phrase réapparaît. En pressant la touche [EXIT] au lieu de la touche [ENTER], vous pouvez annuler la procédure et revenir en arrière d'une étape à la fois.

# **Importation d'un fichier WAV/ AIFF**

Vous pouvez importer un fichier audio (WAV/AIFF) depuis un CD-ROM ou CD-R/RW inséré dans le graveur de CD-R/RW ou depuis le disque dur interne.

Avant cela, les préparations suivantes sont nécessaires.

#### ■ Pour importer depuis le graveur de CD-R/RW

Insérez dans le graveur de CD-R/RW un CD-ROM ou CD-R/RW contenant les fichiers audio.

#### ■ **Pour importer depuis le disque dur interne**

Copiez les fichiers audio d'un ordinateur dans un dossier nommé "WAV\_AIFF" juste sous la racine du répertoire (dossier de plus haut niveau) du disque dur interne. Les fichiers doivent avoir l'extension ".WAV" (pour les fichiers WAV) ou ".AIF" (pour les fichiers AIFF).

#### *NOTE*

- Aucun sous-dossier du dossier WAV\_AIFF n'est reconnu par le HD8/16.
- La procédure suivante ne vous permet pas d'écouter d'abord les fichiers audio. Vérifiez le contenu du fichier et le nom du fichier avant de lancer la procédure.
- *1.* **Référez-vous aux étapes 1 6 de "Etapes de base pour charger une phrase" pour sélectionner "CD-ROM" (afin d'importer depuis un CD-ROM/R/RW) ou "WAV\_AIFF FOLDER" comme source d'importation. Puis pressez la touche [ENTER].**

"Import" apparaît en première ligne de l'afficheur et le nom du fichier en seconde ligne.

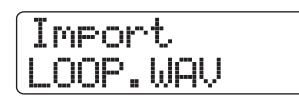

Quand un dossier d'un CD-ROM/R/RW est sélectionné, l'indication "Folder" apparaît du côté gauche de l'afficheur.

### *2.* **Tournez la molette pour sélectionner le fichier audio à importer.**

#### *3.* **Quand le fichier a été sélectionné, pressez la touche [ENTER].**

Selon la fréquence d'échantillonnage du fichier audio importé, les procédures suivantes s'appliquent.

#### ● **Fréquence d'échantillonnage de 44,1 kHz**

L'indication "Import?" s'affiche. Quand vous pressez la touche [ENTER], le fichier audio est importé. Une fois le processus terminé, le menu Phrase réapparaît.

#### ● **Fréquence d'échantillonnage autre que 44,1 kHz**

Quand vous pressez la touche [ENTER], un écran de sélection pour la conversion en 44,1 kHz (ré-échantillonnage) apparaît.

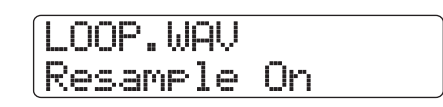

Tournez la molette pour régler le ré-échantillonnage (Resample) on/off. Quand vous pressez la touche [ENTER], l'indication "Import?" apparaît en seconde ligne de l'afficheur. Pressez la touche [ENTER] une fois encore pour lancer le processus d'import. Quand le processus d'importation est terminé, le menu Phrase réapparaît.

En pressant la touche [EXIT] au lieu de la touche [ENTER], vous pouvez annuler la procédure et revenir en arrière d'une étape à la fois.

# *ASTUCE*

Le nom "PHxxx-yy" est automatiquement affecté à la phrase chargée (où xxx est le numéro de projet actuel et yy le numéro de phrase).

# *NOTE*

Les fichiers audio importés sont toujours joués avec une fréquence d'échantillonnage de 44,1 kHz. Si le rééchantillonnage a été désactivé (off) durant l'importation, un fichier ayant une autre fréquence d'échantillonnage jouera à une hauteur et un tempo différents.

# **Réglage des paramètres de phrase**

Une fois que vous avez importé les phrases dans le stock de phrases, vous devez régler des paramètres tels que plage de lecture et nombre de mesures.

*1.* **Depuis l'écran principal, pressez la touche [PROJECT/UTILITY] dans la section afficheur.**

"REC UTILITY" apparaît en première ligne de l'afficheur et "PROJECT" en seconde ligne.

#### *2.* **Utilisez les touches curseur gauche/droite pour faire apparaître "PHRASE" en seconde ligne de l'afficheur et pressez la touche [ENTER].**

L'écran de phrase apparaît dans l'afficheur.

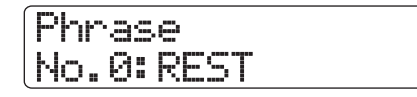

*3.* **Tournez la molette pour sélectionner la phrase à éditer.**

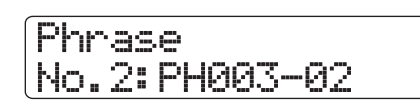

Quand vous pressez la touche PLAY  $[\blacktriangleright]$ , la phrase sélectionnée est jouée. Si vous sélectionnez un numéro pour lequel aucune phrase n'est importée, "EMPTY" s'affiche à la place du nom de phrase.

# *4.* **Pressez la touche [EDIT].**

Un paramètre de la phrase sélectionnée s'affiche.

No.2:PH003-02 Measure x2

#### *5.* **Utilisez les touches curseur haut/bas pour appeler le paramètre à éditer.**

#### ● **Measure x**

Ce paramètre spécifie à combien de mesures correspond la plage de lecture de la phrase. Le paramètre vous laisse compresser ou étendre la durée de lecture de la phrase pour correspondre au réglage de tempo de la section rythmique. La plage de réglage est de 1 à 99 mesures.

#### ● **Time Signature**

Ce paramètre spécifie le format de mesure de la phrase. En combinaison avec le paramètre Measure, il détermine la longueur de la phrase. La plage de réglage est 1 (1/4) – 8 (8/ 4).

#### ● **Start**

Ce paramètre détermine le point de départ de lecture de la phrase en millisecondes. Par défaut, il est réglé sur le début des données importées.

#### ● **End**

Ce paramètre détermine le point de fin de lecture de la

phrase en millisecondes. Par défaut, il est réglé sur la fin des données importées.

#### ● **Name**

Spécifie un nom pour la phrase.

#### ● **Level**

Spécifie le niveau de lecture de la phrase dans une plage de  $+/-24$  dB.

#### *ASTUCE*

Si vous ne désirez pas faire correspondre la phrase avec un morceau rythmique, il n'est pas nécessaire de régler les paramètres Measure x et Time Signature.

#### *6.* **Utilisez la molette et les touches curseur gauche/droite pour déterminer la valeur.**

#### ● **Régler Measure x/Time Signature/Level**

Tournez la molette pour déterminer la valeur numérique.

#### ● **Régler Start / End**

Utilisez les touches curseur gauche/droite pour faire clignoter la valeur du compteur et tournez la molette pour régler la valeur.

#### ● **Régler Name**

Utilisez les touches curseur gauche/droite pour déplacer le clignotement sur le caractère à éditer et tournez la molette pour sélectionner le caractère.

#### *ASTUCE*

Vous pouvez utiliser la touche PLAY [R] pour écouter la phrase pendant l'édition.

#### *7.* **Répétez les étapes 5 - 6 pour terminer la phrase.**

Si désiré, pressez la touche [EXIT] plusieurs fois pour retourner à l'écrande phrase et éditer une nouvelle phrase.

#### *8.* **Pour retourner à l'écran principal, pressez plusieurs fois la touche [EXIT].**

# **Copie d'une phrase**

Vous pouvez copier une phrase dans toute autre phrase. La phrase de destination de la copie sera écrasée (remplacée). C'est pratique par exemple pour partir d'une phrase et la sauvegarder ailleurs avec d'autres réglages de paramètres.

*1.* **Depuis l'écran principal, pressez la touche [PROJECT/UTILITY] en section afficheur.**

"REC UTILITY" apparaît en première ligne de l'afficheur et "PROJECT" en seconde ligne.

*2.* **Utilisez les touches curseur gauche/droite pour faire apparaître "PHRASE" en seconde ligne de l'afficheur et pressez la touche [ENTER].**

L'écran de phrase apparaît dans l'afficheur.

Phrase No.0:REST

*3.* **Tournez la molette pour sélectionner la phrase source de la copie.**

Phrase No.1:PH001-01

*4.* **Pressez deux fois la touche [FUNCTION] dans la section des fonctions/transport pour faire apparaître "COPY PHRASE" en première ligne de l'afficheur. Puis pressez la touche [ENTER].**

L'écran servant à spécifier le numéro de phrase de destination de la copie apparaît.

Copy to No.3:PH000-03

*5.* **Tournez la molette pour sélectionner le numéro de phrase de destination de la copie et pressez la touche [ENTER.**

L'affichage change comme suit.

Phrs1åPhrs3 Copy?

# *NOTE*

Si une phrase existe déjà au numéro de destination de la copie, elle sera effacée et remplacée par la phrase source. Veillez à ne pas effacer accidentellement une phrase.

# *6.* **Pour effectuer le processus de copie, pressez une fois encore la touche [ENTER].**

La phrase est copiée et l'écran de phrase réapparaît. En pressant la touche [EXIT] au lieu de la touche [ENTER], vous pouvez annuler la procédure et revenir en arrière d'une étape à la fois.

# **Effacement d'une phrase**

Vous pouvez ramener une phrase à son statut vierge (vide) comme suit.

# *NOTE*

Une fois effacée, une phrase ne peut pas être restaurée. Utilisez cette fonction avec précaution.

#### *1.* **Depuis l'écran principal, pressez la touche [PROJECT/UTILITY] en section afficheur.**

"REC UTILITY" apparaît en première ligne de l'afficheur et "PROJECT" en seconde ligne.

*2.* **Utilisez les touches curseur gauche/droite pour faire apparaître "PHRASE" en seconde ligne de l'afficheur et pressez la touche [ENTER].**

L'écran de phrase apparaît dans l'afficheur.

*3.* **Tournez la molette pour sélectionner la phrase à effacer.**

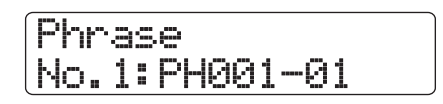

*4.* **Pressez une fois la touche [FUNCTION] dans la section des fonctions/transport pour faire apparaître "DELETE PHRASE" en première ligne de l'afficheur. Puis pressez la touche [ENTER].**

L'affichage change comme suit.

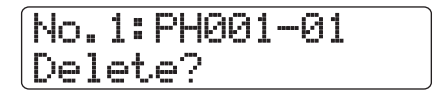

*5.* **Pour effectuer le processus d'effacement, pressez une fois encore la touche [ENTER]].**

La phrase est effacée et l'écran de phrase réapparaît. En pressant la touche [EXIT] au lieu de la touche [ENTER], vous pouvez annuler la procédure et revenir en arrière d'une étape à la fois.
### **Ecriture d'une boucle de phrases sur une piste**

Les phrases contenues dans un stock de phrases peuvent être lues dans un ordre spécifique, répétées automatiquement et écrites comme boucle de phrases sur la piste/V-take de votre choix. Après avoir écrit une boucle de phrases, la piste/V-take de destination contiendra les réelles données audio qui peuvent alors être jouées et éditées de la même façon que des données audio ordinaires.

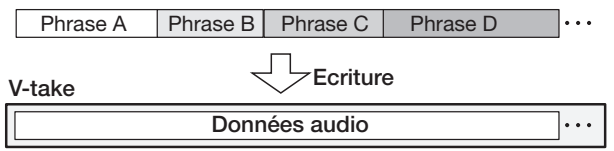

### **Emploi du mode de saisie FAST pour la boucle de phrases**

Quand vous créez une boucle de phrase, la méthode FAST (Formula Assisted Song Translator ou traducteur de morceau assisté par formule) développée par ZOOM peut être utilisée pour spécifier une séquence de phrases et le nombre de lectures.

Les touches et pads de la section des pads servent à la programmation FAST, comme décrit ci-dessous.

#### **Touche [TEMPO]**

Sert à la saisie du symbole de multiplication "x", du symbole d'addition "+", des parentèses ouvrante "(" et fermante ")".

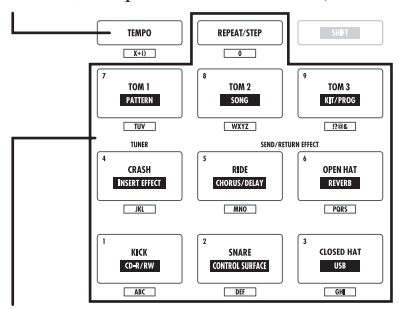

**Touche [REPEAT/STEP]/Pads 1 – 9**

Servent à saisir le numéro de phrase et le nombre de répétitions.

Les règles de base pour créer une boucle de phrases sont les suivantes.

#### ● **Sélection de la phrase**

Utilisez la touche [REPEAT/STEP] et les pads 1 – 9 pour sélectionner un numéro de phrase de 0 – 99.

#### ● **Enchaînement des phrases**

Utilisez le symbole "+" pour enchaîner les phrases. Ainsi, saisir **0 + 1 + 2** donnera la séquence suivante.

Phrase 0 Phrase 1 Phrase 2

#### ● **Répétition des phrases**

Utilisez le symbole "x" pour spécifier les répétitions de phrases. "x" a priorité sur "+". Ainsi, saisir **0 + 1 x 2 + 2** donnera la séquence suivante.

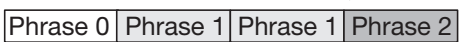

#### ● **Lier plusieurs phrases**

Utilisez les symboles "(" et ")" pour lier un groupe de phrases dans la répétition, et utilisez le symbole "x" pour déterminer le nombre de répétitions. Ainsi, saisir **(1 + 2) x 2 + 3** donnera la séquence de jeu suivante.

Phrase 1 Phrase 2 Phrase 1 Phrase 2 Phrase 3

Un exemple de saisie de la formule **"0 + (1 + 2) x 8**" est donné ci-après.

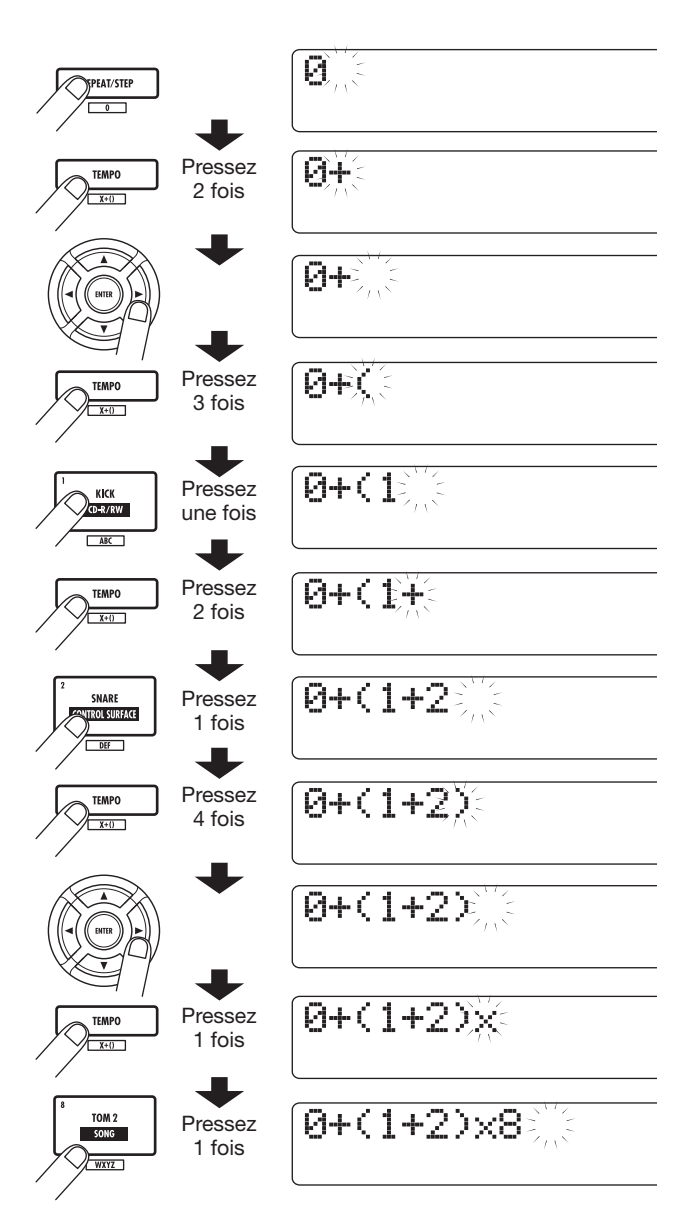

### *ASTUCE*

Si l'équation de la boucle de phrases ne tient pas sur deux lignes, les caractères défilent un à un. Si vous utilisez les touches curseur pour déplacer la position de saisie, la ligne défile en conséquence.

Si vous faites une erreur durant la saisie, corrigez-la comme suit.

#### ● **Insérer un numéro ou un symbole**

Utilisez les touches curseur gauche/droite pour déplacer le clignotement là où vous désirez insérer un nouveau chiffre/ symbole. Puis saisissez le nouveau chiffre/symbole.

#### ● **Supprimer un numéro ou symbole**

Utilisez les touches curseur gauche/droite pour déplacer le clignotement sur le numéro ou symbole à supprimer et pressez la touche [EDIT].

Une fois la saisie de la formule terminée, spécifiez une piste/Vtake où stocker la boucle de phrases comme données audio.

### *ASTUCE*

- La formule d'une boucle de phrases est conservée comme partie d'un projet même après report sur une piste/V-take. Vous pourrez donc rappeler la formule ultérieurement, l'éditer et écrire les données à nouveau.
- Une boucle de phrases qui a été transférée sur une piste/Vtake ne peut pas être partiellement ré-écrite ni complétée par une phrase. Pour cela, resaisissez la nouvelle formule du début à la fin puis effectuez l'écriture.

### **Ecriture d'une boucle de phrases sur une piste**

Cette section explique comment créer une boucle de phrases et l'écrire comme données audio sur la piste/V-take spécifiée.

#### *1.* **Depuis l'écran principal, pressez la touche [PROJECT/UTILITY] en section afficheur.**

"REC UTILITY" apparaît en première ligne de l'afficheur et "PROJECT" en seconde ligne.

### *2.* **Utilisez les touches curseur gauche/droite pour faire apparaître "PHRASE" en seconde ligne de l'afficheur et pressez la touche [ENTER].**

L'écran de phrase apparaît dans l'afficheur.

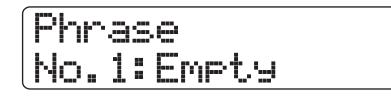

### *3.* **Pressez une fois encore la touche [PROJECT/UTILITY].**

Le menu utilitaire de phrase apparaît dans l'afficheur.

#### *4.* **Utilisez les touches curseur gauche/droite pour faire apparaître "CREATE" en seconde ligne de l'afficheur et pressez la touche [ENTER].**

L'affichage change comme suit. Cet écran vous permet de sélectionner la piste/V-take où écrire la boucle de phrases.

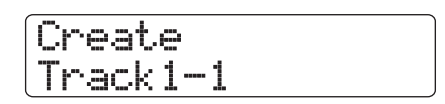

*5.* **Utilisez les touches curseur gauche/droite, les touches de statut et la molette pour sélectionner la piste/V-take où écrire la phrase créée.**

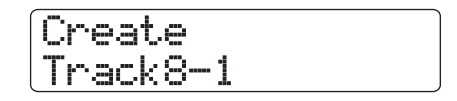

Quand la piste 8 du HD8 ou la piste16 du HD16 est sélectionnée, tourner la molette encore plus sur la droite sélectionne les pistes par paires de numéros impair/pair (1/2, 5/ 6 etc.) ou la piste master (presser ensemble les deux touches de statut pour les pistes impaire/paire sélectionne les pistes comme deux pistes mono). Quand une piste stéréo, deux pistes mono ou la piste master sont sélectionnées, la V-take actuellement sélectionnée pour les deux pistes spécifiées ou la piste master devient la destination d'écriture.

### *NOTE*

- En pressant répétitivement la touche de statut d'une piste stéréo, vous pouvez sélectionner la piste impaire, la piste paire ou la piste stéréo.
- Si la phrase est mono et la piste de destination de l'écriture est stéréo, les mêmes données sont écrites sur les deux pistes.
- Si la phrase est stéréo et la piste de destination de l'écriture est mono, les canaux gauche et droit de la phrase seront mixés lors de l'écriture sur la piste.
- Si une V-take contenant déjà des données audio est sélectionnée, ses données existantes seront effacées et remplacées par les nouvelles données audio.

### *6.* **Quand vous avez sélectionné une piste/Vtake, pressez la touche [ENTER].**

Un écran servant à sélectionner le numéro de boucle de phrases pour la saisie de formule apparaît.

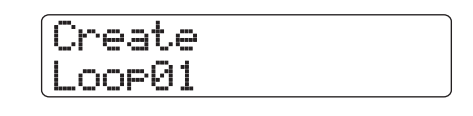

### *ASTUCE*

Dix boucles de phrase (Loop01 – Loop10) peuvent être créées.

*7.* **Tournez la molette pour sélectionner le numéro voulu de boucle de phrases, et pressez la touche [ENTER].**

La programmation FAST est maintenant possible.

#### *8.* **Utilisez les touches et les pads de la section des pads pour saisir la formule créant la boucle.**

Pour des informations sur la saisie, référez-vous en page 73.

 $0+(1+2)\times8$ 

#### *9.* **Quand la saisie de la formule est finie, pressez la touche [ENTER].**

L'affichage change comme suit. Cet écran permet de choisir si la lecture de phrase doit correspondre aux mesures/tempo de la section rythmique.

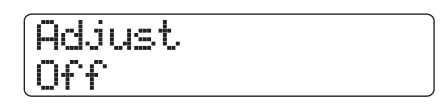

### *10.* **Tournez la molette pour sélectionner une des méthodes suivantes.**

#### ● **Adjust Off**

Avec ce réglage, la phrase est jouée en continu, indépendamment des barres de mesures et du tempo du morceau rythmique (réglage par défaut).

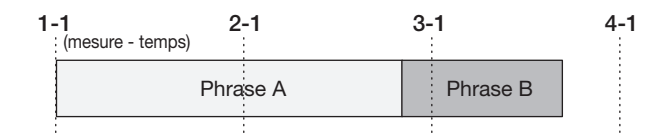

#### ● **Adjust Bar**

Avec ce réglage, le début de la lecture de phrase est aligné avec le début de mesure du morceau rythmique. Si une mesure de la phrase (plage de lecture de phrase divisée par le nombre de mesures spécifié dans le paramètre Measure x) est plus longue qu'une mesure du morceau rythmique, la phrase change quand le nombre de mesures spécifié par le paramètre Measure X a été joué, sans attendre la fin de la phrase. Si une mesure de la phrase est plus courte qu'une mesure du morceau rythmique, il y aura un blanc jusqu'à la mesure où doit commencer la phrase suivante.

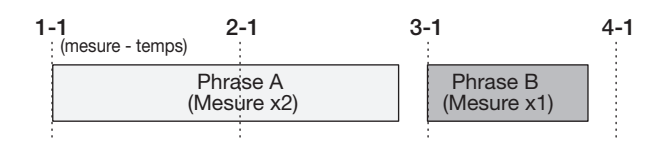

#### ● **Adjust Bar & Length**

Avec ce réglage, la longueur de la phrase est ajustée pour que les mesures du morceau rythmique et la phrase correspondent (la hauteur ne changera pas).

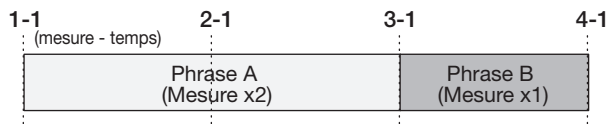

### *NOTE*

- Si vous sélectionnez Adjust Bar ou Adjust Bar & Length, vérifiez que le paramètre Measure x est réglé pour chaque phrase sur un nombre de mesures adapté. Si le réglage est inadapté, le morceau rythmique et la phrase ne se synchroniseront pas correctement.
- Si Adjust Bar & Length est sélectionné et que le rapport d'extension/contraction dépasse une certaine plage (50 – 150%), l'indication "Out of Range" (hors limite) apparaît et le résultat peut ne pas être celui escompté.

### *11.* **Pressez la touche [ENTER].**

"Create?" apparaît dans l'afficheur.

#### *12.* **Pour lancer le processus d'écriture de boucle de phrases, pressez une fois encore la touche [ENTER].**

La boucle de phrases est écrite. Quand le processus est fini, l'affichage revient à l'écran de phrase.

En pressant la touche [EXIT] au lieu de la touche [ENTER], vous pouvez annuler la procédure et revenir en arrière d'une étape à la fois.

### *13.* **Pour retourner à l'écran principal, pressez plusieurs fois la touche [EXIT].**

## **Référence [Mixer]**

Cette section explique les fonctions et l'utilisation des deux types de mixers intégrés au HD8/HD16.

### **A propos du mixer du HD8/HD16**

Le mixer du HD8/HD16 est divisé en deux sections: un "mixer d'entrées" qui traite les signaux reçus par les prises d'entrée (input), et un "mixer de pistes" qui traite les signaux des pistes et de la piste de batterie/basse de la section enregistreur. Des détails sur chacun sont donnés ci-dessous.

### **Mixer d'entrées**

Règle la sensibilité pour les signaux reçus par les prises d'entrée INPUT et affecte ces signaux aux pistes de l'enregistreur, soit individuellement, soit après mixage.

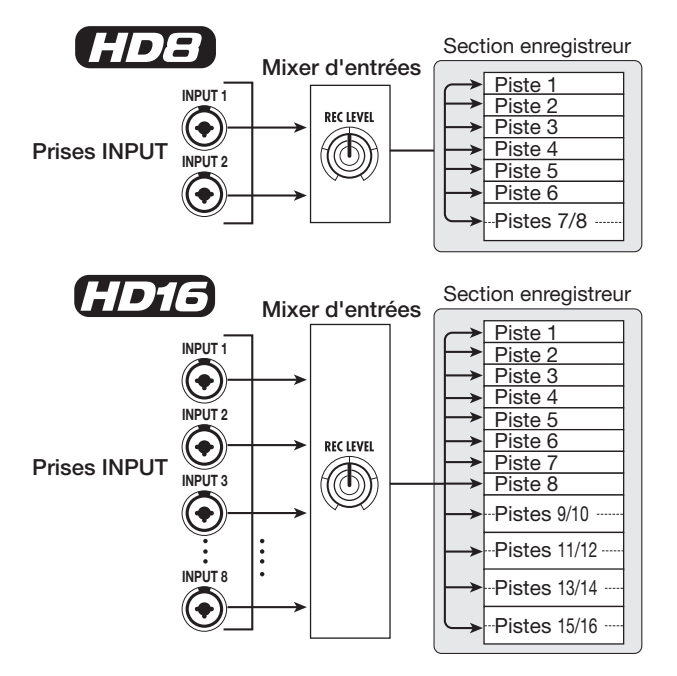

Les paramètres réglables dans le mixer d'entrées sont donnés ci-dessous.

- **• Sensibilité du signal d'entrée**
- **• Niveau d'enregistrement du signal d'entrée**
- **• Phase du signal d'entrée**
- **• << uniquement>> Niveau du signal envoyé en prise STEREO SUB-OUT**

Si un signal d'entrée n'est pas affecté à une piste (piste d'enregistrement non sélectionnée), ce signal sera directement envoyé au fader [MASTER]. Dans ces conditions, les paramètres suivants peuvent être réglés.

- **• Panoramique du signal d'entrée**
- **• Intensité de l'effet de la boucle envoi/retour**

### *ASTUCE*

<< **HOTE** uniquement>> En mode d'enregistrement 8 pistes, vous pouvez régler la valeur de panoramique et le niveau de départ pour chaque entrée.

#### **Mixer de pistes**

Le mixer de pistes sert à traiter les signaux reproduits par les pistes audio et les sons de la piste de batterie/basse, ainsi qu'à mixer ces signaux en stéréo. Le mixer vous permet de régler le volume avec les faders et de régler l'égaliseur et le panoramique pour chaque piste.

Le mixer de pistes vous permet de régler les paramètres suivants pour chaque piste.

- **• Volume de piste**
- **• Panoramique de piste**
- **• Phase de piste**
- **• V-take employée pour la piste (pistes audio seulement)**
- **• Valeur d'accentuation/atténuation de la plage des hautes fréquences par l'égaliseur**
- **• Valeur d'accentuation/atténuation de la plage des fréquences moyennes par l'égaliseur**
- **• Valeur d'accentuation/atténuation de la plage des basses fréquences par l'égaliseur**
- **• Intensité de l'effet de boucle envoi/retour**
- **• Réglages de couplage stéréo (**→ **p. 82) (pistes audio mono)**
- **• << uniquement>> Niveau du signal envoyé en prise STEREO SUB-OUT**

### *ASTUCE*

Sur les pistes stéréo et la piste de batterie, les réglages de paramètre sont couplés pour les canaux gauche/droit (L/R) à l'exception des paramètres de phase et de numéro de V-take (pistes audio seulement).

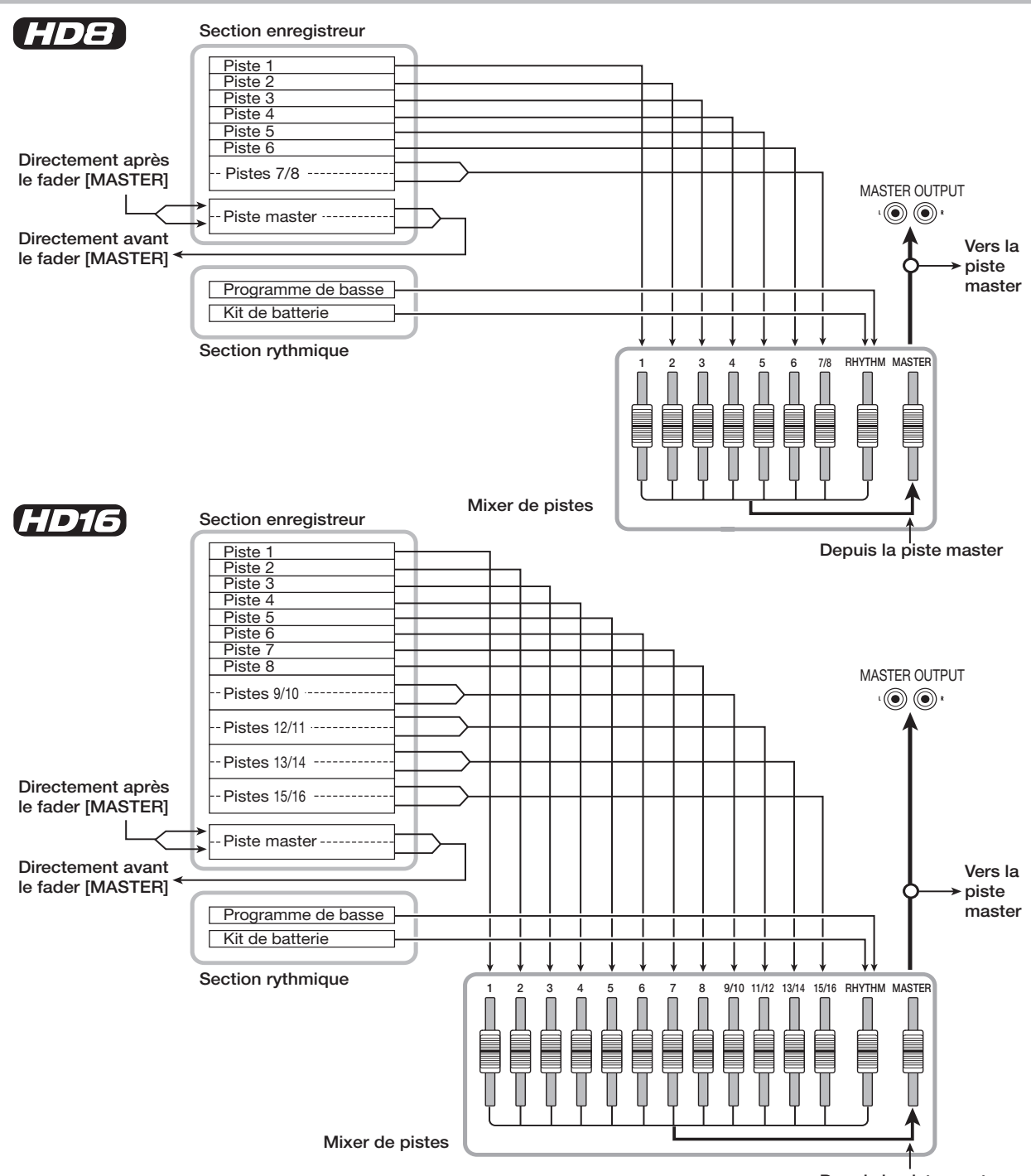

**Depuis la piste master**

### **Affectation des signaux entrants aux pistes d'enregistrement**

Cette section explique comment ajuster la sensibilité pour les signaux reçus aux entrées INPUT et comment envoyer ces signaux à une piste de la section enregistreur.

- *1.* **Assurez-vous que l'instrument ou micro que vous voulez enregistrer est connecté à la prise INPUT correspondante.**
- *2.* **Depuis l'écran principal, pressez la touche [ON/OFF] de l'entrée à laquelle l'instrument**

#### **ou le microphone est connecté pour l'allumer en rouge.**

La sélection d'entrée se fait avec les touches [ON/OFF] en section d'entrée. Si vous pressez une touche [ON/OFF] alors qu'une autre est déjà allumée, cette dernière s'éteint et la nouvelle s'allume. Quand la touche est allumée, l'entrée est active.

Normalement, deux touches peuvent être activées simultanément. Pour activer deux entrées, tenez enfoncée une touche [ON/OFF] et pressez l'autre touche.

<< uniquement>> Il est aussi possible de presser ensemble deux touches [ON/OFF] séparées.

### *ASTUCE*

<< uniquement>> Quand la touche [8TRACK RECORDING] est activée, le mode d'enregistrement 8 pistes est actif et 8 entrées peuvent être employées simultanément. Chaque entrée peut alors être commutée on ou off individuellement.

### *3.* **En jouant de votre instrument, tournez la commande [GAIN] de l'entrée sélectionnée à l'étape 2 pour ajuster la sensibilité d'entrée.**

Faites le réglage pour que le témoin de crête [PEAK] ne s'allume que légèrement quand vous jouez de l'instrument à son plus fort volume.

### *4.* **Tout en jouant de votre instrument, ajustez le niveau d'enregistrement en tournant la commande [REC LEVEL].**

La commande [REC LEVEL] ajuste le niveau du signal avant envoi à la piste d'enregistrement (c'est-à-dire après insertion d'effet s'il y en a un d'inséré). Le témoin [CLIP] s'allumera si le niveau est trop haut. Réglez le niveau d'enregistrement aussi haut que possible, mais évitez les réglages qui font s'allumer le témoin [CLIP].

### *ASTUCE*

Le réglage du paramètre [REC LEVEL] de commande de niveau d'enregistrement peut être contrôlé en pressant une touche [TRACK PARAMETER] puis en pressant la touche curseur bas pour que "REC LVL" s'affiche. Cela indiquera à l'écran le réglage précis du niveau.

### *5.* **Si vous enregistrez le son au travers de l'effet par insertion, procédez comme suit.**

- **(1) Pressez la touche [INPUT SOURCE] dans la section de contrôle et tournez la molette pour régler la position d'insertion sur "Input" (entrée). Quand le réglage est terminé, pressez la touche [EXIT] pour revenir à l'écran principal.**
- **(2) Maintenez enfoncée la touche [SHIFT] et pressez le pad 4 (INSERT EFFECT).**

#### *ASTUCE*

Si vous voulez court-circuiter l'effet par l'insertion, maintenez enfoncée la touche [SHIFT] et pressez une fois encore le pad 4 (INSERT EFFECT). Dans les conditions par défaut d'un projet, l'effet par insertion est court-circuité.

**(3) Utilisez les touches curseur haut/bas pour choisir un algorithme et tournez la molette pour sélectionner le patch (programme d'effet) à utiliser.**

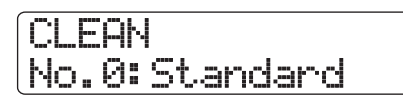

### *NOTE*

Le niveau du signal envoyé à la piste d'enregistrement est affecté non seulement par le réglage de la commande [REC LEVEL] mais également par les réglages des paramètres de l'effet inséré. Si vous changez le patch de l'effet par insertion ou éditez ses paramètres, vous devez à nouveau vérifier que le niveau d'enregistrement est approprié.

### *6.* **Pressez répétitivement la touche de statut de piste d'enregistrement pour l'allumer en rouge.**

Le signal reçu du mixer d'entrées sera envoyé à la piste d'enregistrement. Vous pouvez sélectionner le mode d'enregistrement pour deux pistes mono ou une piste stéréo.

Quand vous sélectionnez deux pistes mono, seules les combinaisons de pistes impaire/paire sont permises. Pour sélectionner les pistes, pressez répétitivement la touche de statut d'une piste jusqu'à ce qu'elle s'allume en rouge, puis maintenez enfoncée cette touche en pressant la touche de statut de l'autre piste jusqu'à ce qu'elle s'allume en rouge aussi.

Le trajet du signal du mixer d'entrées à la piste changera comme suit, selon le nombre d'entrées et de pistes d'enregistrement.

### ● **Piste mono sélectionnée comme piste d'enregistrement**

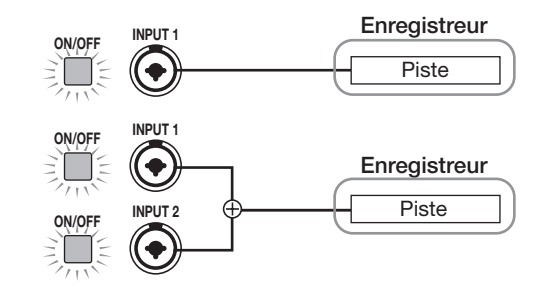

● **Piste stéréo ou deux pistes mono sélectionnées comme pistes d'enregistrement**

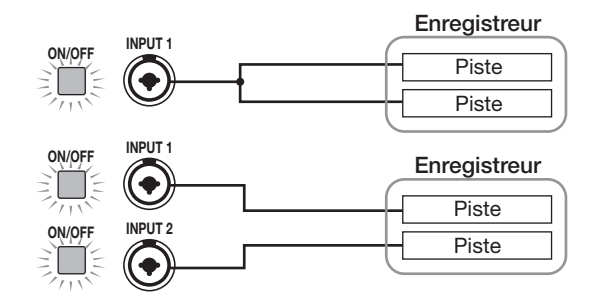

### *ASTUCE*

Quand deux entrées sont affectées à une piste stéréo ou à deux pistes mono, le signal de l'entrée de plus petit numéro ira dans la piste de numéro impair et le signal de l'autre entrée, de plus haut numéro, vers la piste ayant un numéro pair.

### ● **Pas de piste sélectionnée comme piste d'enregistrement**

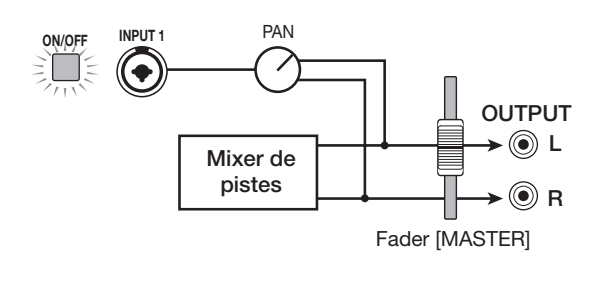

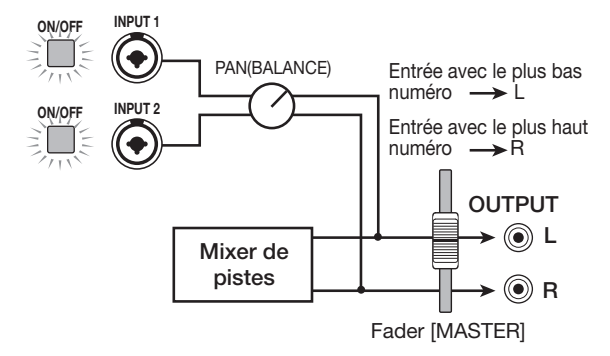

uniquement (enregistrement 8 pistes activé) **HD16** 

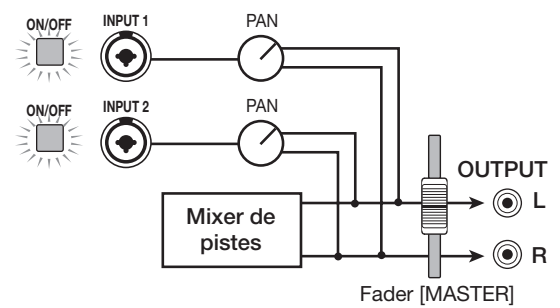

### *NOTE*

- Le schéma ci-dessus montre le trajet du signal sans l'effet inséré dans le mixer d'entrées. Si l'effet par insertion est employé, le trajet du signal change, selon le nombre de canaux d'entrée et sortie de l'effet (→ p. 128).
- << **not all of the Uniquement>>** En mode d'enregistrement 8 pistes (→ p. 46), les signaux des entrées1 – 8 sont envoyés aux pistes  $1 - 8.$

### *ASTUCE*

- Quand aucune piste d'enregistrement n'est sélectionnée, les signaux d'entrée sont directement envoyés au fader [MASTER]. Les commandes de panoramique du mixer d'entrées peuvent servir à régler la valeur de panoramique du signal envoyé au fader [MASTER] (quand une piste d'enregistrement est sélectionnée, le réglage de panoramique du mixer d'entrées n'a pas d'effet sur le signal).
- En utilisant la fonction de report (Bounce), vous pouvez appliquer l'effet de la boucle envoi/retour au signal d'entrée pour l'enregistrement ( $\rightarrow$  p. 44).

### **Réglage du signal de chaque piste (paramètres de piste)**

Le mixer d'entrées et le mixer de pistes vous permettent de régler différents aspects pour chaque piste (nommés paramètres de piste), tels que le panoramique et l'intensité de l'effet de la boucle envoi/retour. Cette section décrit comment régler ces paramètres de piste.

### *NOTE*

Pour les pistes stéréo et la piste de batterie, les réglages de paramètre sont couplés pour les canaux gauche/droit (L/R) à l'exception des paramètres de phase et de numéro de V-take (pistes audio seulement).

### *ASTUCE*

Les boutons de paramètre au-dessus des faders vous permettent de rapidement régler les paramètres principaux d'une piste  $(\rightarrow p. 81)$ .

### **Réglage d'un paramètre de piste**

### *1.* **Depuis l'écran principal, pressez la touche [TRACK PARAMETER] en section de contrôle.**

La première ligne de l'afficheur indique la piste/entrée et la seconde ligne le nom du paramètre qui est réglé.

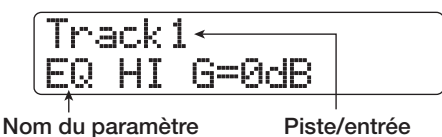

### *2.* **Utilisez les touches curseur gauche/droite pour sélectionner la piste/entrée.**

Vous pouvez aussi utiliser les touches de statut pour sélectionner une piste.

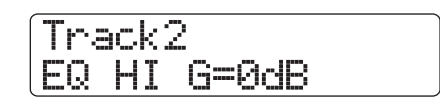

### *ASTUCE*

- Quand vous changez la V-take d'une piste stéréo, chaque pression de la touche fait alterner entre la piste de numéro impair et la piste de numéro pair.
- Quand vous sélectionnez la piste de batterie/basse avec la touche de statut [RHYTHM], chaque pression de la touche fait alterner entre les pistes de destination. Cela change également la piste qui peut être contrôlée avec le pad et le fader.
- << uniquement>> En mode d'enregistrement 8 pistes, 8 entrées peuvent être utilisées simultanément. Dans ce cas, vous pouvez sélectionner l'entrée avec la touche [ON/OFF] et régler les paramètres de piste pour chaque entrée (excepté le niveau d'enregistrement). L'afficheur donne le numéro de l'entrée (INPUT 1, INPUT 7, etc.).

### *3.* **Utilisez les touches curseur Haut/Bas pour sélectionner le paramètre de piste que vous voulez régler.**

■ **Liste des paramètres de piste**

Pour une liste des paramètres de piste disponibles pour les pistes/entrées, voir le tableau ci-dessous.

Pistes mono : 1 – 6 (HD8), 1 – 8 (HD16) Pistes stéréo : 7/8 (HD8), 9/10 – 15/16 (HD16)

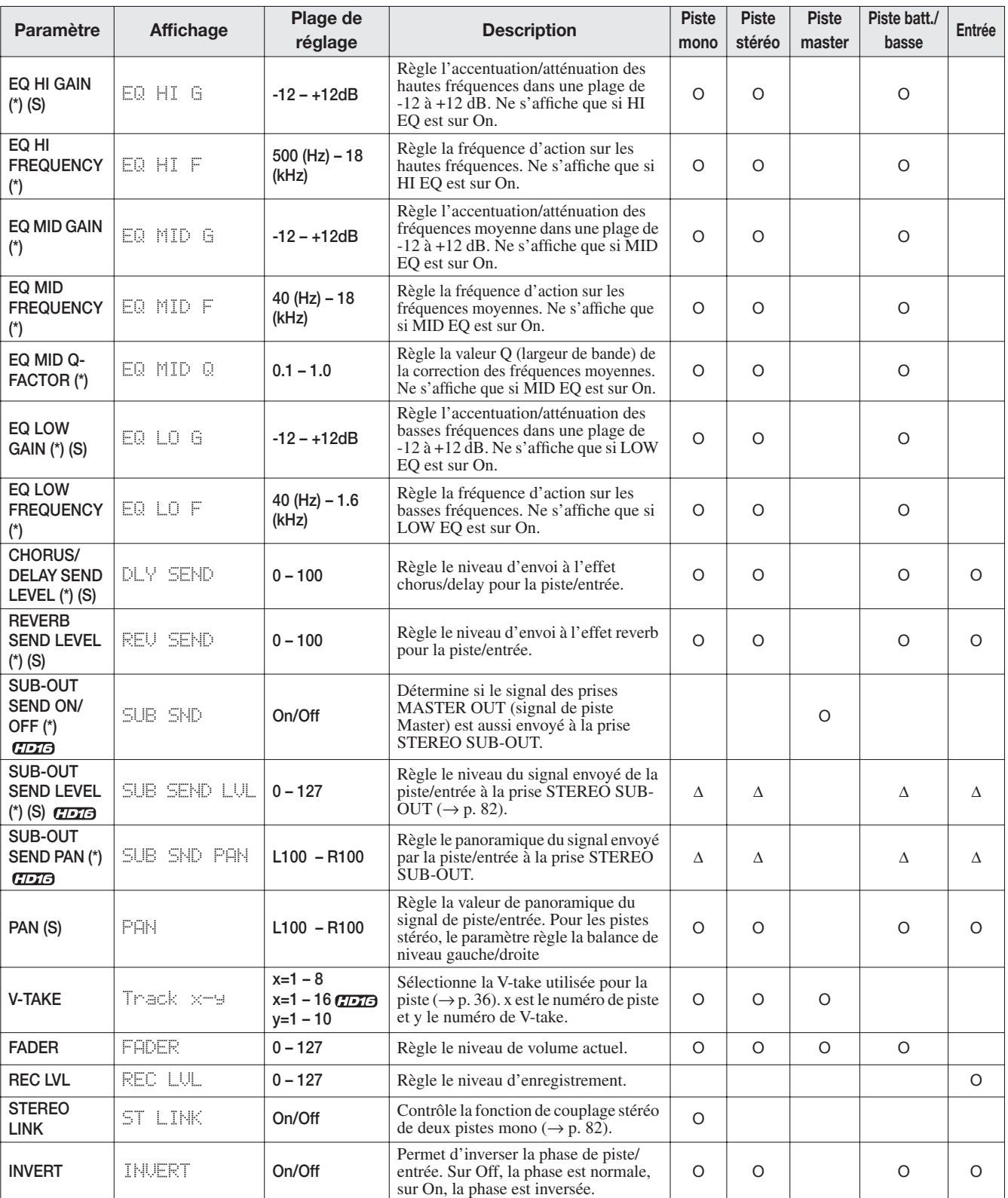

(\*): Signale un paramètre pouvant être commuté on/off avec la touche [ENTER].

O: Paramètre valide pour cette piste/entrée

∆: Le triangle signale un paramètre qui n'est affiché que lorsque le paramètre SUB-OUT SEND LVL

(S): Signale un paramètre pouvant être sélectionné avec la touche [SELECT].

ON/OFF de la piste master est sur Off.

### *NOTE*

- Quand une piste d'enregistrement est sélectionnée, le signal entrant est envoyé directement à cette piste sans passer par le mixer de pistes. Par conséquent, le réglage de paramètre de piste d'entrée n'a pas d'effet. Toutefois, le paramètre de niveau d'enregistrement REC LVL est toujours actif, quel que soit le réglage d'armement pour l'enregistrement d'une piste.
- << **TEXES** uniquement>> Les paramètres de la prise STEREO SUB-OUT ne sont disponibles que sur le HD16.

#### *4.* **Pour régler la valeur d'un paramètre numérique, tournez la molette.**

*5.* **Pour changer le réglage d'un paramètre à valeur On/Off (marqué d'un astérisque dans le tableau), sélectionnez le paramètre puis pressez la touche [ENTER].**

Chaque pression de la touche [ENTER] fait alterner le paramètre entre On et Off. Par exemple, quand vous faites passer de On à Off le paramètre d'égalisation des aigus (EQ HI), l'affichage change comme suit.

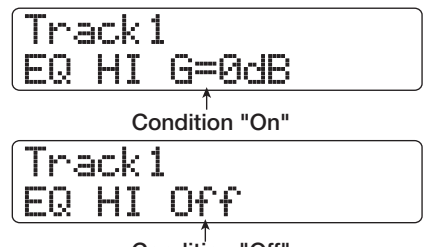

#### **Condition "Off"**

#### *6.* **Répétez les étapes 3 – 5 jusqu'à ce que tous les paramètres désirés soient réglés.**

Si nécessaire, vous pouvez utiliser les touches curseur gauche/ droite, les touches de statut et les touches [ON/OFF] dans ces conditions pour changer de piste/entrée ou régler d'autres paramètres.

*7.* **Pour retourner à l'écran principal, pressez la touche [EXIT].**

### **Emploi des boutons de paramètre**

La rangée de boutons de paramètre au-dessus des faders et touches de statut peut servir à rapidement régler les paramètres principaux de piste.

#### *NOTE*

Seuls les paramètres des pistes  $1 - 8 \ll \sqrt{1 - 16}$  1 – 16 >> et de la piste de batterie/basse peuvent être réglés avec les boutons de paramètre. Les paramètres des pistes master et d'entrée ne peuvent pas être réglés de cette façon.

### *1.* **Depuis l'écran principal, pressez la touche [SELECT] en section fonctions/transport.**

Vous pouvez maintenant sélectionner un paramètre à régler avec le bouton de paramètre. L'afficheur indique le paramètre de piste ayant été réglé en dernier.

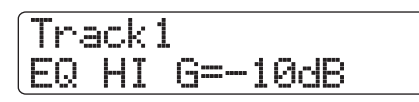

### *2.* **Pressez répétitivement la touche [SELECT] jusqu'à ce que le paramètre à régler s'affiche.**

L'afficheur présente le paramètre sélectionné.

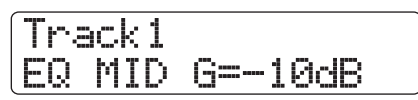

La touche [SELECT] donne accès aux paramètres de piste suivants.

- **• EQ HI GAIN** (égaliseur gain des aigus)
- **• EQ MID GAIN** (égaliseur gain des médiums)
- **• EQ LOW GAIN** (égaliseur gain des graves)
- **• CHORUS DELAY SEND LEVEL** (niveau de départ vers chorus/delay)
- **• REVERB SEND LEVEL** (niveau de départ vers reverb)
- **SUB-OUT SEND LEVEL << THE uniquement>>** (niveau de départ vers sortie SUB-OUT)
- **• PAN** (panoramique)

Le paramètre actuellement sélectionné est également indiqué par le témoin de sélection de paramètre.

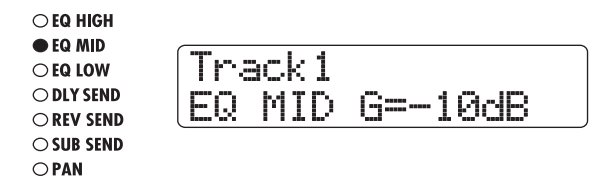

#### *3.* **Tournez le bouton de paramètre de la piste dont vous désirez changer le réglage.**

L'affichage bascule sur la piste réglée et la valeur du paramètre de piste sélectionné à l'étape 2 change.

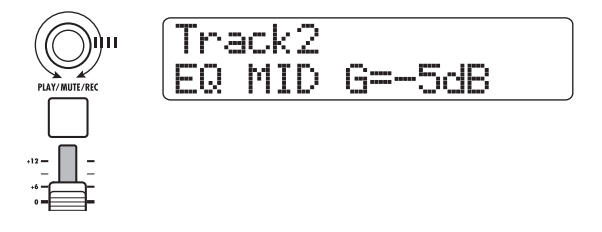

#### *ASTUCE*

Vous pouvez aussi utiliser les touches de statut pour sélectionner une piste. Pour la piste de batterie/basse, pressez la touche de statut [RHYTHM].

### *4.* **Répétez les étapes 2 – 3 pour les autres paramètres.**

### *ASTUCE*

Pour changer le réglage On/Off d'un paramètre, sélectionnez ce paramètre avec la touche [SELECT] puis pressez la touche [ENTER].

*5.* **Pour retourner à l'écran principal, pressez la touche [EXIT].**

### **Couplage de deux pistes (stereo link)**

Dans le HD8/HD16, les paramètres de pistes mono adjacentes de numéros impair/pair peuvent être couplés, donnant une paire de pistes stéréo (cette fonction est nommée "couplage stéréo" ou "stereo link"). La procédure de réglage est la suivante.

*1.* **Depuis l'écran principal, pressez la touche [TRACK PARAMETER] dans la section de contrôle.**

Le paramètre de piste peut être sélectionné.

- *2.* **Utilisez les touches curseur gauche/droite ou les touches de statut pour sélectionner une des pistes que vous voulez coupler en stéréo.**
- *3.* **Pressez répétitivement la touche curseur bas jusqu'à ce que l'indication suivante s'affiche.**

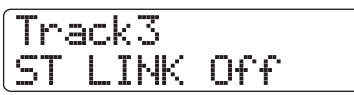

#### *4.* **Tournez la molette pour commuter le réglage sur ON.**

Le couplage stéréo sera immédiatement activé afin que la piste sélectionnée et la piste de numéro impair/pair adjacente soient couplées. Pour découpler les pistes, ramenez le réglage sur OFF.

### *ASTUCE*

Vous pouvez aussi utiliser la touche [ENTER] pour alterner entre On et Off.

### *5.* **Pour retourner à l'écran principal, pressez la touche [EXIT].**

### *ASTUCE*

• Pour régler le volume de pistes couplées en stéréo, utilisez le fader impair (le fader pair n'a pas d'effet).

- Le panoramique PAN de deux pistes couplées en stéréo fonctionnera comme un paramètre de balance en réglant la balance de volume entre les pistes.
- Quand le couplage stéréo est activé, le paramètre de phase et le paramètre de sélection de V-take peuvent être réglés individuellement pour chaque piste.

### << CIDIO uniquement>> **Assignation d'un signal d'entrée/ piste à la prise SUB-OUT**

Par défaut dans un projet, la prise STEREO SUB-OUT produit le même signal que les prises MASTER OUT. Par conséquent, elle peut être utilisée comme prise casque supplémentaire. Si nécessaire, le niveau et le panoramique du signal envoyé à la prise STEREO SUB-OUT peuvent être individuellement contrôlés pour chaque entrée ou piste, donnant un mixage différent de celui des prises MASTER OUT. C'est pratique pour créer un mixage d'écoute de contrôle ou pour n'envoyer que le signal d'une piste/entrée spécifique à un effet externe.

### *ASTUCE*

Pour les pistes audio et la piste de batterie/basse, le signal envoyé à la prise STEREO SUB-OUT est pris juste avant le fader.

• Pour les entrées 1 – 8, le signal envoyé à la prise STEREO SUB-OUT est pris après la commande [REC LEVEL].

### *1.* **Connectez un système d'écoute ou un effet externe à la prise STEREO SUB-OUT.**

Utilisez la commande [STEREO SUB-OUT] pour régler le signal de la prise STEREO SUB-OUT à un niveau adapté.

### *ASTUCE*

Pour connecter un système à entrées stéréo, utilisez un câble en Y (une fiche stéréo + 2 fiches mono). Si vous connectez les deux fiches mono du câble en Y à des effets différents, la prise STEREO SUB-OUT fonctionne comme deux sorties auxiliaires AUX OUT. Dans ce cas, vous pouvez régler le panoramique du signal envoyé de la piste/entrée à la prise STEREO SUB-OUT à fond à gauche ou à droite pour sélectionner l'effet visé.

### *2.* **Depuis l'écran principal, pressez la touche [TRACK PARAMETER] dans la section de contrôle.**

Le paramètre de piste peut être sélectionné.

*3.* **Utilisez les touches curseur gauche/droite ou la touche de statut [MASTER] pour sélectionner la piste master.**

### *4.* **Utilisez les touches curseur haut/bas pour faire apparaître "SUB SEND" en seconde ligne de l'afficheur.**

Par défaut pour un projet, le paramètre SUB-OUT SEND ON/ OFF de piste Master est sur ON afin que la prise STEREO SUB-OUT produise le même signal que les prises MASTER OUT. Dans ces conditions, le signal des autres pistes ou entrées ne peut pas être directement envoyé à la prise STEREO SUB-OUT.

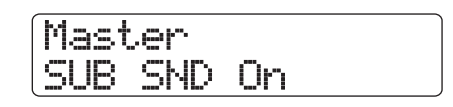

### *NOTE*

Si le paramètre SUB-OUT SEND ON/OFF de la piste master est réglé sur ON, appeler un paramètre SUB-OUT SEND pour une autre piste/entrée n'affichera que "xxx SUB SEND Master" (où xxx est le nom de piste/entrée) et aucun réglage ne pourra être fait.

### *5.* **Tournez la molette pour changer le réglage en Off.**

Le niveau du signal en prise de sortie stéréo STEREO SUB-OUT peut maintenant être réglé individuellement pour chaque piste/entrée.

### *ASTUCE*

Vous pouvez aussi utiliser la touche [ENTER] pour alterner entre On et Off.

*6.* **Utilisez les touches curseur gauche/droite et les touches de statut pour sélectionner une piste/entrée et utilisez les touches curseur haut/bas pour afficher "SUB SND LVL" (niveau d'envoi en sortie auxiliaire) en seconde ligne.**

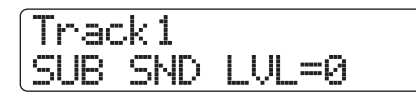

### *7.* **Tournez la molette pour régler le niveau du signal envoyé depuis cette piste/entrée à la prise STEREO SUB-OUT.**

Quand le projet est en condition par défaut, le paramètre SUB-OUT SEND LVL est réglé à 0 pour toutes les pistes/entrées. Un réglage de 100 donne un gain unitaire (0 dB) pour le signal envoyé à la prise STEREO SUB-OUT.

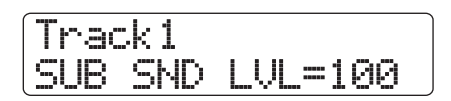

*8.* **Pressez la touche curseur bas pour faire apparaître "SUB SND PAN" en seconde ligne de l'afficheur et tournez la molette pour régler la valeur de panoramique du signal envoyé à la prise STEREO SUB-OUT.**

La plage de réglage de panoramique va de L100 (extrême gauche) à R100 (extrême droite). En pressant la touche curseur haut, vous pouvez retourner à la condition de l'étape 5.

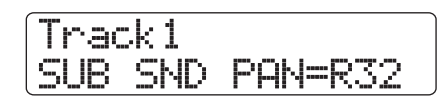

*9.* **Répétez les étapes 4 – 6 pour régler le niveau de sortie et le panoramique des signaux de toutes les pistes/entrées envoyées à la prise STEREO SUB-OUT.**

De plus, quand le paramètre SUB-OUT SEND LEVEL ou SUB-OUT SEND PAN est affiché, vous pouvez utiliser la touche [ENTER] pour régler le signal sur Off pour cette piste/ entrée et l'empêcher de sortir par la prise STEREO SUB-OUT. Cela vous permet de temporairement retirer une signal de piste/entrée du mixage auxiliaire. Presser une fois encore la touche [ENTER] restaure les conditions précédentes.

### *10.* **Pour retourner à l'écran principal, pressez la touche [EXIT].**

## **Emploi de la fonction Solo**

Si désiré, vous pouvez neutraliser toutes les pistes sauf une quand la section enregistreur est en lecture. Cette fonction s'appelle "solo". Elle est pratique pour, par exemple, affiner les paramètres d'une piste spécifique.

### *1.* **Depuis l'écran principal, passez la section enregistreur en lecture et pressez la touche [SOLO].**

La touche s'allume.

### *NOTE*

Quand la touche [SOLO] est allumée, les signaux d'entrée sont toujours mixés. Si nécessaire, désactivez les entrées en pressant les touches [ON/OFF] correspondantes.

### *2.* **Pressez la touche de statut (excepté pour MASTER) de la piste à écouter en solo.**

La touche de statut s'allume en vert, et seule la piste correspondante est entendue. Vous pouvez utiliser le fader de la piste pour régler le volume.

En utilisant la touche de statut [RHYTHM], il est possible d'isoler la piste de batterie ou de basse. Alors que la touche de statut [RHYTHM] est allumée en vert, seule la piste de batterie est entendue. Quand la touche de statut [RHYTHM] est allumée en rouge, seule la piste de basse est entendue.

### *ASTUCE*

Pour les pistes stéréo, les deux pistes sont entendues.

• Si la touche [SOLO] est allumée, deux pistes mono couplées en stéréo seront jouées individuellement.

### *3.* **Pour annuler la fonction Solo, pressez une fois encore la touche [SOLO].**

La touche s'éteint.

### **Sauvegarde/rappel des réglages du mixer (fonction scène)**

Les réglages actuels de mixer et d'effet peuvent être sauvegardés comme "scène" dans une zone de mémoire spéciale, et rappelés manuellement ou automatiquement au moment voulu. C'est pratique pour comparer différents mixages, ou pour automatiser des procédures de mixage. Une scène contient les données suivantes.

- **• Paramètres de piste (sauf le réglage on/off de couplage de pistes et le numéro de V-take actuellement sélectionné)**
- **• Etat de toutes les touches de statut (play/mute)**
- **• Source d'entrée/Numéro du patch d'effet par insertion**
- **• Numéro du patch de l'effet par boucle envoi/ retour (chorus/delay, reverb)**
- **• Réglages des faders**

100 Scènes différentes peuvent être stockées en mémoire. Les données de scènes mémorisées sont sauvegardées sur le disque dur interne comme partie du projet sélectionné.

### **Sauvegarde d'une scène**

Cette section explique comment sauvegarder les réglages actuels comme scène.

#### *1.* **Pressez la touche [SCENE] dans la section de contrôle.**

L'écran affiche le numéro et le nom de la scène actuellement sélectionnée.

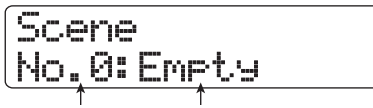

**N° de scène** 

### *2.* **Tournez la molette pour choisir le numéro de scène (0 - 99) où les données seront sauvegardées.**

Si vous sélectionnez un numéro de scène où se trouvent déjà des données, ces dernières seront effacées et remplacées par les nouvelles données.

### *3.* **Pressez la touche [FUNCTION].**

Le nom de la scène s'affiche avec le curseur (carré clignotant) sur le premier caractère. Dans ces conditions, vous pouvez choisir un nom pour la scène.

### *ASTUCE*

Le nom par défaut est "SCENExxx" (où xxx est le numéro de scène).

*4.* **Utilisez les touches curseur gauche/droite pour déplacer le curseur sur le caractère à changer et tournez la molette ou utilisez les pads/touches de la section des pads pour sélectionner un caractère.**

Pour des détails sur la saisie des caractères, voir page 37.

### *5.* **Pour effectuer le processus de mémorisation, pressez la touche [ENTER].**

Les réglages de scène sont sauvegardés. Si vous désirez annuler le processus, pressez la touche [EXIT] à la place de la touche [ENTER] pour revenir à l'écran précédent.

### *6.* **Pour retourner à l'écran principal, pressez la touche [EXIT].**

### **Rappel d'une scène**

Cette section explique comment rappeler une scène qui a été sauvegardée en mémoire.

### *1.* **Pressez la touche [SCENE] dans la section de contrôle.**

L'afficheur indique le numéro et le nom de la scène actuellement sélectionnée.

### *2.* **Tournez la molette pour sélectionner la scène à rappeler.**

### *ASTUCE*

En pressant la touche [EDIT] après avoir choisi une scène, vous pouvez éditer le nom de la scène. Référez-vous aux étapes 4 – 5 de "Sauvegarde d'une scène" pour éditer le nom.

### *3.* **Pour rappeler la scène sélectionnée, pressez la touche [ENTER].**

La scène est rappelée, l'indication "CALL" s'affiche et l'unité redevient comme à l'étape 1.

Si vous pressez la touche [EXIT] à la place de la touche [ENTER], la procédure est annulée et l'appareil revient à l'écran principal.

### **Changement automatique de scène**

Le HD8/HD16 vous permet d'assigner une scène à un marqueur (→ p. 48) qui a été placé à l'emplacement désiré dans le morceau. Vous pouvez ainsi faire changer automatiquement la scène. C'est pratique pour changer le mixage ou les réglages d'effet en cours de morceau.

*1.* **Accédez à l'endroit du morceau où vous désirez changer le mixage et pressez la touche [MARK] de la section de contrôle.**

Un marqueur est programmé à cet endroit.

- *2.* **Répétez l'étape 1 pour placer des marqueurs à tous les autres endroits où vous désirez changer le mixage.**
- *3.* **Sauvegardez le mixage de début de morceau ainsi que les autres réglages de mixage utilisés dans le morceau comme des scènes.**
- *4.* **L'enregistreur étant arrêté, pressez la touche ZERO [**U**] dans la section transport pour retourner au début du morceau.**

Le début du morceau (position zéro du compteur) contient déjà le marqueur numéro 00. Assignez la scène de démarrage à ce marqueur.

### *5.* **Pressez la touche [MARK].**

Quand vous pressez la touche [MARK] à l'emplacement où un marqueur a été assigné, un écran apparaît dans lequel vous pouvez assigner une scène au marqueur correspondant.

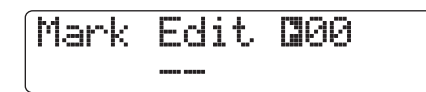

### *NOTE*

Si vous pressez la touche [MARK] à un endroit où aucun marqueur n'a été affecté (symbole de marqueur affiché en négatif), un nouveau marqueur est associé à cet emplacement. Prenez garde à ne pas affecter un marqueur par erreur. Si nécessaire, utilisez les touches MARKER [K4] / [DDI] pour faire correspondre la position actuelle avec le marqueur.

*6.* **Tournez la molette pour sélectionner le numéro de la scène que vous désirez assigner à ce marqueur et pressez la touche [ENTER].**

Cette scène sera assignée au marqueur.

### *ASTUCE*

Pour annuler une affectation de scène, tournez la molette pour que l'afficheur indique " -- ".

- **7.** Utilisez les touches MARKER [≮1]/[▶▶] pour **accéder au marqueur suivant auquel vous voulez faire changer le mixage et affecter une scène de la même façon.**
- *8.* **Quand toutes les scènes désirées ont été affectées, revenez à la position de début de l'enregistreur et lancez la lecture.**

Chaque fois que le morceau atteint un marqueur auquel une scène a été affectée, les réglages de cette scène sont rappelés.

*9.* **Pressez la touche [EXIT] pour retourner à l'écran principal.**

### **Suppression de certains paramètres d'une scène**

Si désiré, vous pouvez désactiver un groupe de paramètres sauvegardés dans une scène. Ces paramètres ne changeront pas lorsque la scène sera rappelée. Les groupes de paramètres suivants peuvent être choisis et rendus actifs ou inactifs.

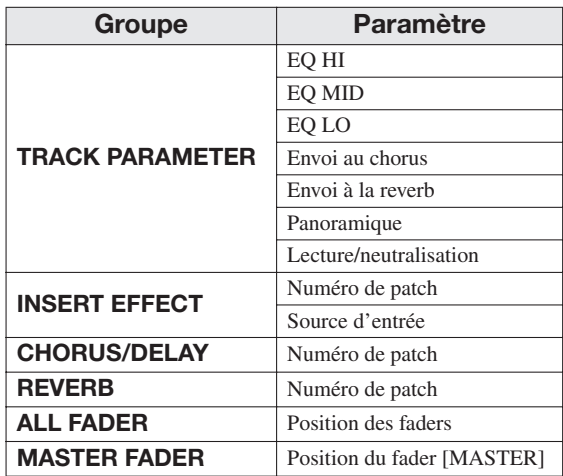

Par exemple, après avoir programmé une séquence de changements de scène automatiques, vous pouvez vouloir désactiver le groupe des paramètres de piste (TRACK PARAMETER) et régler les paramètres d'égalisation et de panoramique manuellement pour chaque piste.

*1.* **Pressez la touche [SCENE] dans la section de contrôle puis pressez la touche [PROJECT/UTILITY] en section afficheur.**

Dans ces conditions, vous pouvez déterminer si la scène commandera ou non les mouvements de faders.

### Permission All Fader On

- *2.* **Tournez la molette pour régler On ou Off la permission pour les faders.**
- *3.* **Pour exclure d'autres groupes que le fader de la commande de scène, pressez la touche ou le pad du groupe correspondant.**

Excepté pour le fader, la commande de scène peut être activée ou désactivée pour les autres groupes en pressant une des touches ci-dessous dans les conditions de l'étape 1.

- **• Groupe TRACK PARAMETER** Touche de statut pour la piste à activer/désactiver, sauf la touche de statut [MASTER]
- **• Groupe INSERT EFFECT** Pad 4 (INSERT EFFECT)
- **• Groupe CHORUS/DELAY** Pad 5 (CHORUS/DELAY)
- **• Groupe REVERB** Pad 6 (REVERB)
- **• Groupe MASTER FADER** Touche de statut [MASTER]

Quand un groupe est activé, le pad/touche correspondant est allumé et quand le groupe est désactivé, il est éteint.

### *ASTUCE*

- Le réglage on/off du groupe des paramètres de piste (TRACK PARAMETER) peut se faire individuellement pour chaque piste.
- LeS réglages on/off de la piste de batterie et de la piste de basse peuvent être faits ensemble avec la touche de statut [RHYTHM].
- Vous pouvez utiliser les touches curseur haut/bas pour activer ou désactiver tous les groupes d'un coup sauf le groupe MASTER FADER.

### *4.* **Quand le réglage est terminé, pressez répétitivement la touche [EXIT].**

L'écran principal revient.

Les réglages faits ici sont stockés comme partie du projet.

# **Référence [Rythmique]**

Cette section explique les fonctions et l'utilisation de la section rythmique intégrée au HD8/HD16.

### **A propos de la section rythmique**

La section rythmique du HD8/HD16 utilise des sons de batterie et des sons de basse internes pour produire un accompagnement rythmique. Elle peut être employée à la place d'un métronome en jouant un pattern rythmique simple ou vous pouvez programmer une séquence de patterns rythmiques et une progression d'accords dans l'accompagnement rythmique pour la totalité d'un morceau.

### **Kits de batterie et programmes de basse**

Le son créé par la section rythmique est produit par un "kit de batterie" et un "programme de basse". Le kit de batterie est un ensemble de 27 sons (échantillons) de batterie/percussion tels que grosse caisse, caisse claire, charleston et conga. Vous pouvez sélectionner un de ces kits et utiliser les pads de la façade pour déclencher manuellement chaque son, ou vous en servir de générateur de sons pour l'accompagnement rythmique. Vous pouvez aussi créer votre propre kit de batterie, ce qui vous donne la possibilité d'utiliser des échantillons d'un CD-ROM ou des parties de pistes audio comme éléments constitutifs.

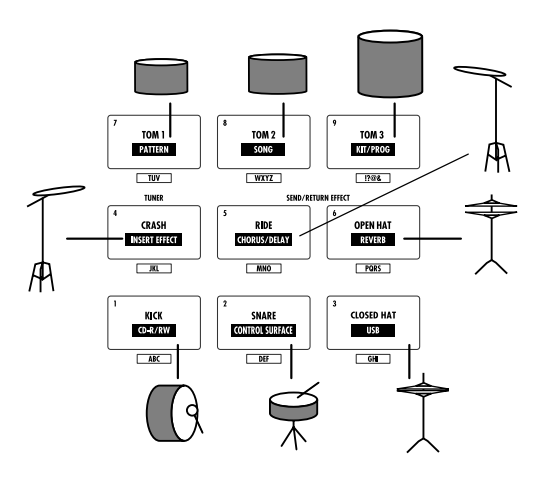

Un programme de basse est un simple son de basse, tel qu'une basse électrique ou acoustique, qui peut être joué sur une gamme avec les pads de la façade. Le HD8/HD16 a 11 programmes de basse. Vous pouvez en choisir un et en jouer manuellement, avec les pads, ou l'utiliser comme source sonore pour le jeu de pattern.

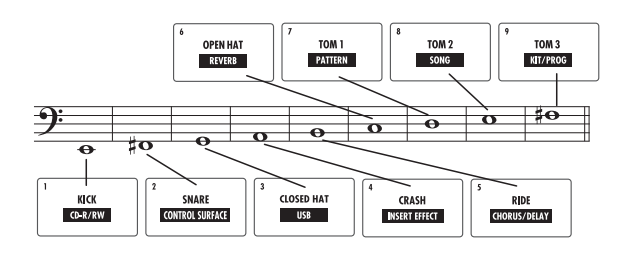

La section rythmique du HD8/HD16 vous permet de sélectionner un kit de batterie ou un programme de basse et d'en jouer avec les pads. Vous changez le son avec la touche de statut [RHYTHM]. Quand la touche est allumée en vert, le kit de batterie est sélectionné. Quand elle est allumée en rouge, le programme de basse est sélectionné.

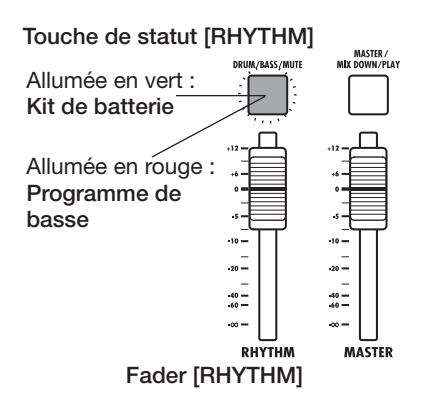

Le signal de sortie du kit de batterie (piste de batterie) et le signal de sortie du programme de basse (piste de basse) sont envoyés au mixer interne dans lequel vous pouvez indépendamment régler le volume, le panoramique (balance), l'égaliseur et d'autres paramètres.

### **Patterns rythmiques**

Un projet contient des patterns d'accompagnement avec des données de batterie/basse s'étendant jusqu'à 99 mesures chacun. Ils sont appelés "patterns rythmiques". Le HD8/HD16 peut en contenir 511. Dans chaque pattern rythmique, la zone qui contient les données de jeu de batterie est nommée "séquence de batterie", et celle qui contient les données de jeu de basse "séquence de basse".

Par défaut, un projet contient des patterns rythmiques préprogrammés dans les numéros 0 – 472, 509 – 510. Vous pouvez éditer une portion de pattern rythmique ou utiliser un emplacement vide et créer un pattern rythmique entièrement nouveau. Les patterns rythmiques modifiés ou créés sont sauvegardés sur le disque dur comme parties du projet.

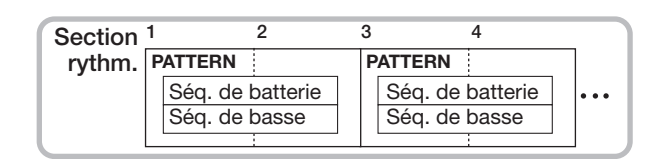

### **Morceau rythmique**

Plusieurs patterns rythmiques enchaînés selon l'ordre de lecture désiré forment un "morceau rythmique". En dehors des données des patterns rythmiques, un morceau rythmique contient des informations sur différents aspects tels qu'accord, tempo et format de mesure pour créer l'accompagnement d'un morceau dans sa totalité. Vous pouvez sauvegarder jusqu'à 10 morceaux rythmiques par projet.

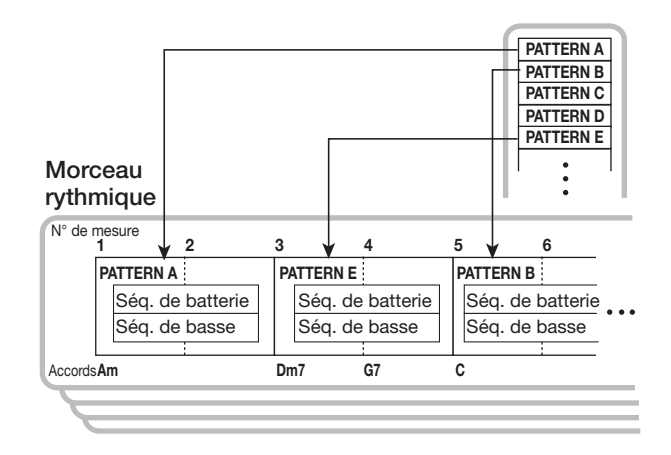

### **Mode pattern rythmique et mode morceau rythmique**

La section rythmique peut fonctionner selon deux modes: le "mode pattern rythmique", dans lequel vous créez et reproduisez des patterns rythmiques, et le "mode morceau rythmique", dans lequel vous créez et reproduisez des morceaux rythmiques. Un de ces deux modes sera toujours sélectionné.

Le mode pattern rythmique est sélectionné en tenant enfoncée la touche [SHIFT] et en pressant le pad 7 (PATTERN). Le mode morceau rythmique est sélectionné en tenant enfoncée la touche [SHIFT] et en pressant le pad 8 (SONG). Le pad correspondant au mode sélectionné s'allume.

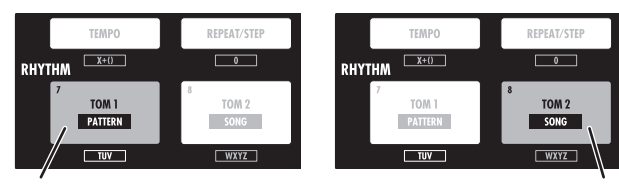

Allumé Allumé

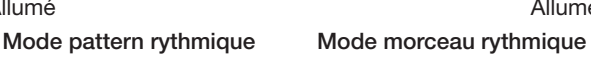

### **Lecture de patterns rythmiques**

Cette section explique les fonctions de base comme la lecture de patterns rythmiques, le changement de tempo et le changement de kit de batterie ou programme de basse.

### **Sélection d'un pattern rythmique**

Cette section explique comment sélectionner et faire jouer un des 511 patterns rythmiques.

### *1.* **Depuis l'écran principal, tenez enfoncée la touche [SHIFT] et pressez le pad 7 (PATTERN).**

L'écran de sélection de pattern rythmique apparaît.

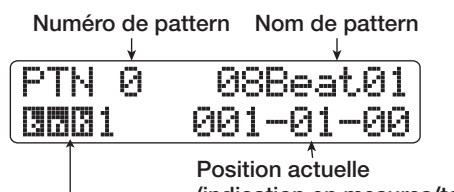

**Banque de pads (indication en mesures/temps/tics)**

**(affichée si un kit de batterie est sélectionné** → **p. 90) ou plage de basse**

**(affichée si un programme de basse est sélectionné**  $\rightarrow$  p. 91)

### *2.* **Tournez la molette pour sélectionner le pattern rythmique à jouer.**

Par défaut dans un projet, des patterns sont programmés dans les numéros 0 – 472, 509 – 510.

### *3.* **Pressez la touche PLAY [**R**].**

Le pattern rythmique sélectionné commencera sa lecture en boucle. S'il y a des pistes audio enregistrées, elles commenceront également leur lecture. Pour écouter uniquement le pattern rythmique, baissez les faders des pistes audio.

### *4.* **Pour régler le volume de la piste de batterie/ basse, bougez le fader [RHYTHM].**

Le fader [RHYTHM] contrôle soit la piste de batterie soit la piste de basse. La sélection se fait en pressant la touche de statut [RHYTHM]. Quand la touche de statut [RHYTHM] est allumée en vert, le fader contrôle la piste de batterie.

Quand elle est allumée en rouge, le fader contrôle la piste de basse. Sélectionnez le réglage désiré puis bougez le fader.

### *5.* **Pour couper la piste de batterie ou la piste de basse, pressez répétitivement la touche de statut [RHYTHM].**

Quand la touche de statut [RHYTHM] est éteinte, la piste de batterie et la piste de basse sont coupées. Pour annuler la coupure audio, pressez à nouveau la touche pour qu'elle s'allume.

- *6.* **Pour stopper la lecture du pattern rythmique, pressez la touche STOP [**P**].**
- *7.* **Pour retourner à l'écran principal, pressez la touche [EXIT].**

### *ASTUCE*

Durant la lecture de pattern rythmique, il est aussi possible de faire jouer les sons de la section rythmique en frappant les pads.

### **Changement du tempo**

Vous pouvez changer le tempo du pattern rythmique.

### *ASTUCE*

Le tempo réglé ici s'applique à tous les patterns rythmiques. Un morceau rythmique pour lequel aucune information de tempo n'est programmée utilise aussi ce tempo.

### *1.* **Pressez la touche [TEMPO].**

L'affichage change comme suit.

Tempo BPM=120.0

#### *2.* **Tournez la molette pour régler le tempo.**

Le tempo peut être réglé dans la plage 40.0 – 250.0 (BPM).

### *ASTUCE*

Le tempo peut être changé en lecture ou à l'arrêt.

*3.* **Pour changer le tempo manuellement, frappez la touche [TEMPO] répétitivement au tempo désiré.**

La moyenne des intervalles entre les pressions de la touche sera détecté et servira à établir le nouveau tempo.

### *4.* **Pour retourner à l'écran principal, pressez plusieurs fois la touche [EXIT].**

### *NOTE*

Si vous enregistrez sur les pistes audio tout en écoutant le pattern rythmique puis changez ultérieurement le tempo, le contenu de la piste audio et celui du pattern rythmique ne seront plus synchronisés. Veillez à d'abord décider du tempo.

### **Changement du kit de batterie/ programme de basse**

Vous pouvez changer le kit de batterie/programme de basse utilisé par la section rythmique.

#### **Changement du kit de batterie**

Dans le HD8/HD16, les informations de kit de batterie incluant les sons de batterie utilisés par les pads et les paramètres pour chaque pad sont sauvegardées dans ce que l'on appelle les fichiers kits de batterie. Pour changer le kit de batterie actuellement utilisé, vous chargez un autre fichier kit.

### *ASTUCE*

Dans les conditions d'usine par défaut, le HD8/HD16 donne à l'utilisateur un choix entre 20 fichiers kits.

### *1.* **Depuis l'écran principal, tenez enfoncée la touche [SHIFT] et pressez le pad 7 (PATTERN) ou le pad 8 (SONG) pour qu'il s'allume.**

L'écran de sélection de pattern rythmique ou de morceau rythmique apparaît.

### *2.* **Pressez la touche [PROJECT/UTILITY].**

L'écran du menu utilitaire rythmique apparaît.

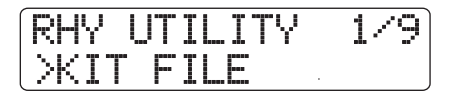

*3.* **Vérifiez que la seconde ligne de l'écran affiche "KIT FILE" (fichier kit) et pressez la touche [ENTER].**

L'affichage change comme suit.

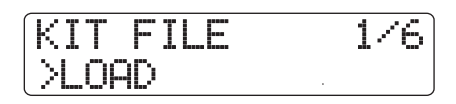

*4.* **Vérifiez que la seconde ligne de l'écran affiche "LOAD" (charger) et pressez la touche [ENTER].**

Un écran de sélection de nouveau fichier kit apparaît.

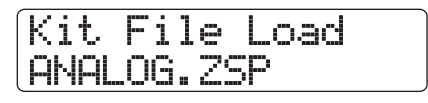

#### *5.* **Tournez la molette pour sélectionner le fichier kit et pressez la touche [ENTER].**

Quand vous pressez la touche [ENTER], le fichier kit est chargé et l'écran de sélection de pattern rythmique ou morceau rythmique réapparaît.

#### **Changement du programme de basse**

Le HD8/HD16 offre une sélection de 11 programmes de basse. Pour sélectionner un programme de basse, procédez comme suit.

#### *1.* **Pressez répétitivement la touche [RHYTHM] jusqu'à ce qu'elle s'allume en rouge.**

Quand la touche de statut [RHYTHM] est allumée en rouge, les pads peuvent servir à jouer un programme de basse.

*2.* **Depuis l'écran principal, maintenez enfoncée la touche [SHIFT] dans la section des pads et pressez le pad 9 (KIT/PROG) pour qu'il s'allume.**

Quand le pad est allumé, le programme de basse est indiqué en première ligne de l'afficheur.

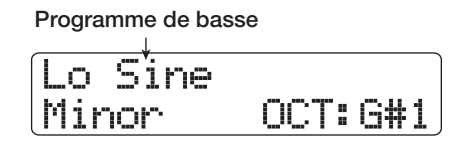

### *ASTUCE*

La seconde ligne de l'afficheur donne les types de gamme jouables avec les pads ainsi que la tonalité et la tessiture. Ces paramètres peuvent être changés (→ p. 91).

*3.* **Utilisez les touches curseur haut/bas pour sélectionner le programme de basse.**

Le programme de basse devient immédiatement actif.

*4.* **Pour retourner à l'écran principal, pressez plusieurs fois la touche [EXIT].**

### **Emploi des pads pour faire jouer les sons de batterie/basse**

Cette section décrit l'utilisation des pads de la face supérieure pour faire jouer un kit de batterie ou programme de basse.

#### **Jeu du kit de batterie depuis les pads**

Quand vous jouez d'un kit de batterie, vous pouvez utiliser les 9 pads et alterner entre 3 banques de pads (combinaisons de sons de batterie), ce qui vous donne un total de 27 sons.

- *1.* **Sélectionner le kit de batterie dont vous allez jouer (**→ **p. 89)**
- *2.* **Pressez la touche de statut [RHYTHM] jusqu'à ce qu'elle s'allume en vert.**

Quand la touche de statut [RHYTHM] est allumée en vert, les pads peuvent servir à faire jouer un kit de batterie.

### *3.* **Depuis l'écran principal, maintenez enfoncée la touche [SHIFT] dans la section des pads et pressez le pad 9 (KIT/PROG) pour qu'il s'allume.**

Quand le pad est allumé, l'écran de sélection de banque de pads est affiché. Une banque de pads est une collection de sons de batterie jouables depuis le pad. Chaque kit de batterie possède trois banques de pads numérotées de 1 à 3. Par défaut dans un projet, c'est la banque de pads 1 qui est sélectionnée.

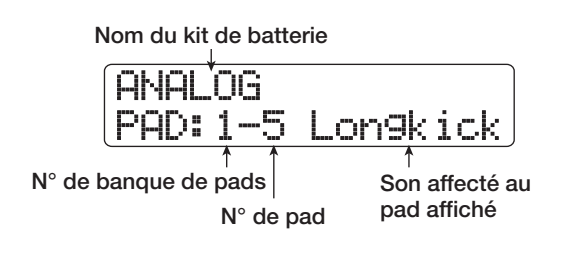

#### *4.* **Tournez la molette pour sélectionner la banque de pads à utiliser**

La sélection devient immédiatement active et les sons affectés aux 9 pads changent.

### *ASTUCE*

Vous pouvez aussi contrôler le numéro de la banque de pads actuellement sélectionnée dans l'écran de sélection de pattern rythmique.

*5.* **Frappez les pads pour faire jouer le kit de batterie.**

Le volume du son du kit de batterie peut être réglé avec le fader [RHYTHM].

*6.* **Pour faire jouer répétitivement un pad particulier (roulement), pressez la touche [REPEAT/STEP] dans la section rythmique pour faire s'afficher l'indication suivante.**

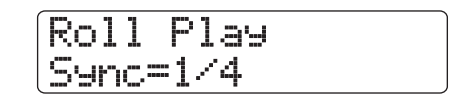

Quand vous tournez la molette dans cet écran, l'intervalle des coups du roulement peut être réglé comme suit.

- $2/4 16/4$  ....... Noire x 2 16
- 3/8................... Noire pointée
- 1/3................... Blanche de triolet
- 1/4.................. Noire (par défaut)
- 3/16................ Croche pointée
- 1/6................... Noire de triolet
- 1/8.................. Croche
- 1/12................ Croche de triolet
- 1/16................ Double-croche
- 1/24................ Double-croche de triolet
- 1/32................ Triple-croche
- Hi .................... 1 clic (1/48 de noire)

Quand vous frappez un pad tout en pressant la touche [REPEAT/STEP] le pad joue répétitivement à l'intervalle spécifié (production d'un roulement). Par exemple, vous pouvez répéter un coup de grosse caisse toutes les noires ou faire jouer une charleston toutes les double-croches. Pour stopper le roulement, lâchez le pad.

Si vous relâchez d'abord la touche [REPEAT/STEP], le roulement continue même si vous relâchez le pad. Pour stopper le roulement dans ce cas, pressez le pad une fois encore.

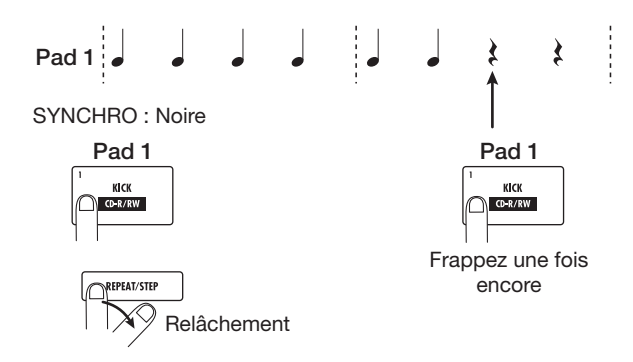

Vous pouvez aussi choisir un intervalle différent pour des pads différents. Par exemple, quand vous sélectionnez un intervalle de noire pour le pad 1 et un intervalle de croche pour le pad 2, les roulement suivants sont obtenus.

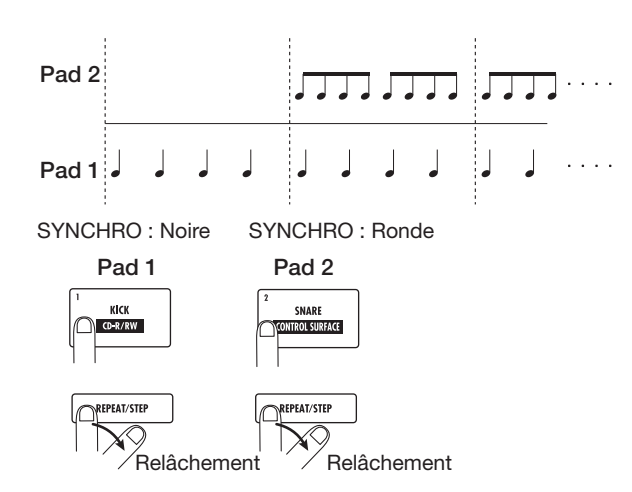

Pour retourner à l'écran précédent, pressez la touche [EXIT].

### *ASTUCE*

La fonction de production de roulement est aussi pratique durant la saisie de pattern rythmique en temps réel.

*7.* **Pour retourner à l'écran principal, pressez une fois encore la touche [EXIT].**

#### **Jouer un programme de basse avec les pads**

Quand vous jouez d'un programme de basse avec les pads, vous pouvez spécifier le mode majeur ou mineur. En changeant la tonalité et la tessiture utilisées par la gamme, vous pouvez couvrir plus de 4 octaves.

### *NOTE*

Le programme de basse ne permet pas de jouer simultanément plusieurs sons. Quand vous frappez un pad, le son produit par le pad frappé immédiatement avant s'arrête et seul le son du nouveau pad frappé est entendu.

- *1.* **Sélectionnez le programme de basse dont vous allez jouer (**→ **p. 90).**
- *2.* **Pressez répétitivement la touche de statut [RHYTHM] pour qu'elle s'allume en rouge.**

Quand la touche de statut [RHYTHM] est allumée en rouge, les pads peuvent servir à jouer un programme de basse.

*3.* **Depuis l'écran principal, maintenez enfoncée la touche [SHIFT] dans la section des pads et pressez le pad 9 (KIT/PROG) pour qu'il s'allume.**

Quand le pad est allumé, l'écran de sélection de mode et de tonalité/tessiture pour le programme de basse s'affiche.

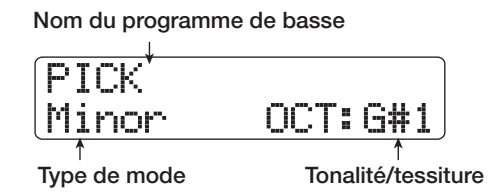

### *4.* **Utilisez les touches curseur gauche/droite pour changer le type de mode.**

Vous pouvez sélectionner soit majeur (Major) soir mineur (Minor) pour le mode. Quand "E" (mi, rappelons qu'en notation anglo-saxonne :  $A = Ia$ ,  $B = si$ ,  $C = do$ ,  $D = r\acute{e}$ ,  $E = mi$ ,  $F = fa$ ,  $G$ = sol) est sélectionné comme tonalité, les pads fonctionnent comme représenté ci-dessous en fonction du type de mode.

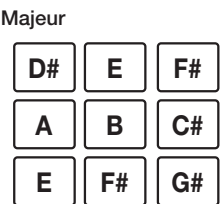

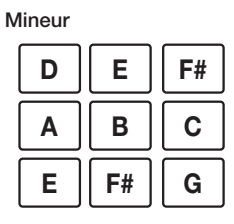

### *5.* **Pour changer la tonalité/tessiture de la gamme, tournez la molette.**

La tonalité sélectionnée ici est la note affectée au pad 1. Quand vous changez de tonalité, les notes affectées à tous les autres pads changent parallèlement.

La tessiture pour la tonalité va de C1 à B4 ce qui correspond à plus de 4 octaves.

### *6.* **Frappez les pads pour faire jouer le programme de basse.**

Le volume du son de programme de basse peut être réglé avec le fader [RHYTHM].

#### *7.* **Pour changer de mode ou de tonalité/ tessiture durant le jeu, répétez les étapes 3 – 4.**

Vous pouvez changer le mode et la tonalité/tessiture durant la lecture de pattern rythmique et de morceau rythmique.

Quand vous pressez la touche [EXIT], l'écran de sélection de pattern ou morceau rythmique réapparaît.

### *8.* **Pour retourner à l'écran principal, pressez la touche [EXIT].**

### **Création d'un pattern rythmique original**

Cette section explique comment vous pouvez créer vos propres patterns rythmiques. Il y a deux façons pour cela : la programmation en temps réel où vous enregistrez votre jeu sur les pads de la façade, et la programmation pas à pas où vous saisissez à l'arrêt les sons un à un.

### **Préparations**

Avant de commencer à enregistrer, vous devez faire différents réglages pour le pattern rythmique, tels que le nombre de mesures et leur format, ainsi que la valeur de quantification (plus petite unité d'enregistrement). Par défaut, un pattern rythmique vide a un format en 4/4 et une durée de 2 mesures.

### *NOTE*

Après avoir lancé la procédure de programmation de pattern rythmique, vous ne pouvez plus changer le format de mesure, ni le nombre de mesures. Veillez à faire ces réglages à l'avance.

*1.* **Depuis l'écran principal, maintenez enfoncée la touche [SHIFT] et pressez le pad 7 (PATTERN) pour qu'il s'allume.**

L'écran de sélection de pattern rythmique apparaît.

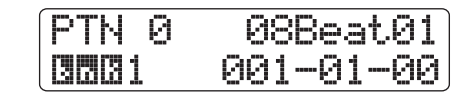

#### *2.* **Tournez la molette pour sélectionner un pattern rythmique vide.**

L'indication "Empty" s'affiche quand un pattern vide est sélectionné.

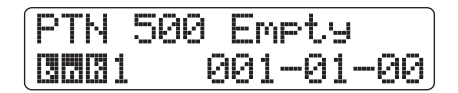

### *ASTUCE*

S'il n'y a pas de pattern rythmique vide, effacez un pattern inutilisé  $(\rightarrow p. 101)$ .

### *3.* **Pressez la touche [EDIT].**

Le menu d'édition de pattern rythmique apparaît.

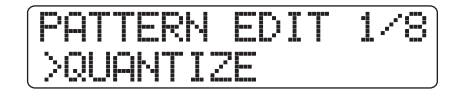

*4.* **Pour fixer la valeur de quantification, faites apparaître "QUANTIZE" en seconde ligne de l'afficheur et pressez la touche [ENTER].**

Le réglage actuel de quantification s'affiche.

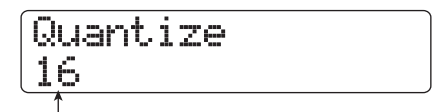

**Valeur de quantification**

La valeur de quantification est la plus petite unité temporelle pour la programmation d'un pattern. Quand vous programmez le pattern en temps réel, votre jeu est enregistré sur les intervalles de note sélectionnés ici.

#### *5.* **Tournez la molette pour sélectionner une des valeurs de quantification suivantes. Puis pressez la touche [EXIT].**

- **4**........................ Noire
- **8**........................ Croche
- **12**...................... Croche de triolet
- **16**...................... Double croche (réglage par défaut)
- **24**...................... Double croche de triolet
- **32**...................... Triple croche
- **Hi** ...................... 1 tic (1/48 de noire)

Quand vous pressez la touche [EXIT], le menu d'édition de pattern rythmique ré-apparaît.

### *ASTUCE*

La quantification s'applique à toute la section rythmique.

*6.* **Pour régler la longueur (nombre de mesures) du pattern rythmique, utilisez les touches curseur gauche/droite pour faire apparaître "BAR LENGTH" en seconde ligne de l'afficheur et pressez la touche [ENTER].**

La longueur actuelle en mesures s'affiche.

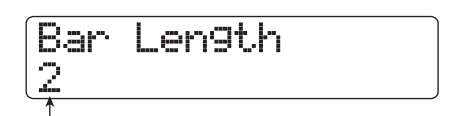

**Nombre de mesures**

### *ASTUCE*

Quand un pattern rythmique terminé est sélectionné, sa longueur en mesures est indiquée entre crochets. Cela donne le nombre de mesures déjà réglé et ne peut être changé.

#### *7.* **Tournez la molette pour sélectionner le nombre de mesures.**

La plage de réglage est 1 – 99 mesures. Quand le réglage est terminé, pressez deux fois la touche [EXIT] pour revenir à l'écran de sélection de pattern rythmique.

*8.* **Pour changer le format de mesure du pattern rythmique, utilisez les touches curseur gauche/droite pour faire apparaître "TIME SIGNATURE" en seconde ligne de l'afficheur et pressez la touche [ENTER].**

Le réglage actuel de format de mesure s'affiche.

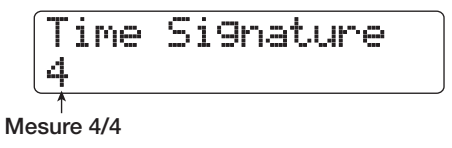

### *ASTUCE*

Quand un pattern rythmique terminé est sélectionné, l'indication de format de mesure est donnée entre crochets. Cela indique que le format de mesure est déjà déterminé et ne peut être changé.

#### *9.* **Tournez la molette pour sélectionner le format de mesure.**

La plage de réglage est  $1 - 8$  ( $1/4 - 8/4$ ). Quand le réglage est terminé, pressez deux fois la touche [EXIT] pour revenir à l'écran de sélection de pattern rythmique.

### **Programmation en temps réel d'une séquence de batterie**

Pour programmer en temps réel une séquence rythmique, vous jouez le pattern rythmique sur les pads du HD8/HD16.

#### *1.* **En écran de pattern rythmique, sélectionnez un numéro de pattern rythmique vide.**

Si nécessaire, réglez la durée en mesures, le format de mesure et la valeur de quantification ( $\rightarrow$  p. 92).

#### *2.* **Pressez répétitivement la touche de statut [RHYTHM] pour qu'elle s'allume en vert.**

### *3.* **Maintenez enfoncée la touche [SHIFT] dans la section des pads et pressez le pad 9 (KIT/ PROG) pour qu'il s'allume.**

Quand le pad est allumé, l'écran de sélection de banque de pads s'affiche.

#### *4.* **Si nécessaire, tournez la molette et sélectionnez la banque de pads dont vous voulez jouer.**

Pour des détails sur les banques de pads, voir page 90. Quand le réglage est terminé, pressez la touche [EXIT] pour revenir à l'écran de sélection de pattern rythmique.

### *5.* **Tenez enfoncée la touche REC [**O**] et pressez**  la touche PLAY [▶].

Un précompte de 4 temps (une mesure) est entendu et l'enregistrement du pattern rythmique commence. Durant l'enregistrement, un son de clic (métronome) correspondant au réglage actuel de tempo/mesure est entendu. La position actuelle dans le pattern rythmique est donnée dans l'afficheur sous forme de mesures/temps/tics

#### *ASTUCE*

Le nombre de temps précomptés et le volume du métronome peuvent être changés selon vos désirs (→ p. 124).

#### *6.* **Frappez les pads tout en écoutant le métronome.**

Votre jeu sur les pads sera enregistré en fonction du réglage de quantification. L'intensité avec laquelle vous frappez les pads sera aussi enregistrée. Quand vous atteignez la fin du pattern, l'appareil revient automatiquement à la première mesure et la programmation en temps réel se poursuit.

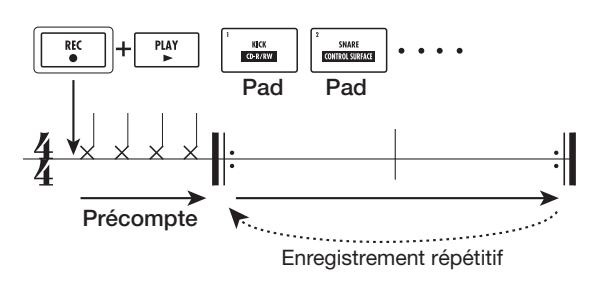

#### ● Pour changer de banque de pads durant la **programmation en temps réel**

Maintenez enfoncée la touche [SHIFT] et pressez le pad 9 (KIT/PROG) pour appeler l'écran de sélection de banque de pads. Tournez la molette pour sélectionner la banque de pads. Pressez la touche [EXIT] pour revenir.

### ● **Pour passer à une séquence de basse durant la programmation en temps réel**

Pressez répétitivement la touche de statut [RHYTHM], jusqu'à ce qu'elle s'allume en rouge.

### ● **Pour mettre en pause la programmation en temps réel**

Pressez la touche REC [<sup>●</sup>] durant l'enregistrement pour qu'elle clignote. Vous pouvez maintenant changer de banque de pads ou frapper les pads pour vérifier quel son est affecté à chacun. Pour reprendre l'enregistrement, pressez une fois encore la touche REC [O] pour qu'elle s'allume de façon permanente.

### *ASTUCE*

- Vous pouvez utiliser la programmation pas à pas pour des ajouts à un pattern rythmique qui a été créé par programmation en temps réel.
- Après avoir fini la programmation en temps réel, vous pouvez changer le réglage de quantification puis enregistrer par-dessus la séquence existante (changer la valeur de quantification n'affecte pas les informations de jeu existantes).
- Plutôt que de frapper les pads, vous pouvez aussi programmer un pattern en temps réel en utilisant un instrument de commande MIDI connecté à la prise MIDI IN du HD8/HD16. Pour une liste des pads et des numéros de note leur correspondant, référez-vous à l'appendice à la fin de ce manuel.

### *7.* **Pour éditer le contenu programmé en temps réel, procédez comme suit.**

### ● **Pour effacer le jeu d'un pad spécifique**

Maintenez enfoncée la touche [FUNCTION] et pressez le pad dont vous désirez effacer les notes. En conservant enfoncés la touche [FUNCTION] et le pad, les notes produites par le pad correspondant sont effacées du pattern rythmique.

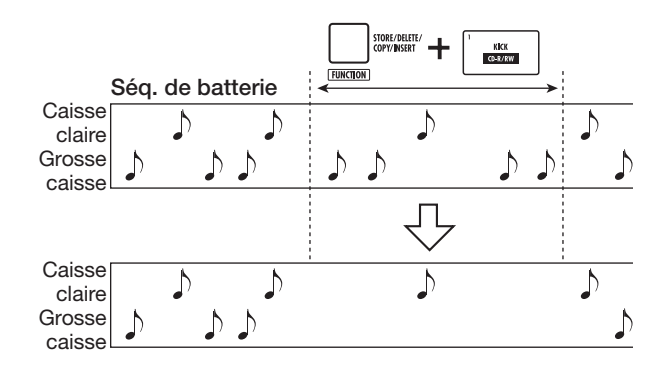

#### ● **Pour effacer le jeu de tous les pads**

Maintenez enfoncée la touche [FUNCTION] et pressez la touche de statut [RHYTHM]. Tant que vous gardez enfoncées les deux touches, les notes produites par tous les pads sont effacées de la piste de batterie.

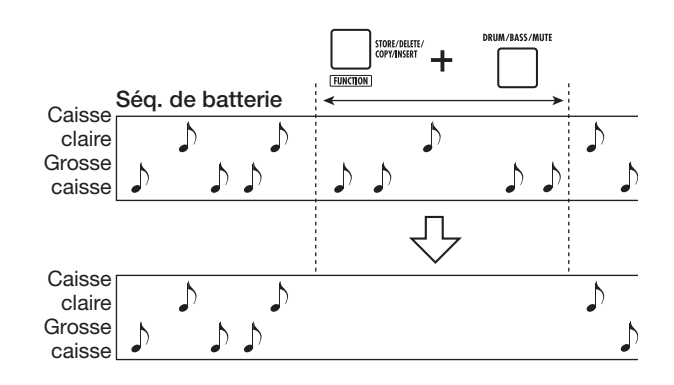

### *8.* **Quand vous avez fini l'enregistrement en temps réel, pressez la touche STOP [**P**].**

L'enregistrement de pattern s'arrête. Pressez la touche PLAY [R] pour écouter le pattern que vous avez enregistré.

### *NOTE*

Quand vous sélectionnez un pattern vide et l'enregistrez, le nom "Patxxx" (où xxx est le numéro de pattern) est automatiquement affecté au pattern. Vous pouvez éditer ce nom de pattern si nécessaire (→ p. 100).

### **Programmation en temps réel d'une séquence de basse**

Pour la programmation en temps réel d'une séquence de basse, vous devez jouer sur les pads du HD8/HD16.

*1.* **En écran de sélection de pattern rythmique, sélectionnez un numéro de pattern rythmique vide (ou pour lequel seule une séquence de batterie a été programmée).**

### *2.* **Pressez répétitivement la touche de statut [RHYTHM] jusqu'à ce qu'elle s'allume en rouge.**

Quand la touche de statut [RHYTHM] est allumée en rouge, les pads peuvent servir à faire jouer un programme de basse.

### *3.* **Maintenez enfoncée la touche [SHIFT] dans la section des pads et pressez le pad 9 (KIT/ PROG) pour qu'il s'allume.**

Quand le pad est allumé, l'écran de sélection de mode et de tonalité/tessiture pour le programme de basse s'affiche.

*4.* **Si nécessaire, changez les réglages de mode et de tonalité/tessiture.**

Pour changer le type de mode, utilisez les touches curseur gauche/droite. Pour changer la tonalité/tessiture, tournez la molette. Quand le réglage est terminé, pressez la touche [EXIT] pour revenir à l'écran de sélection de pattern rythmique.

#### *5.* **Tenez enfoncée la touche REC [**O**] et pressez**  la touche PLAY **[**▶].

Un précompte de 4 temps (une mesure) est entendu et l'enregistrement du pattern rythmique commence. Durant l'enregistrement, un son de clic (métronome) correspondant au réglage actuel de tempo/mesure est entendu. La position actuelle dans le pattern rythmique est donnée dans l'afficheur sous forme de mesures/temps/tics

#### *ASTUCE*

Le nombre de temps précomptés et le volume du métronome peuvent être changés selon vos désirs (→ p. 124).

#### *6.* **Frappez les pads tout en écoutant le métronome.**

Votre jeu sur les pads sera enregistré comme séquence de basse en fonction du réglage de quantification. L'intensité avec laquelle vous frappez les pads sera aussi enregistrée. Quand vous atteignez la fin du pattern, l'appareil revient automatiquement à la première mesure et la programmation en temps réel se poursuit.

#### ● **Pour changer de mode et de tonalité/tessiture durant la programmation en temps réel**

Maintenez enfoncée la touche [SHIFT] et pressez le pad 9 (KIT/PROG) pour appeler l'écran de sélection de mode et tonalité/tessiture. Pressez les touches curseur gauche/droite pour le mode et tournez la molette pour la tonalité/tessiture.

#### ● **Pour passer à une séquence de batterie durant la programmation en temps réel**

Pressez répétitivement la touche de statut [RHYTHM], jusqu'à ce qu'elle s'allume en vert.

#### ● **Pour mettre en pause la programmation en temps réel**

Pressez la touche REC [<sup>●</sup>] durant l'enregistrement pour qu'elle clignote. Vous pouvez maintenant changer de mode et de tessiture ou frapper les pads pour vérifier quelle note est affectée à chacun. Pour reprendre l'enregistrement, pressez une fois encore la touche REC [O] pour qu'elle s'allume de façon permanente.

#### *ASTUCE*

- Plutôt que de frapper les pads, vous pouvez aussi programmer un pattern de basse en temps réel en utilisant un instrument de commande MIDI connecté à la prise MIDI IN du HD8/HD16.
- Après avoir fini la programmation en temps réel, vous pouvez changer le réglage de quantification puis enregistrer par-dessus la séquence existante (changer la valeur de quantification n'affecte pas les informations de jeu existantes).

#### *ZOOM HD8/HD16 95*

### *7.* **Pour éditer le contenu programmé en temps réel, procédez comme suit.**

#### ● **Pour effacer le jeu d'un pad spécifique**

Maintenez enfoncée la touche [FUNCTION] et pressez le pad dont vous désirez effacer les notes. En conservant enfoncés la touche [FUNCTION] et le pad, les notes produites par le pad correspondant sont effacées du pattern rythmique**.**

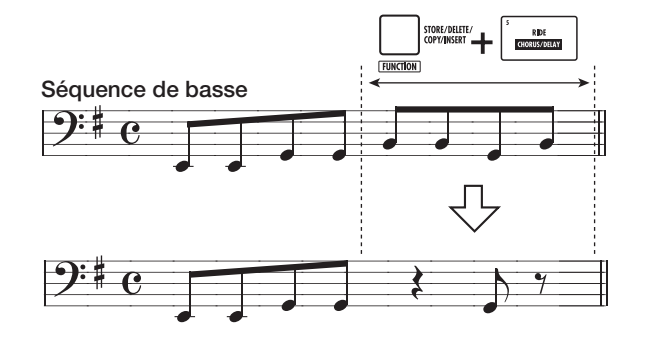

#### ● **Pour effacer le jeu de tous les pads**

Maintenez enfoncée la touche [FUNCTION] et pressez la touche de statut [RHYTHM]. Tant que vous gardez enfoncées les deux touches, les notes produites par tous les pads sont effacées de la piste de basse**.**

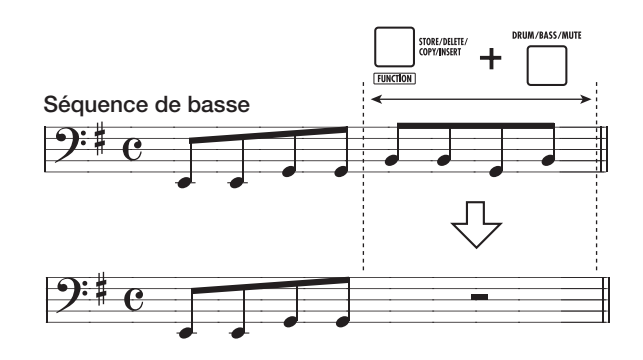

#### *8.* **Quand vous avez fini l'enregistrement en temps réel, pressez la touche STOP [**P**].**

L'enregistrement de pattern s'arrête. Pressez la touche PLAY [R] pour écouter le pattern que vous avez enregistré.

### **Programmation pas à pas d'une séquence de batterie**

Avec la programmation pas à pas, vous saisissez chaque note indépendamment, alors que l'appareil est à l'arrêt. Cela facilite la saisie des patterns rythmiques ou lignes de basse les plus complexes qui seraient difficiles à produire en temps réel. Pour la programmation pas à pas de la séquence de batterie, vous spécifiez la longueur de pas (l'intervalle séparant deux notes ou silences successifs) avec la valeur de quantification. Vous saisissez ensuite notes et silences.

#### **Référence [Rythmique]**

Quand vous frappez un pad puis pressez la touche [REPEAT/ STEP] l'information de jeu est saisie et le pas avance d'un intervalle correspondant à la valeur de quantification actuellement réglée. L'intensité avec laquelle vous frappez le pad est également enregistrée. Si vous ne pressez que la touche [REPEAT/STEP], aucune information de jeu n'est enregistrée, mais le pas avance d'un intervalle correspondant à la valeur de quantification actuelle (voir schéma ci-dessous).

#### *1.* **En écran pattern rythmique, sélectionnez un numéro de pattern rythmique vide.**

Si nécessaire, réglez la durée en mesures, le format de mesure et la valeur de quantification ( $\rightarrow$  p. 92).

#### *2.* **Pressez répétitivement la touche de statut [RHYTHM] pour qu'elle s'allume en vert.**

### *3.* **Maintenez enfoncée la touche [SHIFT] dans la section des pads et pressez le pad 9 (KIT/ PROG) pour qu'il s'allume.**

Quand le pad est allumé, l'écran de sélection de banque de pads s'affiche.

#### *4.* **Si nécessaire, tournez la molette et sélectionnez la banque de pads dont vous voulez jouer.**

Pour des détails sur les banques de pads, voir page 90. Quand le réglage est terminé, pressez la touche [EXIT] pour revenir à l'écran de sélection de pattern rythmique.

### *5.* **Tenez enfoncée la touche REC [**O**].**

La touche s'allume et l'affichage change comme suit. Dans ces conditions, il est possible de programmer pas à pas une séquence de batterie.

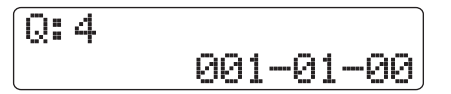

Durant la programmation pas à pas d'une séquence de batterie, la première ligne de l'afficheur donne la valeur de quantification et la seconde ligne la position actuelle en mesures/temps/tics.

*6.* **Utilisez les touches curseur haut/bas pour sélectionner la valeur de quantification.**

Ce réglage devient la longueur de la note à programmer. Vous pouvez changer ce réglage à tout moment.

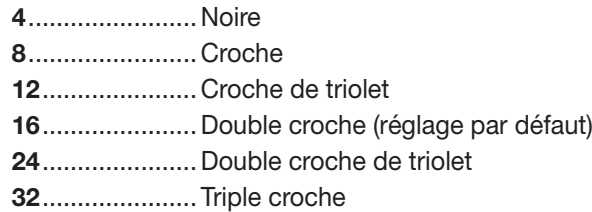

**Hi** ...................... 1 tic (1/48 de noire)

#### *ASTUCE*

Le réglage de la valeur de quantification est associé au réglage de quantification pour la programmation en temps réel. Si vous changez un réglage, l'autre change parallèlement.

#### *7.* **Pour saisir une note, frappez le pad correspondant à la note, puis pressez la touche [REPEAT/STEP].**

La note est enregistrée et l'appareil avance d'un pas qui correspond à la valeur de quantification réglée à l'étape 6.

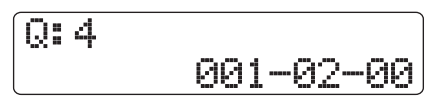

#### *ASTUCE*

- L'intensité avec laquelle vous frappez le pad est également enregistrée dans la séquence de batterie.
- Si vous frappez plusieurs pads durant la programmation, plusieurs sons seront enregistrés à la même position.

#### *8.* **Pour programmer un silence, pressez seulement la touche [REPEAT/STEP].**

Si vous pressez seulement la touche [REPEAT/STEP], la position avance d'un pas (un intervalle ayant la durée de la valeur de quantification) mais aucune information de jeu n'est enregistrée.

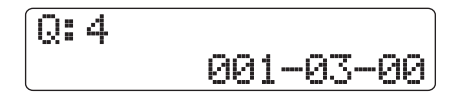

*9.* **Répétez les étapes 6-8 tout en changeant la longueur de pas si nécessaire pour programmer le pattern rythmique désiré.**

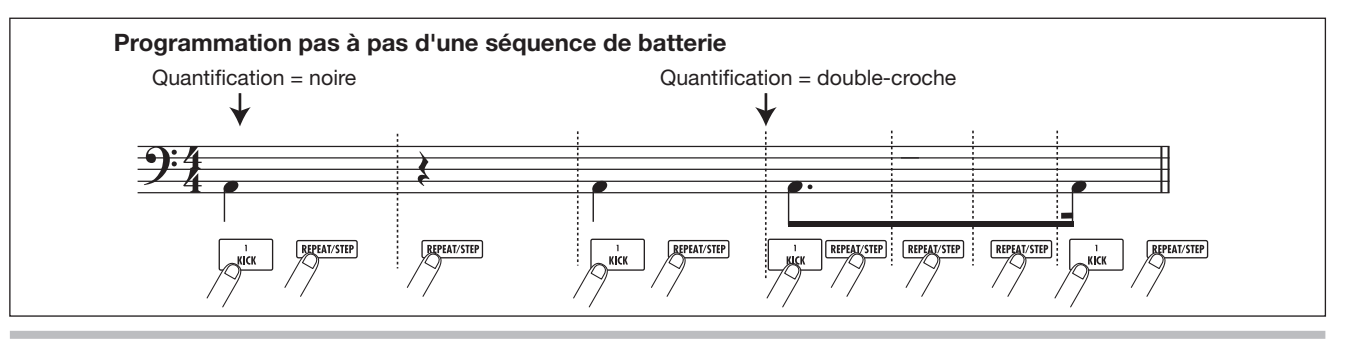

Quand vous atteignez la fin du pattern, l'appareil revient automatiquement à la première mesure pour que vous puissiez programmer d'autres sons d'instrument.

Quand vous utilisez la touche [REPEAT/STEP] pour avancer pas à pas dans un pattern rythmique enregistré, le pad déjà enregistré à la position correspondante s'allume.

Vous pouvez modifier le contenu enregistré comme suit.

#### ● **Pour supprimer une note programmée**

Pressez répétitivement la touche [REPEAT/STEP] pour accéder à la position que vous voulez effacer. Puis tenez enfoncée la touche [FUNCTION] et pressez le pad correspondant. La note enregistrée en ce point est effacée et le pad s'éteint.

### *ASTUCE*

- Pour changer de banque de pads durant la programmation en pas à pas, tenez enfoncée la touche [SHIFT] et pressez le pad 9 (KIT/PROG) pour appeler l'écran de sélection de banque de pads. Tournez la molette pour sélectionner la banque de pads. Pressez la touche [EXIT] pour revenir.
- Pour passer à une séquence de basse durant la programmation pas à pas, pressez répétitivement la touche [RHYTHM] pour l'allumer en rouge.

### *NOTE*

Quand vous recherchez une note à effacer, réglez la valeur de quantification sur la plus petite valeur utilisée durant l'enregistrement ou même sur une valeur inférieure. Autrement, le début d'une note peut être manqué.

### *10.* **Quand vous avez fini la programmation pas à pas, pressez la touche STOP [**P**].**

La touche REC [O] s'éteint et l'écran de sélection de pattern rythmique réapparaît.

En pressant la touche PLAY  $[\blacktriangleright]$ , vous pouvez vérifier le pattern rythmique que vous avez enregistré.

### *11.* **Pour retourner à l'écran principal, pressez plusieurs fois la touche [EXIT].**

### **Programmation pas à pas d'une séquence de basse**

Par rapport à la programmation pas à pas de la séquence de batterie, la procédure de programmation pas à pas de la séquence de basse est un peu plus complexe, car il y a les éléments supplémentaires de hauteur et de durée. Comme pour la séquence de batterie, vous spécifiez la longueur du pas (intervalle séparant deux notes ou silences) avec la valeur de quantification et vous utilisez les pads et la touche [REPEAT/STEP] pour programmer notes et silences. Mais quand vous programmez une note, vous devez également spécifier sa durée. Ce paramètre vous permet de faire varier la durée réelle de chaque note, tout en conservant une même longueur de pas (voir schéma ci-dessous).

*1.* **En écran pattern rythmique, sélectionnez un numéro de pattern rythmique vide.**

### *2.* **Pressez répétitivement la touche de statut [RHYTHM] pour qu'elle s'allume en rouge.**

#### *3.* **Maintenez enfoncée la touche [SHIFT] et pressez le pad 9 (KIT/PROG) pour qu'il s'allume.**

Quand le pad est allumé, l'écran de sélection de mode et tonalité/tessiture pour le programme de basse s'affiche.

### *4.* **Si nécessaire, tournez la molette pour changer le mode et la tonalité/tessiture.**

Utilisez les touches curseur gauche/droite pour le type de mode et la molette pour la tonalité/tessiture. Pressez la touche [EXIT] pour revenir.

### *5.* **Pressez la touche REC [**O**].**

L'affichage change comme suit et la programmation pas à pas devient possible.

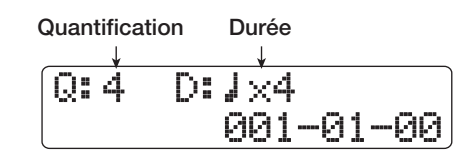

La première ligne de l'afficheur donne la valeur de quantification et la valeur de durée tandis que la seconde ligne donne la position actuelle en mesures/temps/tics.

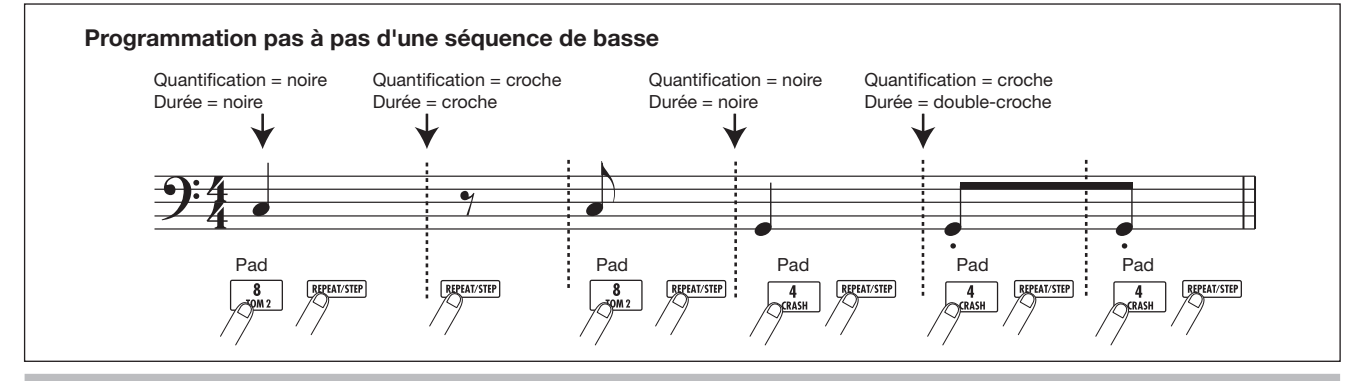

*ZOOM HD8/HD16 97*

### *6.* **Utilisez les touches curseur haut/bas pour sélectionner la valeur de quantification.**

La valeur sélectionnée ici devient la durée d'un pas.

### *7.* **Tournez la molette pour sélectionner la durée, comme indiqué ci-dessous**

La durée est spécifiée comme "  $\frac{1}{x}$  x 1", c'est-à-dire comme un multiple d'une noire. Selon cette valeur, la durée réelle est la suivante.

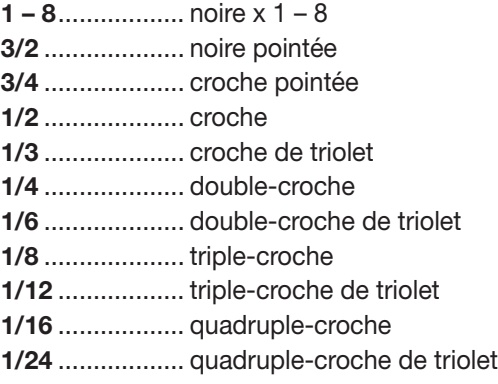

#### *8.* **Pour programmer une note, frappez le pad correspondant à la note, puis pressez la touche [REPEAT/STEP].**

La note est enregistrée et l'appareil avance d'un pas correspondant à la valeur de quantification réglée à l'étape 6.

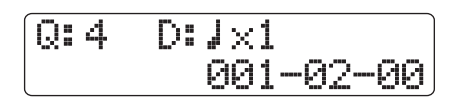

### *ASTUCE*

L'intensité avec laquelle vous frappez le pad est également enregistrée dans la séquence de basse.

### *9.* **Pour programmer un silence, pressez seulement la touche [REPEAT/STEP].**

Si vous pressez seulement la touche [REPEAT/STEP], la position avance d'un pas (un intervalle ayant la durée de la valeur de quantification) mais aucune information de jeu n'est enregistrée.

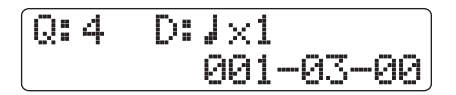

### *10.* **Répétez les étapes 6-9 tout en changeant la valeur de quantification et la durée si nécessaire pour programmer le pattern de basse désiré.**

Quand vous atteignez la fin du pattern, l'appareil revient automatiquement à la première mesure pour vous permettre de continuer la programmation. Vous pouvez modifier le contenu enregistré comme suit.

#### ● **Pour effacer une note programmée**

Pressez répétitivement la touche [REPEAT/STEP] pour accéder à la position que vous voulez effacer. Puis tenez enfoncée la touche [FUNCTION] et pressez le pad correspondant. La note enregistrée en ce point est effacée et le pad s'éteint.

### *ASTUCE*

- Pour changer le mode et la tonalité/tessiture durant la programmation pas à pas, tenez enfoncée la touche [SHIFT] et pressez le pad 9 (KIT/PROG) pour appeler l'écran servant à régler ces valeurs. Utilisez les touches curseur gauche/droite pour le type de mode et la molette pour la tonalité/tessiture. Pressez la touche [EXIT] pour revenir.
- Pour passer à une séquence de batterie durant la programmation pas à pas, pressez répétitivement la touche [RHYTHM] pour l'allumer en vert.

### *NOTE*

Quand vous recherchez une note à effacer, réglez la valeur de quantification sur la plus petite valeur utilisée durant l'enregistrement ou même sur une valeur inférieure. Autrement, le début d'une note peut être manqué.

### *11.* **Quand vous avez fini la programmation pas à pas, pressez la touche STOP [■].**

La touche REC [<sup>●</sup>] s'éteint et l'écran de sélection de pattern rythmique réapparaît. En pressant la touche PLAY [ $\blacktriangleright$ ], vous pouvez vérifier le pattern rythmique que vous avez enregistré.

### *12.* **Pour retourner à l'écran principal, pressez plusieurs fois la touche [EXIT].**

### **Programmation des informations d'accord du pattern rythmique**

Si nécessaire, vous pouvez programmer des informations d'accord spécifiques (tonique + type d'accord) pour un pattern rythmique enregistré. Quand vous utilisez ensuite la phrase de basse dans un morceau rythmique, elle sera transformée en fonction des informations d'accord originales de ce pattern rythmique.

### *ASTUCE*

Pour les patterns non utilisés dans un morceau rythmique ou pour lesquels aucune séquence de basse n'est programmée, cette procédure n'est pas nécessaire.

### *1.* **Depuis l'écran principal, maintenez enfoncée la touche [SHIFT] et pressez le pad 7 (PATTERN).**

L'écran de sélection de pattern rythmique apparaît.

*2.* **Tournez la molette pour sélectionner le pattern dont vous allez spécifier les** 

#### **informations d'accord et pressez la touche [EDIT].**

Le menu d'édition de pattern rythmique s'affiche.

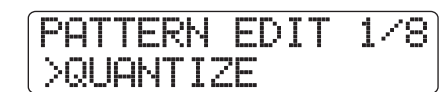

*3.* **Utilisez les touches curseur gauche/droite pour faire apparaître "ORIGINAL ROOT" en seconde ligne de l'afficheur et pressez la touche [ENTER].**

Cet écran vous permet de spécifier la tonique pour le pattern rythmique sélectionné.

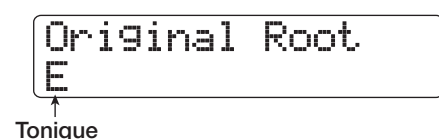

### *4.* **Tournez la molette pour sélectionner la tonique de l'accord.**

La plage disponible est C-B (réglage par défaut: E). Quand vous programmez une information d'accord pour un morceau rythmique, la tonique spécifiée ici devient le réglage par défaut.

### *5.* **Quand le réglage est terminé, pressez la touche [EXIT].**

Le menu d'édition de pattern rythmique réapparaît.

*6.* **Utilisez les touches curseur gauche/droite pour faire apparaître "ORIGINAL CHORD" en seconde ligne de l'afficheur et pressez la touche [ENTER].**

Cet écran vous permet de spécifier le type d'accord pour le pattern rythmique.

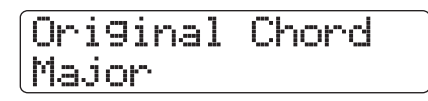

### *7.* **Tournez la molette pour choisir l'accord.**

Pour le type d'accord, vous pouvez sélectionner Major (majeur) ou Minor (mineur). Par exemple, si vous avez saisi une phrase de basse avec à l'esprit un accord de sol majeur dans, réglez la tonique sur "G" et le type d'accord sur majeur ("Major").

### *8.* **Quand le réglage est terminé, pressez la touche [EXIT].**

Le réglage est entériné et le menu d'édition de pattern rythmique réapparaît.

*9.* **Pour retourner à l'écran principal, pressez plusieurs fois la touche [EXIT].**

### **Changement du niveau de volume de la séquence de batterie/basse**

Normalement, le niveau de reproduction du pattern rythmique peut être réglé avec le fader [RHYTHM] pour la batterie et la basse. Si nécessaire, les niveaux de volume peuvent être individuellement programmés pour chaque pattern rythmique.

### *1.* **Depuis l'écran principal, maintenez enfoncée la touche [SHIFT] et pressez le pad 7 (PATTERN) pour quil s'allume.**

L'écran de sélection de pattern rythmique apparaît.

*2.* **Tournez la molette pour sélectionner le pattern rythmique dont vous voulez régler le volume et pressez la touche [EDIT].**

Le menu d'édition de pattern rythmique apparaît.

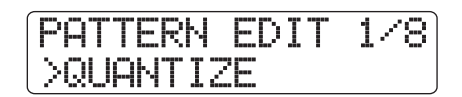

*3.* **Utilisez les touches curseur gauche/droite pour faire apparaître "DRUM LEVEL" en seconde ligne de l'afficheur et pressez la touche [ENTER].**

Cet écran vous permet de spécifier le volume de la séquence de batterie. L'affichage donne le volume actuel  $(1 – 15)$ .

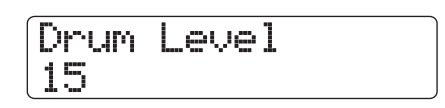

### *4.* **Tournez la molette pour sélectionner le réglage désiré, puis pressez la touche [EXIT].**

Le réglage est entériné et le menu d'édition de pattern rythmique réapparaît.

#### *5.* **Utilisez les touches curseur gauche/droite pour faire apparaître "BASS LEVEL" en seconde ligne de l'afficheur et pressez la touche [ENTER].**

Cet écran vous permet de spécifier le volume de la séquence de basse. L'affichage donne le réglage de volume actuel (1 – 15).

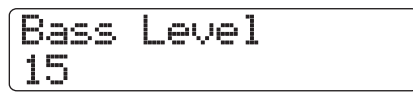

### *6.* **Tournez la molette pour sélectionner le réglage désiré, puis pressez la touche [EXIT].**

Le réglage est entériné et le menu d'édition de pattern rythmique réapparaît**.**

*7.* **Pour retourner à l'écran principal, pressez plusieurs fois la touche [EXIT].**

### **Assignation d'un nom à un pattern rythmique**

Quand un pattern rythmique vide est sélectionné pour la programmation, le nom de pattern "Pat xxx" (où xxx est le numéro de pattern) lui est automatiquement affecté. Vous pouvez éditer ce nom de pattern si nécessaire.

*1.* **Depuis l'écran principal, tenez enfoncée la touche [SHIFT] et pressez le pad 7 (PATTERN).**

L'écran de sélection de pattern rythmique apparaît.

*2.* **Tournez la molette pour sélectionner le pattern rythmique dont vous voulez changer le nom et pressez la touche [EDIT].**

Le menu d'édition de pattern rythmique apparaît.

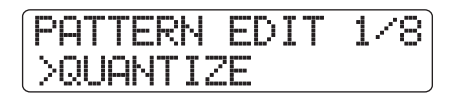

*3.* **Utilisez les touches curseur gauche/droite pour faire apparaître "NAME" en seconde ligne de l'afficheur et pressez la touche [ENTER].**

Dans ces conditions, vous pouvez éditer le nom du pattern rythmique.

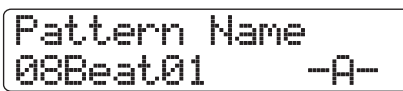

*4.* **Utilisez les touches curseur gauche/droite pour déplacer le clignotement sur la lettre à changer et tournez la molette pour sélectionner un caractère.**

Pour des informations sur les caractères disponibles, référezvous en page 37.

- *5.* **Répétez l'étape 4 jusqu'à l'obtention du nom désiré.**
- *6.* **Pour retourner à l'écran principal, pressez plusieurs fois la touche [EXIT].**

### **Edition de patterns rythmiques**

Cette section explique comment copier des patterns rythmiques existants ou comment les effacer pour les ramener à un statut vierge (vide).

### **Copie d'un pattern rythmique**

Vous pouvez copier un pattern rythmique dans un autre numéro de pattern. C'est pratique pour créer des variations d'un même pattern rythmique.

#### *1.* **Depuis l'écran principal, maintenez enfoncée la touche [SHIFT] et pressez le pad 7 (PATTERN) pour qu'il s'allume.**

L'écran de sélection de pattern rythmique apparaît.

*2.* **Tournez la molette pour sélectionner le pattern rythmique devant servir de source à la copie.**

### *3.* **Pressez deux fois la touche [FUNCTION].**

Le numéro/nom de pattern rythmique depuis lequel se fera la copie est affiché.

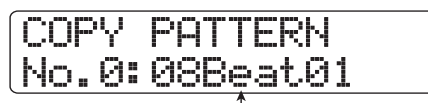

**N°/nom du pattern rythmique source de la copie**

### *4.* **Pressez la touche [ENTER].**

Le pattern rythmique qui servira de destination à la copie est affiché.

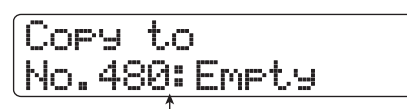

**N°/nom du pattern rythmique destination de la copie**

### *NOTE*

Quand vous sélectionnez comme destination un pattern rythmique existant, il est écrasé (remplacé) par le contenu de la source de la copie.

*5.* **Tournez la molette pour sélectionner le numéro du pattern rythmique devant servir de destination à la copie, et pressez la touche [ENTER].**

"Copy?" apparaît dans l'afficheur.

*6.* **Pour exécuter le processus de copie, pressez la touche [ENTER].**

Quand la copie est terminée, l'affichage revient à l'écran de sélection de pattern rythmique, avec le pattern rythmique destination de la copie sélectionné. En pressant la touche [EXIT] au lieu de la touche [ENTER], vous pouvez annuler la procédure et revenir en arrière d'une étape à la fois.

*7.* **Pour retourner à l'écran principal, pressez la touche [EXIT].**

### **Effacement d'un pattern rythmique**

Cette section explique comment effacer toutes les données d'un pattern rythmique pour le ramener à un statut vierge (vide).

### *NOTE*

Une fois effacé, un pattern rythmique ne peut pas être restauré. Utilisez cette fonction avec précaution.

*1.* **Depuis l'écran principal, tenez enfoncée la touche [SHIFT] et pressez le pad 7 (PATTERN).**

L'écran de sélection de pattern rythmique apparaît.

### *2.* **Tournez la molette pour sélectionner le pattern rythmique à effacer.**

### *3.* **Pressez la touche [FUNCTION].**

L'affichage change comme suit. Assurez-vous que le numéro/ nom de pattern rythmique affiché est celui du pattern que vous voulez effacer.

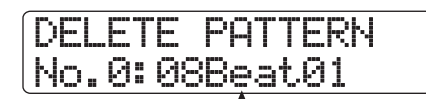

**N°/nom du pattern rythmique à effacer**

### *4.* **Pressez la touche [ENTER].**

L'affichage change comme suit.

No.0:08Beat01 Delete?

### *5.* **Pour effacer le pattern rythmique, pressez encore une fois la touche [ENTER].**

Quand l'effacement est terminé, l'affichage retourne à l'écran de sélection de pattern rythmique. En pressant la touche [EXIT] au lieu de la touche [ENTER], vous pouvez annuler la procédure et revenir en arrière d'une étape à la fois.

*6.* **Pour retourner à l'écran principal, pressez la touche [EXIT].**

### **Création d'un morceau rythmique**

Le HD8/HD16 vous permet de mémoriser jusqu'à 10 morceaux rythmiques par projet. Un morceau rythmique peut contenir jusqu'à 999 mesures de patterns rythmiques. En spécifiant la séquence de lecture des patterns rythmiques et en ajoutant des informations d'accords et de tempo, vous pouvez créer un morceau rythmique.

Les deux méthodes suivantes sont possibles pour programmer des informations de pattern rythmique.

#### ● **Programmation pas à pas**

Avec cette méthode, vous choisissez les patterns rythmiques un par un en spécifiant un pattern et le nombre de mesures. La saisie peut se faire en tout point du morceau. Il est aussi possible de passer à un autre pattern alors que le précédent joue encore. Ce mode convient pour choisir avec précision les patterns.

#### ● **FAST (Formula Assisted Song Translator ou Traducteur de morceau assisté par formule)**

Cette méthode utilise des formules simples pour spécifier la reproduction des patterns rythmiques du début à la fin. Le résultat est écrit dans le morceau rythmique par une opération simple. Comme cette méthode ne permet pas la reprise de programmation en cours de morceau, elle est plus adaptée aux cas où la configuration de la totalité du morceau a été décidée au préalable.

### *ASTUCE*

Il n'y a pas de différence de morceau rythmique, une fois terminé, selon qu'il a été programmé par une méthode ou une autre. Cela signifie que vous pouvez d'abord créer une version d'ébauche d'un morceau par la méthode FAST, puis accomplir une édition détaillée à l'aide de la programmation pas à pas.

### **Sélection d'un morceau rythmique**

Sélectionnez le morceau rythmique à éditer ou jouer comme suit.

### *ASTUCE*

Dans les conditions par défaut d'un projet, tous les morceaux rythmiques sont vides.

*1.* **Depuis l'écran principal, maintenez enfoncée la touche [SHIFT] et pressez le pad 8 (SONG) pour qu'il s'allume.**

L'écran de sélection de morceau rythmique apparaît.

**N° de morceau rythmique Nom de morceau rythmique Position actuelle (mesures/temps/tics)** SNG 1 Empty 001-01-00

**Informations de pattern (**→ **p. 102) ou d'accord (**→ **p. 105) durant la lecture**

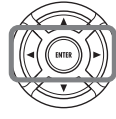

**Touches curseur gauche/droite** Font alterner entre informations de pattern et informations d'accord.

*2.* **Tournez la molette pour sélectionner un numéro de morceau rythmique de 0 à 9.** *3.* **Pour retourner à l'écran principal, pressez la touche [EXIT].**

### **Programmation pas à pas d'informations de pattern**

Cette section explique comment programmer des données de pattern rythmique dans un morceau rythmique vide en spécifiant le numéro de pattern rythmique et le nombre de mesures.

### *ASTUCE*

En mode morceau rythmique, le kit de batterie/programme de basse actuel est toujours activé. Si nécessaire, sélectionnez le kit de batterie/programme de basse avant de passer dans ce mode  $(\rightarrow$  p. 89).

### *1.* **Depuis l'écran principal, maintenez enfoncée la touche [SHIFT] et pressez le pad 8 (SONG) pour qu'il s'allume.**

L'écran de sélection de morceau rythmique apparaît.

### *2.* **Pressez la touche REC [**O**].**

La touche s'allume et l'affichage change comme suit. Vous pouvez alors programmer pas à pas un morceau rythmique

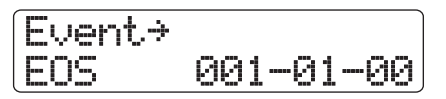

L'indication "EOS" (End of Song ou fin de morceau) donne la position à laquelle le morceau rythmique s'arrête. Pour un morceau vide, "EOS" est situé au début. Par conséquent, rien ne se passe si vous faites jouer ce morceau.

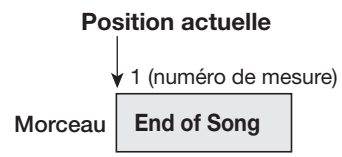

*3.* **Utilisez la touche curseur bas pour faire apparaître "**← **Pattern" en première ligne de l'afficheur.**

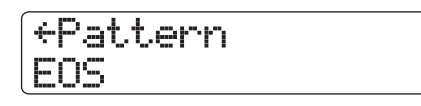

Durant la programmation pas à pas, les touches curseur haut/ bas servent à afficher et modifier diverses informations sur les événements programmés à cet endroit. Par exemple, quand "Pattern" est affiché, ce sont des informations de pattern rythmique qui peuvent être programmées. Les éléments suivants peuvent être sélectionnés

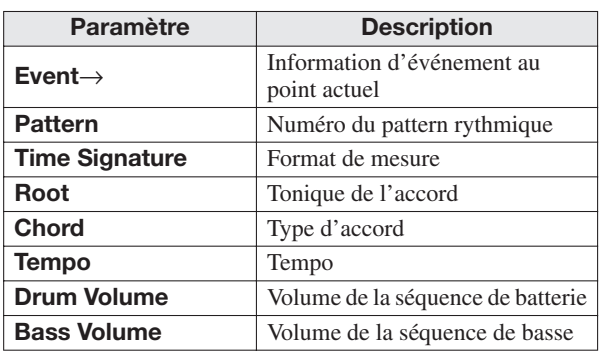

### *ASTUCE*

Quand un paramètre autre que "Event→" est sélectionné et qu'aucune information n'est saisie pour lui à cette position, la flèche "←" apparaît avant le nom d'élément (par exemple : "←Pattern"). Cela indique que la valeur établie précédemment pour ce paramètre reste valable.

### *4.* **Pressez la touche [FUNCTION].**

"Insert?" apparaît en seconde ligne de l'afficheur.

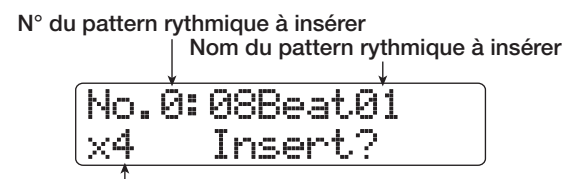

**Nombre de mesures à insérer**

Dans ces conditions, vous pouvez insérer une information de pattern rythmique.

### *5.* **Tournez la molette pour sélectionner le pattern rythmique que vous désirez insérer.**

### *ASTUCE*

Pour vérifier le pattern rythmique actuellement sélectionné, pressez la touche PLAY [ $\blacktriangleright$ ].

### *6.* **Utilisez les touches curseur haut/bas pour spécifier le nombre de mesures à insérer.**

Si vous spécifiez plus de mesures que n'en contient le pattern rythmique, celui-ci sera répété. Si vous spécifiez moins de mesures, le morceau passera au pattern rythmique suivant avant que le pattern en cours n'ait fini sa reproduction.

### *7.* **Pour terminer le réglage, pressez la touche [ENTER]**

L'information de pattern rythmique sera programmée à l'emplacement actuel et l'afficheur reviendra à l'écran d'origine. L'indication "EOS" recule du nombre de mesures que vous avez insérées.

En pressant la touche PLAY  $[\triangleright]$  dans cet affichage, vous pouvez vérifier le pattern rythmique saisi au point actuel.

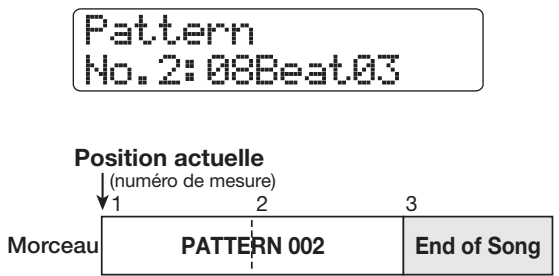

### *8.* **Pressez répétitivement la touche curseur droite pour accéder au numéro de mesure pour lequel "EOS" s'affiche.**

Durant la programmation pas à pas, vous pouvez utiliser les touches curseur gauche/droite pour déplacer la position de programmation par mesure. Quand vous atteignez la fin du morceau, l'indication "EOS" s'affiche en seconde ligne de l'afficheur.

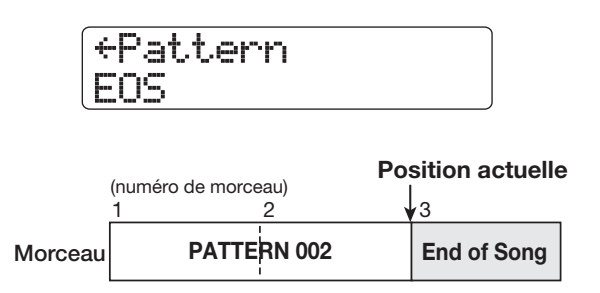

### *ASTUCE*

- Les touches REW [44] et FF [ $\blacktriangleright$ ] de la section de transport peuvent servir à déplacer la position actuelle par temps.
- Quand "Event→" s'affiche, tourner la molette déplace la position actuelle par unités de double-croche. En affichant l'indication "Event→" pour accéder à un point à l'intérieur d'une mesure et en utilisant ensuite les touches curseur haut/bas pour afficher les informations d'événement, vous pouvez programmer des informations d'événement par double-croche ( $\rightarrow$  p. 107).

### *9.* **Répétez les étapes 4 – 8 pour programmer toutes les informations de pattern requises.**

### *10.* **Quand toutes les informations de pattern requises ont été programmées, pressez la touche STOP [**P**].**

La touche REC  $\lceil \bullet \rceil$  s'éteint et l'écran de sélection de morceau rythmique réapparaît. Si vous pressez la touche PLAY  $[\blacktriangleright]$ , le morceau rythmique créé sera joué.

Pour modifier l'information de pattern rythmique programmée, procédez comme suit.

#### ● **Sélectionner un autre pattern rythmique**

Utilisez les touches curseur gauche/droite pour accéder au point où l'information de pattern rythmique correspondante a été programmée, puis tournez la molette pour sélectionner le nouveau pattern rythmique.

**Sélectionnez le pattern D PATTERN A PATTERN B PATTERN C** Ļ **PATTERN A PATTERN D PATTERN C**

En tournant la molette sur un point où aucune information de pattern rythmique n'est programmée ("←Pattern" est affiché), vous pouvez y ajouter une nouvelle information de pattern rythmique. Dans tous les cas, la nouvelle information de pattern rythmique sera valable jusqu'au prochain point de programmation d'une information de pattern rythmique.

#### ● **Insérer un pattern rythmique dans un morceau**

Accédez à l'emplacement désiré pour insérer un pattern rythmique et exécutez les étapes 4-7. Un nouveau pattern rythmique sera inséré à l'emplacement actuel et les patterns rythmiques suivants reculeront du nombre de mesures correspondant à la longueur de ce pattern.

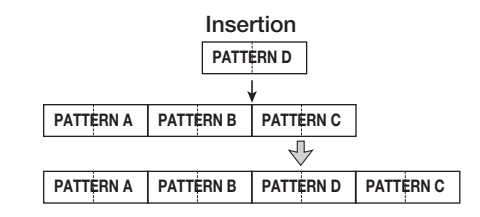

### ● **Supprimer une information de programmation de pattern rythmique**

Utilisez les touches curseur gauche/droite pour accéder à l'emplacement où vous désirez effacer la programmation d'un pattern rythmique et pressez deux fois la touche [FUNCTION]. Cela fait s'afficher "Event Erase?" (Effacer événement?). Puis pressez la touche [ENTER]. Quand une information de pattern rythmique a été supprimée, le pattern précédent reste valable jusqu'au point de programmation de pattern rythmique suivant.

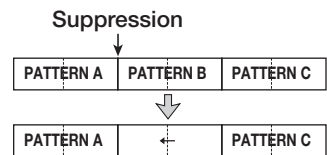

### ● **Supprimer une mesure spécifique**

Utilisez les touches curseur gauche/droite pour accéder au début de la mesure à supprimer. Pressez trois fois la touche [FUNCTION]. Cela fait s'afficher "Measure Delete?" (Supprimer mesure?). Puis pressez la touche [ENTER]. La mesure située à cet endroit sera supprimée et les données rythmiques suivantes avanceront d'autant. Quand une mesure est supprimée au début d'un pattern rythmique (par exemple première mesure d'un pattern à deux mesures), seule cette mesure est supprimée et l'indication se change en "←Pattern" pour la seconde mesure.

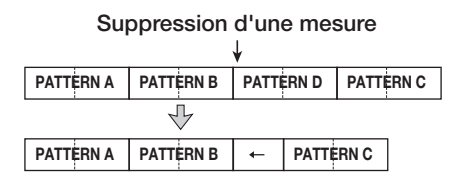

### **Programmation de pattern par méthode FAST**

La méthode FAST (Formula Assisted Song Translator/ traducteur de morceau assisté par formule) développée par ZOOM utilise des formules simples pour déterminer la lecture des patterns rythmiques du début à la fin. Les touches et pads suivants peuvent servir à la saisie numérique.

#### **Touche [TEMPO]**

Sert à la saisie du symbole de multiplication "x", du symbole d'addition "+", des parentèses ouvrante "(" et fermante ")".

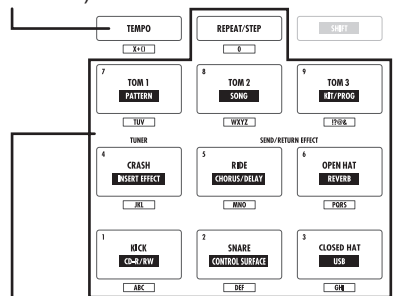

**Touche [REPEAT/STEP]/Pads 0 - 9** Servent à saisir le numéro de pattern et le nombre de répétitions.

Les règles de base pour créer une séquence de patterns rythmiques sont les suivantes.

#### ● **Enchaînement des patterns**

Utilisez le symbole "**+**" pour enchaîner les patterns rythmiques. Par exemple, saisir **0 + 1 + 2** donnera la séquence de jeu de patterns rythmiques suivante.

**PATTERN 0 PATTERN 1 PATTERN 2**

#### ● **Répétition des patterns**

Utilisez le symbole "**x**" pour spécifier la répétition des patterns. "**x**" a priorité sur "**+**". Par exemple, saisir **0 + 1 x 2 + 2** donnera la séquence de jeu de patterns rythmiques suivante.

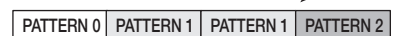

#### ● **Répétition de plusieurs patterns**

Utilisez les symboles "**(**" et "**)**" pour regrouper plusieurs patterns à répéter. Les formules entre parenthèses ont priorité sur les autres. Par exemple; saisir **0 + (1 + 2) x 2 + 3** donnera la séquence de jeu de patterns rythmiques suivante.

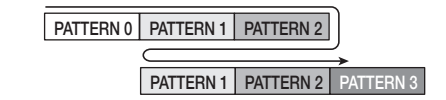

Un exemple de création de séquence de patterns rythmiques **(0 + 1) x 4 + 2** est donné ci-après.

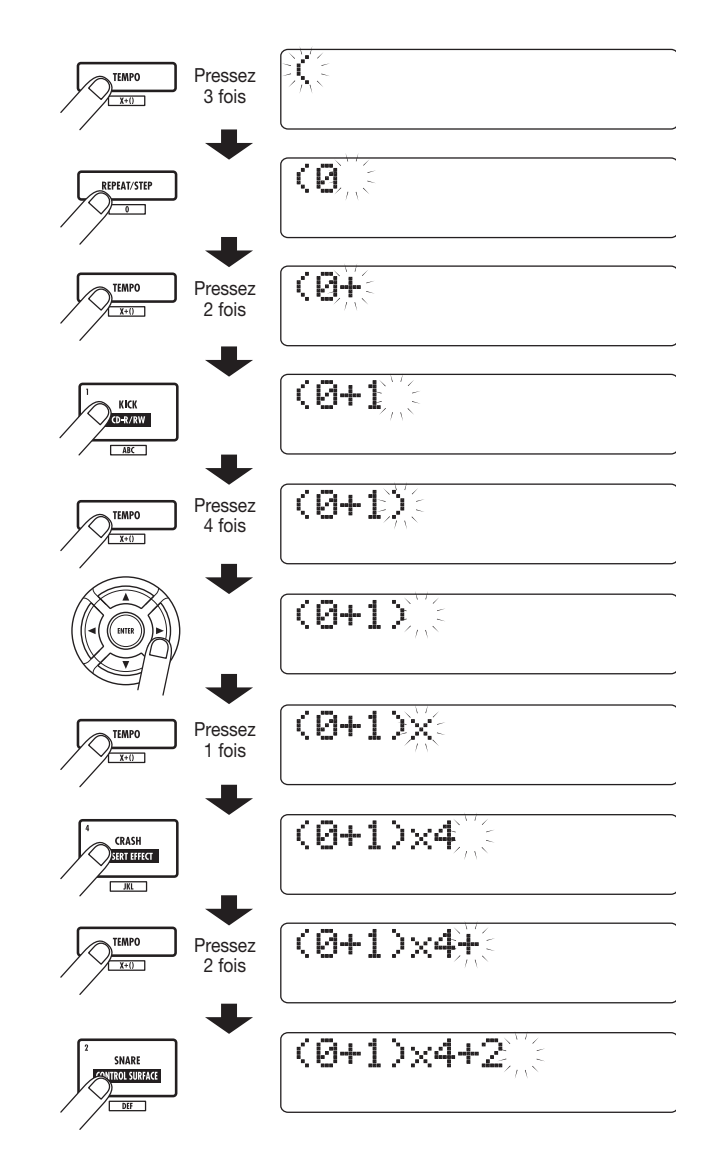

### *ASTUCE*

- Si la formule ne tient pas sur deux lignes, les caractères défilent un à un. Si vous utilisez les touches curseur gauche/droite pour déplacer la position de saisie, la ligne défile à gauche et à droite en conséquence.
- La formule programmée avec la méthode FAST est sauvegardée comme partie d'un projet. En rappelant ultérieurement la formule, vous pouvez l'éditer ou vous en servir pour écrire le morceau.

#### *NOTE*

• La méthode FAST ne permet d'écrire un morceau qu'en une seule opération, du début à la fin. L'écriture partielle d'un morceau n'est pas possible.

• Si vous désirez modifier un morceau rythmique qui a été ainsi écrit, modifiez la formule, puis ré-écrivez la totalité du morceau ou utilisez la programmation pas à pas.

### *1.* **Depuis l'écran principal, maintenez enfoncée la touche [SHIFT] et pressez le pad 8 (SONG) pour qu'il s'allume.**

La section rythmique passe en mode morceau rythmique et l'écran de sélection de morceau rythmique apparaît.

### *2.* **Pressez la touche [EDIT].**

Le menu d'édition de morceau rythmique apparaît.

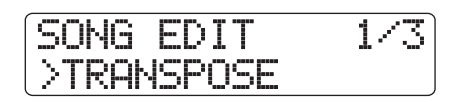

*3.* **Utilisez les touches curseur gauche/droite pour faire apparaître "FAST" en seconde ligne de l'afficheur et pressez la touche [ENTER].**

La programmation FAST est maintenant possible.

*4.* **Utilisez les touches et les pads de la section rythmique pour saisir la formule de création du morceau rythmique.**

Les principes de saisie de formule sont expliqués page 104.

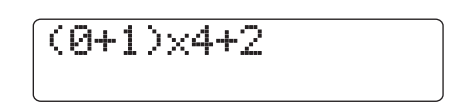

Si vous faites une erreur durant la saisie, corrigez-la comme suit.

#### ● **Suppression d'un chiffre/symbole**

Utilisez les touches curseur gauche/droite pour faire clignoter le chiffre ou symbole que vous voulez supprimer et pressez la touche [EDIT].

#### ● **Insertion d'un chiffre/symbole**

Utilisez les touches curseur gauche/droite pour déplacer le clignotement et saisissez le nouveau chiffre ou symbole.

### *5.* **Quand la saisie de formule est terminée, pressez la touche [ENTER].**

L'affichage change comme suit. Dans ces conditions, vous pouvez sélectionner le numéro de morceau rythmique dans lequel vous désirez écrire le morceau.

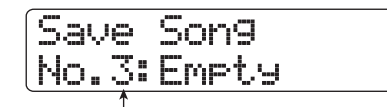

**Numéro de morceau rythmique**

### *NOTE*

Si vous sélectionnez un morceau rythmique existant comme destination de l'écriture, son contenu sera totalement effacé.

### *6.* **Tournez la molette pour sélectionner le morceau rythmique de destination puis pressez la touche [ENTER].**

La procédure d'écriture est effectuée et le menu d'édition de morceau rythmique réapparaît. Pour vérifier le résultat, pressez la touche [EXIT] pour retourner à l'écran de sélection de morceau rythmique, sélectionnez le morceau rythmique que vous avez écrit et pressez la touche PLAY  $[\blacktriangleright]$ .

### *7.* **Pour retourner à l'écran principal, pressez plusieurs fois la touche [EXIT].**

### **Programmation d'informations d'accord**

Cette section explique comment ajouter des informations d'accord (tonique et type) au morceau rythmique que vous avez créé en enchaînant des patterns rythmiques. Quand vous faites reproduire un morceau rythmique pour lequel des informations d'accord ont été programmées, la séquence de basse change en fonction de la progression d'accords.

### *ASTUCE*

- Si la tonique d'origine du pattern rythmique diffère de celle spécifiée pour le morceau rythmique, la phrase de séquence de basse sera transposée en fonction de la programmation de tonique pour le morceau rythmique.
- Si le type d'accord d'origine du pattern rythmique diffère de celui spécifié pour le morceau rythmique, la phrase de séquence de basse sera convertie selon le type d'accord programmé pour le morceau rythmique (selon la phrase, il peut ne pas y avoir de changement).
- *1.* **Appelez l'écran de sélection de morceau rythmique et tournez la molette pour sélectionner le morceau rythmique auquel vous voulez ajouter des informations d'accord.**

### *2.* **Pressez la touche REC [**O**].**

La touche REC [<sup>0</sup>] s'allume et la programmation pas à pas du morceau rythmique devient possible.

### *3.* **Utilisez les touches curseur haut/bas pour faire apparaître "Root" en première ligne de l'afficheur.**

Là où une information de pattern rythmique est déjà programmée, l'information d'accord "E--" (tonique: E, type d'accord: pas de conversion) est automatiquement affectée.

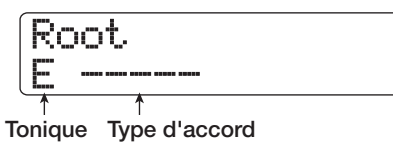

*4.* **Tournez la molette pour spécifier le nom de note (C - B) qui sera la tonique de l'accord.**

L'écran suivant donne un exemple d'une tonique ("Root") d'accord changée en A.

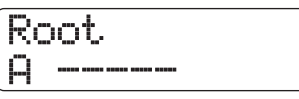

- *5.* **Pour spécifier le type d'accord, pressez une fois la touche curseur bas pour faire apparaître "CHORD" en première ligne de l'afficheur.**
- *6.* **Tournez la molette pour sélectionner le type d'accord.**

Vous pouvez choisir parmi les types d'accord suivants.

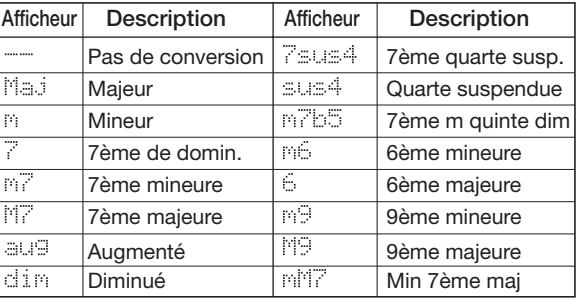

L'écran suivant montre un exemple d'un type d'accord ayant été changé en "M7".

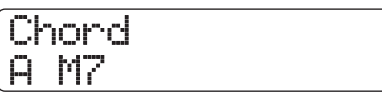

En pressant la touche PLAY  $[\blacktriangleright]$  dans ces conditions, vous pouvez vérifier le pattern rythmique avec les nouvelles informations d'accord.

#### *7.* **Accédez à l'emplacement où programmer la prochaine donnée d'accord et saisissez la donnée d'accord comme aux étapes 3 – 6.**

Vous pouvez accéder à l'emplacement de programmation dans un morceau rythmique des façons suivantes.

#### ● **Déplacement par mesure**

Utilisez les touches curseur gauche/droite pour accéder au début de la mesure précédente ou suivante.

#### ● **Déplacement par temps**

Utilisez les touches REW [<a>I<br/>/FF [>>Ipour accéder au début du temps précédent ou suivant.

#### ● **Déplacement par double-croche**

Pressez répétitivement la touche curseur Haut pour afficher "Event→" et tournez la molette pour avancer ou reculer par paliers de 12 clics d'horloge (double-croche).

Si nécessaire, vous pouvez aussi programmer des informations d'accord à l'intérieur d'une mesure comme ci-dessous (plus petite unité: double-croche). Par exemple pour programmer des informations d'accord sur des unités de double-croche, faites s'afficher "Event→" sur la première ligne de l'afficheur, tournez la molette pour accéder au point actuel, puis faites à nouveau apparaître l'écran de programmation d'information d'accord.

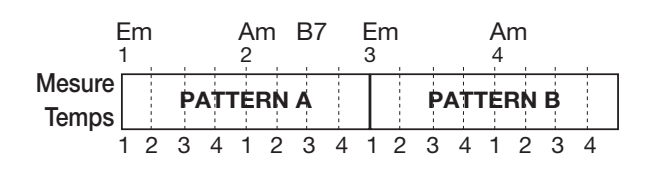

### *ASTUCE*

En un point où aucune information d'accord n'est programmée, "←" s'affiche à gauche de l'indication "Root" ou "Chord". Cela signifie que l'information immédiatement précédente continue d'être employée et donc d'être valable.

### *8.* **Saisissez les données d'accord restantes de la même façon.**

Si vous avez fait une erreur et désirez faire un changement, procédez comme suit.

#### ● **Pour changer d'information d'accord**

Accédez à l'emplacement où la donnée d'accord a été saisie, utilisez les touches curseur haut/bas pour changer l'affichage en "Root" ou "Chord", et tournez la molette pour changer l'accord.

#### ● **Pour supprimer une information d'accord**

Accédez à l'emplacement où une donnée d'accord a été saisie et utilisez les touches curseur haut/bas pour faire s'afficher l'information d'accord que vous voulez supprimer. Puis pressez deux fois la touche [FUNCTION]. L'indication "Event Erase" (effacer événement) apparaît. Quand vous pressez la touche [ENTER], les données d'accord (tonique et type d'accord), sont supprimées et l'affichage se change en "← Root" ou "← Chord".

### *9.* **Quand vous avez fini, pressez la touche STOP [**P**].**

L'appareil revient à l'écran de sélection de morceau rythmique. En pressant la touche PLAY  $[\blacktriangleright]$  dans ces conditions, vous pouvez vérifier le morceau rythmique avec les nouvelles informations d'accord. Pour revenir à l'écran principal, pressez la touche [EXIT].

### **Programmation d'autres données**

Un morceau rythmique contient des informations sur les patterns rythmiques, accords, tempo, formats de mesure etc., dans une configuration matricielle, comme représentée en bas de la page. Cela s'appelle une information d'événement. Quand le morceau rythmique est en mode de programmation, vous pouvez déplacer la position actuelle avec les touches curseur etc., et utiliser les touches curseur haut/bas pour appeler, programmer ou modifier une information d'événement (voir ci-dessous).

*1.* **Appelez l'écran de sélection de morceau rythmique et tournez la molette pour sélectionner le morceau rythmique auquel vous voulez ajouter d'autres informations.**

### *2.* **Pressez la touche REC [**O**].**

La touche REC  $\lceil \bullet \rceil$  s'allume et la programmation pas à pas du morceau rythmique devient possible.

#### *3.* **Avec les touches curseur haut/bas, faites s'afficher "Event**→**" en première ligne.**

Cet écran vous permet de contrôler quel événement est saisi au point actuel. Le symbole après "Event→" (tel que "Pt" ou "TS") identifie le type d'événement.

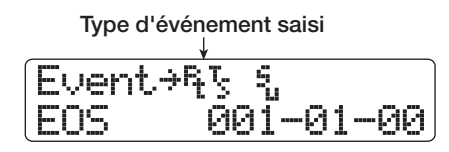

Les événements disponibles et leurs symboles sont donnés dans le tableau ci-dessous.

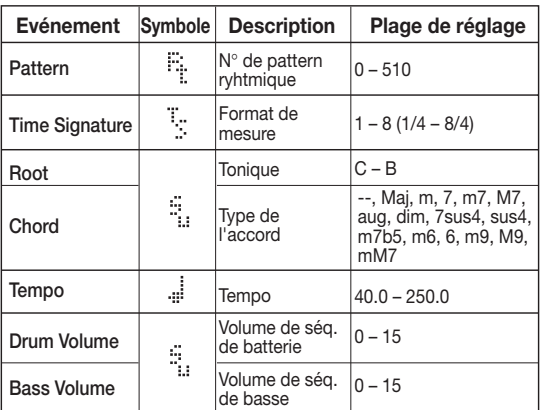

#### *NOTE*

- L'information de format de mesure (Time Signature) ne peut être programmée qu'au début d'une mesure.
- Si aucune information de tempo n'est saisie pour le morceau rythmique, le tempo actuellement réglé pour la section rythmique sera utilisée. Pour vous assurer qu'un morceau rythmique jouera toujours au même tempo, veillez à saisir une information de tempo au début du morceau.

#### *4.* **Accédez à l'emplacement où vous désirez saisir un nouvel événement.**

Pour des détails sur la façon d'accéder à un emplacement, référez-vous en page 106.

#### *5.* **Utilisez les touches curseur haut/bas pour sélectionner le type d'événement que vous désirez programmer.**

Si l'événement sélectionné ici a été saisi à l'emplacement actuel, sa valeur s'affichera.

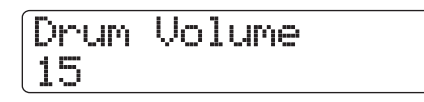

S'il n'y a pas d'événement correspondant, l'afficheur indiquera "← xxx" (où xxx est le nom d'événement). Cela signifie que l'événement de même type programmé plus tôt dans le morceau s'applique toujours.

çTempo

### *6.* **Tournez la molette pour saisir la valeur.**

### *ASTUCE*

En pressant la touche PLAY [>] durant la programmation pas à pas du morceau rythmique, vous pouvez écouter le pattern rythmique avec les nouveaux réglages (pour stopper la lecture, pressez la touche STOP [ $\blacksquare$ ].)

#### *7.* **Saisissez les autres événements de la même façon.**

Pour programmer d'autres informations pour le même type d'événement, vous pouvez déplacer la position actuelle par mesures ou par temps pendant que l'écran de programmation d'événement est affiché.

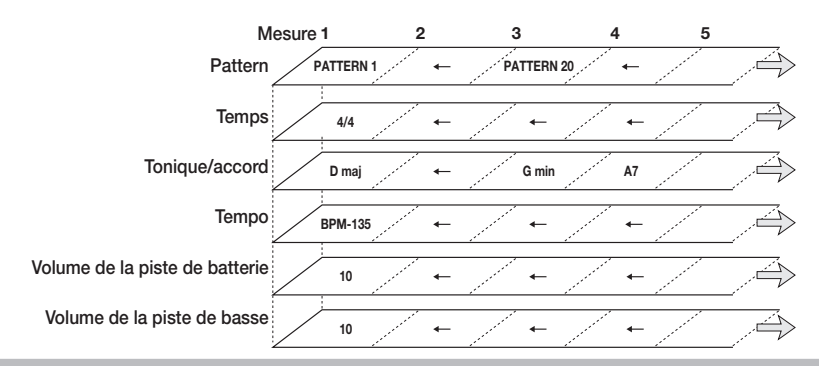

Si vous faites une erreur ou désirez changer l'information, les événements peuvent être modifiés des façons suivantes.

#### ● **Pour changer un réglage d'événement**

Affichez l'événement à changer et tournez la molette pour modifier son réglage.

#### ● **Pour supprimer une information d'événement**

Affichez l'événement à supprimer et pressez deux fois la touche [FUNCTION]. L'indication "Event Erase"" s'affiche. Pressez la touche [ENTER].

### *8.* **Quand vous avez fini, pressez la touche STOP [**P**].**

La touche REC [● ] s'éteint et l'écran de sélection de morceau rythmique réapparaît. Pour retourner à l'écran principal, pressez la touche [EXIT].

### **Lecture d'un morceau rythmique**

Cette section explique comment faire jouer un des 10 morceaux rythmiques qui ont été créés par saisie de patterns rythmiques et d'informations d'accord.

### *1.* **Depuis l'écran principal, maintenez enfoncée la touche [SHIFT] et pressez le pad 8 (SONG) pour qu'il s'allume.**

L'écran de sélection de morceau rythmique apparaît.

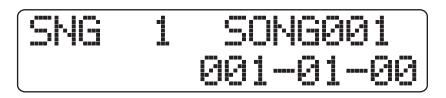

### *2.* **Tournez la molette pour sélectionner le morceau puis pressez la touche PLAY [▶].**

Le morceau rythmique commencera à jouer. Si quelque chose a été enregistré sur les pistes audio, ces pistes joueront simultanément. L'afficheur donne des informations sur le numéro de pattern rythmique, le type d'accord et d'autres informations correspondant à l'emplacement actuel.

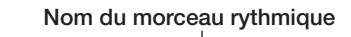

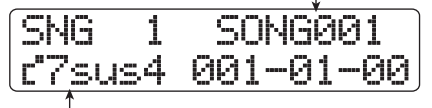

**Accord actuel**

- *3.* **Pour stopper le morceau rythmique, pressez la touche STOP [**P**].**
- *4.* **Pour retourner à l'écran principal, pressez la touche [EXIT].**

### *ASTUCE*

Il est aussi possible de faire jouer un kit de batterie ou un programme de basse en frappant les pads durant la lecture d'un morceau rythmique.

### **Modification d'un morceau rythmique**

Cette section explique comment modifier un morceau rythmique que vous avez créé.

### **Copier une zone de mesures spécifiée**

Une partie d'un morceau rythmique peut être copiée sous forme de mesures et insérée en un autre point. C'est pratique pour répéter une portion d'un morceau rythmique.

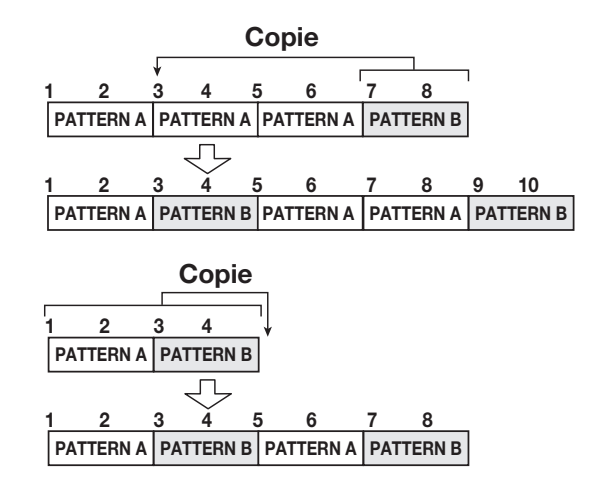

*1.* **Depuis l'écran principal, maintenez enfoncée la touche [SHIFT] et pressez le pad 8 (SONG) pour qu'il s'allume.**

L'écran de sélection de morceau rythmique apparaît.

- *2.* **Tournez la molette pour sélectionner le morceau rythmique à éditer.**
- *3.* **Pressez la touche REC [**O**].**
- *4.* **Pressez répétitivement la touche [FUNCTION] pour faire s'afficher "Copy Start".**

Copy Start 001-01-00

**Point de début de source de la copie**
## *5.* **Tournez la molette pour sélectionner la première mesure source de la copie et pressez la touche [ENTER].**

L'affichage change comme suit, vous permettant de spécifier le point de fin de source de la copie.

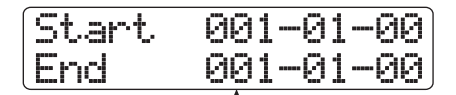

**Point de fin de source de la copie**

## *6.* **Tournez la molette pour sélectionner la mesure de fin de la source de copie et pressez la touche [ENTER].**

L'écran de sélection du point de destination de copie apparaît.

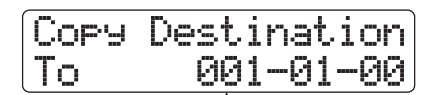

**Point de début de destination de la copie**

## *7.* **Tournez la molette pour sélectionner la première mesure de destination de copie.**

## *8.* **Pour exécuter la copie, pressez la touche [ENTER].**

Quand la copie est exécutée, le marqueur "EOS" recule du nombre de mesures copiées.

En pressant la touche [EXIT] au lieu de la touche [ENTER], vous pouvez annuler la procédure et revenir en arrière d'une étape à la fois.

# *9.* **Pressez la touche STOP [**P**].**

L'appareil revient à l'écran de sélection de morceau rythmique. Pour retourner à l'écran principal, pressez la touche [EXIT].

# **Transposer tout le morceau rythmique**

Vous pouvez transposer la séquence de basse du morceau rythmique par demi-tons.

## *1.* **Depuis l'écran principal, maintenez enfoncée la touche [SHIFT] et pressez le pad 8 (SONG) pour qu'il s'allume.**

L'écran de sélection de morceau rythmique apparaît.

*2.* **Tournez la molette pour sélectionner le morceau rythmique à transposer.**

## *3.* **Pressez la touche [EDIT].**

Le menu d'édition de morceau rythmique apparaît.

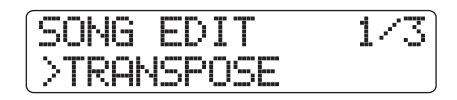

*4.* **Vérifiez que l'indication "TRANSPOSE" s'affiche en seconde ligne de l'afficheur et pressez la touche [ENTER].**

L'affichage change comme suit.

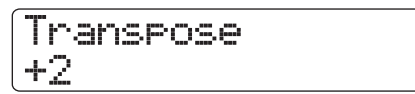

## *5.* **Tournez la molette pour changer le réglage de transposition (-6 – 0 – +6) et pressez la touche [ENTER].**

Le réglage par défaut est 0 (pas de transposition). Quand vous sélectionnez par exemple un réglage de +6, le morceau rythmique est transposé de 6 demi-tons vers le haut.

Quand vous pressez la touche [ENTER], l'indication "Transpose?" s'affiche.

## *6.* **Pressez la touche [ENTER] une fois encore pour exécuter la procédure de transposition.**

La transposition est effectuée et le menu d'édition de morceau rythmique réapparaît.

En pressant la touche [EXIT] au lieu de la touche [ENTER], vous pouvez annuler la procédure et revenir en arrière d'une étape à la fois.

## *NOTE*

Quand la fonction de transposition est utilisée, l'information d'accord (tonique ou "root") programmée pour le morceau rythmique est ré-écrite. Pour retourner au statut précédent, refaites à nouveau la transposition dans le sens inverse.

## *7.* **Pour retourner à l'écran principal, pressez plusieurs fois la touche [EXIT].**

## **Copier un morceau rythmique**

Vous pouvez copier le contenu d'un morceau rythmique d'un projet dans un autre numéro de morceau rythmique. C'est pratique pour créer des variations d'un même morceau.

## *NOTE*

Quand vous exécutez la copie, le contenu du morceau rythmique de destination est totalement effacé et remplacé par celui du morceau rythmique source de la copie. Prenez garde à ne pas accidentellement effacer un morceau que vous désirez conserver.

*1.* **Depuis l'écran principal, maintenez enfoncée la touche [SHIFT] et pressez le pad 8 (SONG) pour qu'il s'allume.**

L'écran de sélection de morceau rythmique apparaît.

## *2.* **Tournez la molette pour sélectionner le morceau rythmique à copier.**

## *3.* **Pressez deux fois la touche [FUNCTION].**

L'affichage change comme suit. Cet écran vous permet de vérifier le numéro et le nom du morceau rythmique qui sera utilisé comme source de la copie.

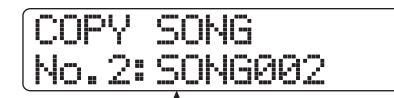

**N° et nom du morceau rythmique source de la copie**

## *4.* **Pressez la touche [ENTER].**

Dans ces conditions, vous pouvez sélectionner le morceau rythmique devant être utilisé comme destination de la copie.

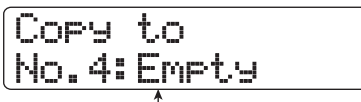

**N° et nom du morceau rythmique destination de la copie**

## *5.* **Tournez la molette pour sélectionner le morceau rythmique destination de la copie et pressez la touche [ENTER].**

L'indication "Copy?" apparaît dans l'afficheur.

## *6.* **Pour exécuter la procédure de copie, pressez la touche [ENTER] une fois encore.**

Quand la copie est terminée, l'unité retourne à l'écran de sélection de morceau rythmique avec le morceau rythmique de destination sélectionné.

En pressant la touche [EXIT] au lieu de la touche [ENTER], vous pouvez annuler la procédure et revenir en arrière d'une étape à la fois.

## *7.* **Pour retourner à l'écran principal, pressez la touche [EXIT].**

## **Effacer le morceau rythmique**

Cette section explique comment effacer la totalité du morceau rythmique, le ramenant à son statut vierge.

## *ASTUCE*

Une fois que vous avez effacé le morceau rythmique, il ne peut plus être récupéré. Utilisez cette procédure avec précaution.

*1.* **Depuis l'écran principal, maintenez enfoncée la touche [SHIFT] et pressez le pad 8 (SONG) pour qu'il s'allume.**

L'écran de sélection de morceau rythmique apparaît.

## *2.* **Tournez la molette pour sélectionner le morceau rythmique à effacer.**

## *3.* **Pressez la touche [FUNCTION].**

L'affichage change comme suit. Cet écran vous permet de vérifier le numéro et le nom du morceau rythmique qui sera effacé.

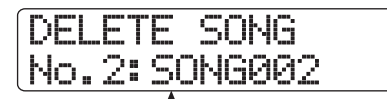

**N° et nom du morceau rythmique à effacer**

# *4.* **Pressez la touche [ENTER].**

L'affichage change comme suit.

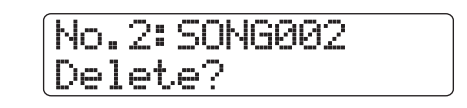

## *5.* **Pressez la touche [ENTER] une fois encore pour effacer le morceau rythmique.**

Quand la procédure d'effacement est terminée, l'unité revient en écran de sélection de morceau rythmique.

En pressant la touche [EXIT] au lieu de la touche [ENTER], vous pouvez annuler la procédure et revenir en arrière d'une étape à la fois.

## *6.* **Pour retourner à l'écran principal, pressez la touche [EXIT].**

## **Donner un nom à un morceau rythmique**

Vous pouvez modifier le nom de tout morceau rythmique comme suit.

*1.* **Depuis l'écran principal, maintenez enfoncée la touche [SHIFT] et pressez le pad 8 (SONG) pour qu'il s'allume.**

L'écran de sélection de morceau rythmique apparaît.

*2.* **Tournez la molette pour sélectionner le morceau rythmique que vous voulez nommer et pressez la touche [EDIT].**

Le menu d'édition de morceau rythmique apparaît.

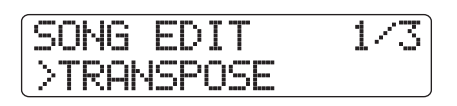

*3.* **Utilisez les touches curseur gauche/droite** 

#### **pour faire apparaître "NAME" en seconde ligne de l'afficheur et pressez la touche [ENTER].**

Dans ces conditions, le nom du morceau rythmique sélectionné peut être changé.

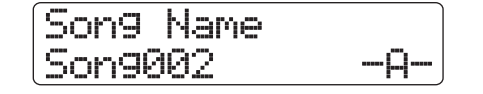

*4.* **Utilisez les touches curseur gauche/droite pour déplacer le curseur sur le caractère à changer et utilisez la molette et les pads/ touches de la section des pads pour sélectionner un caractère.**

Pour des détails sur la programmation des caractères, voir en page 37.

- *5.* **Répétez l'étape 4 si nécessaire jusqu'à ce que le nom soit celui voulu.**
- *6.* **Pour retourner à l'écran principal, pressez plusieurs fois la touche [EXIT].**

# **Importation d'un pattern/ morceau rythmique depuis un autre projet**

Cette section explique comment importer (de façon sélective ou en totalité) des données de pattern rythmique et de morceau rythmique d'un autre projet sauvegardé sur le disque dur.

## *NOTE*

Le processus d'importation remplacera les patterns/morceaux rythmiques existants dans le projet actuellement sélectionné. Prenez garde à ne pas accidentellement remplacer des données de pattern ou morceau rythmique que vous désireriez conserver.

*1.* **Depuis l'écran principal, maintenez enfoncée la touche [SHIFT] et pressez le pad 7 (PATTERN) ou le pad 8 (SONG) pour qu'il s'allume.**

L'écran de sélection de pattern rythmique ou de morceau rythmique apparaît.

## *2.* **Pressez la touche [PROJECT/UTILITY].**

L'écran du menu utilitaire rythmique apparaît.

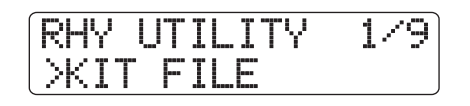

*3.* **Utilisez les touches curseur gauche/droite pour faire apparaître "IMPORT" en seconde ligne de l'afficheur et pressez la touche [ENTER].**

L'affichage change comme suit.

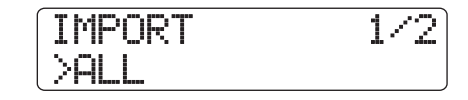

*4.* **Utilisez les touches curseur gauche/droite pour sélectionner "ALL" (importation de tous les patterns et morceaux rythmiques) ou PATTERN (importation d'un pattern rythmique spécifique) et pressez la touche [ENTER].**

Dans ces conditions, vous pouvez sélectionner le projet source de l'importation.

Un exemple d'affichage apparaissant quand vous sélectionnez "ALL" est montré ci-dessous.

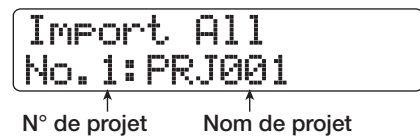

## *5.* **Tournez la molette pour sélectionner le projet source et pressez la touche [ENTER].**

Les étapes suivantes varient avec la sélection faite à l'étape 4.

#### ● **Quand ALL est sélectionné**

Vérifiez que l'indication "Import?" apparaît en seconde ligne de l'afficheur. Passez à l'étape 6.

#### ● **Quand PATTERN est sélectionné**

Le pattern rythmique source s'affiche. Tournez la molette pour sélectionner le pattern rythmique désiré puis pressez la touche [ENTER]. Vous pouvez maintenant sélectionner le pattern de destination. Tournez la molette pour sélectionner la destination de l'importation et pressez la touche [ENTER]. L'indication "Import?" apparaît en seconde ligne de l'afficheur. Passez à l'étape 6.

#### *6.* **Pour effectuer le processus d'importation, pressez la touche [ENTER].**

Quand tous les patterns/morceaux ont été importés, l'écran de sélection de pattern ou de morceau rythmique réapparaît. Si un seul pattern a été importé, l'affichage de l'étape 5 revient.

Pour retourner à l'écran principal, pressez la touche [EXIT] plusieurs fois.

En pressant la touche [EXIT] au lieu de la touche [ENTER], vous pouvez annuler la procédure et revenir en arrière d'une étape à la fois.

# **Emploi des fichiers kits**

Le HD8/HD16 conserve des informations sur les échantillons affectés aux pads d'un kit de batterie et sur les réglages tels que volume de pad et panoramique dans ce que l'on appelle les fichiers kits.

Quand un fichier kit est chargé en section rythmique, tous les réglages d'échantillons et de pads conservés dans le fichier deviennent actifs et peuvent être utilisés comme un kit de batterie (pour savoir comment charger les fichiers kits, voir page 89). Vous pouvez aussi modifier les réglages d'un fichier kit pour créer votre kit de batterie personnel.

Cette section décrit comment travailler avec des fichiers kits.

# **Création d'un fichier kit**

Pour créer votre propre kit de batterie sans partir de rien, il est pratique de commencer avec un fichier kit vierge.

*1.* **Depuis l'écran principal, maintenez enfoncée la touche [SHIFT] et pressez le pad 7 (PATTERN) ou le pad 8 (SONG) pour qu'il s'allume.**

L'écran de sélection de pattern rythmique ou de morceau rythmique apparaît.

## *2.* **Pressez la touche [PROJECT/UTILITY].**

L'écran du menu utilitaire rythmique apparaît.

RHY UTILITY 1/9 >KIT FILE

## *3.* **Vérifiez que l'indication "KIT FILE" apparaît en seconde ligne de l'afficheur et pressez la touche [ENTER].**

L'affichage change comme suit.

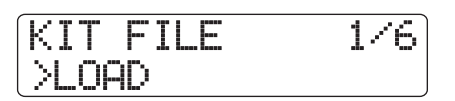

*4.* **Utilisez les touches curseur gauche/droite pour faire apparaître "NEW" en seconde ligne de l'afficheur et pressez la touche [ENTER].**

L'affichage change comme suit.

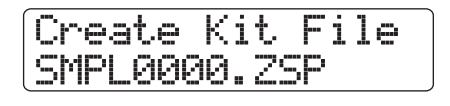

## *NOTE*

• Quand un fichier portant le même nom est déjà présent dans le même dossier sur le disque dur, un symbole "✽" s'affiche. C'est

un avertissement indiquant que le fichier ne peut pas être créé. Vous devez d'abord changer son nom depuis cet écran (pour des détails sur la saisie des caractères, voir page 37. Notez que les caractères disponibles sont limités).

• Vous pouvez changer le nom du fichier kit par la suite  $(\rightarrow p. 116)$ .

## *5.* **Pour créer le nouveau fichier, pressez la touche [ENTER].**

## **Affectation des échantillons aux pads**

Vous pouvez librement affecter des échantillons à n'importe quel pad du kit de batterie.

*1.* **Pressez la touche [RHYTHM] jusqu'à ce qu'elle s'allume en vert.**

## *2.* **Depuis l'écran principal, maintenez enfoncée la touche [SHIFT] et pressez le pad 9 (KIT/ PROG) pour qu'il s'allume.**

L'affichage change comme suit.

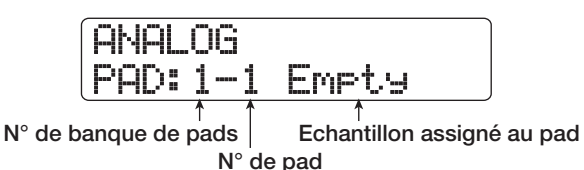

Si aucun échantillon n'a été affecté au pad, l'indication "Empty" (vide) s'affiche dans le champ de nom d'échantillon.

## *ASTUCE*

Lorsque l'on charge un fichier kit nouvellement créé, tous les pads sont vides.

## *3.* **Pressez la touche [EDIT].**

Vous pouvez maintenant changer l'échantillon assigné au pad.

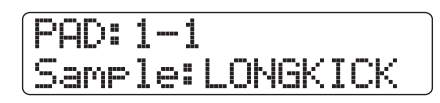

*4.* **Utilisez les touches curseur haut/bas pour sélectionner la banque de pads puis pressez le pad auquel vous voulez affecter l'échantillon.**

Ce pad est maintenant sélectionné pour les étapes suivantes.

*5.* **Pour affecter l'échantillon, pressez une fois la touche [FUNCTION] pour faire s'afficher "LOAD SAMPLE" et pressez la touche [ENTER].**

L'affichage change comme suit. Cet écran vous permet de spécifier le dossier où se trouve l'échantillon.

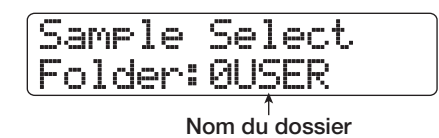

## *ASTUCE*

- Pour des informations sur la structure des dossiers du HD8/ HD16, voir page 208.
- Pour affecter un échantillon importé d'une source externe, sélectionnez le dossier "0USER" dans le dossier "SAMPLER" du répertoire racine du disque dur.

*6.* **Tournez la molette pour sélectionner le dossier contenant l'échantillon désiré et pressez la touche [ENTER].**

Les échantillons contenus dans le dossier sélectionné s'affichent.

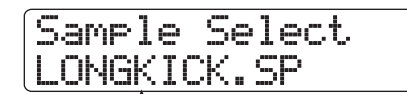

**Nom d'échantillon**

## *7.* **Tournez la molette pour sélectionner l'échantillon à affecter.**

En pressant la touche PLAY  $[\blacktriangleright]$  à ce moment, vous pouvez écouter l'échantillon sélectionné.

## *8.* **Pressez la touche [ENTER].**

L'affichage change comme suit.

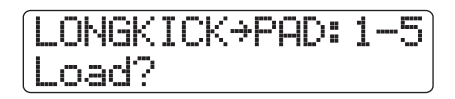

## *ASTUCE*

Avec les touches curseur haut/bas, vous pouvez faire alterner l'affichage de la première ligne entre nom d'échantillon et taille d'échantillon.

## *9.* **Pressez une fois encore la touche [ENTER].**

L'échantillon est affecté au pad.

● **Pour effacer l'affectation d'un échantillon à un pad**

Sélectionnez le pad. Dans l'affichage de l'étape 3, pressez deux fois la touche [FUNCTION] pour afficher "CLEAR SAMPLE" en première ligne. Puis pressez deux fois la touche [ENTER].

## *ASTUCE*

Quand l'affectation d'un échantillon à un pad est effacée, tous les paramètres du pad retrouvent leur valeur par défaut.

## *10.* **Pour retourner à l'écran principal, pressez plusieurs fois la touche [EXIT].**

## **Réglage des paramètres de pad**

Le volume, le panoramique et d'autres paramètres peuvent être réglés pour chaque pad d'un kit de batterie.

- *1.* **Pressez répétitivement la touche [RHYTHM] jusqu'à ce qu'elle s'allume en vert.**
- *2.* **Depuis l'écran principal, maintenez enfoncée la touche [SHIFT] et pressez le pad 9 (KIT/ PROG) pour qu'il s'allume.**

L'affichage change comme suit.

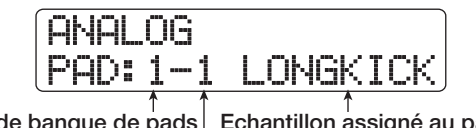

**N° de banque de pads Echantillon assigné au pad N° de pad**

## *3.* **Pressez la touche [EDIT].**

Un menu avec les divers réglages de pad apparaît.

*4.* **Utilisez les touches curseur gauche/droite pour sélectionner un des paramètres suivants.**

#### ● **Level**

Règle le niveau de sortie du pad de 0 à 15.

#### ● **Pan**

Règle la position stéréo gauche/droite (panoramique) du son du pad en lecture stéréo. La plage de réglage est L63 (extrême gauche) - 0 (centre) - R63 (extrême droite). Ce réglage de paramètre est indépendant du paramètre de panoramique de piste. Quand vous réglez le paramètre de panoramique de piste, c'est la balancé stéréo globale qui est décalée, le positionnement relatif de chaque pad restant intact.

#### ● **Voice Group**

Sélectionne le type de son produit quand des pads sont frappés répétitivement (PL/MN) et le groupe auquel le pad appartient (0 – 7). La plage de réglage est PL0 - PL7 et MN0 - MN7. Quand PL est sélectionné, frapper le même pad à la suite fera se superposer les sons (le premier son continue quand le second commence). Quand MN est sélectionné, le premier son s'arrête quand le suivant commence.

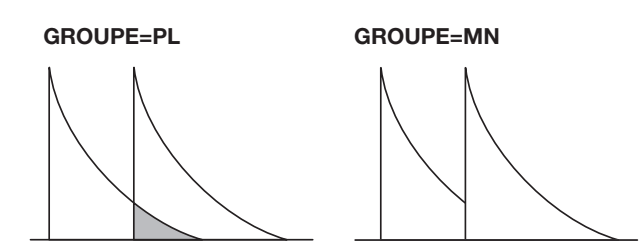

Les numéros 0-7 déterminent le groupe auquel le pad appartient  $(0 = pas de groupe, 1 - 7: groupe correspondant).$ Les pads d'un même groupe ne peuvent pas produire de son en même temps. Par exemple, si vous assignez un son de charleston ouverte et un son de charleston fermée à deux pads du même groupe, la charleston ouverte se coupera quand vous jouerez le son de charleston fermée, pour un résultat plus réaliste.

#### ● **Reverb Send**

Règle le niveau d'envoi à la reverb pour le pad. La plage de réglage est 0 - 127. Le réglage est indépendant du niveau d'envoi à la reverb dans les paramètres de piste.

#### ● **Remain**

Affiche la mémoire de kit de batterie restante sous forme de capacité ou de temps de jeu. Utilisez les touches curseur haut/bas pour alterner entre kB (kilooctets) et mS (millisecondes).

#### ● **Priority**

Spécifie l'ordre de priorité qui s'applique aux pads quand plusieurs sont pressés (ou déclenchés par un pattern ou morceau rythmique) en même temps. Les plus hautes valeurs indiquent une plus haute priorité.

Les valeurs élevées sont recommandées pour les pads ayant des sons à longue réverbération tels les cymbales ou ceux utilisant des données mises en boucle.

## *5.* **Utilisez les touches curseur haut/bas pour sélectionner la banque de pads et pressez le pad pour lequel vous désirez faire un réglage.**

Le réglage pour le pad apparaît dans l'afficheur. Par exemple, si Level est sélectionné comme paramètre et que vous pressez le pad 3, l'affichage change comme suit.

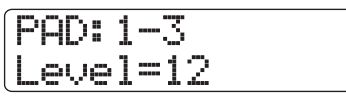

#### *6.* **Tournez la molette pour sélectionner une valeur de réglage.**

Quand le menu de réglages de paramètre de pad est affiché, vous pouvez aussi utiliser les faders pour régler le paramètre de niveau (Level) pour les pads. L'affectation des faders aux pads est représentée ci-dessous.

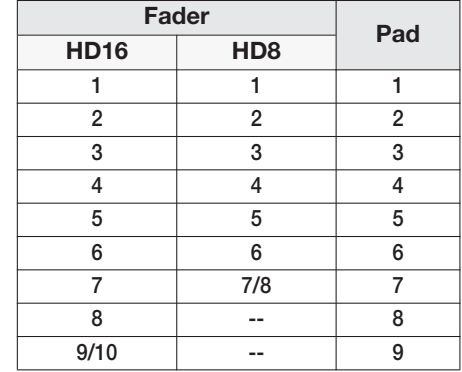

## *NOTE*

Avec le HD8, il n'est pas possible de régler le paramètre Level des pads 8 et 9 avec un fader.

- *7.* **Répétez les étapes 4 6 si nécessaire pour modifier d'autres pads.**
- *8.* **Quand le réglages est terminé, pressez plusieurs fois la touche [EXIT] pour revenir à l'écran principal.**

## **Copie d'un fichier kit**

Vous pouvez copier les fichiers kits dans le projet actuel.

*1.* **Depuis l'écran principal, maintenez enfoncée la touche [SHIFT] et pressez le pad 7 (PATTERN) ou le pad 8 (SONG) pour qu'il s'allume.**

L'écran de sélection de pattern rythmique ou de morceau rythmique apparaît.

## *2.* **Pressez la touche [PROJECT/UTILITY].**

L'écran du menu utilitaire rythmique apparaît.

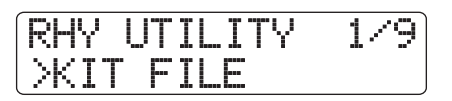

*3.* **Vérifiez que l'indication "KIT FILE" (fichier kit) apparaisse en seconde ligne de l'afficheur et pressez la touche [ENTER].**

L'affichage change comme suit.

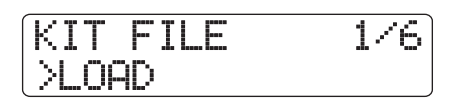

*4.* **Utilisez les touches curseur gauche/droite pour faire apparaître "COPY" en seconde** 

#### **ligne de l'afficheur et pressez la touche [ENTER].**

L'affichage change comme suit.

Kit File Copy ANALOG.ZSP

*5.* **Tournez la molette pour sélectionner le fichier kit devant servir de source à la copie, et pressez la touche [ENTER].**

L'affichage change comme suit.

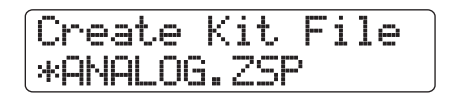

#### *ASTUCE*

- Quand un fichier portant le même nom est déjà présent dans le même dossier sur le disque dur, un symbole "✽" s'affiche. C'est un avertissement indiquant que le fichier ne peut pas être créé. Vous devez d'abord changer son nom depuis cet écran (pour des détails sur la saisie des caractères, voir page 37. Notez que les caractères disponibles sont limités).)
- Vous pouvez changer le nom du fichier kit par la suite  $(\rightarrow p. 116)$ .
- *6.* **Pour exécuter le processus de copie, pressez une fois encore la touche [ENTER].**

# **Suppression d'un fichier kit**

Vous pouvez supprimer du projet actuel les fichiers kits qui ne servent plus.

## *ASTUCE*

Une fois que vous avez supprimé le fichier kit, il ne peut plus être récupéré. Utilisez cette opération avec le plus grand soin.

*1.* **Depuis l'écran principal, maintenez enfoncée la touche [SHIFT] et pressez le pad 7 (PATTERN) ou le pad 8 (SONG) pour qu'il s'allume.**

L'écran de sélection de pattern rythmique ou de morceau rythmique apparaît.

## *2.* **Pressez la touche [PROJECT/UTILITY].**

L'écran du menu utilitaire rythmique apparaît.

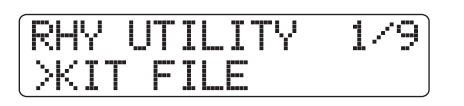

*3.* **Vérifiez que l'indication "KIT FILE" (fichier kit) apparaît en seconde ligne de l'afficheur et pressez la touche [ENTER].**

L'affichage change comme suit.

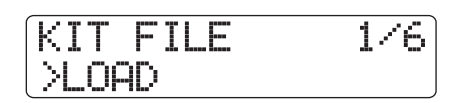

*4.* **Utilisez les touches curseur gauche/droite pour faire apparaître "DELETE" en seconde ligne de l'afficheur et pressez la touche [ENTER].**

L'affichage change comme suit.

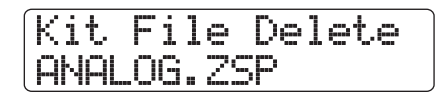

*5.* **Tournez la molette pour sélectionner le fichier kit à supprimer et pressez la touche [ENTER].**

L'affichage change comme suit.

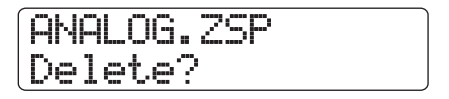

*6.* **Pour exécuter le processus de suppression, pressez une fois encore la touche [ENTER].**

## **Importation d'un fichier kit depuis un autre projet**

Vous pouvez importer dans le projet actuel un fichier kit qui a été créé au sein d'un autre projet. Pour cela, procédez comme suit.

*1.* **Depuis l'écran principal, maintenez enfoncée la touche [SHIFT] et pressez le pad 7 (PATTERN) ou le pad 8 (SONG) pour qu'il s'allume.**

L'écran de sélection de pattern rythmique ou de morceau rythmique apparaît.

## *2.* **Pressez la touche [PROJECT/UTILITY].**

L'écran du menu utilitaire rythmique apparaît.

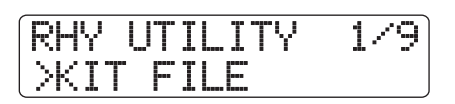

*3.* **Vérifiez que l'indication "KIT FILE" (fichier kit) apparaît en seconde ligne de l'afficheur et pressez la touche [ENTER].**

L'affichage change comme suit.

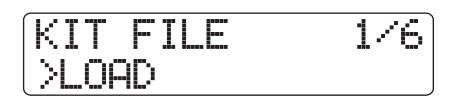

*4.* **Utilisez les touches curseur gauche/droite pour faire apparaître "IMPORT" en seconde ligne de l'afficheur et pressez la touche [ENTER].**

L'affichage change comme suit. Dans ces conditions, vous pouvez sélectionner le projet depuis lequel importer le fichier kit.

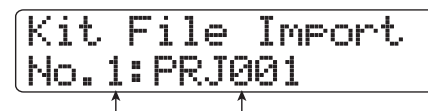

**N° du projet source Nom du projet source**

*5.* **Tournez la molette pour sélectionner le projet source et pressez la touche [ENTER].**

Les fichiers kits inclus dans le projet sélectionné sont listés.

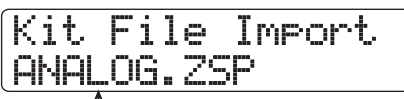

**Nom de fichier kit**

*6.* **Tournez la molette pour sélectionner le fichier kit et pressez la touche [ENTER].**

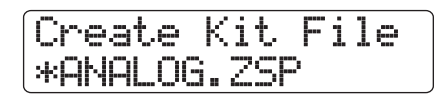

#### *ASTUCE*

- Quand un fichier portant le même nom est déjà présent dans le même dossier sur le disque dur, un symbole "✽" s'affiche. C'est un avertissement indiquant que le fichier ne peut pas être créé. Vous devez d'abord changer son nom depuis cet écran (pour des détails sur la saisie des caractères, voir page 37. Notez que les caractères disponibles sont limités).)
- Vous pouvez changer le nom du fichier kit par la suite  $(\rightarrow)$  p. 116).

*7.* **Pour exécuter le processus d'importation, pressez une fois encore la touche [ENTER].**

## **Appellation d'un fichier kit**

Vous pouvez assigner un nom à un fichier kit comme suit.

#### *1.* **Depuis l'écran principal, maintenez enfoncée la touche [SHIFT] et pressez le pad 7 (PATTERN) ou le pad 8 (SONG) pour qu'il s'allume.**

L'écran de sélection de pattern rythmique ou de morceau rythmique apparaît.

## *2.* **Pressez la touche [PROJECT/UTILITY].**

L'écran du menu utilitaire rythmique apparaît.

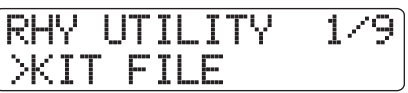

*3.* **Vérifiez que l'indication "KIT FILE" (fichier kit) apparaît en seconde ligne de l'afficheur et pressez la touche [ENTER].**

L'affichage change comme suit.

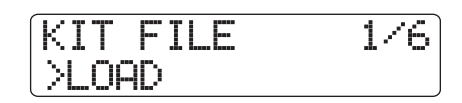

*4.* **Utilisez les touches curseur gauche/droite pour faire apparaître "NAME" en seconde ligne de l'afficheur et pressez la touche [ENTER].**

L'affichage change comme suit.

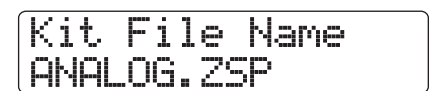

*5.* **Tournez la molette pour sélectionner le fichier kit dont vous désirez changer le nom et pressez la touche [ENTER].**

L'affichage change comme suit. Dans ces conditions, vous pouvez changer le nom du fichier sélectionné.

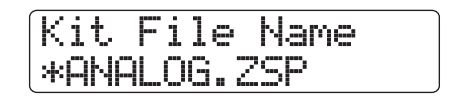

## *ASTUCE*

Quand un fichier portant le même nom est déjà présent dans le même dossier sur le disque dur, un symbole "✽" s'affiche. Cet avertissement indique que le fichier ne peut pas être créé.

*6.* **Utilisez les touches curseur gauche/droite pour amener le curseur sur le caractère à**

## **changer et utilisez la molette et les pads/ touches de la section des pads pour sélectionner un caractère.**

Pour des détails sur la saisie des caractères, voir page 37 (notez que les caractères disponibles sont limités).

- *7.* **Répétez l'étape 6 jusqu'à l'obtention du nom désiré.**
- *8.* **Quand la saisie de nom est terminée, pressez la touche [EXIT].**

# **Emploi des échantillons**

Cette section décrit comment changer différents réglages pour les échantillons utilisés par les kits de batterie et comment importer des parties des pistes audio ou des fichiers audio depuis des CD-ROM à titre d'échantillons.

# **Divers réglages d'échantillon**

Les sons de batterie (échantillons) utilisés dans les kits de batterie du HD8/HD16 sont conservés comme fichiers dans plusieurs dossiers du disque dur. Vous pouvez spécifier leurs propriétés comme leur tessiture de lecture et leur nom et ajouter un effet de fondu entrant/sortant (fade-in/fade-out).

Quand vous faites les réglages de paramètres de fichier échantillon, certaines étapes sont similaires pour chaque action. Ce sont les suivantes.

## *1.* **Depuis l'écran principal, maintenez enfoncée la touche [SHIFT] et pressez le pad 7 (PATTERN) ou le pad 8 (SONG) pour qu'il s'allume.**

L'écran de sélection de pattern rythmique ou de morceau rythmique apparaît.

## *2.* **Pressez la touche [PROJECT/UTILITY].**

L'écran du menu utilitaire rythmique apparaît.

*3.* **Utilisez les touches curseur gauche/droite pour faire apparaître "SAMPLE FILE" en seconde ligne de l'afficheur, puis pressez la touche [ENTER].**

L'affichage change comme suit. Depuis cet écran, vous pouvez sélectionner le dossier où est conservé le fichier échantillon.

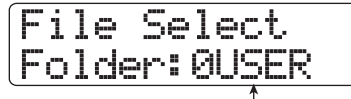

**Nom du dossier**

*4.* **Tournez la molette pour sélectionner le dossier qui contient le fichier échantillon désiré et pressez la touche [ENTER].**

Les fichiers échantillons inclus dans le dossier sélectionné sont listés.

File Select LONGKICK.SP

**Nom d'échantillon**

## *ASTUCE*

- Pour des informations sur la structure des dossiers du HD8/ HD16, voir page 208.
- Pour affecter un échantillon importé d'une source externe, sélectionnez le dossier "0USER" dans le dossier "SAMPLER" du répertoire racine du disque dur.

## *5.* **Tournez la molette pour sélectionner l'échantillon dont vous désirez changer les paramètres.**

En pressant la touche PLAY  $[\blacktriangleright]$  à ce moment, vous pouvez écouter l'échantillon sélectionné.

## *6.* **Pressez la touche [EDIT].**

Un paramètre de l'échantillon sélectionné s'affiche.

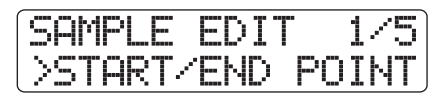

*7.* **Utilisez les touches curseur gauche/droite pour sélectionner le paramètre à régler.**

## ● **START/END POINT**

Spécifie les points de début et de fin de lecture de l'échantillon.

#### ● **FADE I/O (Fade-in/out)**

Spécifie une plage d'échantillon où accomplir un fondu entrant et sortant.

#### ● **REVERSE**

Spécifie une plage d'échantillon à inverser.

#### ● **NAME**

Spécifie le nom de l'échantillon.

#### ● **SIZE**

Affiche la taille de l'échantillon actuellement sélectionné en kB (kilooctets) ou mS (millisecondes).

## *8.* **Pressez la touche [ENTER].**

Le paramètre sélectionné peut maintenant être changé. Les

étapes suivants différeront en fonction du paramètre. Voir les sections suivantes pour les commandes respectives.

- *9.* **Répétez les étapes 7 et 8 pour faire tous les réglages de paramètre nécessaires.**
- *10.* **Pour retourner à l'écran principal, pressez plusieurs fois la touche [EXIT].**

## **Changement des points de début et fin de lecture**

Vous pouvez spécifier les points de début et de fin de lecture pour l'échantillon.

*1.* **Accomplissez les étapes 1 – 8 de "Divers réglages d'échantillon" et sélectionnez le paramètre "START/END POINT". Puis pressez la touche [ENTER].**

Le point de début d'échantillon s'affiche en seconde ligne.

# Start/End Point Start 000:00:000

*2.* **Utilisez les touches curseur gauche/droite pour déplacer la section clignotante et tournez la molette pour changer les valeurs du point de départ (Start). Puis pressez la touche [ENTER].**

Le point de fin d'échantillon (End) s'affiche en seconde ligne).

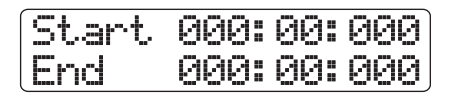

*3.* **Utilisez les touches curseur gauche/droite pour déplacer la section clignotante et tournez la molette pour changer les valeurs du point de fin (End). Puis pressez la touche [ENTER].**

Les points de début et fin d'échantillon sont réglés.

## **Emploi de fade-in/fade-out pour l'échantillon**

Vous pouvez ré-écrire une plage de données déterminée pour accomplir un fondu entrant (fade-in) ou sortant (fade-out).

*1.* **Accomplissez les étapes 1 – 8 de "Divers réglages d'échantillon" et sélectionnez le paramètre "FADE I/O". Puis pressez la touche [ENTER].**

Le point de début de fondu s'affiche en seconde ligne.

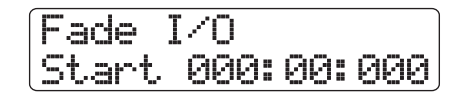

*2.* **Utilisez les touches curseur gauche/droite pour déplacer la section clignotante et tournez la molette pour changer les valeurs du point de début de fondu. Puis pressez la touche [ENTER].**

Le point de fin de fondu s'affiche en seconde ligne.

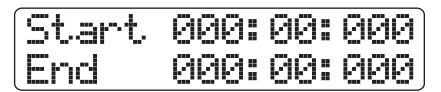

*3.* **Utilisez les touches curseur gauche/droite pour déplacer la section clignotante et tournez la molette pour changer les valeurs du point de fin de fondu. Puis pressez la touche [ENTER].**

Un écran de sélection de la courbe de fondu entrant/sortant apparaît.

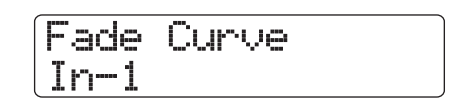

*4.* **Tournez la molette pour sélectionner la courbe et pressez la touche [ENTER]. Quand l'indication "Fade?" apparaît, pressez une fois encore la touche [ENTER].**

Les réglages de fondu entrant/sortant sont faits. Pour revenir à l'écran de sélection de paramètre, pressez la touche [EXIT].

## *ASTUCE*

Pour des informations sur les courbes de fondu entrant/sortant disponibles, voir page 54.

#### **Inversion d'un échantillon**

Vous pouvez inverser une plage déterminée des données d'échantillon.

*1.* **Accomplissez les étapes 1 – 8 de "Divers réglages d'échantillon" et sélectionnez le paramètre "REVERSE". Puis pressez la touche [ENTER].**

Le point de début d'inversion s'affiche en seconde ligne.

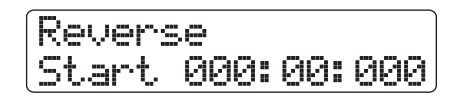

*2.* **Utilisez les touches curseur gauche/droite pour déplacer la section clignotante et tournez la molette pour changer les valeurs du point de début d'inversion. Puis pressez la touche [ENTER].**

Le point de fin d'inversion s'affiche en seconde ligne.

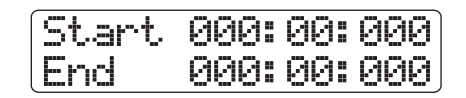

*3.* **Utilisez les touches curseur gauche/droite pour déplacer la section clignotante et tournez la molette pour changer les valeurs du point de fin d'inversion. Puis pressez la touche [ENTER]. Quand "Reverse?" apparaît dans l'afficheur, pressez une fois encore la touche [ENTER].**

L'inversion est effectuée. Pour revenir à l'écran de sélection de paramètre, pressez la touche [EXIT].

#### **Changement du nom d'échantillon**

Vous pouvez affecter comme suit un nom à un échantillon.

*1.* **Accomplissez les étapes 1 – 8 de "Divers réglages d'échantillon" et sélectionnez le paramètre "NAME". Puis pressez la touche [ENTER].**

Le nom de l'échantillon actuel s'affiche en seconde ligne.

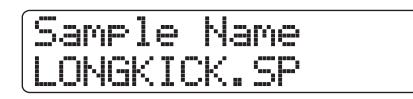

## *ASTUCE*

Quand un échantillon portant le même nom est déjà présent dans le même dossier sur le disque dur, un symbole "✽" s'affiche.

*2.* **Utilisez les touches curseur gauche/droite pour amener le curseur sur le caractère à changer et utilisez la molette et les pads/ touches de la section des pads pour sélectionner un caractère.**

Pour des détails sur la saisie des caractères, voir page 37 (notez que les caractères disponibles sont limités).

- *3.* **Répétez l'étape 2 jusqu'à l'obtention du nom désiré.**
- *4.* **Quand la saisie de nom est terminée, pressez la touche [ENTER].**

#### **Contrôle de la taille de l'échantillon**

La taille de l'échantillon peut être affichée en kB (kilooctets) ou mS (millisecondes de lecture). Cet affichage est uniquement informatif et aucun changement ne peut y être apporté.

*1.* **Accomplissez les étapes 1 – 8 de "Divers réglages d'échantillon" et sélectionnez le paramètre "SIZE". Puis pressez la touche [ENTER].**

La taille de l'échantillon s'affiche en seconde ligne.

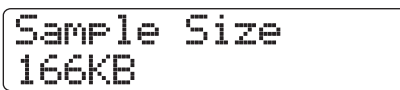

Utilisez les touches curseur haut/bas pour alterner entre kB et mS.

*2.* **Pressez la touche [EXIT] pour revenir à l'écran précédent.**

## **Copie d'un échantillon**

Vous pouvez copier un échantillon spécifique, ce qui est pratique pour utiliser les mêmes données mais avec une tessiture de jeu différente.

## *1.* **Depuis l'écran principal, maintenez enfoncée la touche [SHIFT] et pressez le pad 7 (PATTERN) ou le pad 8 (SONG) pour qu'il s'allume.**

L'écran de sélection de pattern rythmique ou de morceau rythmique apparaît.

## *2.* **Pressez la touche [PROJECT/UTILITY].**

L'écran du menu utilitaire rythmique apparaît.

*3.* **Utilisez les touches curseur gauche/droite pour faire apparaître "SAMPLE FILE" en seconde ligne de l'afficheur et pressez la touche [ENTER].**

L'affichage change comme suit. Depuis cet écran, vous pouvez sélectionner le dossier où est conservé le fichier échantillon.

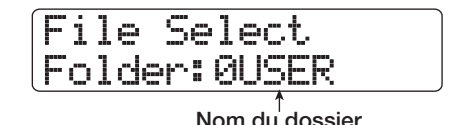

#### *ASTUCE*

- Pour des informations sur la structure des dossiers du HD8/ HD16, voir page 208.
- Pour affecter un échantillon importé d'une source externe, sélectionnez le dossier "0USER" dans le dossier "SAMPLER" du répertoire racine du disque dur.

*4.* **Tournez la molette pour sélectionner le dossier qui contient le fichier échantillon désiré et pressez la touche [ENTER].**

Les fichiers échantillons inclus dans le dossier sélectionné sont listés.

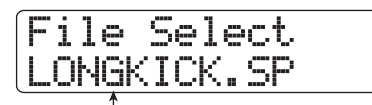

**Nom d'échantillon**

## *5.* **Tournez la molette pour sélectionner l'échantillon à copier et pressez deux fois la touche [FUNCTION].**

L'affichage change comme suit, vous permettant de contrôler la source de la copie.

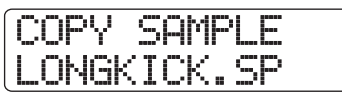

## *6.* **Pressez la touche [ENTER].**

L'affichage change comme suit.

# Create Sample \*LONGKICK.SP

## *ASTUCE*

- Quand un échantillon portant le même nom est déjà présent dans le même dossier sur le disque dur, un symbole "✽" s'affiche. C'est un avertissement indiquant que le fichier ne peut pas être créé. Vous devez d'abord changer son nom depuis cet écran (pour des détails sur la saisie des caractères, voir page 37. Notez que les caractères disponibles sont limités).)
- Vous pouvez changer le nom de l'échantillon par la suite  $(\rightarrow p. 116)$ .

## *7.* **Pour exécuter le processus de copie, pressez une fois encore la touche [ENTER].**

Quand l'opération de copie est terminée, l'écran de sélection revient. En pressant la touche [EXIT] au lieu de la touche [ENTER], vous pouvez annuler la procédure et revenir en arrière d'une étape à la fois.

# **Suppression d'un échantillon**

Vous pouvez supprimer un échantillon comme suit.

*1.* **Depuis l'écran principal, maintenez enfoncée la touche [SHIFT] et pressez le pad 7 (PATTERN) ou le pad 8 (SONG) pour qu'il s'allume.**

L'écran de sélection de pattern rythmique ou de morceau rythmique apparaît.

## *2.* **Pressez la touche [PROJECT/UTILITY].**

L'écran du menu utilitaire rythmique apparaît.

*3.* **Utilisez les touches curseur gauche/droite pour faire apparaître "SAMPLE FILE" en seconde ligne de l'afficheur et pressez la touche [ENTER].**

L'affichage change comme suit. Depuis cet écran, vous pouvez sélectionner le dossier où est conservé le fichier échantillon.

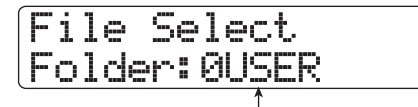

**Nom de dossier**

# *ASTUCE*

- Pour des informations sur la structure de dossier du HD8/HD16, voir page 208.
- Pour affecter un échantillon importé d'une source externe, sélectionnez le dossier "0USER" dans le dossier "SAMPLER" du répertoire racine du disque dur.

## *4.* **Tournez la molette pour sélectionner le dossier qui contient le fichier échantillon à supprimer et pressez la touche [ENTER].**

Les fichiers échantillons inclus dans le dossier sélectionné sont listés.

File Select LONGKICK.SP

**Nom d'échantillon**

## *5.* **Tournez la molette pour sélectionner l'échantillon à supprimer et pressez la touche [FUNCTION].**

L'affichage change comme suit, vous permettant de contrôler l'échantillon à supprimer.

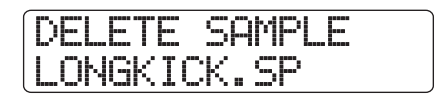

## *6.* **Pressez la touche [ENTER].**

L'affichage change comme suit.

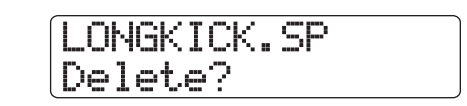

*7.* **Pour exécuter le processus de suppression, pressez une fois encore la touche [ENTER].**

Quand l'opération de suppression est terminée, l'écran de sélection revient. En pressant la touche [EXIT] au lieu de la touche [ENTER], vous pouvez annuler la procédure et revenir en arrière d'une étape à la fois.

## **Importation d'un échantillon depuis une source externe**

Dans les conditions d'usine par défaut, une série d'échantillons est présente dans le HD8/HD16 pour l'emploi dans les kits de batterie. Pour élargir votre choix, il est aussi possible d'importer des parties d'une piste audio ou d'un fichier audio contenu sur un CD-ROM ou équivalent. Une fois qu'ils ont été sauvegardés dans une zone spéciale du disque dur interne du HD8/HD16 (appelée le "stock d'échantillons"), des échantillons peuvent être utilisés comme tels de la même façon que les échantillons pré-existants (voir illustration ci-dessous). Les types suivants de données audio peuvent être importés dans le stock d'échantillons.

#### ● **N'importe quelle piste audio d'un projet**

Vous pouvez sélectionner n'importe quelle piste/V-take du projet actuellement chargé et choisir une plage devant servir d'échantillon.

#### ● **Fichier audio stocké sur CD-ROM/R/RW**

Un fichier audio stéréo ou mono (fichier WAV/AIFF 8 bits ou 16 bits, fréquence d'échantillonnage 8 – 48 kHz, ) stocké sur CD-ROM/R/RW inséré dans le graveur de CD-ROM/R/ RW peut être utilisé comme échantillon. Les fichiers audio copiés depuis un ordinateur via le port USB dans le dossier WAV AIFF sur le disque dur interne du HD8/HD16 peuvent aussi être utilisés.

#### *NOTE*

- Tous les fichiers audio importés seront lus à la fréquence d'échantillonnage de 44,1 kHz. Si vous utilisez un fichier audio qui a été enregistré avec une autre fréquence d'échantillonnage, convertissez-le en 44,1 kHz durant l'importation, comme demandé.
- Les disques non conformes à la norme ISO 9660 Level 2 ne peuvent pas être utilisés.

• Les CD-R/RW dont les sessions ne sont pas finalisées ne peuvent pas être utilisés.

Quand vous importez des échantillons, certaines étapes sont similaires pour chaque action. Ce sont les suivantes.

*1.* **Depuis l'écran principal, maintenez enfoncée la touche [SHIFT] et pressez le pad 7 (PATTERN) ou le pad 8 (SONG) pour qu'il s'allume.**

L'écran de sélection de pattern rythmique ou de morceau rythmique apparaît.

#### *2.* **Pressez la touche [PROJECT/UTILITY].**

L'écran du menu utilitaire rythmique apparaît.

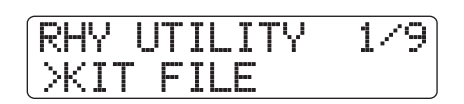

*3.* **Utilisez les touches curseur gauche/droite pour faire apparaître "SAMPLE FILE" en seconde ligne de l'afficheur et pressez la touche [ENTER].**

L'écran de sélection d'échantillon apparaît.

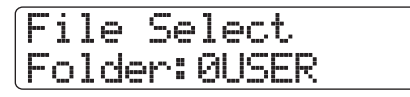

## *4.* **Pressez une fois encore la touche [PROJECT/UTILITY].**

Le menu d'importation d'échantillon apparaît. Dans ces conditions, vous pouvez sélectionner la source de l'importation d'échantillon.

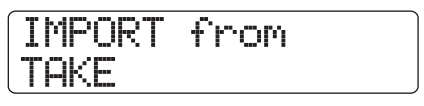

*5.* **Utilisez les touches curseur gauche/droite pour choisir une des options suivantes et pressez la touche [ENTER].**

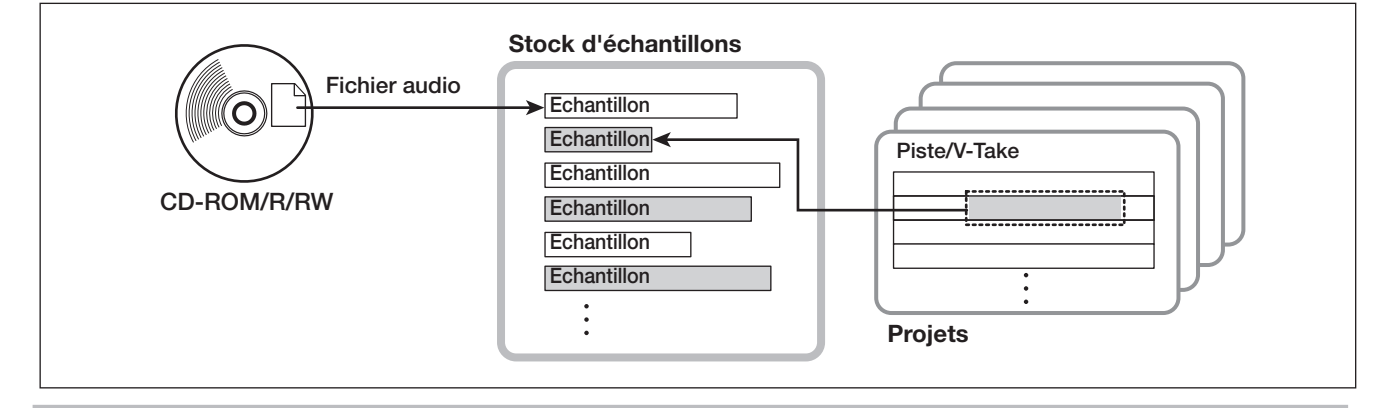

#### ● **TAKE**

Importe une plage définie de données audio depuis n'importe quelle piste/V-take du projet actuellement chargé.

#### ● **WAV/AIFF FOLDER**

Importe un fichier audio (WAV/AIFF) depuis le disque dur interne. Quand vous importez des fichiers depuis un ordinateur, copiez les fichiers audio dans un dossier intitulé "WAV\_AIFF" situé immédiatement sous le répertoire racine (dossier de plus haut niveau) du disque dur interne. Les fichiers doivent porter l'extension ".WAV" (pour les fichiers WAV) ou ".AIF" (pour les fichiers AIFF).

#### ● **CD-ROM**

Importe un fichier audio (WAV/AIFF) depuis un CD-ROM/ R/RW inséré dans le graveur de CD-R/RW.

Pour importer un échantillon depuis un CD-ROM/R/RW, insérez ce dernier dans le graveur de CD-R/RW.

Les étapes suivantes différeront selon le type de source. Voir les sections suivantes pour les commandes respectives. Quand le processus d'importation est terminé, l'écran de sélection d'échantillon réapparaît. Cela vous permet de facilement importer d'autres échantillons

Pour retourner à l'écran principal, pressez plusieurs fois la touche [EXIT].

#### **Importation d'une V-take**

*1.* **Accomplissez les étapes 1 – 5 de "Importation d'un échantillon depuis une source externe" et sélectionnez le paramètre "TAKE". Puis pressez la touche [ENTER].**

L'indication "Trackxx-yy" (où xx est le numéro de piste et yy le numéro de V-take) apparaît en seconde ligne de l'afficheur. Cela indique la piste /V-take source.

*2.* **Utilisez les touches curseur gauche/droite ou les touches de statut pour sélectionner the numéro de piste et tournez la molette pour sélectionner le numéro de V-take.**

Import Source Track1-1

Quand la piste 8 du HD8 ou la piste 16 du HD16 est sélectionnée, tourner la molette encore plus loin vers la droite sélectionne les pistes par paires (numéro impair/numéro pair) ou la piste master. En pressant ensemble deux touches de statut de pistes impaire/paire adjacentes, vous pouvez sélectionner deux pistes mono. Quand une piste stéréo, deux pistes mono ou la piste master sont sélectionnées, un échantillon stéréo peut être importé.

## *ASTUCE*

Presser répétitivement la touche de statut d'une piste stéréo sélectionne tour à tour la piste de numéro impair, la piste de numéro pair et la piste stéréo.

## *3.* **Pressez la touche [ENTER].**

L'affichage du point de début d'importation apparaît.

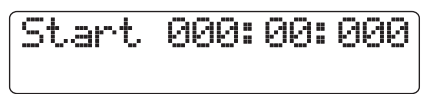

## *ASTUCE*

Vous pouvez utiliser les touches curseur haut/bas pour faire alterner l'indication du compteur entre mesures/temps/tics et minutes/secondes/millisecondes.

*4.* **Utilisez les touches curseur gauche/droite pour déplacer la section clignotante et tournez la molette pour spécifier le point de début.**

## *ASTUCE*

- En tenant enfoncée la touche STOP [I] et en pressant la touche PLAY [ $\blacktriangleright$ ], vous pouvez faire une lecture de repérage audio (scrub) de la V-take de la piste spécifiée ( $\rightarrow$  p. 40).
- La plage de lecture de l'échantillon peut être affinée également après importation. Par conséquent, il suffit ici de faire une sélection grossière.
- Si vous spécifiez un point sur lequel il n'y a pas de données audio, la seconde ligne de l'afficheur indique "✽".

## *5.* **Pressez la touche [ENTER].**

Le point de fin d'importation s'affiche en seconde ligne.

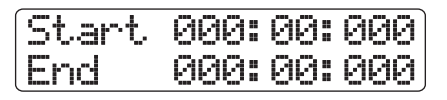

## *6.* **Spécifiez le point de fin à l'aide de la même procédure qu'à l'étape 4.**

Quand vous pressez la touche PLAY  $[\blacktriangleright]$  à ce moment, la plage spécifiée est lue.

## *7.* **Pour terminer la sélection de source d'importation, pressez la touche [ENTER].**

L'affichage change comme suit.

# Create Sample \*LONGKICK.SP

**Nom d'échantillon**

## *ASTUCE*

- Quand un échantillon portant le même nom est déjà présent dans le même dossier sur le disque dur, un symbole "✽" s'affiche. C'est un avertissement indiquant que le fichier ne peut pas être créé. Vous devez d'abord changer son nom depuis cet écran (pour des détails sur la saisie des caractères, voir page 37. Notez que les caractères disponibles sont limités).)
- Vous pouvez changer le nom de l'échantillon par la suite  $( \rightarrow p. 119).$

## *8.* **Pour exécuter le processus d'importation, pressez une fois encore la touche [ENTER].**

Quand le processus est terminé, l'écran de sélection d'échantillon réapparaît.

En pressant la touche [EXIT] au lieu de la touche [ENTER], vous pouvez annuler la procédure et revenir en arrière d'une étape à la fois.

## *ASTUCE*

L'échantillon importé est sauvegardé dans un dossier appelé "0USER" dans le dossier SAMPLER situé immédiatement sous le répertoire racine (dossier de plus haut niveau) du disque dur interne.

**Importation d'un fichier audio depuis un CD-ROM ou le dossier WAV\_AIFF**

*1.* **Accomplissez les étapes 1 – 5 de "Importation d'un échantillon depuis une source externe" et sélectionnez le paramètre "CD-ROM" ou "WAV\_AIFF FOLDER". Puis pressez la touche [ENTER].**

Le HD8/HD16 recherche les fichiers WAV/AIFF dans l'emplacement spécifié. Quand un fichier est trouvé, son nom s'affiche.

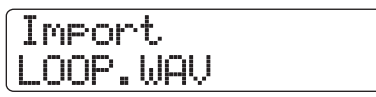

Quand un dossier d'un CD-ROM/R/RW est sélectionné, l'indication "Folder" apparaît sur le côté gauche de l'afficheur.

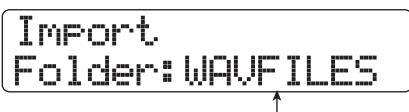

**Nom du dossier**

Dans ce cas, tournez la molette pour sélectionner le dossier et pressez la touche [ENTER] pour afficher les fichiers contenus dans ce dossier. Pour remonter au niveau supérieur, pressez la touche [EXIT].

#### *2.* **Tournez la molette pour sélectionner le fichier audio à importer.**

#### *3.* **Quand le fichier est sélectionné, pressez la touche [ENTER].**

Les étapes suivantes différeront selon la fréquence d'échantillonnage des fichiers audio sélectionnés.

#### ● **La fréquence d'échantillonnage est 44,1 kHz**

L'indication "Create Sample" (créer échantillon) apparaît en première ligne de l'afficheur. Pressez une fois encore la touche [ENTER] pour importer le fichier.

#### ● **La fréquence d'échantillonnage est autre que 44,1 kHz**

Un écran de sélection permettant de choisir d'accomplir la conversion en 44,1 kHz (ré-échantillonnage ou resampling) apparaît.

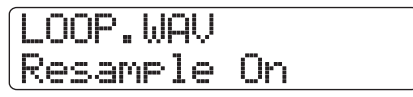

Tournez la molette pour choisir d'accomplir ou non le rééchantillonnage et pressez la touche [ENTER]. L'indication "Create Sample" apparaît en première ligne de l'afficheur. Pressez une fois encore la touche [ENTER] pour importer le fichier.

#### *ASTUCE*

- Quand l'indication "Create Sample" apparaît en première ligne de l'afficheur, il est possible de changer le nom de l'échantillon. Pour des détails sur la saisie des caractères, voir page 37. Vous pouvez aussi changer le nom de l'échantillon plus tard  $( \rightarrow p. 119).$
- L'échantillon importé est sauvegardé dans un dossier appelé "0USER" dans le dossier SAMPLER situé immédiatement sous le répertoire racine (dossier de plus haut niveau) du disque dur interne.

## *NOTE*

Les fichiers audio importés sont toujours lus avec une fréquence d'échantillonnage de 44,1 kHz. Si le rééchantillonnage a été désactivé durant le processus d'importation, un fichier ayant une autre fréquence d'échantillonnage sera lu avec une hauteur et un tempo différents de ceux d'origine.

# **Différents réglages de la section rythmique**

Cette section explique comment modifier différents réglages qui affectent la totalité de la section rythmique, tels que la sensibilité des pads ou le volume du métronome.

# **Procédure de base**

La procédure de base pour modifier des réglages de la section rythmique est la même pour la plupart des éléments, comme décrite ci-dessous.

## *ASTUCE*

Vous pouvez utiliser la même procédure en mode pattern rythmique ou en mode morceau rythmique.

*1.* **Depuis l'écran principal, maintenez enfoncée la touche [SHIFT] et pressez le pad 7 (PATTERN) ou le pad 8 (SONG) pour qu'il s'allume.**

L'écran de sélection de pattern rythmique ou de morceau rythmique apparaît.

## *2.* **Pressez la touche [PROJECT/UTILITY].**

L'écran du menu utilitaire rythmique apparaît.

RHY UTILITY >KIT FILE

- *3.* **Utilisez les touches curseur gauche/droite pour sélectionner un des éléments suivants à modifier et pressez la touche [ENTER].**
- **KIT FILE**

Importe ou crée un fichier kit  $(\rightarrow p. 112)$ .

#### ● **SAMPLE FILE**

Importe ou modifie les échantillons affectés aux pads  $(\to p. 117)$ .

#### ● **COUNT**

Change la longueur du précompte entendu durant la programmation en temps réel d'un pattern rythmique.

## ● **CLICK VOLUME**

Change le niveau de volume du métronome entendu durant la programmation en temps réel d'un pattern rythmique.

#### ● **PAD SENS (Pad sensitivity)**

Change la sensibilité de pad qui détermine le volume obtenu par rapport à la force de frappe sur le pad.

#### ● **MIDI**

Fait les réglages relatifs au MIDI ( $\rightarrow$  p. 155).

#### ● **IMPORT**

Importe les patterns rythmiques et morceaux rythmiques d'un projet sauvegardé sur le disque dur  $(\rightarrow p. 111)$ .

#### ● **MEMORY**

Contrôle la mémoire restant disponible pour les patterns et morceaux rythmiques.

#### ● **POSITION**

Détermine si le réglage de panoramique du son de batterie s'applique comme ressenti par le batteur ou par l'auditeur.

## *4.* **Tournez la molette pour éditer le réglage.**

L'affichage et le fonctionnement différeront pour chaque élément. Pour des détails, référez-vous aux sections suivantes.

## *ASTUCE*

Pour des informations sur les fichiers kits, les réglages d'échantillon, les réglages MIDI et l'importation, référez-vous aux sections correspondantes.

*5.* **Quand la procédure de réglage est terminée, pressez plusieurs fois la touche [EXIT] pour revenir en écran principal.**

## **Changer la longueur du précompte**

Vous pouvez changer la longueur du précompte quand vous enregistrez un pattern rythmique en temps réel. Accomplissez les étapes 1-3 de "Procédure de base" pour afficher "COUNT" et pressez la touche [ENTER]. Puis tournez la molette pour choisir un de ces réglages.

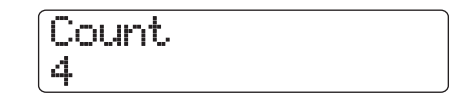

#### ● **OFF**

Le précompte est désactivé.

#### ● **1 – 8**

Un précompte de 1 – 8 mesures est entendu (par défaut, 4).

● **Special**

Le précompte spécial est entendu.

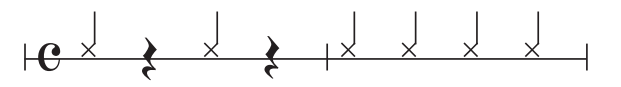

## **Changer le volume du métronome**

Vous pouvez changer le volume du métronome entendu quand vous enregistrez un pattern rythmique en temps réel. Accomplissez les étapes 1-3 de "Procédure de base" pour afficher "CLICK VOLUME" et pressez la touche [ENTER]. Tournez alors la molette pour régler le volume (0 – 15).

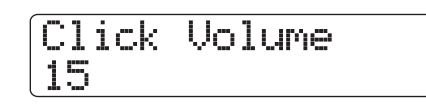

## **Régler la sensibilité des pads**

Vous pouvez spécifier le volume produit par la force de frappe des pads (sensibilité des pads). Accomplissez les étapes 1-3 de "Procédure de base" pour afficher "PAD SENS" et pressez la touche [ENTER]. Puis tournez la molette pour choisir un de ces réglages.

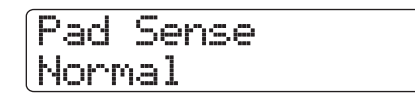

#### ● **Soft**

Le volume restera doux quelle que soit la force de frappe.

#### ● **Medium**

Le volume sera moyen quelle que soit la force de frappe.

#### ● **Loud**

Le volume sera élevé quelle que soit la force de frappe.

#### ● **Lite**

Sensibilité maximale. Même de faibles frappes produiront un fort volume.

#### ● **Normal**

Sensibilité normale (réglage par défaut).

#### ● **Hard**

Faible sensibilité. Une forte frappe est nécessaire pour produire un volume élevé.

#### ● **EX Hard**

La plus basse sensibilité. Une très forte frappe est nécessaire pour produire un fort volume.

## **Contrôler la mémoire restant disponible**

La quantité de mémoire d'enregistrement disponible pour les patterns rythmiques et les morceaux rythmiques sera affichée en pourcentage (%). Accomplissez les étapes 1-3 de "Procédure de base" pour afficher "MEMORY" et pressez la touche [ENTER]. Cet écran n'est qu'informatif. Aucun réglage ne peut y être fait.

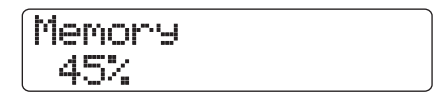

## **Inverser la position panoramique gauche/droite**

Le réglage de panoramique du son de batterie peut s'appliquer comme ressenti par le batteur ou comme ressenti par l'auditeur. Accomplissez les étapes 1-3 de "Procédure de base" pour afficher "POSITION" et pressez la touche [ENTER]. Puis sélectionnez un des réglages suivants.

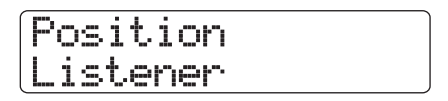

#### ● **Player**

Le réglage de panoramique gauche/droite s'applique comme ressenti par l'instrumentiste (batteur).

#### ● **Listener**

Le réglage de panoramique gauche/droite s'applique comme ressenti par l'auditeur (public).

# **Référence [Effets]**

Cette section explique les fonctions et l'utilisation de la section d'effets intégrée au HD8/HD16.

# **A propos des effets**

Le HD8/HD16 a deux types d'effets, un "effet par insertion" et un" effet de boucle par envoi/retour". Les deux types peuvent être employés simultanément et sont détaillés ci-dessous.

# **Effet par insertion**

Cet effet s'insère sur le trajet du signal en un point spécifique. Vous pouvez choisir un des points d'insertion suivants pour l'appliquer.

- **(1) Mixer d'entrées**
- **(2) N'importe quelle voie du mixer de pistes**
- **(3) Juste avant le fader [MASTER]**

Par exemple, si l'effet est inséré dans le mixer d'entrées, le signal entrant est directement traité par l'effet et le résultat est enregistré sur une piste de l'enregistreur. Sinon, si l'effet est inséré sur une piste du mixer de pistes, il traite le signal de la piste audio ou de la piste de batterie/basse.

En choisissant une insertion juste avant le fader [MASTER], vous pouvez employer l'effet pour traiter le mixage final avant enregistrement sur la piste master.

## **Effets de boucle par envoi/retour**

L'effet de boucle par envoi/retour est connecté en interne à la boucle par envoi/retour de la section mixer. Le HD8/HD16 a deux types d'effets de boucle, un chorus/retard (CHORUS/DELAY) et une réverbération (REVERB), qui peuvent servir simultanément.

Les niveaux d'envoi du mixer d'entrées ou du mixer de pistes règlent l'intensité de l'effet de boucle. Monter le niveau d'envoi enverra le signal correspondant à l'entrée de l'effet, et le signal traité par l'effet sera immédiatement renvoyé en un point situé juste avant le fader [MASTER], pour mixage avec le signal d'origine de la piste.

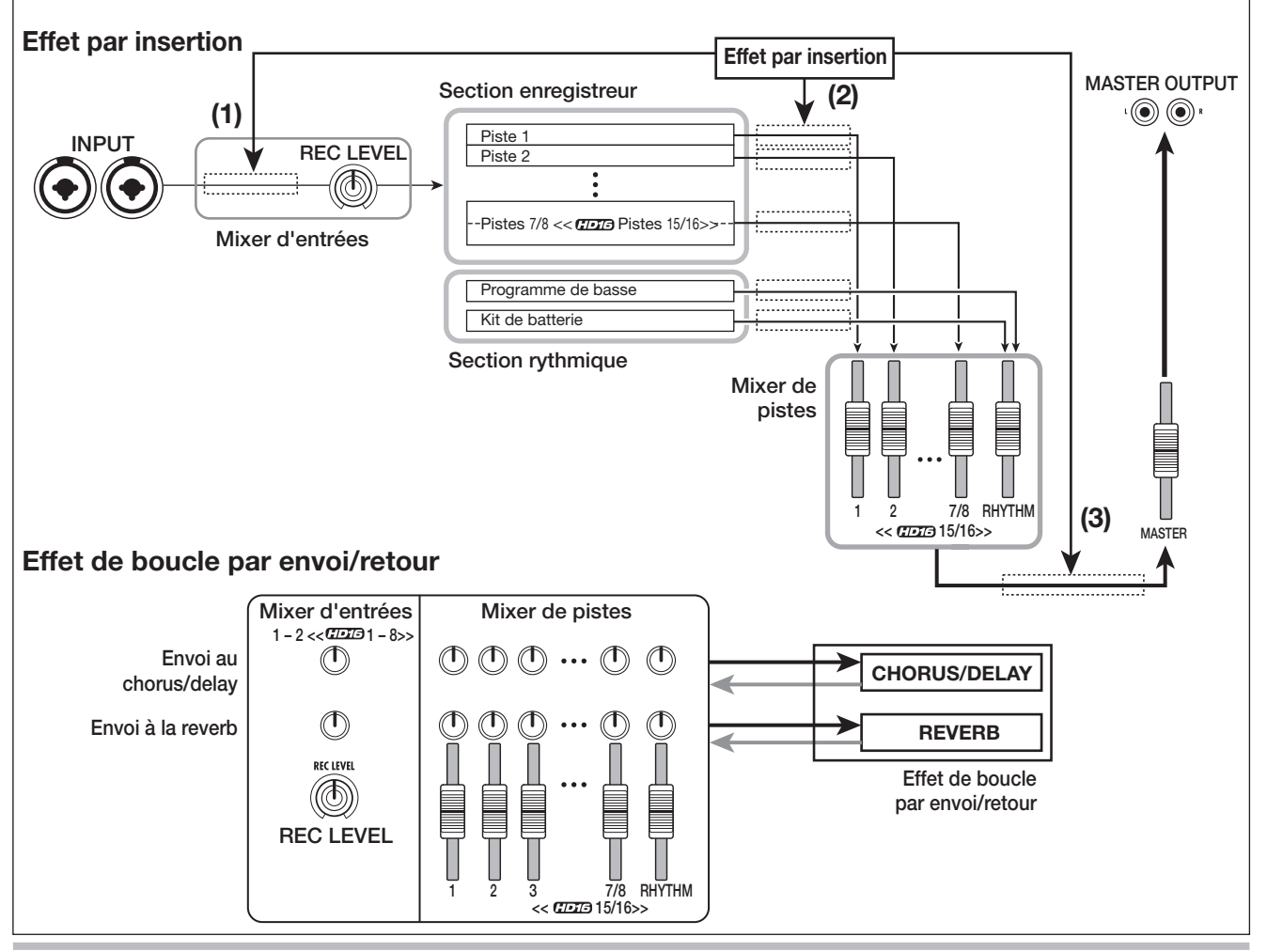

# **Emploi de l'effet par insertion**

Cette section explique comment choisir où insérer l'effet, comment sélectionner et modifier un patch.

## **A propos des patches d'effet par insertion**

L'effet par insertion est un multi-effet contenant plusieurs effets simples tels que compresseur, distorsion et delay connectés en série. Chacun de ces effets est appelé "module d'effets".

Une combinaison de modules d'effets pouvant être employés simultanément se nomme un "algorithme".

Le HD8/HD16 offre les algorithmes suivants.

- **CLEAN**
- **DISTORTION**
- **ACO/BASS SIM**
- **BASS**

Un algorithme pour enregistrer guitare/basse.

● **MIC**

Un algorithme pour enregistrer les voix etc. au micro.

#### ● **DUAL MIC**

Un algorithme avec 2 canaux entièrement indépendants pour 2 entrées mono et 2 sorties mono.

#### ● **LINE**

Un algorithme pour enregistrer les instruments de niveau ligne tels que synthétiseur ou piano électrique.

#### ● <<**UDI3** uniquement>> 8x COMP EQ

C'est un algorithme avec 8 entrées/sorties indépendantes, uniquement disponible sur le HD16. Des réglages indépendants de filtre passe-haut (HPF), compresseur et égaliseur (EQ) sont possibles pour chaque canal.

#### ● **MASTERING**

Un algorithme pour le traitement d'un signal de mixage stéréo final.

L'arrangement des modules d'effet et le trajet du signal pour chaque algorithme sont représentés ci-dessous.

#### *ASTUCE*

- Selon l'algorithme sélectionné, la configuration d'entrée/sortie de l'effet différera. Pour certains réglages de position de l'insertion, deux signaux entrants ou la sortie stéréo d'un effet peuvent être mixés en mono (→ p. 130).
- << **HEM** uniquement>> Avec l'algorithme 8x COMP EQ, le module VOLUME PEDAL est partagé par les 8 canaux.

Chaque module d'effet a deux aspects, le type d'effet et les paramètres d'effet. Les réglages des paramètres et du type d'effet de chaque module d'effet sont regroupés dans une entité nommée "patch".

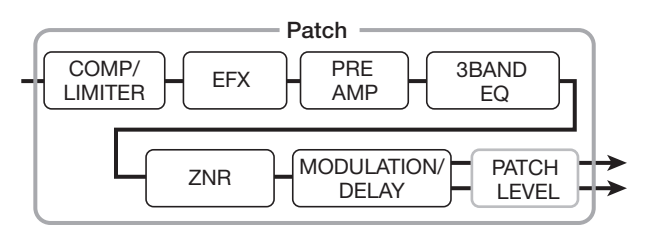

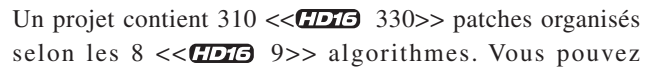

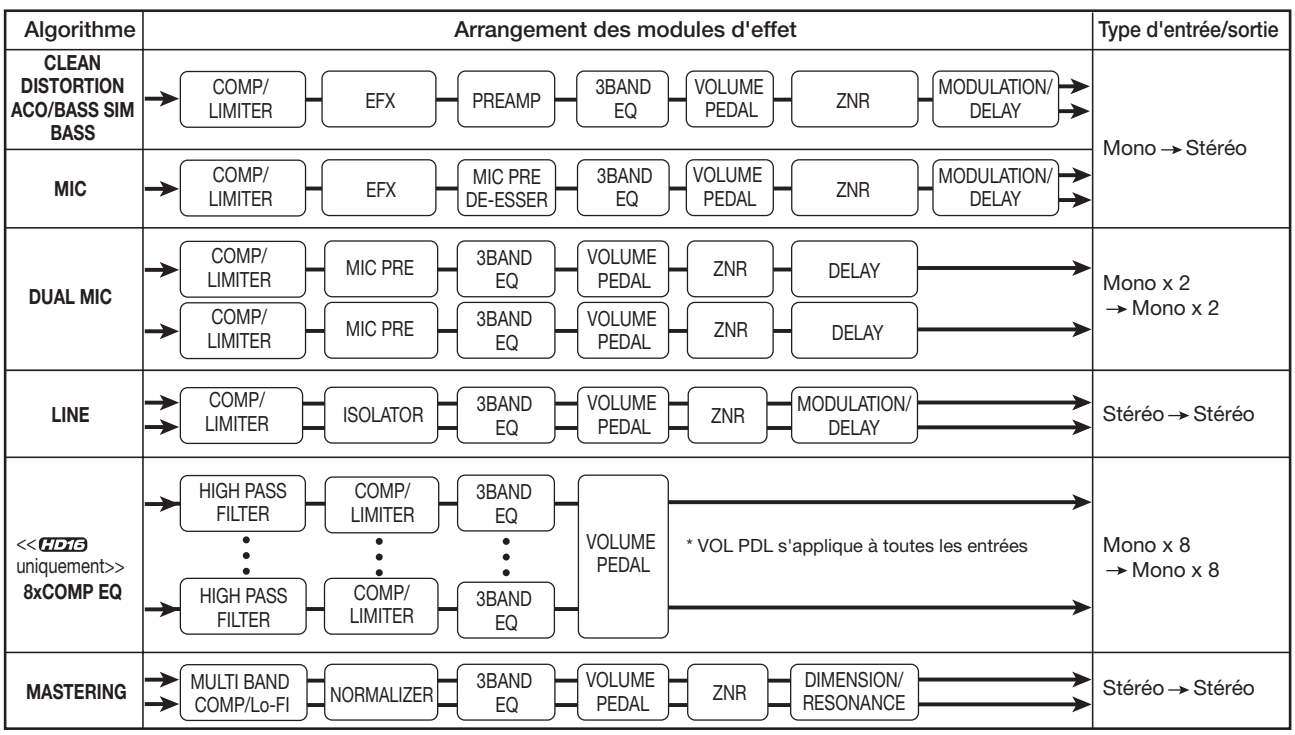

instantanément changer les réglages de l'effet par insertion en sélectionnant simplement l'algorithme approprié, puis un patch. Le tableau ci-dessous vous donne le nombre de patches pour chaque algorithme.

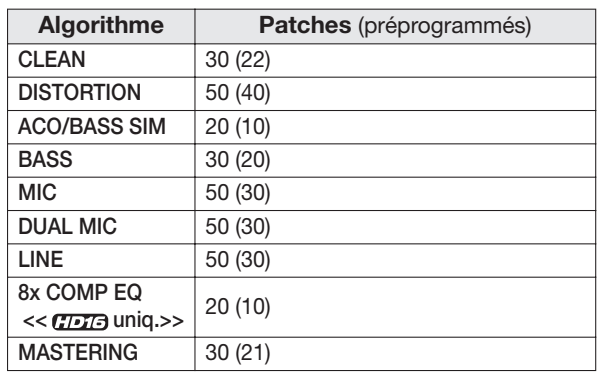

## **Changement du point d'insertion de l'effet**

Quand le projet est dans son état par défaut, l'effet s'applique au mixer d'entrées. Toutefois, vous pouvez changer le point d'insertion si nécessaire. Les choix suivants sont disponibles.

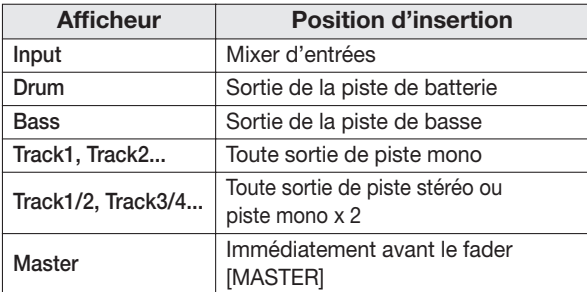

<< uniquement>>

En plus des possibilités précédentes, le HD16 offre les choix suivants.

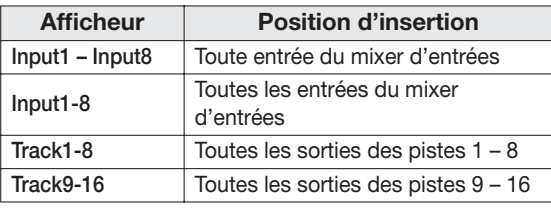

#### *NOTE*

<< **COTE** uniquement>>

- La sélection individuelle des entrées Input 1 Input 8 n'est possible que si la fonction d'enregistrement sur 8 pistes est activée et qu'un algorithme autre que 8x COMP EQ est sélectionné.
- Les choix Track 1 8 et Track 9 16 ne sont disponibles que si l'algorithme 8x COMP EQ est sélectionné.
- La sélection simultanée des entrées Input 1 8 n'est possible que si la fonction d'enregistrement sur 8 pistes est activée et que l'algorithme 8x COMP EQ est sélectionné.
- Si vous passez à l'algorithme 8x COMP EQ après avoir sélectionné la position d'insertion, celle-ci passera en Input 1 – 8, Track 1 – 8 ou Track 9 – 16 (selon le réglage qui était fait).

## **Insertion en mixer d'entrées (Input)**

*1.* **En écran principal, vérifiez que la touche [ON/ OFF] de l'entrée désirée est allumée en rouge. Puis pressez la touche [INPUT SOURCE] dans la section de contrôle.**

La position d'insertion actuelle s'affiche.

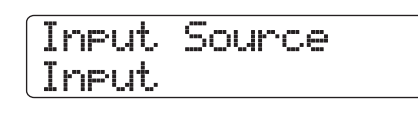

## *2.* **Vérifiez que "Input" est sélectionné.**

Si une autre position est sélectionnée, tournez la molette pour sélectionner "Input". Vvous pouvez faire cela aussi en pressant une touche [ON/OFF].

Quand la section d'entrée est sélectionnée comme position d'insertion, toutes les touches [ON/OFF] sont allumées en orange. Dans ces conditions, l'effet s'appliquera à une ou deux entrées comme sélectionné à l'étape 1.

## *NOTE*

<< **UNIFE** uniquement>> Si l'enregistrement sur 8 pistes est inactif, vous ne pouvez pas sélectionner "Input" comme position d'insertion, même si l'algorithme 8x COMP EQ a été sélectionné.

## *3.* **Pressez la touche [EXIT] pour retourner à l'écran principal.**

## << **HD16** uniquement>> Insertion sur les 8 **canaux d'entrée**

Avec le HD16, quand la fonction d'enregistrement sur 8 pistes est activée et l'algorithme 8x COMP EQ sélectionné, l'effet par insertion peut être appliqué simultanément aux 8 canaux.

- *1.* **Pressez la touche [8TRACK RECORDING] en section d'entrée pour que les touches [ON/ OFF] des entrées 1 – 8 s'allument en rouge.**
- *2.* **Sélectionnez 8x COMP EQ comme algorithme pour l'effet par insertion (**→ **p. 127).**

## *3.* **Pressez la touche [INPUT SOURCE] dans la section de contrôle.**

La position d'insertion actuelle s'affiche.

#### *4.* **Tournez la molette pour sélectionner "Input 1-8".**

Toutes les touches [ON/OFF] s'allument en orange. Dans ces conditions, l'effet s'applique aux entrées  $1 - 8$ .

## *ASTUCE*

Les effets de l'algorithme 8x COMP EQ peuvent être désactivés individuellement.

## *5.* **Quand la sélection de position d'insertion est faite, pressez la touche [EXIT].**

Quand un algorithme autre que 8x COMP EQ est sélectionné, vous pouvez sélectionner jusqu'à deux entrées parmi Input 1 – 8 comme position d'insertion (la touche [ON/OFF] d'une entrée actuellement sélectionnée est allumée en orange). Vous pouvez utiliser les touches [ON/OFF] pour sélectionner l'entrée. En pressant ensemble deux touches [ON/OFF], vous pouvez sélectionner n'importe quelle combinaison de deux entrées (des entrées non adjacentes peuvent aussi être sélectionnées). L'entrée de numéro le plus bas est affectée au canal gauche (L) et l'entrée de numéro le plus haut au canal droite (R).

## *ASTUCE*

Si vous avez sélectionné deux entrées pour l'effet, les entrées seront affichées ensemble sous le format "Inputx/y" (où x/y correspondent aux numéros d'entrée respectifs).

## **Insertion en sortie de piste/immédiatement avant fader [MASTER]**

Pour appliquer l'effet par insertion à une piste mono, à deux pistes mono, à une piste stéréo ou immédiatement avant le fader [MASTER], procédez comme suit.

## *NOTE*

<< uniquement>> Quand 8x COMP EQ est sélectionné, vous pouvez choisir Track 1 – 8 (insertion sur toutes les sorties des pistes 1 – 8) ou Track 9 – 16 (insertion sur toutes les sorties des pistes  $9 - 16$ ).

## *ASTUCE*

Pour appliquer l'effet à deux pistes mono, vous pouvez sélectionner une paire de pistes respectant l'ordre piste impaire/piste paire.

## *1.* **En écran principal, pressez la touche [INPUT SOURCE] dans la section de contrôle.**

La position d'insertion actuelle s'affiche.

## *2.* **Tournez la molette pour sélectionner la position d'insertion.**

Pour sélectionner la sortie d'une piste mono comme position d'insertion, sélectionnez "Track 1" – "Track 6" << "Track 1" – "Track 8">>. Pour sélectionner la sortie de deux pistes mono comme position d'insertion, sélectionnez "Track  $1/2$ " – "Track  $7/8$ " << $T$ DT3 "Track  $1/2$ " – "Track  $15/$ 16">>. Pour sélectionner la position située immédiatement avant le fader [MASTER], sélectionnez "Master".

La touche de statut de la piste sélectionnée ou la touche de statut [MASTER] s'allume en orange. Ces touches peuvent également servir à sélectionner la position d'insertion. Si vous pressez les touches de statut adjacentes d'une entrée impaire et de l'entrée paire suivante, "mono track x 2" est sélectionné.

*3.* **Quand la sélection de position d'insertion est terminée, pressez la touche [EXIT] pour retourner à l'écran principal.**

## **Sélection du patch de l'effet par insertion**

Cette section explique comment sélectionner le patch de l'effet par insertion

## *1.* **En écran principal, maintenez enfoncée la touche [SHIFT] et pressez le pad 4 (INSERT EFFECT) pour qu'il s'allume.**

L'écran suivant s'affiche. Dans cet écran, vous pouvez sélectionner l'algorithme et le patch pour l'effet par insertion.

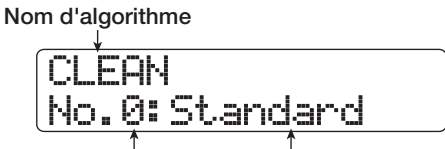

**N° de patch Nom de patch**

## *2.* **Utilisez les touches curseur haut/bas pour sélectionner l'algorithme à employer.**

La seconde ligne de l'afficheur donne le patch actuellement sélectionné dans cet algorithme.

## *NOTE*

<< **HETE** uniquement>> Quand vous passez d'un autre algorithme à l'algorithme 8x COMP EQ, la position d'insertion devient Input 1 – 8, Track 1 – 8 ou Track 9 – 16 (selon le réglage qui était en vigueur). Assurez-vous une fois encore que la position d'insertion désirée est sélectionnée.

## *3.* **Tournez la molette pour sélectionner le patch.**

Le nouveau patch est immédiatement appelé.

## *ASTUCE*

L'indication "EMPTY" apparaît au lieu du nom de patch si le patch est vide. Sélectionner un tel patch n'a pas d'effet.

## *4.* **Si vous voulez temporairement désactiver l'effet par insertion, tenez enfoncée la touche [SHIFT] et pressez le pad 4 (INSERT EFFECT) pour l'éteindre.**

Le réglage d'effet par insertion se change en "Off". La première ligne de l'afficheur indique "Off" et la seconde ligne "[ENTER]→TUNER".

Pour réactiver l'effet par insertion, maintenez enfoncée la touche [SHIFT] et pressez à nouveau le pad 4 (INSERT EFFECT).

## *ASTUCE*

Si vous pressez la touche [ENTER] en mode bypass, la fonction accordeur est appelée ( $\rightarrow$  p. 167).

## *5.* **Pour retourner à l'écran principal, pressez la touche [EXIT].**

Le trajet du signal passant par l'effet inséré changera comme représenté ci-après, selon le point d'insertion et la destination du signal après passage par l'effet.

#### ● **Trajet du signal en entrée d'effet par insertion**

**• Utilisation d'un effet par insertion à entrée mono sur une entrée mono/piste mono**

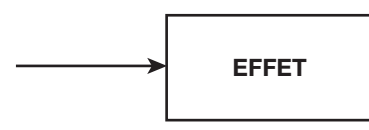

**• Utilisation d'un effet par insertion à entrée stéréo (ou deux entrées mono) sur une entrée mono/piste mono**

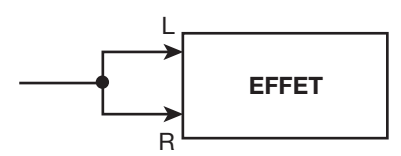

**• Utilisation d'un effet par insertion à entrée stéréo (ou deux entrées mono) sur une entrée stéréo/piste stéréo**

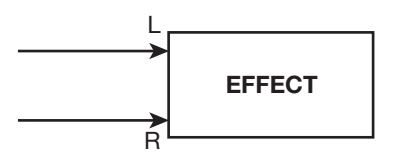

**• Utilisation d'un effet par insertion à entrée mono sur une entrée stéréo/piste stéréo**

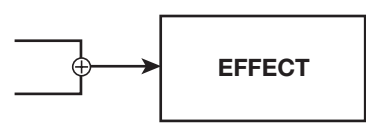

- **Trajet du signal en sortie d'effet par insertion**
	- **• Envoi de la sortie d'un effet par insertion à une piste stéréo ou au fader [MASTER]**

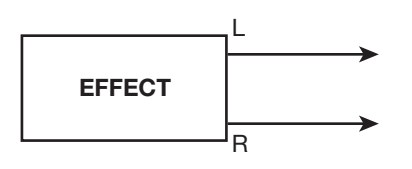

**• Envoi de la sortie d'un effet par insertion à une piste mono**

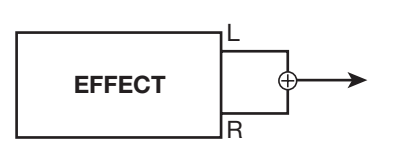

## *ASTUCE*

<< **HAT-** uniquement>> Avec l'algorithme 8x COMP EQ, les signaux des 8 canaux sont traités séparément par les effets filtre passe-haut (HPF)/compresseur et égaliseur (EQ). L'entrée et la sortie de chaque canal sont donc toujours mono.

# **Edition des patches de l'effet inséré**

Les modules d'effets de l'effet inséré ont différents paramètres qui peuvent être réglés pour changer avec précision le caractère de l'effet. En éditant ces paramètres d'effet, vous pouvez obtenir le résultat sonore désiré. Pour certains modules, vous pouvez aussi changer le "type d'effet". Par exemple, dans l'algorithme MIC, le module MODULATION/DELAY offre 13 types d'effets tels que CHORUS, ENSEMBLE et PHASER, etc. (quand vous changez le type d'effet, l'arrangement des paramètres d'effet change également aussi).

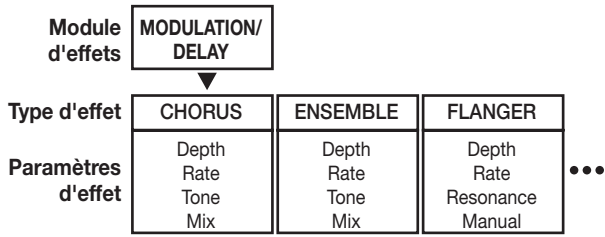

Cette section explique comment éditer le type d'effet et les paramètres d'effets du patch actuellement sélectionné.

## *NOTE*

Le contenu de l'algorithme lui-même, c'est-à-dire la combinaison de modules d'effets et leur traitement, ne peut pas être édité.

*1.* **En écran principal, maintenez enfoncée la touche [SHIFT] et pressez le pad 4 (INSERT EFFECT) pour qu'il s'allume.**

L'écran de sélection d'algorithme et de patch d'effet par insertion apparaît.

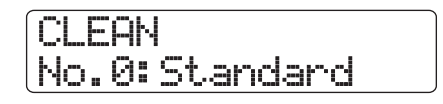

*2.* **Utilisez les touches curseur haut/bas pour pour sélectionner l'algorithme avec le patch à éditer puis tournez la molette pour sélectionner le patch.**

## *ASTUCE*

Si l'indication "Empty" apparaît à la place du nom du patch, c'est que tous les modules du patch sont désactivés (réglés sur Off). En éditant un tel patch, vous pouvez créer vos propres réglages en partant de rien.

## *3.* **Pressez la touche [EDIT].**

La première ligne de l'afficheur donne le module d'effets actuellement sélectionné. Cela signifie que le patch peut maintenant être édité.

**Module d'effets** 

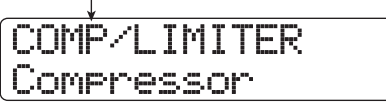

*4.* **Utilisez les touches curseur gauche/droite pour sélectionner le module d'effets à éditer.**

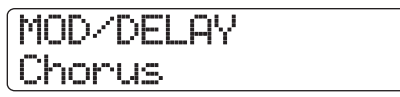

L'indication de la première ligne concernant les divers modules d'effets change comme indiqué dans le tableau cidessous. Le tableau s'applique au cas où le module d'effets est activé (On). S'il est désactivé, l'indication "Off" apparaît en seconde ligne de l'afficheur.

## *ASTUCE*

- Pour éditer le module ZNR/VOLUME PEDAL, faites s'afficher "TOTAL" en première ligne de l'afficheur.
- Dans l'algorithme DUAL MIC, les menus affectés aux canaux L et R peuvent être édités séparément. L'indication "L" en première ligne de l'afficheur signifie que le module du canal

gauche est sélectionné. L'indication "R" signifie que le module du canal droit est sélectionné.

•  $<< 1077$  uniquement>> Dans l'algorithme 8x COMP EQ, il y a un filtre passe-haut/compresseur/égaliseur par canal. Vous pouvez contrôler séparément les réglages on/off respectifs des effets. Le numéro du canal actuellement réglé s'affiche en première ligne de l'afficheur.

## *NOTE*

<< uniquement>> L'algorithme 8xCOMP EQ ne comprend pas le module ZNR.

## *5.* **Pour changer le type d'effet du module d'effets actuellement sélectionné, tournez la molette.**

Pour les modules d'effets qui contiennent plusieurs types d'effet, le nom du type d'effet actuellement sélectionné apparaît en seconde ligne de l'afficheur. Quand vous tournez la molette dans ces conditions, le type d'effet change.

Si le contenu d'un patch a été changé, le symbole [**E**] "Edité" apparaît en première ligne de l'afficheur.

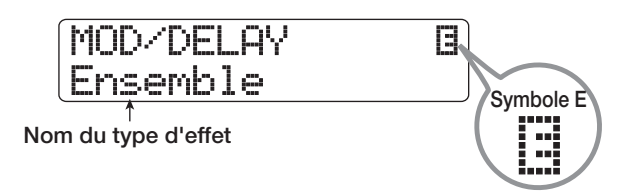

## *6.* **Utilisez les touches curseur haut/bas pour sélectionner le paramètre d'effet à éditer.**

Le paramètre affiché dépend du module d'effet et du type d'effet.

Le schéma suivant montre un exemple de ce qui s'affiche quand vous avez sélectionné le paramètre "Depth" de l'effet "Ensemble".

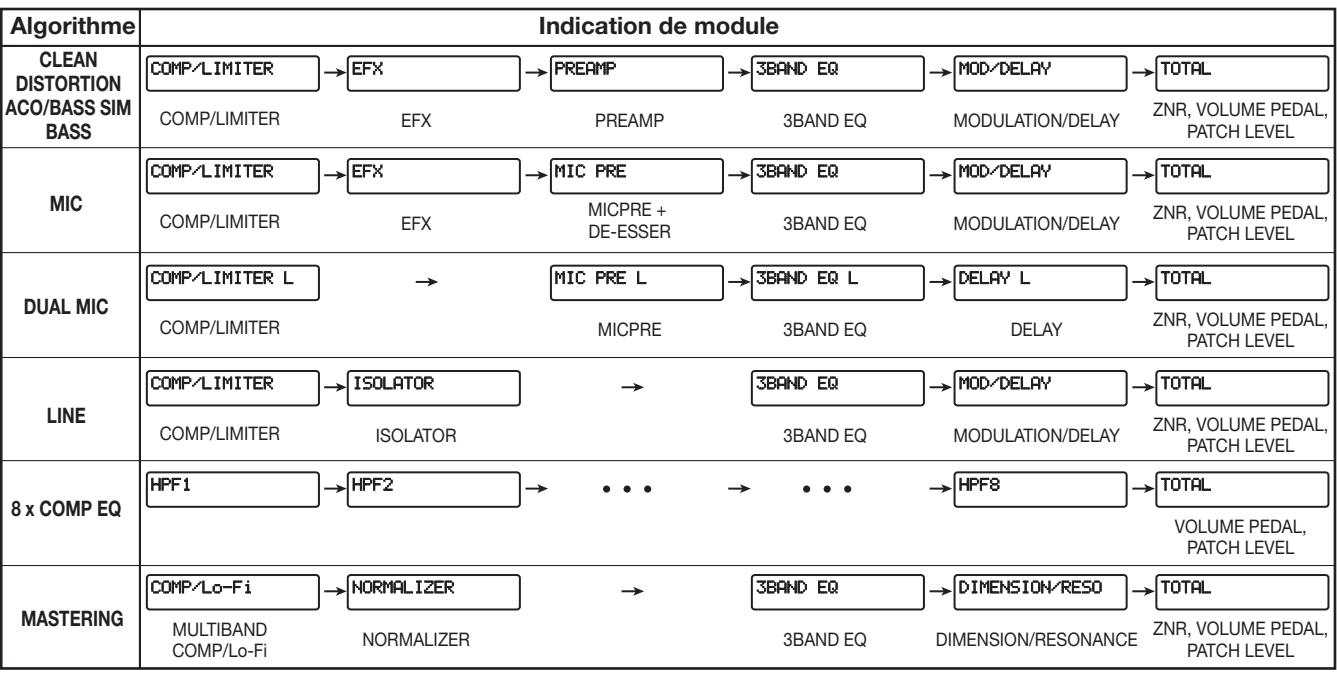

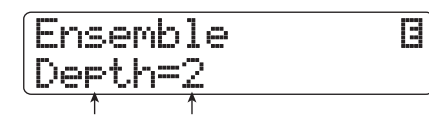

#### **Paramètre d'effet Valeur de réglage**

## *ASTUCE*

Pour re-sélectionner le type d'effet, pressez répétitivement la touche curseur haut pour afficher le nom de type d'effet, puis tournez la molette.

#### *7.* **Tournez la molette pour changer le réglage.**

Pour des détails sur les types d'effet qui peuvent être sélectionnés pour chaque module d'effets et sur les paramètres d'effet pour chaque type, référez-vous à l'appendice situé en fin de ce manuel.

## *8.* **Pour commuter le module d'effets on ou off, affichez le module puis pressez la touche [ENTER].**

Quand le module d'effets est désactivé, l'indication "-OFF-" s'affiche en seconde ligne de l'écran. Presser une fois encore la touche [ENTER] réactive le module.

## *ASTUCE*

<< **UDIG** uniquement>> Quand vous éditez un patch de l'algorithme 8xCOMP EQ, les effets de tous les canaux ne peuvent pas être commutés on ou off d'un coup. Toutefois, quand le réglage de l'effet correspondant est affiché, presser la touche [ENTER] le désactive pour le canal actuel

#### *NOTE*

Les modules inclus dans TOTAL ne peuvent pas être désactivés.

- *9.* **Répétez les étapes 4 8 pour apporter les éditions désirées aux autres modules.**
- *10.* **Pour ajuster le niveau de patch (le volume final du patch), utilisez les touches curseur gauche/ droite pour faire apparaître "TOTAL" en première ligne de l'afficheur et "Patch Level" en seconde ligne puis tournez la molette.**

Le niveau de patch peut être réglé dans une plage de 1 à 30.

## *11.* **Quand vous avez fini l'édition, pressez la touche [EXIT].**

L'écran de sélection de patch d'effet par insertion revient.

#### *NOTE*

N'oubliez pas que si vous sélectionnez un autre patch sans avoir enregistré le précédent, le résultat de vos éditions sera perdu. Pour conserver vos éditions, référez-vous à la section suivante.

## **Mémorisation/échange de patches d'effet par insertion**

Un patch édité peut être mémorisé dans tout emplacement du même algorithme. Vous pouvez aussi mémoriser un patch existant dans un autre emplacement pour en créer une copie. Interchanger la position de patches (échange) est également possible.

*1.* **En écran de sélection ou d'édition de patch, pressez une fois la touche [FUNCTION] (pour mémoriser le patch) ou deux fois (pour échanger le patch).**

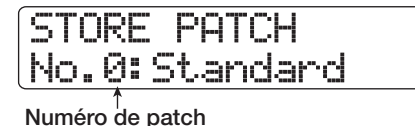

- *2.* **Vérifiez que "STORE PATCH" (mémoriser le patch) ou "SWAP PATCH" (échanger le patch) apparaît en première ligne de l'afficheur et pressez la touche [ENTER].**
- *3.* **Tournez la molette pour amener en seconde ligne de l'afficheur le patch à mémoriser ou à échanger et pressez la touche [ENTER].**

L'indication "Store?" ou "Swap?" apparaît en seconde ligne de l'afficheur.

#### *4.* **Pour effectuer la procédure de mémorisation/ échange, pressez la touche [ENTER].**

Quand la procédure de mémorisation/échange est terminée, l'écran de sélection de patch d'effet par insertion réapparaît. En pressant la touche [EXIT] au lieu de la touche [ENTER], vous pouvez annuler la procédure et revenir en arrière d'une étape à la fois.

## *ASTUCE*

- Les patches que vous avez ainsi mémorisés sont sauvegardés sur le disque dur comme partie du projet.
- Des données de patch incluses dans un autre projet peuvent être chargées dans le projet actuel  $(\rightarrow$  p. 136).

## **Edition du nom d'un patch d'effet par insertion**

Cette section explique comment éditer le nom du patch actuellement sélectionné.

*1.* **En écran de sélection de patch d'effet par insertion, sélectionnez le patch dont vous désirez changer le nom.**

# **CLEAN** No.0:Standard

## *2.* **Pressez la touche [EDIT].**

Le patch actuellement sélectionné peut être édité.

*3.* **Utilisez les touches curseur gauche/droite pour faire apparaître "TOTAL" en première ligne de l'afficheur et "Patch Level" (niveau du patch) en seconde ligne.**

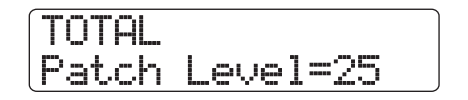

#### *4.* **Pressez répétitivement la touche curseur bas pour faire apparaître "Patch Name" en première ligne de l'afficheur.**

Le nom du patch sélectionné peut maintenant être édité. Un curseur (carré clignotant) indique le caractère pouvant être changé.

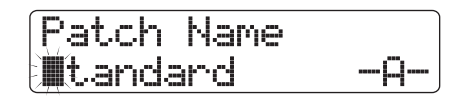

*5.* **Utilisez les touches curseur gauche/droite pour déplacer le curseur sur le caractère que vous voulez changer et tournez la molette ou utilisez les touches/pads de la section des pads pour sélectionner un caractère.**

Pour des détails sur la saisie des caractères, voir page 37.

*6.* **Pour confirmer le nouveau nom, accomplissez la procédure de mémorisation (pour des détails sur la procédure de mémorisation, voir page 132).**

Le patch est mémorisé (à la place de l'ancien) avec le nouveau nom et l'écran de sélection de patch d'effet par insertion réapparaît.

## *NOTE*

N'oubliez pas que l'ancien nom reviendra si vous changez de patch sans avoir mémorisé le nom de patch que vous venez d'éditer.

## **N'appliquer l'effet par insertion qu'au signal d'écoute de contrôle**

Normalement, quand l'effet par insertion s'applique au mixer d'entrées, le signal traité par l'effet est enregistré sur une piste. Si nécessaire, toutefois, vous pouvez insérer l'effet uniquement sur le signal d'écoute de contrôle, et enregistrer sur la piste le signal entrant non traité. Par exemple, quand vous enregistrez une interprétation vocale sans effet sur une piste, l'interprète peut être plus à l'aise si un effet adapté à un enregistrement micro est inséré sur le signal de retour d'écoute.

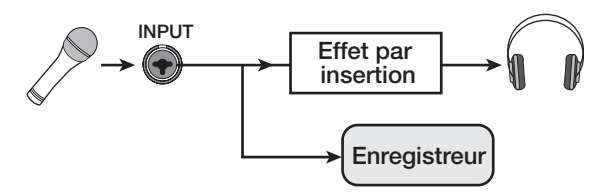

*1.* **Choisissez le mixer d'entrées comme point d'insertion d'effet.**

## *2.* **En écran principal, pressez la touche [PROJECT/UTILITY].**

"REC UTILITY" apparaît en première ligne de l'afficheur et "PROJECT" en seconde ligne.

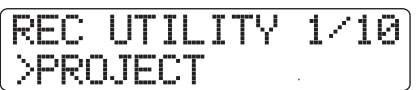

## *3.* **Utilisez les touches curseur gauche/droite pour faire s'afficher "REC SIGNAL" et pressez la touche [ENTER].**

La valeur actuelle s'affiche.

Rec Signal hlet.

Vous pouvez maintenant sélectionner un des deux signaux à enregistrer sur la piste.

#### ● **Wet**

Le signal reçu et passé au travers de l'effet par insertion sera enregistré sur la piste (réglage par défaut).

● **Dry**

Seul le signal reçu non traité sera enregistré sur la piste. Toutefois, même dans ce cas, l'effet par insertion s'appliquera au signal d'écoute apparaissant aux prises MASTER OUT.

*4.* **Tournez la molette pour changer le réglage en "Dry".**

## *5.* **Quand vous avez fini de faire les réglages, pressez plusieurs fois la touche [EXIT].**

L'unité revient à l'écran principal.

## *ASTUCE*

Le réglage est mémorisé pour chaque projet. Si nécessaire, ramenez le réglage sur "Wet" avant de commencer à enregistrer d'autres parties.

# **Emploi des effets de boucle par envoi/retour**

Cette section explique comment sélectionner et éditer les patches des effets de boucle (chorus/delay, reverb).

## **A propos des patches des effets de boucle**

Les parties "reverb" et "chorus/delay" de l'effet de boucle sont différentes et peuvent être utilisées indépendamment.

Reverb et chorus/delay ont chacun un "type d'effet" qui détermine leur type d'action et divers paramètres qui vous permettent d'ajuster le caractère sonore de l'effet. Les réglages du type d'effet et des paramètres, ainsi qu'un nom, sont regroupés sous le terme de "patch" d'effet de boucle.

Un projet nouvellement créé contient 30 patches de reverb et 30 patches de chorus/delay. Vous pouvez instantanément changer les réglages de reverb ou chorus/delay en précisant l'effet pour lequel vous voulez sélectionner un patch (reverb ou chorus/delay), puis en sélectionnant ce patch.

Le nombre de patches disponibles pour chaque effet est donné ci-dessous.

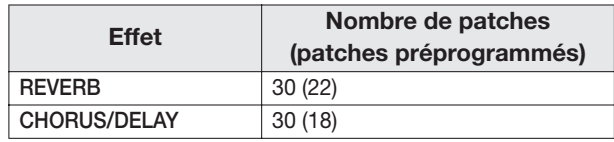

# **Sélection d'un patch d'effet de boucle**

Cette section explique comment sélectionner un patch de reverb ou chorus/delay.

## *1.* **En écran principal, maintenez enfoncée la touche [SHIFT] et pressez le pad 5 (CHORUS/ DELAY) ou le pad 6 (REVERB) pour qu'il s'allume.**

L'écran de sélection de patch pour l'effet de boucle apparaît. Par exemple, si vous avez pressé le pad 6 (REVERB), l'indication suivante apparaît.

**SEND REVERB** No.0:TightHal

**N° de patch Nom de patch**

*2.* **Tournez la molette pour sélectionner le patch.**

Quand vous tournez la molette, de nouveaux patches sont immédiatement appelés.

*3.* **Pressez répétitivement la touche [SELECT] pour sélectionner DLY SEND (niveau de départ vers le chorus/delay) ou REV SEND (niveau de départ vers la reverb) comme paramètre de piste à régler**

## *4.* **Tournez le bouton de paramètre correspondant pour régler le paramètre.**

Vous pouvez presser la touche PLAY  $[\blacktriangleright]$  pour lire le morceau et écouter le résultat de l'action du patch sélectionné.

## *ASTUCE*

- Le niveau de départ est un des paramètres de piste. Pour des informations sur la façon de régler les paramètres de piste, voir page 79.
- Vous pouvez aussi utiliser les touches curseur haut/bas ou les touches de statut pour sélectionner un paramètre de piste/piste puis tourner la molette pour régler le niveau de départ (→ p. 79).
- Pour alterner entre piste de batterie et piste de basse, utilisez la touche de statut [RHYTHM].
- *5.* **Utilisez la même procédure pour régler le niveau de départ spécifique de la piste vers l'autre effet de boucle.**
- *6.* **Si vous voulez temporairement désactiver l'effet de boucle, maintenez enfoncée la touche [SHIFT] et pressez le pad 5 (CHORUS/ DELAY) ou le pad 6 (REVERB) pour qu'il s'éteigne.**

Le réglage d'effet de boucle pour ce pad passe sur "Off". La seconde ligne de l'afficheur indique "Off".

Pour ramener les réglages sur "On", pressez une fois encore le même pad afin qu'il s'allume.

## *7.* **Pour retourner à l'écran principal, pressez la touche [EXIT].**

## **Edition d'un patch d'effet de boucle**

Cette section explique comment éditer le patch d'un effet de boucle.

*1.* **En écran principal, maintenez enfoncée la touche [SHIFT] et pressez le pad 5 (CHORUS/ DELAY) ou le pad 6 (REVERB) pour qu'il s'allume.**

L'écran de sélection de patch pour l'effet de boucle apparaît.

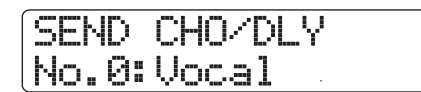

*2.* **Tournez la molette pour sélectionner le patch.**

## *ASTUCE*

Si l'indication "Empty" apparaît à la place du nom du patch, c'est que tous les modules du patch sont désactivés (réglés sur Off). En éditant un tel patch, vous pouvez créer vos propres réglages en partant de rien.

## *3.* **Pressez la touche [EDIT].**

La seconde ligne de l'afficheur présente le type d'effet actuellement sélectionné.

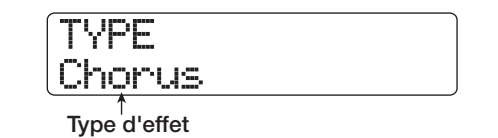

## *4.* **Tournez la molette pour sélectionner le type d'effet.**

Quand le type d'effet est changé, les paramètres d'effet changent en conséquence.

Si le contenu d'un patch a été changé, le symbole [ $\Box$ ] "Edité" apparaît en première ligne de l'afficheur.

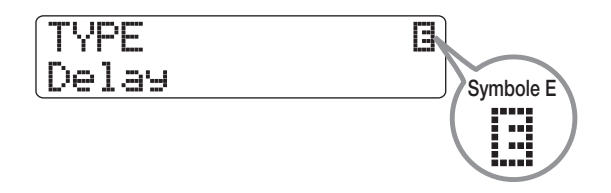

## *5.* **Utilisez les touches curseur haut/bas pour sélectionner le paramètre d'effet que vous voulez éditer.**

La première ligne de l'afficheur donne le type d'effet et la seconde le nom et la valeur actuelle du paramètre d'effet.

Delay **g** Time=370ms

## *ASTUCE*

Pour changer de type d'effet, pressez répétitivement la touche curseur haut pour afficher l'écran de l'étape 3 et tournez la molette.

## *6.* **Tournez la molette pour changer le réglage.**

Pour des détails sur les types d'effet qui peuvent être sélectionnés pour l'effet de boucle et sur la plage de réglage de chaque paramètre d'effet, référez-vous à l'appendice en fin de ce manuel.

#### *7.* **Répétez les étapes 5 - 6 si nécessaire pour éditer d'autres paramètres d'effet.**

## *8.* **Quand vous avez fini l'édition, pressez la touche [EXIT].**

L'écran de sélection de patch d'effet de boucle réapparaît.

## *NOTE*

N'oubliez pas que si vous sélectionnez un autre patch sans avoir enregistré le précédent, le résultat de vos éditions sera perdu. Pour conserver vos éditions, référez-vous à la section suivante.

## **Mémorisation/échange de patches d'effet de boucle**

Un patch édité peut être mémorisé dans tout emplacement du même algorithme. Vous pouvez aussi mémoriser un patch existant dans un autre emplacement pour en faire une copie. Interchanger la position des patches (échange) est aussi possible.

*1.* **En écran de sélection ou d'édition de patch, pressez une fois la touche [FUNCTION] (pour mémoriser le patch) ou deux fois (pour échanger le patch).**

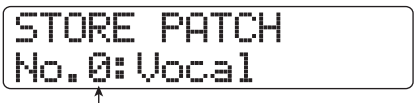

**Numéro de patch**

*2.* **Vérifiez que "STORE PATCH" (mémoriser le patch) ou "SWAP PATCH" (échanger le patch) apparaît en première ligne de l'afficheur et pressez la touche [ENTER].**

*3.* **Tournez la molette pour amener en seconde ligne de l'afficheur le patch à mémoriser ou à échanger et pressez la touche [ENTER].**

L'indication "Store?" ou "Swap?" apparaît en seconde ligne de l'afficheur.

#### *4.* **Pour effectuer la procédure de mémorisation/ échange, pressez la touche [ENTER].**

Quand la procédure de mémorisation/échange est terminée, l'écran de sélection de patch d'effet de boucle réapparaît. En pressant la touche [EXIT] au lieu de la touche [ENTER], vous pouvez annuler la procédure et revenir en arrière d'une étape à la fois.

## *ASTUCE*

- Les patches que vous avez mémorisés sont sauvegardés sur le disque dur comme partie du projet.
- Des données de patch incluses dans un autre projet peuvent être chargées dans le projet actuel  $(\rightarrow$  p. 136).

## **Edition du nom d'un patch d'effet de boucle**

Cette section explique comment éditer le nom du patch actuellement sélectionné pour l'effet de boucle.

*1.* **En écran de sélection de patch d'effet de boucle, sélectionnez le patch dont vous désirez changer le nom.**

SEND REVERB No.0:TightHal

## *2.* **Pressez la touche [EDIT].**

Le patch actuellement sélectionné peut être édité.

## *3.* **Pressez répétitivement la touche curseur bas pour faire apparaître "Patch Name" en première ligne de l'afficheur.**

Le nom du patch sélectionné peut maintenant être édité. Un curseur (carré clignotant) indique le caractère pouvant être changé.

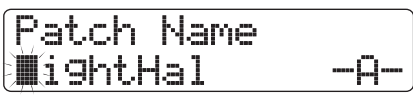

*4.* **Utilisez les touches curseur gauche/droite pour déplacer le curseur sur le caractère que vous voulez changer et tournez la molette ou utilisez les touches/pads de la section des pads pour sélectionner un caractère.**

Pour des détails sur la saisie des caractères, voir page 37.

## *5.* **Pour confirmer le nouveau nom, accomplissez la procédure de mémorisation (pour des détails sur la procédure de mémorisation, voir page 135).**

Le patch est mémorisé (à la place de l'ancien) avec le nouveau nom et l'écran de sélection de patch d'effet de boucle réapparaît.

## *NOTE*

N'oubliez pas que l'ancien nom reviendra si vous changez de patch sans avoir mémorisé le nom de patch que vous venez d'éditer.

# **Importation de patches d'un autre projet**

Si nécessaire, vous pouvez importer (charger) tous les patches d'effet par insertion et de boucle (ou certains d'entre eux) d'un autre projet déjà sauvegardé sur le disque dur.

## *NOTE*

Gardez à l'esprit qu'importer ainsi des patches remplace ceux du projet actuel. Prenez garde à ne pas accidentellement effacer des patches que vous désireriez conserver.

## *1.* **Sélectionnez le patch servant de destination d'importation.**

#### ● **Importation d'un seul patch d'effet par insertion**

Depuis l'écran principal, maintenez enfoncée la touche [SHIFT] et pressez le pad 4 (INSERT EFFECT) pour appeler l'écran de sélection de patch d'effet par insertion. Puis utilisez les touches curseur haut/bas et la molette pour sélectionner l'algorithme et le patch à utiliser comme destination d'importation. La source d'importation peut être choisie parmi les patches du même algorithme.

#### ● **Importation d'un seul patch d'effet de boucle**

Depuis l'écran principal, maintenez enfoncée la touche [SHIFT] et pressez le pad 5 (CHORUS/DELAY) ou le pad 6 (REVERB) pour appeler l'écran de sélection de patch d'effet de boucle. Puis utilisez la molette pour sélectionner le patch à utiliser comme destination d'importation.

#### *2.* **En écran de sélection d'effet par insertion ou d'effet de boucle, pressez la touche [PROJECT/UTILITY].**

L'affichage change comme suit.

# EFFECT UTILITY >IMPORT

## *3.* **Pressez la touche [ENTER].**

Un écran servant à sélectionner "ALL" (importer tous les patches) ou "PATCH" (importer un seul patch) tel que celui cidessous apparaît.

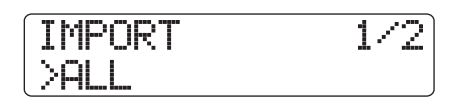

## *4.* **Utilisez les touches curseur gauche/droite pour sélectionner "ALL" ou "PATCH", et pressez la touche [ENTER].**

Dans ces conditions, vous pouvez sélectionner le projet source.

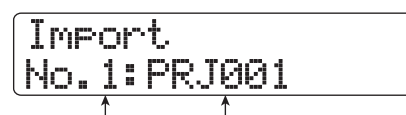

**N° de projet Nom de projet**

## *5.* **Tournez la molette pour sélectionner le projet source de l'importation et pressez la touche [ENTER].**

Les étapes suivantes diffèrent selon la sélection faite à l'étape 3.

#### ● **Quand "ALL" a été sélectionné**

Vérifiez que l'indication "Import?" s'affiche et passez à l'étape 6.

#### ● **Quand "PATCH" a été sélectionné**

Le patch source de l'importation s'affiche. Quand vous tournez la molette pour sélectionner le patch et pressez la touche [ENTER], le patch de destination de l'importation sélectionné à l'étape 1 s'affiche. Si nécessaire, tournez la molette pour sélectionner le numéro du patch devant servir de destination d'importation et pressez la touche [ENTER]. L'indication "Import?" apparaît dans l'afficheur.

## *6.* **Pour effectuer l'importation, pressez la touche [ENTER].**

Tous les patches ou le patch spécifié dans le projet sélectionné seront importés. Quand tous les patches ont été importés, l'écran de sélection d'effet par insertion ou d'effet par boucle envoi/retour réapparaît. Si un seul patch a été importé, c'est l'écran de l'étape 3 qui réapparaît.

En pressant la touche [EXIT] au lieu de la touche [ENTER], vous pouvez annuler la procédure et revenir en arrière d'une étape à la fois**.**

# **Référence [Créer un CD]**

Cette section décrit comment utiliser le graveur de CD-R/RW du HD8/HD16 pour créer un CD audio ou enregistrer un projet du disque dur sur CD-R/RW.

## *NOTE*

- Cette section ne s'applique pas aux modèles HD8/HD16 sans graveur de CD-R/RW intégré.
- Les CD en mode mixte ou protégés contre la copie ne peuvent pas être reproduits ou lus.

# **A propos de la création d'un CD audio**

Le HD8/HD16 vous permet d'écrire le contenu de la piste master de tout projet sur un CD-R/RW au format CD-DA (données audio). Le résultat est un CD audio lisible par un lecteur de CD.

Il existe deux façons d'écrire des données audio sur un CD-R/ RW, décrites ci-dessous.

#### ● **Ecriture par projet**

Cette méthode inscrit la piste master d'un seul projet sur le disque. Avec cette méthode, il est possible d'ajouter ultérieurement des données audio, tant que le CD-R/RW n'a pas été finalisé.

#### ● **Ecriture par album**

Cette méthode implique de d'abord créer une liste pour le CD audio (appelée "album") qui contient les informations sur les pistes master des différents projets à inclure. Le CD-R/RW est ensuite écrit en une seule opération, et la finalisation est automatiquement accomplie, aussi est-il impossible de rajouter des données audio ultérieurement.

## *ASTUCE*

"Finaliser" un CD audio, c'est le rendre lisible sur un lecteur de CD ordinaire autre que le HD8/HD16. Après finalisation, aucune donnée ne peut plus être ajoutée à un CD-R/CD-RW.

#### *NOTE*

- Les données d'onde de la V-take sélectionnée pour la piste master sont enregistrées telles quelles sur le CD audio. Pour supprimer des portions vides avant ou après les éléments audio, vous pouvez utiliser la fonction de rognage ( $\rightarrow$  p. 53).
- Si la V-take dure moins de 4 secondes, la piste master ne peut pas être inscrite.

# **A propos des CD-R/RW**

Pour créer un CD audio, vous pouvez choisir comme support des CD-R ou CD-RW. Les caractéristiques de ces deux types de disques sont les suivantes.

#### ● **CD-R**

Ce type de support ne permet d'enregistrer ou d'ajouter des données qu'une seule fois. Une fois des données écrites, elles ne peuvent être ni changées ni effacées. Les CD-R existent avec des capacités de 650 et 700 Mo.

Pour commencer à écrire sur disque des données audio de HD8/HD16, un CD-R vierge est nécessaire. Tant que le disque n'a pas été finalisé, il est possible d'ajouter d'autres données audio jusqu'à la capacité maximale du disque. Après finalisation, le disque peut être lu par un lecteur de CD ordinaire.

#### ● **CD-RW**

Ce type de support permet l'enregistrement, l'ajout et l'effacement (global) de données. Les CD-RW existent aussi avec des capacités de 650 et 700 Mo.

Pour commencer à écrire sur disque des données audio de HD8/HD16, un CD-RW vierge ou totalement effacé est nécessaire. Tant que le disque n'a pas été finalisé, il est possible d'ajouter d'autres données audio jusqu'à la capacité maximale du disque. Même s'ils sont finalisés, les CD-RW ne sont pas lisibles par tous les lecteurs de CD.

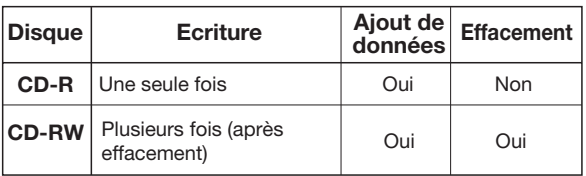

## *NOTE*

Si vous utilisez des CD-RW pré-formatés du commerce, faites d'abord un effacement, comme décrit en page 145.

# **Création d'un CD audio**

Cette section décrit comment créer un CD audio en utilisant un projet terminé comme matériau source.

## **Création d'un CD audio par projet**

Vous pouvez écrire le contenu de la piste master du projet actuel sur CD-R/RW. Quand vous créez un CD audio par projet, vous pouvez sélectionner n'importe quelle V-take de la piste master comme source.

## *1.* **Insérez un CD-R/RW dans le graveur de CD-R/RW intégré.**

Pour graver de nouvelles données audio, utilisez un CD-R/RW vierge ou un CD-RW complètement effacé

Même si des données audio sont présentes, ajouter des données est possible tant que le disque n'a pas été finalisé.

## *2.* **Sélectionnez le projet source de l'écriture.**

## *NOTE*

Avant de lancer la procédure, utilisez la fonction servant à rogner ("Trim") la V-take afin de vous assurer qu'elle ne comprend pas de portions vierges indésirables au début et à la fin ( $\rightarrow$  p. 53).

#### *3.* **Depuis l'écran principal, maintenez enfoncée la touche [SHIFT] et pressez le pad 1 (CD-R/ RW).**

Le menu des diverses fonctions de CD-R/RW apparaît.

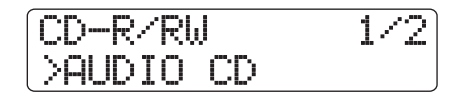

*4.* **Vérifiez que "AUDIO CD" apparaît en seconde ligne de l'afficheur et pressez la touche [ENTER].**

L'affichage change comme suit.

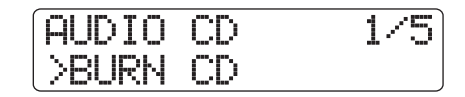

## *5.* **Vérifiez que "BURN CD" apparaît en seconde ligne de l'afficheur et pressez la touche [ENTER].**

L'indication "Time" apparaît en seconde ligne de l'afficheur, avec la durée de la piste master (V-take) actuellement sélectionnée pour l'écriture.

En pressant à ce moment la touche PLAY  $[\blacktriangleright]$ , vous pouvez écouter le contenu de la V-take.

Burn CD Time 03:27

**Durée de la piste master**

## *ASTUCE*

Quand vous pressez la touche curseur bas, la seconde ligne de l'écran affiche "Remain", et le temps d'écriture restant sur le CD-R/RW inséré apparaît dans le compteur. Pressez la touche curseur haut pour revenir à l'affichage précédent.

## *6.* **Pour changer la V-take utilisée comme matériau source, pressez la touche [EDIT].**

Quand la touche est pressée, l'affichage change comme suit.

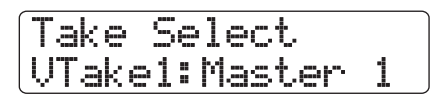

En tournant la molette dans ces conditions, vous pouvez sélectionner la V-take. Pour retourner aux conditions de l'étape 5, pressez la touche [EXIT]. Si nécessaire, écoutez la V-take pour vérifier que la V-take correcte est sélectionnée.

## *NOTE*

Les V-takes non enregistrées d'une piste master ne peuvent être sélectionnées.

## *7.* **Pressez la touche [ENTER].**

L'affichage change comme suit.

CD Track1 Burn?

L'indication "CD Trackxx" apparaît en première ligne de l'afficheur (où xx est le numéro de piste). Quand vous ajoutez des données à un CD-R/RW, cette indication vous permet de vérifier quelle piste du projet sera gravée.

## *8.* **Pour effectuer la gravure, pressez une fois encore la touche [ENTER].**

En pressant la touche [EXIT] au lieu de la touche [ENTER], vous pouvez annuler la procédure et revenir en arrière d'une étape à la fois.

Quand la gravure est terminée, "Complete!" s'affiche.

## *9.* **Pour retourner à l'écran principal, pressez plusieurs fois la touche [EXIT].**

En répétant les étapes 2 – 8, vous pouvez ajouter des données audio au disque.

## *ASTUCE*

- Avec cette méthode, un blanc de 2 secondes sera automatiquement inséré entre les plages du disque.
- Tant que la finalisation du disque n'a pas été accomplie, le CD-R/RW ne peut pas être lu par un lecteur de CD ordinaire (pour des informations sur l'écoute d'un CD-R/RW non finalisé sur le HD8/16, référez-vous en page 143).

# **Création d'un CD audio par album**

Cette méthode implique de créer une liste pour le CD audio (appelée "album") qui contient des informations sur les pistes master de plusieurs projets sauvegardés sur le disque dur. Le CD-R/CD-RW est alors gravé en une seule opération. Avec cette méthode, le disque sera automatiquement finalisé.

Quand vous enregistrez par album, la V-take dernièrement sélectionnée pour la piste master de chaque projet sera choisie comme matériau source.

Il y a deux méthodes pour enregistrer par album :

## ● **Track-at-once (TAO)**

La piste master de chaque projet sélectionné pour l'album est écrite par opération indépendante. Quand un CD-R gravé par cette méthode est lu sur un lecteur de CD, une pause de 2 secondes intervient entre les plages.

#### ● **Disc-at-once (DAO)**

Les pistes master de tous les projets sélectionnés pour l'album sont gravées en une seule opération. Quand un CD-R ainsi gravé est lu par un lecteur de CD, il n'y a pas de pause entre les plages. Si nécessaire, vous pouvez utiliser les marqueurs placés dans le projet comme informations de sous-code PQ (spécifiant les positions de début/fin de plage et autres éléments) pour fractionner un seul projet en multiples plages.

#### *ASTUCE*

Vous pouvez inclure dans l'album des informations de liste de lecture (Playlist) créée avec la fonction de lecture enchaînée  $( \rightarrow p. 165).$ 

### *NOTE*

Avant de lancer la procédure, utilisez la fonction "Trim" pour rogner les V-takes servant de matériau source.

#### *1.* **Insérez un CD-R/RW dans le graveur de CD-R/RW intégré.**

Utilisez un CD-R/RW vierge ou un CD-RW ayant été totalement effacé.

*2.* **Vérifiez que les V-takes que vous voulez utiliser pour le CD audio sont sélectionnées pour les pistes master des projets.**

*3.* **Depuis l'écran principal, maintenez enfoncée la touche [SHIFT] et pressez le pad 1 (CD-R/ RW).**

Le menu des diverses fonctions de CD-R/RW apparaît.

*4.* **Vérifiez que "AUDIO CD" apparaît en seconde ligne de l'afficheur et pressez la touche [ENTER].**

L'affichage change comme suit.

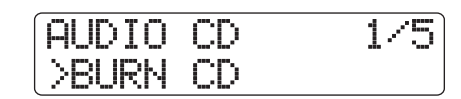

*5.* **Utilisez les touches curseur gauche/droite pour faire apparaître "ALBUM" en seconde ligne de l'afficheur et pressez la touche [ENTER].**

Dans ces conditions, vous pouvez sélectionner la méthode de gravure.

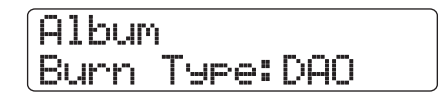

*6.* **Tournez la molette pour sélectionner "DAO" (disc-at-once) ou "TAO" (track-at-once) et pressez la touche [ENTER].**

L'affichage change comme suit.

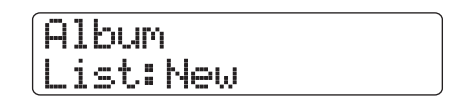

Ici, vous pouvez choisir de créer une nouvelle liste pour l'album ou d'utiliser une liste existant déjà. Les sélections possibles sont définies comme suit.

● **New**

Crée une nouvelle liste d'album, sans projets enregistrés.

● **Old**

Utilise une liste d'album ayant été compilée auparavant lors de la création d'un CD audio par album.

## *7.* **Tournez la molette pour sélectionner "New" et pressez la touche [ENTER].**

L'affichage pour enregistrer des projets dans l'album apparaît.

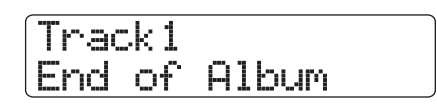

L'indication "End of Album" signale la fin de la liste des projets de l'album. Quand l'affichage d'album est appelé pour la première fois, aucun projet n'a été ré-enregistré, par conséquent, l'indication "End of Album" apparaît.

## *8.* **Tournez la molette pour sélectionner le projet devant servir de piste 1 pour l'album.**

L'indication "End of Album" recule à la piste suivante (piste 2 ou "Track 2" dans cet exemple) et l'écran change comme suit.

> **N**° **de piste** N° de la piste à graver sur le CD-R/RW

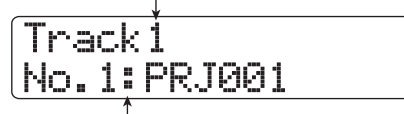

**N**°**/nom de projet** N° et nom de projet à graver comme piste

Presser la touche PLAY  $[\blacktriangleright]$  dans ces conditions fera jouer la piste master du projet actuellement affiché.

## *ASTUCE*

Quand vous pressez la touche curseur bas, la durée de la Vtake sélectionnée pour la piste master du projet actuel est affichée en minutes/secondes/millisecondes. Presser la touche curseur haut vous ramène à l'affichage d'origine.

## *NOTE*

- Un projet dont la piste master a une V-take non enregistrée sélectionnée ne peut pas être choisi comme matériau source. Vérifiez que la V-take sélectionnée est celle que vous voulez utiliser.
- Si les données de piste master des projets inclus dans un album ont été supprimées, l'album retourne à un statut vierge.

#### *9.* **Quand le projet de la piste 1 a été sélectionné, utilisez la touche curseur droite pour passer à la piste 2.**

L'affichage change comme suit.

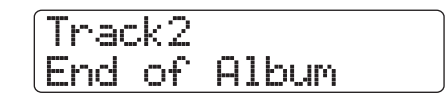

## *10.* **Tournez la molette pour sélectionner le projet devant servir de piste 2 pour l'album.**

*11.* **De la même façon, sélectionnez les projets pour la piste 3 et les pistes suivantes.**

Le nombre maximal de pistes autorisé est de 99, à condition qu'il y ait assez d'espace libre sur le disque.

#### ● **Pour changer les projets d'un album**

Utilisez les touches curseur gauche/droite pour sélectionner le numéro de piste pour lequel vous désirez changer le projet et utilisez la molette pour sélectionner un autre projet.

#### ● **Pour insérer des projets dans un album**

Utilisez les touches curseur gauche/droite pour sélectionner le numéro de la piste où vous voulez insérer un projet. Pressez une fois la touche [FUNCTION] pour faire apparaître "INSERT TRACK" en première ligne de l'afficheur. La seconde ligne affiche le nom du projet à insérer. Dans ces conditions, utilisez la molette pour sélectionner un autre projet et pressez la touche [ENTER]. L'indication "Insert?" apparaît en seconde ligne de l'afficheur. Pour effectuer la procédure, pressez la touche [ENTER].

#### ● **Pour supprimer un projet d'un album**

Utilisez les touches curseur gauche/droite pour sélectionner le numéro de la piste que vous voulez supprimer. Puis, pressez deux fois la touche [FUNCTION]. L'indication "DELETE TRACK" apparaît en première ligne de l'afficheur et le nom du projet à supprimer de l'album s'affiche en seconde ligne.

Quand pressez dans ces conditions la touche [ENTER], l'indication "Delete?" apparaît en seconde ligne de l'afficheur. Pour supprimer le projet de l'album, pressez la touche [ENTER].

#### ● **Pour supprimer tous les projets d'un album**

Dans l'écran album, pressez trois fois la touche [FUNCTION]. L'indication "DELETE TRACK" apparaît en première ligne de l'afficheur et "All" en seconde ligne. Quand vous pressez dans ces conditions la touche [ENTER], l'indication "Delete?" apparaît en seconde ligne de l'afficheur. Pour supprimer tous les projets de l'album, pressez la touche [ENTER].

#### ● **Pour changer de V-take pour la piste master**

Pressez répétitivement la touche [EXIT] pour revenir à l'écran principal. Chargez le projet dont vous désirez changer la V-take et sélectionnez la V-take voulue pour la piste master. Puis retournez à l'écran album.

## *12.* **Quand vous avez mémorisé tous les projets désirés dans l'album, pressez deux fois la touche [ENTER].**

L'affichage change comme suit.

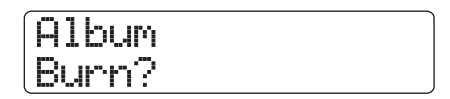

## *ASTUCE*

Si vous pressez une fois la touche [ENTER], l'indication "xxTracks" (où xx est le nombre de pistes) s'affiche. Vous pouvez vérifier le nombre total de pistes qui seront inscrites sur le disque depuis cet écran.

## *13.* **Pour effectuer la gravure, pressez une fois encore la touche [ENTER].**

En pressant la touche [EXIT] au lieu de la touche [ENTER], vous pouvez annuler la procédure et revenir en arrière d'une étape à la fois.

Quand la gravure est terminée, le disque est automatiquement éjecté et le message "Next?" apparaît. Pour graver un autre disque avec le même contenu, insérez un CD-R/RW vierge ou un CD-RW qui a été totalement effacé et pressez la touche [ENTER].

Pour terminer le processus, pressez la touche [EXIT].

## *14.* **Pour retourner à l'écran principal, pressez plusieurs fois la touche [EXIT].**

## **Emploi de la fonction marqueur pour séparer les pistes**

Quand vous créez un CD audio par la méthode disc-at-once, les informations de marqueur incluses dans le projet peuvent servir à générer des informations de sous-code PQ (spécifiant les positions de début/fin de piste et d'autres éléments) afin de fractionner un seul projet en plusieurs pistes. La séparation de pistes par marqueur peut être activée ou désactivée pour chaque projet. Par exemple, quand un projet contient plusieurs morceaux ayant été enregistrés en direct, vous pouvez placer un marqueur au début de chaque morceau afin que l'enregistrement soit considéré comme plusieurs pistes sur le CD. Cela permet une recherche facile et un accès aux diverses pistes.

#### *NOTE*

Pour utiliser la fonction de séparation de pistes par marqueur, au moins deux marqueurs (dont le marqueur de début de projet 00) doivent être réglés.

*1.* **Chargez le projet que vous désirez fractionner en plusieurs pistes et réglez les marqueurs aux points où les pistes doivent être séparées.**

La séparation de pistes par marqueur ne peut être activée ou désactivée que pour la totalité du projet. Supprimez tout marqueur inutile au préalable.

*2.* **Suivez les étapes 1 – 7 de "Création d'un CD audio par album", sélectionnez la méthode de gravure disc-at-once (DAO) et affichez l'écran album.**

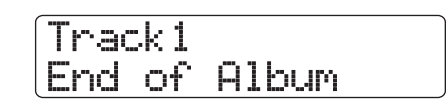

- *3.* **Utilisez les touches curseur gauche/droite et la molette pour enregistrer les projets dans l'album.**
- *4.* **Utilisez les touches curseur gauche/droite pour sélectionner un projet qui doit être divisé en plusieurs pistes.**
- *5.* **Pressez la touche [MARK] dans la section de contrôle.**

Les marqueurs contenus dans ce projet seront utilisés comme sous-codes PQ. L'indication "PQ" et une icône de marqueur apparaissent en seconde ligne de l'afficheur. En pressant à nouveau la touche [MARK], vous pouvez retourner aux conditions précédentes. L'activation/désactivation des marqueurs peut se faire à tout moment quand l'écran album est affiché.

Si la fonction marqueur est activée pour le projet enregistré comme piste 1 du CD audio, l'indication suivante apparaît.

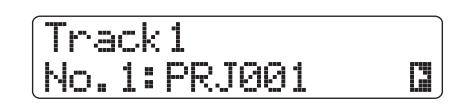

Quand vous divisez un projet, le nombre de pistes de l'album augmente et les pistes correspondant au projet suivant sont renumérotées.

Par exemple, si 4 marqueurs sont placés pour le premier projet, les pistes du CD audio seront allouées comme suit.

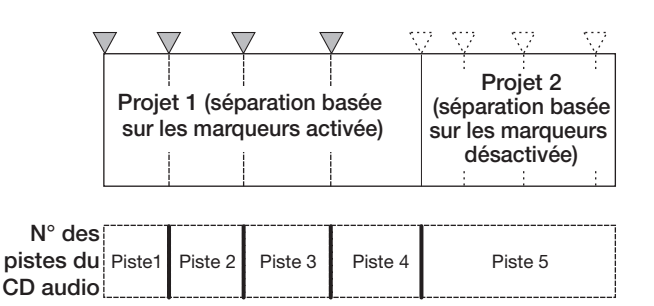

Les étapes suivantes pour créer le CD audio sont les mêmes que décrites en section précédente.

#### *NOTE*

- Si les pistes n'ont pas été séparées comme souhaité, pressez répétitivement la touche [EXIT] pour retourner à l'écran principal et vérifiez que les informations de marqueur ont été correctement créées pour le projet.
- Si les marqueurs sont trop proches les uns des autres, l'indication "ERROR Track is Short" s'affiche et la séparation basée sur les marqueurs ne peut être effectuée pour ce projet.
- Le nombre maximal de pistes par album est de 99. Si vous essayez d'effectuer une séparation basée sur les marqueurs pour un projet et que cela entraîne un dépassement du nombre de 99 pistes, l'indication "ERROR Too Many Tracks" apparaît et la séparation basée sur les marqueurs ne peut être activée.

## **Inclusion d'une liste de lecture (Playlist) dans un album**

Le HD8/HD16 vous permet d'enregistrer les pistes master de plusieurs Projets dans une liste (playlist) pour une lecture continue enchaînée ( $\rightarrow$  p. 165). Il est possible d'inclure des informations de playlist quand vous créez un CD audio par album.

## *ASTUCE*

Vous pouvez créer jusqu'à 10 playlists, mais une seule peut être incluse dans un album.

*1.* **Suivez les étapes 1 – 6 de "Création d'un CD audio par album" et faites s'afficher l'écran album.**

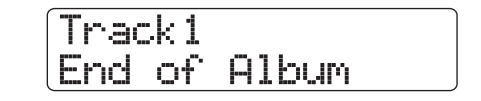

## *2.* **Pressez la touche [PROJECT/UTILITY] dans la section de contrôle.**

L'affichage change comme suit. Dans ces conditions, vous pouvez sélectionner la playlist (1 – 10) à inclure dans l'album.

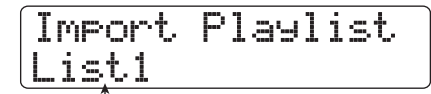

**Numéro de playlist**

## *3.* **Tournez la molette pour sélectionner la playlist et pressez la touche [ENTER].**

L'indication "Import?" apparaît en seconde ligne de l'afficheur.

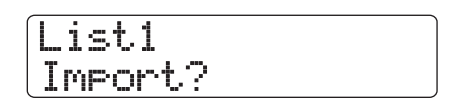

## *4.* **Pour importer les informations de playlist, pressez la touche [ENTER].**

La procédure s'effectue et l'écran album revient.

## *ASTUCE*

Après importation des informations de playlist, vous pouvez modifier l'album normalement.

## **Lecture d'un CD audio**

Pour lire un CD audio inséré dans le graveur de CD-R/CD-RW, procédez comme suit. Cette méthode peut aussi servir à écouter un CD-R/CD-RW non encore finalisé.

#### *NOTE*

- Un CD-R/CD-RW non encore finalisé ne peut être écouté que par cette méthode.
- Les CD en mode mixte ou protégés contre la copie ne peuvent pas être reproduits ou lus.
- *1.* **Insérez un CD audio dans le graveur de CD-R/RW intégré.**
- *2.* **Depuis l'écran principal, maintenez enfoncée la touche [SHIFT] et pressez le pad 1 (CD-R/ RW).**

Le menu des diverses fonctions de CD-R/RW apparaît.

*3.* **Vérifiez que "AUDIO CD" apparaît en seconde ligne de l'afficheur et pressez la touche [ENTER].**

L'affichage change comme suit.

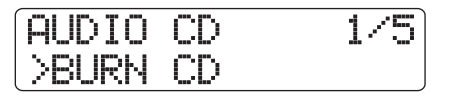

*4.* **Utilisez les touches curseur gauche/droite pour faire apparaître "PLAYER" en seconde ligne de l'afficheur et pressez la touche [ENTER].**

L'écran du lecteur de CD pour la lecture de CD audio apparaît. La seconde ligne de l'afficheur donne le numéro de piste et la position actuelle (minutes/secondes) pour le CD audio inséré. Si le CD-R/RW inséré est non finalisé, un symbole "✽" apparaît en première ligne de l'afficheur.

#### **Statut de finalisation**

Quand un symbole "✽" s'affiche ici, c'est que le CD-R/RW inséré n'est pas finalisé.

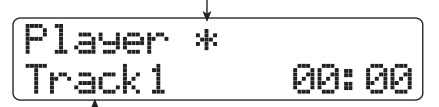

#### **Numéro de piste**

Le numéro de la piste actuellement sélectionnée sur le CD audio s'affiche.

## **5.** Utilisez les touches REW [◀◀] et FF [▶▶] dans **la section de transport pour sélectionner la piste à lire.**

La touche FF [ $\blacktriangleright$ ] sélectionne la piste suivante et la touche REW [ $\blacktriangleleft$ ] la piste précédente.

## *6.* **Pour lancer la lecture du CD audio, pressez la touche PLAY [**R**].**

La lecture du morceau sélectionné commence. Quand le morceau est fini, la lecture se poursuit avec le morceau suivant. Durant la lecture du CD audio, tous les faders excepté le fader [MASTER] ainsi que les réglages d'égaliseur (EQ), reverb, chorus/delay et panoramique sont désactivés.

## *7.* **Pour la sélection de morceau et l'arrêt/pause de lecture, utilisez les touches de la section transport.**

#### ● **Touche PLAY** [▶]

La lecture de la piste sélectionnée commence. Presser la touche durant la lecture fait passer le système en pause.

#### ● **Touche STOP [**P**]**

La lecture s'arrête, et le système revient au début de la piste actuelle.

#### ● **Touche FF [** $্<sup>1</sup>$

La lecture s'arrête, et le système saute au début de la piste suivante.

#### $\bullet$  **Touche REW [44]**

La lecture s'arrête, et le système saute au début de la piste précédente.

## *8.* **Pour retourner à l'écran principal, pressez plusieurs fois la touche [EXIT].**

# **Finalisation d'un CD-R/RW**

"Finaliser" un CD-R/RW sur lequel ont été inscrites des données audio, c'est procéder à la transformation en CD audio définitif. Quand un CD-R a été finalisé, il devient lisible par un lecteur de CD ordinaire (un CD-RW peut ne pas être lisible par un lecteur de CD ordinaire, même après avoir été finalisé). Une fois qu'un disque a été finalisé, aucune piste ne peut lui être ajoutée.

- *1.* **Insérez le disque à finaliser dans le graveur de CD-R/RW intégré.**
- *2.* **Depuis l'écran principal, maintenez enfoncée la touche [SHIFT] et pressez le pad 1 (CD-R/ RW).**

Le menu des diverses fonctions de CD-R/RW apparaît.

## *3.* **Vérifiez que "AUDIO CD" apparaît en seconde ligne de l'afficheur et pressez la touche [ENTER].**

L'affichage change comme suit.

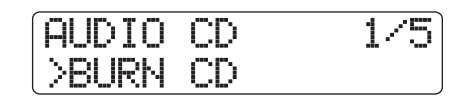

## *4.* **Utilisez les touches curseur gauche/droite pour faire apparaître "FINALIZE" en seconde ligne de l'afficheur et pressez la touche [ENTER].**

La première ligne de l'afficheur indique le nombre total de pistes sur le CD-R/RW. La seconde ligne affiche la durée totale de lecture de toutes les pistes sur le disque (y compris les pauses) en minutes et secondes.

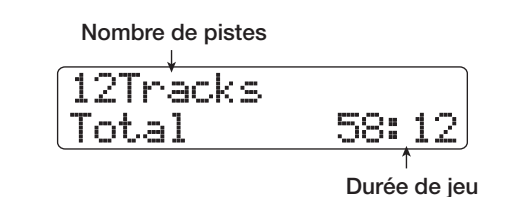

## *5.* **Pressez la touche [ENTER].**

L'indication "Finalize" apparaît en seconde ligne de l'afficheur.

## *6.* **Pour lancer le processus de finalisation, pressez une fois encore la touche [ENTER].**

Le processus de finalisation commence. Quand il est terminé, "Complete!" s'affiche.

*7.* **Pour retourner à l'écran principal, pressez plusieurs fois la touche [EXIT].**
# *ASTUCE*

Un CD-RW peut retrouver son statut vierge même après finalisation, en effaçant toutes les données.

# **Effacement d'un CD-RW**

Toutes les informations contenues par un CD-RW (données audio ou données de sauvegarde) peuvent être effacées, ce qui ramène le disque à un statut vierge.

- *1.* **Insérez le disque à effacer dans le graveur de CD-R/RW intégré.**
- *2.* **Depuis l'écran principal, maintenez enfoncée la touche [SHIFT] et pressez le pad 1 (CD-R/ RW).**

Le menu des diverses fonctions de CD-R/RW apparaît.

## *3.* **Vérifiez que "AUDIO CD" apparaît en seconde ligne de l'afficheur et pressez la touche [ENTER].**

## *ASTUCE*

L'effacement d'un CD-RW est aussi possible depuis le menu de sauvegarde (→ p. 146). Faites apparaître l'indication "BACK UP" en première ligne de l'afficheur et "CD-RW ERASE" en seconde ligne. Puis pressez la touche [ENTER]. Les étapes suivantes de l'effacement sont les mêmes.

*4.* **Utilisez les touches curseur gauche/droite pour faire apparaître "CD-RW ERASE" en seconde ligne de l'afficheur et pressez la touche [ENTER].**

L'affichage change comme suit.

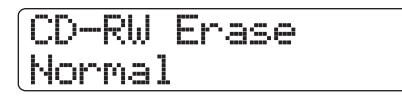

*5.* **Utilisez les touches curseur haut/bas pour sélectionner une des méthodes suivantes d'effacement de CD-RW.**

#### ● **Normal (réglage par défaut)**

Les informations de toutes les zones du disque sont effacées. Cette opération est plus lente que la procédure QUICK, mais tout le contenu du disque est effacé de façon fiable. Cette méthode est recommandée (le temps nécessaire est au maximum de 74 minutes pour un disque de 650 Mo et de 80 minutes pour un disque de 700 Mo)

#### ● **Quick**

Seules les informations de pistes du CD-RW sont effacées.

Cela prend moins de temps que la procédure d'effacement "Normal".

# *6.* **Pressez la touche [ENTER].**

La seconde ligne affiche maintenant l'indication "Erase?".

#### *7.* **Pour lancer l'effacement, pressez une fois encore la touche [ENTER].**

L'effacement commence. Quand l'effacement est terminé, l'affichage se change en "Complete!".

En pressant la touche [EXIT] au lieu de la touche [ENTER], vous pouvez annuler la procédure et revenir en arrière d'une étape à la fois.

*8.* **Pour retourner à l'écran principal, pressez plusieurs fois la touche [EXIT].**

# **Chargement d'un CD audio dans un projet**

Le HD8/HD16 peut lire les données audio d'un CD audio ordinaire inséré dans le graveur de CD-R/RW et enregistrer ces données sur toute piste/V-take de l'enregistreur interne. Les données peuvent alors être lues et éditées comme les autres pistes. C'est pratique pour utiliser des phrases de batterie ou de guitare d'un CD d'échantillons.

Les données ne peuvent être lues que sous la forme de pistes entières de CD audio. Ne prendre qu'une partie n'est pas possible. Si vous ne voulez qu'une partie d'une piste, vous pouvez rogner une piste après chargement pour supprimer les portions indésirables ( $\rightarrow$  p. 53).

#### *NOTE*

- Les données audio sont inscrites dans la V-take actuellement sélectionnée sur la piste de destination. Si nécessaire, sélectionnez au préalable la V-take appropriée.
- Les matériaux sujets à copyright (CD, enregistrement analogique, bande, vidéo, diffusion, etc) sont soumis aux restrictions légales concernant la copie.
- Les CD en mode mixte ou protégés contre la copie ne peuvent pas être chargés.
- *1.* **Insérez dans le graveur de CD-R/RW intégré le disque depuis lequel vous chargerez les données audio.**
- *2.* **Suivez les étapes 2 5 de "Lire un CD audio" (**→ **p. 143) pour afficher l'écran de lecteur de CD et sélectionnez la piste désirée du CD.**

# *3.* **Pressez la touche REC [**O**].**

L'affichage change comme suit. Dans ces conditions, vous pouvez sélectionner la destination des données audio.

Import to Track1/2

## *4.* **Utilisez les touches de statut ou la molette pour sélectionner la piste où enregistrer les données.**

Seules les paires de pistes mono impaire/paire, les pistes stéréo ou la piste master (MASTER) peuvent être sélectionnées.

# *5.* **Pressez la touche [ENTER].**

La destination d'enregistrement est sélectionnée, et l'indication "Import?" s'affiche. Si la piste contient déjà des données, l'indication "Overwrite?" ("Remplacer?") s'affiche. Cela indique que des données existantes seront remplacées lorsque l'opération sera effectuée.

#### *6.* **Pour lancer la lecture, pressez la touche [ENTER].**

Le chargement de données depuis le CD audio commence. Quand il est terminé, l'unité retourne à l'écran de lecteur de CD. En pressant la touche [EXIT] au lieu de la touche [ENTER], vous pouvez annuler la procédure et revenir en arrière d'une étape à la fois.

#### *7.* **Pour retourner à l'écran principal, pressez plusieurs fois la touche [EXIT].**

# **Sauvegarde et restauration**

Cette section explique comment utiliser le graveur de CD-R/ RW du HD8/HD16 pour faire une copie de sauvegarde d'un projet sur CD-R/RW et comment restaurer ce projet depuis la copie de sauvegarde.

Vous pouvez soit créer des sauvegardes individuelles de projets soit sauvegarder tous les projets en une seule opération.

# **Sauvegarde d'un seul projet sur CD-R/RW**

Vous pouvez sélectionner n'importe quel projet et le sauvegarder sur CD-R/RW.

# *ASTUCE*

Si la taille du projet dépasse la capacité du CD-R/RW, vous pouvez répartir la sauvegarde sur plusieurs volumes.

#### *1.* **Insérez un CD-R/RW dans le graveur de CD-R/RW intégré.**

Pour sauvegarder un projet, utilisez un CD-R/RW vierge ou un CD-RW qui a été totalement effacé.

*2.* **Depuis l'écran principal, maintenez enfoncée la touche [SHIFT] et pressez le pad 1 (CD-R/ RW).**

Le menu des diverses fonctions de CD-R/RW apparaît.

*3.* **Utilisez les touches curseur gauche/droite pour faire apparaître "BACK UP" en seconde ligne de l'afficheur et pressez la touche [ENTER].**

L'affichage change comme suit.

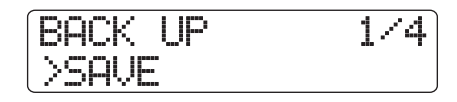

# *4.* **Vérifiez que "SAVE" apparaît en seconde ligne de l'afficheur et pressez la touche [ENTER].**

L'affichage change comme suit. Dans ces conditions, vous pouvez sélectionner le projet à sauvegarder.

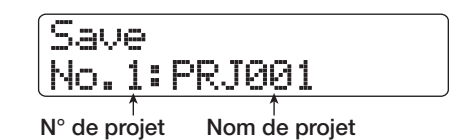

## *5.* **Tournez la molette pour sélectionner le projet et pressez la touche [ENTER].**

Cela sélectionne le projet à sauvegarder. L'afficheur donne en MB (mégaoctets) l'espace nécessaire à la sauvegarde.

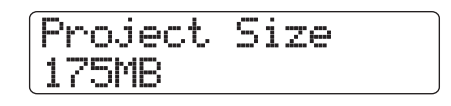

# *6.* **Pressez la touche [ENTER].**

Le nom du dossier à employer pour la sauvegarde apparaît. Un "dossier" est une unité hiérarchique qui sera créée sur le support de sauvegarde lors de la sauvegarde. Toutes les données d'un projet sont stockées dans le même dossier. Quand la sauvegarde est exécutée, un nouveau dossier est créé sur le CD-R/RW avec le nom "PRJxxx" (où xxx est le numéro de projet). Ce nom peut être changé si désiré.

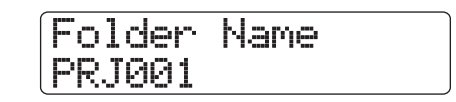

*7.* **Pour changer le nom du dossier de destination de la sauvegarde, utilisez les touches curseur gauche/droite pour déplacer le clignotement et tournez la molette pour changer un caractère.**

Pour des détails sur la saisie des caractères, voir page 37. (Notez que les caractères disponibles sont limités).

# *8.* **Pressez la touche [ENTER].**

L'indication "Save?" apparaît en seconde ligne de l'afficheur.

# *9.* **Pour exécuter la sauvegarde, pressez la touche [ENTER]. Pour l'annuler, pressez à la place la touche [EXIT].**

Quand la sauvegarde est terminée, l'afficheur indique "Complete!". Si la taille du projet dépasse la capacité d'un CD-R/RW, le disque est éjecté après remplissage, et l'affichage change comme suit.

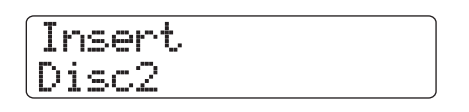

Quand ce message est affiché, insérez un nouveau CD-R/RW et pressez la touche [ENTER]. L'opération de sauvegarde reprend. Si plus de deux disques sont nécessaires, les étapes cidessus se répéteront.

# *NOTE*

Quand une sauvegarde s'étend sur plusieurs disques, les disques doivent bien sûr être utilisés dans le même ordre pour la restauration. Veillez donc à bien noter le numéro du disque sur son étiquette et sur son boîtier.

# *ASTUCE*

Quand le disque a été éjecté, il est aussi possible d'interrompre la sauvegarde. Pour cela, pressez la touche [EXIT] quand l'indication "Insert" est affichée. L'indication se changera en "Cancel?". Pressez la touche [ENTER] pour terminer la procédure.

## *10.* **Pour retourner à l'écran principal, pressez plusieurs fois la touche [EXIT].**

# **Sauvegarde de tous les projets sur CD-R/RW**

Vous pouvez sauvegarder tous les projets du disque dur sur support CD-R/RW.

Si la taille totale de tous les projets dépasse la capacité d'un CD-R/RW, la sauvegarde se fera automatiquement sur plusieurs volumes, les projets de plus petits numéros se trouvant sur les disques de plus petits numéros.

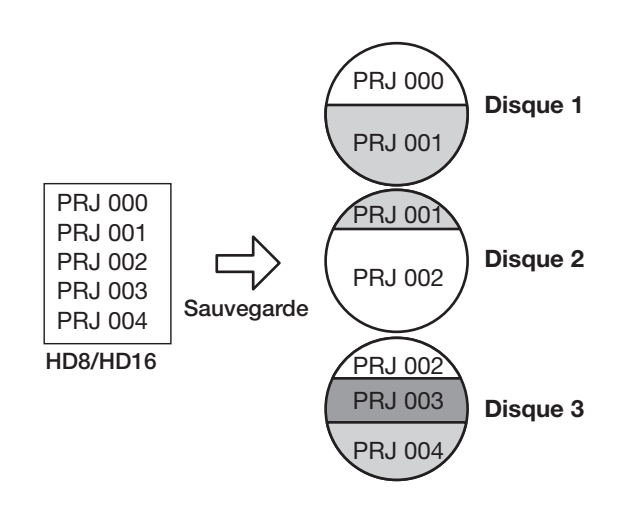

# *NOTE*

Si tous les projets sont sauvegardés en une seule opération, la restauration se fait, elle, projet par projet.

#### *1.* **Insérez un CD-R/RW dans le graveur de CD-R/RW intégré.**

Pour sauvegarder les projets, utilisez un CD-R/RW vierge ou un CD-RW qui a été totalement effacé.

## *2.* **Depuis l'écran principal, maintenez enfoncée la touche [SHIFT] et pressez le pad 1 (CD-R/ RW).**

Le menu des diverses fonctions de CD-R/RW apparaît.

*3.* **Utilisez les touches curseur gauche/droite pour faire apparaître "BACK UP" en seconde ligne de l'afficheur et pressez la touche [ENTER].**

L'affichage change comme suit.

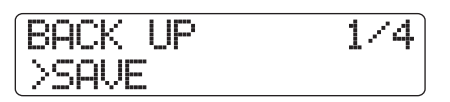

*4.* **Utilisez les touches curseur gauche/droite pour faire apparaître "ALL SAVE" en seconde ligne de l'afficheur et pressez la touche [ENTER].**

L'afficheur indique l'espace nécessaire à la sauvegarde de tous les projets, en MB (mégaoctets).

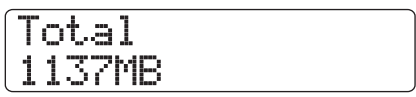

*5.* **Pressez la touche [ENTER].**

L'affichage change comme suit.

All Project Save?

## *6.* **Pour exécuter la sauvegarde, pressez la touche [ENTER]. Pour annuler, pressez à la place la touche [EXIT].**

Quand vous pressez la touche [ENTER], la sauvegarde commence par le projet de plus petit numéro. Le numéro du disque, le numéro du projet et l'indication "Burning" s'affichent.

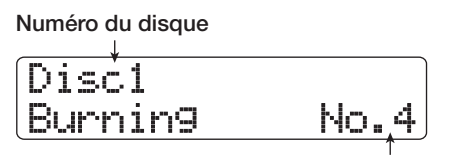

**Projet actuellement sauvegardé**

Quand la sauvegarde est terminée, l'affichage se change en "Complete!".

Si la taille du projet dépasse la capacité d'un CD-R/RW, le disque est éjecté après remplissage, et l'affichage change comme suit.

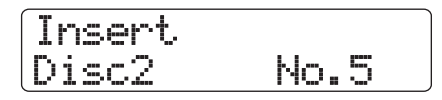

Le côté droit de l'afficheur donne le numéro du projet partiellement sauvegardé. Insérez le CD-R/RW suivant et pressez la touche [ENTER]. L'opération de sauvegarde reprend. Si plus de deux disques sont nécessaires, les étapes cidessus se répéteront.

# *NOTE*

Quand une sauvegarde s'étend sur plusieurs disques, restaurer un seul projet nécessite d'insérer le disque sur lequel ce projet a été sauvegardé. Veillez donc à bien noter le numéro du disque et les projets sauvegardés dessus, sur son étiquette et sur son boîtier.

# *ASTUCE*

Quand le disque a été éjecté, il est aussi possible d'interrompre la sauvegarde. Pour cela, pressez la touche [EXIT] quand l'indication "Insert" est affichée. L'indication se changera en "Cancel?"). Pressez la touche [ENTER] pour terminer la procédure.

## *7.* **Pour retourner à l'écran principal, pressez plusieurs fois la touche [EXIT].**

# **Chargement d'un projet depuis un CD-R/RW**

Pour restaurer sur le disque dur du HD8/HD16 un projet sauvegardé sur CD-R/RW, procédez comme suit.

# *NOTE*

Même si vous avez sauvegardé tous les projets d'un seul coup, la restauration s'effectue individuellement par projet.

*1.* **Depuis l'écran principal, maintenez enfoncée la touche [SHIFT] et pressez le pad 1 (CD-R/ RW).**

Le menu des diverses fonctions de CD-R/RW apparaît.

*2.* **Utilisez les touches curseur gauche/droite pour faire apparaître "BACK UP" en seconde ligne de l'afficheur et pressez la touche [ENTER].**

L'affichage change comme suit.

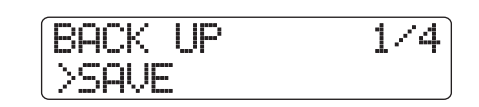

*3.* **Utilisez les touches curseur gauche/droite pour faire apparaître "LOAD" en seconde ligne de l'afficheur et pressez la touche [ENTER].**

Le tiroir du graveur de CD-R/RW s'ouvre et l'affichage change comme suit.

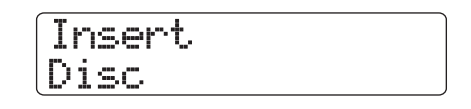

## *4.* **Insérez dans le graveur de CD-R/RW le CD-R ou CD-RW où le projet a été sauvegardé.**

Insérez le disque correct pour le contenu recherché.

- **Si le projet a été sauvegardé isolément** Insérez le disque numéro 1.
- **Si le projet a été sauvegardé avec tous les projets du disque**

Insérez le disque où est stocké le projet (s'il occupe plusieurs disques, insérez le premier disque contenant les données du projet).

# *NOTE*

Si la sauvegarde d'un projet s'étend sur plusieurs disques, veillez à insérer d'abord le premier disque qui contient des données du projet voulu. Si vous insérez un autre disque, les données de projet ne seront pas lues correctement.

# *5.* **Pressez la touche [ENTER].**

Le nom du projet sur le disque et le numéro qui lui est affecté s'affichent.

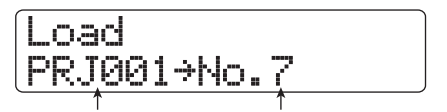

**Nom de projet N° du projet à assigner**

# *ASTUCE*

Lors de la restauration dans le HD8/HD16, un numéro de projet vide est automatiquement affecté au projet. Même si un projet de même nom existe déjà sur le disque dur, il n'est pas remplacé.

## *6.* **Pour contrôler le nom du dossier depuis lequel sera lu le projet, pressez la touche curseur bas.**

La seconde ligne de l'afficheur indique le nom du dossier. Pressez la touche curseur haut pour revenir à l'affichage d'origine.

## *7.* **Tournez la molette pour sélectionner le projet à charger, et pressez la touche [ENTER].**

L'indication "Load?" apparaît en seconde ligne de l'afficheur.

## *8.* **Pour exécuter la procédure de chargement, pressez la touche [ENTER]. Pour annuler, pressez au contraire la touche [EXIT].**

Quand l'opération est terminée, l'affichage se change en "Complete!" et le CD-R/RW est éjecté.

Si la sauvegarde s'étend sur plusieurs disques, le disque sera automatiquement éjecté une fois les données chargées, et l'affichage changera comme suit

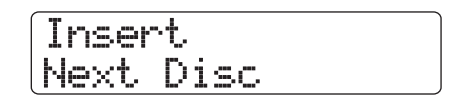

Quand ce message est affiché, insérez le CD-R/RW suivant et pressez la touche [ENTER]. L'opération de chargement reprend. Répétez cette opération jusqu'à ce que le dernier disque du projet ait été lu.

# *NOTE*

Si la sauvegarde du projet s'étend sur plusieurs disques, veillez à insérer les disques dans le bon ordre. Autrement, les données du projet ne seront pas lues correctement.

# *ASTUCE*

Quand le disque a été éjecté, il est aussi possible d'interrompre l'opération de chargement. Pour cela, pressez la touche [EXIT] quand l'indication "Insert" est affichée. L'indication deviendra "Cancel?". Pressez la touche [ENTER] pour mettre un terme à la procédure.

*9.* **Pour retourner à l'écran principal, pressez**  Load **plusieurs fois la touche [EXIT].**

# **Référence [Projets]**

Cette section décrit comment accomplir des opérations concernant des projets dans leur totalité.

Dans le HD8/HD16, les données nécessaires à la reproduction d'un morceau que vous avez créé sont regroupées en unités nommées "projets". En chargeant un projet depuis le disque dur, vous pouvez toujours retrouver les conditions en vigueur lors de la sauvegarde de ce projet. Un projet contient les informations suivantes.

- **• Données audio enregistrées sur les V-takes 1 10 de toutes les pistes audio et de la piste master**
- **• Numéros des V-takes sélectionnées pour chaque piste**
- **• Réglages de la section mixer**
- **• Réglages sauvegardés dans les scènes 0 99**
- **• Réglages d'activation/désactivation des paramètres de scène**
- **• Numéros et réglages des patches actuellement sélectionnés pour les effets par insertion/de boucle**
- **• Patterns rythmiques**
- **• Morceaux rythmiques**
- **• Fichier kit sélectionné**
- **• Programme de basse sélectionnée**
- **• Données audio dans le stock de phrases**
- **• Contenus des playlists**
- **• Autres fichiers requis**

### *NOTE*

Les opérations d'enregistrement/lecture ne peuvent s'effectuer que pour le projet actuellement chargé. Il n'est pas possible d'agir sur plusieurs projets simultanément.

# **A propos des projets Opérations sur les projets**

Cette section explique les opérations telles que chargement ou sauvegarde d'un projet. La procédure de base est la même pour la plupart des opérations. C'est la suivante.

#### *1.* **Depuis l'écran principal, pressez la touche [PROJECT/UTILITY].**

L'affichage change comme suit.

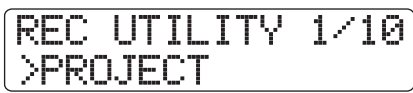

#### *2.* **Vérifiez que "PROJECT" apparaît en seconde ligne de l'afficheur et pressez la touche [ENTER].**

Si l'indication ne s'affiche pas, utilisez les touches curseur gauche/droite pour faire s'afficher l'indication "PROJECT" puis pressez la touche [ENTER].

Le menu de projet (project) s'affiche, vous permettant de sélectionner l'opération désirée.

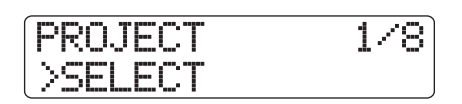

- *3.* **Utilisez les touches curseur gauche/droite pour sélectionner une des opérations suivantes.**
- **SELECT**

Charge un projet préalablement sauvegardé sur le disque dur.

● **NEW**

Crée un nouveau projet.

● **SIZE**

Affiche la taille du projet actuellement chargé.

● **COPY**

Duplique un projet spécifié sur le disque dur.

● **ERASE**

Efface un projet spécifié du disque dur.

● **NAME**

Edite le nom du projet actuellement chargé.

#### ● **PROTECT**

Commute on ou off le statut de protection du projet actuellement chargé.

#### ● **SEQUENCE PLAY**

Fait jouer à la suite les pistes master de plusieurs projets sauvegardés sur le disque dur.

#### *4.* **Pressez la touche [ENTER] pour exécuter l'opération (ou changer la valeur) sélectionnée.**

Pour des détails sur la procédure, référez-vous aux sections qui suivent.

# *ASTUCE*

Pour des informations sur la fonction de lecture enchaînée, voir la section "Autres fonctions" en page 165.

#### *5.* **Pour retourner à l'écran principal, pressez plusieurs fois la touche [EXIT].**

Selon la sélection faite à l'étape 2, l'écran principal peut automatiquement réapparaître.

# **Chargement d'un projet**

Vous pouvez sélectionner un projet qui a été sauvegardé sur le disque dur et le charger.

*1.* **Référez-vous aux étapes 1 - 3 de "Procédure de base" pour faire apparaître "SELECT" en seconde ligne de l'afficheur. Puis pressez la touche [ENTER].**

Le nom et le numéro du projet à charger s'affichent.

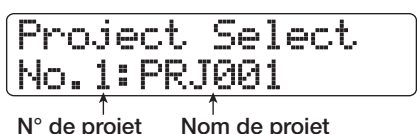

*2.* **Tournez la molette pour sélectionner le projet désiré.**

#### *3.* **Pressez la touche [ENTER] pour charger le projet.**

Quand le chargement est terminé, l'appareil revient à l'écran principal. En pressant la touche [EXIT] au lieu de la touche [ENTER], vous pouvez annuler la procédure et revenir en arrière d'une étape à la fois.

#### *ASTUCE*

Quand le HD8/HD16 est mis sous tension, le dernier projet sur lequel vous travailliez avant extinction est automatiquement rechargé.

# **Création d'un nouveau projet**

Cette opération crée un nouveau projet.

*1.* **Référez-vous aux étapes 1 - 3 de "Procédure de base" pour faire apparaître "NEW" en seconde ligne de l'afficheur. Puis pressez la touche [ENTER].**

Le nom et le numéro du projet à créer s'affichent.

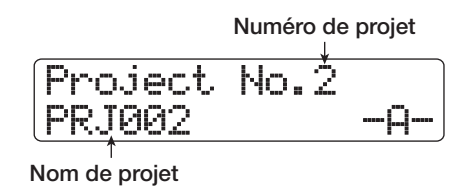

Le numéro du projet nouvellement créée est automatiquement affecté, choisissant le numéro de projet le plus petit qui soit libre, et un nom par défaut de type "PRJxxx" (où xxx est un numéro de projet) lui est affecté.

Le nom du projet apparaît dans l'afficheur avec le premier caractère clignotant. Cela indique que vous pouvez changer le nom de projet.

# *ASTUCE*

Si l'enregistreur est stoppé et l'écran principal affiché, vous pouvez appeler l'écran ci-dessus en pressant simplement la touche [NEW PROJECT].

# *2.* **Si nécessaire, éditez le nom du projet.**

Pour des détails sur la saisie des caractères, voir page 37. Le nom de projet peut aussi être édité ultérieurement  $(\rightarrow p. 153)$ .

## *3.* **Pressez la touche [ENTER] pour créer le projet.**

Une fois le nouveau projet créé, il est automatiquement chargé et l'unité retourne à l'écran principal. En pressant la touche [EXIT] au lieu de la touche [ENTER], vous pouvez annuler la procédure et revenir en arrière d'une étape à la fois.

# **Contrôle de la taille du projet/de l'espace disponible sur disque**

Cette fonction affiche la taille du projet actuellement chargé, l'espace restant disponible sur le disque dur interne, et le temps d'enregistrement encore possible.

*1.* **Référez-vous aux étapes 1 - 3 de "Procédure de base" pour faire apparaître "SIZE" en seconde ligne de l'afficheur. Puis pressez la touche [ENTER].**

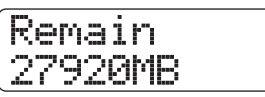

*2.* **Utilisez les touches curseur haut/bas pour pour sélectionner l'afficheur désiré parmi ces options.**

#### ● **Remain (unités : MB pour mégaoctets)**

Cela affiche l'espace restant disponible sur le disque dur interne en unités d'un mégaoctet.

#### ● **Remain (unités : h/m/s)**

Cela affiche le temps d'enregistrement approximatif pour une piste en heures (h)/minutes (m)/secondes (s).

#### ● **Project Size (unités : MB pour mégaoctets)**

Cela affiche la taille du projet actuellement chargé en unités d'un mégaoctet.

#### ● **Project Size (unités : h/m/s)**

Cela affiche la taille du projet actuellement chargé pour une piste en heures (h)/minutes (m)/secondes (s).

Pour retourner à l'écran principal, pressez plusieurs fois la touche [EXIT].

# *NOTE*

- Ces écrans sont purement informatifs, et ne contiennent pas de paramètres pouvant être édités.
- Le temps d'enregistrement restant est une approximation. Utilisez-le uniquement comme une référence générale.

# **Duplication d'un projet**

Cette opération copie un projet spécifié qui a été sauvegardé sur le disque dur.

*1.* **Référez-vous aux étapes 1 - 3 de "Procédure de base" pour faire apparaître "COPY" en seconde ligne de l'afficheur. Puis pressez la touche [ENTER].**

Le nom et le numéro du projet à copier s'affichent.

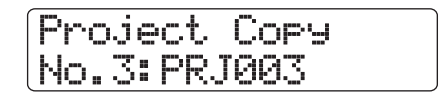

*2.* **Tournez la molette pour sélectionner le projet source de la copie, et pressez la touche [ENTER].**

L'affichage change comme suit. Dans cet écran, vous pouvez spécifier le numéro du projet destination de la copie.

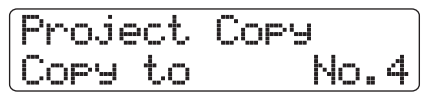

*3.* **Tournez la molette pour sélectionner le numéro du projet de destination de la copie, et pressez la touche [ENTER].**

L'indication "Copy?" apparaît en seconde ligne de l'afficheur.

## *4.* **Pressez la touche [ENTER] pour copier le projet.**

Quand la copie est terminée, l'unité revient automatiquement à l'écran principal. En pressant la touche [EXIT] au lieu de la touche [ENTER], vous pouvez annuler la procédure et revenir en arrière d'une étape à la fois.

# **Effacement d'un projet**

Cette opération efface du disque dur le projet spécifié.

*1.* **Référez-vous aux étapes 1 - 3 de "Procédure de base" pour faire apparaître "ERASE" en seconde ligne de l'afficheur. Puis pressez la touche [ENTER].**

Le nom et le numéro du projet à effacer s'affichent.

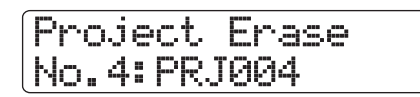

*2.* **Tournez la molette pour spécifier le projet et pressez la touche [ENTER].**

L'indication "Erase?" apparaît en seconde ligne de l'afficheur.

## *3.* **Pressez la touche [ENTER] pour effacer le projet.**

Quand l'effacement est terminé, pressez la touche [EXIT] pour revenir à l'écran principal.

# *NOTE*

- Une fois qu'un projet a été effacé, il ne peut pas être récupéré. Utilisez cette opération avec précaution.
- Un projet dont la protection est activée (On) ne peut pas être effacé. Réglez sa protection sur Off et répétez la procédure.
- Si vous effacez le projet actuellement chargé, c'est le projet de numéro immédiatement inférieur qui sera automatiquement chargé une fois la procédure d'effacement terminée.

# **Changement du nom du projet**

Cette procédure vous permet d'éditer le nom du projet actuellement chargé.

*1.* **Référez-vous aux étapes 1 - 3 de "Procédure de base" pour faire apparaître "NAME" en seconde ligne de l'afficheur. Puis pressez la touche [ENTER].**

Le nom du projet actuel s'affiche.

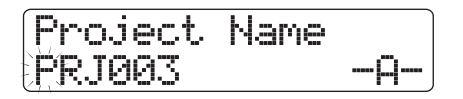

*2.* **Pour éditer le nom, utilisez les touches curseur gauche/droite afin de déplacer le curseur (partie clignotante) sur le caractère que vous voulez changer et tournez la molette ou utilisez les touches/pads de la section des pads pour sélectionner un caractère.**

Pour des détails sur la procédure de saisie et les caractères disponibles, voir page 37. Pour revenir à l'écran principal après édition du nom, pressez plusieurs fois la touche [EXIT].

# **Protection d'un projet**

Cette opération vous permet de protéger le projet actuellement chargé, ce qui interdit la mémorisation et l'édition de ce projet. Quand la protection est activée (On), les opérations suivantes sont impossibles.

- **• Suppression du projet**
- **• Edition ou enregistrement dans l'enregistreur**
- **• Changement de V-take**
- **• Edition d'un patch (dont le réglage on/off de module)**
- **• Enregistrement ou édition d'un pattern rythmique ou morceau rythmique**
- **• Sauvegarde/suppression de scènes, réglages de marqueurs, etc.**
- **• Création d'une boucle de phrases**
- **• Création/édition d'un kit de batterie**
- *1.* **Référez-vous aux étapes 1 3 de "Procédure de base" pour faire apparaître "PROTECT" en seconde ligne de l'afficheur. Puis pressez la touche [ENTER].**

L'écran de réglage On/Off du statut de protection s'affiche.

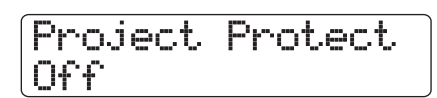

*2.* **Tournez la molette pour choisir "On" (protection activée) ou "Off" (protection désactivée).**

Quand la protection est activée (On) pour un projet, un symbole de cadenas apparaît à droite du numéro de projet.

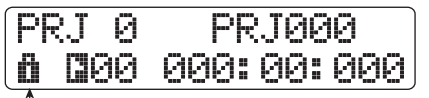

**Symbole de cadenas**

# *NOTE*

- Un projet non protégé sera automatiquement sauvegardé à l'extinction ou lorsqu'un autre projet sera chargé. Si vous avez terminé un morceau, nous vous recommandons d'activer sa protection (On). Cela empêchera les changements que vous pourriez effectuer par inadvertance après avoir terminé le morceau.
- Tout changement de statut On/Off de protection du projet est immédiatement actif. Pour revenir à l'écran principal après avoir fait le réglage, pressez plusieurs fois la touche [EXIT].

# **Référence [MIDI]**

Cette section explique les réglages et fonctions relatifs au MIDI du HD8/HD16.

# **A propos du MIDI**

Le MIDI (Musical Instrument Digital Interface ou interface numérique pour instrument de musique) est une norme qui permet à des messages tels que des données d'interprétation (regroupées sous le nom de "messages MIDI") d'être échangés entre appareils tels que des instruments de musique électroniques et des ordinateurs.

Le HD8/HD16 permet l'utilisation de périphériques MIDI externes et le transfert de messages MIDI via les connecteurs MIDI IN/OUT et le port USB.

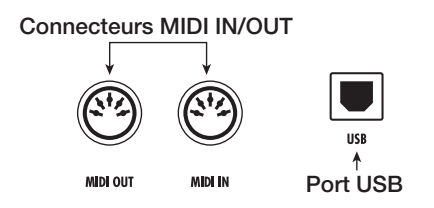

#### ● **Connecteur MIDI IN**

Sert à recevoir les messages MIDI envoyés par un appareil MIDI externe. Ce connecteur est principalement utilisé pour recevoir des messages de note d'un appareil MIDI externe en vue de faire jouer le kit de batterie, le programme de basse ou l'échantillonneur à pads.

#### ● **Connecteur MIDI OUT**

Sert à transmettre les messages MIDI du HD8/HD16. Les messages de note qui représentent le contenu joué par un pattern rythmique ou un morceau rythmique sont transmis par ce connecteur, ainsi que les informations de synchronisation utilisées par un appareil MIDI externe.

#### ● **Port USB**

Comme les connecteurs MIDI IN/OUT, ce port peut servir à envoyer et recevoir des messages MIDI. Cela vous permet de faire jouer la section rythmique (kit de batterie/ programme de basse) depuis un séquenceur informatique, ou d'envoyer des informations de synchronisation du HD8/ HD16 vers le séquenceur.

# *ASTUCE*

L'envoi et la réception de messages MIDI par USB n'est possible que sous Windows (XP et ultérieur), et MacOSX (10.2 et ultérieur). La fonction est disponible sans avoir à installer de pilote logiciel.

# **Ce que vous pouvez faire avec le MIDI**

Sur le HD8/HD16, vous pouvez utiliser le MIDI pour les fonctions suivantes.

#### ● **Recevoir et envoyer des informations de jeu**

Vous pouvez utiliser un clavier MIDI externe ou un ordinateur pour envoyer des informations de jeu (messages de note On/Off) au connecteur MIDI IN (ou au port USB) du HD8/HD16, pour faire jouer différents sons de la section rythmique. Quand vous créez un pattern rythmique, vous pouvez utiliser un clavier MIDI externe au lieu des pads du HD8/HD16 pour programmer des informations de jeu. Vous pouvez envoyer des messages de note On/Off depuis le HD8/HD16 via le connecteur MIDI OUT (ou le port USB) en jouant sur les pads ou lors de la lecture d'un morceau rythmique/pattern rythmique. Ceux-ci peuvent servir à faire jouer une source sonore MIDI externe.

#### ● **Envoyer des informations de synchronisation**

Le connecteur MIDI OUT (ou le port USB) du HD8/HD16 peut fournir des informations d'horloge MIDI (MIDI Clockou de time code MIDI (MTC) à un séquenceur MIDI ou autre appareil MIDI externe. La lecture et les autres opérations de transport ainsi que celles de localisation peuvent être synchronisées.

#### ● **Envoyer/recevoir des informations de changement de commande**

Via le connecteur MIDI IN (ou le port USB), le HD8/HD16 peut recevoir des messages de changement de commande d'un appareil MIDI externe pour piloter le niveau de la piste de batterie/basse. Via le connecteur MIDI OUT (ou le port USB), le HD8/HD16 peut envoyer des messages de changement de commande en fonction des informations de niveau de batterie/basse contenues dans un morceau rythmique.

#### ● **Lire des SMF (Standard MIDI Files)**

Le HD8/HD16 peut lire des SMF (fichiers MIDI) sur un CD-ROM/R/RW et en charger le contenu dans un projet. Une fois chargé, un SMF va utiliser les sources sonores internes ou externes et être lu en synchronisation avec la section enregistreur ou la section rythmique (fonction lecteur de SMF).

# **Réglages relatifs au MIDI**

Cette section explique comment faire les réglages relatifs au MIDI.

# **Procédure de base**

La procédure est la même pour la plupart des réglages. Les étapes de base sont les suivantes.

*1.* **Depuis l'écran principal, maintenez enfoncée la touche [SHIFT] dans la section des pads et pressez le pad 7 (PATTERN) ou le pad 8 (SONG) pour qu'il s'allume.**

Un écran de sélection de pattern rythmique ou de morceau rythmique apparaît.

## *2.* **Pressez la touche [PROJECT/UTILITY].**

Le menu utilitaire rythmique (RHY UTILITY) servant à faire différents réglages de la section rythmique apparaît.

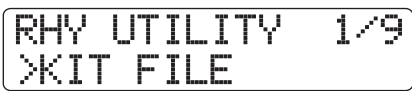

*3.* **Utilisez les touches curseur gauche/droite pour faire apparaître "MIDI" en seconde ligne de l'afficheur et pressez la touche [ENTER].**

L'affichage change comme suit.

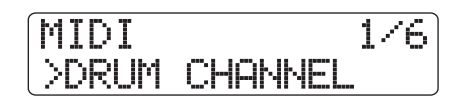

Dans ces conditions, vous pouvez sélectionner les réglages relatifs au MIDI.

*4.* **Utilisez les touches curseur gauche/droite pour sélectionner un des éléments suivants.**

#### ● **DRUM CHANNEL**

Règle le canal MIDI pour le kit de batterie.

● **BASS CHANNEL**

Règle le canal MIDI pour le programme de basse.

● **CLOCK**

Commute on ou off la transmission d'horloge de synchronisation.

#### ● **SPP**

Commute on ou off la transmission du pointeur de position dans le morceau (Song Position Pointer).

#### ● **COMMAND**

Commute on off la transmission des messages de démarrage/arrêt/reprise (Start/Stop/Continue).

#### ● **MTC**

Commute on ou off la transmission de time code MIDI.

## *ASTUCE*

Pour des informations sur la lecture de SMF, voir page 158.

#### *NOTE*

- Quand la transmission de MTC est activée, les messages d'horloge, de pointeur de position dans le morceau et de démarrage/arrêt/reprise sont désactivés.
- La transmission des changements de commande est toujours activée sauf si le canal d'émission/réception du kit rythmique/ programme de basse est réglé sur off.
- *5.* **Pressez la touche [ENTER] pour afficher le réglage du paramètre sélectionné et tournez la molette pour changer ce réglage.**

Pour des détails sur chaque paramètre, référez-vous aux explications suivantes.

*6.* **Quand vous avez fini les réglages, pressez plusieurs fois la touche [EXIT] pour retourner à l'écran principal.**

# **Réglage du canal MIDI pour le kit de batterie/programme de basse**

Vous pouvez spécifier les canaux MIDI pour le kit de batterie et le programme de basse.

Référez-vous aux étapes 1-4 de "Procédure de base" pour faire apparaître "DRUM CHANNEL" ou "BASS CHANNEL" en seconde ligne de l'afficheur et pressez la touche [ENTER]. Puis tournez la molette pour sélectionner un des réglages suivants

#### ● **1 – 16ch**

Sélectionne un des canaux MIDI 1 – 16.

Par défaut: canal de batterie = 10ch canal de basse = 9ch

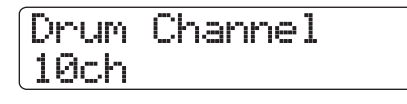

● **Off**

Les messages par canal (note On/Off, changement de commande et autres messages) ne seront ni transmis ni reçus.

#### **Référence [MIDI]**

Si vous spécifiez un canal MIDI (1-16) pour le kit de batterie ou le programme de basse, vous pouvez envoyer des messages de note On/Off depuis un appareil MIDI externe sur ce canal MIDI pour déclencher les sons du HD8/HD16.

Aussi, quand vous faites jouer un pattern rythmique (ou un morceau rythmique) sur le HD8/HD16, le contenu de la piste de batterie et/ou de basse sera transmis sous la forme de messages de note On/Off.

## *ASTUCE*

Si vous réglez le kit de batterie et le programme de basse sur le même canal MIDI, les informations de jeu concernant les deux seront traitées ensemble et seront fournies par le connecteur MIDI OUT (ou le porte USB).

# **Commutation on/off des messages d'horloge MIDI**

Ce réglage détermine si les messages de synchronisation MIDI par horloge seront transmis.

Référez-vous aux étapes 1-4 de "Procédure de base" pour afficher "CLOCK" en seconde ligne et pressez la touche [ENTER]. Puis tournez la molette pour sélectionner un des réglages suivants.

#### ● **On (Transmission activée)**

L'horloge MIDI sera transmise lorsque le HD8/HD16 sera en fonctionnement (réglage par défaut).

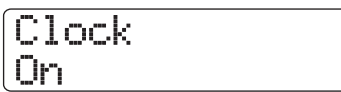

#### ● **Off (Transmission désactivée)**

L'horloge ne sera pas transmise.

L'horloge sera produite en fonction du tempo du pattern rythmique/morceau rythmique lu. Pour que l'appareil MIDI externe joue en synchronisation au bon tempo, vous devrez spécifier le tempo du pattern rythmique/morceau rythmique. Aussi, pour synchroniser l'indication de mesure entre le HD8/ HD16 et l'appareil MIDI, le format de mesure du pattern/ morceau rythmique doit être réglée.

#### *NOTE*

L'horloge sera transmise même si la piste de batterie/basse est neutralisée (touche [RHYTHM] éteinte).

#### *ASTUCE*

• Quand vous utilisez les messages d'horloge MIDI transmis par le HD8/HD16 pour synchroniser le fonctionnement d'un appareil MIDI externe, vous devez également activer la transmission du

pointeur de position dans le morceau (Song Position Pointer) et des messages de démarrage/arrêt/reprise (Start/Stop/Continue) ainsi que de l'horloge MIDI.

• Quand vous transmettez les messages d'horloge depuis le HD8/HD16, il est recommandé de neutraliser les canaux MIDI du kit de batterie/programme de basse. La synchronisation peut devenir instable si des messages MIDI autres que ceux d'horloge sont également transmis.

# **Commutation on/off des messages de position dans le morceau**

Vous pouvez choisir que les messages de position dans le morceau (Song Position pointer) soient transmis ou non. Le pointeur de position dans le morceau est un message MIDI qui indique la position actuelle sous forme d'un nombre de temps écoulés depuis le début. Normalement, il est utilisé en conjonction avec l'horloge MIDI.

Référez-vous aux étapes 1-4 de "Procédure de base" pour afficher "SPP" et pressez la touche [ENTER]. Puis tournez la molette pour sélectionner un des réglages suivants.

## ● **On (Transmission activée)**

Les messages MIDI de position dans le morceau seront transmis quand une procédure de localisation (accès direct à un point) sera accomplie sur le HD8/HD16 (réglage par défaut).

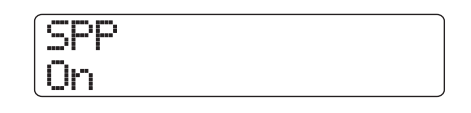

#### ● **Off (Transmission désactivée)**

Les messages de position dans le morceau ne seront pas transmis.

# **Commutation on/off des messages de démarrage/arrêt/ reprise**

Vous pouvez déterminer si les messages de démarrage/arrêt/ reprise (Start/Stop/Continue) seront transmis ou non. Ce sont des messages MIDI qui commandent les déplacements d'un appareil, le faisant jouer ou s'arrêter. Normalement, ces messages sont utilisés en conjonction avec l'horloge MIDI.

Référez-vous aux étapes 1-4 de "Procédure de base" pour afficher "COMMAND" et pressez la touche [ENTER]. Puis tournez la molette pour sélectionner un des réglages suivants.

#### ● **On (Transmission activée)**

Le message Start/Stop/Continue approprié sera transmis quand le HD8/HD16 s'arrêtera ou commencera à jouer (réglage par défaut).

# Command On

#### ● **Off (Transmission désactivée)**

Les messages Start/Stop/Continue ne sont pas transmis.

# **Commutation on/off des messages de time code MIDI (MTC)**

Vous pouvez déterminer si les messages de time code MIDI (MTC) utilisés pour la synchronisation seront transmis.

Référez-vous aux étapes 1 – 4 de "Procédure de base" pour afficher "MTC" et pressez la touche [ENTER]. Puis tournez la molette pour sélectionner un des réglages suivants.

- **24 (24 images/seconde)**
- 25 (25 images/seconde)
- 29.97 (29,97 images/seconde, non-drop)

#### ● **30 (30 images/seconde, non-drop)**

Quand le HD8/HD16 fonctionne, les messages MTC sont envoyés avec le réglage de nombre d'images par seconde correspondant.

#### ● **Off (Transmission désactivée)**

Les messages MTC ne sont pas transmis.

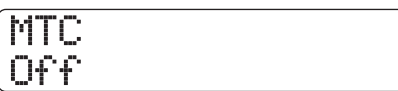

La sortie de messages MTC est basée sur les informations d'horloge de l'enregistreur. Quand vous utilisez le MTC pour synchroniser des appareils MIDI, le HD8/HD16 fonctionne toujours comme maître MTC. Réglez l'autre appareil pour fonctionner comme esclave MTC recevant les messages MTC et réagissant en conséquence.

Un exemple de synchronisation du HD8/HD16 avec un séquenceur est donné ci-dessous.

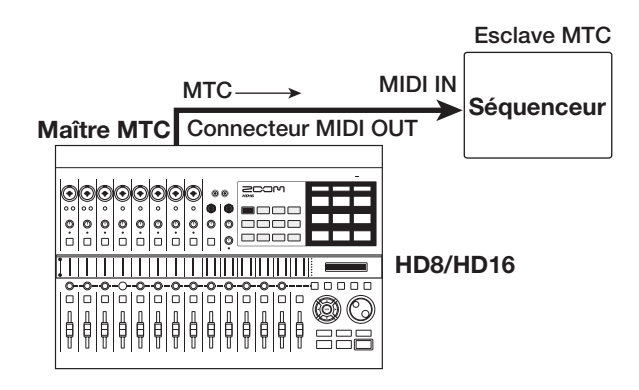

#### *ASTUCE*

- Le MTC permet une synchronisation plus précise que les messages d'horloge MIDI.
- Quand la transmission MTC est activée, les messages d'horloge, de pointeur de position dans le morceau et de démarrage/arrêt/reprise sont tous désactivés.

# **Sélection du port d'émission/ réception des messages MIDI**

Vous pouvez déterminer si les messages MIDI seront produits et reçus via les connecteurs MIDI IN/OUT ou le port USB. Les étapes de cette opération diffèrent des étapes de base des autres opérations MIDI.

*1.* **Depuis l'écran principal, pressez la touche [PROJECT/UTILITY] et utilisez les touches curseur gauche/droite pour faire apparaître "SYSTEM" en seconde ligne de l'afficheur.**

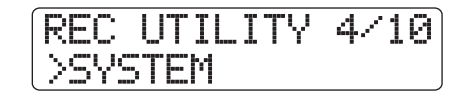

#### *2.* **Pressez la touche [ENTER].**

L'affichage change comme suit.

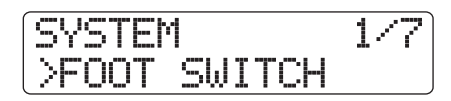

*3.* **Utilisez les touches curseur gauche/droite pour faire apparaître "MIDI OUT" en seconde ligne de l'afficheur et pressez la touche [ENTER].**

L'affichage change comme suit. Vous pouvez maintenant sélectionner le connecteur d'entrée/sortie MIDI (MIDI I/O).

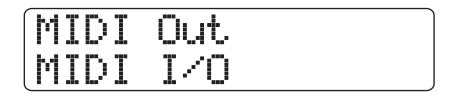

#### *4.* **Tournez la molette pour sélectionner un des réglages suivants.**

#### ● **MIDI I/O**

Les messages MIDI sont émis et reçus via les connecteurs MIDI IN/OUT (réglage par défaut).

● **USB**

Les messages MIDI sont émis et reçus via le port USB.

*5.* **Pressez plusieurs fois la touche [EXIT] pour retourner à l'écran principal.**

# **Emploi du lecteur de SMF**

Avec la fonction lecteur de SMF, le HD8/HD16 peut lire les SMF (Standard MIDI Files) format 0 d'un CD-ROM/R/RW et charger leur contenu dans un projet. Une fois chargé, un SMF peut être lu en synchronisation avec la section enregistreur ou la section rythmique, en utilisant les sons de la section rythmique ou des sources sonores MIDI connectées en prise MIDI OUT.

Cette section explique comment utiliser cette fonction.

#### *ASTUCE*

Le "format 0" est un type de SMF qui contient les informations de jeu de tous les canaux MIDI sur une seule piste.

#### *NOTE*

Les types de SMF suivants ne peuvent pas être lus.

- SMF de Format 1 ou Format 2
- Les fichiers gravés sur un CD-ROM/R/RW non conforme à la norme ISO 9660 niveau 2.
- Les fichiers d'un CD-R/RW non finalisé

# **Lecture d'un SMF dans un projet**

En suivant les étapes ci-dessous, vous pouvez lire un SMF sur CD-ROM/R/RW et le charger dans un projet. Le nombre maximal de SMF par projet est de 100.

#### *NOTE*

Le SMF doit porter l'extension de fichier ".MID" sous peine de ne pas être reconnu.

- *1.* **Insérez le CD-ROM ou CD-R/RW contenant le SMF dans le graveur de CD-R/RW.**
- *2.* **Depuis l'écran principal, pressez la touche [PROJECT/UTILITY].**

L'indication "REC UTILITY" apparaît en première ligne de l'afficheur et "PROJECT" en seconde ligne.

*3.* **Utilisez les touches curseur gauche/droite pour faire apparaître "SMF" en seconde ligne de l'afficheur et pressez la touche [ENTER].**

L'écran de sélection et de lecture de SMF apparaît.

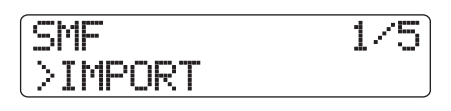

*4.* **Vérifiez que "IMPORT" apparaît en seconde ligne de l'afficheur et pressez la touche [ENTER].**

Les noms des SMF du CD-ROM/R/RW s'affichent.

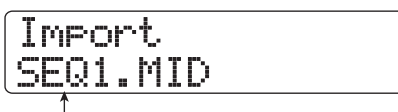

**Nom de fichier** 

*5.* **Tournez la molette pour sélectionner le SMF à importer.**

# *NOTE*

Si le fichier désiré n'est pas affiché, vérifiez si ce fichier est bien au format 0 et que l'extension de fichier est bien ".MID".

#### *6.* **Pour exécuter l'importation, pressez la touche [ENTER].**

Quand l'importation est terminée, le disque est éjecté du graveur de CD-R/RW. Pour importer d'autres SMF, répétez les étapes  $1 - 6$ .

*7.* **Pour retourner à l'écran principal, pressez plusieurs fois la touche [EXIT].**

# *ASTUCE*

En utilisant le port USB, il est possible de directement copier les SMF d'un ordinateur dans un projet. Pour faire cela, le SMF doit être copié dans le dossier PROJxxx (où xxx est le numéro de projet).

# **Sélection de la destination de sortie du SMF**

Quand vous reproduisez un SMF, vous pouvez choisir d'envoyer la totalité des informations de jeu à une source sonore externe ou de faire jouer certains canaux par les sources sonores internes du HD8/HD16. La destination de sortie du SMF est spécifiée par les deux paramètres suivants.

#### ● **SMF CHANNEL TO DRUM**

Détermine quel canal MIDI (1-16) des informations de jeu du SMF est dirigé vers le kit de batterie interne du HD8/ HD16. Les informations véhiculées par le canal sélectionné ici ne seront pas envoyées au connecteur MIDI OUT. Quand ce paramètre est réglé sur Off, aucune information de jeu n'est envoyée au kit de batterie.

#### ● **SMF CHANNEL TO BASS**

Détermine quel canal MIDI (1-16) des informations de jeu du SMF est dirigé vers le programme de basse interne du HD8/HD16. Les informations véhiculées par le canal sélectionné ici ne seront pas envoyées au connecteur MIDI OUT. Quand ce paramètre est réglé sur Off, aucune information de jeu n'est envoyée au programme de basse.

Le schéma ci-dessous montre un exemple de réglage pour utiliser le HD8/HD16 comme lecteur de SMF exploitant des sources sonores externes. Dans cet exemple, les informations de jeu du SMF ne sont envoyées qu'au connecteur MIDI OUT.

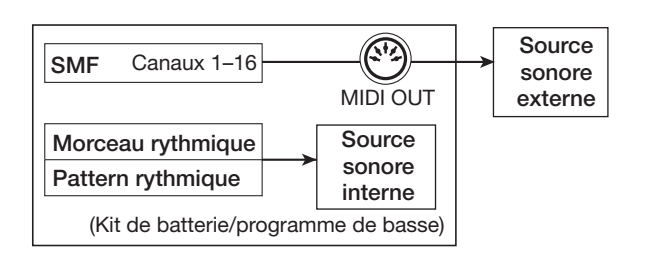

# *NOTE*

Quand un SMF est reproduit dans les conditions précédentes, le morceau rythmique ou pattern rythmique du HD8/HD16 est reproduit simultanément. Si vous ne désirez pas faire jouer le son de batterie/basse, réglez la touche de statut [RHYTHM] sur OFF ou sélectionnez un morceau/pattern rythmique vide.

Le schéma suivant montre un exemple de réglage pour utiliser le HD8/HD16 comme lecteur de SMF pilotant à la fois les sources sonores internes et externes. Dans cet exemple, les informations de jeu du canal MIDI 9 du SMF sont envoyées au programme de basse, celles du canal MIDI 10 au kit de batterie et les autres canaux MIDI au connecteur MIDI OUT.

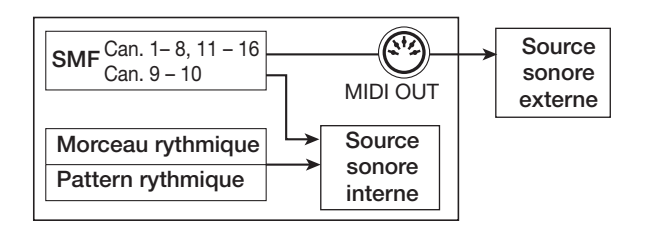

# *NOTE*

- Quand un SMF est reproduit dans les conditions ci-dessus, les informations de jeu du SMF et les informations du morceau rythmique ou pattern rythmique du HD8/HD16 sont envoyées au kit de batterie/programme de basse interne simultanément. Si vous désirez n'utiliser les kits de batterie/programmes de basse que pour le SMF, vous devez d'abord sélectionner un morceau/ pattern rythmique vide.
- Si le SMF contient des messages de changement de programme ou de changement de commande (y compris des messages de pitch bend pour la piste de basse), ceux-ci modifieront les paramètres correspondants des sources sonores internes (volume, hauteur).

# *1.* **Depuis l'écran principal, pressez la touche [PROJECT/UTILITY].**

L'indication "REC UTILITY" apparaît en première ligne de l'afficheur et "PROJECT" en seconde ligne.

*2.* **Utilisez les touches curseur gauche/droite pour faire apparaître "SMF" en seconde ligne de l'afficheur et pressez la touche [ENTER].**

Le menu SMF apparaît dans l'afficheur.

*3.* **Utilisez les touches curseur gauche/droite pour faire s'afficher "CHANNEL TO DRUM" ou "CHANNEL TO BASS" et pressez la touche [ENTER].**

Si "CHANNEL TO DRUM" est sélectionné, l'affichage change comme suit.

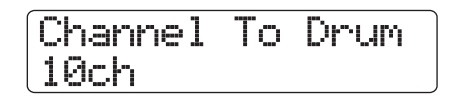

## *4.* **Tournez la molette pour sélectionner OFF ou 1 – 16, puis pressez la touche [EXIT].**

# *ASTUCE*

Le réglage par défaut pour un projet est "10" (canal MIDI 10) pour le paramètre Channel To Drum et "9" (canal MIDI 9) pour le paramètre Channel To Bass.

- *5.* **Faites le réglage pour l'autre paramètre de la même façon.**
- *6.* **Pour retourner à l'écran principal, pressez la touche [EXIT].**

# **Lecture de SMF**

Vous pouvez sélectionner n'importe quel SMF importé dans un projet et le faire reproduire comme suit.

# *NOTE*

- Quand vous faites reproduire un SMF, le tempo de la section rythmique est ignoré et la lecture commence avec le timing programmé dans le SMF. Toutefois, si un changement de tempo est programmé quelque part dans le morceau rythmique, ce changement de tempo deviendra actif. Pour utiliser le tempo du SMF d'un bout à l'autre, vous devez d'abord sélectionner un morceau rythmique vide.
- Si les informations de format de mesure du SMF et de la section rythmique diffèrent, la position de la piste audio et celle du SMF peuvent différer en cas de positionnement par mesure/temps/ clic.

## *1.* **Depuis l'écran principal, pressez la touche [PROJECT/UTILITY].**

L'indication "REC UTILITY" apparaît en première ligne de l'afficheur et "PROJECT" en seconde ligne.

# *2.* **Utilisez les touches curseur gauche/droite pour faire apparaître "SMF" en seconde ligne de l'afficheur et pressez la touche [ENTER].**

Le menu SMF apparaît dans l'afficheur.

#### *3.* **Utilisez les touches curseur gauche/droite pour faire s'afficher "OUTPUT" et pressez la touche [ENTER].**

Dans ces conditions, vous pouvez choisir d'activer la lecture de SMF.

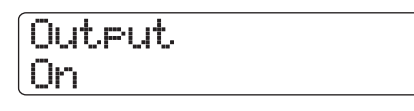

#### *4.* **Vérifiez que le réglage est On, et pressez la touche [EXIT].**

Dans les conditions par défaut d'un projet, le réglage est On. S'il a été réglé sur Off, tournez la molette pour sélectionner On.

# *5.* **Utilisez les touches curseur gauche/droite pour faire s'afficher "FILE SELECT".**

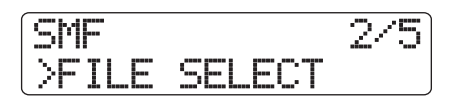

# *6.* **Pressez la touche [ENTER].**

Dans ces conditions, vous pouvez sélectionner un SMF importé dans le projet pour la lecture.

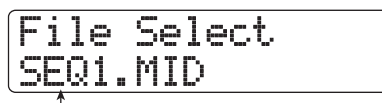

**Nom de fichier**

# *ASTUCE*

Si nécessaire, vous pouvez supprimer le SMF sélectionné du projet. Pour cela, sélectionnez le SMF à supprimer puis utilisez la touche [FUNCTION] dans la section de fonctions/transport afin de faire s'afficher l'indication "Delete?". Presser la touche [ENTER] supprimera le fichier.

# *7.* **Tournez la molette pour sélectionner le SMF à reproduire et pressez la touche [ENTER].**

Le fichier est sélectionné et l'affichage retourne au menu SMF.

- *8.* **Pour retourner à l'écran principal, pressez plusieurs fois la touche [EXIT].**
- *9.* **Pour faire jouer le SMF, pressez la touche PLAY [**R**].**

Le SMF est joué en conjonction avec la section enregistreur/ section rythmique.

# **Référence [USB]**

Cette section explique les réglages et étapes de procédure pour utiliser le port USB du HD8/HD16.

# **Ce que vous pouvez faire avec le port USB**

Quand le HD8/HD16 est connecté à un ordinateur (Windows/ Macintosh) via le port USB, les fonctions suivantes deviennent disponibles.

● **Echange de fichiers avec l'ordinateur (mode stockage de masse)**

Le disque dur interne du HD8/HD16 est reconnu par l'ordinateur comme un dispositif de stockage externe, permettant le transfert facile de données audio et de fichiers SMF (Standard MIDI File). Il est aussi possible de créer des copies de sauvegarde de projet sur l'ordinateur.

#### ●**Pilotage du logiciel audio numérique depuis le HD8/HD16 (mode surface de contrôle)**

Les faders et touches du HD8/HD16 peuvent servir à piloter les fonctions de transport ou de mixage de la station de travail audio numérique installée sur l'ordinateur.

● **Emission/réception de messages MIDI** Les messages MIDI peuvent également être envoyés par le

# *ASTUCE*

câble USB.

- En mode surface de contrôle, vous pouvez choisir d'utiliser le port USB ou les connecteurs MIDI IN/OUT. Si vous sélectionnez les connecteurs MIDI IN/OUT pour le mode surface de contrôle, l'utilisation simultanée du mode stockage de masse est aussi possible.
- Pour des informations sur la façon d'envoyer et de recevoir des messages MIDI via le port USB, voir page 157.

# *NOTE*

Quand le HD8/HD16 est en mode stockage de masse ou en mode surface de contrôle, les fonctions de l'enregistreur ne peuvent pas être utilisées.

# **Systèmes d'exploitation pris en charge**

- **Windows** Windows XP et ultérieur
- **Macintosh** Mac OS X 10.2 et ultérieur

# **Transfert de fichiers vers et depuis un ordinateur**

Cette section décrit comment faire passer le HD8/HD16 en mode stockage de masse et comment transférer les fichiers vers et depuis un ordinateur.

#### *1.* **Reliez l'ordinateur et le HD8/HD16 au moyen d'un câble USB.**

La connexion USB peut être établie alors que le HD8/HD16 et l'ordinateur sont déjà allumés.

### *2.* **Depuis l'écran principal, maintenez enfoncée la touche [SHIFT] et pressez le pad 3 (USB) pour qu'il s'allume.**

Un message de confirmation de passage en mode stockage de masse apparaît.

# *3.* **Pressez la touche [ENTER].**

Le HD8/HD16 passe en mode stockage de masse (Mass Storage) et l'affichage change comme suit.

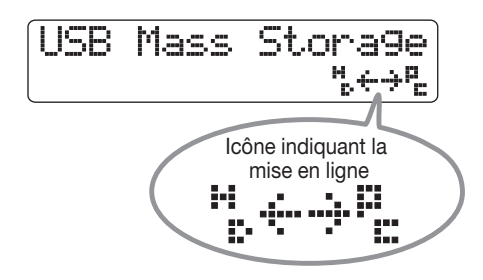

Quand vous faites passer le HD8/HD16 en mode stockage de masse, l'ordinateur reconnaît automatiquement le disque dur intégré au HD8/HD16 comme un dispositif de stockage externe. Quand cela s'est fait, la seconde ligne de l'afficheur du HD8/HD16 présente un symbole indiquant la mise en ligne.

Pour vérifier la mise en ligne depuis l'ordinateur, procédez comme suit.

#### ● **Si vous utilisez Windows**

Depuis le menu "Démarrer", sélectionnez "Poste de travail" et vérifiez que le disque dur du HD8/HD16 apparaît comme un disque local.

#### ● **Si vous utilisez un Macintosh**

Vérifiez que le disque dur du HD8/HD16 est bien monté comme un disque local sur le bureau.

# *4.* **Double-cliquez sur le disque dur du HD8/ HD16 qui s'affiche sur l'ordinateur.**

Le contenu du disque dur du HD8/HD16 s'affiche. En mode stockage de masse, les opérations suivantes sont possibles.

#### ● **Création d'une sauvegarde de projet sur l'ordinateur**

Sur le HD8/HD16, les données de projet sont stockées en dossiers intitulés "PROJxxx" (où xxx est le numéro de projet) créés sous le répertoire racine (dossier de plus haut niveau) du disque dur. Chaque projet a par conséquent son propre dossier. Pour sauvegarder un projet, copiez le dossier lui correspondant sur le disque dur de l'ordinateur par glisser-déposer.

#### ● **Restauration d'un projet depuis l'ordinateur**

Pour restaurer un projet qui a été sauvegardé (copié) sur le disque dur de l'ordinateur, copiez le dossier correspondant du disque dur de l'ordinateur sur le disque dur du HD8/ HD16. Si un dossier portant le même nom existe déjà sur le disque dur du HD8/HD16, il sera écrasé (remplacé).

#### ● **Exportation des données audio du HD8/HD16 dans l'ordinateur**

Pour utiliser les données audio enregistrées par le HD8/ HD16 dans un ordinateur, ouvrez le dossier de projet "PROJxxx" (où xxx est le numéro de projet) voulu sous le répertoire racine pour afficher le contenu du niveau hiérarchique immédiatement inférieur. Les données audio sont stockées comme des fichiers WAV dans un dossier intitulé "TAKE" à ce niveau. Ouvrez ce dossier et copiez les fichiers WAV correspondants dans l'ordinateur.

# *ASTUCE*

- Toutes les pistes y compris la piste master sont enregistrées comme des fichiers WAV mono (les pistes stéréo sont également enregistrées comme deux pistes mono).
- Les V-takes de la piste master peuvent être converties en un fichier WAV stéréo ( $\rightarrow$  p. 43).

## ● **Importation de fichiers WAV/AIFF depuis l'ordinateur en tant que V-takes dans le HD8/ HD16**

En mode stockage de masse, il n'est pas possible de directement importer des fichiers WAV/AIFF depuis l'ordinateur sous forme de V-takes dans le HD8/HD16. Toutefois, cela peut se faire grâce à la procédure suivante. Ouvrez le dossier de projet "PROJxxx" (où xxx est le numéro de projet) sous le répertoire racine pour afficher le contenu du niveau hiérarchique immédiatement inférieur. Copiez les fichiers WAV/AIFF dans un dossier intitulé "IMPORT" à ce niveau. Quand le processus de copie est terminé, interrompez la connexion et utilisez la commande IMPORT ( $\rightarrow$  p. 63) pour importer les fichiers sous forme de V-takes.

## *NOTE*

- Seuls les fichiers audio WAV/AIFF ayant les formats suivants peuvent être importés comme V-takes : fréquence d'échantillonnage 8 – 96 kHz, résolution 8, 16 ou 24 bits.
- Les noms des fichiers audio doivent avoir au maximum 8 caractères, avec seulement des majuscules, des chiffres ou le symbole de trait de soulignement (\_). Les fichiers doivent porter l'extension ".WAV" (pour les fichiers WAV) ou ".AIF" (pour les fichiers AIFF).

# *ASTUCE*

Il est aussi possible de copier des boucles de phrases, des échantillons de kit de batterie et des fichiers MIDI SMF (Standard MIDI File) dans leurs dossiers respectifs. Pour des informations sur la structure des dossiers du HD8/HD16, voir page 208.

#### *5.* **Pour terminer la connexion, annulez la mise en ligne depuis l'ordinateur.**

#### ● **Si vous utilisez Windows**

Cliquez sur l'icône de retrait de périphérique dans la barre de tâches et sélectionnez le nom de périphérique correspondant au disque dur du HD8/HD16. Quand la connexion a été interrompue, un message indiquant que le matériel peut être retiré en toute sécurité apparaît.

#### ● **Si vous utilisez un Macintosh**

Glissez et déposez dans la corbeille l'icône du disque dur du HD8/HD16 montée sur le bureau.

# *NOTE*

Pour interrompre la connexion, veillez à accomplir d'abord les étapes ci-dessus sur l'ordinateur. Si vous vous contentez de déconnecter le câble USB et d'annuler le mode de stockage de masse sur le HD8/HD16, des fichiers peuvent être endommagés.

#### *6.* **Pour annuler le mode stockage de masse, maintenez enfoncée la touche [SHIFT] et pressez le pad 3 (USB).**

L'affichage change comme suit.

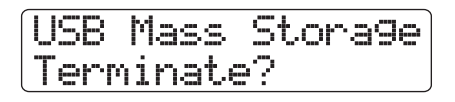

# *7.* **Pressez la touche [ENTER].**

L'écran principal revient et le fonctionnement normal de l'enregistreur reprend.

# **Pilotage du logiciel station de travail depuis le HD8/ HD16**

Cette section explique les réglages de base du mode surface de contrôle qui permet d'utiliser les commandes du HD8/HD16 pour piloter à distance un logiciel station de travail audio numérique installé sur l'ordinateur.

# **Sélection du connecteur à employer pour le mode surface de contrôle**

Vous pouvez choisir d'utiliser le port USB ou les connecteurs MIDI IN/OUT pour le mode surface de contrôle. Reliez le HD8/HD16 à l'ordinateur à l'aide d'un câble USB ou via les connecteurs MIDI IN et OUT. Puis faites la sélection comme suit.

*1.* **Depuis l'écran principal, pressez la touche [PROJECT/UTILITY] et utilisez les touches curseur gauche/droite pour faire apparaître "SYSTEM" en seconde ligne de l'afficheur.**

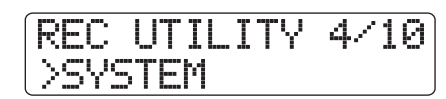

*2.* **Pressez la touche [ENTER].**

L'affichage change comme suit.

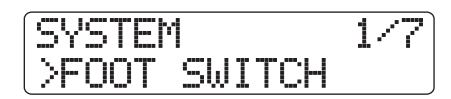

*3.* **Utilisez les touches curseur gauche/droite pour faire apparaître "CONTROL SURFACE" en seconde ligne de l'afficheur et pressez la touche [ENTER].**

Le connecteur actuellement sélectionné s'affiche.

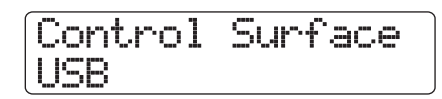

# *4.* **Tournez la molette pour changer la sélection si nécessaire.**

Les réglages suivants sont disponibles.

#### **• USB**

Les signaux de télécommande sont envoyés et reçus via le port USB.

**• MIDI I/O**

Les signaux de télécommande sont envoyés et reçus via les connecteurs MIDI IN/OUT.

*5.* **Pour retourner à l'écran principal, pressez plusieurs fois la touche [EXIT].**

# **Passage en mode surface de contrôle**

Pour faire passer le HD8/HD16 en mode surface de contrôle, procédez comme suit.

- *1.* **Sélectionnez le connecteur pour envoyer/ recevoir les signaux du mode surface de contrôle comme décrit dans la section précédente.**
- *2.* **Reliez le HD8/HD16 à l'ordinateur, à l'aide du connecteur sélectionné à l'étape 1.**

# *ASTUCE*

Quand vous utilisez les connecteurs MIDI IN/OUT, reliez les connecteurs MIDI IN/OUT du HD8/HD16 aux connecteurs MIDI OUT/IN de l'interface MIDI de l'ordinateur.

# *3.* **Depuis l'écran principal, maintenez enfoncée la touche [SHIFT] et pressez le pad 2 (CONTROL SURFACE).**

Un message apparaît pour confirmer le passage en mode surface de contrôle.

# *4.* **Pressez la touche [ENTER].**

Le HD8/HD16 passe en mode surface de contrôle et l'affichage change comme suit.

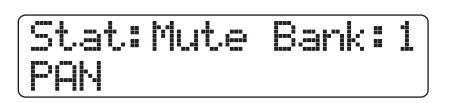

Pour des détails sur la façon d'utiliser le mode surface de contrôle, référez-vous au "Mode d'emploi comme surface de contrôle" fourni avec le HD8/HD16.

# *5.* **Pour annuler le mode surface de contrôle, maintenez enfoncée la touche [SHIFT] et pressez le pad 2 (CONTROL SURFACE).**

L'affichage change comme suit.

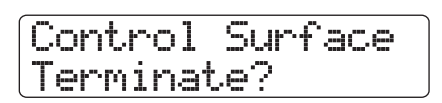

# *6.* **Pressez la touche [ENTER].**

L'écran principal revient et le fonctionnement normal comme enregistreur reprend.

# **Emploi simultané des modes stockage de masse et surface de contrôle**

Si les connecteurs MIDI IN/OUT servent à véhiculer les signaux du mode surface de contrôle, vous pouvez utiliser simultanément le mode stockage de masse et le mode surface de contrôle. C'est pratique pour accéder au disque dur du HD8/ HD16 tout en pilotant le logiciel station de travail audio numérique.

- *1.* **Reliez le HD8/HD16 et l'ordinateur avec un câble USB.**
- *2.* **Sélectionnez les connecteurs MIDI IN/OUT pour l'emploi en mode surface de contrôle, comme décrit dans la section "Sélection du contrôleur à employer pour le mode surface de contrôle" (**→ **p.163).**

# *NOTE*

Si le porte USB est sélectionné pour l'emploi avec le mode surface de contrôle, les deux modes ne peuvent pas être utilisés simultanément. Dans ce cas, activer un mode forcera l'interruption de l'autre mode.

*3.* **Reliez les connecteurs MIDI IN/OUT du HD8/ HD16 aux connecteurs MIDI OUT/IN de l'interface MIDI de l'ordinateur.**

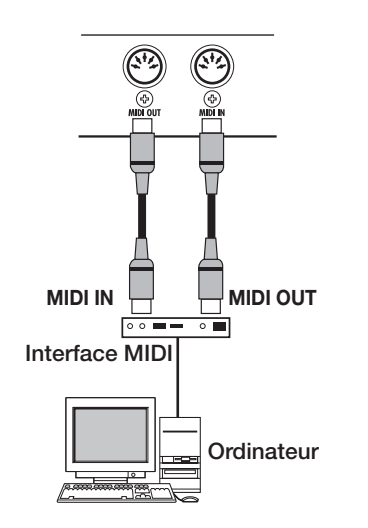

*4.* **Faites passer le HD8/HD16 en mode stockage de masse ou en mode surface de contrôle.**

Pour utiliser les deux modes simultanément, vous devez d'abord faire passer le HD8/HD16 dans un de ces modes.

- *5.* **Selon le mode actuellement choisi, procédez comme suit.**
- **Si le mode stockage de masse est sélectionné** Maintenez enfoncée la touche [SHIFT] et pressez le pad 2 (CONTROL SURFACE). Dans l'écran qui apparaît, pressez la touche [ENTER] pour qu'il s'allume.
- **Si le mode surface de contrôle est sélectionné** Maintenez enfoncée la touche [SHIFT] et pressez le pad 3 (USB). Dans l'écran qui apparaît, pressez la touche [ENTER] pour qu'il s'allume.

Quand les deux modes sont utilisés simultanément, l'affichage donne priorité au mode surface de contrôle. Toutefois, l'icône indiquant que le disque dur est en ligne apparaît en seconde ligne de l'afficheur.

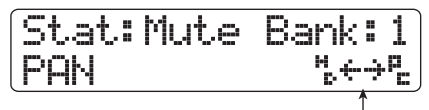

**Icône indiquant la mise en ligne**

- *5.* **Pour annuler un des modes, procédez comme suit.**
- **Pour annuler le mode stockage de masse**

Annulez d'abord la mise en ligne avec l'ordinateur. Puis, maintenez enfoncée la touche [SHIFT] et pressez le pad 3 (USB). Dans l'écran qui apparaît, pressez la touche [ENTER] pour que le pad s'éteigne.

L'icône indiquant la mise en ligne disparaît et le HD8/HD16 fonctionne uniquement en mode surface de contrôle.

#### ● **Pour annuler le mode surface de contrôle**

Maintenez enfoncée la touche [SHIFT] et pressez le pad 2 (CONTROL SURFACE). Dans l'écran qui apparaît, pressez la touche [ENTER] pour que le pad s'éteigne. Le HD8/HD16 fonctionne uniquement en mode stockage de masse.

#### *6.* **Pour revenir au fonctionnement normal d'enregistreur, annulez le mode actuel pour que l'écran principal réapparaisse.**

# **Référence [Autres fonctions]**

Cette section explique les diverses autres fonctions du HD8/HD16.

# **Lecture enchaînée de plusieurs projets (Sequence Play)**

Le HD8/HD16 vous permet d'enchaîner les pistes master de plusieurs projets sauvegardés sur le disque dur et de les faire jouer à la suite dans un ordre spécifique (lecture enchaînée ou "Sequence Play"). C'est pratique pour enregistrer plusieurs projets sur un enregistreur externe ou pour utiliser le HD8/ HD16 en accompagnement durant une interprétation live.

Pour utiliser cette lecture enchaînée, vous devez créer une liste de lecture (playlist) qui spécifie l'ordre des projets (10 playlists différentes peuvent être créées). Vous pouvez aussi importer des informations de playlist dans un album utilisé pour créer un CD audio.

# **Création d'une playlist**

Enregistrez les projets dans une playlist comme suit.

- *1.* **Vérifiez que la V-take que vous voulez reproduire est sélectionnée pour la piste master de chaque projet.**
- *2.* **Depuis l'écran principal, pressez la touche [PROJECT/UTILITY].**

L'indication "REC UTILITY" apparaît en première ligne de l'afficheur et "PROJECT" en seconde ligne.

#### *3.* **Vérifiez que "PROJECT" apparaît en seconde ligne de l'afficheur et pressez la touche [ENTER].**

Le menu projet concernant diverses fonctions relatives aux projets apparaît.

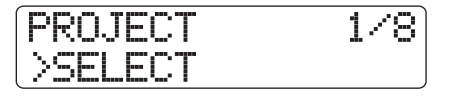

## *4.* **Utilisez les touches curseur gauche/droite pour faire s'afficher "SEQUENCE PLAY" et pressez la touche [ENTER].**

L'affichage change comme suit, présentant le numéro et le nom de la playlist sélectionnée. Dans ces conditions, vous pouvez sélectionner une playlist. S'il n'y a pas de playlist existante, "Empty" s'affiche.

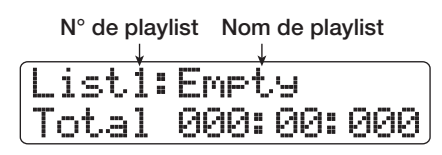

# *5.* **Tournez la molette pour sélectionner la playlist pour laquelle vous désirez enregistrer des projets et pressez la touche [EDIT].**

L'écran d'enregistrement de projets dans la playlist apparaît. "End of List" signale la fin de la playlist. Quand la playlist est vide, "End of List" apparaît dès le début de la liste.

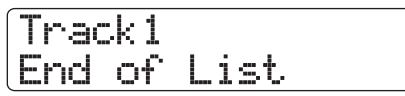

## *6.* **Tournez la molette pour sélectionner le projet à enregistrer au début de la playlist.**

L'affichage change comme suit.

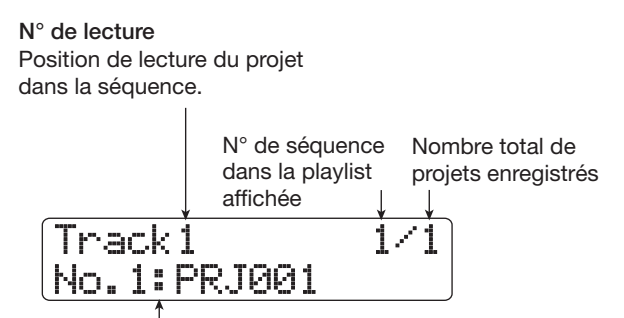

**N° et nom du projet**

Numéro et nom du projet enregistré dans la playlist

# *ASTUCE*

Vous pouvez utiliser les touches curseur haut/bas pour vérifier la durée de la V-take sélectionnée pour la piste master du projet enregistré en minutes, secondes et millisecondes.

# *NOTE*

- Les projets pour lesquels une V-take vierge est sélectionnée pour la piste master ne peuvent pas être enregistrés dans une playlist. Si le nom du projet désiré n'apparaît pas dans l'afficheur, vérifiez la V-take sélectionnée pour sa piste master.
- Si la V-take fait moins de 4 secondes de long, la piste master ne peut pas être enregistrée dans la Playlist.

# *7.* **Pressez la touche curseur droite.**

L'affichage change comme suit. ("End of List" s'est déplacé en seconde position). Dans ces conditions, vous pouvez sélectionner le second projet à lire.

# Track2 End of List

## *8.* **Tournez la molette pour sélectionner le projet suivant à lire.**

Utilisez la même procédure pour sélectionner les projets des positions suivantes.

Un maximum de 99 projets peuvent être enregistrés dans une playlist.

#### ● **Pour changer les projets dans une playlist**

Utilisez les touches curseur gauche/droite pour sélectionner le numéro de position pour lequel vous désirez changer le projet et utilisez la molette pour sélectionner un autre projet.

#### ● **Pour insérer un projet dans une playlist**

Utilisez les touches gauche/droite pour sélectionner le numéro de position où vous voulez insérer un projet. Pressez une fois la touche [FUNCTION] pour faire apparaître l'indication "INSERT TRACK" en première ligne de l'afficheur. La seconde ligne affiche le nom du projet à insérer. Dans ces conditions, utilisez la molette pour sélectionner un autre projet et pressez la touche [ENTER]. L'indication "Insert?" apparaît en seconde ligne de l'afficheur. Pour effectuer la procédure, pressez la touche [ENTER].

#### ● **Pour supprimer un projet d'une playlist**

Utilisez les touches gauche/droite pour sélectionner le numéro de position que vous voulez supprimer. Puis pressez deux fois la touche [FUNCTION]. L'indication "DELETE TRACK" apparaît en première ligne de l'afficheur et le nom du projet à effacer s'affiche en seconde ligne.

Si vous pressez la touche [ENTER] dans ces conditions, l'indication "Delete?" apparaît en seconde ligne de l'afficheur. Pour supprimer le projet, pressez la touche [ENTER].

#### ● **Pour supprimer tous les projets d'une playlist**

En écran d'enregistrement de playlist pressez trois fois la touche [FUNCTION]. L'indication "DELETE TRACK" apparaît en première ligne de l'afficheur et "All" s'affiche en seconde ligne.

Si vous pressez la touche [ENTER] dans ces conditions, l'indication "Delete?" apparaît en seconde ligne de l'afficheur. Pour supprimer tous les projets de la playlist, pressez la touche [ENTER].

#### ● **Pour changer la V-take de la piste master**

Pressez répétitivement la touche [EXIT] pour retourner à

l'écran principal. Chargez le projet dont vous désirez changer la V-take et sélectionnez la V-take voulue pour la piste master. Puis retournez à l'écran d'enregistrement de playlist.

*9.* **Quand vous avez enregistré tous les projets désirés dans la playlist, pressez plusieurs fois la touche [EXIT] pour retourner à l'écran principal.**

# *ASTUCE*

Le contenu de la playlist est automatiquement mémorisé.

## *NOTE*

Si les données de la piste master pour les projets inclus dans une playlist ont été supprimées du disque dur, la playlist retourne à un statut vierge.

# **Lecture de playlist**

Sélectionnez la playlist pour une lecture enchaînée des projets comme suit.

## *1.* **Depuis l'écran principal, pressez la touche [PROJECT/UTILITY].**

"REC UTILITY" apparaît en première ligne de l'afficheur et "PROJECT" en seconde ligne.

## *2.* **Vérifiez que "PROJECT" apparaît en seconde ligne de l'afficheur et pressez la touche [ENTER].**

Le menu projet concernant diverses fonctions relatives aux projets apparaît.

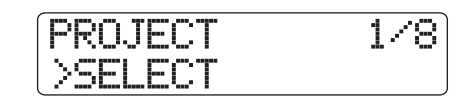

#### *3.* **Utilisez les touches curseur gauche/droite pour faire s'afficher "SEQUENCE PLAY" et pressez la touche [ENTER].**

L'écran de sélection de playlist s'affiche. Le compteur en bas de l'afficheur indique la durée totale de lecture de tous les projets de la playlist.

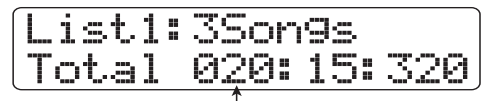

**Durée totale de lecture de tous les projets**

*4.* **Tournez la molette pour sélectionner la playlist voulue.**

# *5.* **Pressez la touche PLAY [**R**].**

Les projets sont lus dans l'ordre d'enregistrement de la playlist. L'affichage change comme suit.

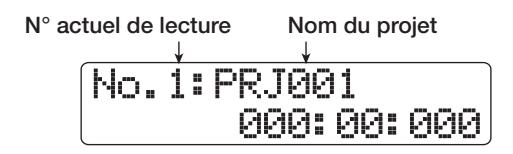

Utilisez le fader [MASTER] pour régler le volume de lecture.

Quand un projet a été reproduit, le projet suivant est automatiquement chargé et lu.

Durant la lecture de projet, les touches suivantes peuvent servir à sélectionner une piste, à mettre en pause la lecture ou à accéder à un certain point.

#### ● **Touche PLAY [▶]**

Lance la lecture depuis le début du projet en cours.

#### ● **Touche STOP** [■]

Interrompt la lecture du projet et ramène au début du projet actuel.

#### ● **Touche ZERO** [K4]

Ramène au projet enregistré en première position de lecture.

#### ● **Touche FF** [ $্▶$

Arrête la lecture, le système sautant au début du prochain projet.

#### ● **Touche REW** [<sup>44</sup>]

Arrête la lecture, le système sautant au début du projet précédent.

Quand la reproduction du dernier projet est terminée, l'enregistreur s'arrête.

*6.* **Pour retourner à l'écran principal, pressez plusieurs fois la touche [EXIT].**

# **Emploi de la fonction accordeur**

Le HD8/HD16 comprend un accordeur polyvalent qui peut aussi accepter les guitares 7 cordes et d'autres accords non conventionnels. Cette section explique comment utiliser la fonction accordeur.

# **Emploi de l'accordeur chromatique**

L'accordeur chromatique qui peut automatiquement détecter la hauteur par demi-tons fonctionne comme suit.

- *1.* **Connectez l'instrument que vous voulez accorder à une prise INPUT.**
- *2.* **En écran principal, pressez la touche [ON/ OFF] de l'entrée à laquelle l'instrument est connecté pour qu'elle s'allume en rouge.**

# *ASTUCE*

Si deux entrées ou plus sont activées, les signaux des entrées respectives seront mixés et envoyés à l'accordeur. Vous devez régler sur OFF toutes les entrées non nécessaires à l'accord.

#### *3.* **Maintenez enfoncée la touche [SHIFT] et pressez plusieurs fois le pad 4 (INSERT EFFECT) pour qu'il s'éteigne.**

L'effet par insertion est court-circuité et l'affichage change comme suit.

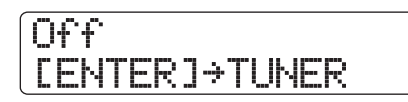

# *4.* **Pressez la touche [ENTER].**

L'accordeur intégré est activé. Dans les conditions par défaut du projet, c'est l'accordeur chromatique qui est sélectionné.

**Type d'accordeur actuellement sélectionné Hauteur de référence**

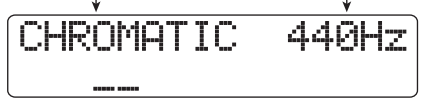

# *ASTUCE*

- Vous pouvez utiliser les touches curseur gauche/droite pour changer le type d'accordeur. Pour des détails, voir la section suivante.
- Quand la fonction accordeur est utilisée, tous les effets sont désactivés.

#### *5.* **Jouez la note que vous voulez accorder.**

La hauteur est automatiquement détectée et le nom de note le plus proche s'affiche (C, C#, D, D#, E...en rappelant qu'en notation anglaise C=do, D=ré, E=mi, F=fa, G=sol, A=la et B=si). L'afficheur indique également l'éloignement de la hauteur actuelle par rapport à la hauteur correcte.

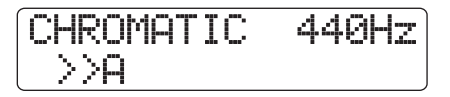

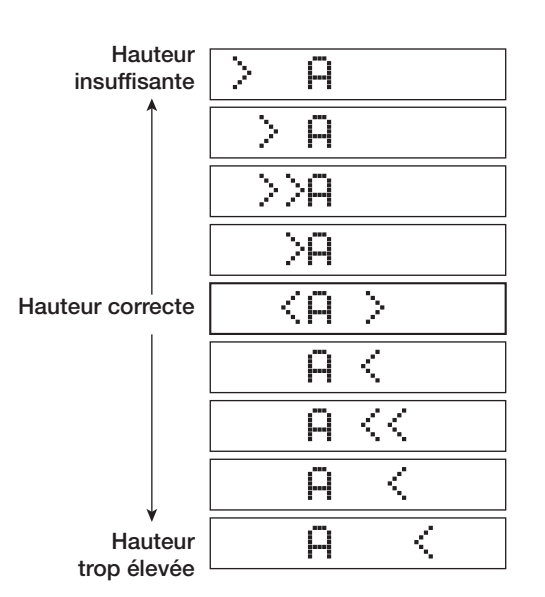

*6.* **Réglez la hauteur jusqu'à ce que l'indication "<>" encadre la note désirée.**

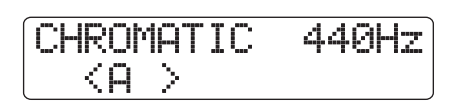

# *7.* **Pour changer la hauteur de référence de l'accordeur, tournez la molette durant le fonctionnement de l'accordeur.**

La hauteur de référence de l'accordeur est réglée sur le *la* médian à 440 Hz par défaut. La hauteur de référence peut être réglée sur une plage 435 – 445 Hz, par paliers de 1 Hz.

# *ASTUCE*

- Le réglage de la hauteur de référence est sauvegardé individuellement pour chaque projet.
- Quand vous changez la hauteur de référence de l'accordeur, la hauteur du programme de basse de la section rythmique change conjointement.
- *8.* **Quand vous avez fini d'utiliser la fonction accordeur, pressez la touche [EXIT] pour retourner à l'écran principal.**

# **Emploi d'autres types d'accordage**

Le HD8/HD16 vous permet d'utiliser d'autres types d'accordage que chromatique, dont un accordage standard pour guitare et basse et différentes fonctions d'accordage spéciales.

Pour ces types, il est nécessaire de d'abord sélectionner un numéro de corde, puis d'accorder les cordes une à une.

*1.* **Connectez la guitare ou la basse que vous voulez accorder à une prise d'entrée INPUT compatible haute impédance et pressez la touche [ON/OFF] de l'entrée à laquelle l'instrument est connecté pour qu'elle s'allume en rouge.** 

Sur le HD8, la prise INPUT jack 1 est compatible haute impédance. Sur le HD16, les prises INPUT 1 et 2 sont compatibles haute impédance.

Vérifiez que le commutateur [Hi-Z] est activé (On).

*2.* **Maintenez enfoncée la touche [SHIFT] et pressez plusieurs fois le pad 4 (INSERT EFFECT) pour que le pad s'éteigne.**

L'effet par insertion est court-circuité et l'affichage change comme suit.

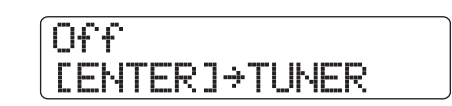

*3.* **Pressez la touche [ENTER] pour activer la fonction accordeur et utilisez les touches curseur gauche/droite pour sélectionner le type d'accordage.**

Quand la fonction accordeur est active, les touches curseur gauche/droite servent à changer de type d'accordage.

Les types d'accordage et les notes pour chaque corde sont donnés dans le tableau ci-dessous.

Par exemple, quand vous sélectionnez le type d'accordage "GUITAR", l'afficheur présente les informations suivantes.

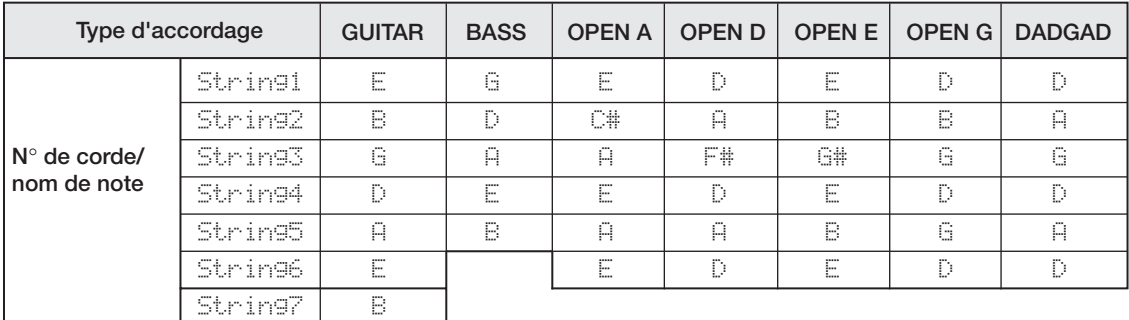

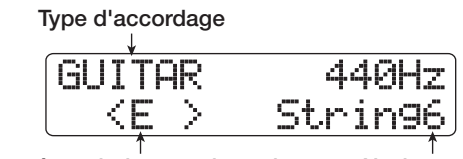

**Note à atteindre pour le n**° **de note N**° **de corde**

*4.* **Jouez à vide la corde indiquée et accordezla.**

# *ASTUCE*

Vous pouvez changer la hauteur de référence (par défaut, le *la* médian = 440 Hz). La procédure est la même que pour l'accordeur chromatique.

*5.* **Utilisez les touches curseur haut/bas pour sélectionner d'autres numéros de corde.**

Accordez les autres cordes de la même façon.

*6.* **Pour quitter la fonction accordeur, pressez la touche [EXIT]. L'écran principal réapparaît.**

# **Changement de la fonction de la pédale commutateur**

Avec les réglages par défaut d'un projet, une pédale commutateur connectée en prise CONTROL IN peut servir à piloter la lecture/l'arrêt de l'enregistreur. Si vous désirez utiliser la pédale commutateur pour piloter l'enregistrement punch in/out manuel ( $\rightarrow$  p. 41), utilisez la procédure suivante afin de changer le réglage interne.

#### *1.* **Depuis l'écran principal, pressez la touche [PROJECT/UTILITY].**

"REC UTILITY" apparaît en première ligne de l'afficheur et "PROJECT" en seconde ligne.

*2.* **Utilisez les touches curseur gauche/droite pour faire apparaître "SYSTEM" en seconde ligne de l'afficheur et pressez la touche [ENTER].**

L'affichage change comme suit.

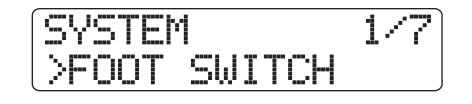

*3.* **Assurez-vous que l'indication "FOOT SWITCH" apparaisse en seconde ligne de l'afficheur et pressez la touche [ENTER].**

La fonction actuellement assignée à la pédale commutateur s'affichera.

# Foot Switch Play/Stop

#### *4.* **Tournez la molette pour sélectionner "Play/ Stop" ou "Punch I/O".**

Les réglages disponibles sont les suivants.

#### ● **Play/Stop**

Chaque pression de la pédale commutateur fait alterner la section enregistreur entre lecture (Play) et arrêt (Stop).

#### ● **Punch I/O**

La pédale commutateur peut être utilisée pour piloter le punch in/out manuel. Presser la pédale commutateur a le même effet que presser la touche REC  $[①]$ .

*5.* **Pour retourner à l'écran principal, pressez plusieurs fois la touche [EXIT].**

# **Protection anti-copie numérique d'un disque ou d'une bande master**

Lorsque vous faites votre mixage sur un enregistreur DAT, MD ou similaire via les prises de sorties DIGITAL OUT, vous pouvez empêcher les copies numériques (copies de troisième génération) de votre disque ou bande master final sur un autre enregistreur numérique. La procédure est la suivante.

# *1.* **Depuis l'écran principal, pressez la touche [PROJECT/UTILITY].**

"REC UTILITY" apparaît en première ligne de l'afficheur et "PROJECT" en seconde ligne.

*2.* **Utilisez les touches curseur gauche/droite pour faire apparaître "SYSTEM" en seconde ligne de l'afficheur et pressez la touche [ENTER].**

L'affichage change comme suit.

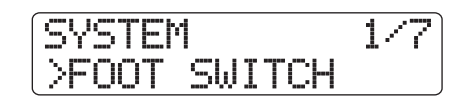

*3.* **Utilisez les touches curseur gauche/droite pour faire apparaître l'indication "DIGITAL PROJECT" en seconde ligne de l'afficheur et pressez la touche [ENTER].**

Le réglage de copie numérique actuel s'affiche.

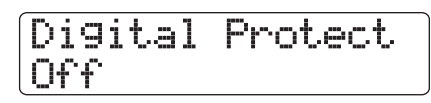

Les réglages disponibles sont les suivants.

#### ● **Off (réglage par défaut)**

La copie numérique depuis votre bande master vers un autre enregistreur numérique est autorisée.

#### ● **On**

Des données SCMS (Serial Copy Management System ou système de gestion des copies en série) seront ajoutées au signal numérique produit par la prise DIGITAL OUT. Il ne sera pas possible de faire des copies numériques (copies de troisième génération) depuis une bande ou un disque master qui contient ces données.

# *4.* **Tournez la molette pour sélectionner "On".**

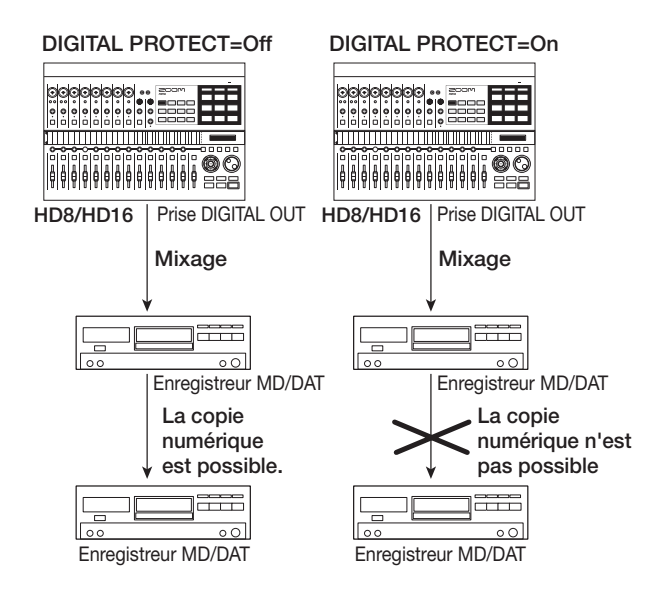

*5.* **Pour retourner à l'écran principal, pressez plusieurs fois la touche [EXIT].**

# **Changement du type d'affichage de niveau**

L'indicateur de niveau de la face supérieure peut donner le niveau du signal après passage par les faders (post-fader) ou avant passage par les faders (pré-fader). Vous pouvez changer le réglage comme suit.

# *ASTUCE*

<< **HOTE** uniquement>> Quand vous envoyez le signal d'une piste/entrée donnée à la prise STEREO SUB-OUT, c'est le

signal pris avant fader qui est envoyé. En réglant l'indicateur de niveau pour un affichage pré-fader, vous pouvez contrôler le niveau du signal envoyé à la prise STEREO SUB-OUT.

# *1.* **Depuis l'écran principal, pressez la touche [PROJECT/UTILITY].**

"REC UTILITY" apparaît en première ligne de l'afficheur et "PROJECT" en seconde ligne.

*2.* **Utilisez les touches curseur gauche/droite pour faire apparaître "SYSTEM" en seconde ligne de l'afficheur et pressez la touche [ENTER].**

L'affichage change comme suit.

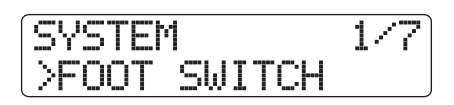

*3.* **Utilisez les touches curseur gauche/droite pour faire apparaître l'indication "LEVEL METER" en seconde ligne de l'afficheur et pressez la touche [ENTER].**

Le réglage actuel d'indicateur de niveau s'affiche.

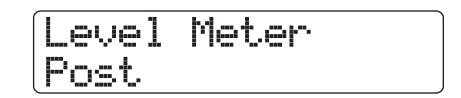

Les réglages disponibles sont les suivants.

#### ● **Post (réglage par défaut)**

Les indicateurs de niveau montrent le niveau du signal après passage par les faders et la commande [REC LEVEL].

#### ● **Pre**

Les indicateurs de niveau montrent le niveau du signal avant passage par les faders et la commande [REC LEVEL].

- *4.* **Tournez la molette pour changer les réglages.**
- *5.* **Pour retourner à l'écran principal, pressez plusieurs fois la touche [EXIT].**

# **Réglage du contraste de l'afficheur**

Vous pouvez changer le contraste de l'afficheur comme suit.

*1.* **Depuis l'écran principal, pressez la touche [PROJECT/UTILITY].**

"REC UTILITY" apparaît en première ligne de l'afficheur et "PROJECT" en seconde ligne.

*2.* **Utilisez les touches curseur gauche/droite pour faire apparaître "SYSTEM" en seconde ligne de l'afficheur et pressez la touche [ENTER].**

L'affichage change comme suit.

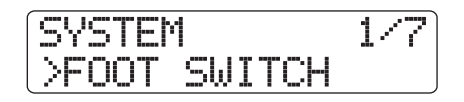

*3.* **Utilisez les touches curseur gauche/droite pour faire apparaître "CONTRAST" en seconde ligne de l'afficheur et pressez la touche [ENTER].**

Le réglage actuel du contraste s'affiche.

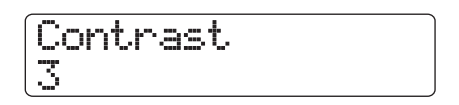

- *4.* **Tournez la molette pour changer le réglage dans une plage de 1 à 3.**
- *5.* **Quand le réglage est terminé, pressez plusieurs fois la touche [EXIT] pour retourner à l'écran principal.**

# **Contrôle de la version du système**

Pour vérifier la version du logiciel système du HD8/HD16, procédez comme suit.

*1.* **Depuis l'écran principal, pressez la touche [PROJECT/UTILITY].**

"REC UTILITY" apparaît en première ligne de l'afficheur et "PROJECT" en seconde ligne.

*2.* **Utilisez les touches curseur gauche/droite pour faire apparaître "SYSTEM" en seconde** 

#### **ligne de l'afficheur et pressez la touche [ENTER].**

L'affichage change comme suit.

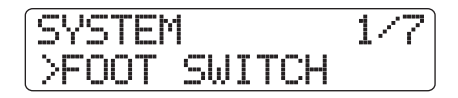

*3.* **Utilisez les touches curseur gauche/droite pour faire apparaître "SYSTEM VERSION" en seconde ligne de l'afficheur et pressez la touche [ENTER].**

La version actuelle du système s'affiche.

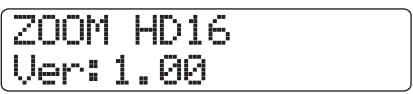

Pour retourner à l'écran principal, pressez plusieurs fois la touche [EXIT].

# **Maintenance du disque dur**

Cette section décrit comment tester et restaurer l'intégrité des données du disque dur interne du HD8/HD16, et comment accomplir d'autres fonctions de maintenance du disque dur.

# **Procédure de maintenance de base**

La procédure de base est la même pour la plupart des opérations de maintenance du disque dur. C'est la suivante.

*1.* **Eteignez le HD8/HD16. Tout en maintenant pressée la touche [CLEAR] dans la section de contrôle, rallumez-le.**

The HD8/HD16 démarre en mode "HDD utility" qui sert à accomplir les fonctions spéciales.

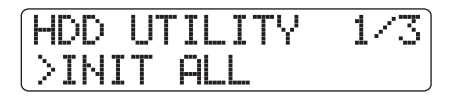

# *2.* **Utilisez les touches curseur gauche/droite pour sélectionner la commande désirée.**

Les commandes suivantes sont disponibles.

#### ● **INIT ALL (Initialisation totale)**

Formate le disque dur et restaure les fichiers système et diverses données nécessaires au fonctionnement. Tous les projets existants seront effacés.

# ● **INIT FACTORY (Initialisation d'usine)**

Restaure les fichiers système et différentes données nécessaires au fonctionnement. Les données créées par l'utilisateur ne seront pas effacées.

## ● **SCAN DISK**

Teste et restaure l'intégrité des données stockées sur le disque dur interne.

## *3.* **Pressez la touche [ENTER] pour exécuter la commande.**

Les indications affichées ensuite et les étapes de procédure diffèrent pour chaque commande. Voir la section correspondante ci-après.

#### *4.* **Quand la commande a été exécutée, éteignez l'appareil et rallumez-le.**

Le HD8/HD16 fonctionnera en mode normal.

# **Test/restauration de l'intégrité des données du disque dur interne (Scan Disk)**

Cette action sert à tester et à restaurer les données du disque dur interne. Accomplissez-la quand le fonctionnement du HD8/HD16 est devenu instable.

# *NOTE*

La fonction Scan Disk ne peut pas toujours restaurer les fichiers endommagés. Pour vous protéger contre la perte de données, il est recommandé de régulièrement sauvegarder vos données du disque dur sur CD-R/RW.

*1.* **Référez-vous aux étapes 1 - 3 de "Procédure de maintenance de base" pour afficher "Scan Disk". Puis pressez la touche [ENTER].**

Le menu ScanDisk de sélection de la méthode de test apparaît.

 $SCRN$   $DISK$   $1/2$ >AUTO REPAIR

*2.* **Utilisez les touches curseur gauche/droite pour sélectionner la fonction Scan Disk and pressez la touche [ENTER].**

# ● **AUTO REPAIR**

Cette fonction teste tous les fichiers du disque dur et répare automatiquement les fichiers endommagés.

# ● **CHEK FILE**

Cette fonction ne fait que tester tous les fichiers, mais ne les répare pas automatiquement.

# *3.* **Pour exécuter la fonction sélectionnée, pressez une fois encore la touche [ENTER].**

Scan Disk démarre. En pressant la touche [EXIT] au lieu de la touche [ENTER], vous pouvez annuler la procédure et revenir aux conditions de l'étape 1.

# *NOTE*

Une fois que la fonction Scan Disk a démarré, elle ne peut pas être interrompue par l'utilisateur. N'éteignez jamais l'appareil pendant que la fonction Scan Disk agit. Autrement, le disque dur pourrait être détruit.

# *4.* **Quand la fonction Scan Disk a terminé, pressez la touche [EXIT].**

L'appareil retourne aux conditions de l'étape 1.

# **Retour des données de fichiers système aux réglages d'usine (initialisation d'usine)**

Cette action ne restaure que les fichiers système et autres données nécessaires au fonctionnement du HD8/HD16. Les projets créés par l'utilisateur ne sont pas affectés par cette opération. Essayez cette procédure si le fonctionnement du HD8/HD16 reste instable après avoir lancé la fonction Scan Disk.

## *1.* **Référez-vous aux étapes 1 - 3 de "Procédure de maintenance de base" pour afficher "INIT FACTORY". Puis pressez la touche [ENTER].**

L'indication "Init Factory Sure?" apparaît dans l'afficheur pour confirmer l'opération.

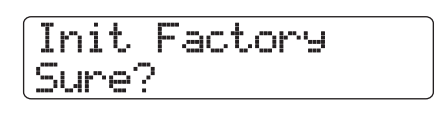

# *2.* **Pour restaurer les données système, pressez une fois encore la touche [ENTER].**

Le processus d'initialisation d'usine commence. Quand il est terminé, l'appareil retourne aux conditions de l'étape 1. En pressant la touche [EXIT] au lieu de la touche [ENTER], vous pouvez annuler la procédure et revenir aux conditions de l'étape 1.

# **Retour de la totalité du disque dur aux réglages d'usine par défaut (initialisation totale)**

Cette action formate le disque dur et restaure les fichiers système et diverses données nécessaires au fonctionnement du HD8/HD16. Tous les projets existants, y compris les données de morceau de démonstration, seront effacés.

# *Avertissement*

- **• Une fois effacés, vos projets ne peuvent pas être récupérés. Utilisez cette fonction avec un soin extrême.**
- **• Pour préservez les projets, sauvegardez d'abord sur CD-R/RW (**→ **p. 146).**
- *1.* **Référez-vous aux étapes 1 3 de "Procédure de maintenance de base" pour afficher "INIT ALL". Puis pressez la touche [ENTER].**

L'indication "Init All Sure?" apparaît dans l'afficheur pour confirmer l'opération.

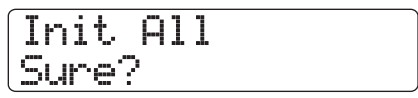

# *2.* **Pour lancer le processus d'initialisation, pressez une fois encore la touche [ENTER].**

Le processus d'initialisation totale commence. Quand il est terminé, l'appareil retourne aux conditions de l'étape 1. En pressant la touche [EXIT] au lieu de la touche [ENTER], vous pouvez annuler la procédure et revenir aux conditions de l'étape 1.

# **Maintenance du disque dur avec le CD-ROM fourni**

Grâce au CD-ROM fourni avec le HD8/HD16, vous pouvez exécuter les fonctions suivantes.

## ■ **Restauration des conditions d'usine par défaut (RECOVER)**

Cette action restaure toutes les données y compris le morceau de démonstration comme lorsque l'unité est sortie d'usine. Tous les projets créés par l'utilisateur seront effacés.

# *Avertissement*

- **• Une fois effacés, vos projets ne peuvent pas être récupérés. Utilisez cette fonction avec un soin extrême.**
- **• Pour préservez les projets, sauvegardez d'abord sur CD-R/RW (**→ **p. 146).**

# ■ **Initialisation d'usine (VERSION UP)**

Cette action restaure les fichiers système et toutes les données nécessaires au fonctionnement du HD8/HD16 sur le disque dur.

Afin d'utiliser le CD-ROM pour une de ces fonctions procédez comme suit.

- *1.* **Insérez le CD-ROM fourni dans le lecteur de CD-R/RW intégré au HD8/HD16 et pressez le commutateur [POWER] de la face arrière pour allumer le HD8/HD16.**
- *2.* **Utilisez les touches curseur gauche/droite pour sélectionner "RECOVER?" (restauration) ou "VERSION UP?" (mise à jour) et pressez la touche [ENTER].**

L'indication "Sure?" apparaît dans l'afficheur.

# *3.* **Pour effectuer la procédure correspondante, pressez] une fois encore la touche [ENTER.**

Quand la maintenance est terminée, l'indication "Done" apparaît. Retirez le CD-ROM du lecteur et relancez le HD8/ HD16.

Pour annuler la procédure, pressez la touche [POWER] avant de presser la touche [ENTER] pour éteindre l'appareil.

# **Caractéristiques techniques**

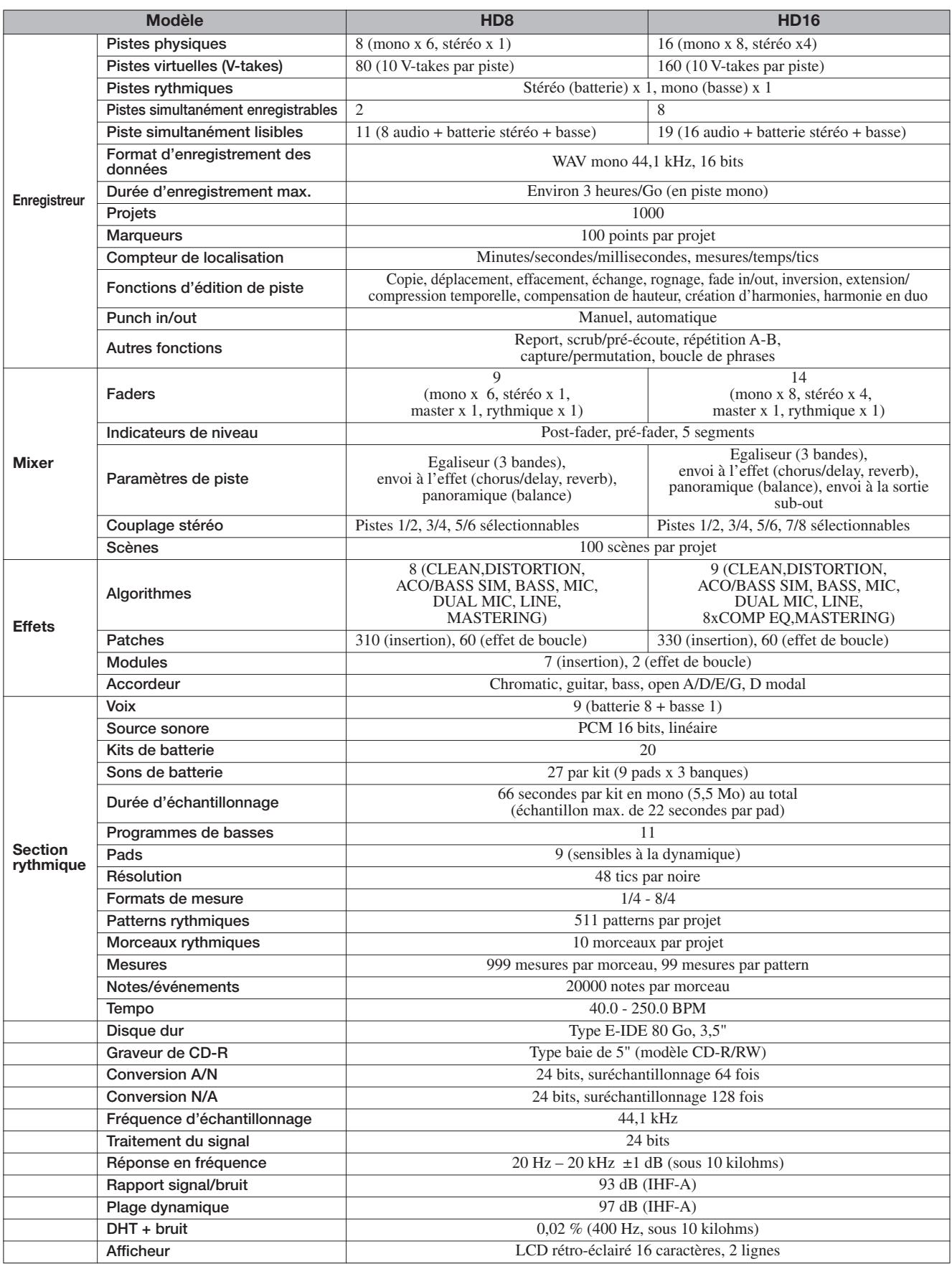

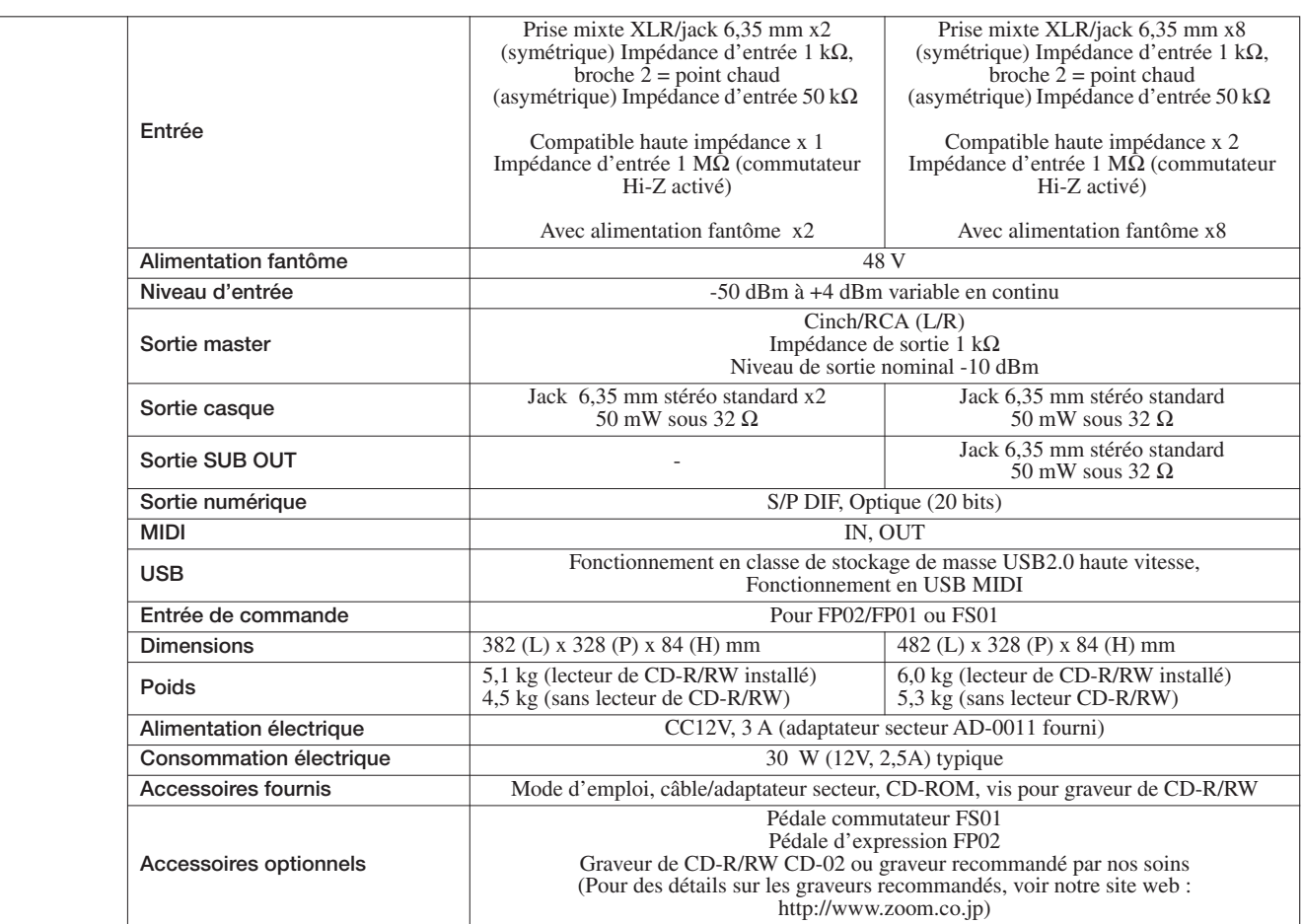

# **Guide de dépannage**

Si vous rencontrez des problèmes durant l'utilisation du HD8/HD16, vérifiez d'abord les points suivants.

# **Problèmes durant la lecture du Problèmes durant**

#### ■ Pas de son ou son très faible

- Vérifiez les connexions de votre système d'écoute et son réglage de volume.
- Assurez-vous que les touches de statut de la section mixer sont allumées en vert (sauf la touche de statut [MASTER]) et que les faders sont montés. Si une touche est éteinte, pressez-la pour l'allumer en vert.
- Assurez-vous que la touche de statut [MASTER] est éteinte et que le fader [MASTER] est monté.
- Si une scène dont le volume est baissé a été affectée à un marqueur, le volume baissera automatiquement lorsque ce marqueur sera atteint. Supprimez l'affectation de la scène au marqueur ( $\rightarrow$  p. 48).

#### ■ **Bouger le fader n'affecte pas volume**

Sur les canaux pour lesquels le couplage stéréo est activé, le fader du canal pair n'a pas d'effet. Désactivez le couplage stéréo ( $\rightarrow$  p. 82), ou bougez le fader du canal impair correspondant.

■ L'afficheur indique "Don't Play" et la lecture est **impossible** 

L'enregistreur ne démarrera pas dans l'écran actuel. Pressez plusieurs fois la touche [EXIT] pour revenir à l'écran principal.

#### ■ Pas de signal entrant ou son très faible

- Assurez-vous que la touche [ON/OFF] correspondant à l'entrée est allumée.
- Assurez-vous que la commande [GAIN] correspondant à l'entrée est montée.
- Assurez-vous que la commande [REC LEVEL] correspondante est montée. Si elle est montée, baissez-la temporairement et remontez-la.

## ■ L'indication "Stop Recorder" s'affiche et **l'action demandée est impossible.**

L'opération n'est pas possible tant que l'enregistreur est en marche. Pressez la touche STOP [P] pour arrêter l'enregistreur.

# **l'enregistrement**

#### ■ **Impossible d'enregistrer sur une piste**

- Assurez-vous que vous avez sélectionné une piste d'enregistrement.
- Vérifiez que vous avez assez d'espace sur le disque dur  $(\to p. 152)$ .
- L'enregistrement n'est pas possible si le projet est protégé contre l'écriture. Désactivez la protection  $(\rightarrow p. 153)$  ou utilisez un autre projet.
- Quand la fonction d'enregistrement sur 8 pistes  $(\rightarrow p. 46)$ du HD16 est active, l'enregistrement sur les pistes 9/10 – 15/16 et la piste master n'est pas possible. Pour enregistrer sur ces pistes, désactivez l'enregistrement sur 8 pistes.

#### ■ Le son enregistré souffre de distorsion

- Vérifiez si le réglage de sensibilité d'entrée (commande [GAIN]) et le réglage de niveau d'enregistrement (commande [REC LEVEL]) sont appropriés.
- Baissez le fader pour que le point 0 (dB) de l'indicateur de niveau ne s'allume pas.
- Si le gain de l'égaliseur du mixer de pistes est réglé très haut, le son peut souffrir de distorsion même si vous baissez le fader. Réglez l'égaliseur à une valeur appropriée.
- Quand l'effet par insertion est appliqué à l'entrée, vérifiez que le niveau de sortie d'effet (réglage du niveau de patch) est approprié.

# **Problèmes avec les effets**

#### ■ L'effet par insertion ne peut pas être inséré

Quand l'algorithme 8x COMP EQ est sélectionné, la sélection du point d'insertion est limitée ( $\rightarrow$  p. 128).

#### ■ L'effet par insertion ne s'applique pas

- Assurez-vous que le pad 4 (INSERT EFFECT) est allumé. S'il est éteint, maintenez enfoncée la touche [SHIFT] et pressez le pad.
- Vérifiez que l'effet est inséré à l'emplacement désiré  $(\to p. 128)$ .

#### ■ L'effet de boucle ne s'applique pas

- Assurez-vous que le pad 5 (CHORUS/DELAY) ou le pad 6 (REVERB) est allumé. S'il est éteint, maintenez enfoncée la touche [SHIFT] et pressez le pad.
- Assurez-vous que le niveau d'envoi pour chaque piste est monté  $(\rightarrow p. 79)$ .

# **Problèmes avec la section rythmique**

#### ■ **Impossible d'entendre la reproduction du pattern rythmique**

- Assurez-vous que la touche de statut [RHYTHM] est allumée (en vert ou rouge).
- Essayez de faire fonctionner le fader [RHYTHM]. Pour régler le volume de la piste de batterie, faites s'allumer la touche de statut [RHYTHM] en vert puis baissez et remontez le fader [RHYTHM]. Pour la piste de basse, procédez de même avec la touche de statut [RHYTHM] allumée en rouge.
- Assurez-vous que vous n'avez pas sélectionné un pattern rythmique vierge (nom de pattern "Empty").
- Si un kit de batterie original est sélectionné, assurez-vous que les échantillons sont correctement assignés aux pads pour ce kit de batterie.

#### ■ **Impossible d'entendre la reproduction du morceau rythmique**

- Dans le cas d'un nouveau projet, le morceau rythmique n'a pas encore été créé aussi n'entendrez-vous aucun son. Créez le morceau rythmique ou chargez un projet pour lequel un morceau rythmique a été créé.
- Quand vous utilisez des messages de changement de commande envoyés d'un appareil MIDI externe, le volume de batterie ou de basse peut être abaissé. Réglez les canaux MIDI de batterie et de basse sur OFF ou vérifiez le réglage sur l'appareil MIDI externe.

#### ■ Aucun son quand vous frappez sur les pads

Si la sensibilité du pad a été réglée sur "Soft", vous n'obtiendrez pas de son puissant même en frappant fort sur les pads. Changez le réglage de sensibilité  $(\rightarrow p. 125)$ .

#### ■ Impossible d'enregistrer ou d'éditer un pattern/ **morceau rythmique**

Si l'afficheur indique "Sequence Full", cela signifie que vous avez utilisé toute la mémoire de section rythmique. Supprimez des patterns rythmiques inutiles pour libérer de la mémoire.

■ Les sons enregistrés dans le pattern rythmique **ne jouent pas** 

Les sons qui dépassent la polyphonie maximale (8 sons pour le kit de batterie + 1 son pour le programme de basse) ne seront pas joués. Supprimez quelques-unes des notes qui ont été enregistrées, ou limitez-vous à la polyphonie maximale lors de l'enregistrement.

#### ■ Le kit de batterie ne joue pas

Dans un nouveau kit de batterie, aucun échantillon n'est affecté aux pads. Assignez des échantillons aux pads ou sélectionnez un fichier kit existant.

#### ■ **Impossible d'ajouter des échantillons au fichier kit**

Si l'afficheur indique "Sample Full", la mémoire du fichier kit a été utilisée au maximum de sa capacité. Supprimez des échantillons inutiles pour libérer de la mémoire.

# **Problèmes avec le MIDI**

#### ■ Les sons de batterie/basse du HD8/HD16 ne **peuvent pas être déclenchés par un appareil MIDI externe**

- Assurez-vous qu'un câble MIDI est correctement branché entre le connecteur MIDI OUT de l'appareil externe et le connecteur MIDI IN du HD8/HD16.
- Assurez-vous que les canaux MIDI d'émission de l'appareil externe correspondent aux canaux MIDI de réception du kit de batterie/programme de basse du HD8/ HD16.
- En programmation pas à pas d'un pattern rythmique, un appareil MIDI externe ne peut pas être utilisé.

#### ■ **Impossible de se synchroniser avec un appareil MIDI externe**

- Assurez-vous qu'un câble MIDI est correctement branché entre le connecteur MIDI OUT du HD8/HD16 et le connecteur MIDI IN de l'appareil externe.
- La synchronisation avec un appareil MIDI externe n'est possible qu'en utilisant la sortie d'horloge MIDI ou MTC du HD8/HD16. Le HD8/HD16 ne peut pas se synchroniser sur une horloge MIDI ou du MTC fournis par un appareil externe.
- En cas de synchronisation sur l'horloge MIDI, assurezvous que la sortie est activée pour l'horloge, le pointeur de position dans le morceau et les messages de démarrage/arrêt/reprise sur le HD8/HD16 ( $\rightarrow$  p. 156).
- En cas de synchronisation sur le MTC (MIDI Time Code), assurez-vous que la sortie de MTC est activée sur le HD8/HD16 ( $\rightarrow$  p. 157).
- Assurez-vous que l'appareil MIDI externe est réglé pour recevoir l'horloge MIDI ou le MTC et se synchroniser dessus.
- Assurez-vous que l'appareil MIDI externe est en mode d'attente de lecture.

#### ■ Impossible de charger un SMF depuis un CD-**ROM ou CD-R/RW**

- Vérifiez que le fichier SMF est au format 0.
- Assurez-vous que le nom du fichier SMF porte une extension correcte (.MID).
- Un SMF enregistré sur un CD-R/RW non finalisé ne peut pas être chargé.

#### ■ **Impossible de lire un SMF**

Assurez-vous que le réglage de lecture de SMF est sur "On"  $(\to p. 159)$ .

# **Problèmes avec le graveur de CD-R/RW**

## ■ Impossible de lire un CD audio créé avec le **HD8/HD16 sur un lecteur de CD ordinaire**

- Vérifiez si le disque a été finalisé.
- Sur certains lecteurs de CD anciens, les CD-R/RW ne seront pas lus correctement comme des CD audio, même s'ils ont été finalisés.
- Les disques créés avec des supports CD-RW peuvent ne pas être lisibles par un lecteur de CD ordinaire.
- Impossible d'écrire des données audio sur CD-**R/RW**

Si le disque a déjà été finalisé, aucune autre donnée ne peut y être inscrite.

#### ■ **Impossible d'accomplir une sauvegarde**

Vérifiez si des données audio ont déjà été écrites sur le disque CD-R/RW. Un tel disque ne peut pas être utilisé pour la sauvegarde.

#### ■ Impossible de lire une sauvegarde répartie sur **plusieurs disques**

Quand la sauvegarde d'un projet s'étend sur plusieurs disques, insérez le disque numéro 1. Quand la totalité du disque dur a été sauvegardée, insérez le premier disque qui contient les données du projet désiré.

# **Autres problèmes**

#### ■ **Impossible de sauvegarder un projet**

Le projet ne peut pas être sauvegardé si sa protection est activée. Réglez sa protection sur Off ( $\rightarrow$  p. 153).

#### ■ Impossible de lire un fichier audio d'un CD-**ROM ou CD-R/RW**

- Vérifiez que le fichier audio a une extension correcte (.WAV ou.AIF).
- Un fichier audio d'un CD-R/RW non finalisé ne peut pas être lu.

#### ■ **Impossible d'enregistrer sur un enregistreur externe connecté en prise DIGITAL OUT**

- Vérifiez que l'entrée numérique a été sélectionnée comme source d'enregistrement sur l'enregistreur externe. Vérifiez aussi que l'enregistreur externe s'est verrouillé sur la fréquence d'échantillonnage du signal entrant.
- Assurez-vous que l'enregistreur externe accepte le format audio S/P DIF.
- Impossible de créer un nouveau projet ou de **copier un projet**

Si l'afficheur indique "Project Full", la mémoire de projet a été utilisée à sa capacité maximale. Supprimez des projets inutiles pour libérer de la mémoire.

#### ■ Un des messages suivants s'affiche quand **vous essayez d'exécuter une commande.**

#### CD Full

Il n'y a pas suffisamment d'espace libre sur le CD-R/RW.

#### No Audio

Le disque dans le graveur de CD-R/RW n'est pas un disque audio.

#### No Data

Les données spécifiées n'existent pas.

#### No Disc

Il n'y a pas de disque inséré dans le graveur de CD-R/RW.

#### Not Blank

Le CD-R/RW n'est pas vide.

#### Not CD-R

Le disque inséré dans le graveur de CD-R/RW n'est pas un CD-R/RW.

#### HDD Full

Il n'y a plus assez d'espace libre sur le disque dur interne.

# **Appendice**

# **Paramètres d'effet**

# **Effet par insertion**

# **Algorithmes CLEAN, DISTORTION, ACO/BASS SIM**

#### **Module COMP/LIMITER**

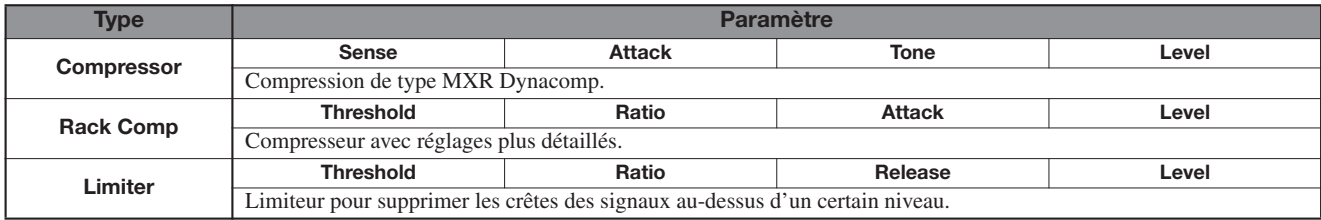

#### **Description des paramètres**

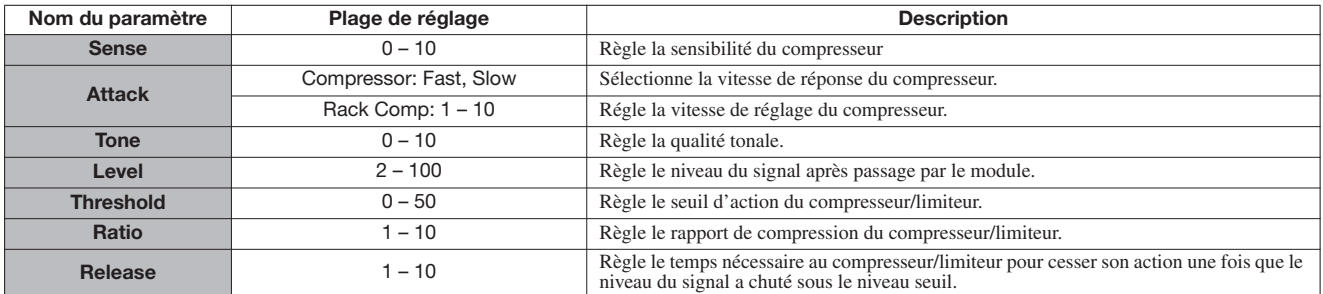

#### **Module EFX**

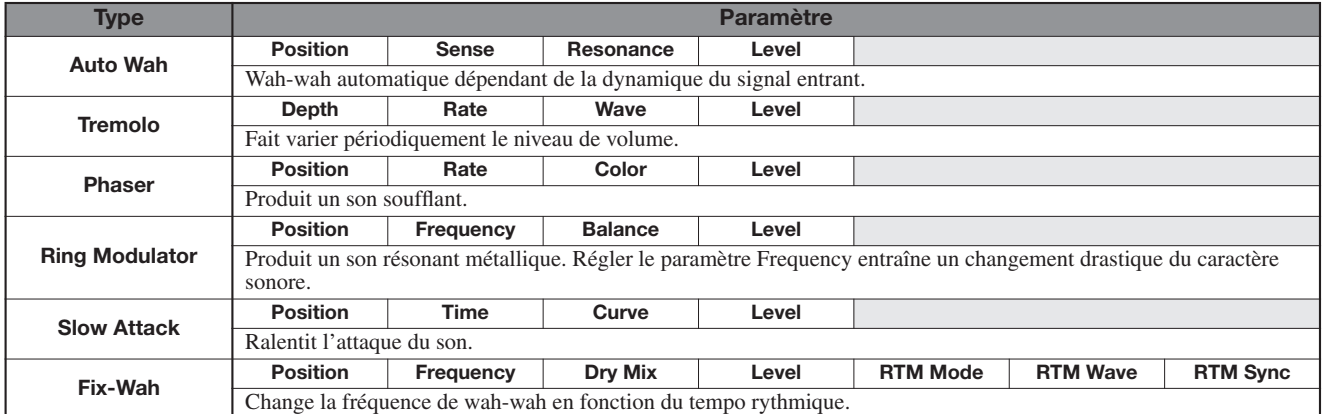

#### **Description des paramètres**

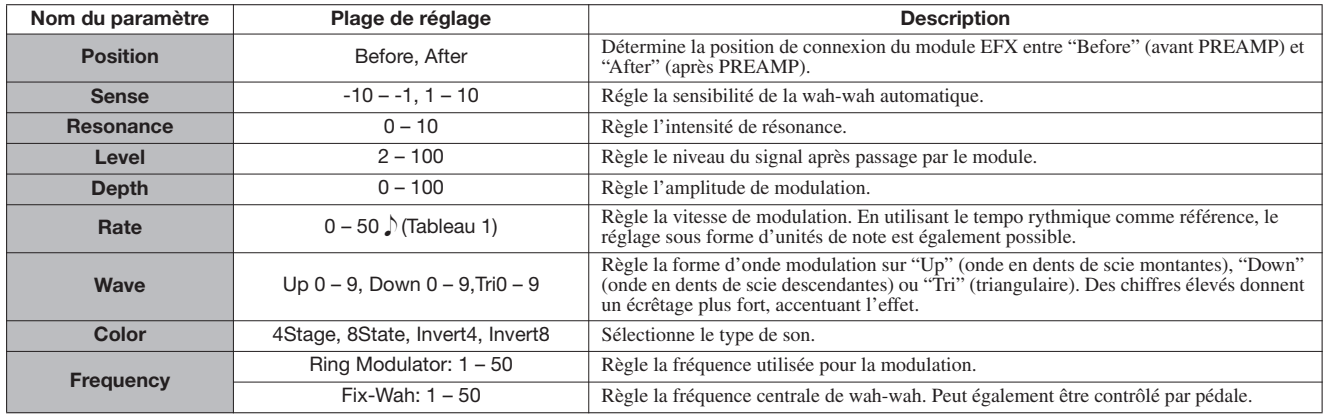

**Appendice**

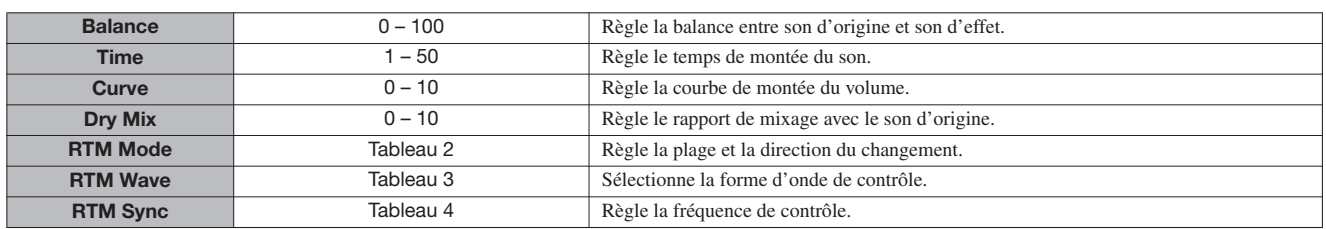

#### **Tableau 1**

Les paramètres marqués d'un  $\cdot$  permettent la sélection de valeurs de réglage sous forme d'unités de note, en utilisant le tempo du pattern/morceau comme référence. La durée de note en fonction de la valeur de réglage est représentée ci-dessous.

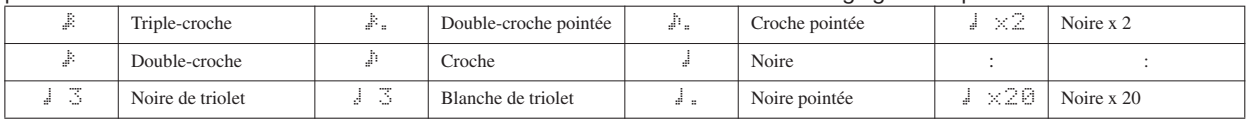

#### *NOTE*

• Les durées de note réellement disponibles dépendent du paramètre.

• Selon la combinaison du réglage de tempo et du symbole de note sélectionné, le maximum de la plage de réglage du paramètre peut être dépassé. Dans de tels cas, la valeur est automatiquement divisée par deux (ou même par 4 si le résultat dépasse toujours la plage permise).

#### **Tableau 2**

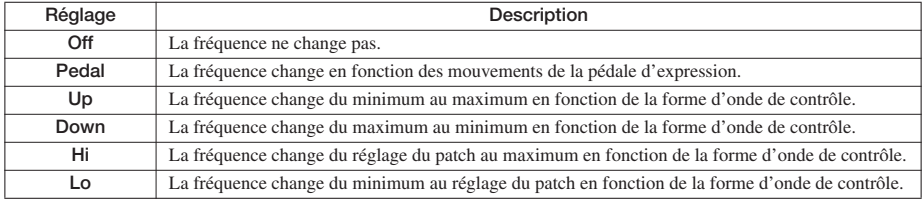

## **Tableau 3 Tableau 4**

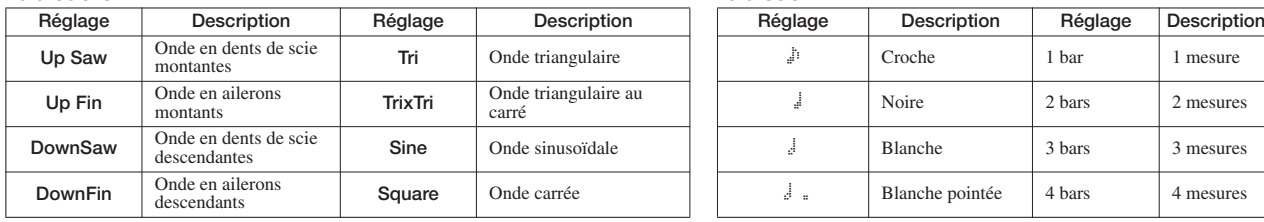

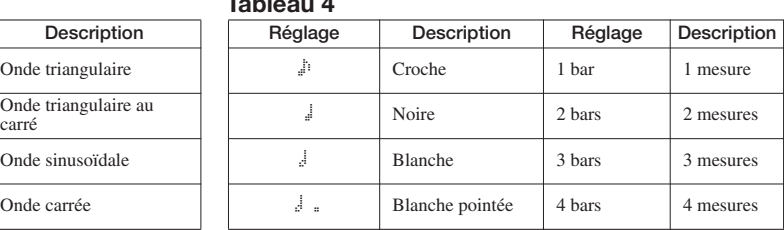

#### **Module PREAMP**

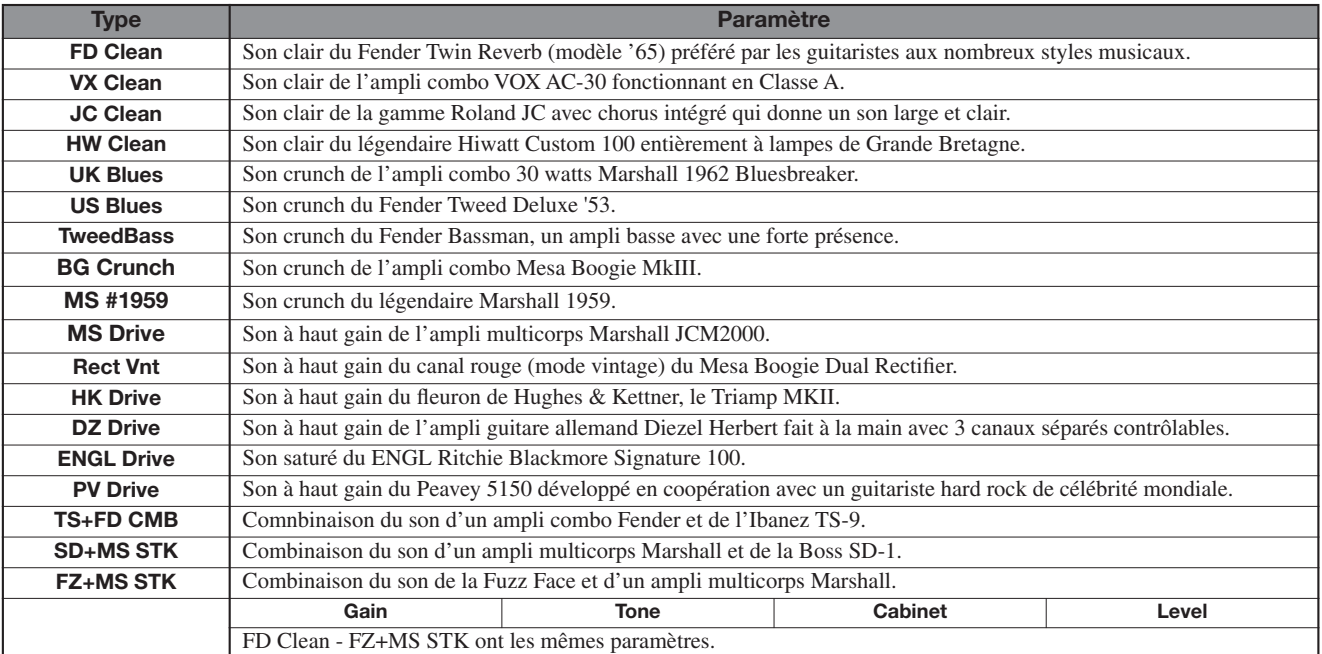
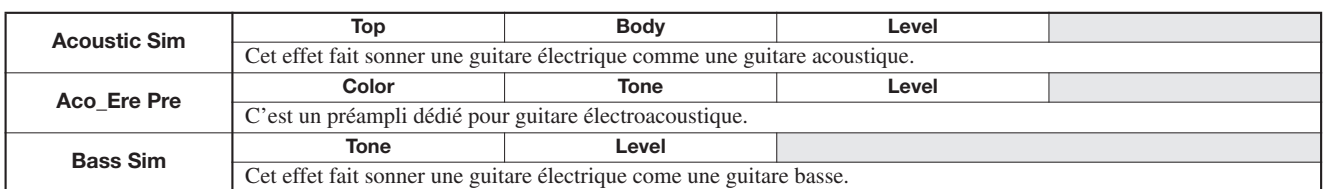

#### **Description des paramètres**

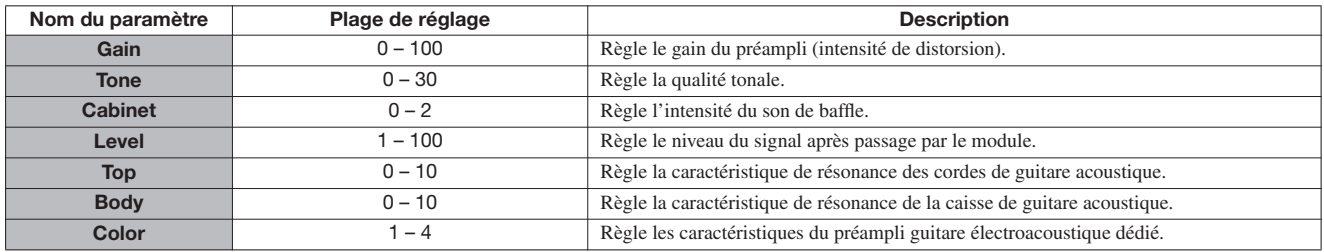

# **Module 3Band EQ**

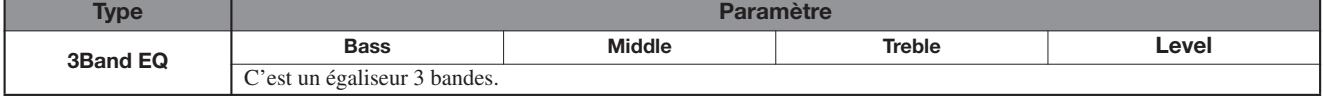

#### **Description des paramètres**

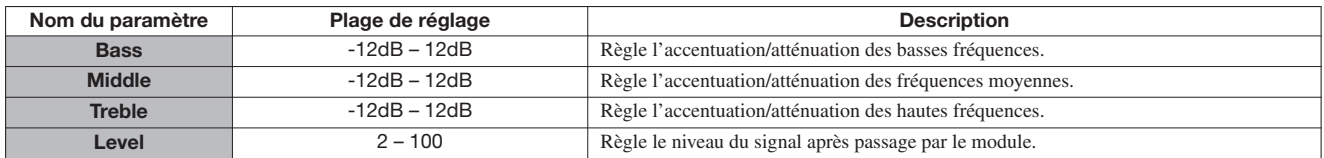

### **Module MOD/DELAY**

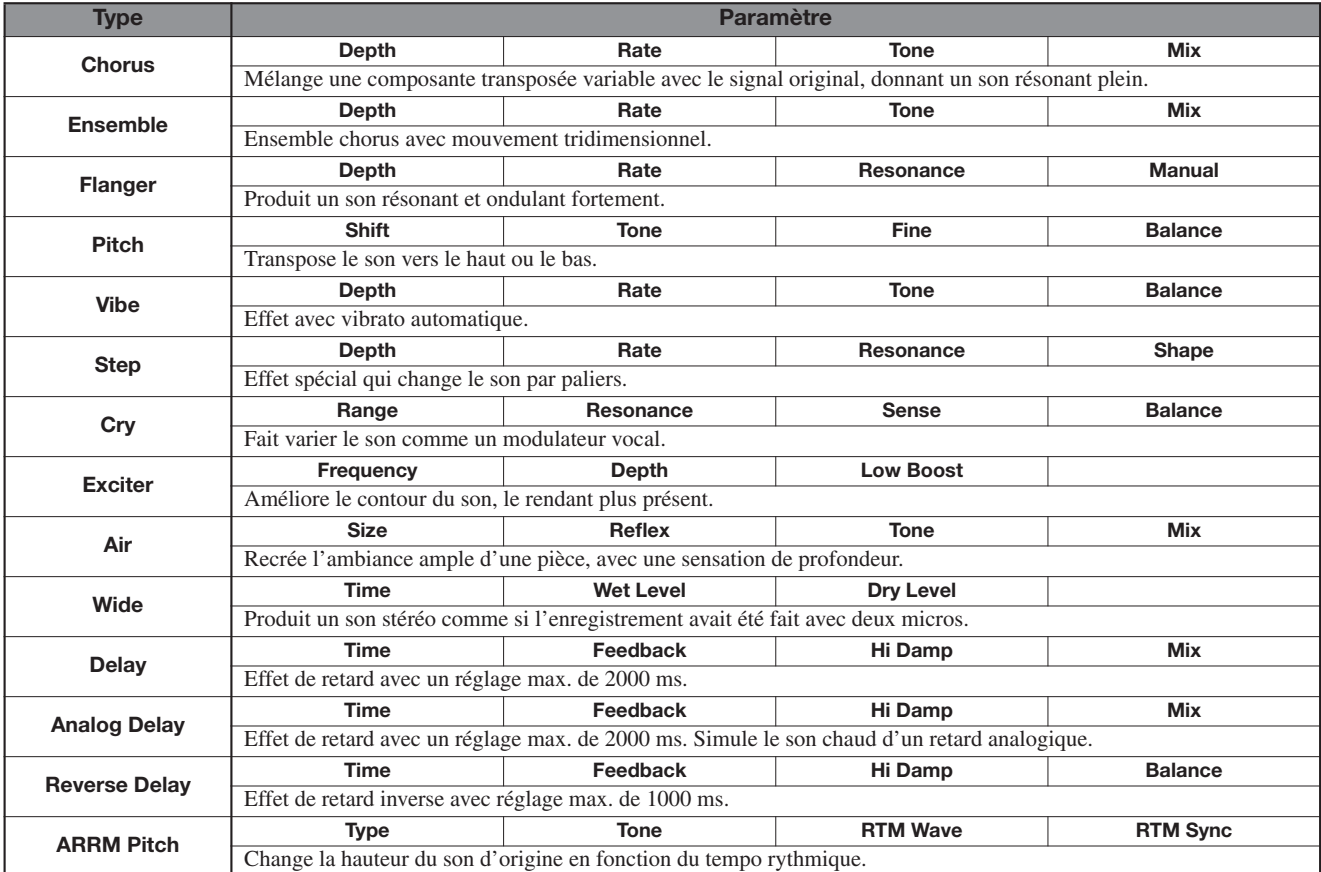

#### **Description des paramètres**

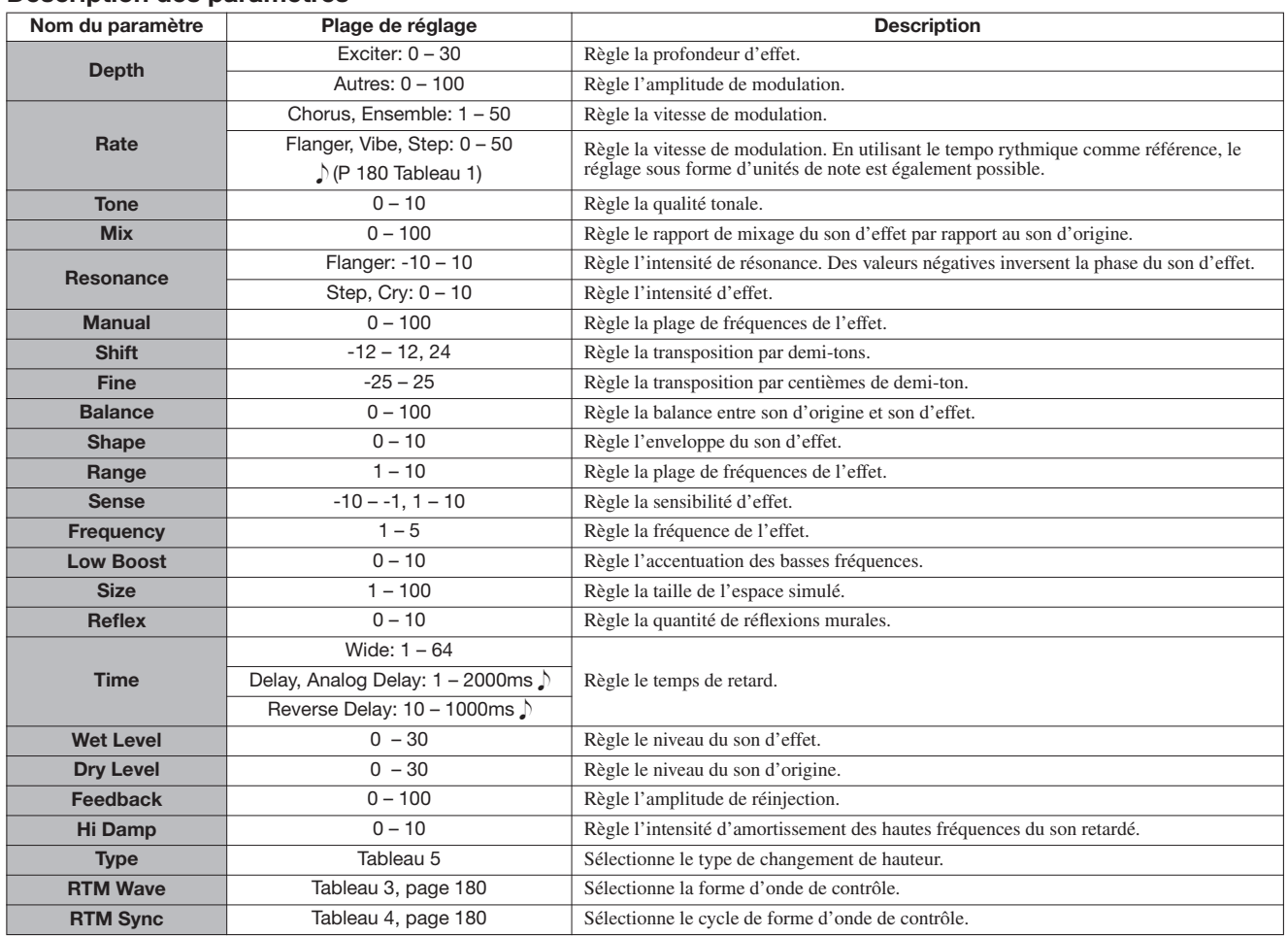

#### **Tableau 5**

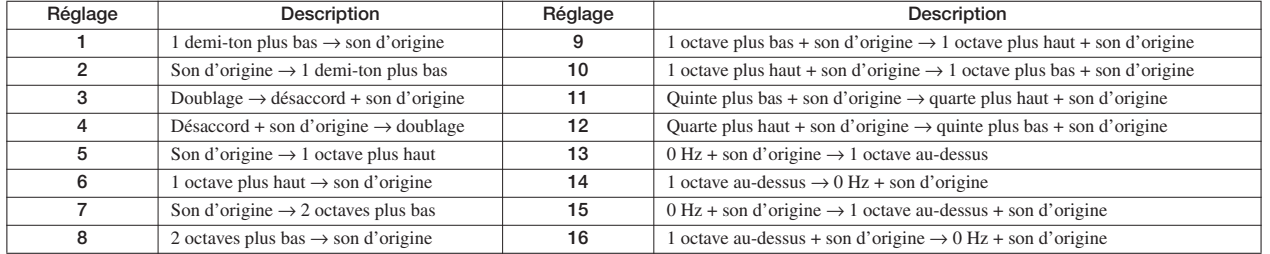

#### **Module ZNR**

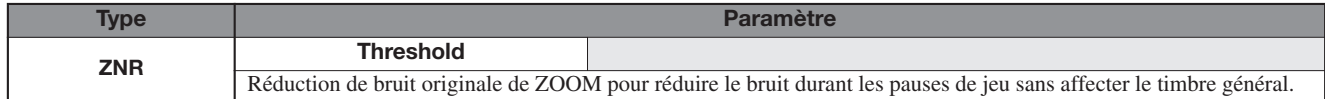

#### **Description des paramètres**

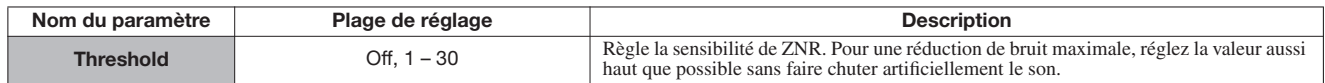

### **Module Volume Pedal**

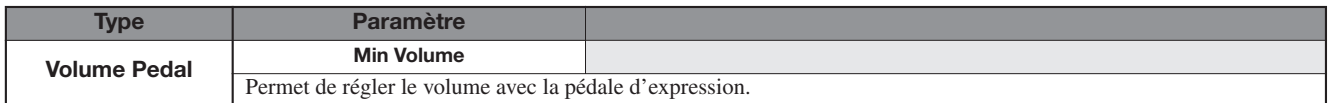

#### **Description des paramètres**

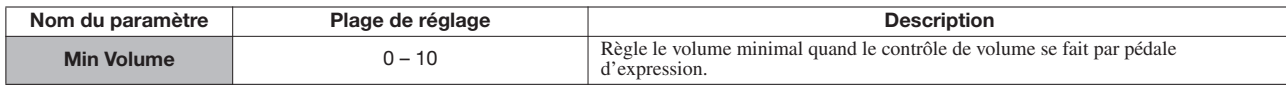

# **Algorithme BASS**

#### **Module COMP/LIMITER**

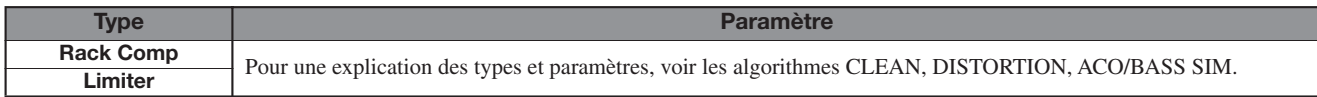

#### **Module EFX**

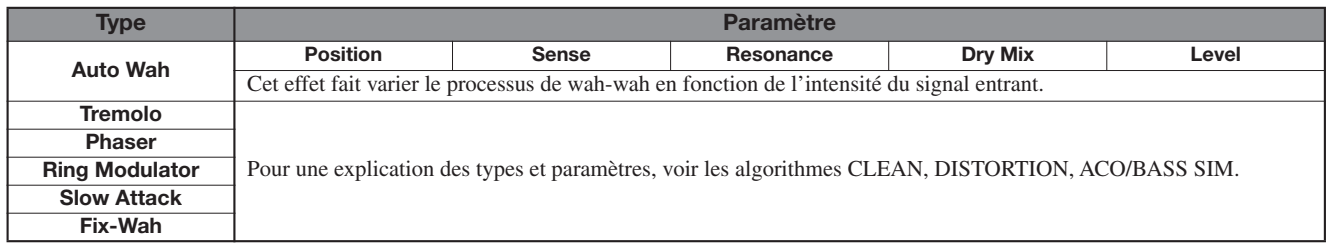

#### **Description des paramètres**

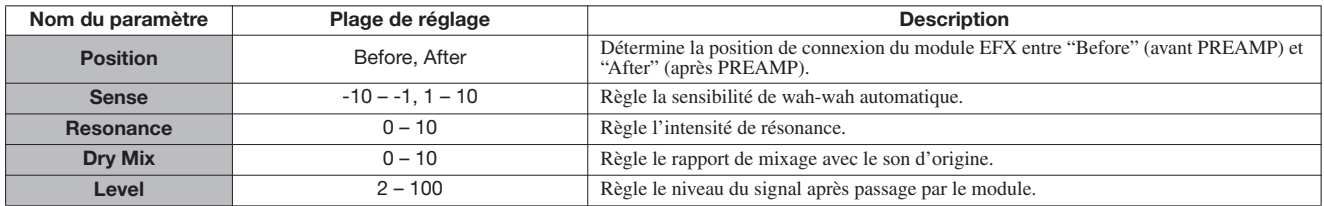

### **Module PREAMP**

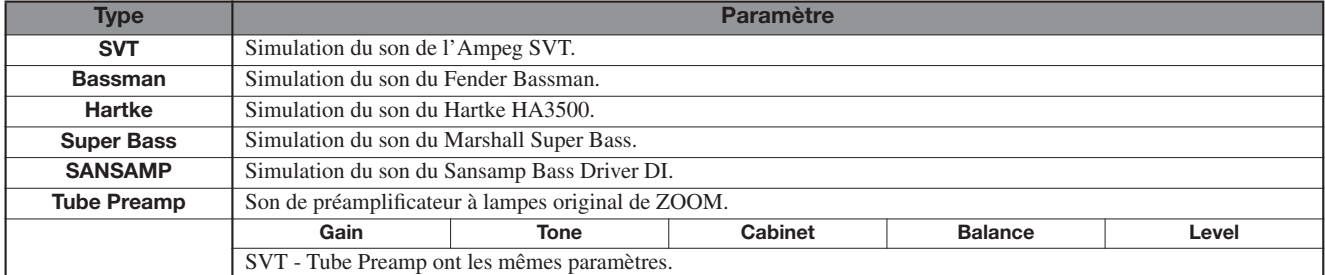

#### **Description des paramètres**

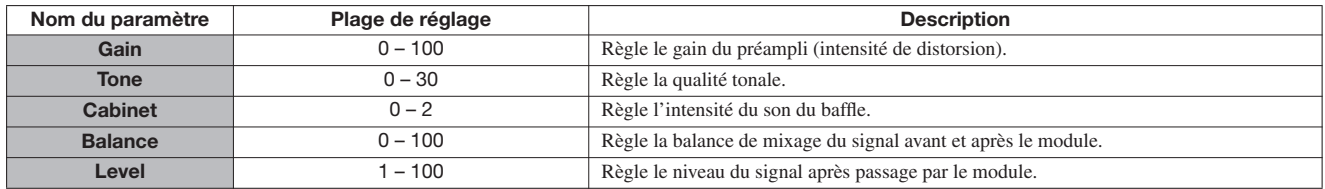

### **Module 3Band EQ**

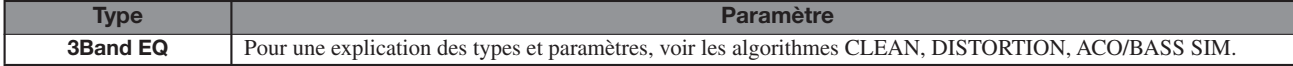

#### **Module MOD/DELAY**

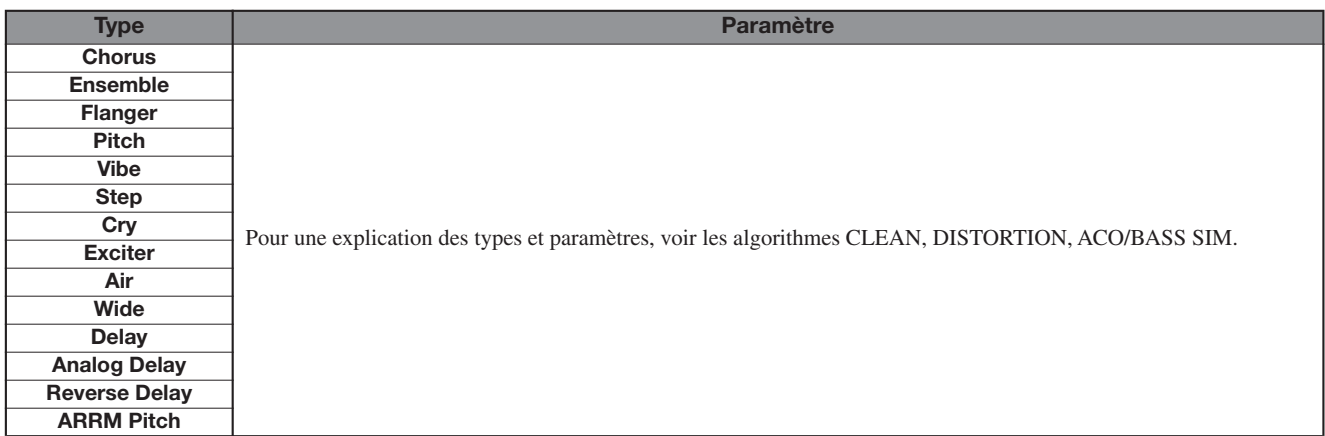

#### **Module ZNR**

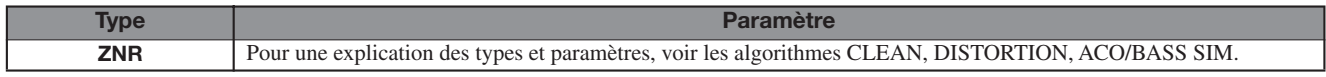

#### **Module Volume Pedal**

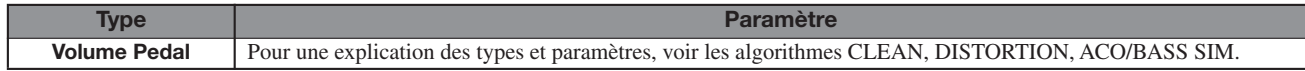

### **Algorithme MIC**

#### **Module COMP/LIMITER**

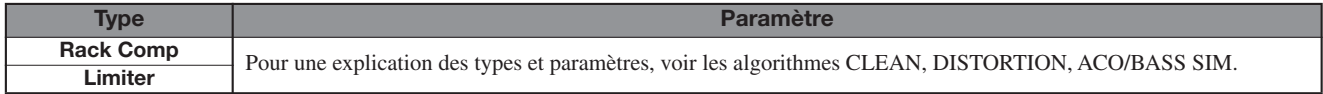

#### **Module EFX**

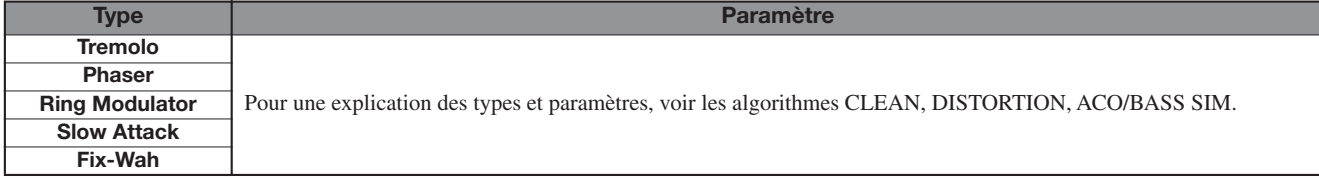

#### **Module MIC PRE**

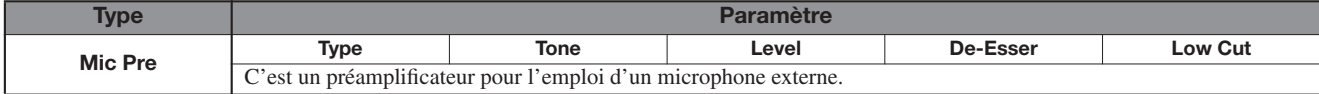

#### **Description des paramètres**

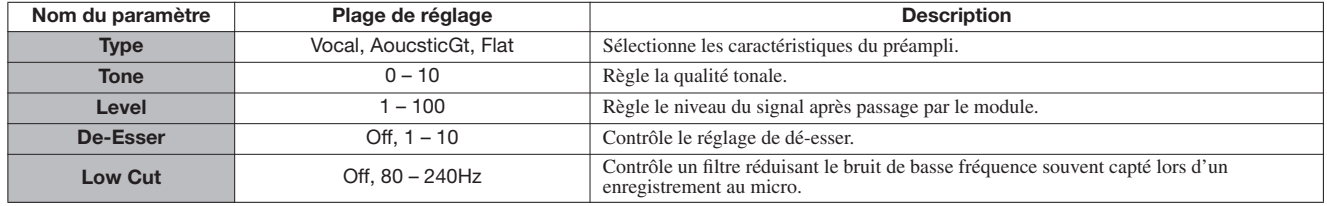

#### **Module 3BAND EQ**

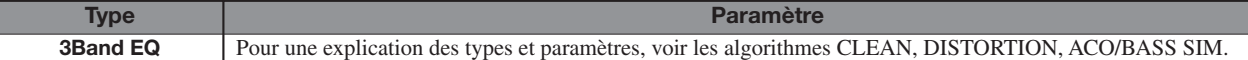

#### **Module MOD/DELAY**

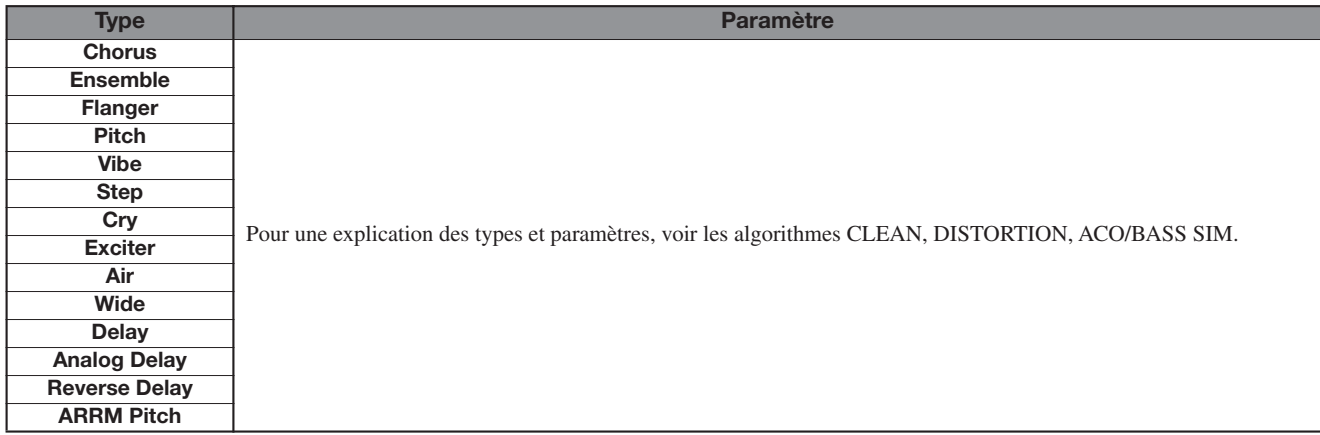

#### **Module ZNR**

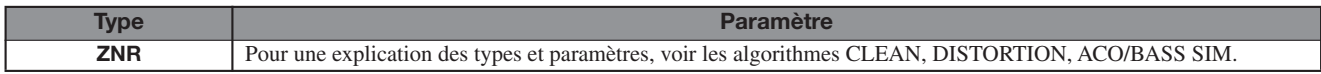

### **Module Volume Pedal**

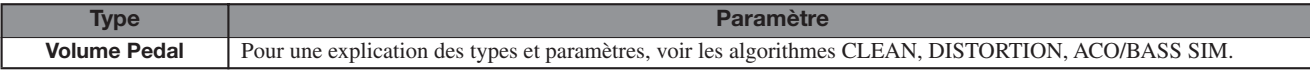

# **Algorithme DUAL MIC**

#### **Module COMP/LIMITER**

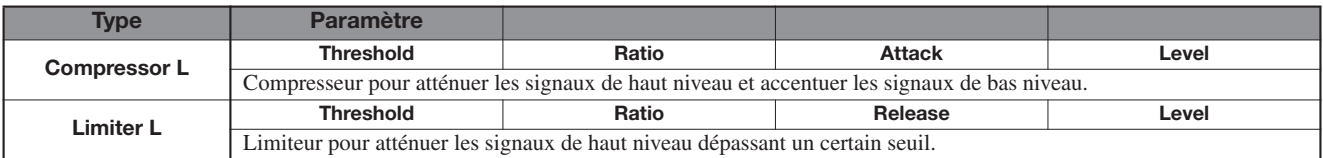

#### **Description des paramètres**

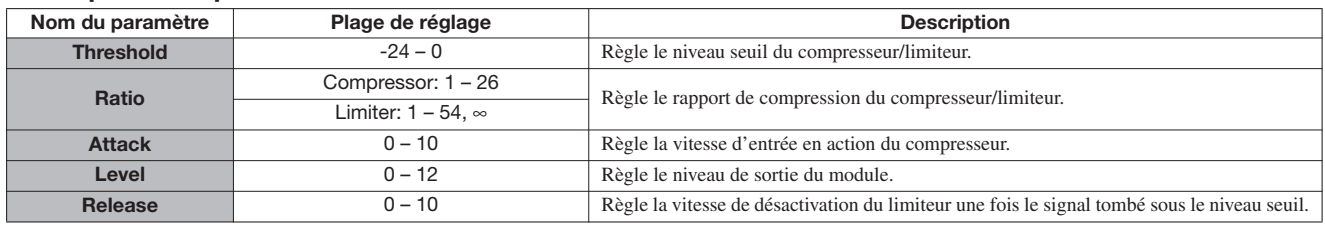

#### **Module MIC PREAMP L**

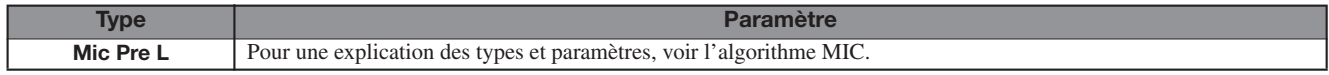

#### **Module 3BAND EQ L**

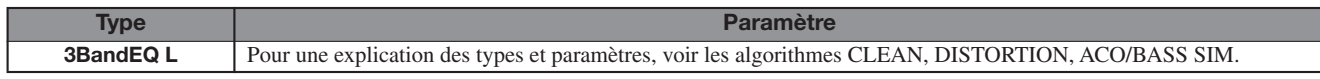

#### **Module DELAY**

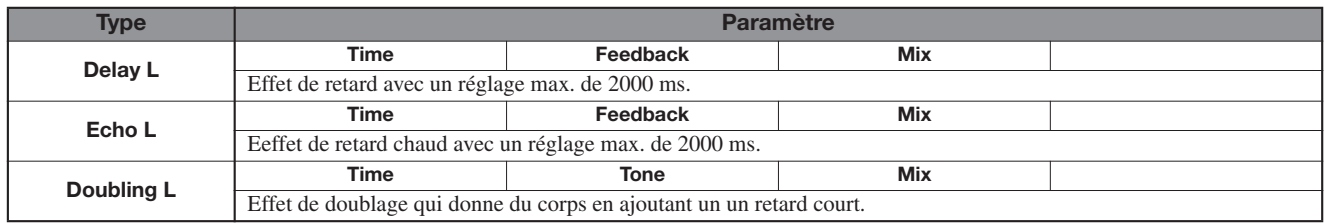

#### **Description des paramètres**

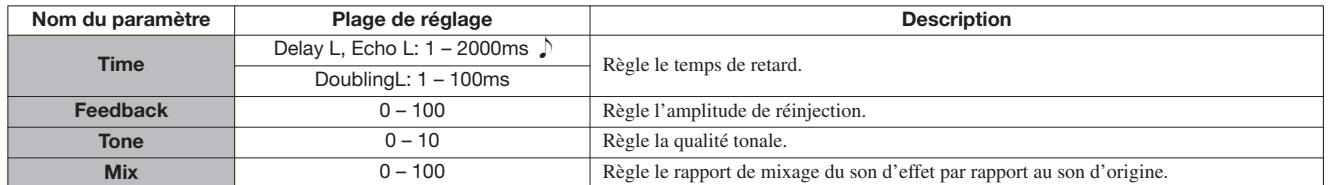

### **Module COMP/LIMITER R**

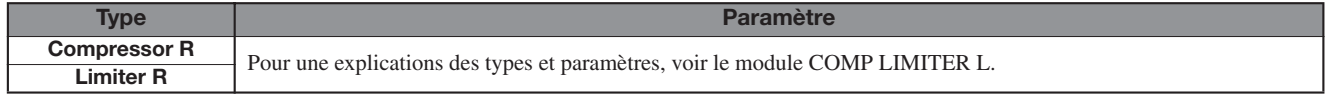

#### **Module MIC PREAMP R**

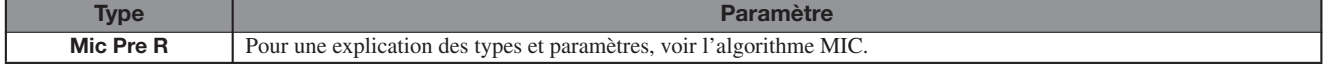

#### **Module 3BAND EQ R**

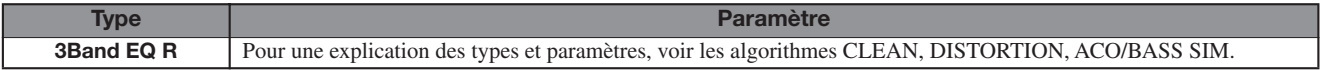

#### **Module DELAY R**

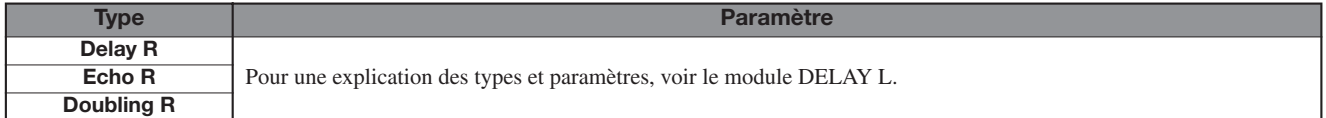

### **Module ZNR**

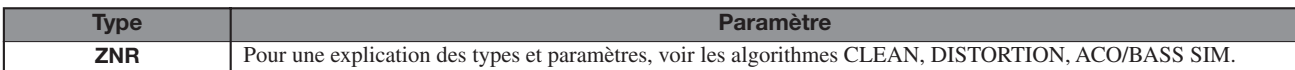

#### **Module Volume Pedal**

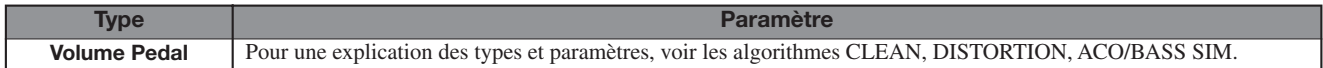

# **Algorithme LINE**

#### **Module COMP/LIMITER**

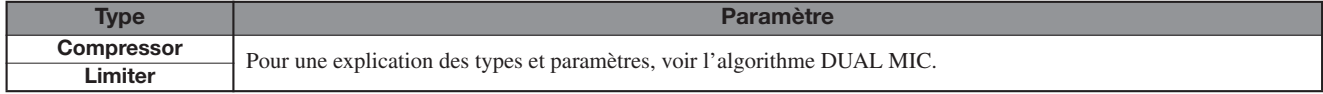

# **Module ISOLATOR**

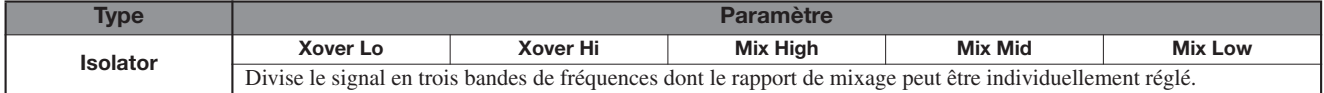

#### **Description des paramètres**

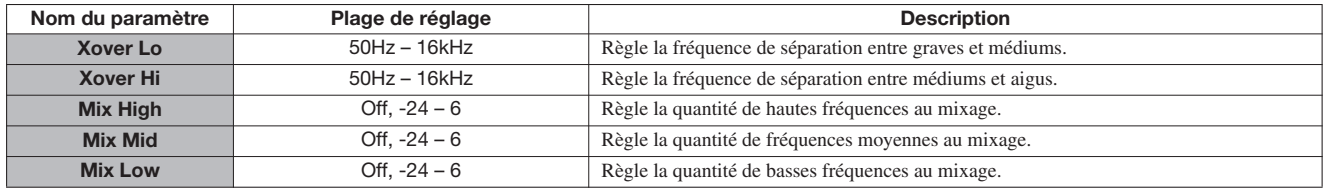

### **Module 3BAND EQ R**

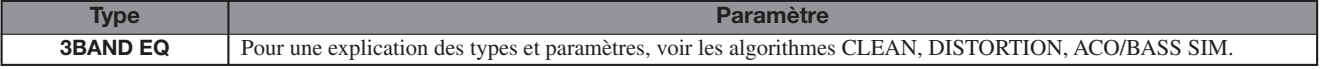

#### **Module MOD/DELAY**

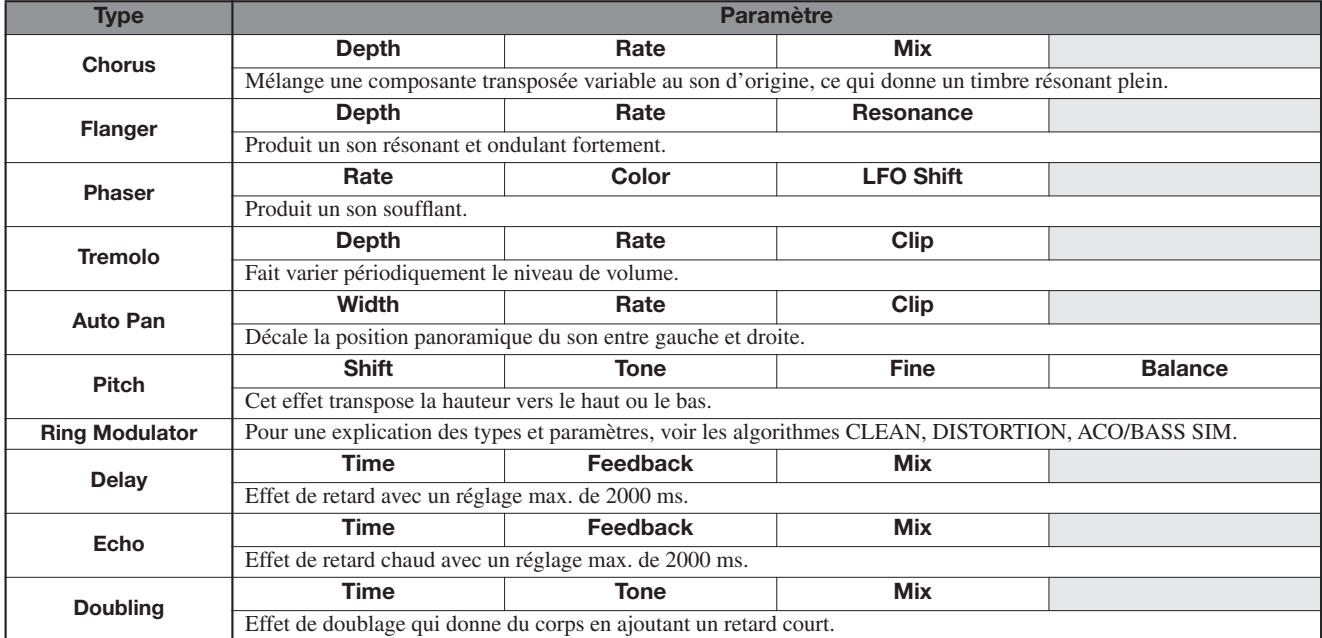

#### **Description des paramètres**

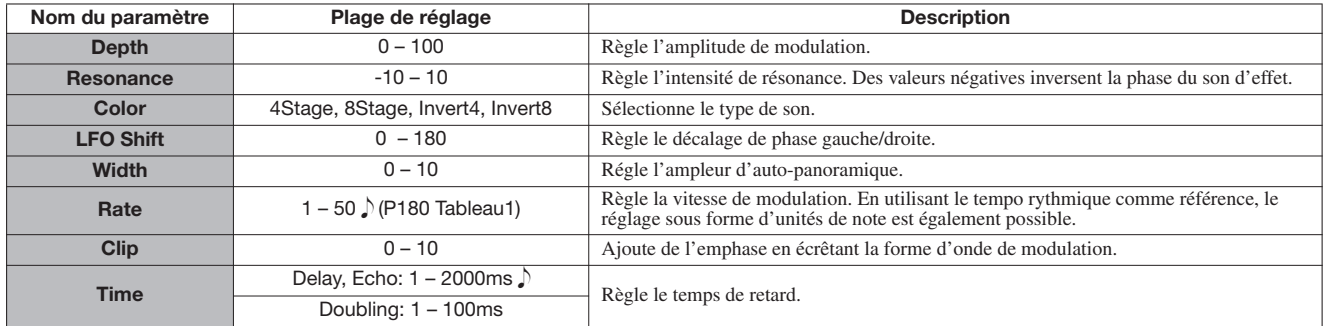

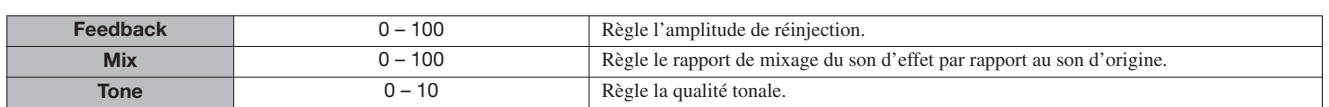

#### **Module ZNR**

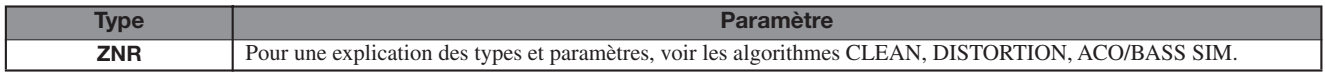

#### **Module Volume Pedal**

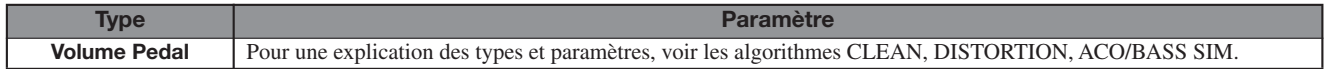

### **Algorithme 8x Comp EQ (HD16 uniquement)**

#### **Modules 1 - 8**

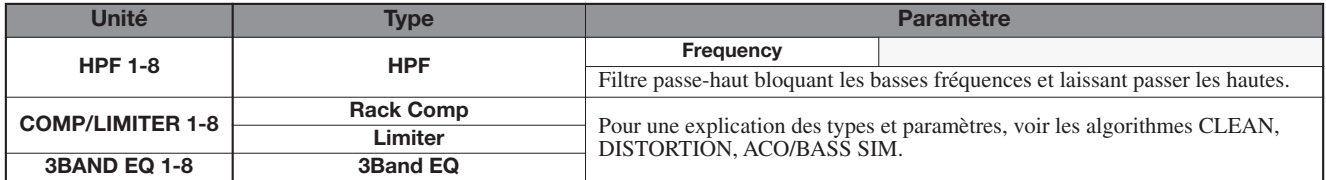

#### **Description des paramètres**

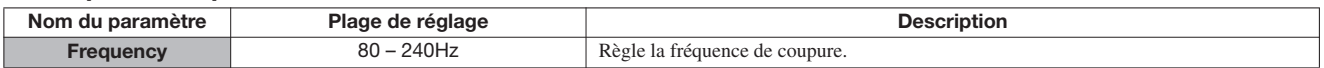

#### **Module Volume Pedal**

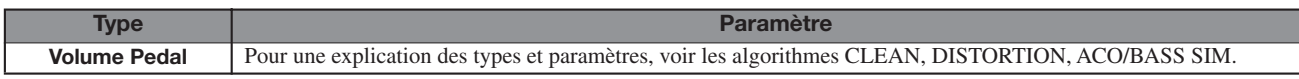

### **Algorithme MASTERING**

#### **Module COMP/Lo-Fi**

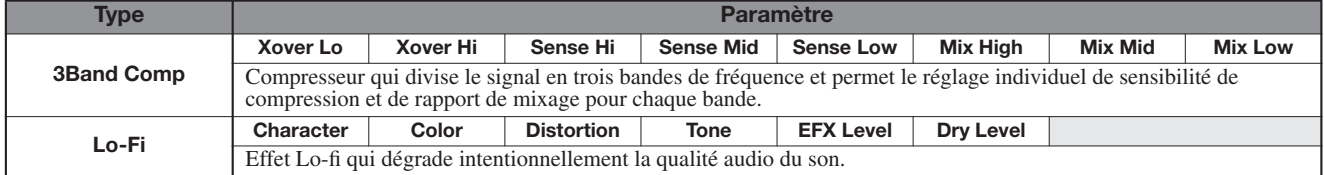

#### **Description des paramètres**

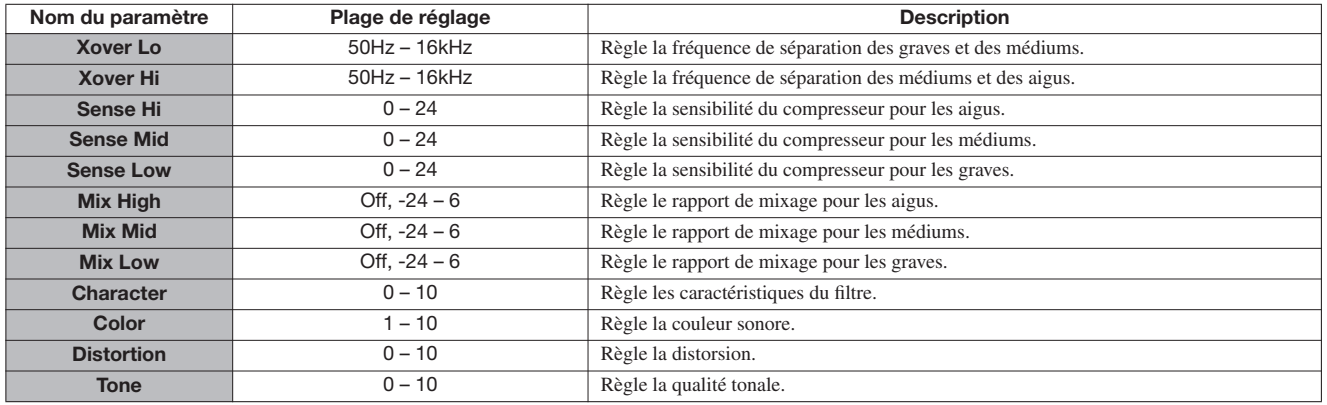

1

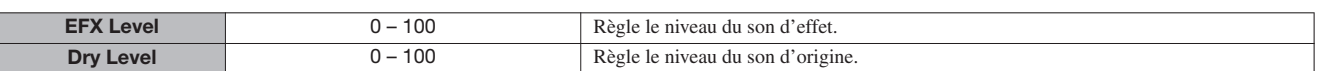

#### **Module NORMALIZER**

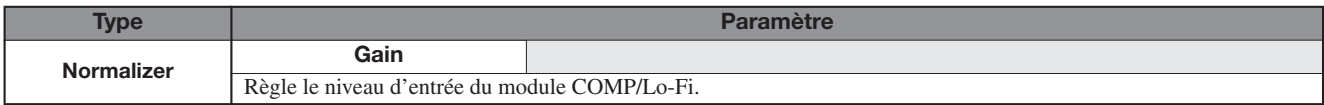

#### **Description des paramètres**

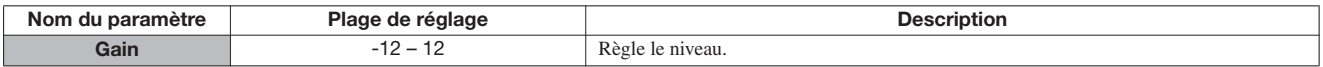

#### **Module 3BAND EQ**

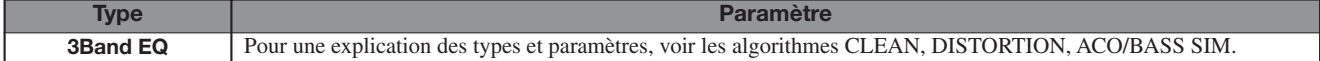

#### **Module DIMENSION/RESO**

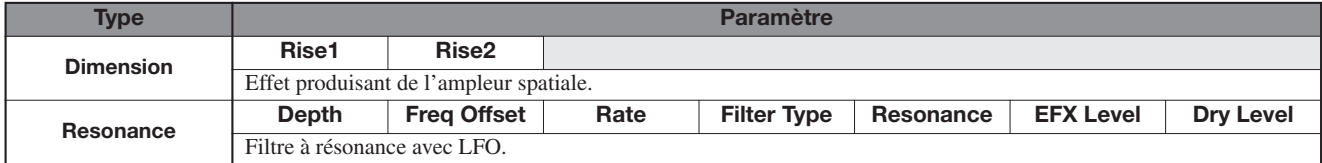

#### **Description des paramètres**

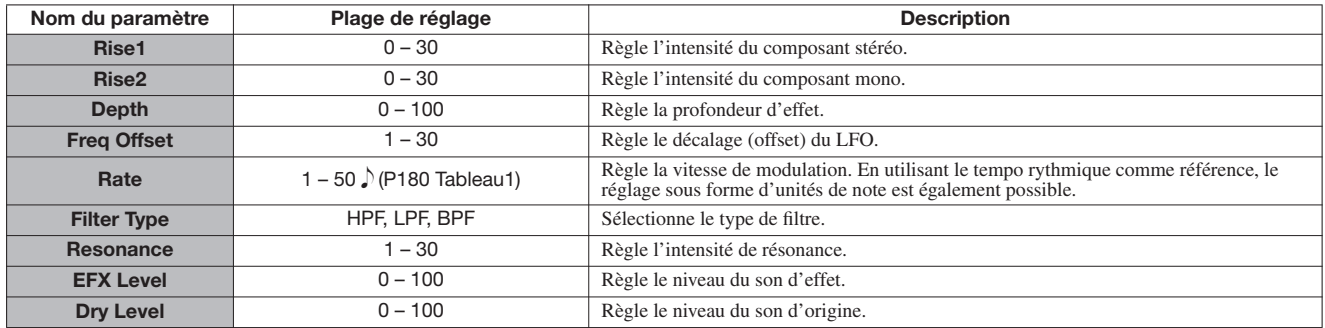

#### **Module ZNR**

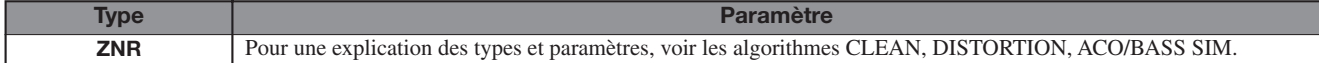

#### **Module Volume Pedal**

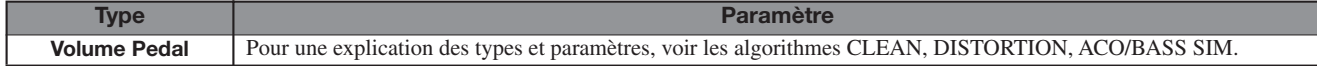

# **Effet de boucle par envoi/retour**

### **Module CHORUS/DELAY**

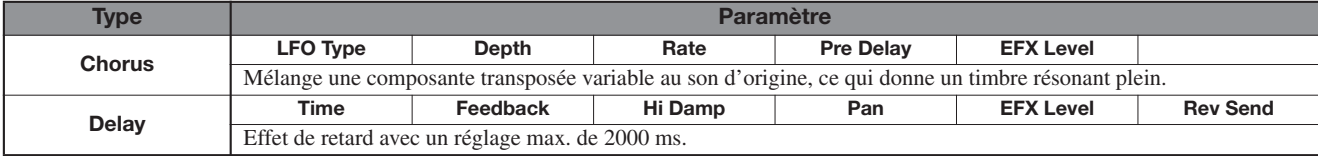

#### **Description des paramètres**

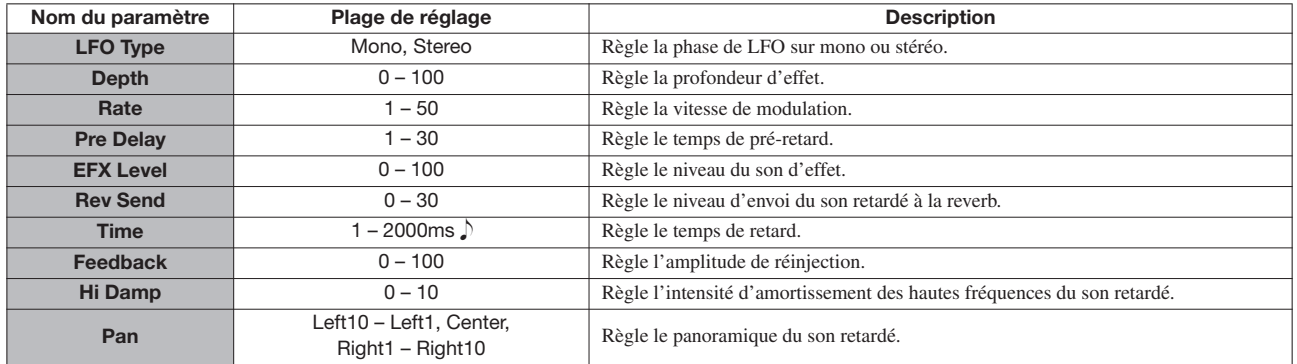

#### **Module REVERB**

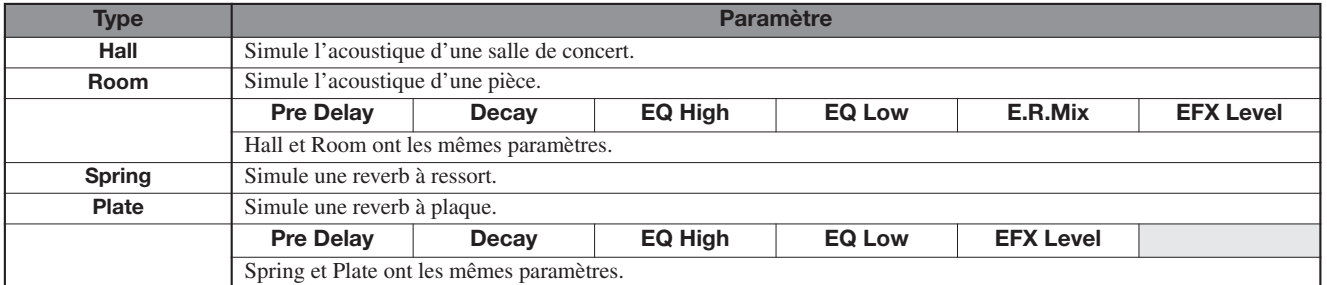

# **Description des paramètres**

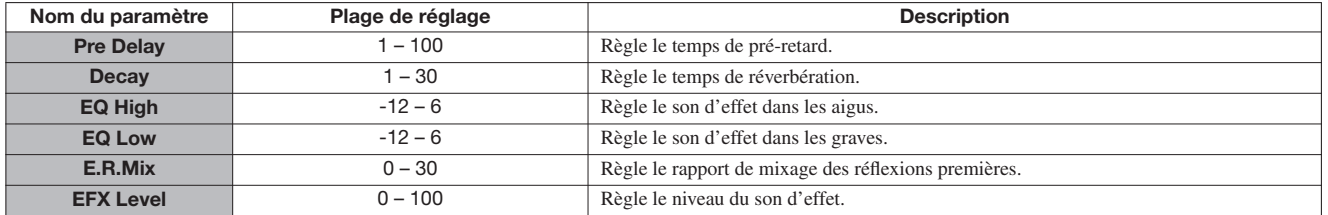

# **Liste des patches d'effet**

# **Effet par insertion**

### **Algorithme CLEAN**

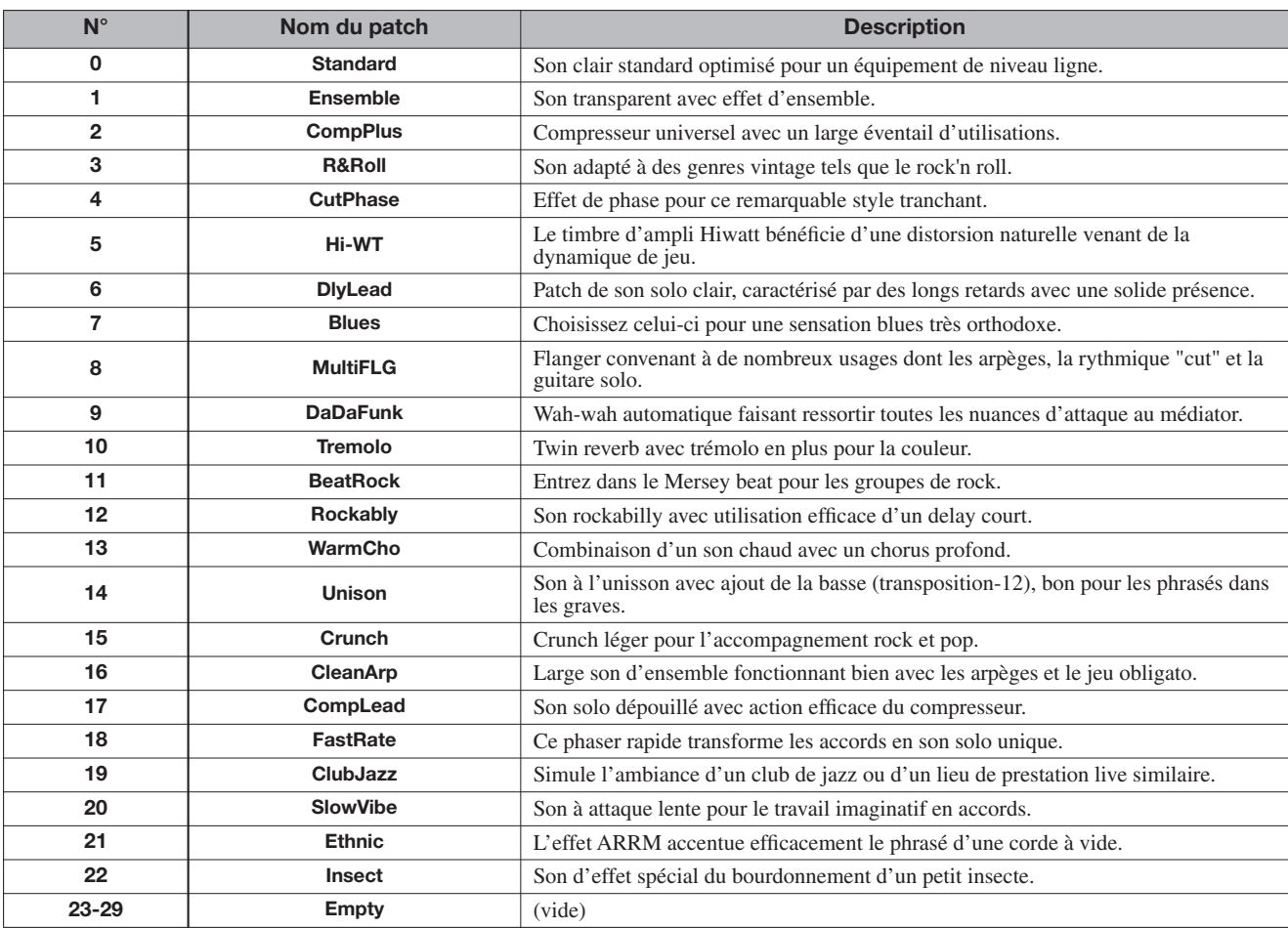

# **Algorithme DISTORTION**

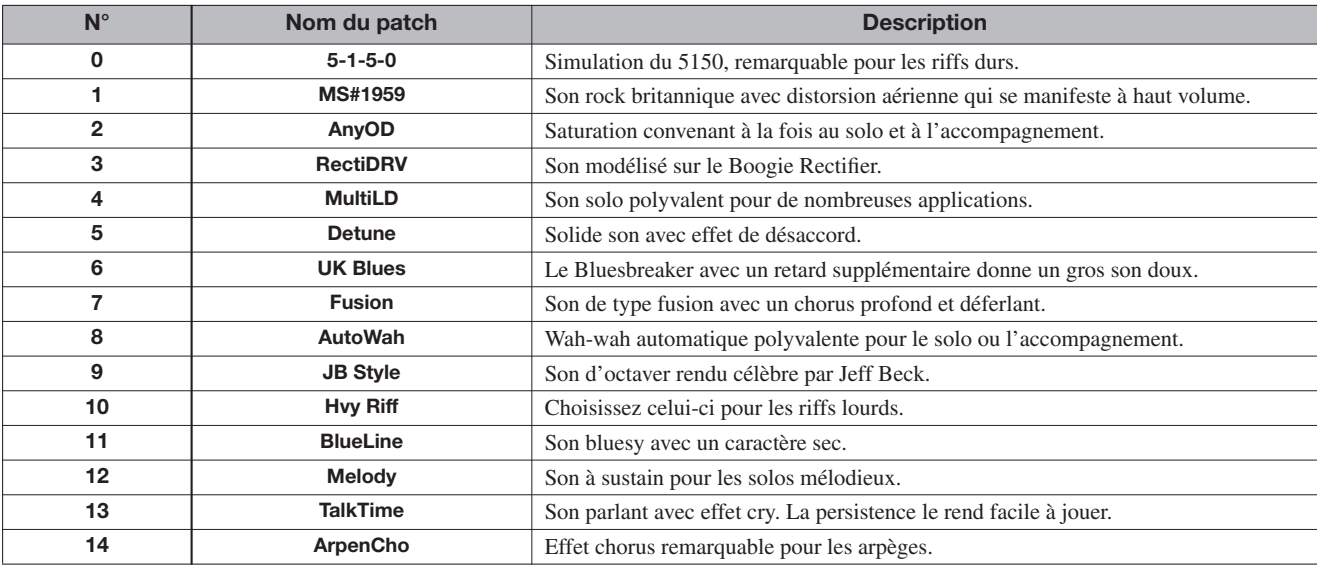

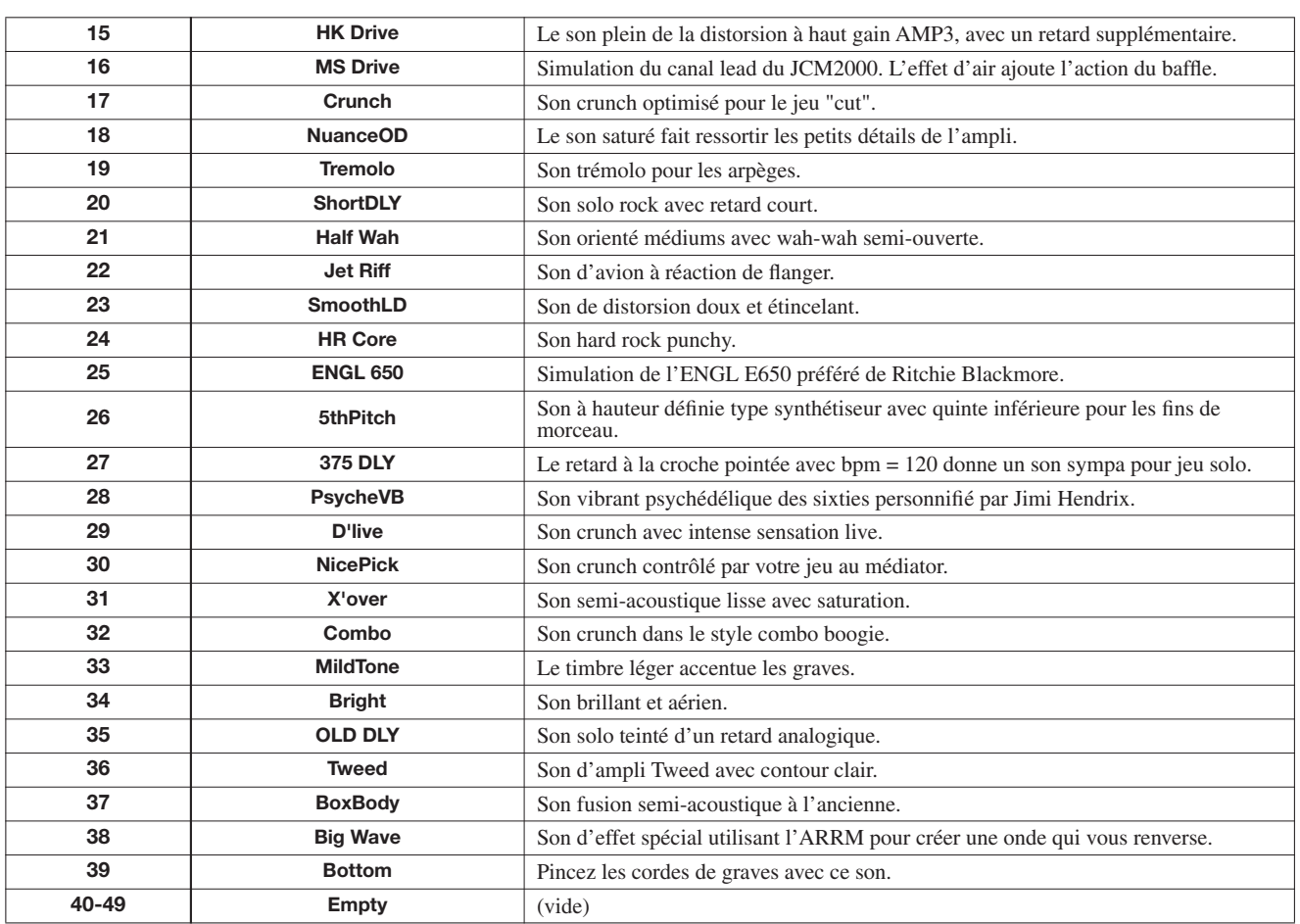

# **Algorithme ACO/BASS SIM**

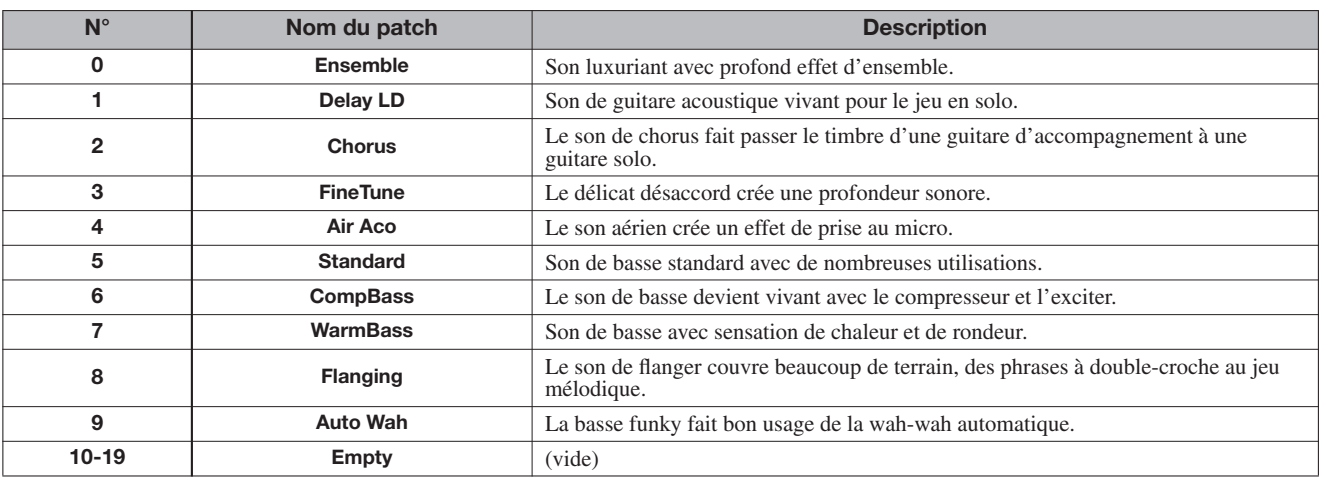

# **Algorithme BASS**

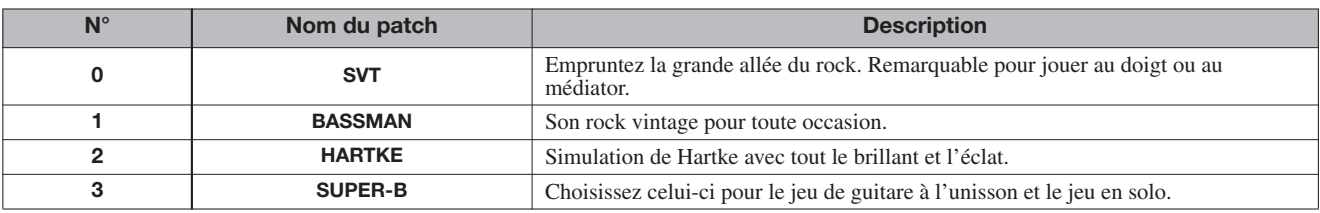

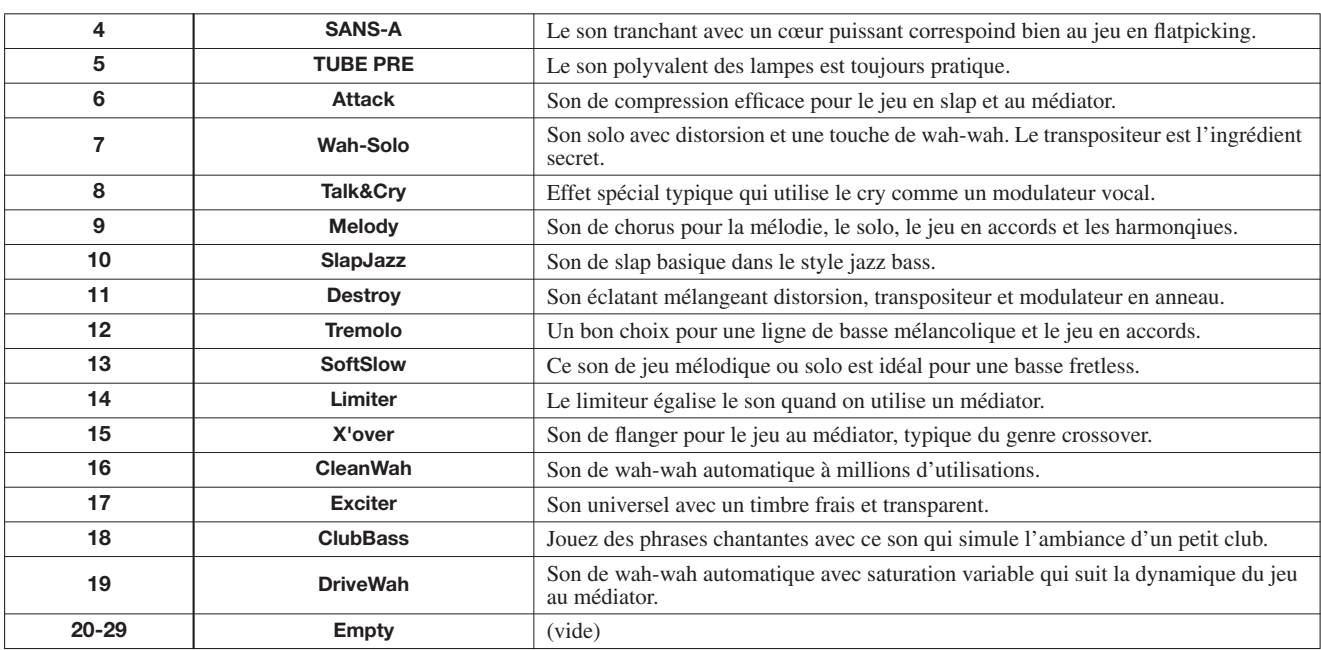

# **Algorithme MIC**

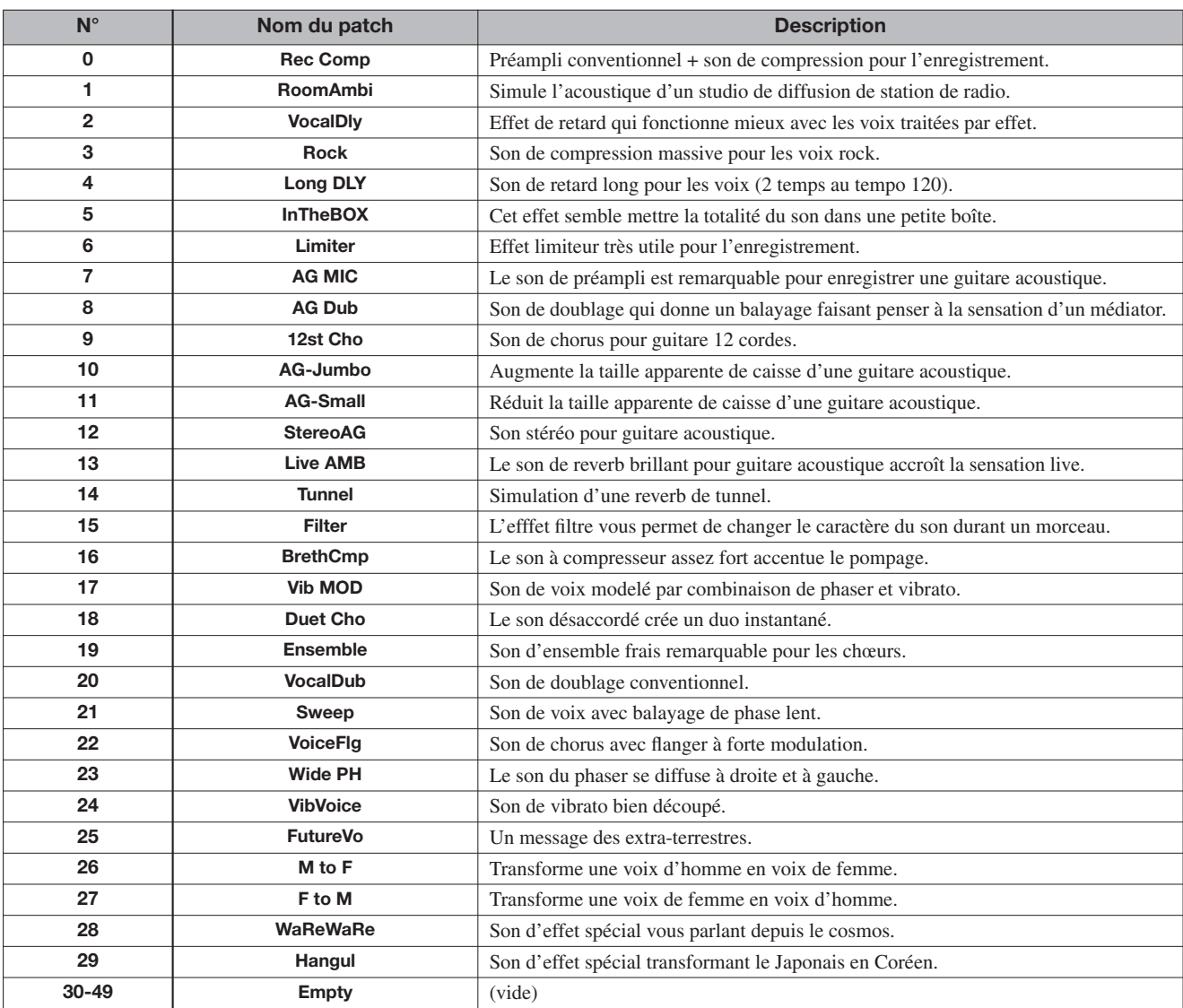

# **Algorithme DUAL MIC**

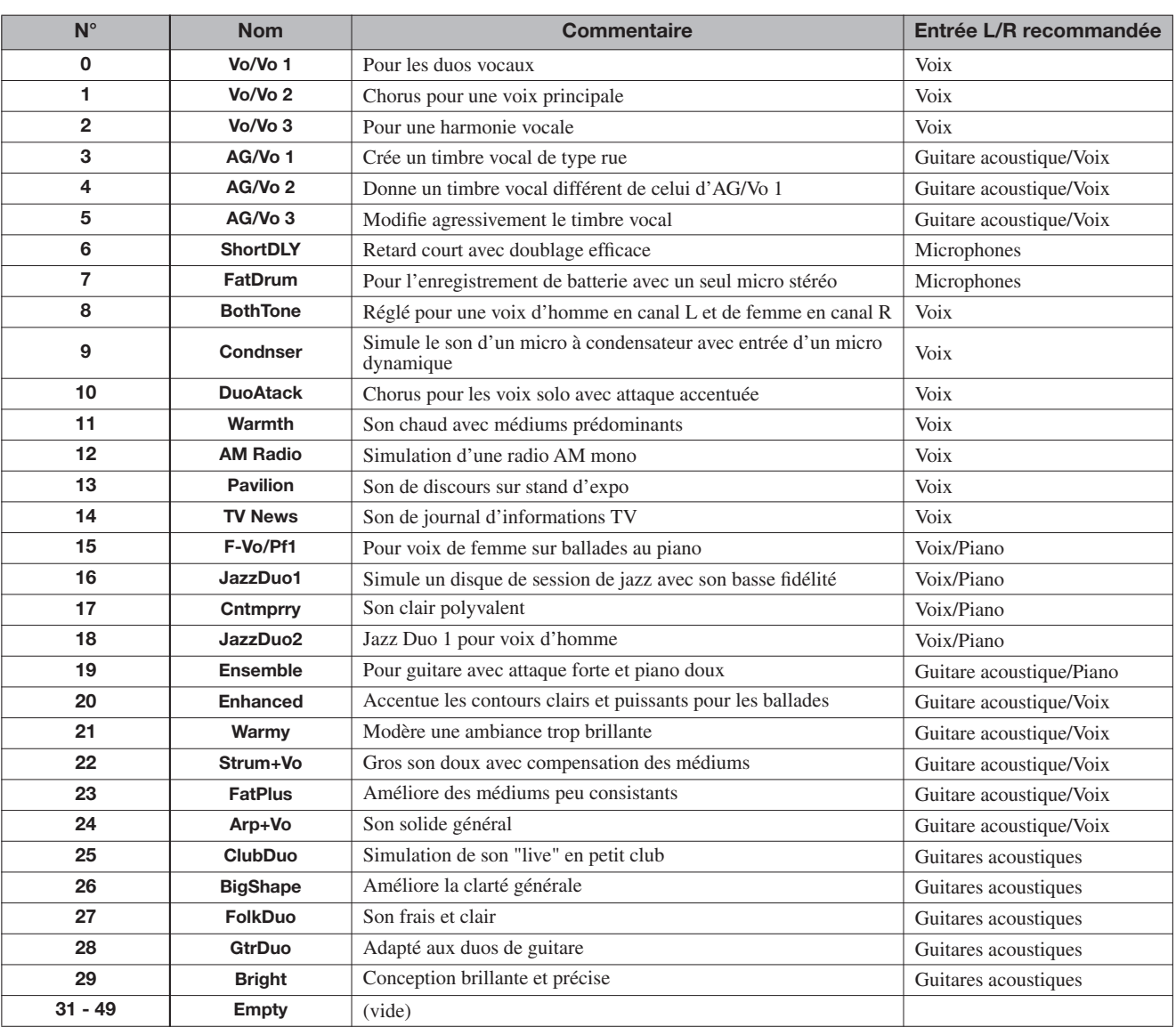

# **Algorithme LINE**

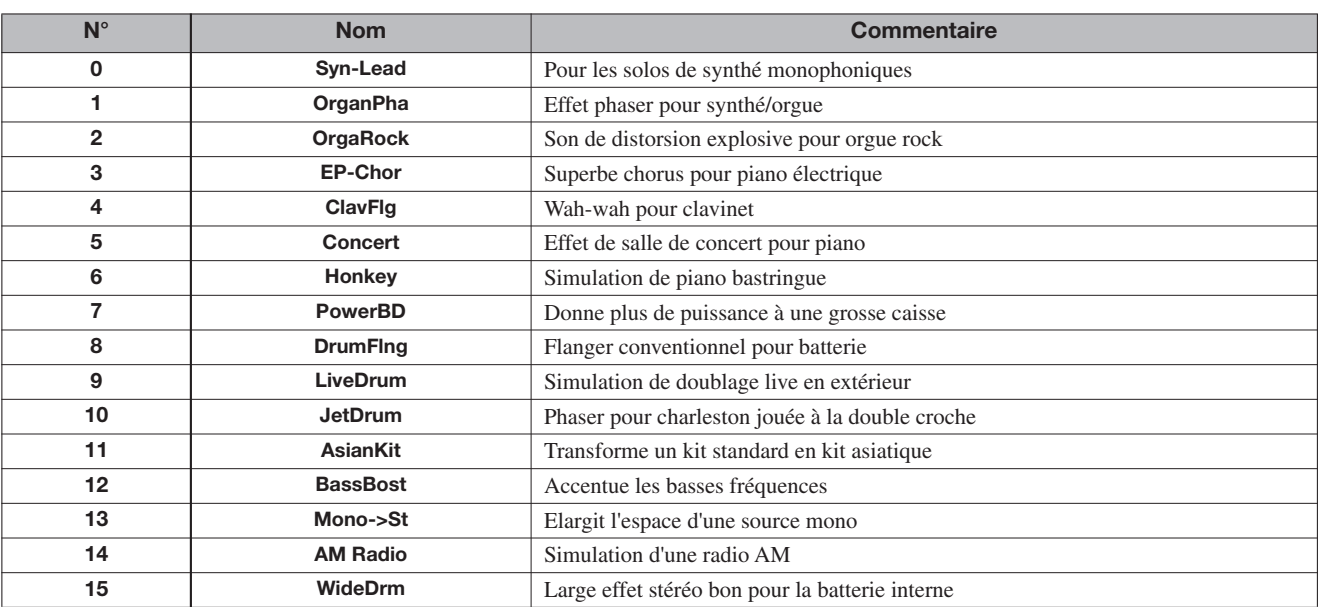

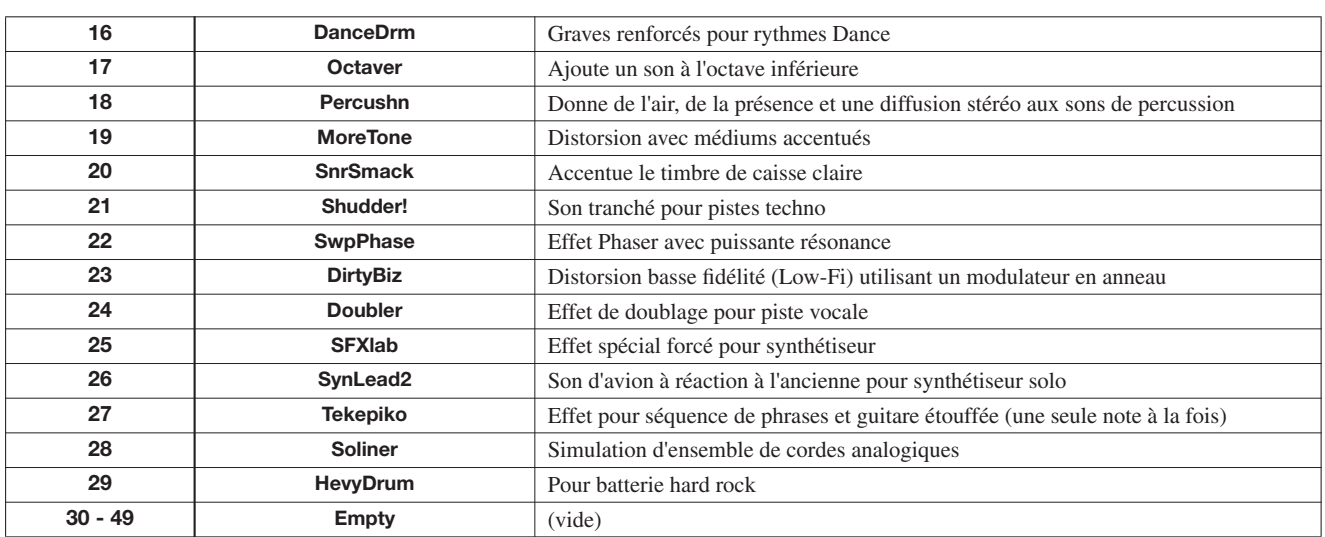

# **Algorithme 8x COMP EQ (HD16 uniquement)**

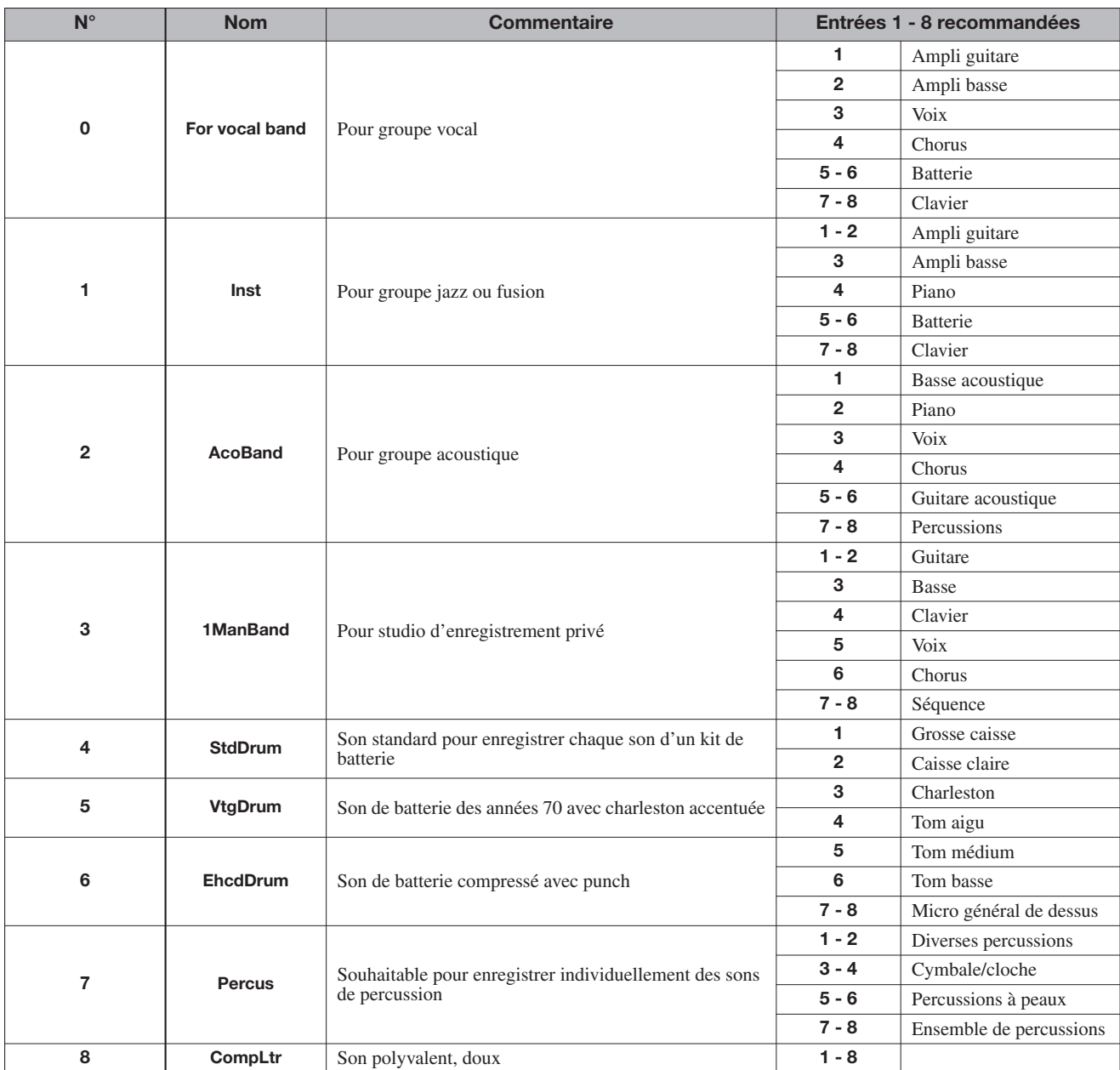

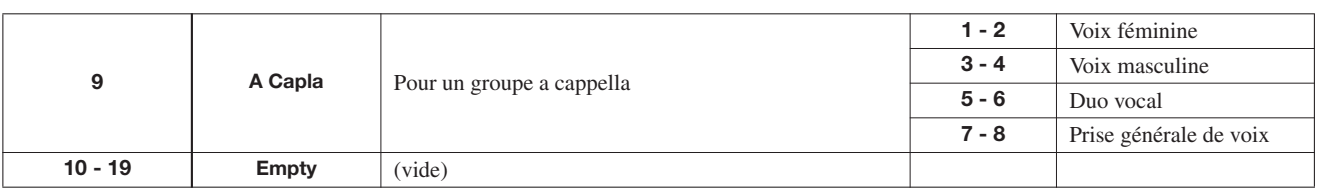

# **Algorithme MASTERING**

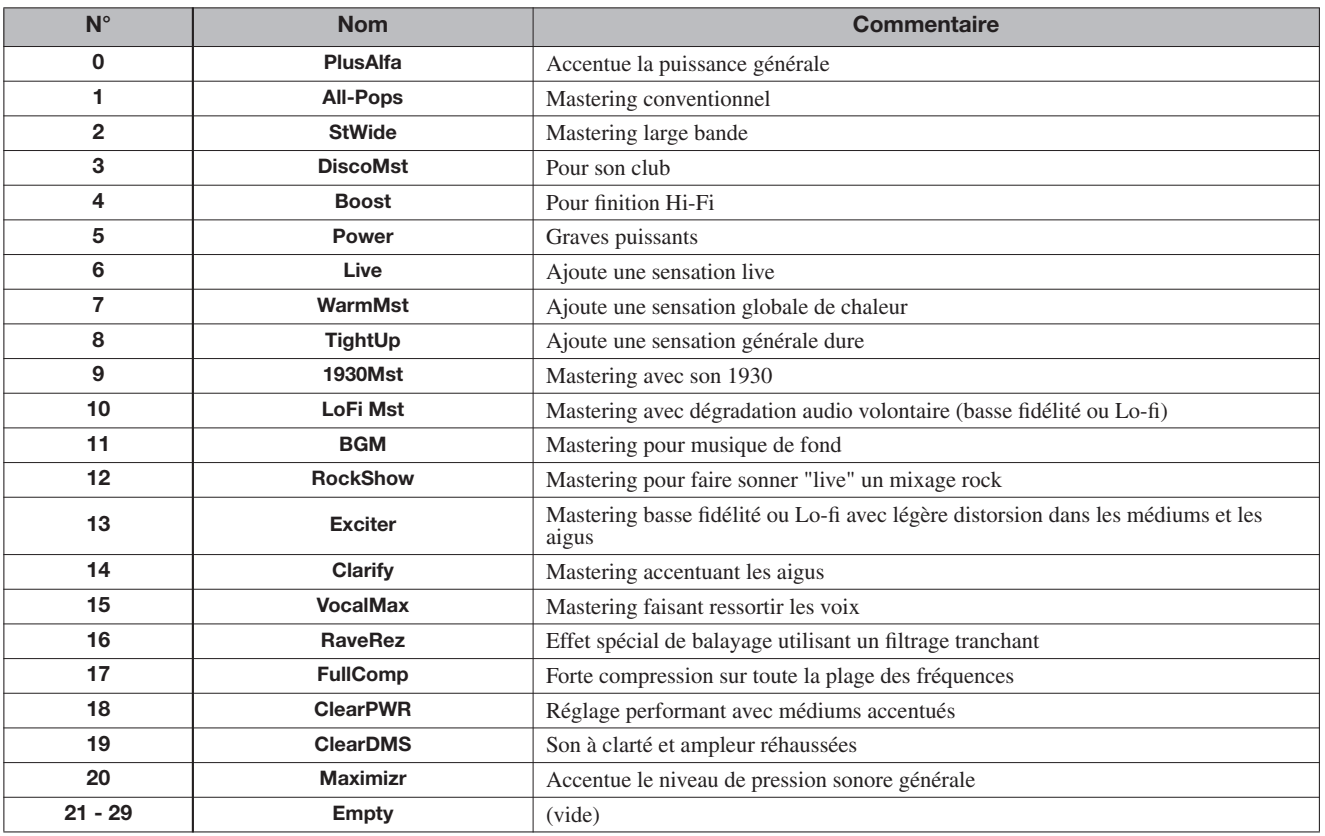

# **Effet de boucle par envoi/retour**

# **CHORUS/DELAY**

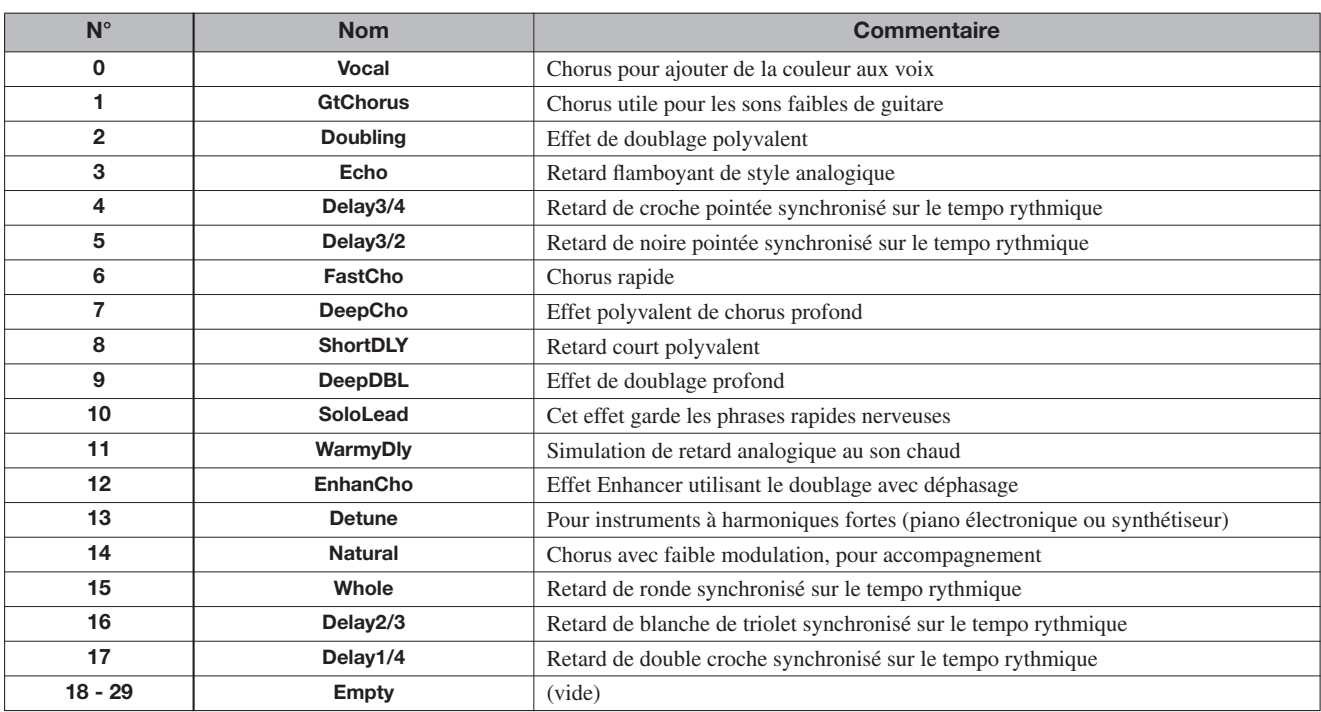

# **REVERB**

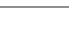

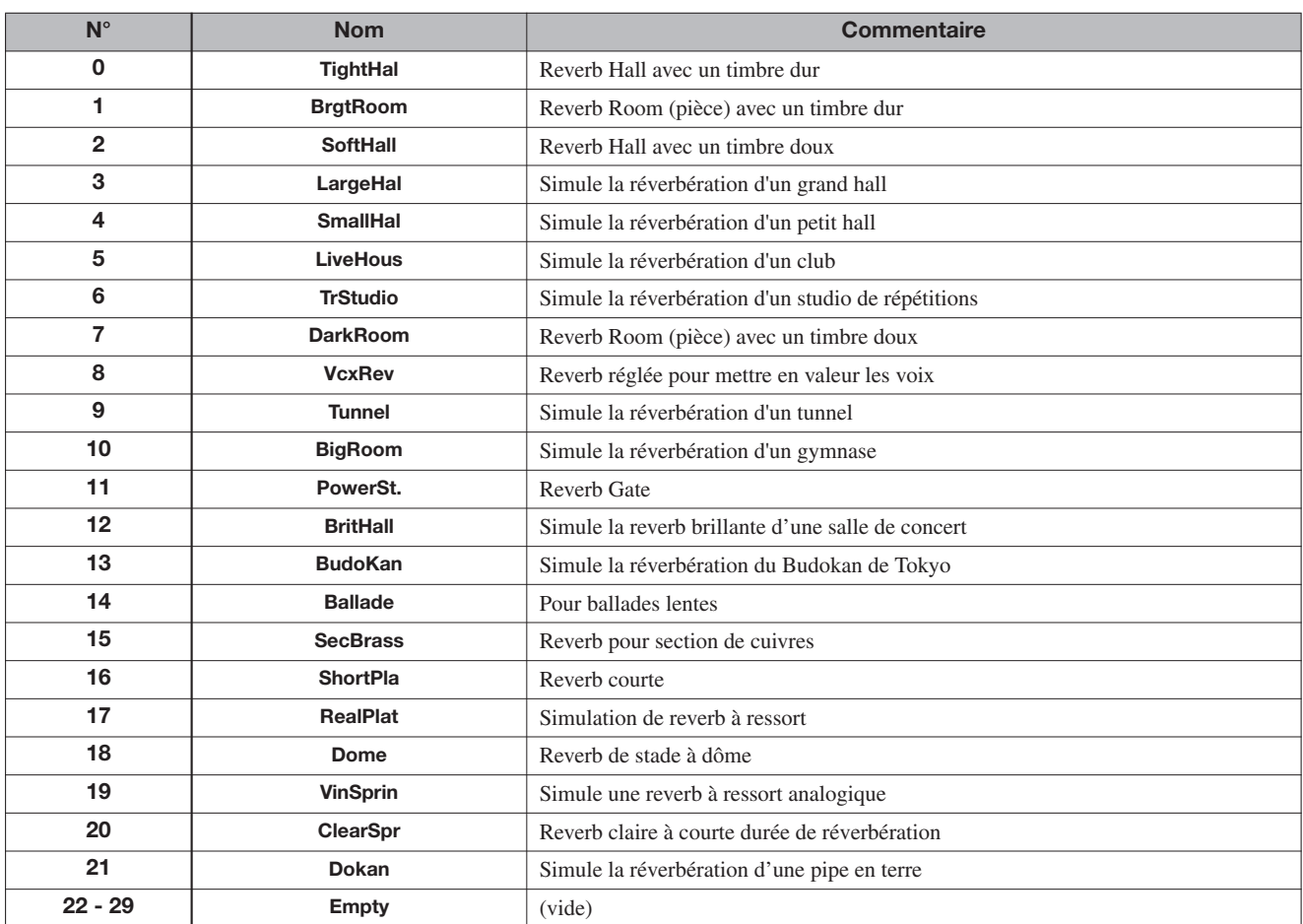

# **Patterns rythmiques**

Dans les colonnes "Morceau" (N° 35 – 234), les patterns normaux et ceux de transition (fill-in) sont réunis par style pour faciliter la programmation de morceau rythmique.

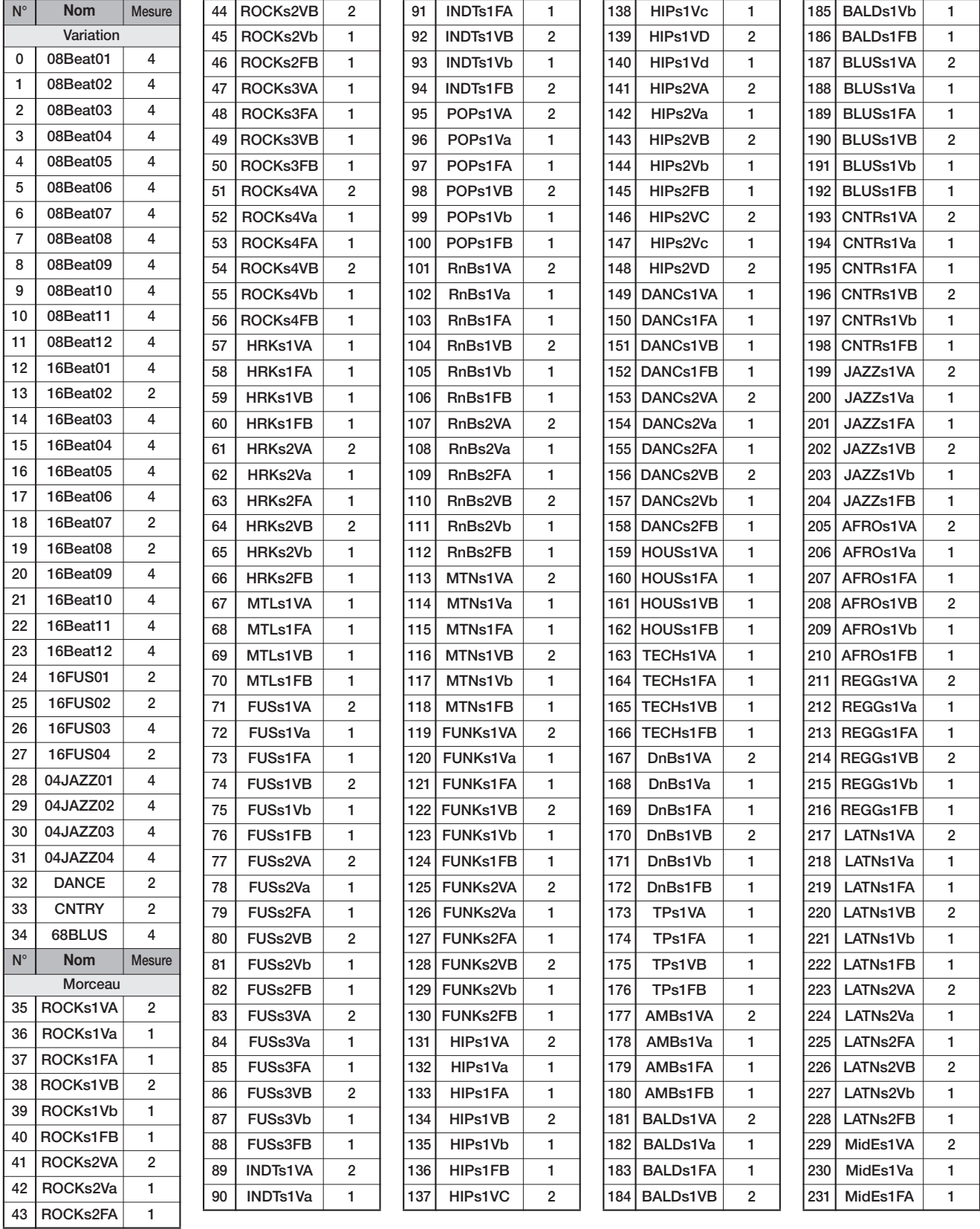

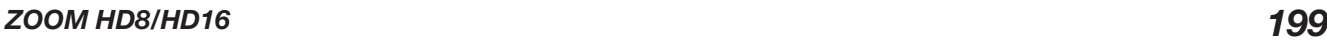

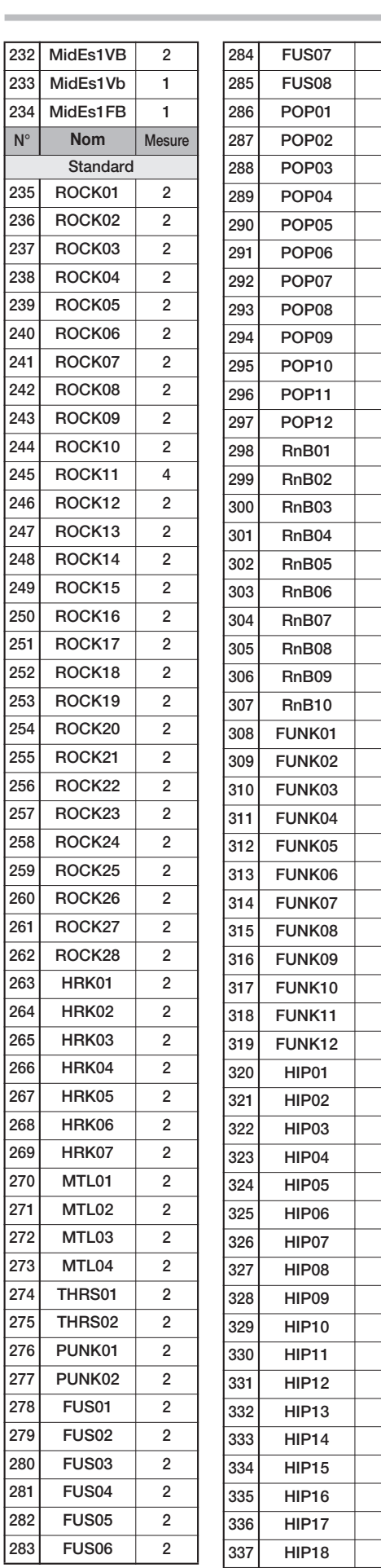

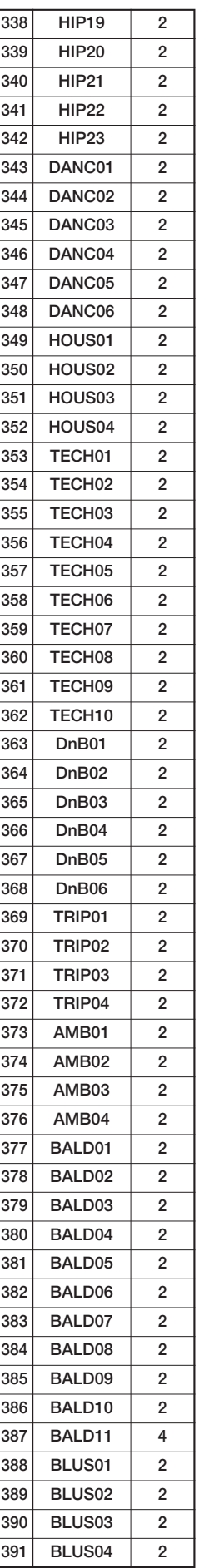

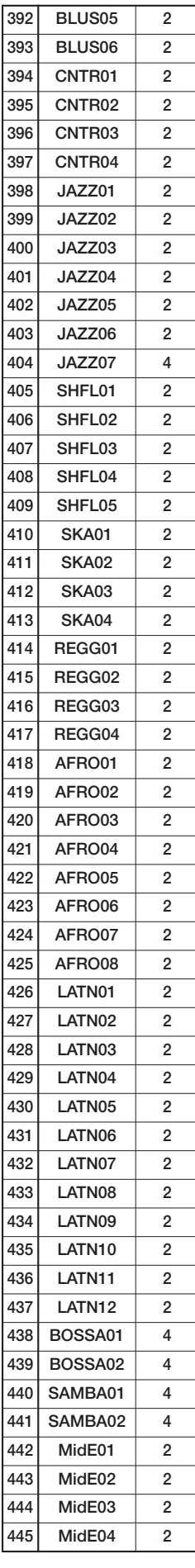

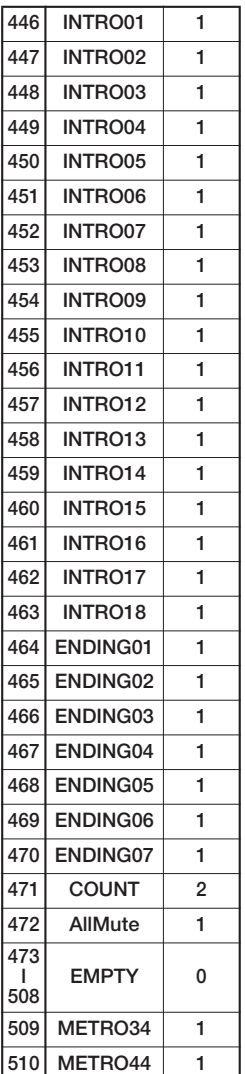

#### **Appendice**

# **Kits de batterie**

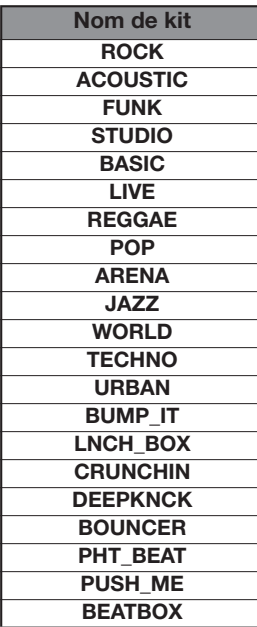

# **Programmes de basse**

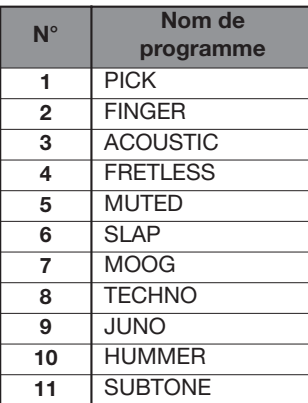

# **Instruments**

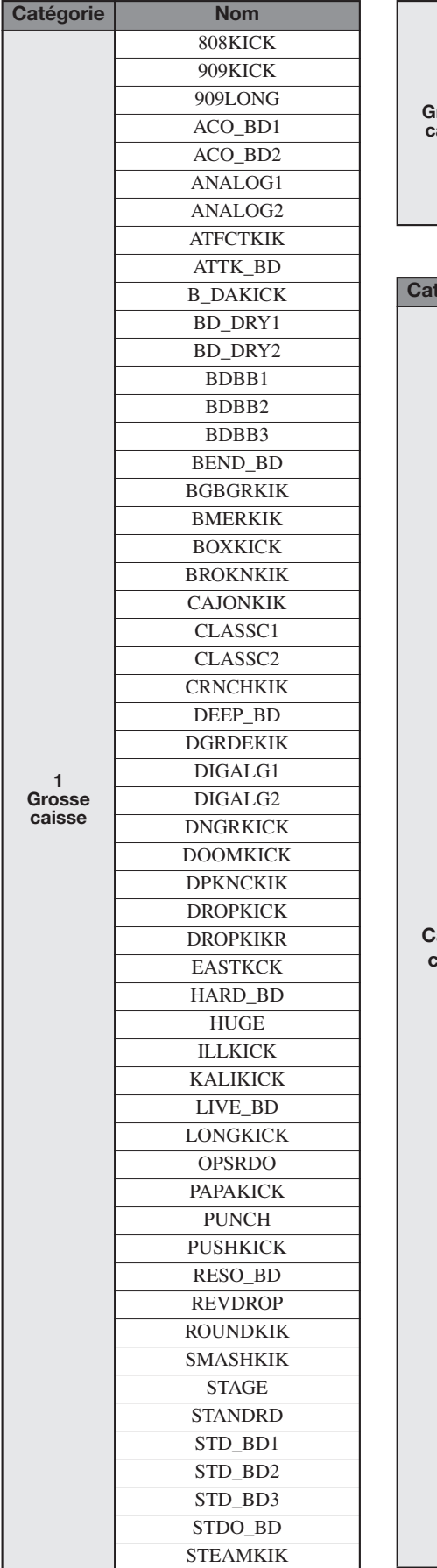

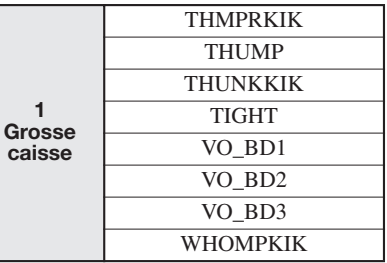

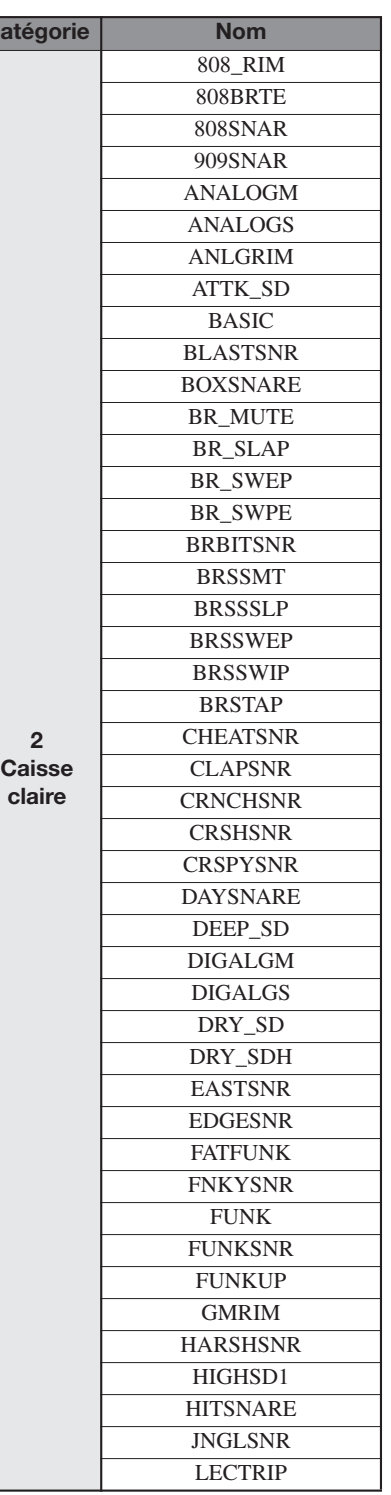

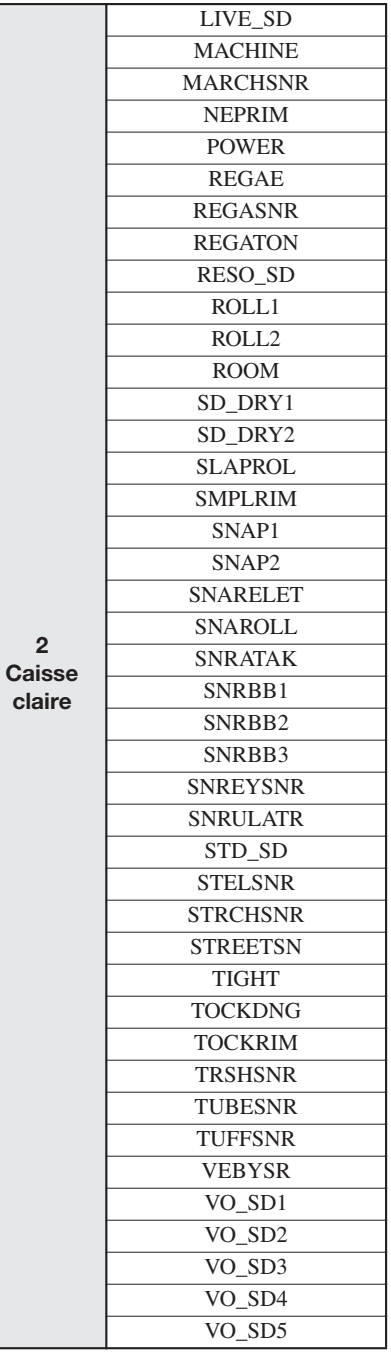

#### **Appendice**

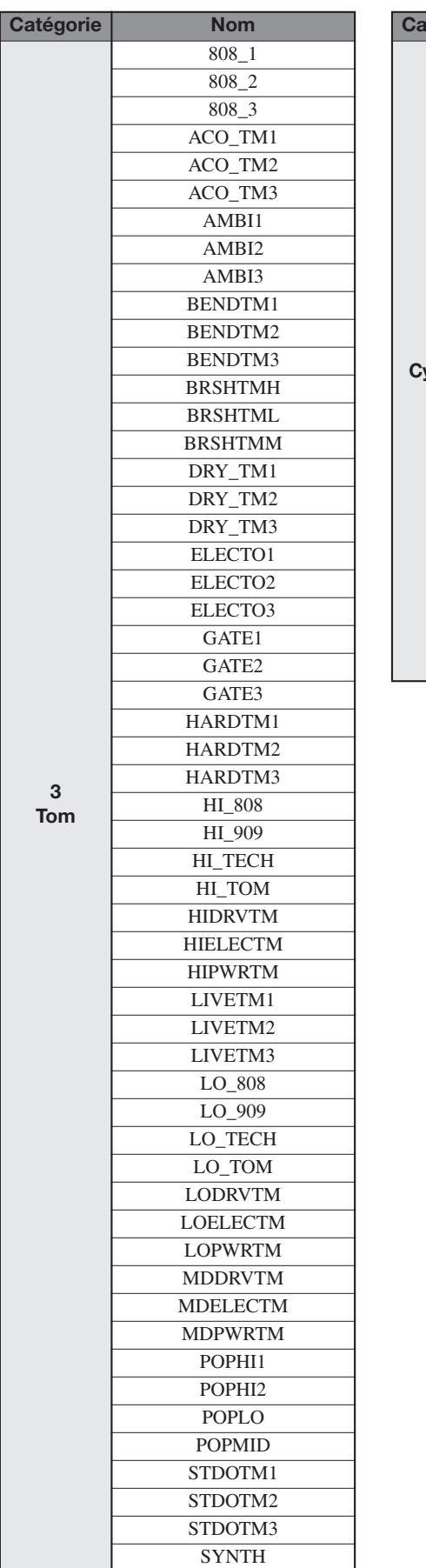

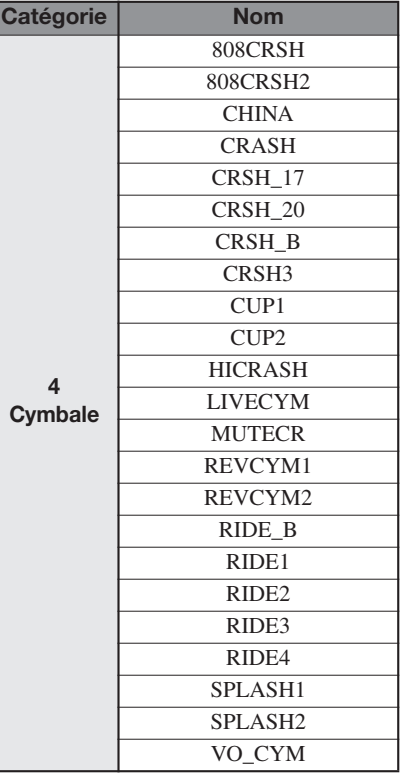

**Ca** 

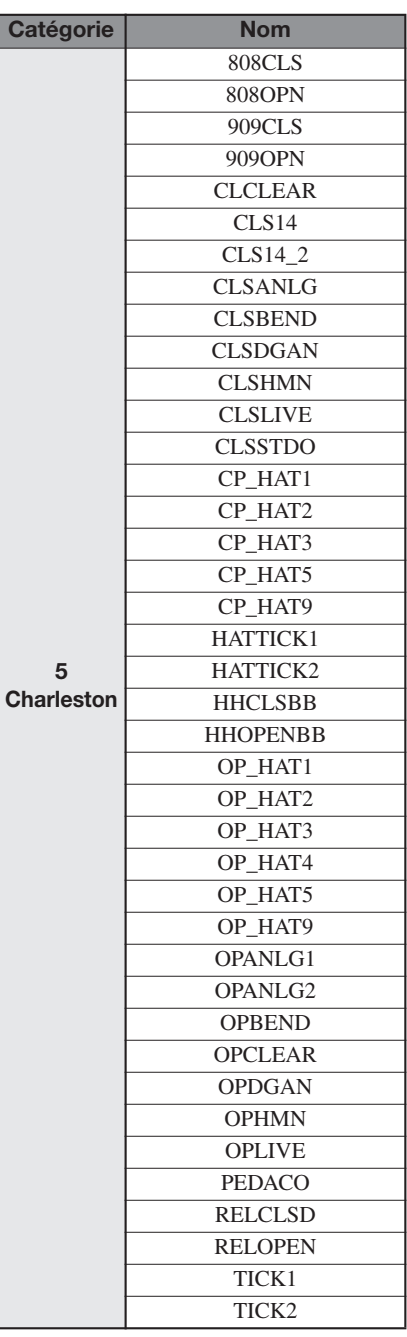

#### **Appendice**

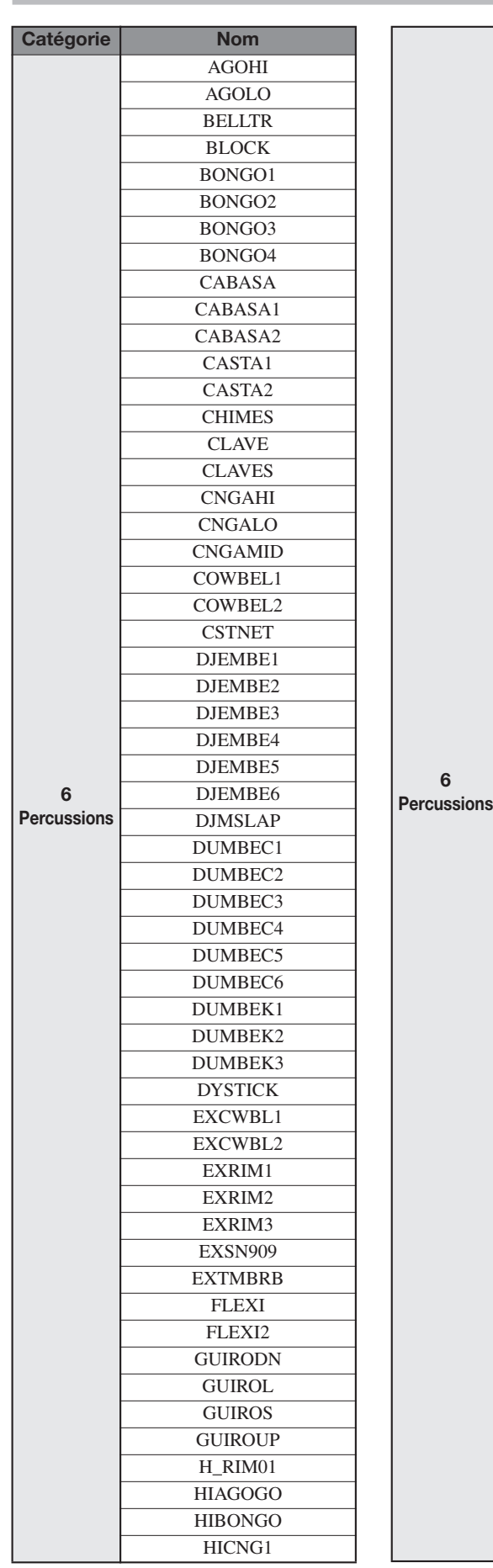

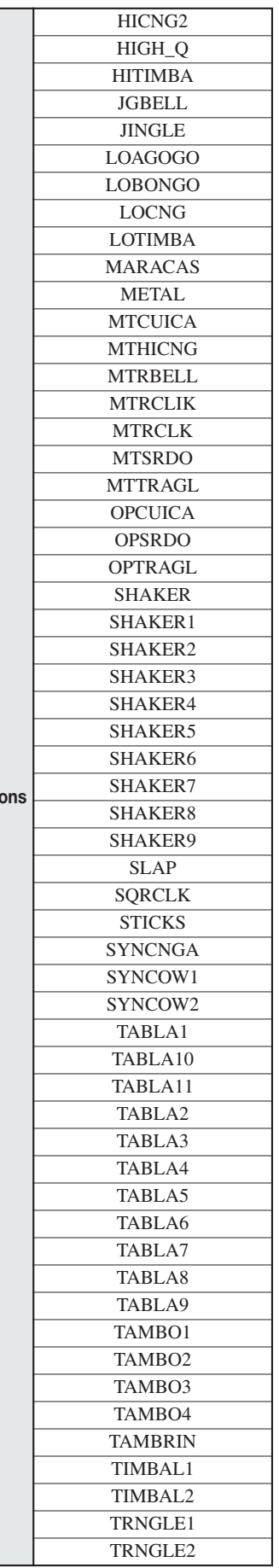

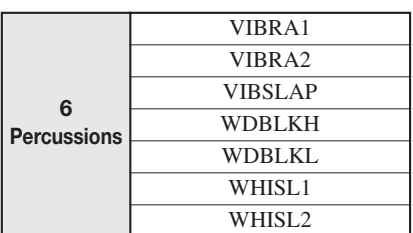

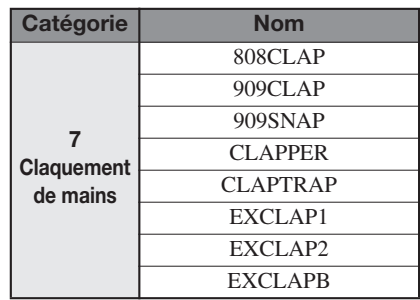

#### **Appendice**

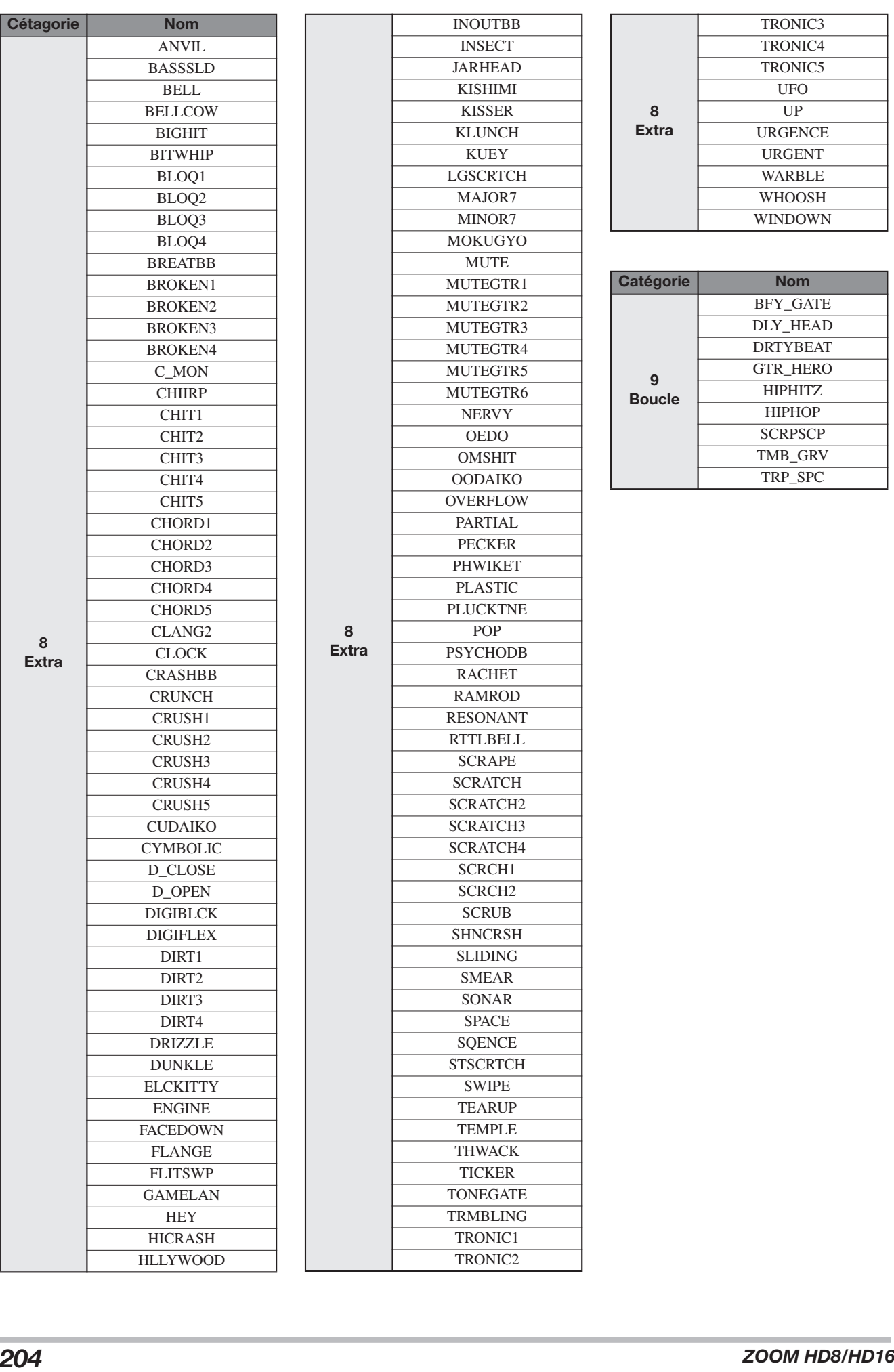

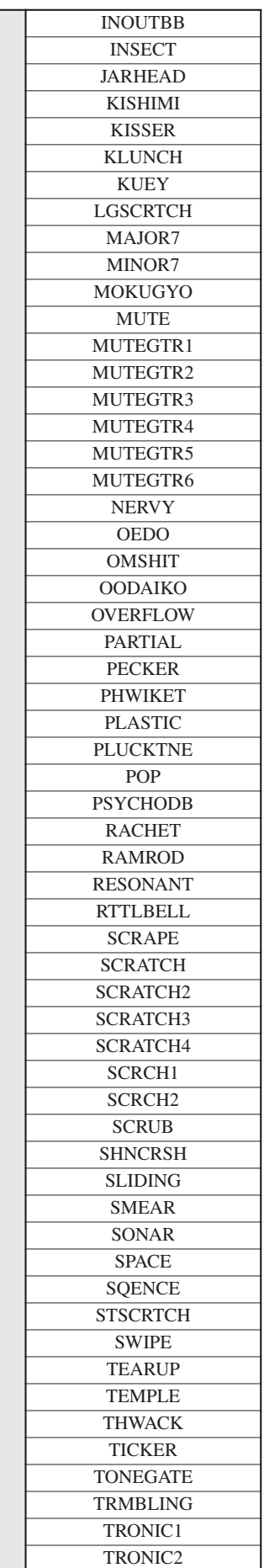

**8 Extra**

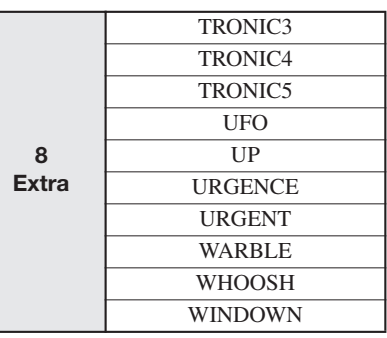

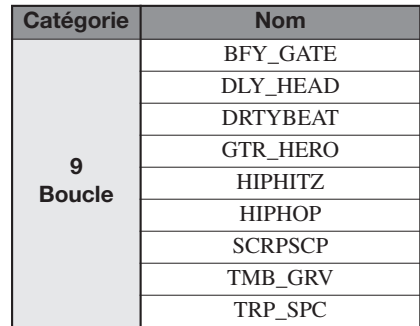

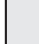

# **Tableau des numéros de note MIDI**

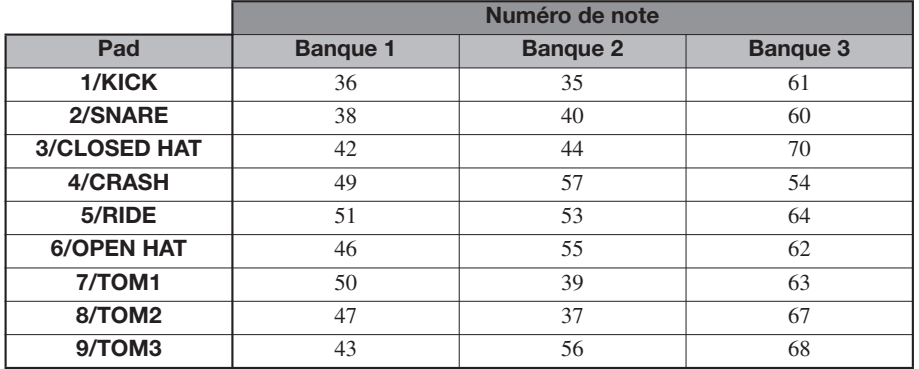

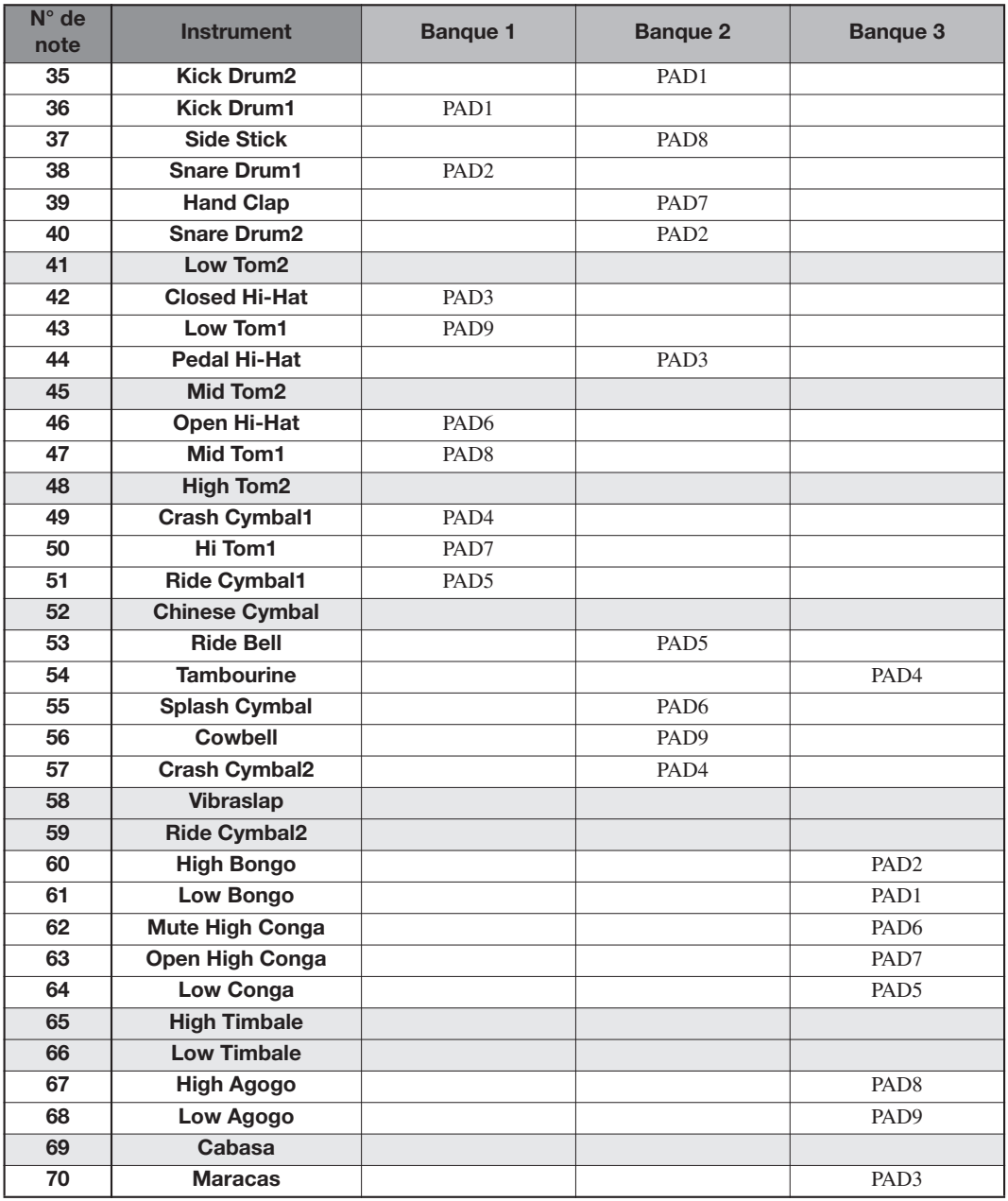

# **Phrases**

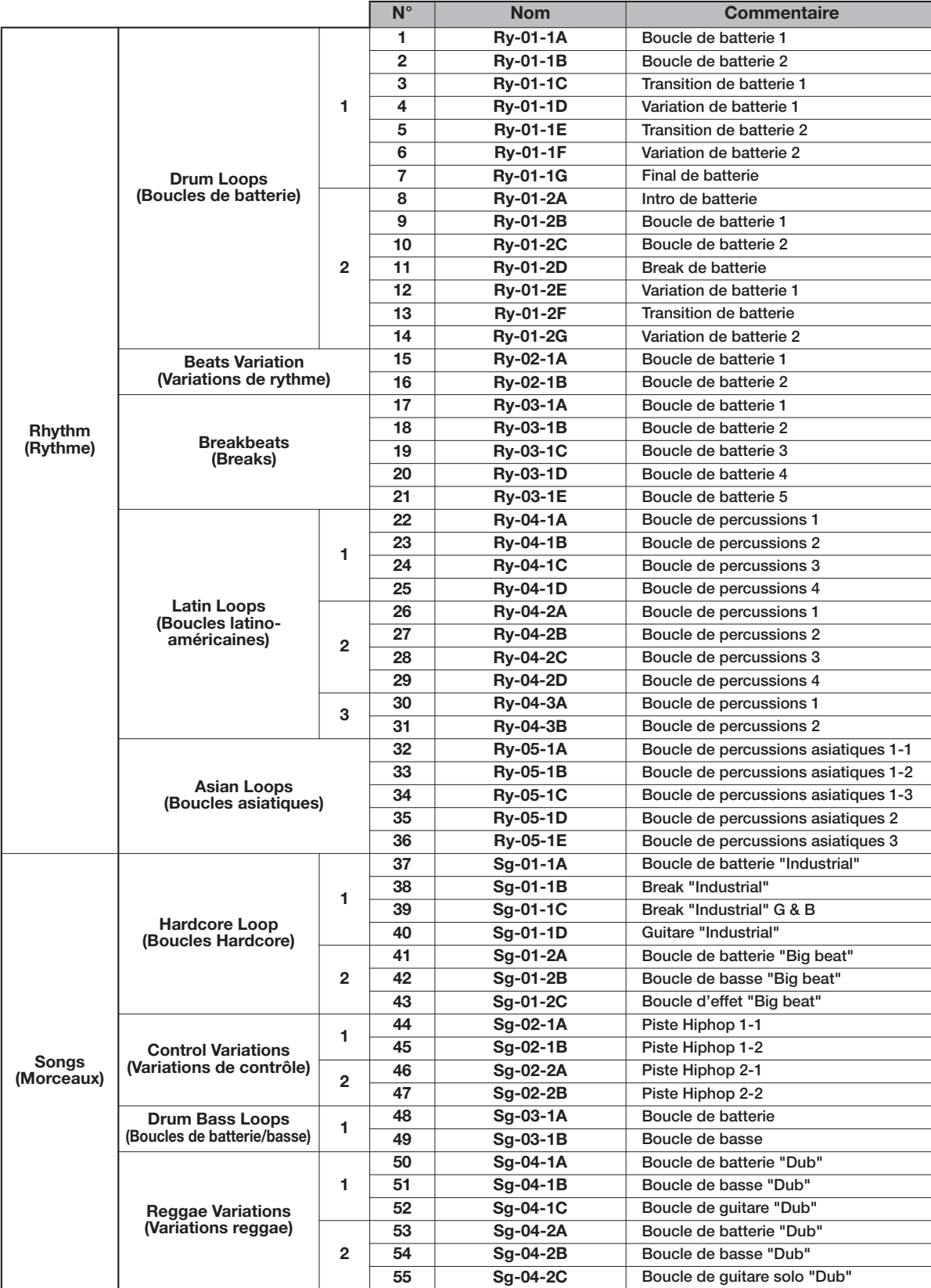

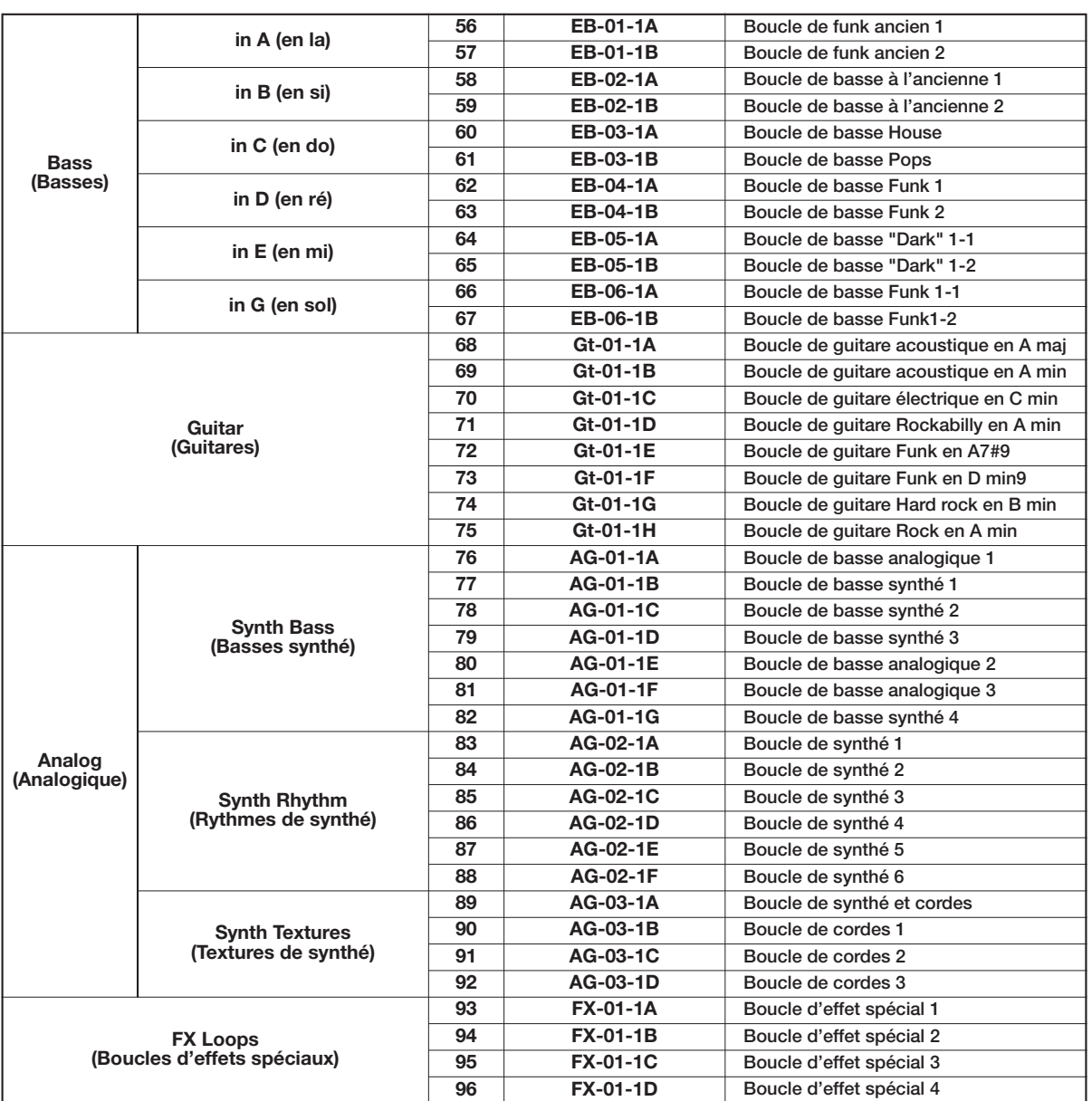

*Avec les réglages par défaut, le projet 001 contient ces phrases.*

# **Contenu du disque dur du HD8/HD16**

Le disque dur du HD8/HD16 est composé de deux partitions appelées "HD-USR" et "HD-FAC".

La partition "HD-FAC" contient les fichiers servant à la maintenance du disque dur. Par conséquent, ne touchez pas à ces fichiers.

Ne renommez pas inutilement les dossiers et fichiers "HD-USR" car le HD8/HD16 ne reconnaîtrait plus ces fichiers et dossiers.

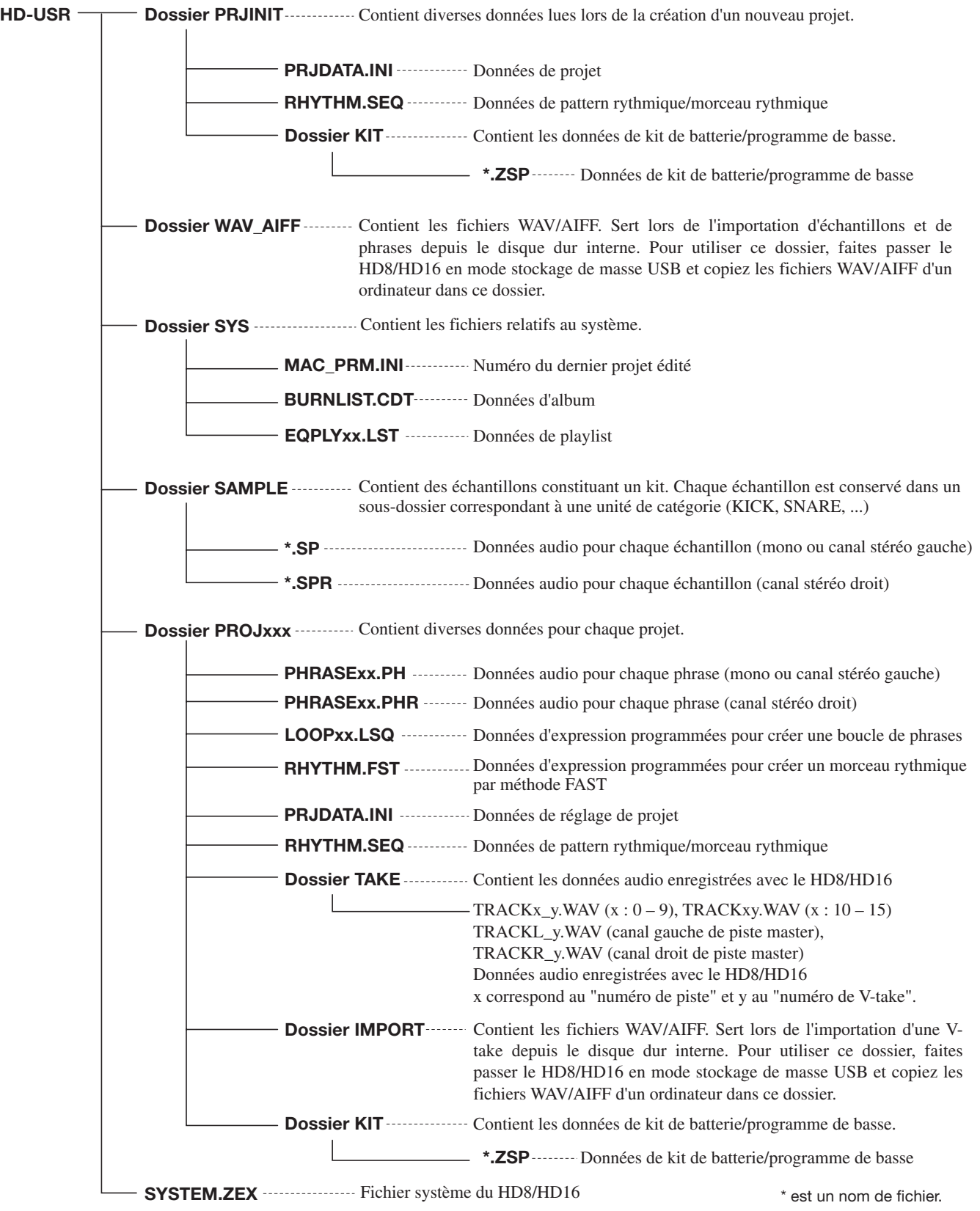

# **Tableau d'équipement MIDI**

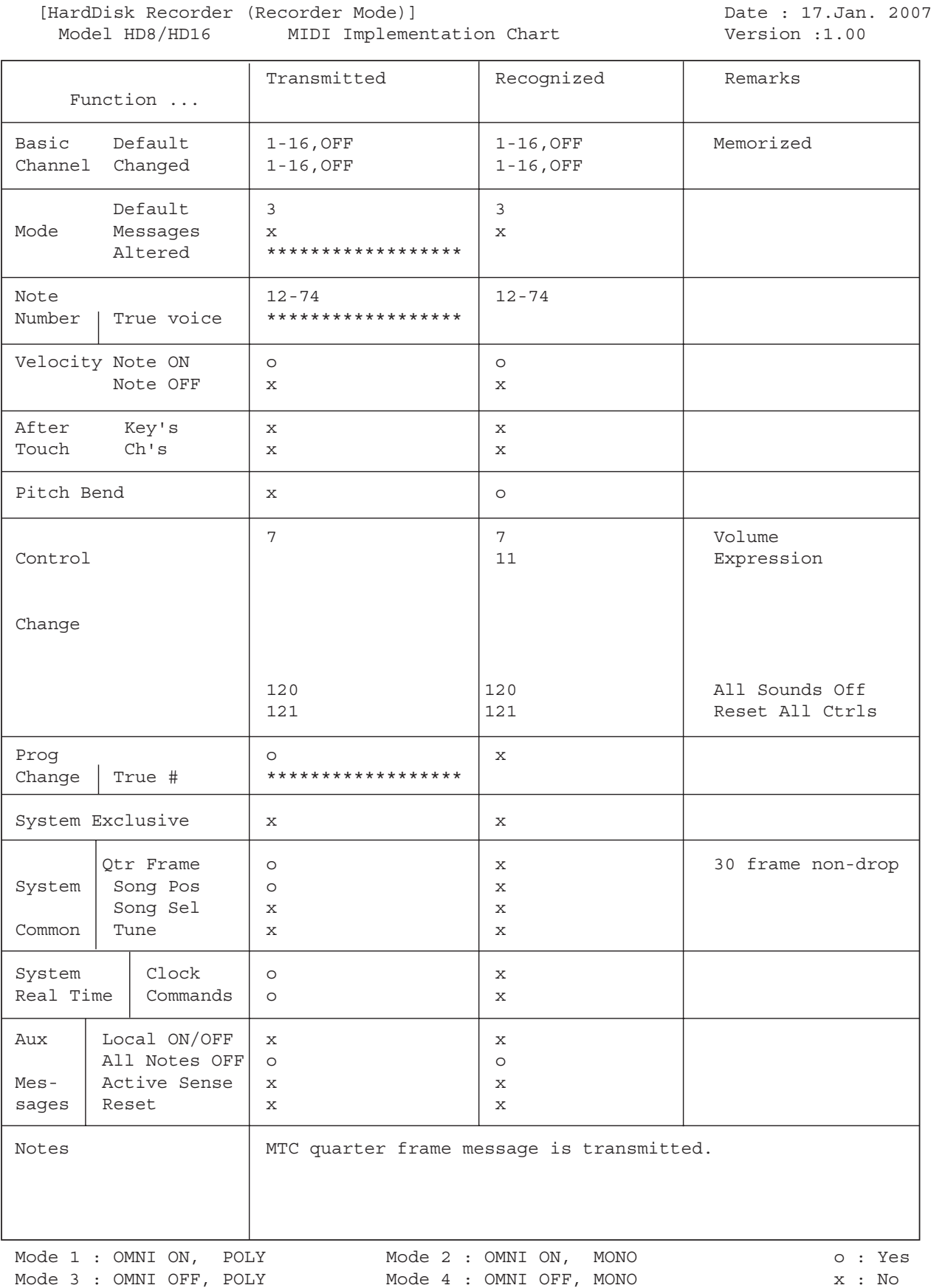

# **INDEX**

#### ■ **Symboles**

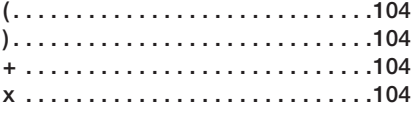

# ■ **A**

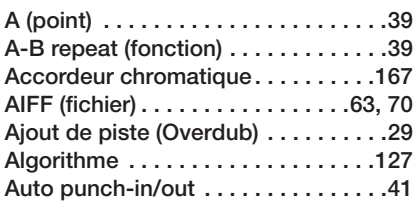

#### ■ **B**

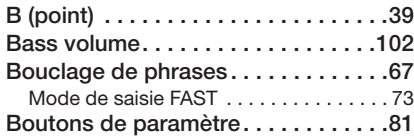

#### ■ **C**

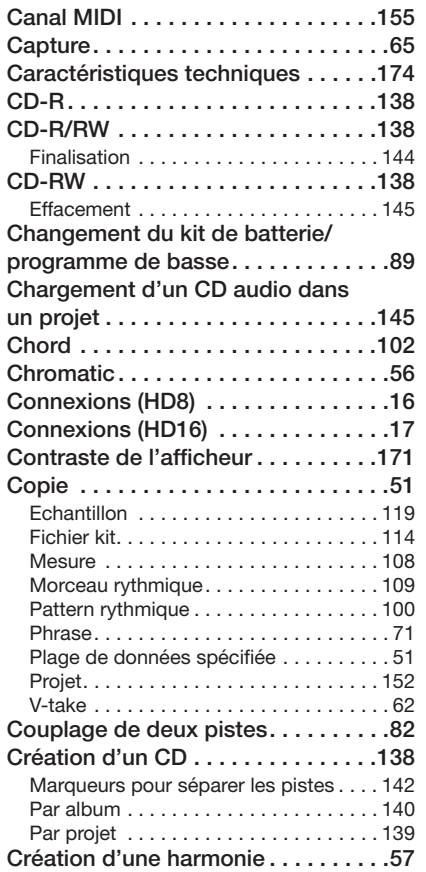

### ■ **D**

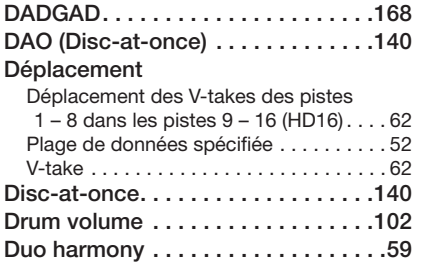

# ■ **E**

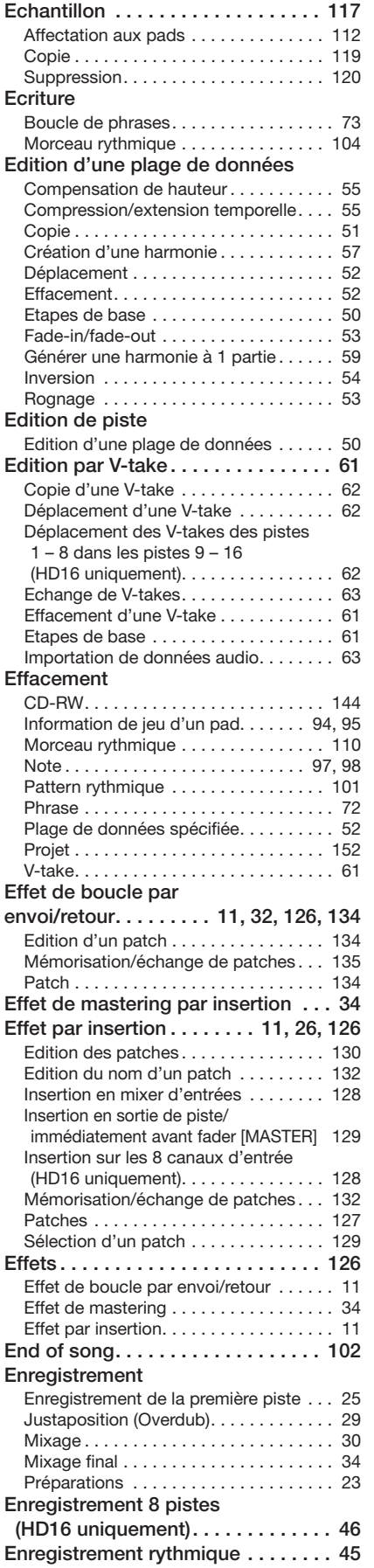

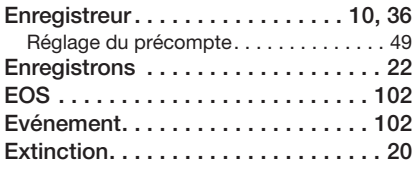

#### ■ **F**

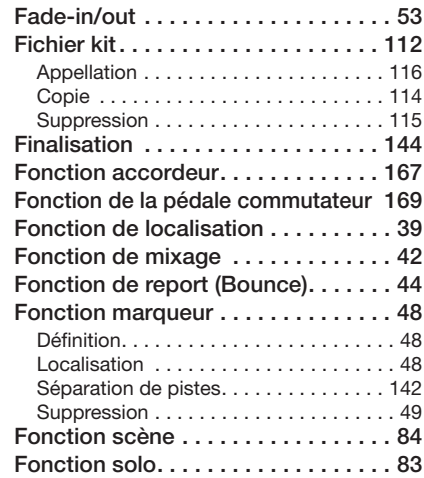

# ■ **H**

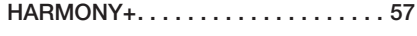

# ■ **I**

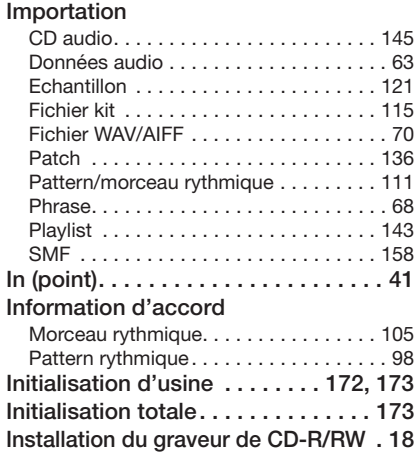

#### ■ **K**

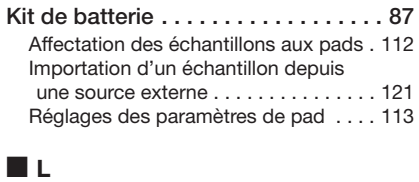

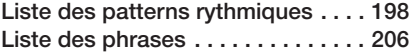

#### ■ **M**

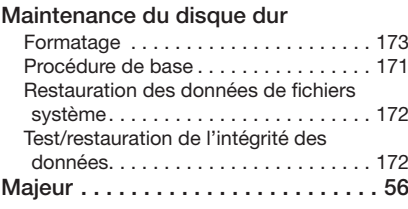

#### **INDEX**

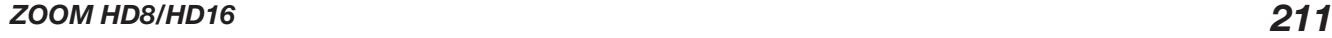

#### **Métronome**

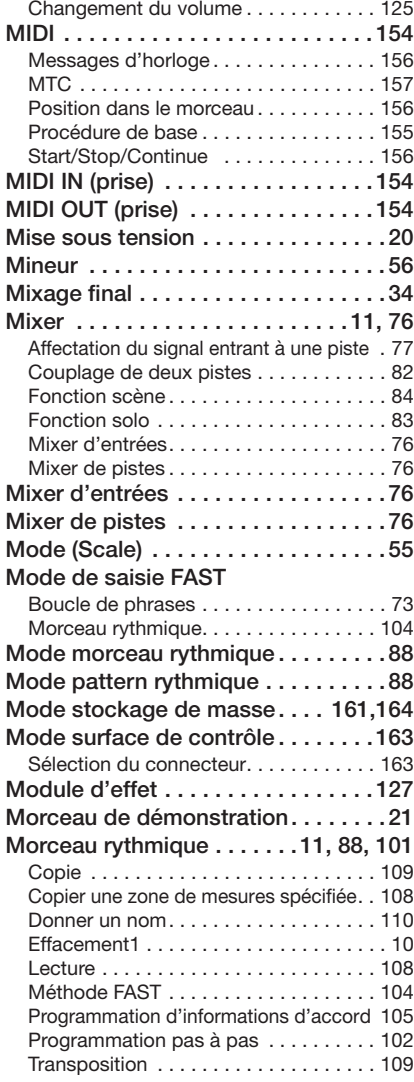

# ■ **O**

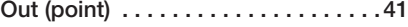

#### ■ **P Pads**

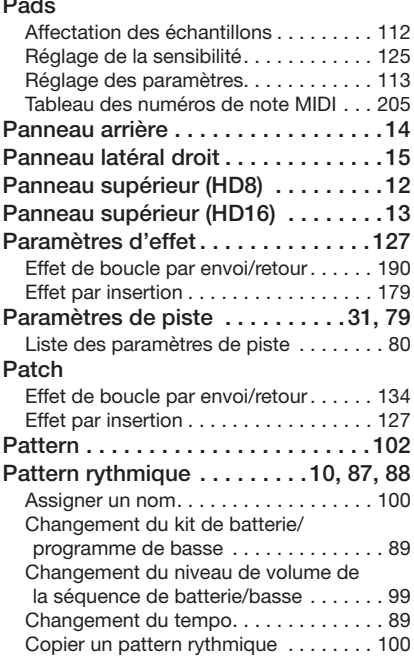

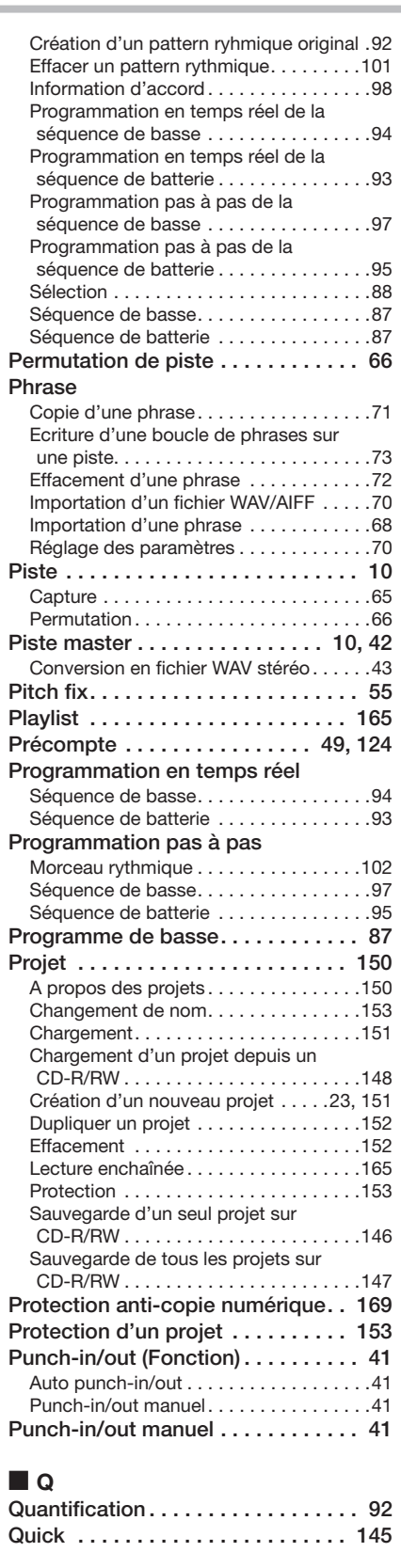

#### ■ **S**

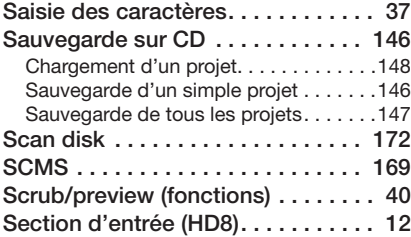

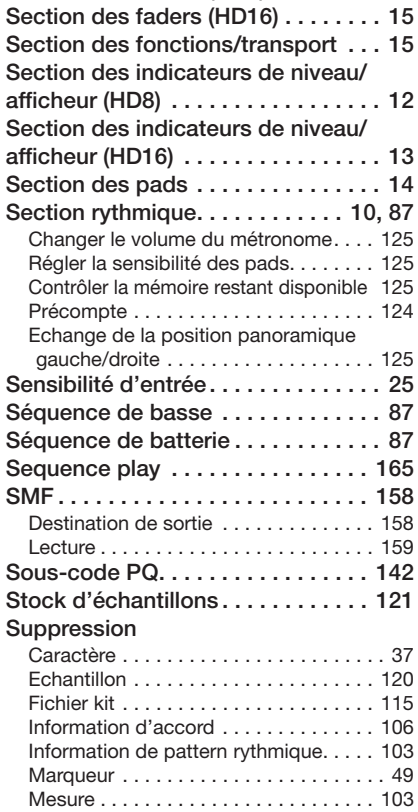

**Section d'entrée (HD16) . . . . . . . . . . 13 Section de contrôle . . . . . . . . . . . . . 14 Section de sortie (HD8) . . . . . . . . . . 12 Section de sortie (HD16) . . . . . . . . . 13 Section des faders (HD8) . . . . . . . . . 14**

#### ■ **T**

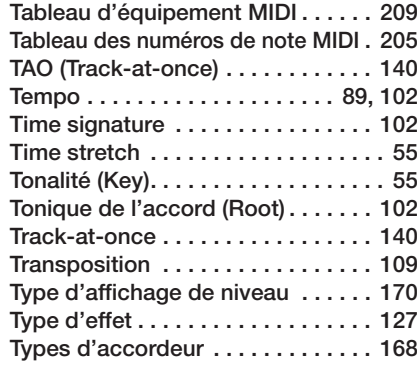

#### ■ **U**

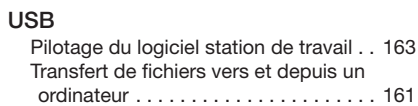

#### ■ **V**

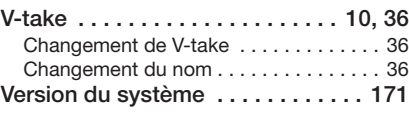

# ■ **W**

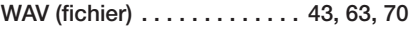

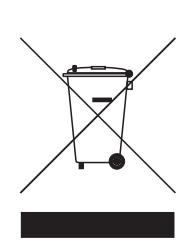

**Mise au rebut des appareils électriques et électroniques usagés (applicable aux pays européens disposant d'un système de collecte et de tri des ordures)**

Ce symbole sur le produit ou sur son emballage signifie que ce produit ne doit pas être traité comme un déchet domestique. A la place, il doit être amené au point de collecte pertinent pour le recyclage des équipements électriques et électroniques. En veillant à ce que ce produit soit correctement mis au rebut, vous aiderez à empêcher les éventuelles conséquences négatives sur l'environnement et la santé humaine qui pourraient autrement être causées par un rejet inapproprié de ce produit. Le recyclage des matériaux aidera à économiser les ressources naturelles. Pour des informations plus détaillées sur le recyclage de ce produit, veuillez contacter votre mairie, le service de traitement des ordures ou le magasin où vous avez acheté le produit.

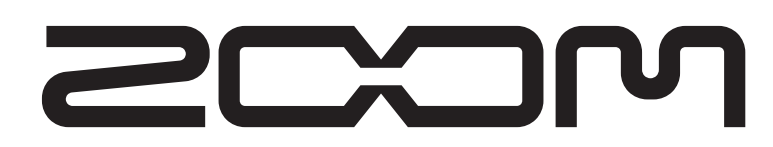

**ZOOM CORPORATION** ITOHPIA Iwamotocho 2chome Bldg. 2F, 2-11-2, Iwamoto-cho, Chiyoda-ku, Tokyo 101-0032, Japon Site web : http://www.zoom.co.jp

HD8/HD16 - 5003-1